**Manual de Programação P2280PM 2019-09**

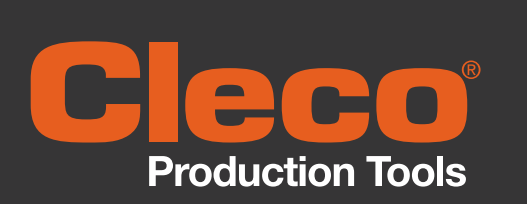

# **Software Solutions**

# mPro400GC(D) & mPro200GC(-AP)

**Software S168813**

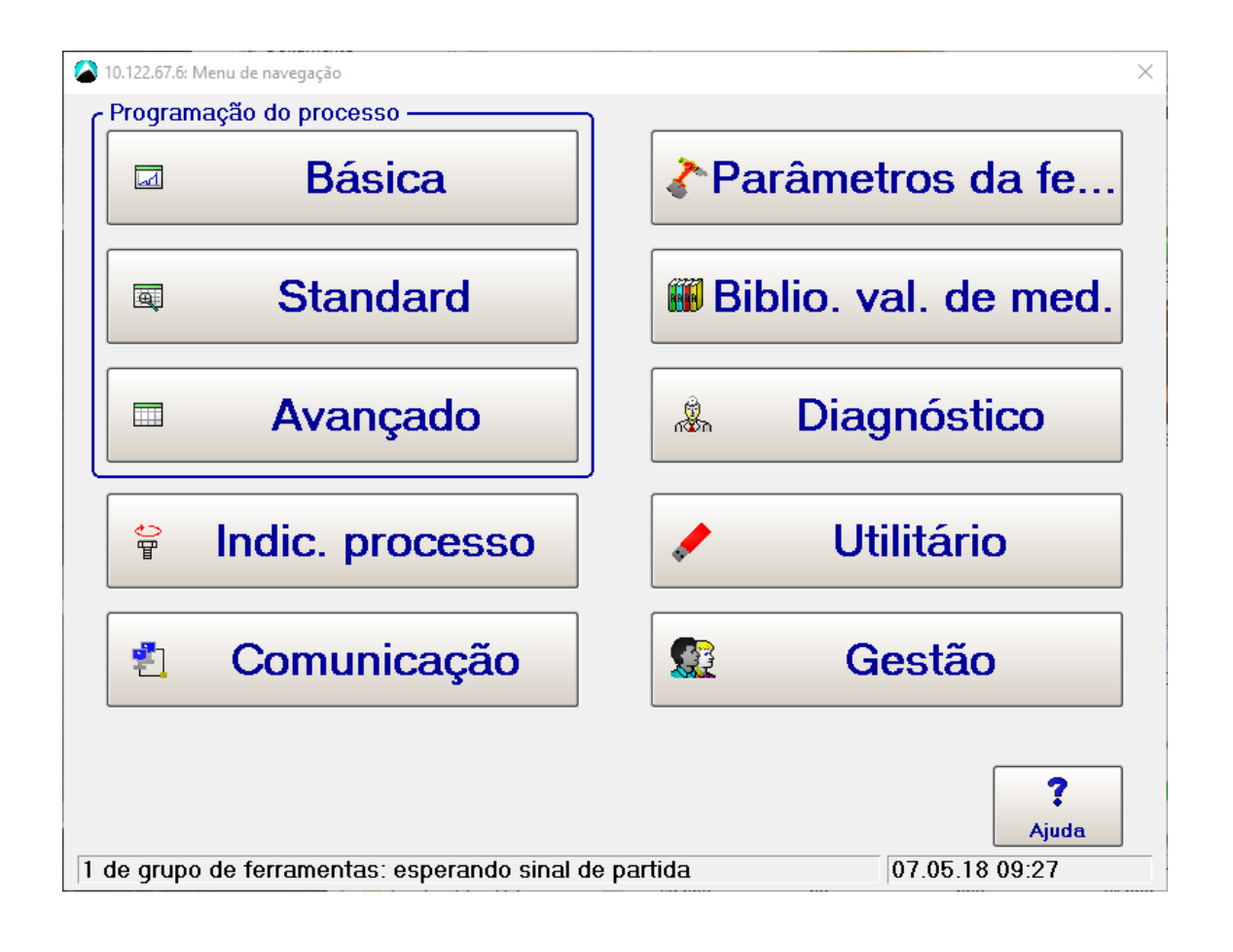

Copyright © Grupo de Ferramentas Apex, 2019

Esse documento não pode ser reproduzido em seu todo ou em parte em nenhum modo e forma ou formato sem autorização prévia e expressa da Grupo de Ferramentas Apex ou ser transmitido em uma linguagem natural ou de leitura ótica ou em uma mídia eletrônica, mecânica, ótica ou outra.

#### **Exclusão da responsabilidade**

Grupo de Ferramentas Apex reserva-se ao direito de modificar, completar ou melhorar esse documento ou o produto também sem aviso prévio.

#### **Marca registrada**

Cleco Production Tools é uma marca registrada da Apex Brands, Inc.

#### **Apex Tool Group GmbH**

Industriestraße 1 73463 Westhausen Alemanha

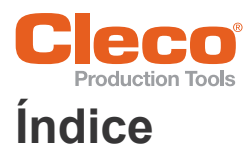

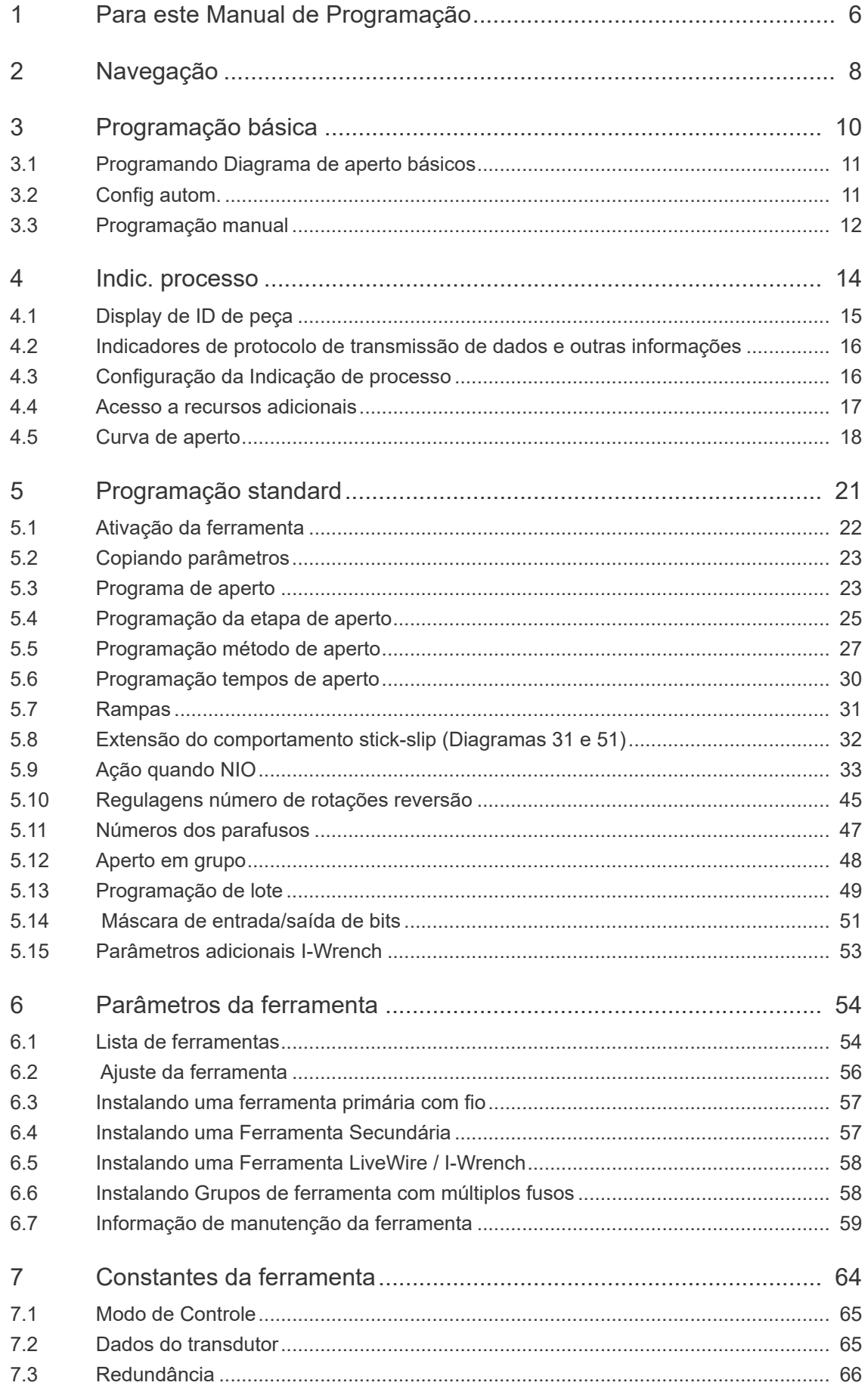

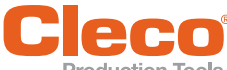

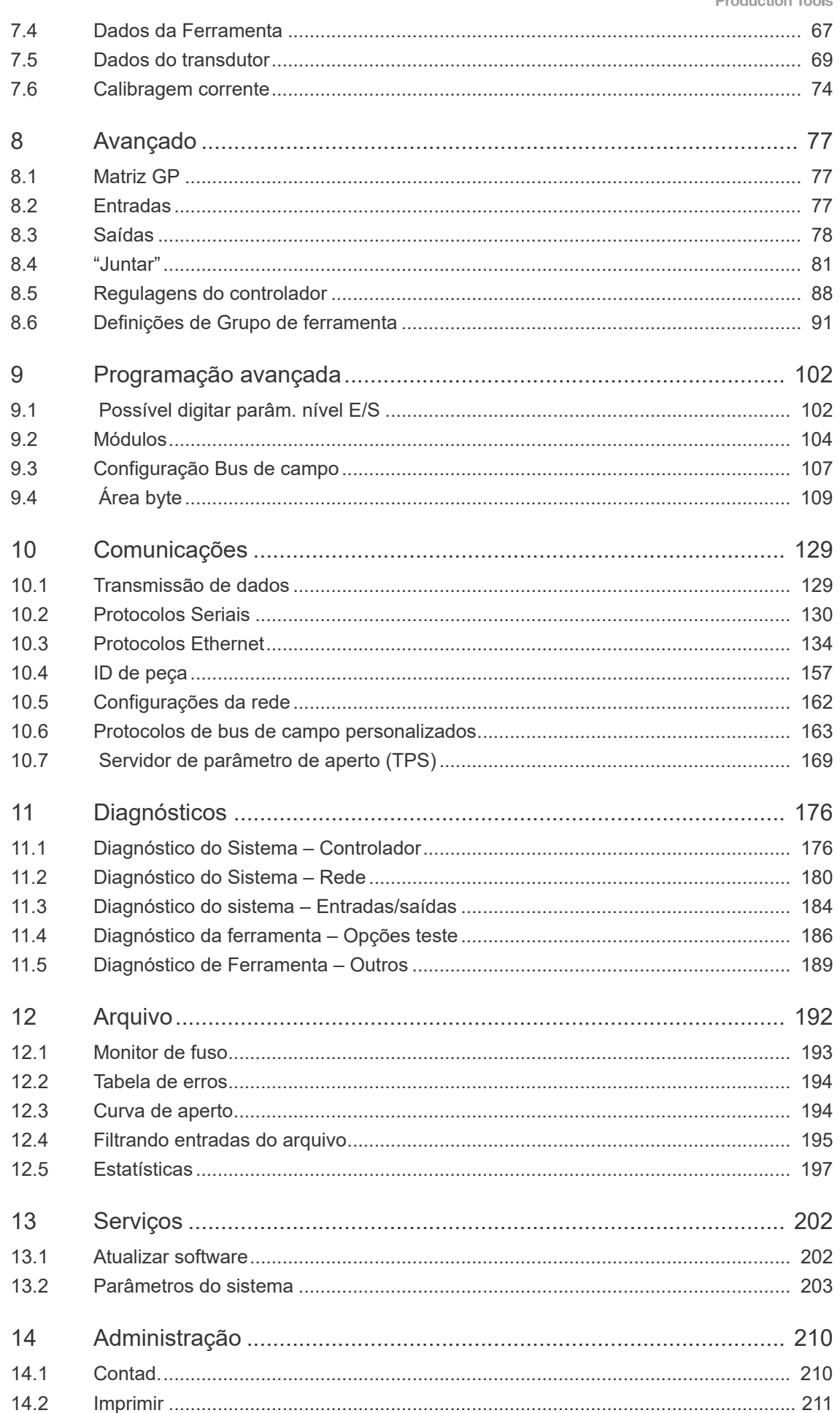

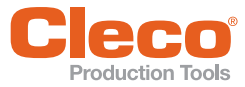

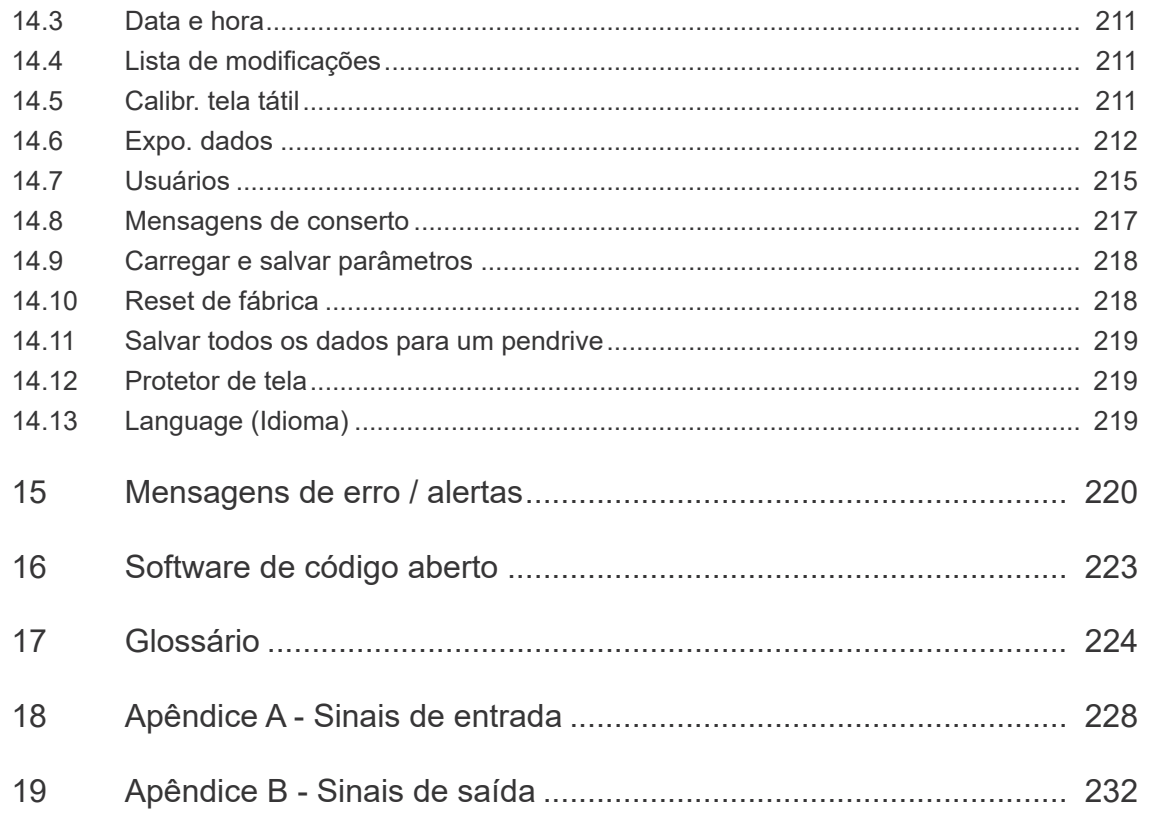

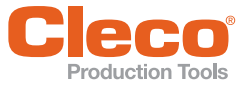

**1**

## <span id="page-5-0"></span>**1 Para este Manual de Programação**

Este manual fornece informações necessárias para programar o software controlador mPro400GC(D) & mPro200GC(-AP) standard.

N. de software: S168813 V1.10

Esta versão standard do software é executada no seguinte hardware:

- mPro400GC(D) & mPro200GC(-AP) com 512 MB RAM
- mPro400SG com 512 MB RAM

#### **Documentação adicional**

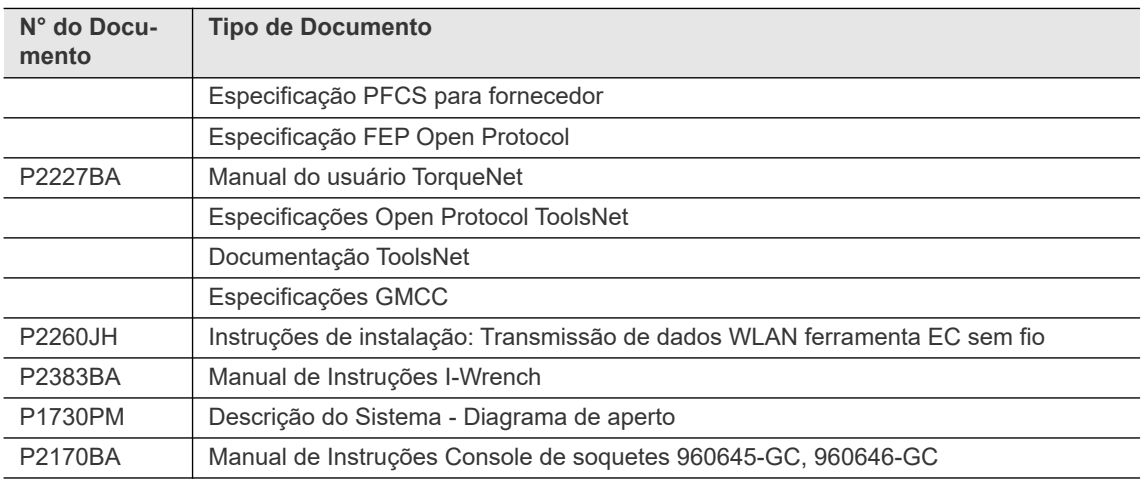

#### **Símbolos no texto**

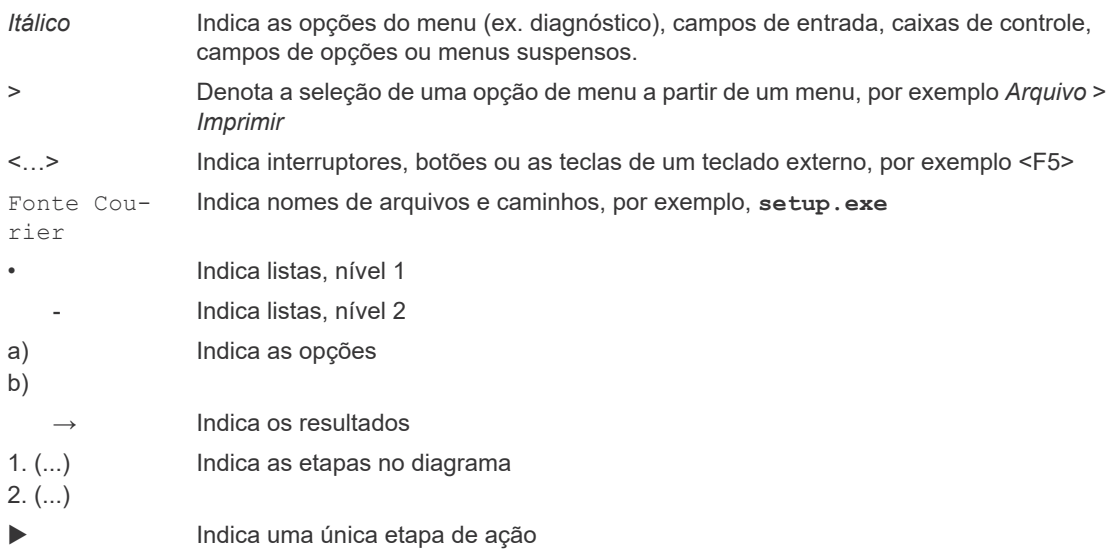

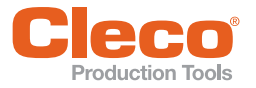

# **Poduction Tools<br>Alertas e instruções**

Siga sempre as instruções de segurança para evitar situações que possam resultar em ferimentos ou morte ou em danos ao equipamento ou ao meio ambiente.

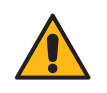

#### Perigo

Um símbolo combinado com a palavra **PERIGO** indica um perigo com um **alto nível de risco** que, se não for evitado, resultará em morte ou ferimentos graves.

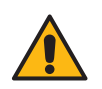

#### Alerta

Um símbolo combinado com a palavra **Alerta** indica um perigo com um **médio nível de risco** que, se não for evitado, poderá resultar em morte ou ferimentos graves.

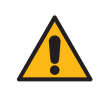

#### Cuidado

Um símbolo combinado com a palavra **Cuidado** indica um perigo com um **baixo nível de risco** que, se não for evitado, poderá resultar em ferimentos leves ou moderados.

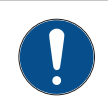

#### **NOTA**

Um símbolo combinado com a palavra **Nota** indica uma **situação potencialmente perigosa** a qual, se não evitada, pode resultar em dano à propriedade ou ao equipamento.

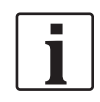

**Instruções gerais** inclui dicas de grupos de produtos e informações úteis, mas não alertas contra perigos.

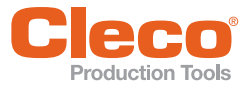

## <span id="page-7-0"></span>**PT 2 Navegação**

A caixa de diálogo *Navegação* permite acessar todos os principais recursos utilizados para programar o Globale Steuerung.

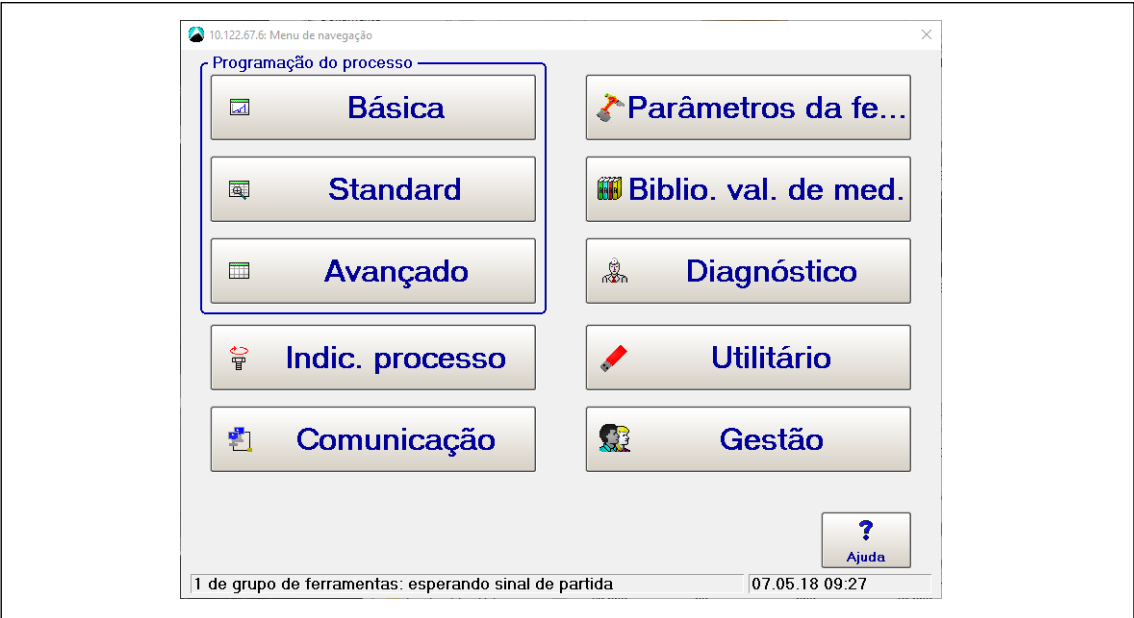

*Fig. 2-1: A caixa de diálogo Navegação*

A maioria das janelas de diálogo do Controlador Global exibem o botão <Navegação>, que salva as alterações atuais e retorna à caixa de diálogo *Navegação*.

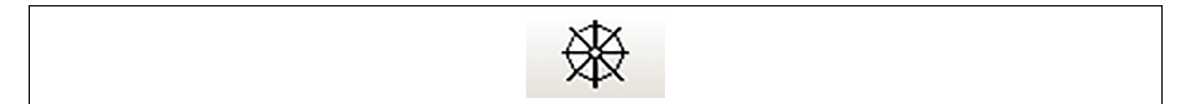

*Fig. 2-2: O botão Navegação*

#### **Programação do processo**

A seção *Programação do processo* da *Navegação* fornece acesso à Programação <Básica>, à Programação <Standard>, e à programação do processo <Avançada>.

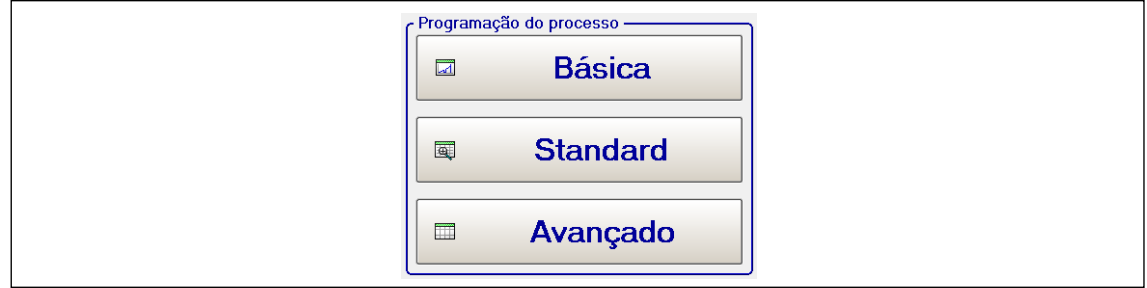

*Fig. 2-3: A seção Programação do processo da Navegação*

**Programação básica:** Permite selecionar graficamente e programar um desligamento de duas etapas para o *Controle do torque/monit. do ângulo* (DIA 11 + DIA 30) ou *Controle do ângulo/monit. do torque* (DIA 11 + DIA 50 ) para qualquer um dos 99 grupos de produtos disponíveis. Você digita apenas os parâmetros de Torque, Ângulo, e Rpm em uma tela. Outros parâmetros, por exemplo, temporizadores, vão automaticamente para os valores pré-determinados.

**Programação standard:** Permite programar desligamentos com até 6 etapas para qualquer um dos 99 grupos de produtos disponíveis. Você primeiro seleciona uma sequência de aperto para cada etapa e, em seguida, programa os parâmetros Torque, Ângulo, Rpm e Avançado necessários.

**2**

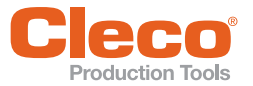

**PT Programação do processo Avançado:** Permite acessar uma matriz, que fornece uma visão geral de todos os grupos de produtos de uma ferramenta, e programar Entradas, Saídas, Junções, Regulagens do controlador e Ajuste da ferramenta.

#### **Indic. processo**

Exibe as etiquetas indicadoras de Torque, Ângulo, e Estado do desligamento de corrente. A visualização da Curva de aperto fornece recursos para analisar curvas de torque.

#### **Comunicações**

Permite que você configure transmissão de dados de protocolo Serial e Ethernet e acesse as configurações de ID da peça, Rede e Bus de campo.

#### **Parâmetros da ferramenta**

Permite instalar e desinstalar ferramentas e configurar grupos de ferramentas e E/S programáveis.

#### **Arquivo**

Fornece um histórico cronológico de desligamentos anteriores.

#### **Diagnósticos**

Fornece recursos para determinar se o sistema está funcionando corretamente.

#### **Serviços**

Contém recursos para atualizar ou alterar o software do sistema. Os utilitários permitem que você verifique a versão e a revisão do software instalado no momento, atualize o software mPro400GC(D) & mPro200GC(-AP), instale uma nova versão de firmware no Módulo de Aperto, verifique as informações do sistema, configure os ajustes por rádio-frequência LiveWire e carregue ou salve os parâmetros de/para um dispositivo de armazenamento.

#### **Administração**

Fornece recursos para configurar, carregar, salvar e imprimir configurações do sistema. Você pode gerenciar usuários, definir proteção por senha, zerar contadores, definir a data/hora, definir um protetor de tela, alterar o idioma do software de grupo de produtos (inglês, alemão, português, chinês e espanhol) e criar e manter uma lista de modificações e mensagens de conserto.

**3**

## <span id="page-9-0"></span>**PT 3 Programação básica**

Na *Programação básica*, você pode selecionar um desligamento típico de duas etapas em que a primeira etapa é um desligamento de alta velocidade e a segunda etapa é um aperto de velocidade diferente que controla tanto o torque quanto o ângulo.

Você pode selecionar um método de aperto a partir do menu suspenso *Diagrama de aperto* no canto superior direito da tela. As opções disponíveis são *Controle do torque/monit. do ângulo* (Dia 11/Dia 30) e *Controle do ângulo/monit. do torque* (Dia 11/Dia 50). Quando uma estratégia é selecionada, os parâmetros apropriados são exibidos para programação.

#### **Parâmetros básicos para Controle do torque/monit. do ângulo:**

- Troque trigger [Nm]: torque para iniciar a coleta de dados da curva de aperto
- Torque de des. etapa 1 [Nm]: torque para alterar da etapa 1 para etapa 2
- Torque limiar (Partida ângulo) [Nm]: torque para iniciar a contagem de ângulo na etapa 2
- Torque nominal mín. [Nm]: torque mínimo aceitável
- Torque de deslig. etapa 2 [Nm]: torque para desligar a ferramenta
- Torque máx. [Nm]: torque máximo aceitável
- Ângulo mínimo [Graus]: ângulo mínimo aceitável
- Ângulo máximo [Graus]: ângulo máximo aceitável

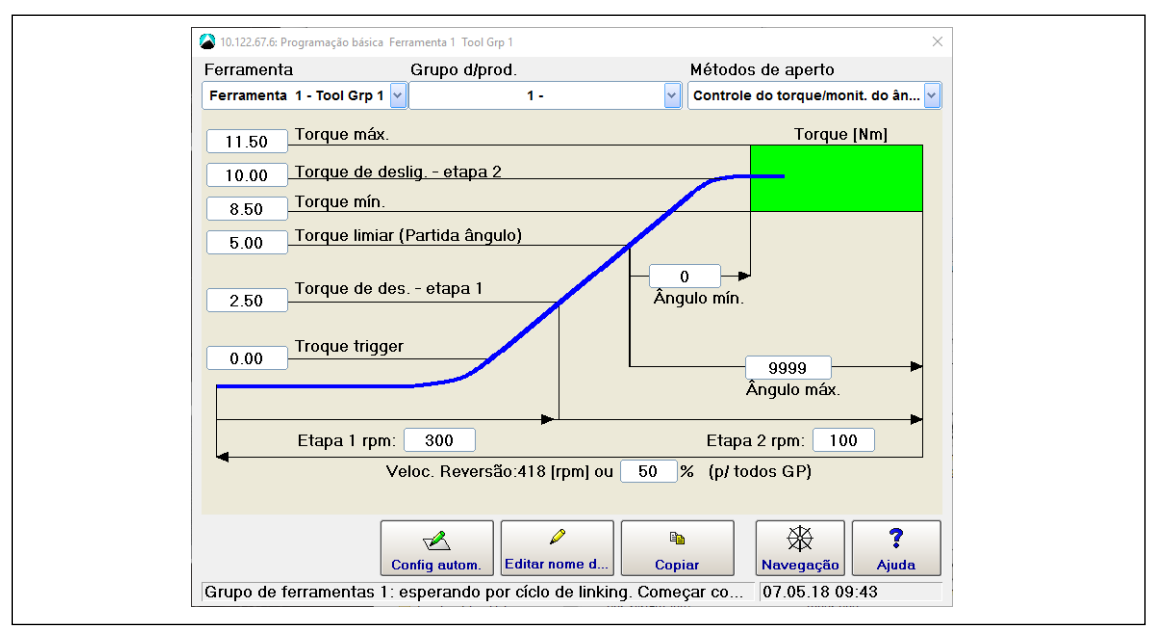

*Fig. 3-1: Janela de Programação básica com o Controle do torque/monit. do ângulo do método de aperto selecionado*

#### **Parâmetros básicos para Controle do ângulo/monit. do torque:**

- Ângulo de desligamento [Graus]: ângulo para desligar a ferramenta
- Os outros parâmetros são os mesmos do *Controle do torque/monit. do ângulo*, exceto para Torque de deslig. - etapa 2, que não está incluído.

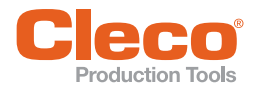

#### <span id="page-10-0"></span>**PT 3.1 Programando Diagrama de aperto básicos**

Você pode programar uma método de aperto básico na *Programação básica*. Use o recurso *Config autom.* ou ajuste manualmente os parâmetros necessários.

Para programar um método básico de aperto:

- 1. Na Navegação, toque no botão <Básica> para abrir a *Programação básica*.
- 2. Verifique se a ferramenta e o grupo de produtos selecionados nos menus suspensos *Ferramenta* e *Grupo d/prod.* estão corretos.
- 3. Selecione um método de aperto, isto é, *Controle do torque/monit. do ângulo* ou *Controle do ângulo/ monit. do torque*, a partir do menu suspenso *Diagrama de aperto*.
- 4. Acesse o recurso *Config autom.* tocando no botão <Config autom.>, ou ajuste manualmente os parâmetros.

#### <span id="page-10-1"></span>**3.2 Config autom.**

O recurso *Config autom.* está disponível apenas na *Programação básica* quando uma ferramenta está conectada ao controlador e o grupo de produtos não está programado ainda. Se nenhuma ferramenta está conectada ou o grupo de produtos já está programado, o botão <Config autom.> é inativado.

#### **3.2.1 Config autom. no modo Controle do torque/monit. do ângulo**

No modo *Controle do torque/monit. do ângulo*, o recurso de *Config autom.* aceita o parâmetro *Torque de deslig. - etapa 2*.

Para usar o recurso de *Config autom.*:

- 1. Na *Programação básica*, toque no botão <Config autom.> para exibir a caixa de diálogo *Config autom.*.
- 2. Na caixa de diálogo *Config autom.*, toque na caixa de texto *Torque de deslig. etapa 2* para exibir o teclado.
- 3. Use o teclado para digitar o valor solicitado para *Torque de deslig. etapa 2*
- 4. Pressione a tecla <Enter> para fechar o teclado.
- 5. Toque no botão <OK> da caixa de diálogo *Config. autom.* para salvar o valor ou toque em <Cancelar> para descartar.
- 6. Os parâmetros restantes são automaticamente definidos e exibidos na tela *Programação básica*. Os limites são definidos para ±15% do valor inserido.
- 7. Ajuste manualmente os parâmetros, se necessário.
- 8. Toque no botão <Navegação> para exibir a caixa de diálogo *Confirmar as alterações*.
- 9. Na caixa de diálogo *Confirmar as alterações*, toque em:
	- <Aceitar> para salvar os parâmetros, feche a *Programação básica* e volte para a *Navegação*,
	- <Abortar> para voltar para *Programação básica*, ou
	- <Rejeitar> para sair da *Programação básica* sem salvar as alterações.

#### **Parâmetros padrões no modo Controle do torque/monit. do ângulo**

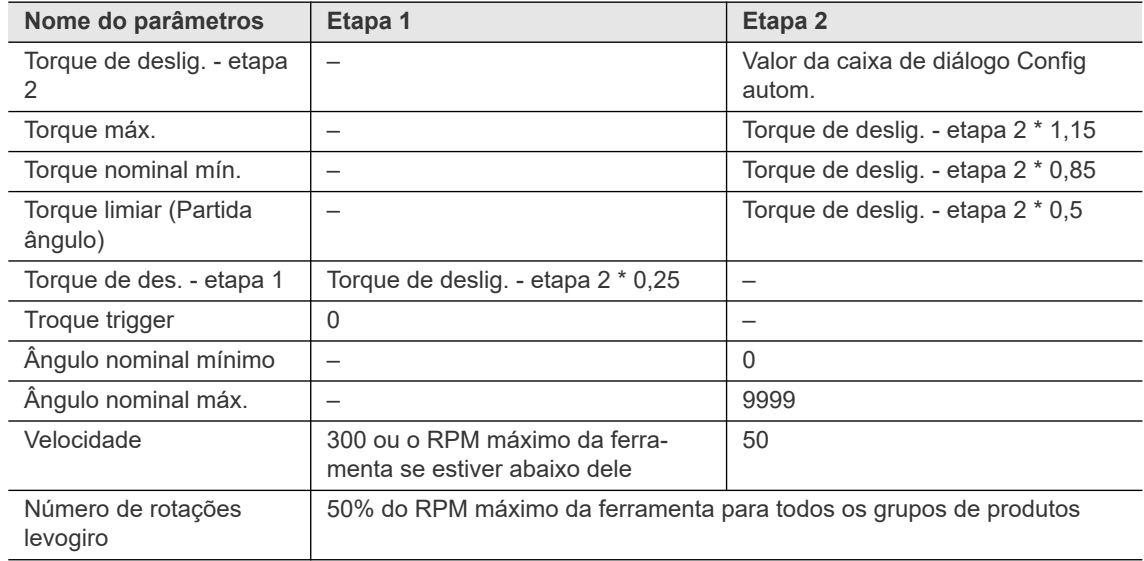

**3**

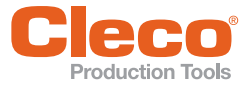

#### **PT 3.2.2 Config autom. no modo Controle do ângulo/monit. do torque**

No modo *Controle do ângulo/monit. do torque* , o recurso de *Config autom.* aceita o parâmetro *Ângulo de desligamento*.

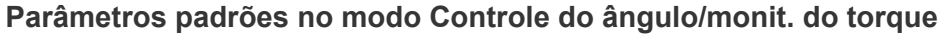

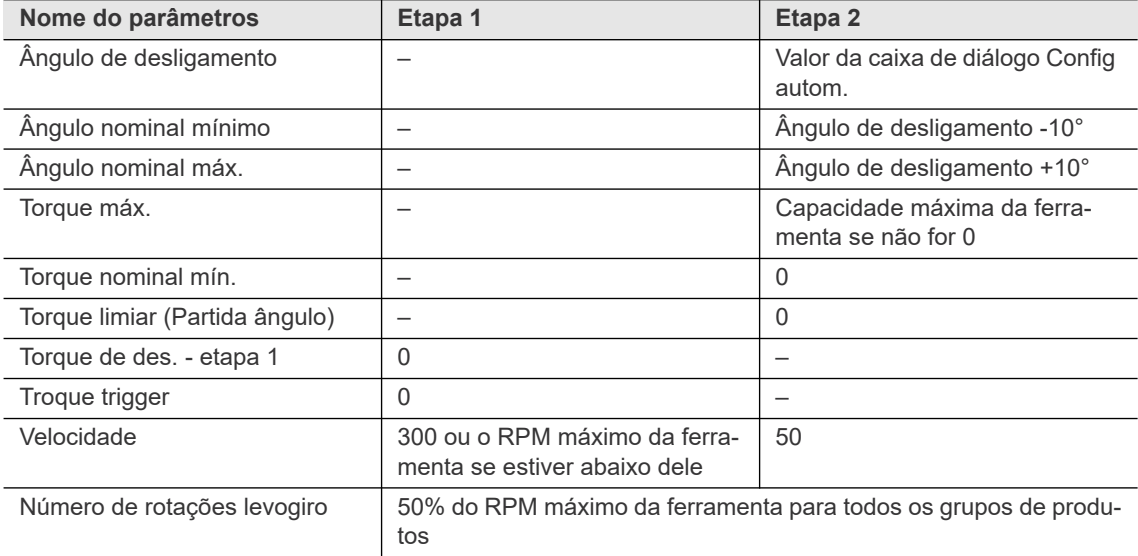

#### <span id="page-11-0"></span>**3.3 Programação manual**

Você também pode configurar manualmente os parâmetros na *Programação básica*:

- 1. Toque na caixa de texto *Torque de deslig. etapa 2* para exibir o teclado virtual.
- 2. Digite o torque exigido. Não é necessário inserir pontos decimais em números inteiros. Eles serão adicionados automaticamente.
- 3. Use a tecla <Tab> no teclado para passar para a próxima caixa de texto.
- 4. Pressione a tecla <Enter> para fechar o teclado depois de digitar todos os parâmetros necessários.
- 5. Toque no botão <Navegação> para exibir a caixa de diálogo *Confirmar as alterações*.
- 6. Na caixa de diálogo *Confirmar as alterações*, toque em:
	- <Aceitar> para salvar os parâmetros, feche a *Programação básica*, e retorne à *Navegação*,
	- <Abortar> para voltar para *Programação básica* , ou
	- <Rejeitar> para sair da *Programação básica* sem salvar as alterações.

#### **Intervalos aceitáveis para parâmetros de Programação básica**

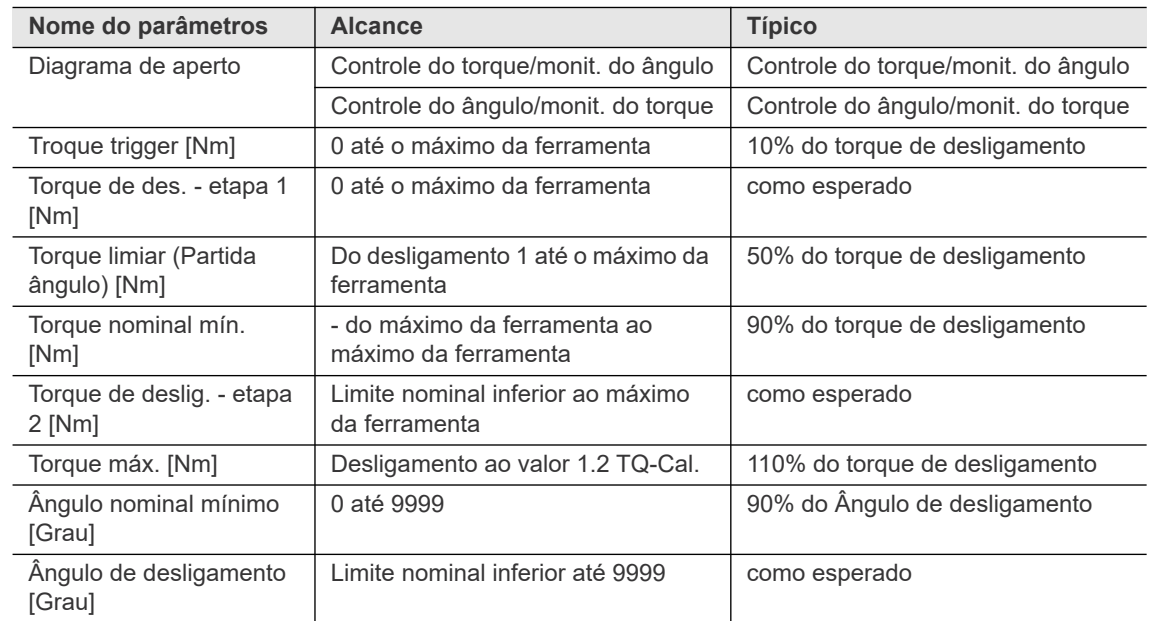

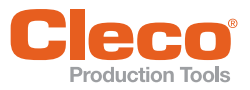

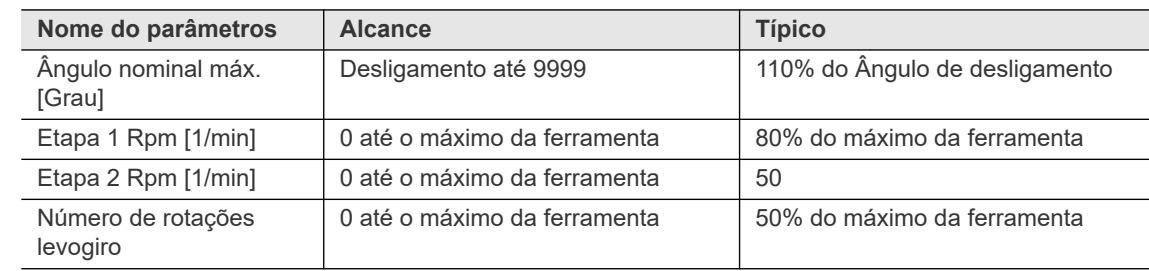

Insira os valores negativos precedendo o valor com um hífen "-".

Na *Programação básica*, alguns parâmetros não são programáveis e no lugar são definidos os valores padrão. Você pode visualizar e alterar estas definições na *Programação standard*. Se alterá-las na *Programação standard*, a *Programação básica* não retorna aos padrões.

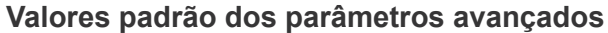

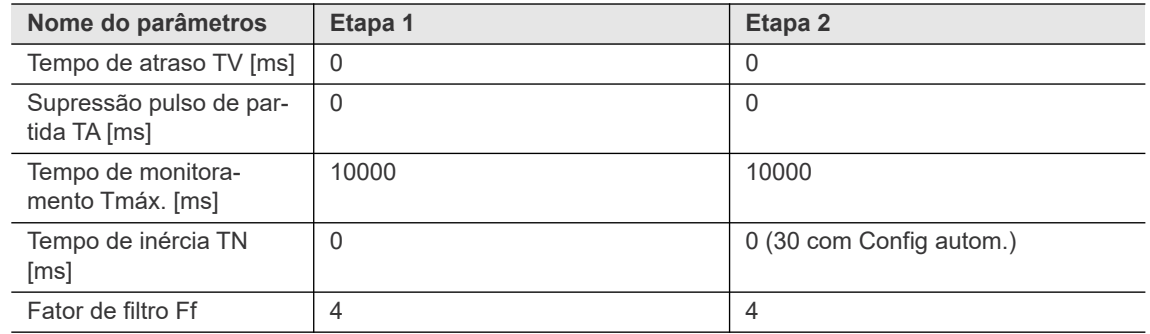

Se for necessário um grupo de produtos com mais de duas etapas ou se um método de aperto diferente do colocado acima foi selecionado para o grupo de produtos, você deve usar a *Programação standard* em vez do *Programação básica*.

O recurso Copiar da *Programação básica* permite que você copie os parâmetros de um grupo de produtos para um ou mais grupo de produtos diferentes:

- 1. Toque no botão <Copiar> para abrir a caixa de diálogo *Copiar*.
- 2. Especifique a *Fonte* e *Destino*. Ferramenta e Grupo de produtos (alvo).
	- Para especificar Grupos de produtos com múltiplos Destinos (Nomin), separe os números do grupo de produtos com um espaço ou vírgula.
	- Para especificar os intervalos, use um hífen.
	- Exemplo: 2, 10-15, 99

Quando você usa o recurso *Copiar* na *Programação básica*, todas as etapas do grupo de produtos selecionado são copiadas.

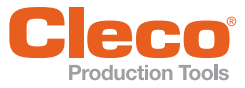

# <span id="page-13-0"></span>**PT 4 Indic. processo**

Na *Indic. processo*, você visualiza os valores medidos a medida que eles ocorrem.

- Você seleciona primeiro a *Ferramenta/Grupo de ferramenta* (1–32) e *Grupo de produtos* (1–99) que você deseja exibir.
- As leituras do Torque (TQ) e do ângulo (ANG) são exibidas em um fundo com códigos por cor que indicam seus estados.
- Você pode exibir o nome atual da ferramenta, do ID de peça, e das etiquetas de estado.
- Um campo de mensagem exibe informações relacionadas à ferramenta, ao estado de processamento e aos erros.

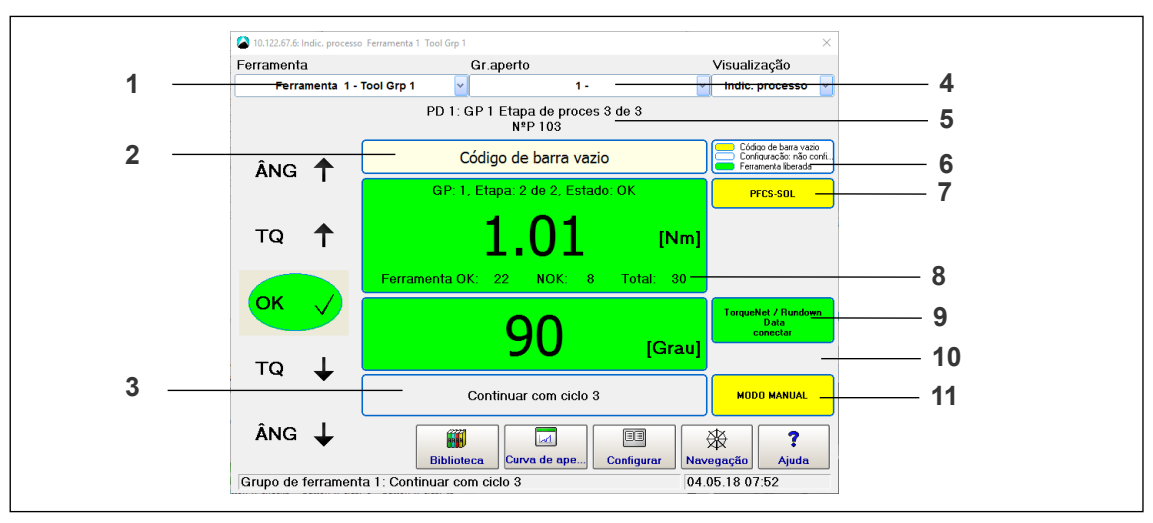

*Fig. 4-1: Visão geral de Indic. processo*

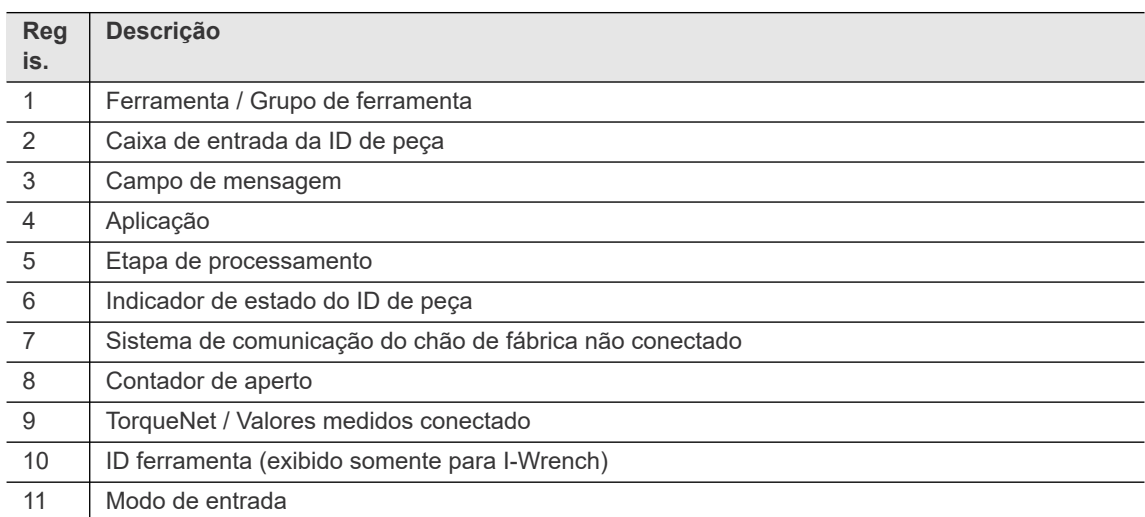

#### **Leituras de torque (TQ) e ângulo (ANG)**

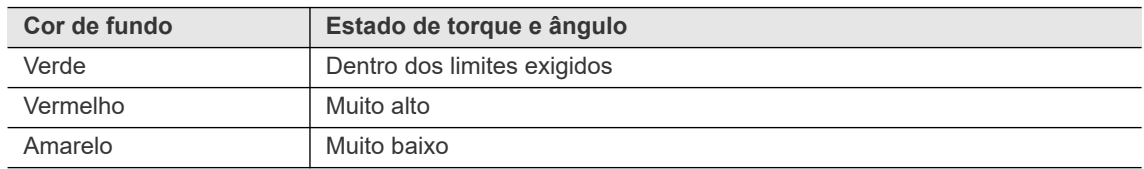

**4**

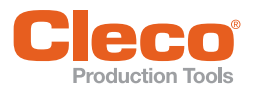

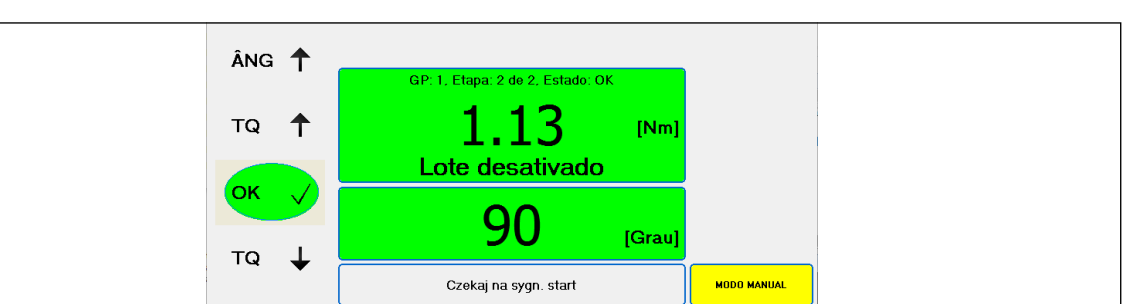

*Fig. 4-2: O fundo verde indica que a Ferramenta 1 do Grupo de ferramenta 1 foi executado com êxito no Grupo de Produtos 1*

### <span id="page-14-0"></span>**4.1 Display de ID de peça**

A *Indic. processo* exibe o indicador de estado e a caixa de entrada ID de peça se ID de peça está ativado. ▶ Selecione *Navegação > Comunicação > ID de peça > Ativado: Sim* para ativar o ID de peça.

Se a opção *Entrada pelo teclado* está ativa para o ID de peça, você pode utilizar o teclado virtual ou um teclado externo conectado para digitar manualmente um ID de peça na caixa de entrada.

 Selecione *Navegação > Comunicação > ID de peça > Entrada pelo teclado: Permitido* para ativar a entrada pelo teclado.

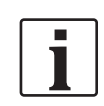

Se você inserir manualmente um ID de peça, pressione a tecla <Enter> para confirmar.

#### **4.1.1 Indicadores de estado do ID de peça**

Os indicadores de estado de ID de peça são exibidos na margem direita da *Indic. processo*.

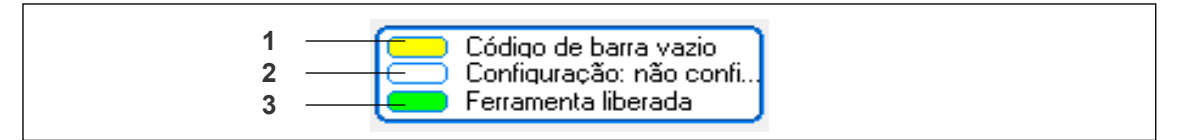

*Fig. 4-3: Indicadores de estado do ID de peça*

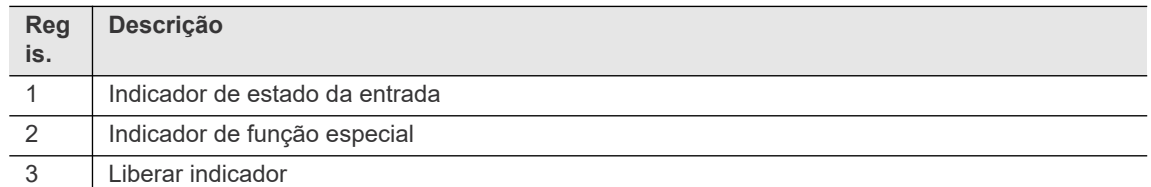

#### **Indicador de estado da entrada (indicador superior):**

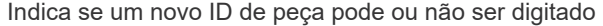

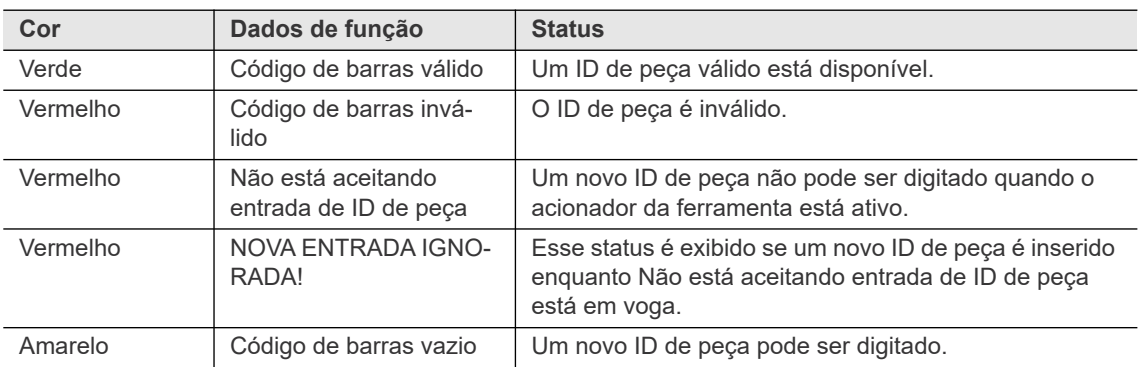

**PT**

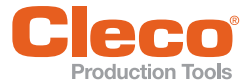

#### **Indicador de função especial (indicador central):**

Indica o estado da Função especial do ID de peça.

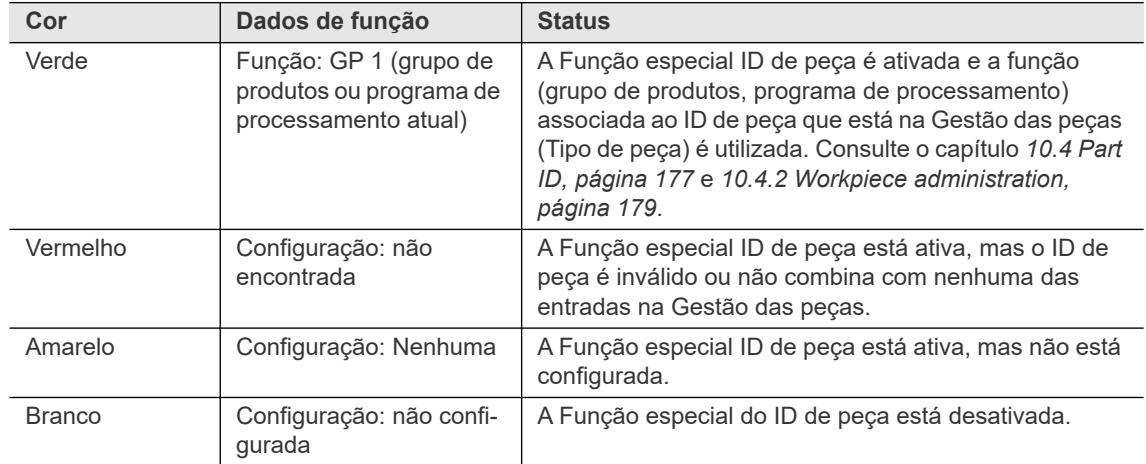

### <span id="page-15-0"></span>**4.2 Indicadores de protocolo de transmissão de dados e outras informações**

A *Indic. processo* exibe indicadores adicionais de estado para protocolos de transmissão de dados, por exemplo, Torque Net e Open Protocol, e outras informações, por exemplo, Estratégia de emergência.

- Selecione *Navegação > Comunicação > Transmissão de dados* para ativar os protocolos de transmissão de dados.
- Quando a transmissão de dados é ativada para um protocolo, esse protocolo é exibido e sua cor indica o status.
- A tela também exibe indicadores de estado para o protocolo do Sistema de comunicação do chão de fábrica.

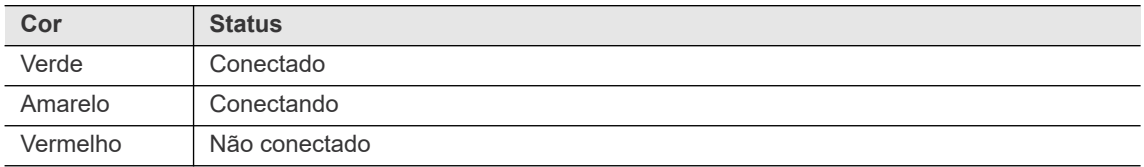

#### <span id="page-15-1"></span>**4.3 Configuração da Indicação de processo**

A caixa de diálogo *Configuração da Indic. processo* permite que você controle quais itens são exibidos na *Indic. processo*.

Selecione *Navegação > Indic. processo > Configurar*.

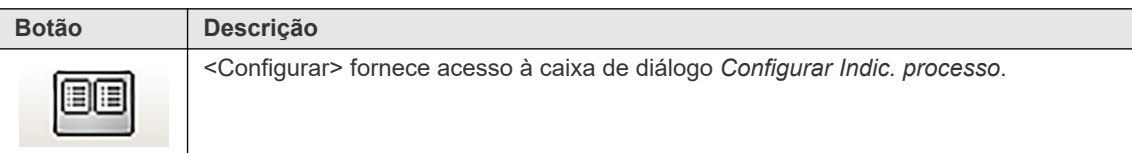

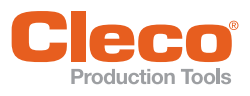

# **4.3.1** Production Tools<br>**4.3.1** Seção de informações adicionais

Ative as opções desta seção para exibir a seguinte informação na *Indic. processo* :

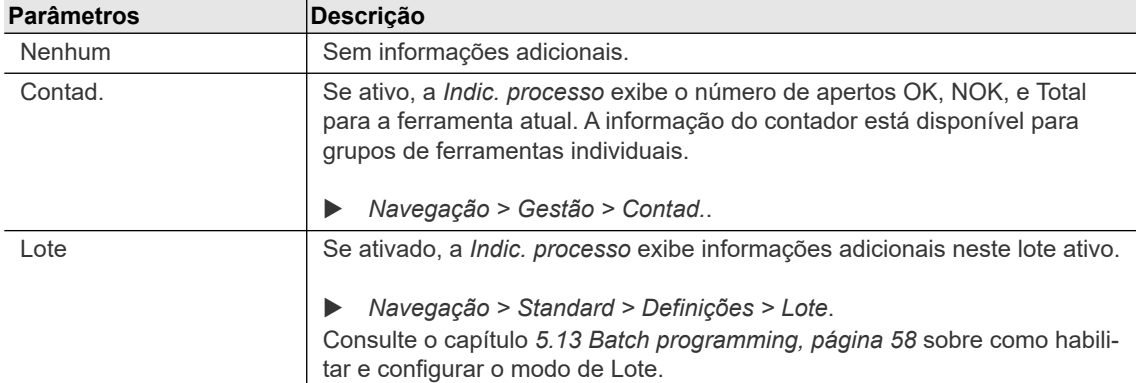

#### **4.3.2 Seção de Detalhes de aperto**

Ative as opções desta seção para exibir a seguinte informação na *Indic. processo* :

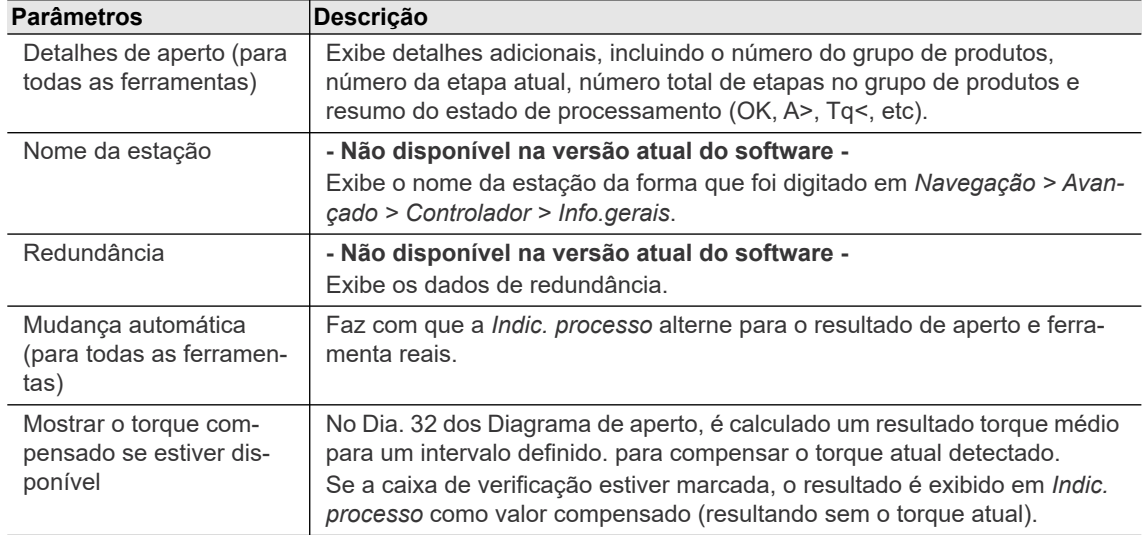

### <span id="page-16-0"></span>**4.4 Acesso a recursos adicionais**

A *Indic. processo* também fornece acesso direto aos seguintes recursos.

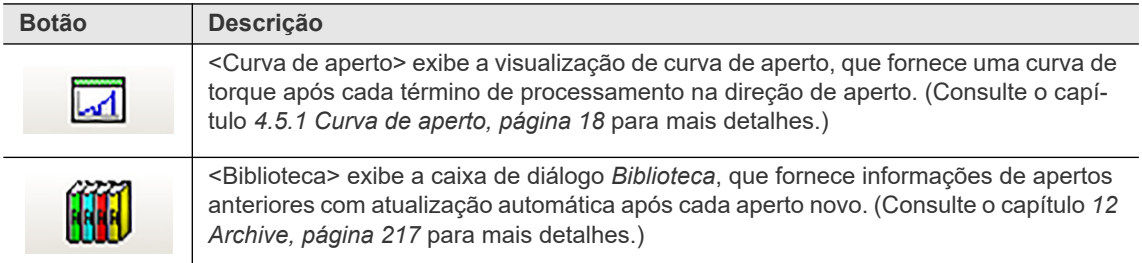

#### **Menu de visualização**

Além da *Indic. processo*, as seguintes opções de *Visualização* estão disponíveis:

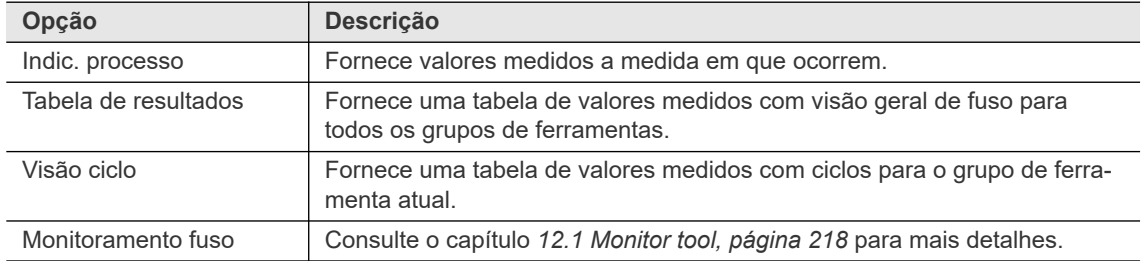

**4**

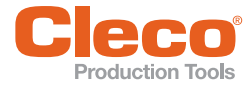

#### <span id="page-17-0"></span>**PT 4.5 Curva de aperto**

O recurso da *Curva de aperto* fornece uma curva de torque após cada término de processamento na direção de aperto.

Selecione *Navegação > Indic. processo > Curva de aperto*.

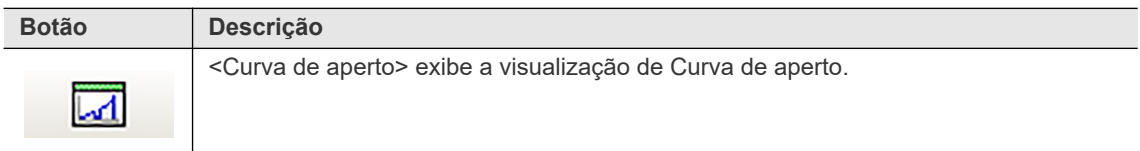

#### <span id="page-17-1"></span>**4.5.1 Curva de aperto**

A *Curva de aperto* ilustra como o torque aumenta com o ângulo durante um aperto: **TQ = f(Âng)**. A curva é baseada em um ponto de dados por grau do ângulo de rotação. Uma caixa verde é exibida na curva para indicar os limites de torque e ângulo.

Para alguns Diagrama de aperto, uma curva de gradiente também é exibida: **GD = f(Âng)**

Se uma curva de gradiente está disponível:

- o eixo x da curva de aperto mostra o ângulo em graus, e
- os eixos y esquerdo e direito mostram o gradiente e o torque na unidade de medida selecionada ou vice-versa.

A escala dos três eixos é automática e baseada nos pontos de medição registrados.

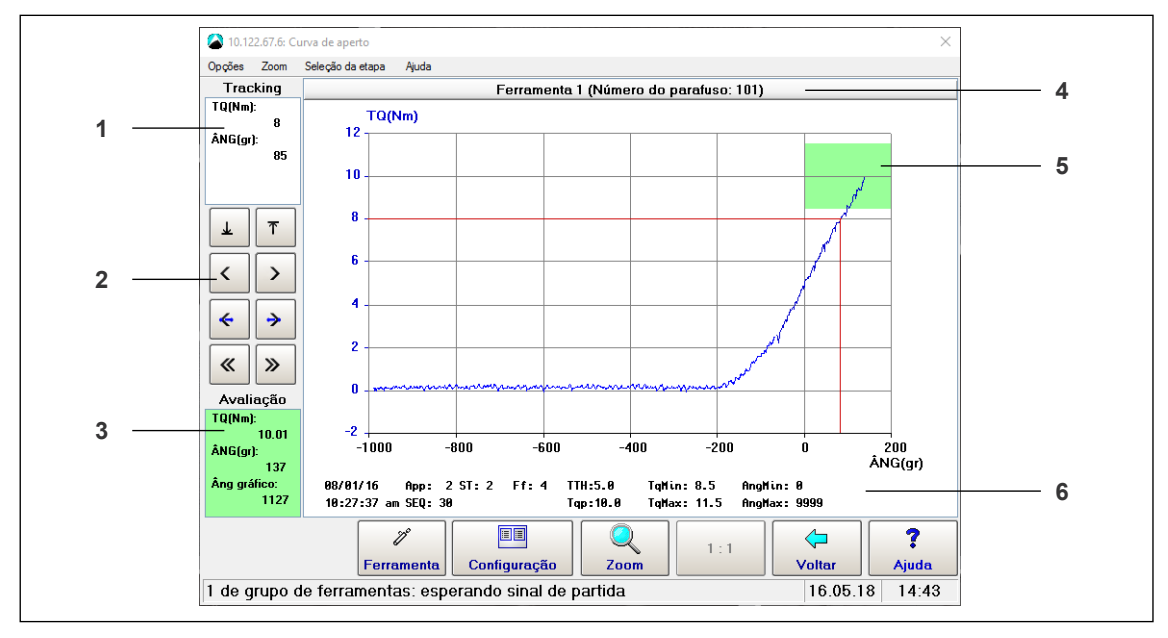

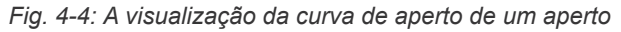

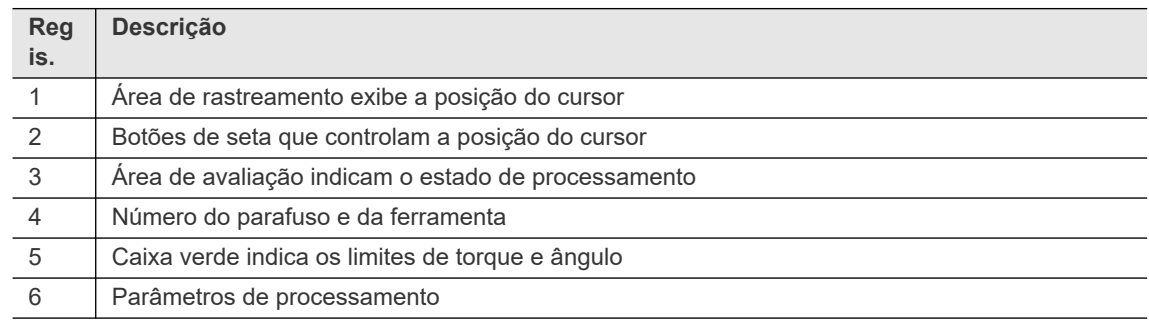

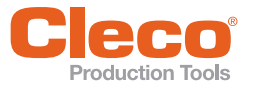

#### **PT Valores positivos e negativos de ângulo**

Registro dos pontos de medição começa quando o *Torque de ativação* é acionado. O *Torque limiar* da última etapa de aperto determina a posição de origem no eixo x (ângulo = 0). Se o Torque de acionamento for menor que este Torque limiar, os valores do ângulo serão negativos até que o torque limiar seja atingido.

#### **Exceção para o Diagrama de Fixação 13, predominando o monitoramento do torque**

No diagrama 13, o registro começa no *Torque de acionamento* ou no *TQ Início do registro*, dependendo de qual é alcançado antes. Isso é necessário para o monitoramento correto do torque predominante.

#### **4.5.2 Navegando na Curva de aperto**

Várias opções de menu e botões de controle lhe permitem navegar pela *Curva de aperto*.

#### **Selecione uma etapa para todo o aperto**

O menu *Seleção da etapa* fornece opções para visualizar a curva de todo o aperto ou apenas a seção referente a uma etapa em específico.

#### **Ampliar ou reduzir o gráfico**

Para ampliar ou reduzir o centro do gráfico por um fator de 2:

- No menu *Zoom*, selecione a opção <Zoom +> para ampliar ou a opção <Zoom -> para reduzir.
- O botão <1:1> permite que você restaure o gráfico ao tamanho original.

Para ampliar uma área específica do gráfico:

- 1. Toque no botão <Zoom>.
- 2. No gráfico, toque na borda esquerda da área que deseja ampliar.
- 3. Toque na borda direita da área que você deseja ampliar.

#### **Desloque o gráfico ampliado para a direita ou para a esquerda**

- No menu *Zoom*, selecione a opção <Mover +> ou <Mover -> para deslocar o gráfico para a direita ou para a esquerda por uma grade ou unidade de escala.
- Use as opções <Início> e <Fim> para visualizar o início e o fim do gráfico.

#### **Exibir e mover o cursor**

- 1. Toque no gráfico para exibir o cursor.
	- $\rightarrow$  Os valores de ângulo (Ang) e torque (TQ) da posição atual do sensor agora são exibidos no campo *Rastreando* no canto superior esquerdo da janela *Curva de aperto*.
- 2. Use os botões de <Seta> à esquerda do gráfico para mover o cursor.

#### **4.5.3 Configuração da curva**

A caixa de diálogo *Configuração da curva* permite que você controle quais itens são exibidos na *Curva de aperto*.

Selecione *Navegação > Indic. processo > Curva de aperto > Entradas de config.*.

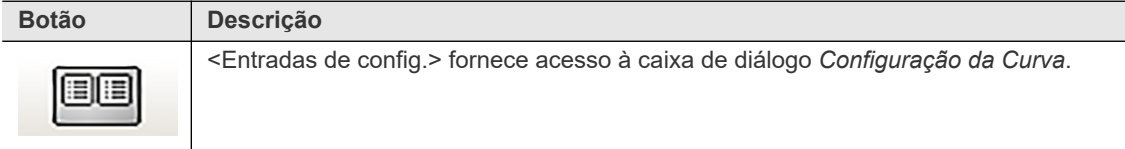

#### **Opções de configuração da curva**

#### **Seção da base (eixo X)**

Selecione a opção que você deseja exibir no eixo x.

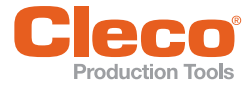

**PT Seção da curva (eixo Y)**

Selecione as opções que você deseja exibir nos eixos y da esquerda e direita.

Ative *Registro gráfico avançado* para tornar disponível opções adicionais, como por exemplo, Tempo, Rpm, Corrente, e Gradiente.

 Selecione *Navegação > Avançado > Grupo de ferramenta > Outros > Ativar a gravação de curva avançada se suportado pela ferramenta (tempo, rotação, …)*.

As opções disponíveis nos menus suspensos *Exibir Curva* também dependem das ferramentas e diagramas de aperto utilizados.

#### **Seção de definições**

- Mostrar ou ocultar itens na visualização Curva de aperto.
- Exibir grade (eixo esq): Exibe a curva de torque em uma grade.
- Janela OK: Exibe uma caixa verde na curva que indica os limites de torque e ângulo.
- Parâmetros: Exibe os parâmetros de processamento abaixo da curva de torque.
- Atualização: Desativa a atualização automática.

Consulte o capítulo *[4.5.1 Curva de aperto, página 18](#page-17-1)*.

#### **Curva de redundância**

Com as versões recentes do painel de medição TM, você pode analisar os valores atuais na visualização *Curva de aperto* se a redundância atual estiver ativada. Os valores instantâneos são convertidos para valores de torque e exibidos no controlador.

A curva de redundância atual é exibida na cor azul claro ou turquesa. A exibição da curva de redundância é desativada por padrão. Para exibir a curva de redundância na visualização de Curva de aperto, você precisa definir a opção *Red. de torque. (Nm)* na caixa de diálogo *Configuração da curva*.

A curva de redundância só é exibida corretamente se a Redundância é definida para <Corrente/Resolver> ou <Transdutor 2> e programada corretamente nas *Constantes da ferramenta*. Os controles da visualização *Curva de aperto*, por exemplo <Zoom>, <Seleção da etapa>, etc., funcionam como se uma curva de torque fosse representada.

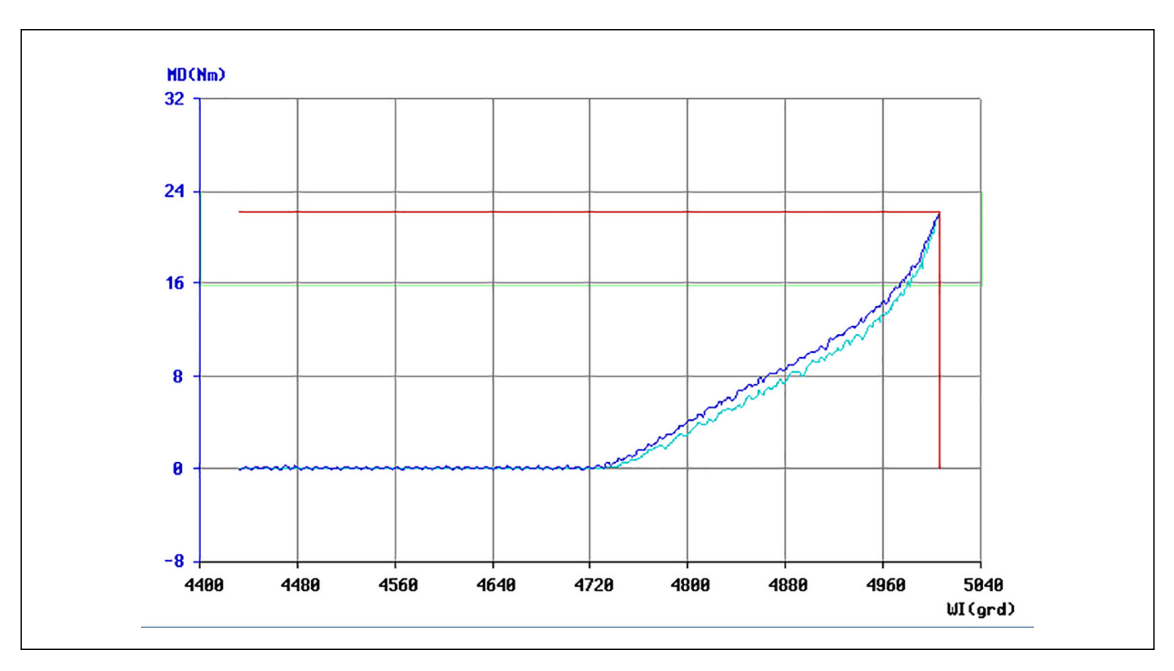

*Fig. 4-5: A visualização Curva de aperto com a curva de redundância exibida em azul claro*

#### **4.5.4 Curva de aperto para diagramas de aperto 41 e 46**

A *Curva de aperto* é ativada para diagramas de aperto 41 e 46. O registro da curva inicia com o início do aperto. Nenhum registro ocorre durante o período TA, pois as medições de torque são suprimidas nesses períodos. Entradas especiais para o torque de acionamento ou torque limiar (inicio da contagem de ângulo) não são fornecidas. O gráfico é gerado com base no torque residual como no diagrama 48.

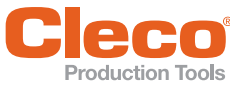

# <span id="page-20-0"></span>**Froduction Tools**<br>5 **Programação standard**

Na *Programação standard*, você pode programar processos de aperto que não são cobertos na *Programação básica*.

Selecione *Navegação > Standard*.

Você seleciona o grupo de ferramenta e o grupo de produtos que será programado no menu *Grupos de ferramenta* e *Grupos de produtos*. Os segmentos Selecionar grupo de paraf e grupo de produtos são exibidos na barra de título da janela. O menu *Opções* lhe permite copiar parâmetros de outros grupos de ferramenta e grupos de produtos.

#### **Menus**

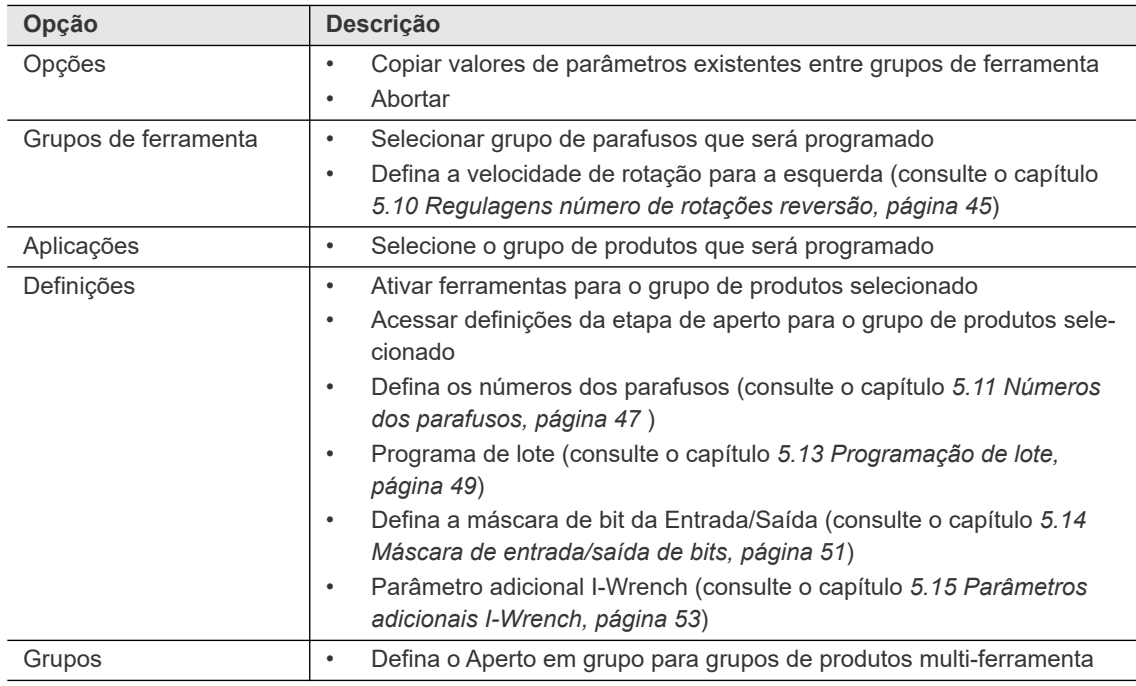

#### **Visão geral regulagens GP**

Essa seção mostra os parâmetros que são válidos para todo o grupo de produtos.

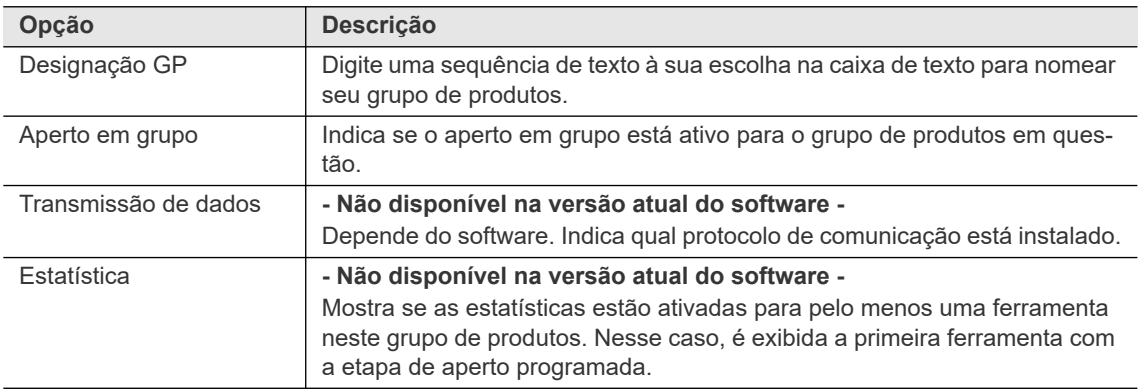

#### **Visão geral programa de aperto**

Esta seção indica quais etapas estão agendadas para aperto e as exibe. Os itens são exibidos como ativos se são ativados por pelo menos uma ferramenta.

*Indicação VM* só é indicada se a etapa é ativada (verde = ativado, vermelho = desativado). *Impressão VM* não é suportada na versão atual do software.

#### **Programação standard**

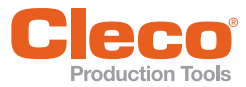

#### **PT Visão geral da ativação da ferramenta**

Esta seção indica quais ferramentas estão instaladas e quais estão ativadas.

Fusos são exibidos apenas se foram inseridos anteriormente na configuração da lista de ferramentas e E/S programável.

Se as ferramentas instaladas não são exibidas, verifique as definições da E/S programável.

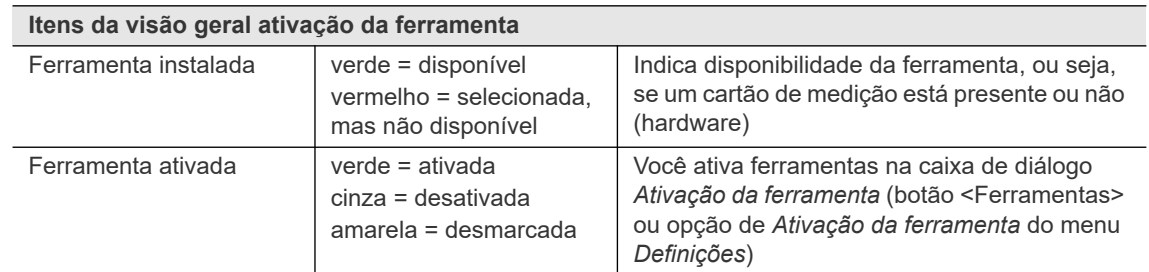

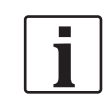

Somente fusos ativados participam do aperto de um grupo de grupo de produtos e são considerados na avaliação. Fusos desmarcados são considerados a media que NOK é avaliado.

#### <span id="page-21-0"></span>**5.1 Ativação da ferramenta**

Na caixa de diálogo *Ativação da ferramenta*, você seleciona as ferramentas instaladas para serem usadas no seu grupo de produtos. Uma ferramenta é instalada se seu cartão de medição estiver presente.

Selecione *Navegação > Standard > Fuso*.

Para que uma ferramenta participe do diagrama de aperto de um grupo de produtos e apareça na avaliação geral da peça, ela deve ser ativada para esse grupo de produtos. Isto significa que uma única estação de aperto pode empregar vários grupos de produtos com diferentes ativações de ferramentas para manipular peças de trabalho similares cujo número de pontos de fixação seja diferente.

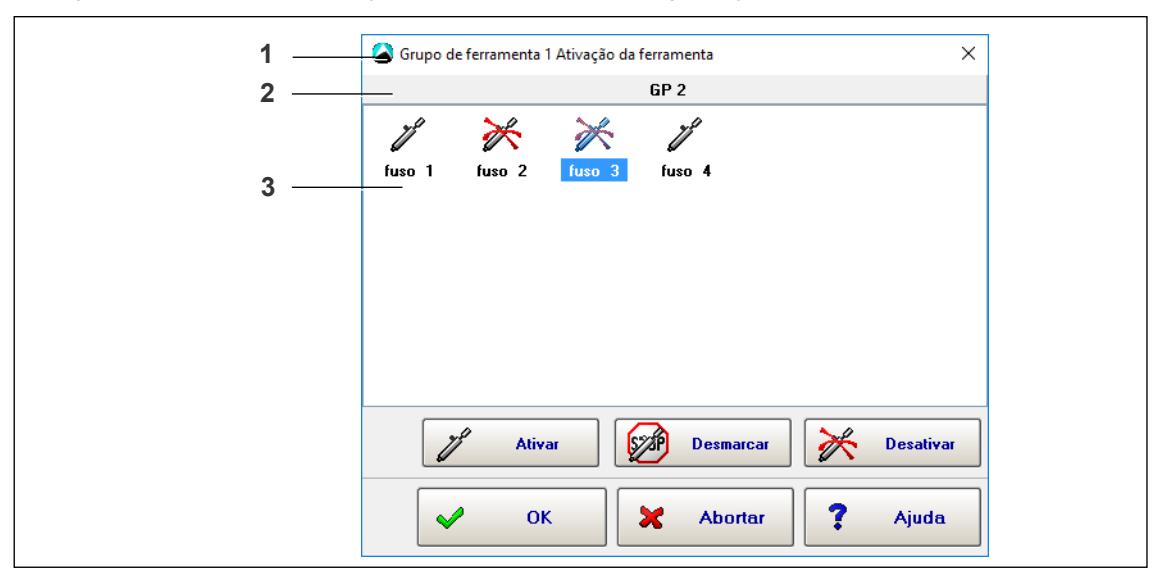

*Fig. 5-1: A caixa de diálogo de Ativação da ferramenta com os fusos do Grupo de ferramentas 1 usado para o grupo de produtos 1.Os fusos 1 e 4 são ativados, os 2 e 3 são desativados. A ferramenta 3 está atualmente selecionada.*

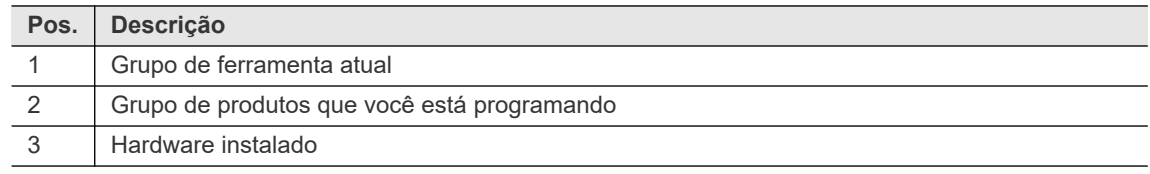

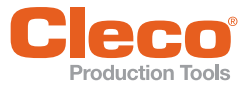

A ferramenta selecionada no campo de Ferramentas instaladas (destacada, fundo azul) pode ser ativada ou desativada para o grupo de produtos atual.

Para ativar uma ferramenta:

- 1. Selecione o grupo de ferramentas e o grupo de produtos requeridos nos menus *Grupos de ferramentas* e *Grupos de produtos* da *Programação standard*.
- 2. Toque em <Ferramentas> para abrir a caixa de diálogo *Ativação da ferramenta*.
- 3. Toque na ferramenta no campo de ferramentas instaladas para selecioná-la.
- 4. Toque em <Ativar>.
- 5. Toque em <OK>.
- 6. Toque em *Alterar* ou *Descartar* na caixa de diálogo pop-up para confirmar ou descartar suas alterações.
- 7. Use o botão <Desativar> ou <Desmarcar> da caixa de diálogo *Ativação da ferramenta* para desativar ou desmarcar temporariamente uma ferramenta.

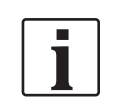

Embora as ferramentas desmarcadas não participem de um aperto, elas são avaliadas NOK (erro ABGW) e vinculadas à avaliação geral.

#### <span id="page-22-0"></span>**5.2 Copiando parâmetros**

Os comandos Copiar do menu *Opções* permitem copiar os parâmetros existentes.

▶ Selecione Navegação > Standard > Opções

As duas opções de *Copiar* a seguir estão disponíveis:

- *Parâm. processamento*: Copia os parâmetros relacionados ao grupo de ferramenta.
- *Parâmetros do aperto* : Copia os parâmetros relacionados à ferramenta.

Na caixa de diálogo *Copiar*, você pode inserir valores únicos, listas (por exemplo: 1/3/5), intervalos (por exemplo: 1-5), ou combiná-los (por exemplo: 1/3/5-8).

Quando você copia parâmetros, são realizadas verificações de plausibilidade. Se uma verificação de plausibilidade falha, é exibida uma mensagem de erro.

#### <span id="page-22-1"></span>**5.3 Programa de aperto**

A caixa de diálogo *Programa de aperto* permite programar todos os Diagrama de aperto e todos os parâmetros de fixação relevantes no grupo de produtos selecionado. Em cada grupo de produtos, cada ferramenta utilizada (ativada) deve ser programada. Várias funções de cópia suportam programação e reduzem o esforço necessário para inserir parâmetros.

 Selecione *Navegação > Standard > Etapas* para configurar e ativar etapas de aperto para o grupo de produtos selecionado.

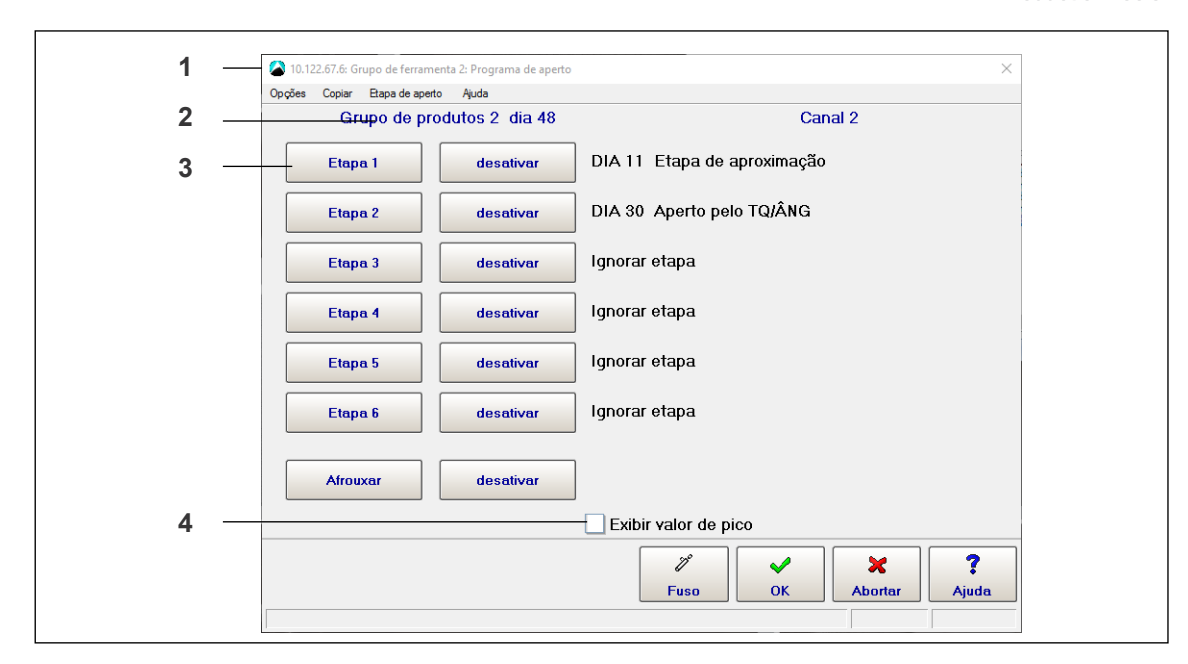

*Fig. 5-2: A janela Programa de aperto feita para programar as etapas do Fuso 2 no Grupo de ferramenta 2 para o Grupo de produtos 2*

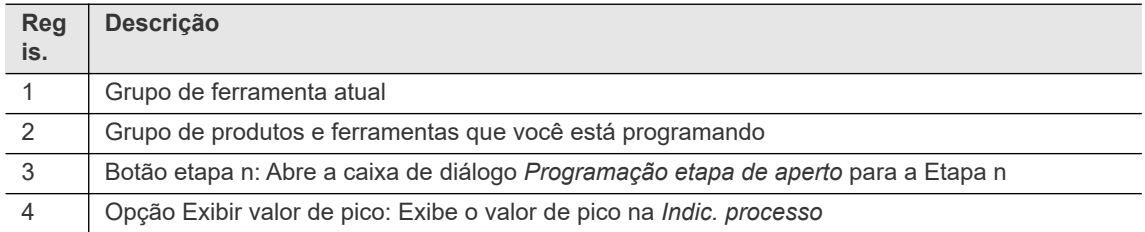

Esta tela mostra quais etapas estão ativadas e, para cada etapa, quais Diagrama de aperto são processados pela ferramenta selecionada.

- 1. Toque em <Ativado> ou <Desativado> para definir quais etapas são processadas. Isso também define o número de etapas do aperto normal (máximo de seis etapas).
- 2. Você deve desativar as etapas que não são necessárias.
- 3. Use as opções *Etapa de aperto* do menu ou os botões <Etapa n> para acessar as definições de cada etapa.

Para que um aperto ocorra, não importa quais etapas sejam processadas e quais são ignoradas.

- Dessa forma, ligue e desligue as etapas conforme necessário durante a configuração.
- No entanto, o número da etapa de cada etapa programada é incluído na documentação dos valores medidos. É por isso que as etapas de aperto desativadas também são registradas na documentação.
- Recomendamos que você copie as etapas consecutivas após a configuração, para obter uma sequência ininterrupta começando com a etapa um.

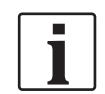

A ativação das etapas aplica-se ao grupo de produtos selecionado incluindo, se programado, uma etapa de liberação, isto é, *para todos os fusos*. Se você altera um fuso, a alteração se aplica automaticamente para todos os fusos. Somente a exibição do diagrama programado é relacionada ao fuso.

O menu *Copiar* permite que você copie um programa de aperto na integra, ferramenta por ferramenta.

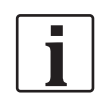

A cópia deste menu inclui todos os parâmetros que serão inseridos nas telas subordinadas, ou seja, o programa completo da etapa de aperto de uma ferramenta neste grupo de produtos.

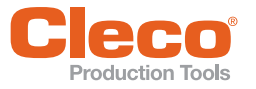

### **PT Liberação**

A etapa de liberação é utilizada no final de um aperto para prevenir o bloqueio mecânico da ferramenta sem afrouxar a articulação.

Os valores PD para a etapa de liberação são armazenados permanentemente no Modo de Controle. Se <Liberação> está ativado, a ferramenta se move automaticamente 3 graus, ou 1/6 do torque mínimo da última etapa ativada.

A avaliação da etapa de liberação é exibida apenas no *Monitoramento fuso*. Os valores medidos da etapa de liberação não podem ser impressos, mesmo em caso de erro. Um erro na etapa de liberação incrementa o contador de aperto NOK.

#### **5.3.1 Carregar/salvar o grupo de produtos XMP em XML**

A caixa de diálogo do *Programa de aperto* fornece controles para salvar os parâmetros de grupos de produtos individuais como um arquivo XML e carregar parâmetros dos grupos de produtos a partir de um arquivo XML. Isso lhe permite copiar um grupo de produtos, por exemplo, para instalá-lo em um outro controlador.

Selecione *Navegação > Standard > Etapas > Opções* > *Carr GP des XML*.

#### **Salvar um grupo de produtos como um arquivo XML**

Quando você salva os parâmetros de um grupo de produtos em um arquivo XML, você pode usá-los para qualquer grupo de produtos, qualquer ferramenta e em qualquer sistema Controlador Global.

Para criar um arquivo XML com todos os valores salvos para a ferramenta desejada no grupo de produtos atual:

- 1. Selecione a opção *Selecionar canal* no menu *Opções* da caixa de diálogo *Programa de aperto* para abrir a caixa de diálogo *Selecionar canal*.
- 2. Selecione a ferramenta necessária na caixa de diálogo *Selecionar canal*.
- 3. Pressione <OK> e confirme para fechar a caixa de diálogo.
- 4. Selecione a opção *Memória GP como XML* no menu *Opções* da caixa de diálogo *Programa de aperto* para abrir a caixa de diálogo *Salvar parâmetros XML*.
- 5. Navegue até o local onde deseja salvar o arquivo XML, insira um nome para o arquivo e confirme para salvar o arquivo e fechar a caixa de diálogo.

#### **Carregar um grupo de produtos de um arquivo XML**

Para carregar um arquivo XML com os parâmetros necessários para a ferramenta atual no grupo de produtos selecionado:

- 1. Selecione a ferramenta necessária.
- 2. Selecione a opção *Carr GP des XML* do menu *Opções* da caixa de diálogo *Programa de aperto* para abrir a caixa de diálogo *Carregar parâm XML*.
- 3. Navegue até o local do arquivo XML necessário, selecione o arquivo desejado e confirme para carregar o arquivo e fechar a caixa de diálogo.

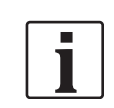

Os parâmetros para tratamento de erros, retrabalhos, rotação no sentido anti-horário, ativação da ferramenta, grupo de aperto e números dos parafusos não são salvos ou carregados.

### <span id="page-24-0"></span>**5.4 Programação da etapa de aperto**

 Selecione *Navegação > Standard > Etapas > Etapa n* para abrir a caixa de diálogo *Programação etapa de aperto*.

A caixa de diálogo *Programação etapa de aperto* permite que você:

- Selecione o método de aperto,
- Insira os parâmetros de tempo e
- Especifique o diagrama de comando para retrabalhos e tratamento de erros.

Utilize os botões de controle ou as opções de menu *Definições* para acessar esses recursos.

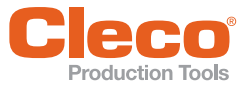

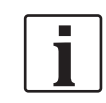

Os parâmetros inseridos nesta tela se aplicam automaticamente à todos os fusos na etapa selecionada. Se você altera um fuso, a alteração se aplica automaticamente para todos os fusos.

Para selecionar a etapa a ser programada, toque no botão <Selecionar etapa> ou selecione a opção *Selecionar etapa* no menu *Opções*.

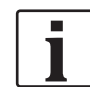

Use os comandos <Copiar> (menu *Copiar*) para transferir parâmetros que se aplicam a todos os fusos para outras etapas.

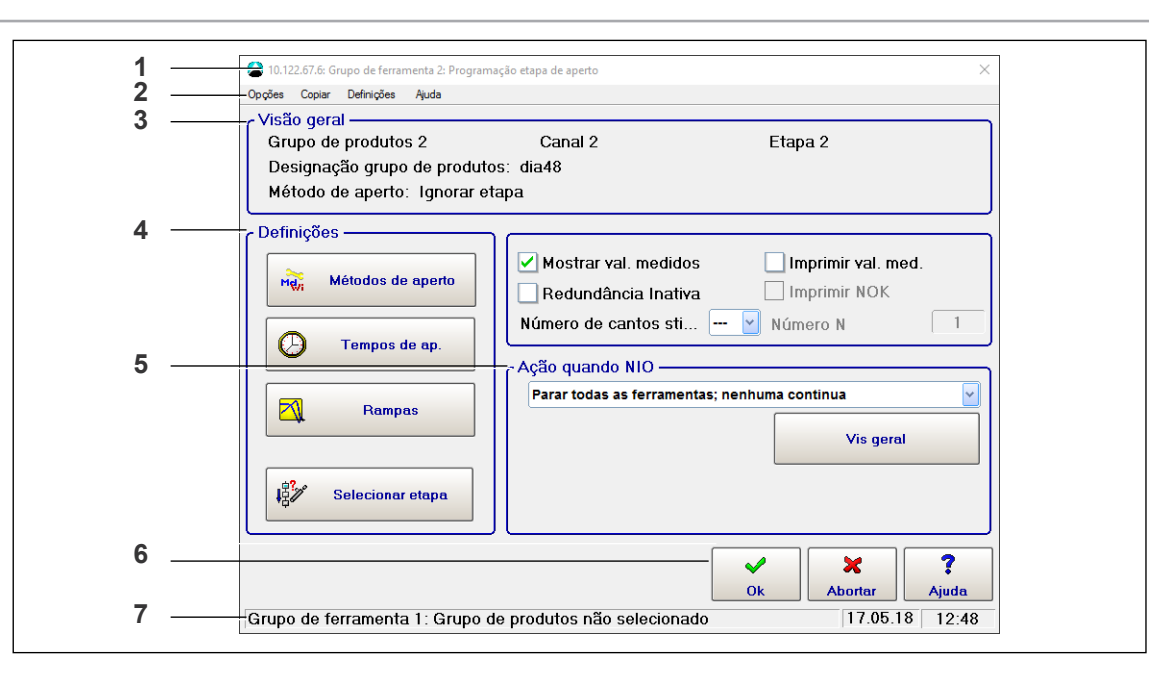

*Fig. 5-3: A janela Programação etapa de aperto feita para a programação da Etapa 2 do Fuso 2 no Grupo de ferramenta 2 para o Grupo de produtos 2*

A janela Programação etapa de aperto consiste em sete partes principais:

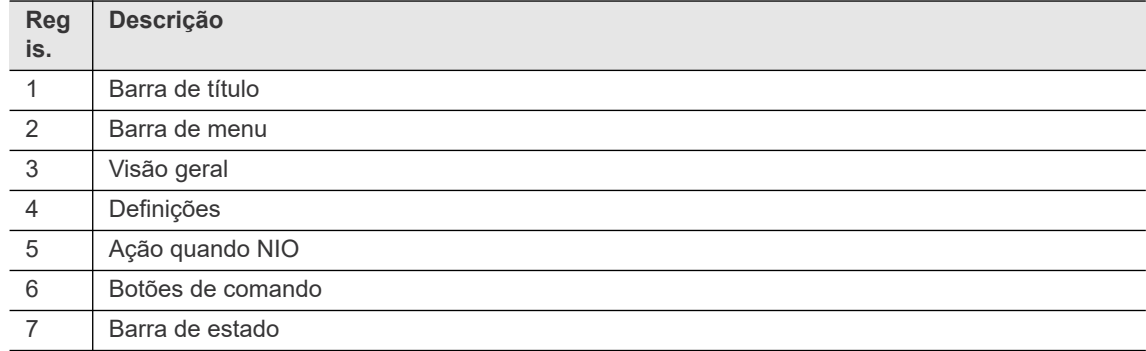

• A barra de título exibe o grupo de ferramenta atual.

• A seção Visão geral indica o grupo de produtos atual e seus identificadores, a ferramenta atual, a etapa a ser programada e o diagrama selecionado atualmente para esta etapa.

#### **Menus**

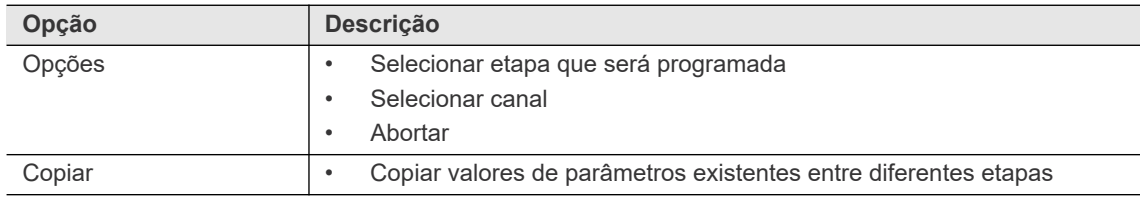

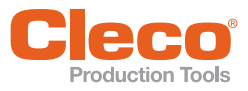

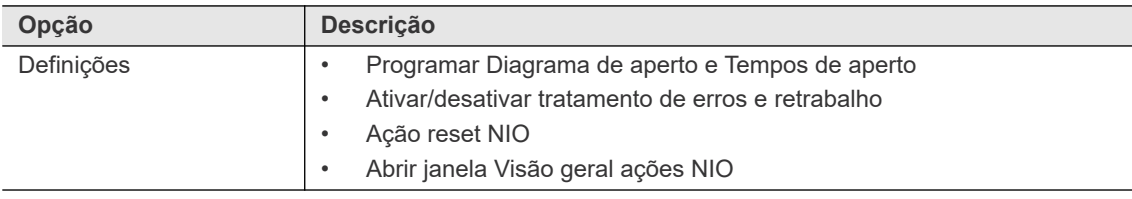

#### **Opções**

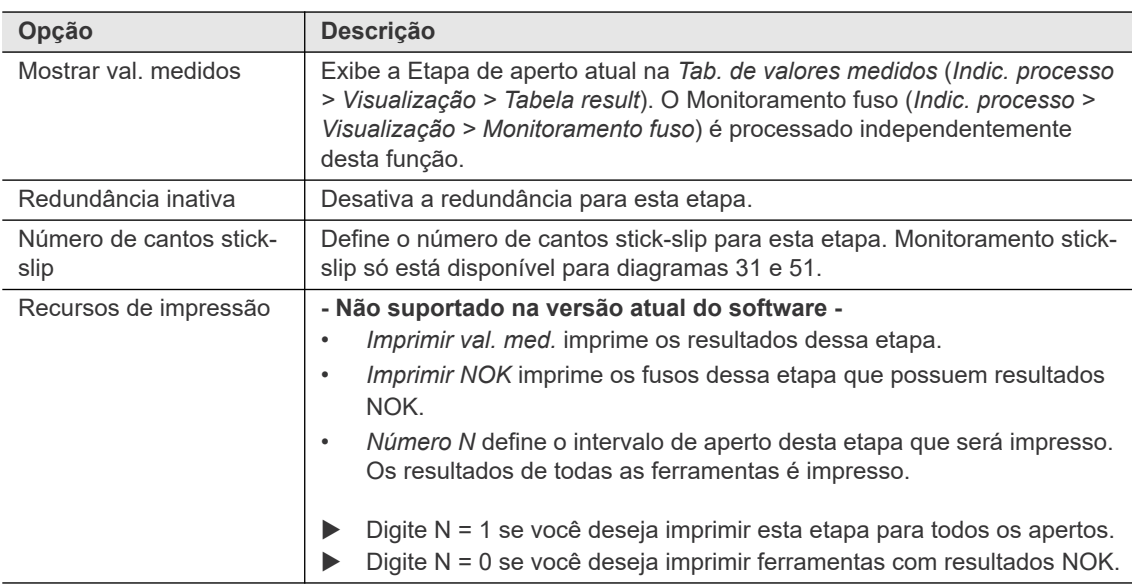

### <span id="page-26-0"></span>**5.5 Programação método de aperto**

A caixa de diálogo *Programação método de aperto* permite que você digite os parâmetros de processamento.

Selecione *Navegação > Standard > Etapas > Etapa n > Diagrama de aperto*.

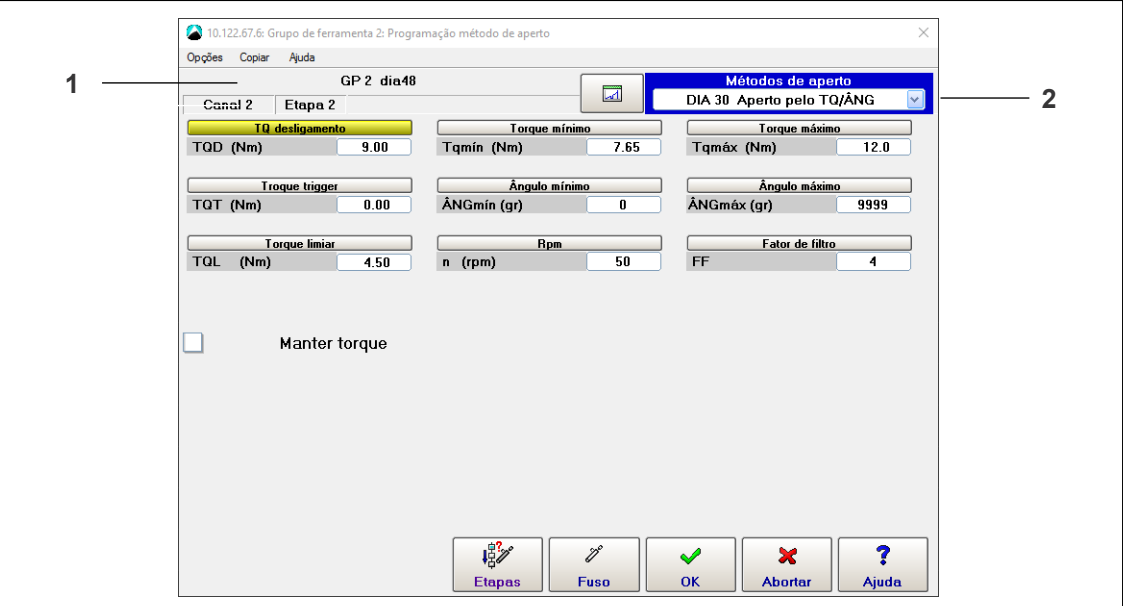

*Fig. 5-4: A janela Programação método de aperto feita para programar Etapa 2 do canal 2 no Grupo de ferramenta 2 para o Grupo de produtos 2*

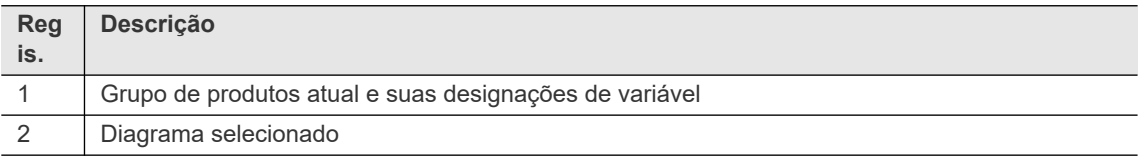

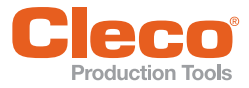

**PT** Como os parâmetros exibidos dependem do diagrama selecionado, selecione primeiro o diagrama que deseja programar.

Para selecionar o diagrama que será programado:

- 1. Toque no menu suspenso Diagrama de aperto.
- 2. Selecione o diagrama desejado no menu.
	- Selecione *Ignorar etapa* no menu suspenso *Diagrama de aperto* se desejar programar o método de aperto sem uma ação de aperto nesta etapa para esta ferramenta. Essa opção também é necessário porque a ativação da etapa costuma ser aplicável às ferramentas (Consulte o capítulo *[5.4 Programa](#page-24-0)[ção da etapa de aperto, página 25](#page-24-0)*).

O Controlador Global também fornece uma visualização gráfica da programação de método de aperto:

Toque no botão **algeba de apertada do menu suspenso** Diagrama de aperto para alternar a visualização.

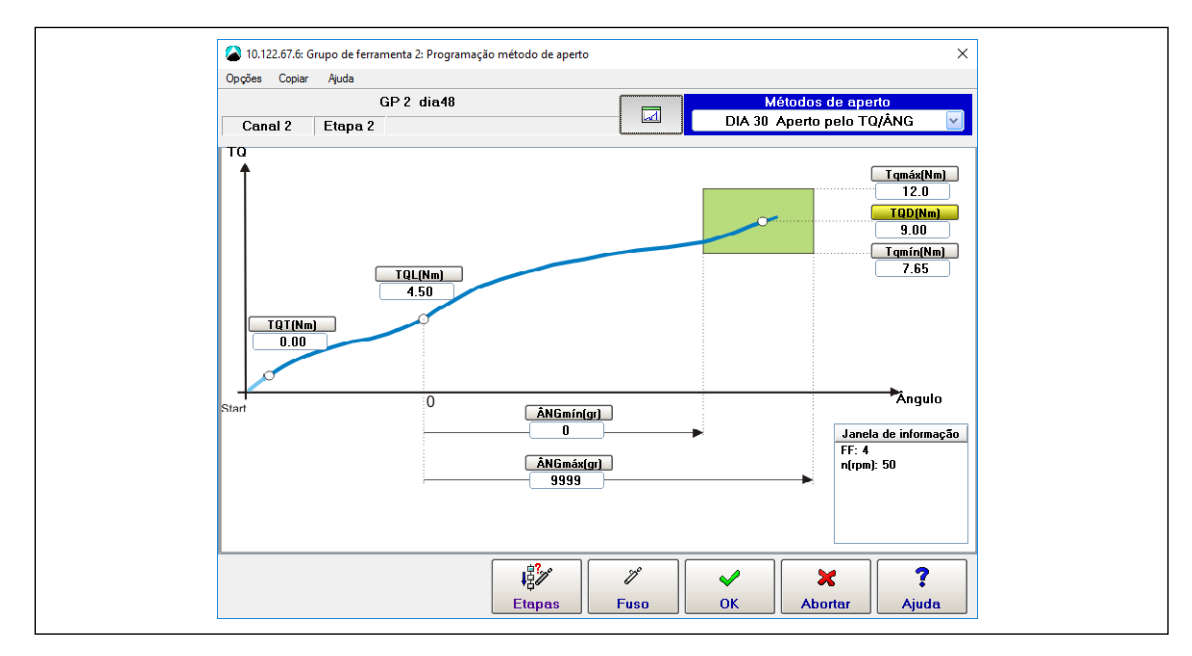

*Fig. 5-5: A visualização gráfica da janela Programação de método de aperto*

#### **5.5.1 Diagrama de aperto e parâmetros relacionados**

Valores planejados que levam à conclusão de uma etapa de aperto são destacados em amarelo.

Quando um critério de desligamento é alcançado, a ferramenta para. O critério de desligamento é, em geral, o valor planejado (por exemplo, *Ângulo de desligamento ÂNG*). No caso de um erro, o desligamento é iniciado por um valor de monitoramento (por exemplo, *Ângulo Máximo ÂNG máx.\_nom*), o *Tempo de monitoramento Tmáx.* ou outro erro (por exemplo, no servo).

O resultado inicial de torque é o valor TQ alcançado no desligamento. Se o torque continuar a aumentar durante o *Tempo de inércia TN* (se programado) devido à energia cinética da ferramenta, o valor mais alto alcançado durante o tempo de inércia (memória do valor de pico) é exibido e usado para avaliação mín/ máx.

O resultado inicial do ângulo é o valor de ÂNG alcançado no desligamento. Se, durante o *Tempo de inércia TN*, ocorrerem outros pulsos de ângulo na direção de rotação programada para o diagrama devido à energia cinética da ferramenta, eles serão contabilizados e o resultado total será exibido e usado para a avaliação mín/máx. A direção de rotação programada depende do diagrama selecionado.

#### **Faixa de valores**

As áreas de valores mostradas nas tabelas de parâmetros dos diagramas de aperto (veja também o manual *Descrição do sistema: tecnologia de aperto*) representam as áreas de entrada gerais para os respectivos parâmetros. Esses valores são verificados quando você fecha a *Programação método de aperto*.

Se um valor estiver fora da área ou não for plausível, o programa exibirá uma mensagem de erro e retornará à *Programação método de aperto*.

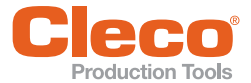

**PT** Limitações adicionais são resultantes da interdependência dos parâmetros relacionados ao processo, por exemplo, mín. Torque TqMin não deve ser maior que *Torque máx. TqMax*. Essas interdependências também são examinadas em uma verificação de plausibilidade quando você fecha a *Programação método de aperto*.

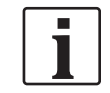

Informações detalhadas sobre diagramas de aperto estão disponíveis na *Descrição do sistema - Tecnologia de aperto* (Manual P1730PM).

Além disso, os valores inseridos podem ser rejeitados porque excedem os valores permitidos para a ferramenta, conforme definido nas *Constantes da ferramenta*.

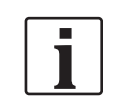

As constantes da ferramenta devem ser definidas corretamente. Consulte as fichas de dados das ferramentas para verificar os valores corretos.

Se as áreas de valores ou a plausibilidade são violados, o usuário é alertado sobre o motivo do erro, por exemplo:

**Erro: Torque TQmáx = 9,50 Nm < TQmín = 10,62 Nm**

Quando os parâmetros de aperto são copiados para **outro** canal, é realizada uma verificação de plausibilidade da ferramenta planejada em relação às *Constantes da ferramenta*. Se ocorre um erro, a cópia é encerrada e uma mensagem de erro é exibida. Para garantir uma cópia bem-sucedida, você deve alterar as *Constantes da ferramenta* da ferramenta planejada ou os parâmetros da ferramenta selecionada.

Quando os parâmetros de aperto são copiados para **todos** os canais, é realizada uma verificação de plausibilidade de todas as ferramentas em relação às *Constantes da ferramenta*. Se ocorre um erro, uma mensagem de erro é exibida. Se um canal exibe valores que não são plausíveis, o programa sugere parar de copiar ou ignorar e continuar. Você deve alterar em seguida as *Constantes da ferramenta* ou os parâmetros para a ferramenta planejada. Os parâmetros são copiados para todas as demais ferramentas.

#### **5.5.2 Monitoramento do escorregamento do soquete**

No *escorregamento do soquete* ou *escorregamento da porca*, durante o aperto o soquete escorrega da cabeça do parafuso repentinamente. O torque, portanto, cai bruscamente e depois se recupera quando a ferramenta retoma contato após alguns graus, por exemplo, 30 ou 60 graus. O comportamento real depende do parafuso ou da força adicional que o operador aplica ao parafuso através da ferramenta.

Se o soquete escorregar após o *Torque limiar* ter sido ultrapassado, o ângulo medido não é totalmente aplicado ao aperto e, portanto, a fixação correta não é garantida.

O monitoramento do soquete só está disponível com os diagramas 31 e 51. Se o escorregamento do soquete for detectado, o diagrama de fixação é abortado com NOK.

#### **Programando o monitoramento do escorregamento do soquete**

Selecione *Navegação > Standard > Etapas > Etapa n > Diagrama de aperto*.

Para programar o monitoramento de escorregamento do soquete, você insere um torque mínimo (*Torque min. De escorregar da porca= TqMinNS*) e um ângulo mínimo (*Ângulo min. De escorregar da porca = Ang-MinNS* ) na caixa de diálogo *Programação método de aperto* para o diagramas de aperto 31 ou 51. O software não executa uma verificação de plausibilidade dos valores inseridos para esses parâmetros.

Quando o torque detectado cai abaixo do programado (TqMinNS) durante o diagrama de aperto, o ângulo é medido. Você pode distinguir entre os dois casos a seguir:

- Se o torque permanecer abaixo de *TqMinNS* até que o limite de ângulo programado (*AngMinNS*) seja alcançado, o aperto é abortado e avaliado NOK.
- Se o torque subir novamente acima de *TqMinNS* antes que o limite de ângulo programado (*AngMinNS*) seja alcançado, o aperto continua.

Esta funcionalidade é ativada quando o Torque limiar é atingido e outras condições prévias ( *Âng de Bl*, Ângulo subst. diant.) são atendidas para os diagramas de aperto 31 e 51.

**5**

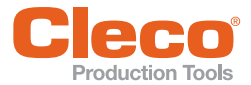

A contagem de ângulos para monitoramento de escorregamento do soquete é independente da contagem geral de ângulo do diagramas de aperto. Ele só continua enquanto o torque permanecer abaixo de *TqMinNS* e é zerado quando o torque subir acima desse nível novamente.

O software de painel de medição não distingue entre escorregamento do soquete e stick-slip com base no ângulo. Como os episódios não se acumulam para o diagrama de aperto, o stick-slip não necessariamente faz com que o diagrama de aperto seja cancelado. Só é cancelado para o stick-slip se o limite de ângulo programado é excedido em um pulso stick-slip.

#### <span id="page-29-0"></span>**5.6 Programação tempos de aperto**

Os tempos de aperto programados na caixa de diálogo *Programação tempos de aperto* aplicam-se automaticamente a todas as ferramentas na etapa atual do grupo de produtos e grupo de ferramentas selecionado. Se você alterar o tempo de aperto de uma ferramenta, as alterações serão aplicadas a todas as ferramentas do grupo de produtos e grupo de ferramentas selecionado.

Selecione *Navegação > Standard > Etapas > Etapa n > Tempos de ap.*.

Os comandos *Copiar* do menu *Copiar* transferem os parâmetros de tempo de aperto, que se aplicam a todos os fusos, às outras etapas de aperto ou grupos de produtos.

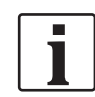

Você não pode copiar os parâmetros de tempo de aperto para outros grupos de ferramentas.

Ao fechar a *Programação tempos de aperto*, os parâmetros inseridos são verificados quanto à concordância com o intervalo de valores permitidos.

Se um valor estiver fora da área, o programa exibirá uma mensagem de erro e retornará à *Programação tempos de aperto*.

#### **5.6.1 Parâmetros da Programação tempos de aperto**

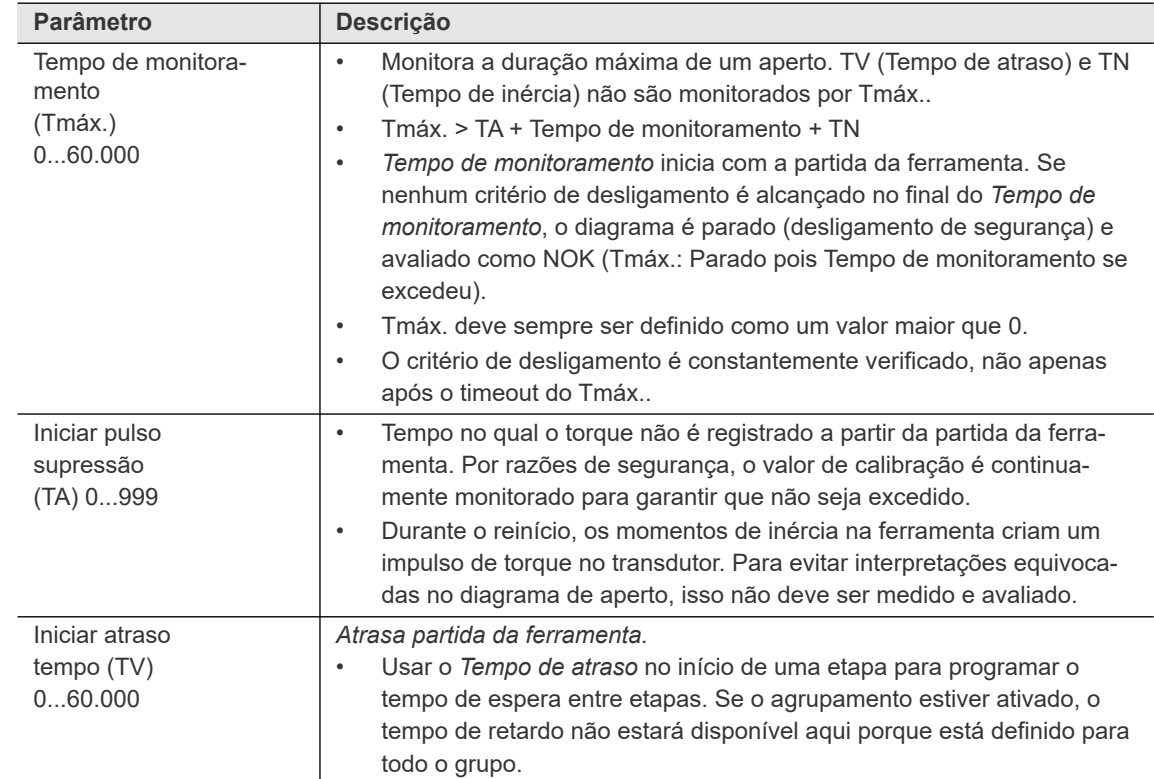

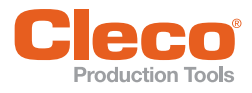

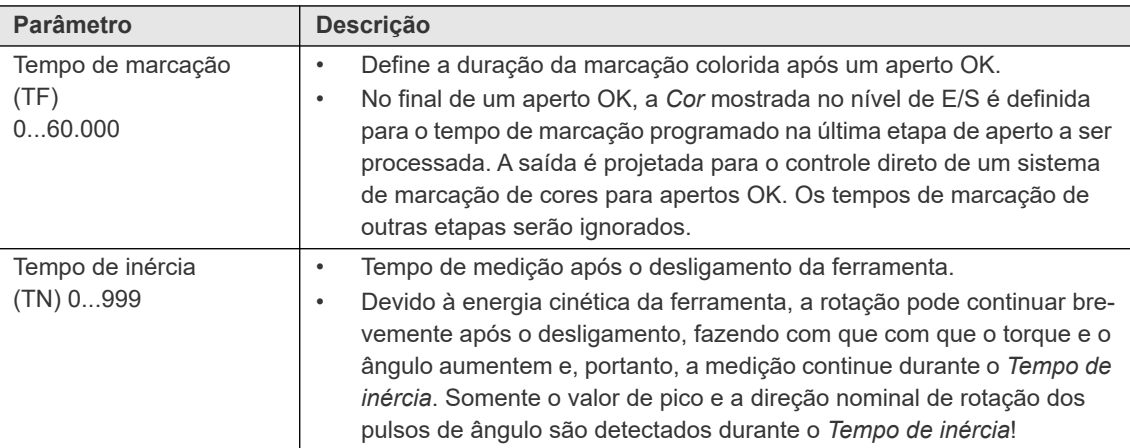

Se um intervalo de valores for violado, o usuário é alertado sobre a causa do erro, por exemplo: **Erro: Tempo de atraso = 9999 ms é maior que o valor máximo 60000**

#### **5.6.2 Programação de tempos de aperto para I-Wrench**

Quando você utiliza uma I-Wrench, a caixa de diálogo *Programação etapa de aperto* exibe os parâmetros específicos para I-Wrenches.

#### **Timeout Longo [ms]**

Este parâmetro determina quando o ciclo de aperto termina e permite que o operador acabe com um resultado final, mesmo se várias etapas de aperto forem necessárias. Digite um valor que seja um pouco maior do que as pausas máximas necessárias para manipular a I-Wrench.

O *Timeout Longo* é ativado quando o torque aumenta além do limite de torque inferior (5% da capacidade da I-Wrench), mas permanece abaixo de 75% do torque desejado. A I-Wrench começa a medir o tempo quando o torque diminui abaixo de 5% (da capacidade da I-Wrench) entre as etapas de aperto, ou seja, durante as pausas necessárias para o manuseio da I-Wrench. Se a pausa é maior que o valor para *Timeout Longo*, a I-Wrench usa o maior valor abaixo de 75 % do torque desejado como resultado do ciclo de aperto. Se a pausa for menor que o valor de *Timeout Longo* e o torque for maior que 75% do torque desejado, o *Timeout Longo* será interrompido e o *Timeout curto* será ativado.

#### **Timeout Curto [ms]**

Este parâmetro determina quando o ciclo de aperto termina e facilita a conclusão rápida do ciclo de aperto após a última etapa de aperto. Insira um valor menor, geralmente 200 ms. O *Timeout Curto* é ativado quando o torque aumenta além de 75 % da faixa de torque. A I-Wrench começa a medir o tempo quando o torque diminui abaixo de 5% (da capacidade da I-Wrench). Se a pausa é maior que o valor para *Timeout Curto*, a I-Wrench usa o maior valor acima de 75 % do torque desejado como resultado do ciclo de aperto.

#### <span id="page-30-0"></span>**5.7 Rampas**

A caixa de diálogo *Rampas* fornece recursos que permitem controlar melhor a *Rampa lanç* e *Rampa stop* de uma etapa.

Selecione *Navegação > Standard > Etapas > Etapa n > Rampas*.

A funcionalidade de rampa é suportada pelo firmware do cartão de medição/ferramenta versão 314 ou mais recente.

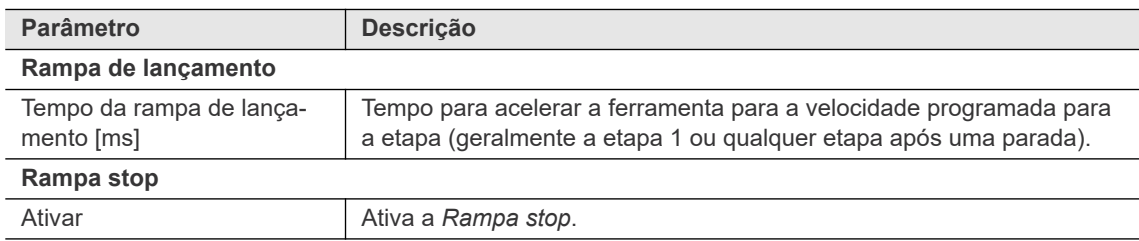

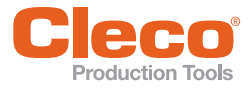

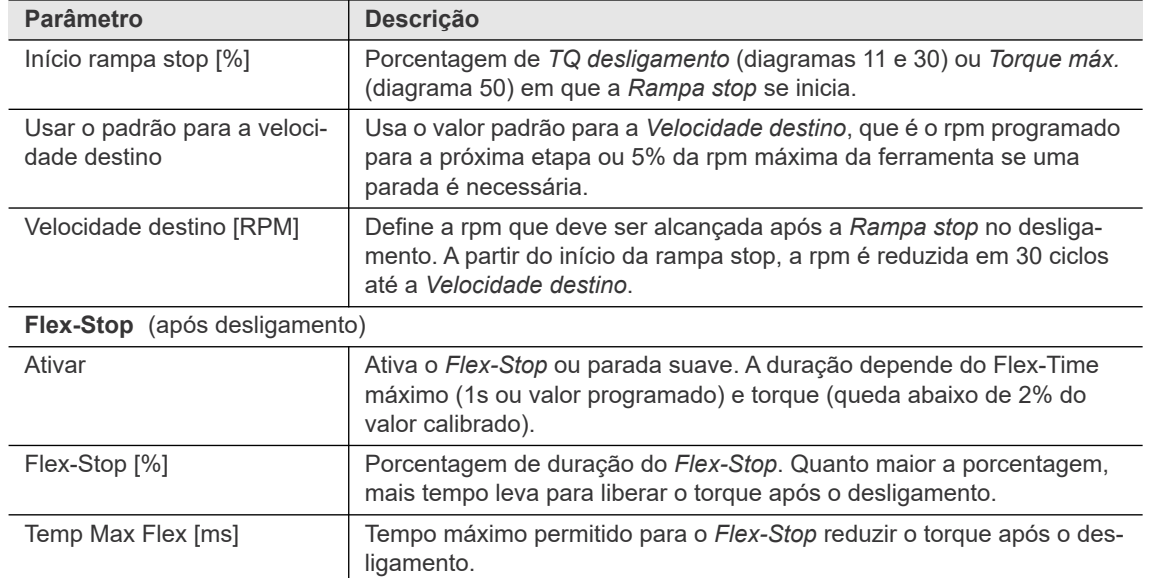

#### <span id="page-31-0"></span>**5.8 Extensão do comportamento stick-slip (Diagramas 31 e 51)**

No stick-slip, escorregamento e aderência ocorrem durante um aperto devido ao atrito sob a cabeça do parafuso. O torque, portanto, varia de forma acentuada. Para evitar erros, a redundância atual é desativada por alguns ms e a velocidade é reduzida para 4% da velocidade máxima.

Um canto de stick-slip é detectado durante um aperto se o torque sendo medido estiver mais do que 4% do valor calibrado abaixo do valor de pico das últimas 16 medições de torque. O monitoramento de stick-slip é ativado independentemente do *Torque limiar*. O tempo entre dois cantos stick-slip deve ser de pelo menos 3 ms. Se outro evento ocorrer em menos de 3 ms, ele não será considerado um canto separado.

Dependendo do atrito abaixo da cabeça, características do material, etc., podem ocorrer períodos de muitos stick-slips em vez de apenas alguns, conforme ilustrado no gráfico a seguir:

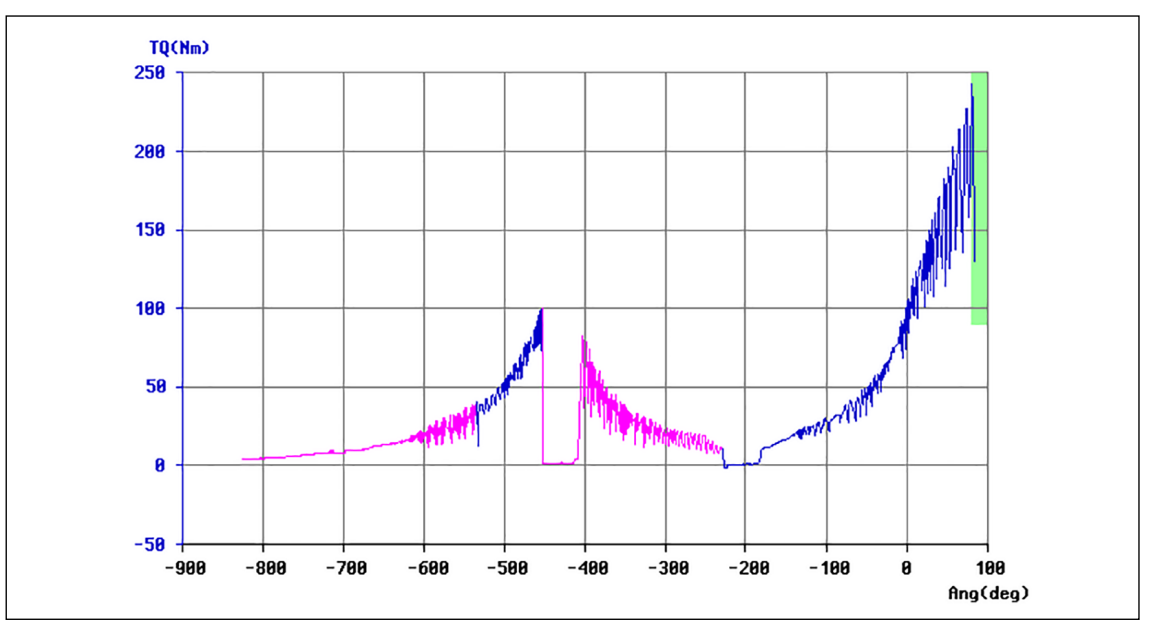

*Fig. 5-6: Curva de aperto mostrando vários cantos stick-slip*

Quando muitos picos de torque ocorrem, a ferramenta precisa ser parada porque não são mais possíveis medições confiáveis de torque e ângulo. Você pode, portanto, definir o número máximo de cantos ou *Número de cantos stick-slip* permitidos para uma etapa de aperto. Se esse número for excedido, a ferramenta será desativada com NOK e Erro SS>.

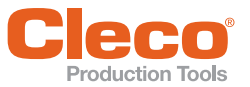

#### **PT Programação do monitoramento stick-slip**

- 1. Selecione *Navegação > Standard > Etapas > Etapa n* para acessar o menu suspenso *Número de cantos stick-slip*.
- 2. Toque no menu suspenso *Número de cantos stick-slip*, e selecione o número de cantos stick-slip permitidos para a etapa atual.
	- Você pode selecionar um número de 1 a 9.
	- Selecione o valor "---" se quiser desabilitar o monitoramento de stick-slip para a etapa atual.

Nenhum outro parâmetro é necessário.

#### <span id="page-32-0"></span>**5.9 Ação quando NIO**

A caixa de diálogo *Programação etapa de aperto* inclui recursos para controlar Ação quando NIO. O menu suspenso *Ação quando NIO* fornece cinco opções para a funcionalidade de controle da ferramenta se um aperto chegar à condição NIO. A opção padrão é *Parar todas as ferramentas***;** *nenhuma continua*.

 Selecione *Navegação > Standard > Etapas > Etapa n* para acessar o menu suspenso *Ação quando NIO*.

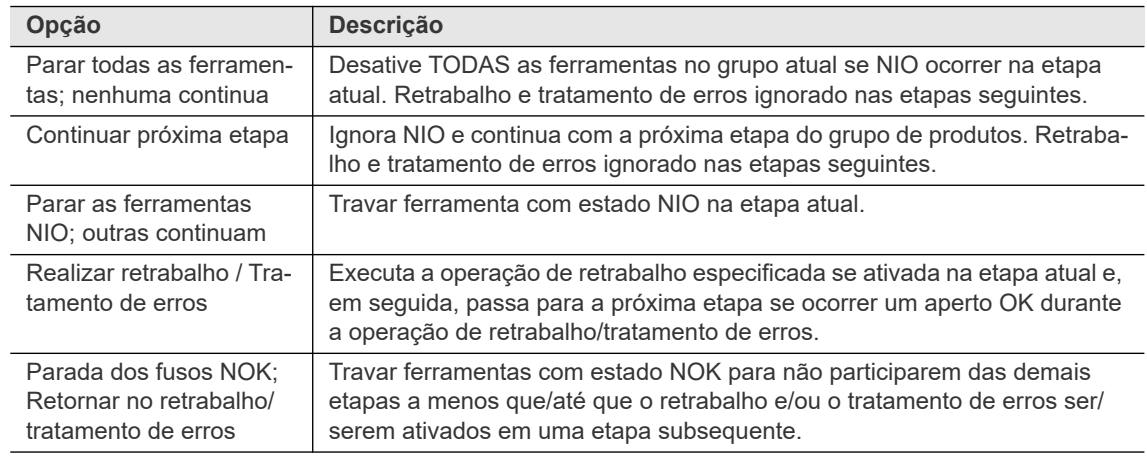

#### **5.9.1 Retrabalho e tratamento de erros**

A estratégia NIO compreende o retrabalho e o tratamento de erros. Após o retrabalho, outra etapa de aperto pode ser iniciada enquanto o tratamento de erros leva ao final do processo. Você pode, portanto, desparafusar as articulações em uma rotina de retrabalho e reaperta-las durante o restante do diagrama de aperto para obter um aperto OK. Como nenhuma outra etapa de aperto pode ocorrer após uma rotina de tratamento de erros — o aperto é terminado com NOK — ela é frequentemente usada para desparafusar completamente os parafusos.

Retrabalho e tratamento de erros podem ser programados separadamente para cada etapa de aperto, ou seja, atribuições de grupo e parâmetros de desaparafusar podem ser inseridos em cada etapa tanto para o retrabalho quanto para o tratamento de erros. O retrabalho é realizado imediatamente após o fim da etapa de aperto. O tratamento de erros pode ser iniciado por qualquer etapa de aperto, mas é realizado depois da última etapa de aperto, utilizando os parâmetros de desaparafusar relacionados à etapa.

- Grupos podem ser programados para cada retrabalho e tratamento de erros. Após o retrabalho, uma etapa pré-definida pode ser iniciada. Tratamento de erros leva ao final do processo.
- Parâmetros de desaparafusar separados podem ser programados para cada etapa de aperto e para o retrabalho e tratamento de erros.
- Cada canal pode ser atribuído a mais de um grupo de retrabalho.

#### **Opção Realizar Retrabalho/Tratamento de erros**

A opção *Realizar retrabalho/tratamento de erros* do menu suspenso *Ação quando NIO* fornece acesso à rotina de retrabalho e tratamento de erros para lidar com os erros. Essa é a única opção do menu suspenso *Ação quando NIO* que permite essa funcionalidade de retrabalho e tratamento de erros. Com a opção selecionada, você pode ativar os recursos *Tratamento de erros quando NIO* e o *Retrabalho quando NOK*.

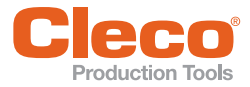

Para selecionar a opção *Realizar Retrabalho/Tratamento de erros* e acessar os recursos Tratamento de *erros quando NIO* e *Retrabalho quando NIO* :

- 1. Selecione *Navegação > Standard > Etapas > Etapa n*.
- 2. Toque no menu suspenso *Ação quando NIO* e selecione a opção *Realizar Retrabalho/Tratamento de erros*.
- 3. Para acessar a caixa de diálogo *Tratamento de erros quando NIO* e *Retrabalho quando NIO*:
	- Toque no botão <Tratamento erros inativo> ou <Retrabalho inativo>, que agora é exibido abaixo do menu suspenso *Ação quando NIO*, ou
	- Toque na opção de menu *Tratamento erros inativo* ou *Retrabalho inativo*, que agora está ativa no menu *Definições*.

#### **Recurso Tratamento de erros quando NIO**

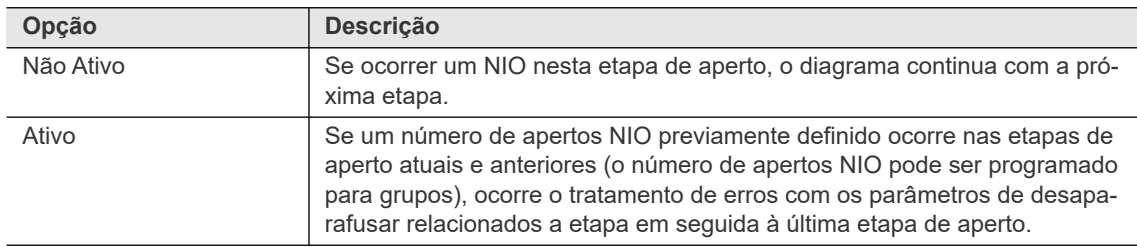

Para ativar o recurso *Tratamento de erros quando NIO*:

- 1. Selecione *Navegação > Standard > Etapas > Etapa n*.
- 2. Toque no menu suspenso *Ação quando NIO* e selecione a opção *Realizar Retrabalho/Tratamento de erros*.
	- O botão <Tratamento erros inativo> agora é exibido abaixo do menu suspenso.
	- A opção *Tratamento erros inativo* agora está ativa no menu *Definições*.
- 3. Toque no botão <Tratamento erros inativo> ou opções para exibir a caixa de diálogo *Editar tratamento de erros*.
- 4. Toque na caixa de seleção *Tratamento de erros quando NIO* para ativar o recurso.
- 5. Toque no botão <OK>.

#### **Recurso Retrabalho quando NIO**

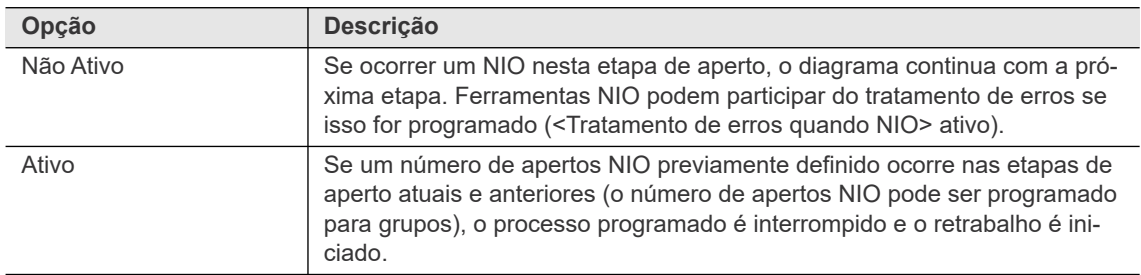

Para ativar o recurso *Retrabalho quando NIO*:

- 1. Selecione *Navegação > Standard > Etapas > Etapa n*.
- 2. Toque no menu suspenso *Ação quando NIO* e selecione a opção *Realizar Retrabalho/Tratamento de erros*.
	- O botão <Retrabalho inativo> agora é exibido abaixo do menu suspenso.
- A opção *Retrabalho inativo* agora está ativa no menu *Definições*.
- 3. Toque no botão <Retrabalho inativo> ou opções para exibir a caixa de diálogo *Editar retrabalho*.
- 4. Toque na caixa de seleção *Retrabalho quando NIO* para ativar o recurso.
- 5. Toque no botão <OK>.

#### **Recursos adicionais das caixas de diálogo Editar tratamento de erros e Editar retrabalho**

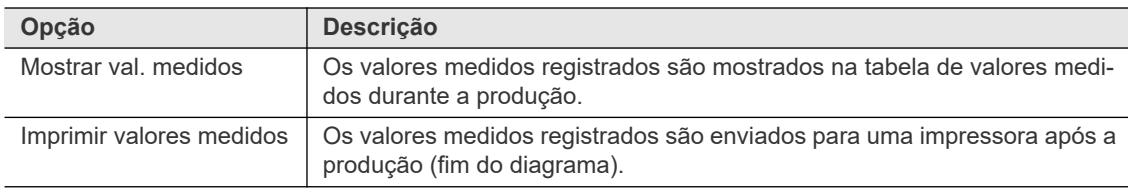

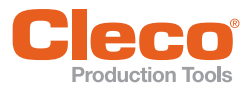

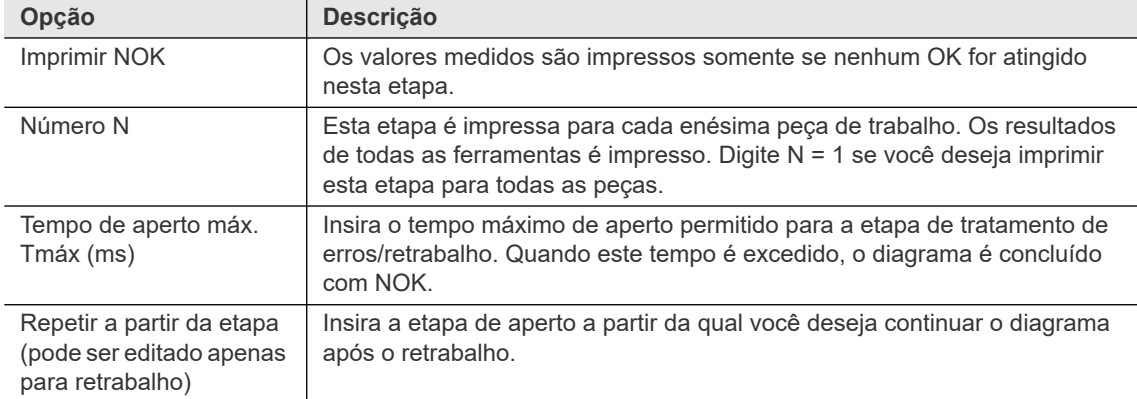

### **5.9.2 Visão geral ações NIO**

A caixa de diálogo *Visão geral ações NIO* lista todos os grupos de produtos com a condição Ação quando NIO para todas as ferramentas instaladas no grupo de ferramenta atual.

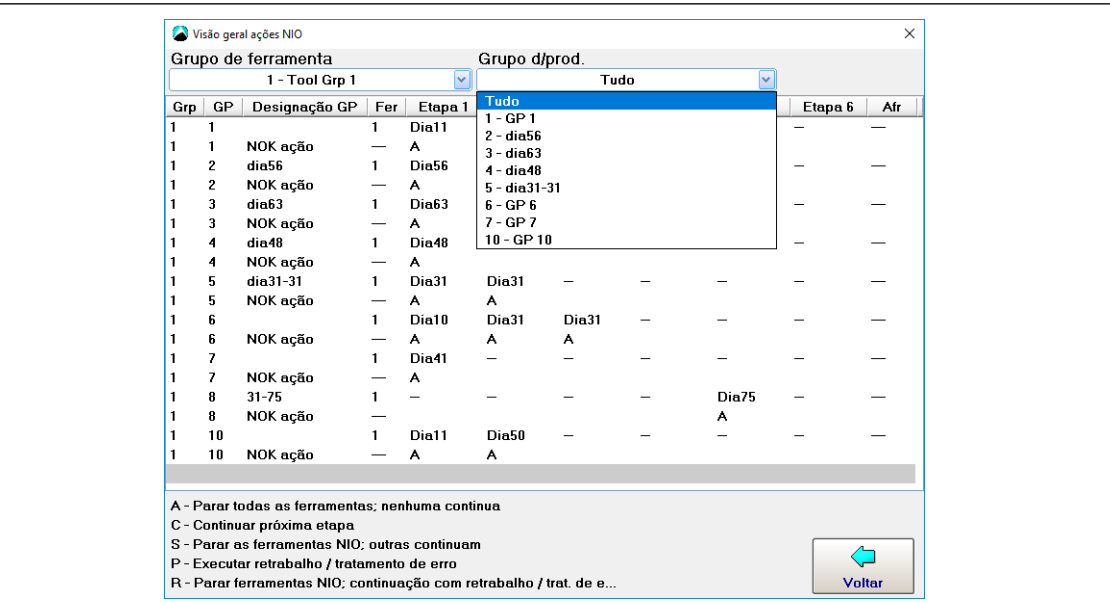

*Fig. 5-7: Janela Visão geral ações NIO*

Para acessar a lista Visão geral ações NIO:

- 1. Selecione *Navegação > Standard > Etapas > Etapa n*.
- 2. Na caixa de diálogo *Programação etapa de aperto*:
	- Toque o botão <Vis geral> na seção Ação quando NIO da janela, ou
	- Selecione a opção *Vis geral* no menu definições.
- 3. Toque no menu suspenso *Grupo de ferramenta* e Selecione o grupo de ferramenta desejado.

#### **5.9.3 Grupos e parâmetros de Retrabalho e Tratamento de erros**

Para fornecer a máxima flexibilidade, os recursos de retrabalho e tratamento de erros permitem uma ampla programação. Os botões <Grupos> e <Parâmetros> das caixas de diálogo *Editar retrabalho* e *Editar tratamento de erros* fornecem acesso à essa funcionalidade:

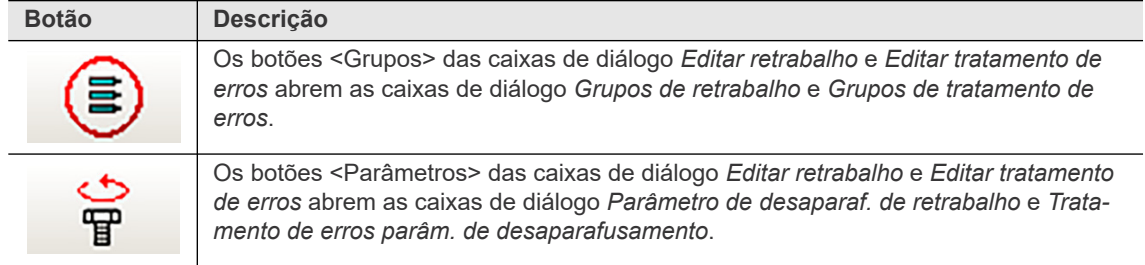

**5**

#### **PT Caixas de diálogo Grupos de retrabalho e Grupos de tratamento de erros**

As caixas de diálogo exibem uma lista de grupos de retrabalho ou tratamento de erros. No campo mais à direita da lista, você atribui ferramentas (cada uma representada por uma coluna numerada da tabela) para grupos de retrabalho ou de tratamento de erros (cada um representado por uma linha da tabela). Você pode atribuir cada ferramenta para qualquer número de grupos de retrabalho ou tratamento de erros. Use o botão <Editar> para selecionar ou desmarcar fusos.

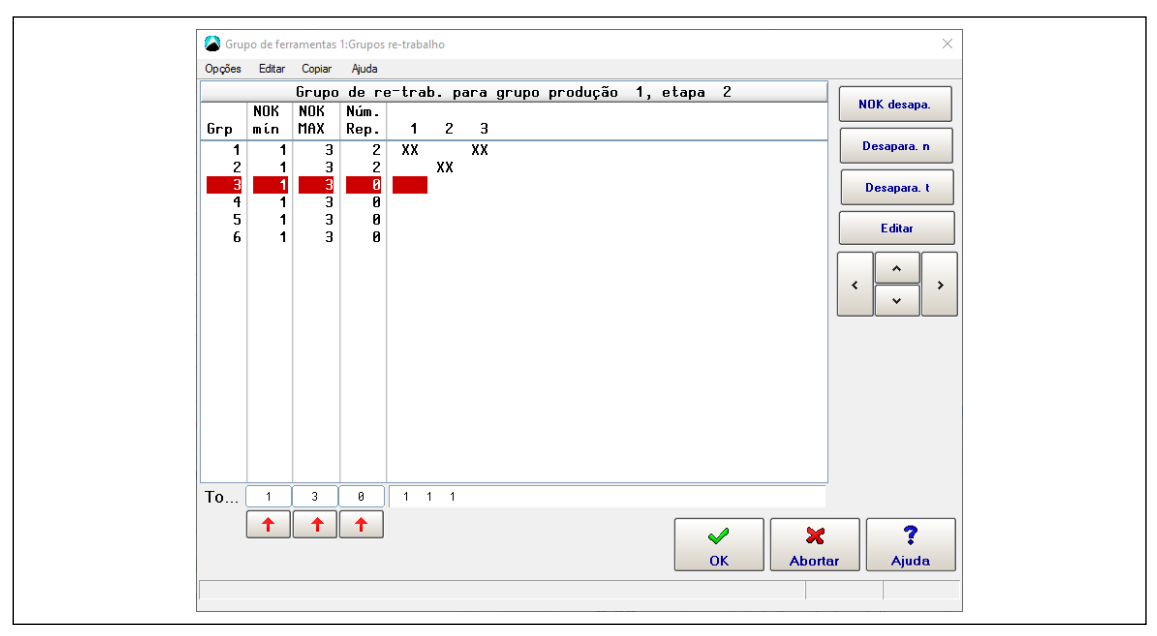

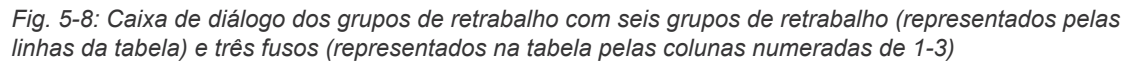

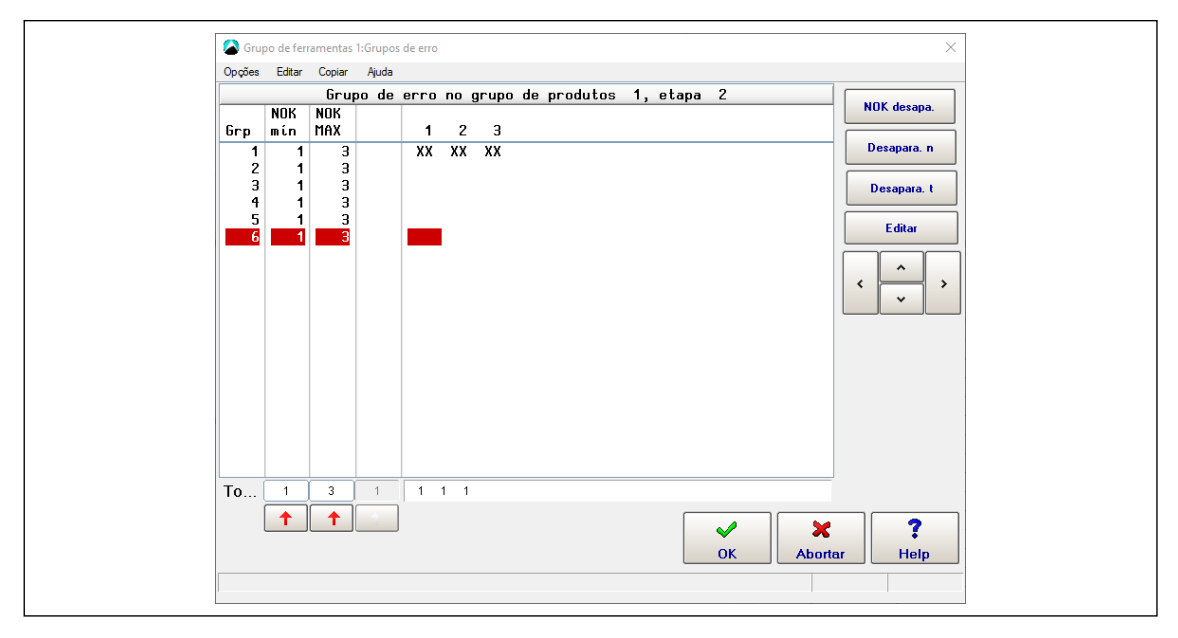

*Fig. 5-9: Caixa de diálogo do tratamento de erros com seis grupos de tratamento de erros (representados pelas linhas das colunas) e três fusos (representados na tabela pelas colunas numeradas de 1-3)*

Para acessar as caixas de diálogo *Grupos de retrabalho* ou *Grupos de tratamento de erros*:

- 1. Selecione *Navegação > Standard > Etapas > Etapa n*.
- 2. Toque no botão <Retrabalho ativo> ou no <Tratamento de erros ativo> na seção *Ação quando NIO* da janela Programação etapa de aperto para abrir a caixa de diálogo *Editar retrabalho* ou *Editar tratamento de erros*.
- 3. Na caixa de diálogo *Editar retrabalho* ou *Editar tratamento de erros*:
	- Toque no botão <Grupos>, ou
	- Selecione a opção *Editar grupos* no menu *Editar*.
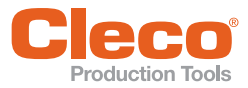

## **PT Recursos das caixas de diálogo** *Grupos de retrabalho* **e** *Grupos de tratamento de erros*

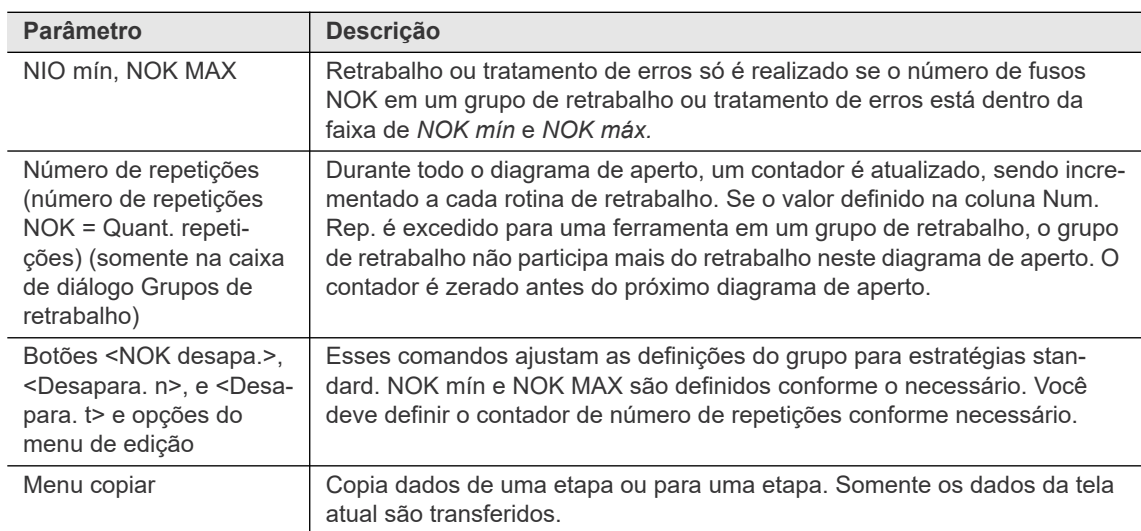

Para inserir valores na tabela de *Grupos de retrabalho* ou na tabela de *Grupos de tratamento de erros*:

- 1. Selecione a etapa desejada: menu *Opções* (opção Selecionar etapa) > caixa de diálogo Selecionar etapa.
- 2. Na caixa de diálogo *Grupos de retrabalho* ou na caixa de diálogo *Grupos de tratamento de erros* , use as setas <Para cima> e <Para baixo> para destacar o grupo de retrabalho ou de tratamento de erros que você deseja programar.
- 3. Para o parâmetro que você deseja alterar, toque na caixa de texto no fim da coluna de parâmetros.
- 4. Use o teclado virtual, exibido agora, para digitar o valor necessário.
- 5. Se tocar no botão  $\uparrow$  na parte inferior da coluna, o valor do grupo de retrabalho ou de tratamento de erros destacado será copiado para todos os grupos de retrabalho e tratamento de erros.

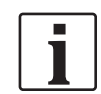

Este recurso foi desenvolvido pensando na máxima flexibilidade. Como permite programação detalhada, pode parecer menos intuitivo no início. Para a maioria das finalidades, apenas o desaparafusamento das ferramentas NOK ou de todas as ferramentas é necessário. Os programas standard fornecem essa funcionalidade e podem ser acessados pelos botões e opções do menu *Editar* para programação rápida e fácil. Maior familiaridade com o assunto só é necessária se você precisar de respostas mais elaboradas para eventos NOK.

#### **Caixa de diálogo** *Parâmetro de desaparafusar do retrabalho* **e caixa de diálogo**  *Tratamento de erros parâm. de desaparafusamento*

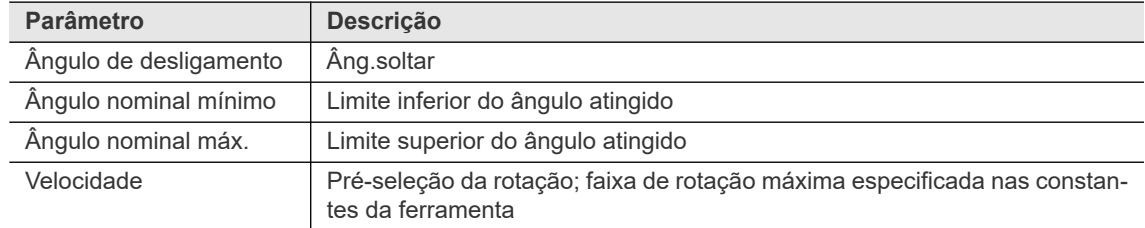

### **5.9.4 Algorítimo de retrabalho/tratamento de erros**

Para programar rotinas complexas de retrabalho e tratamento de erros, consulte o seguinte algoritmo de processamento interno:

1. Verifique a atribuição de grupo para retrabalho

A partir do grupo 1, o programa verifica se as ferramentas deste grupo serão atribuídas para retrabalho. Este é o caso se:

- ao menos os fusos *NOK mín* no grupo são NOK, e
- nada além dos fusos *NOK MAX* no grupo são NOK, e
- a *Quant. repetições* não foi excedida por qualquer ferramenta no grupo.

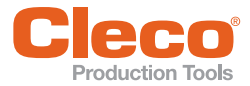

**PT** <sup>A</sup>*Quant. repetições* indica com que frequência são realizados retrabalhos em uma determinada ferramenta. O programa atualiza um contador *(Num. Rep.*, quantidade de repetições NOK) em todas as etapas para cada ferramenta. Ele aumenta para cada retrabalho realizado.

As ferramentas são removidas do retrabalho se *NOK mín* e *NOK MAX* forem atingidos, mas o valor do contador *Num. Rep.* for atingido. Isso pode resultar na remoção de fusos do retrabalho após terem sido atribuídos para retrabalho por grupos com números de índice mais altos. Para melhor entendimento, preste atenção aos exemplos 3 e 5 abaixo, que ilustram isso.

2. Verifique a atribuição de grupo para tratamento de erros

A partir do grupo 1, o programa verifica se as ferramentas deste grupo serão designadas para tratamento de erros. Este é o caso se:

- pelo menos uma ferramenta NOK no grupo ainda não foi atribuída para retrabalho, e
- ao menos os fusos *NOK mín* no grupo são NOK, e
- nada além dos fusos *NOK MAX* no grupo são NOK.

Como no retrabalho, você pode atribuir cada ferramenta a vários grupos de tratamento de erros, e a avaliação e atribuição seguem a numeração do índice dos grupos.

3. As ferramentas atribuídas ao retrabalho e ao tratamento de erros são removidas do retrabalho.

Isso pode acontecer quando uma ferramenta que já foi atribuída ao retrabalho é atribuída ao tratamento de erros, juntamente com fusos que não foram atribuídos para retrabalho.

4. Ferramentas adicionais podem ser atribuídas ao tratamento de erros durante as etapas subsequentes.

O retrabalho é executado logo após um episódio. O tratamento de erros é executado logo antes do final do diagrama. As etapas de aperto subsequentes podem, portanto, atribuir fusos adicionais ao tratamento de erros durante o restante do diagrama de aperto.

#### **5.9.5 Exemplos de retrabalho e tratamento de erros**

Esta seção fornece cinco exemplos de programação grupos de tratamento de erros de retrabalho.

#### **Exemplo 1**

- Um diagrama de aperto de 3 etapas foi programado.
- Na etapa de aperto 2, um retrabalho e um tratamento de erros foi programado.
- Após o retrabalho, a etapa de aperto 1 deve ser repetida.

A atribuição de grupo para retrabalho e tratamento de erros é programada como segue:

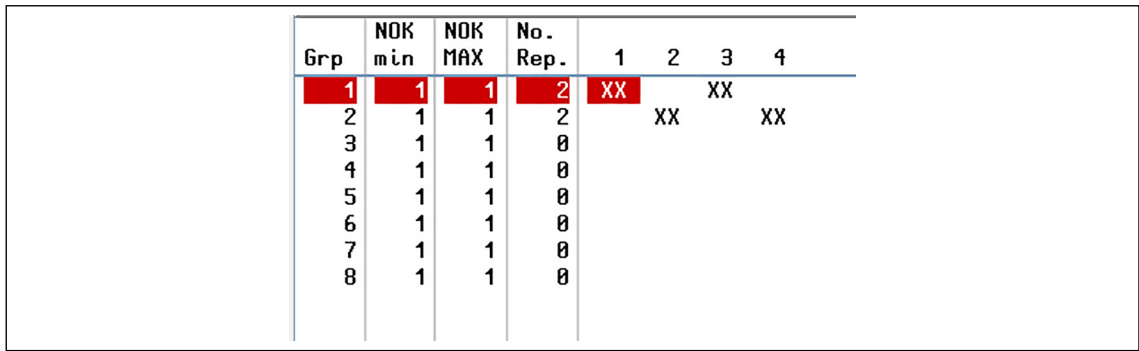

*Fig. 5-10: Exemplo 1 possui dois grupos de retrabalho com dois fusos cada*

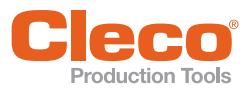

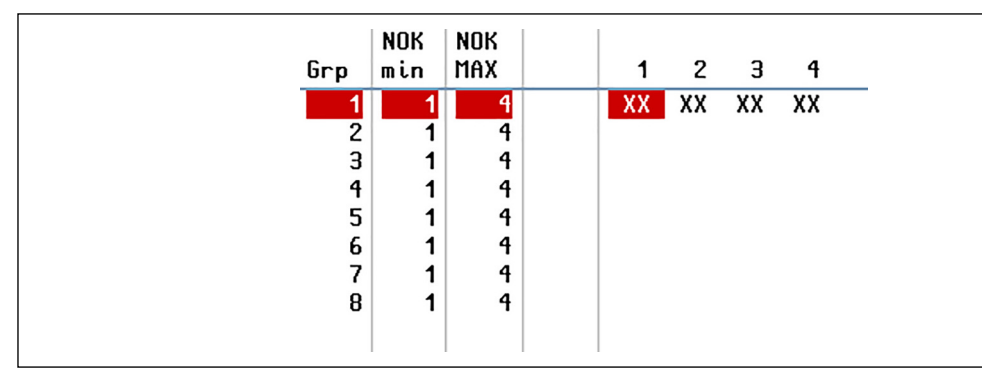

*Fig. 5-11: Exemplo 1 possui um grupo de tratamento de erros com todos os quatro fusos atribuídos*

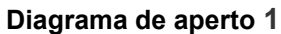

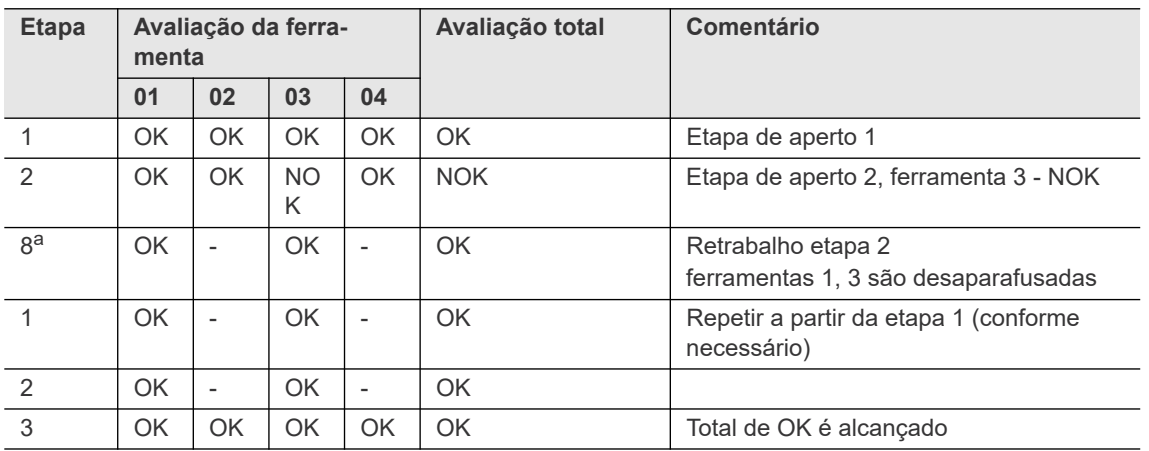

a. Etapa 8 é utilizada para desaparafusar no retrabalho

**PT**

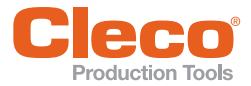

#### **Diagrama de aperto 2**

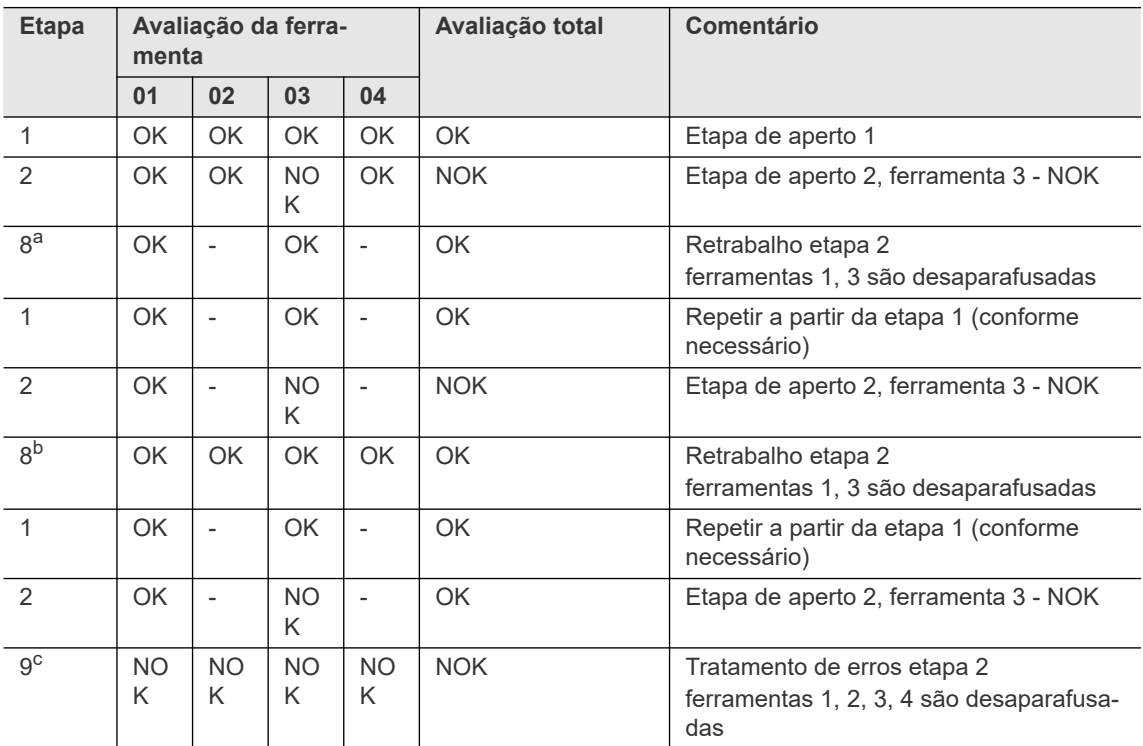

a. Etapa 8 é utilizada para desaparafusar no retrabalho

b. Etapa 8 é utilizada para desaparafusar no retrabalho

c. Etapa 9 é utilizada para desaparafusar no tratamento de erros

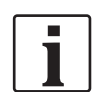

Como são inseridos parâmetros de desaparafusamento separados para retrabalhos e tratamento de erros, você tem a opção de apenas afrouxar os parafusos durante o retrabalho e desaparafusa-los totalmente durante o tratamento de erros.

#### **Diagrama de aperto 3**

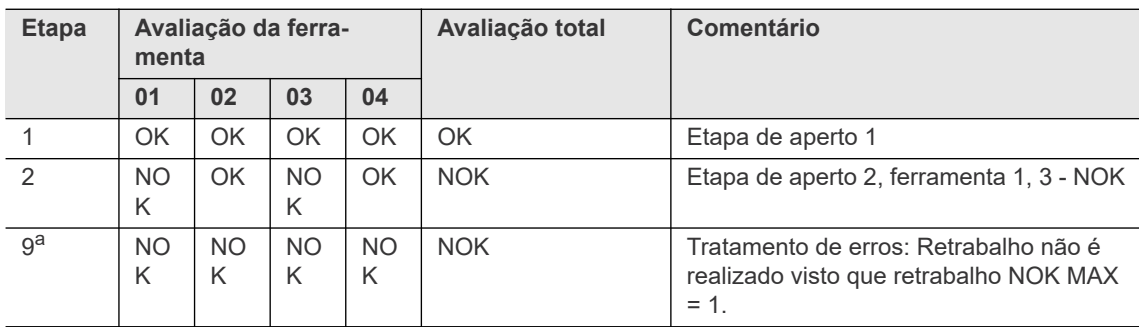

a. Etapa 9 é utilizada para desaparafusar no tratamento de erros

#### **Exemplo 2**

Para o retrabalho e tratamento de erros, os seguintes grupos de desaparafusamento foram programados para todas as etapas de aperto (exibidos aqui apenas para a etapa 1). Após o retrabalho, o diagrama de aperto é repetido a partir da etapa 1.

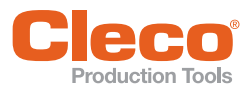

| XX<br>XX<br>2<br>3<br>XX<br>1<br>XX<br>4<br>5<br>6<br>¬<br>8 | Grp | NOK<br>min | NOK<br>MAX | No.<br>Rep. | $\begin{array}{cccc} 1 & 2 & 3 \end{array}$ |  | - 4 |  |
|--------------------------------------------------------------|-----|------------|------------|-------------|---------------------------------------------|--|-----|--|
|                                                              |     |            |            |             |                                             |  |     |  |
|                                                              |     |            |            |             |                                             |  |     |  |
|                                                              |     |            |            |             |                                             |  |     |  |
|                                                              |     |            |            |             |                                             |  |     |  |
|                                                              |     |            |            |             |                                             |  |     |  |
|                                                              |     |            |            |             |                                             |  |     |  |
|                                                              |     |            |            |             |                                             |  |     |  |
|                                                              |     |            |            |             |                                             |  |     |  |

*Fig. 5-12: Exemplo 2 possui quatro grupos de retrabalho com um fuso cada*

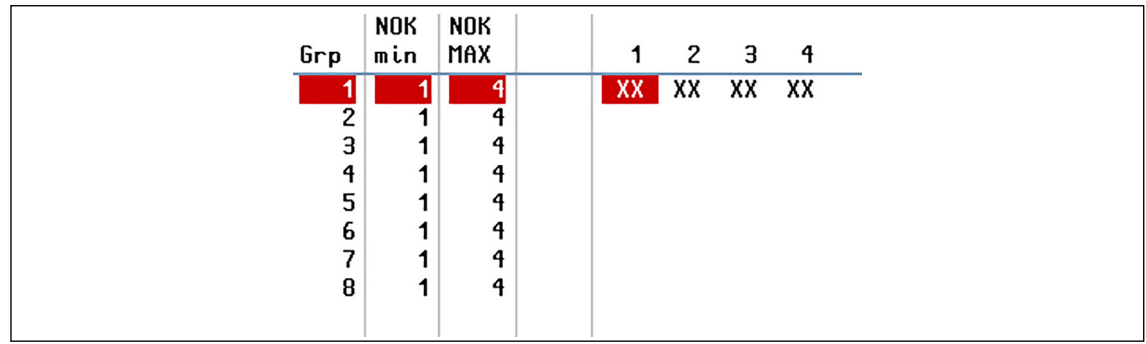

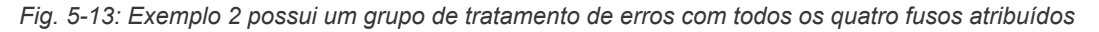

- A atribuição de grupo para retrabalho corresponde ao processo *NOK desapa.* standard. Cada ferramenta forma um grupo de retrabalho separado. Desde *Num. Rep.* (Número de repetições) é definido como *1* em cada grupo, o retrabalho pode ser realizado apenas uma vez para cada grupo.
- A atribuição de grupo para tratamento de erros corresponde ao processo *Desapara. t* standard. Todas as ferramentas estão em um grupo de tratamento de erros. Se uma ferramenta é avaliada como NOK, todas são desaparafusadas.

A seguir uma ilustração de um diagrama de fixação real:

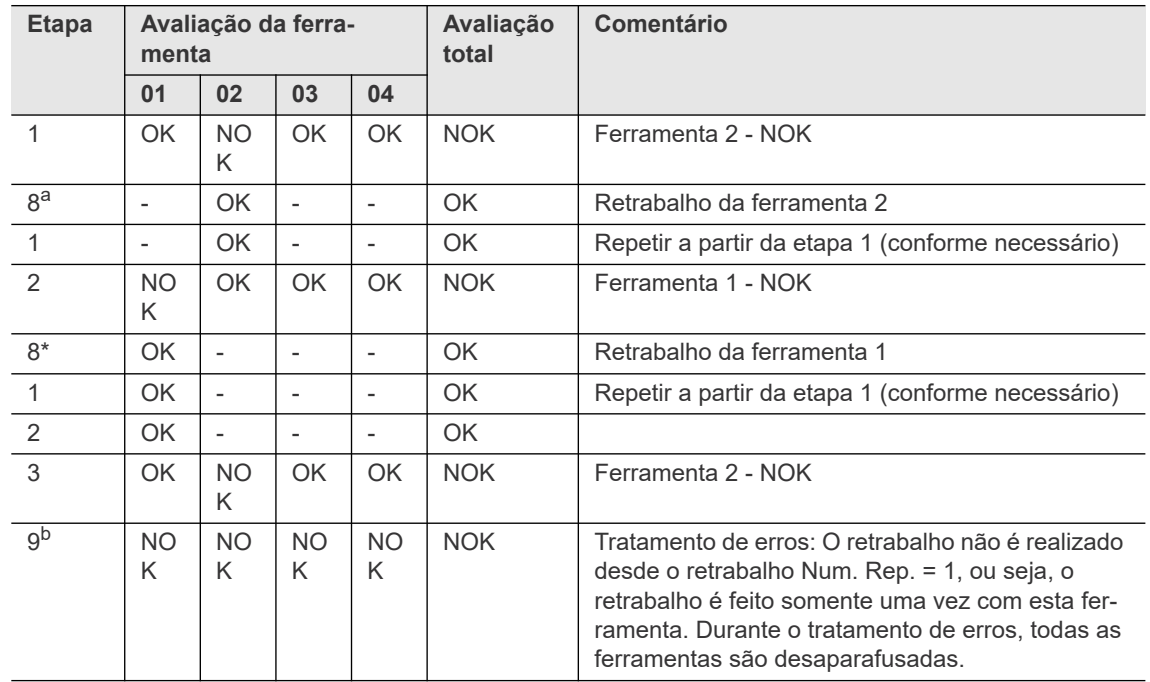

#### **Diagrama de aperto**

a. Etapa 8 é utilizada para desaparafusar no retrabalho

b. Etapa 9 é utilizada para desaparafusar no tratamento de erros

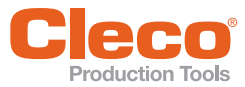

### **Exemplo 3**

Para retrabalhos, a programação a seguir foi realizada em todas as etapas de aperto:

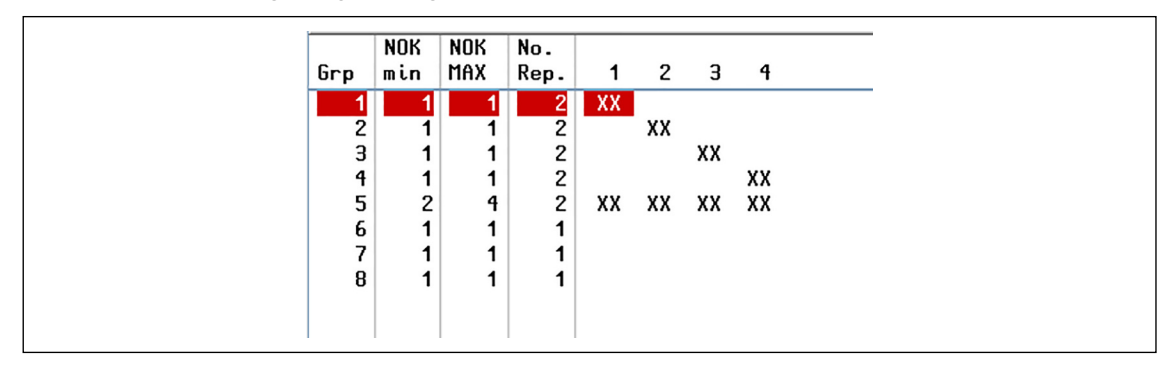

*Fig. 5-14: Exemplo 3 possui cinco grupos de retrabalho, ou seja, quatro grupos com uma ferramenta cada e um grupo com todas as quatro ferramentas atribuídas*

Cada ferramenta pertence a mais de um grupo de retrabalho. Isso acarreta no seguinte:

- Se apenas uma das quatro ferramentas (n° 1-4) é avaliada como NOK durante um aperto, essa ferramenta realiza um retrabalho. Isto ocorre porque o Grupo 5 apenas desaparafusa todas as quatro ferramentas se pelo menos duas ferramentas forem avaliadas NOK (*NOK mín = 2*).
- Se ao menos duas ferramentas são avaliadas como NOK durante um aperto, todas as quatro ferramentas (n° 1-4) participam do retrabalho. Grupos 1 a 4 atribuem ferramentas NOK individuais para retrabalho. Se pelo menos duas ferramentas forem designadas, as condições *NOK mín* e *NOK MAX* do Grupo 5 serão atendidas e, portanto, todas as quatro ferramentas são designadas para retrabalho.

### **Exemplo 4**

Para retrabalhos, a programação a seguir foi realizada em todas as etapas de aperto:

| Grp          | NOK<br>min | NOK<br>MAX | No.<br>Rep. |    | $1 \quad 2$ | $\overline{\mathbf{3}}$ | 4 |
|--------------|------------|------------|-------------|----|-------------|-------------------------|---|
|              |            | റ          |             | XX | XX          |                         |   |
| $\mathbf{2}$ |            |            |             |    |             |                         |   |
| 3            | 1          |            |             |    |             |                         |   |
| 4            | 1          |            |             |    |             |                         |   |
| 5            | 1          |            |             |    |             |                         |   |
| 6            | 1          | ◢          |             |    |             |                         |   |
|              | 1          | ◀          |             |    |             |                         |   |
| 8            | 1          | 4          |             |    |             |                         |   |
|              |            |            |             |    |             |                         |   |

*Fig. 5-15: Exemplo 4 possui um grupo de retrabalho com dois fusos cada*

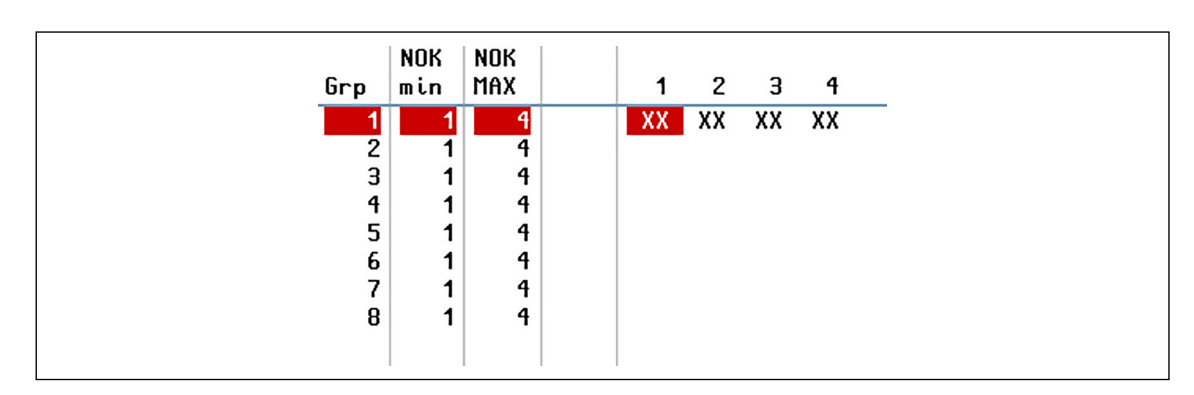

*Fig. 5-16: Exemplo 4 possui um grupo de tratamento de erros com todos os quatro fusos atribuídos*

Para este grupo de produtos, *Retrabalho quando NOK* e *Tratamento de erros quando NOK* são necessários. Os seguintes resultados são discutidos abaixo:

- 1. A Ferramenta 2 é avaliada como NOK.
- 2. As ferramentas 2 e 4 são avaliadas como NOK.

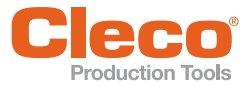

### **PT 1. Se a ferramenta 2 está NOK, dois casos podem ser distinguidos:**

- a) Uma das duas ferramentas no grupo de retrabalho (Ferramentas 1 e 2) já participou do retrabalho durante a etapa de aperto anterior:
	- Neste caso, o retrabalho não é realizado. Ao invés disso, o tratamento de erros é realizado em todas as ferramentas (n° 1-4) porque a Ferramenta 2 está em um grupo de tratamento de erros (Grupo 1) com a Ferramenta 1 e as Ferramentas 3-4.
	- Isso ocorre porque um contador é atualizado internamente para cada ferramenta. Em todos as etapas, o contador é incrementado toda vez que uma ferramenta participa do retrabalho. Desde *Num. Rep.* (Número de repetições) esteja definido como *1* para o Grupo de Retrabalho 1, o retrabalho só pode ser executado se nenhuma das ferramentas neste grupo (Ferramentas 1 e 2) participaram do retrabalho durante uma etapa de aperto anterior.
	- Observe que o *Num. Rep*. pode ter um valor diferente em outra etapa de aperto, o que causaria um resultado diferente para essa etapa.
- b) Nenhuma das duas ferramentas (Ferramentas 1 e 2) participaram do retrabalho durante a etapa anterior de aperto:

Neste caso, o retrabalho é realizado para Ferramentas 1 e 2. Desde que a ferramenta 2 participe do retrabalho, nenhum tratamento de erros é realizado.

### **2. Se as ferramentas 2 e 4 estiverem NOK, o tratamento de erros é realizado:**

Como as ferramentas 2 e 4 estão no mesmo grupo de tratamento de erros, isso resultará em tratamento de erros para a Ferramenta 2. Nesse caso, nenhum retrabalho é realizado para a Ferramenta 2.

### **Exemplo 5**

O seguinte resultado é necessário:

- Se apenas uma ferramenta estiver NOK, o retrabalho é realizado para essa ferramenta.
- Se duas ou mais ferramentas está NOK, o tratamento de erros é realizado.

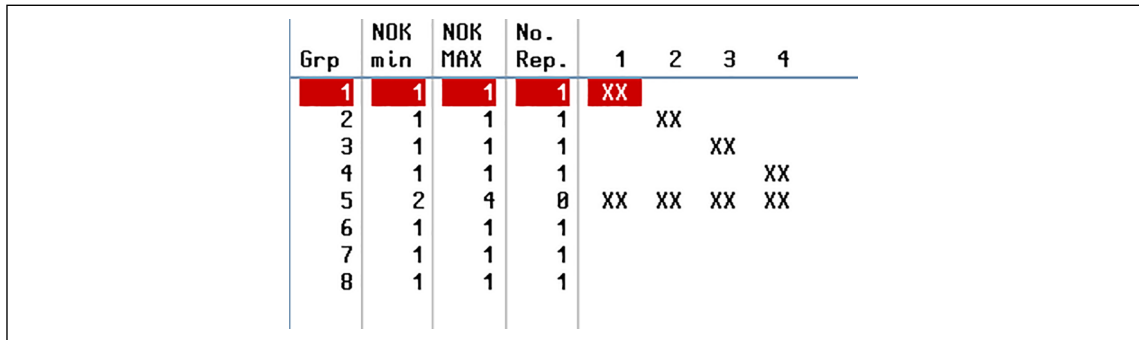

*Fig. 5-17: Exemplo 5 possui cinco grupos de retrabalho, ou seja, quatro grupos com uma ferramenta cada e um grupo com todas as quatro ferramentas atribuídas*

| Grp                        | NOK<br>min | <b>NOK</b><br>MAX |    | $\overline{c}$ | $3 \quad 4$ |  |
|----------------------------|------------|-------------------|----|----------------|-------------|--|
| 2<br>3<br>4<br>5<br>b<br>8 |            | a<br>a<br>a<br>a  | XX |                | XX XX XX    |  |

*Fig. 5-18: Exemplo 5 possui um grupo de tratamento de erros com todos os quatro fusos atribuídos*

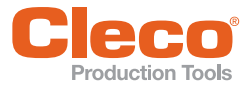

## **PT Diagrama de aperto 1**

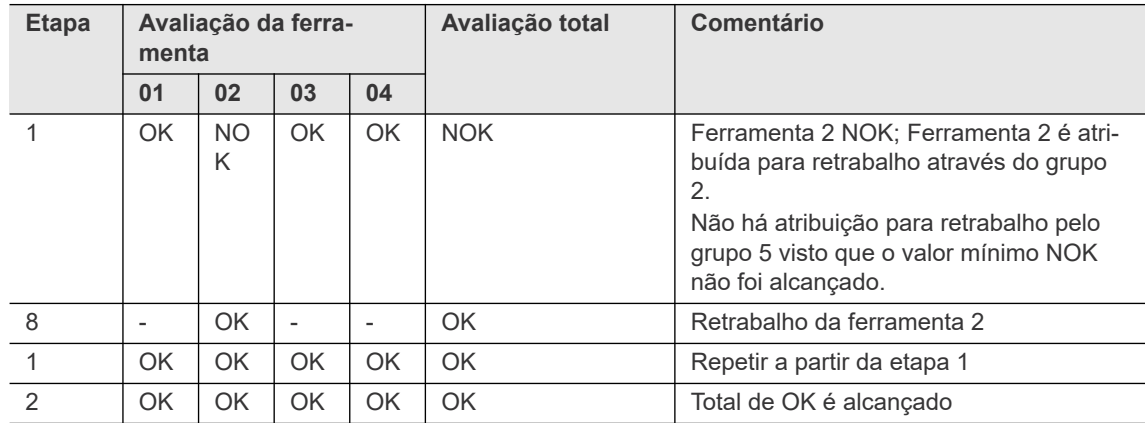

### **Diagrama de aperto 2**

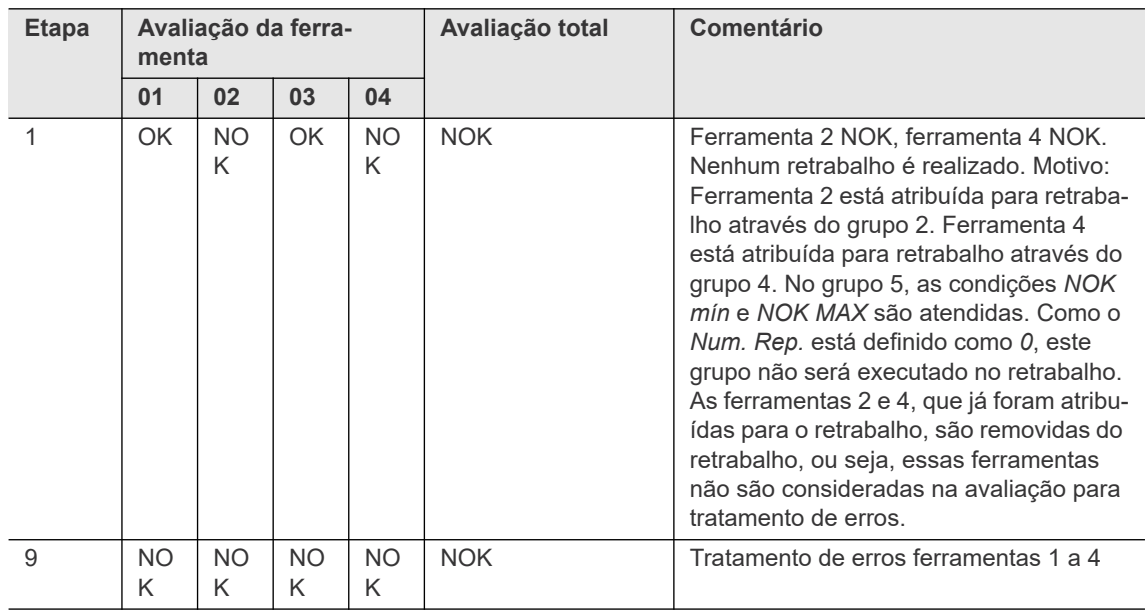

**PT Fluxograma**

 $\blacksquare$ 

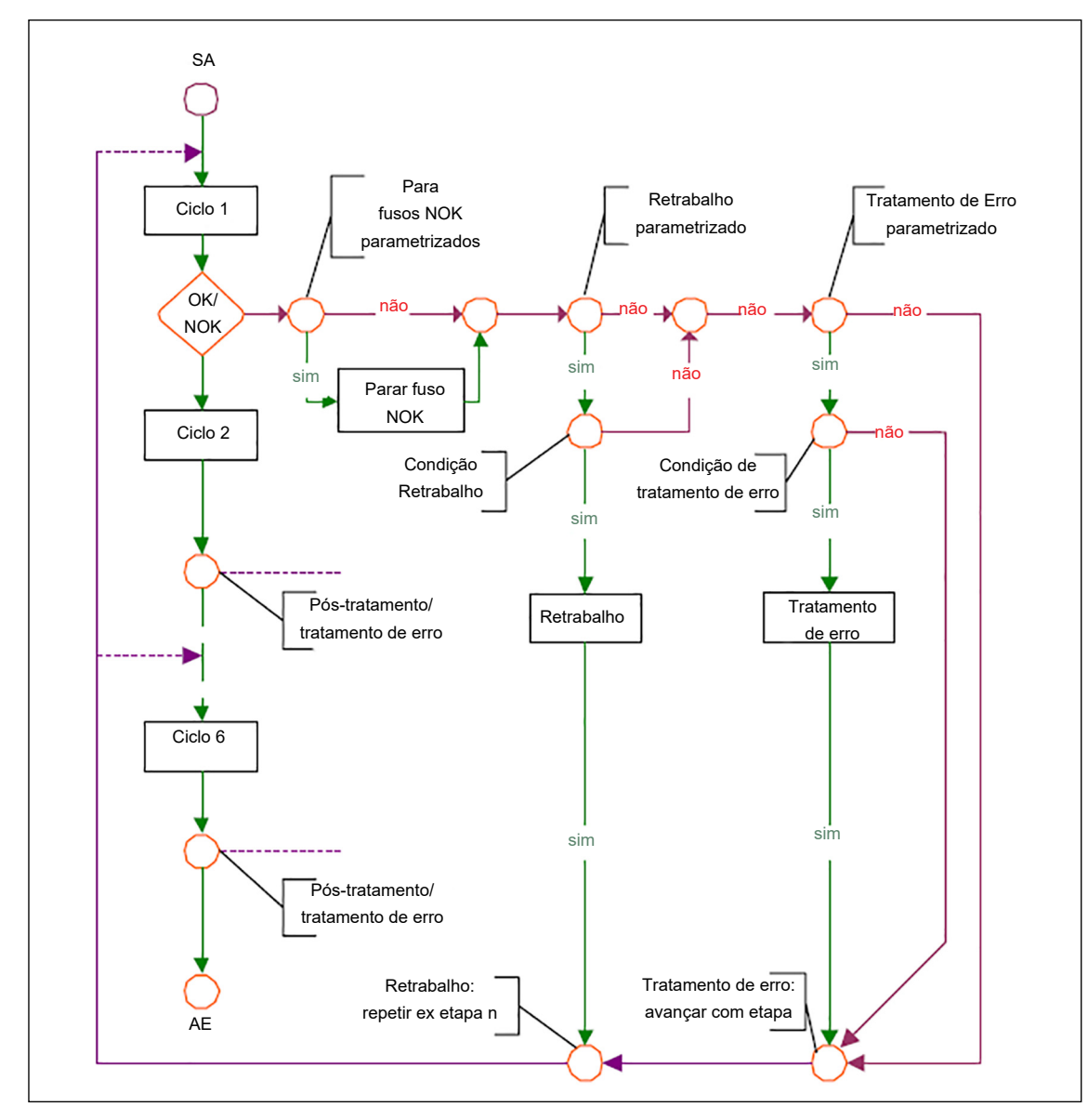

*Fig. 5-19: Fluxograma para retrabalho e tratamento de erros*

#### **Condições para retrabalho:**

Ferramenta atribuída para grupo. *NOK mín, NOK máx.*, e *Num. Rep.* (quant. repetições) são atendidas.

#### **Condições para tratamento de erros:**

Ferramenta atribuída para grupo. *NOK mín* e *NOK MAX* são atendidas.

### **5.10 Regulagens número de rotações reversão**

O recurso de rotação reversa ou levogiro permite desaparafusar fusos e ferramentas portáteis.

#### **Especificações para fusos**

Ativar o sinal de entrada Levogiro (TM\_LL). Fornecer o sinal Ativar Grupo de ferramenta, se solicitado. Definir o sinal Partida do Grupo de ferramenta (SA) para iniciar o processo de desaparafusar.

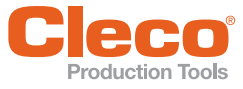

#### **PT Especificações para ferramentas portáteis**

Ativar o sinal Levogiro (TMH\_LL) acionando o interruptor anti-horário na ferramenta portátil. Fornecer o sinal Ativar Grupo de ferramenta, se solicitado.

Pressione e segure o botão Iniciar na ferramenta portátil para operar a ferramenta com giro reverso.

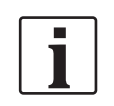

Nos grupos de fusos com mais de um fuso, todos os fusos do grupo participam do diagrama de desaparafusar.

As informações abaixo se aplicam aos fusos e ferramentas portáteis:

- A rpm definida para o levogiro se aplica a todos os grupos de produtos. Definições do grupo de produtos são desconsideradas.
- Nenhum dado é transmitido enquanto o levogiro é executado, ou seja, o software controlador não realiza nenhuma avaliação OK/NOK do diagrama de desaparafusar.

Durante a sequência de desagrupamento, o comando de desagrupamento é transmitido ciclicamente entre TM/TMH e o controlador em um intervalo de ≈ 0,5 s. A conexão ARCNet existente é usada para isso. Se o TM/TMH não receber o próximo comando de desaparafusar dentro de um segundo, o TM/TMH encerra o diagrama de desaparafusar. Isso garante que a ferramenta seja desligada se o diagrama de desaparafusar é iniciado e a conexão ARCNet falhar.

Para configurar a rotação reversas:

- 1. Selecione *Navegação > Standard*.
- 2. Na Programação standard, toque no menu *Grupos de ferramenta* para acessar as opções do menu.
- 3. Selecione a opção *Regulagens número de rotações reversão* do menu para abrir a caixa de diálogo de mesmo nome.

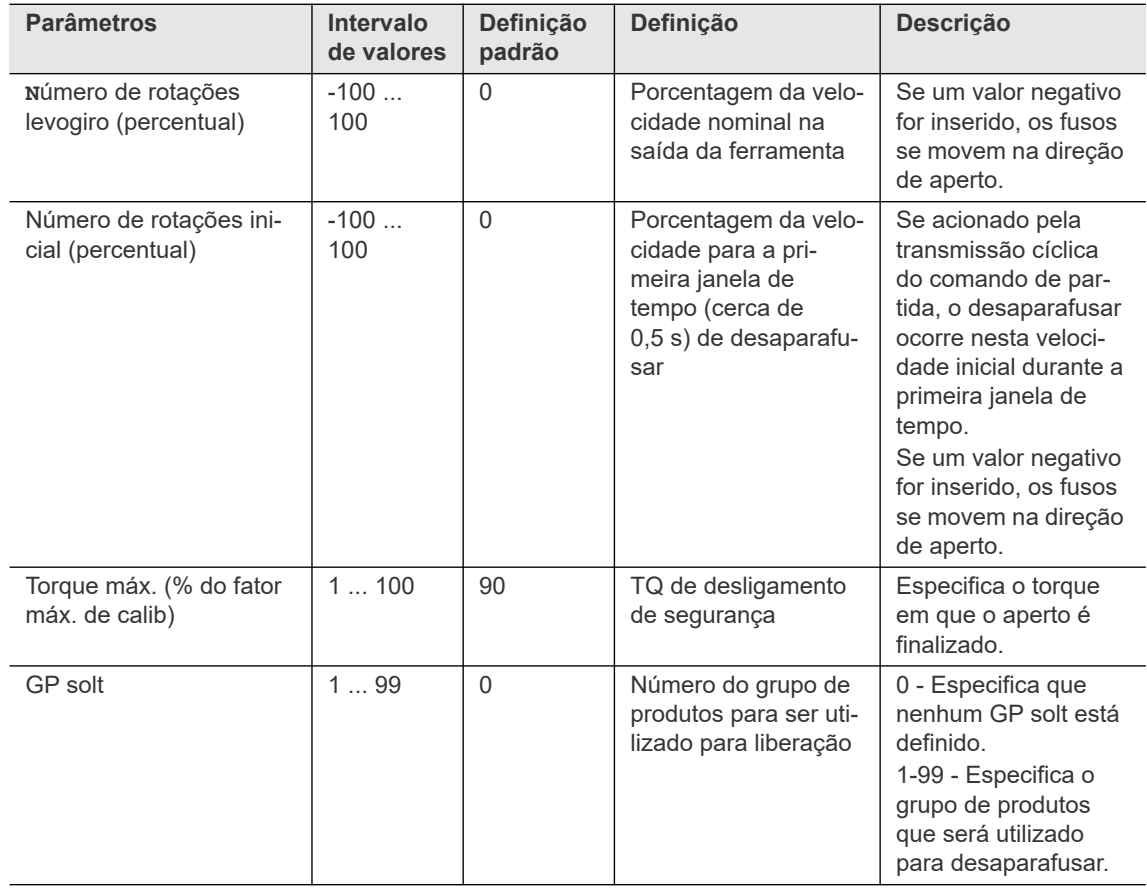

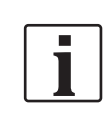

Nas versões mais antigas do software TM, o parâmetro *Torque máximo* pode não ser processado e a função de desaparafusar só funciona se um valor maior ou igual a 90% for inserido para *Torque máximo*.

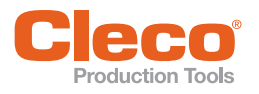

# **5.11 Múmeros dos parafusos**

A caixa de diálogo e a tabela *Números dos parafusos* permitem que você atribua um número para cada posição de aperto. Esses números são usados para documentação na tabela de valores medidos, na impressão de valores medidos e para muitos tipos de transmissão de dados. O números dos parafusos pode ter até quatro dígitos.

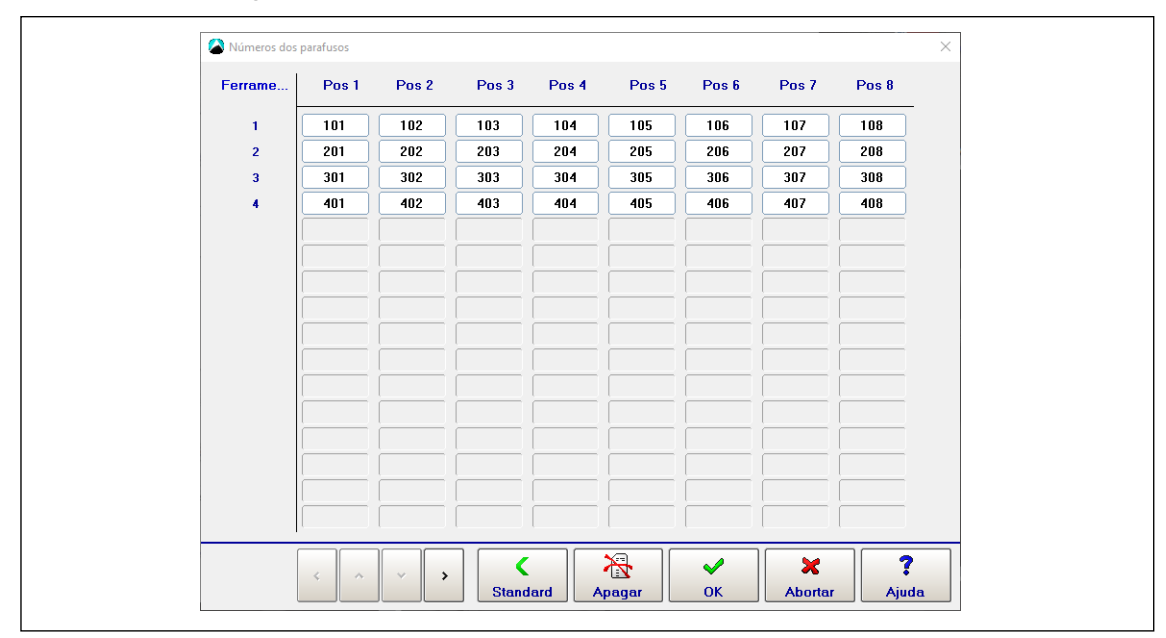

*Fig. 5-20: A caixa de diálogo Números dos parafusos com todos os números dos parafusos configurados nos valores padrões*

- 1. Selecione *Navegação > Standard*.
- 2. Na *Programação standard*, toque no menu *Definições* e selecione a opção *Números dos parafusos* para abrir a caixa de diálogo de mesmo nome.
- 3. Digite os números dos parafusos:
	- Toque em <Standard> para configurar todos os números dos parafusos com os valores padrões.
	- Use os botões de <Seta> para incrementar todos os números dos parafusos.
	- Toque em um número do parafuso para exibir o teclado virtual e inserir um novo valor.

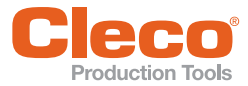

### **PT 5.12 Aperto em grupo**

A caixa de diálogo *Aperto em grupo* permite organizar ferramentas em grupos com o objetivo de programar um tempo de atraso comum para cada grupo (Consulte o capítulo *[5.6 Programação tempos de aperto,](#page-29-0)  [página 30](#page-29-0)*). Isto é usado, por exemplo, na montagem de cabeçotes onde o atraso agrupado da partida da ferramenta ajuda a controlar as propriedades de fluxo e de arranjo da vedação da cabeça do cilindro.

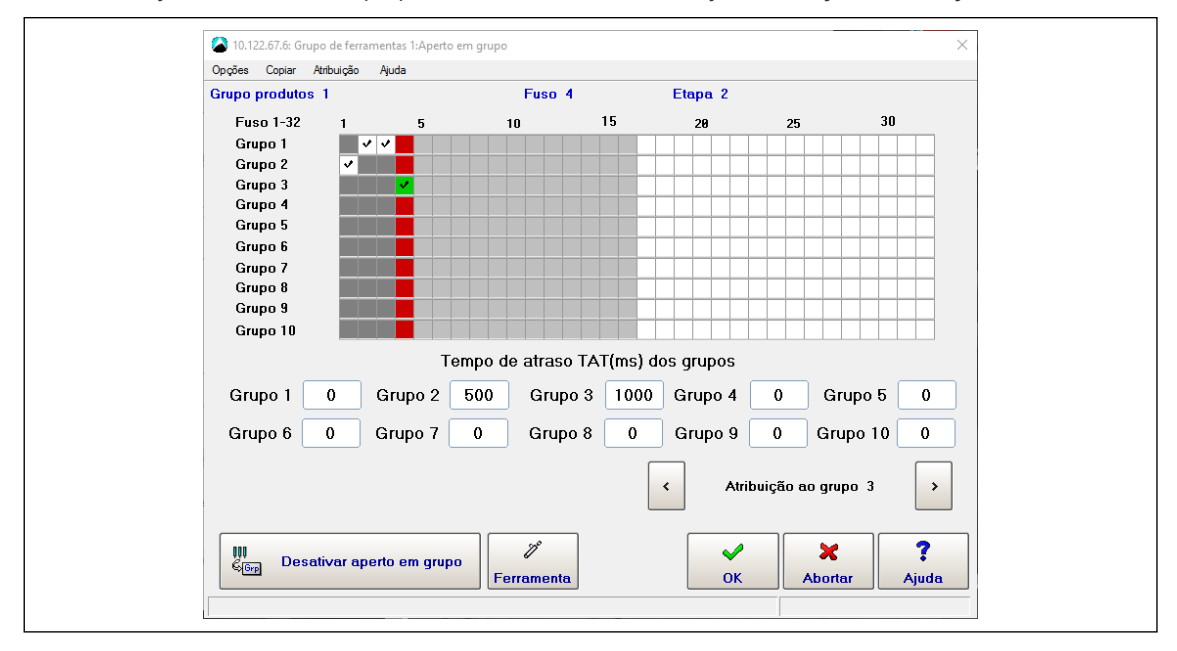

*Fig. 5-21: A caixa de diálogo Aperto em grupo com quatro fusos atribuídos a três grupos de aperto*

Para abrir a caixa de diálogo *Aperto em grupo*:

- 1. Selecione *Navegação > Standard*.
- 2. Selecione o *Grupo de ferramenta* e o *Grupo de produtos* desejados na *Programação standard*.
- 3. Toque no botão <Grupos>, ou no menu *Grupos* e selecione a opção *Aperto em grupo*.
- 4. Selecione a etapa desejada na janela pop-up.

Você pode programar tempos de retardo para até dez apertos em grupo. Esses *Tempos de retardo em grupo* sempre se aplicam a todo o aperto em grupo. Quando você programa ferramentas individuais, basta atribuí-las a um grupo de fixação. Os tempos de retardo do grupo são exibidos quando você programa ferramentas individuais. Você pode alterá-las independentemente da ferramenta selecionada e da atribuição atual de aperto em grupo. Se o aperto em grupo estiver desabilitado, as caixas de entrada para *Tempos de retardo em grupo* e os controles de atribuição serão desativados.

Para organizar os fusos em apertos em grupo:

- 1. Toque no botão <Ativar aperto em grupo> da caixa de diálogo *Aperto em grupo*.
- 2. Insira os tempos de atraso desejados nas caixas de entrada da *Seção de tempos de retardo em grupo* da caixa de diálogo.
- 3. Selecione um fuso que você quer atribuir à um dos apertos em grupo que você acabou de programar:
	- Abra a caixa de diálogo *Selecionar canal*: Toque no botão <Canal>, ou no menu *Opções* e selecione a opção *Selecionar canal*.
		- Use os botões de <seta> da caixa de diálogo *Selecionar canal* para selecionar um canal.
	- Toque no botão <OK> para confirmar a seleção e fechar a caixa de diálogo.
- 4. Atribuir a ferramenta selecionada a um grupo de aperto:
	- Use os botões de seta <Atribuir ao grupo n> da caixa de diálogo *Aperto em grupo* ou
		- Selecione uma opção no menu *Atribuição*.
- 5. Repita as etapas 3 e 4 para atribuir todos os fusos necessários a um grupo de aperto.
- 6. Toque no botão <OK> para confirmar todas as atribuições e fechar a caixa de diálogo *Aperto em grupo*.

Se as ferramentas deste grupo de ferramentas não forem atribuídas a um grupo de aperto, elas serão padronizadas para: *Tempo de atraso (TV) = 0 ms*. Ou seja, não ocorre atraso de partida e a ferramenta inicia imediatamente após a ativação da etapa de aperto.

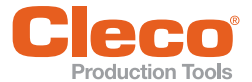

**PT** Se você desabilitar o aperto em grupo, o *Tempo de atraso (TV)* definido em *Programação tempos de* 

Quando o aperto em grupo é ativado, a caixa de entrada *Tempo de atraso (TV)* na caixa de diálogo *Programação tempos de aperto* é bloqueada para a etapa atual!

### **5.13 Programação de lote**

O modo em lote permite que você selecione um número de posições de aperto para peças similares. Para ativar a Programação em lote:

1. Selecione *Navegação > Standard*.

*aperto* se aplicará novamente a todas as ferramentas.

- 2. Selecione a opção *Lote* no menu *Definições* para abrir a caixa de diálogo *Lote*.
- 3. Selecione a opção *Bloquear conforme lote processado* se você deseja desativar novos apertos até que um comando externo (*Destrava ferramenta*) ou o Open Protocol MID-0043 desbloqueie a ferramenta para novos apertos na próxima peça ou na atual.

#### **Exibindo informações de lote em Indic. processo**

A *Indic. processo* exibe informações de lote se a opção *Lote* na seção *Informações adicionais* da caixa de diálogo *Configuração da Indic. processo* estiver ativada (consulte o capítulo *4.3.1 Additional information section, página 22*).

Para exibir as posições do lote na *Indic. processo*:

- 1. Selecione *Navegação > Indic. processo*.
- 2. Toque o botão <Configurar> para abrir a caixa de diálogo *Configuração da Indic. processo*.
- 3. Ative a opção *Lote* na seção *Informações adicionais* da caixa de diálogo.

#### **Modos de contagem de lote**

Na caixa de diálogo *Lote* é possível escolher entre dois modos de contagem de lotes, o modo *Grupo de produtos* ou o modo *Open Protocol*:

### **Opção Open Protocol**

O modo Open Protocol lhe permite selecionar dinamicamente um número de posições de aperto.

Para ativar o Open Protocol:

- 1. Selecione *Navegação > Comunicação*.
- 2. Selecione a guia *Transmissão de dados* da caixa de diálogo *Comunicação*.
- 3. Configure a opção *Open Protocol* na lista *Ethernet*.

Quando Open Protocol está conectado mas nenhum tamanho de lote está selecionado, a Indic. processo exibe a mensagem *Tamanho errado de lote*:

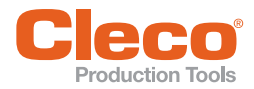

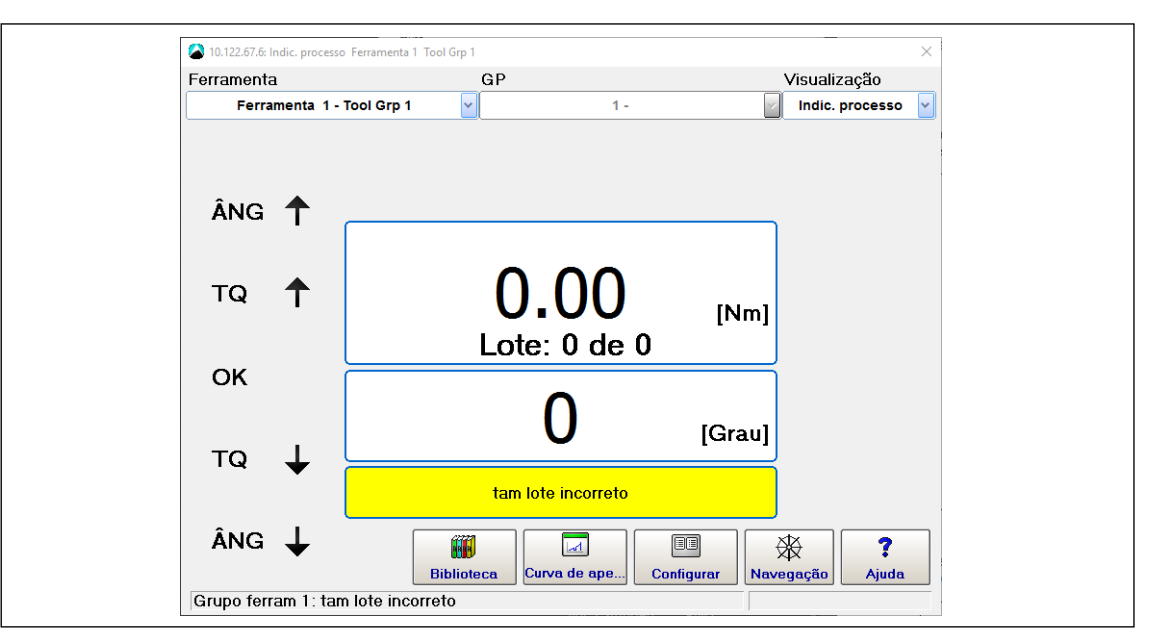

*Fig. 5-22: A Indic. processo com informação de lote ativada, mas sem um tamanho de lote selecionado*

Use MID-0019 para selecionar o número do grupo de produtos e o tamanho lote (N° GP = 2 e Tamanho lote = 3 nesse exemplo).

O contador de lote da Indic. processo exibindo o tamanho correto do lote: **Lote: 0 de 3**

Quando o controlador estiver pronto para realizar apertos no modo de lote, apertos OK aumentam o contador de posição de lote: **Lote: 1 de 3**

Quando o lote é concluído, a ferramenta é travada para a próxima peça. Use o Open Protocol MID-0043 para destravar a ferramenta para novos apertos.

#### **Opção Grupo de produtos**

O Modo GP permite que você selecione manualmente o tamanho do lote.

Ao selecionar a opção *Grupo de produtos* do menu *Modo de contagem de lote*, a caixa de entrada *Tamanho do lote* é ativada na caixa de diálogo *Lote*. Você pode inserir manualmente o tamanho de lote desejado. Ative a opção *Bloquear conforme lote processado* se desejado.

Use o sinal de entrada *Destrava ferramenta* para desbloquear a ferramenta depois que o lote estiver pronto:

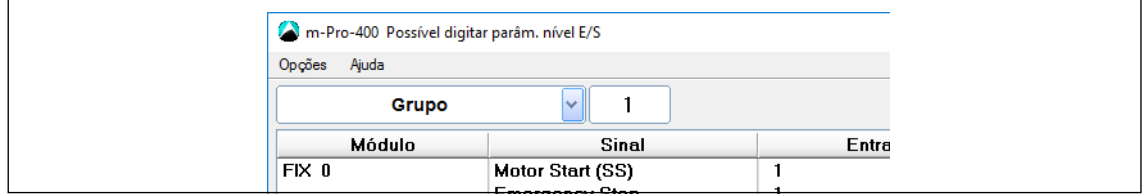

*Fig. 5-23: O sinal de Destrava ferramenta configurado na caixa de diálogo Possível digitar parâm. nível E/S*

Se você utilizar o módulo PM\_DIDO, pode mapear o sinal de entrada *Destrava ferramenta* na guia *Entradas* da caixa de diálogo *Avançado*. A opção *Ativar área I/O programável* deve estar desativada:

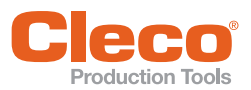

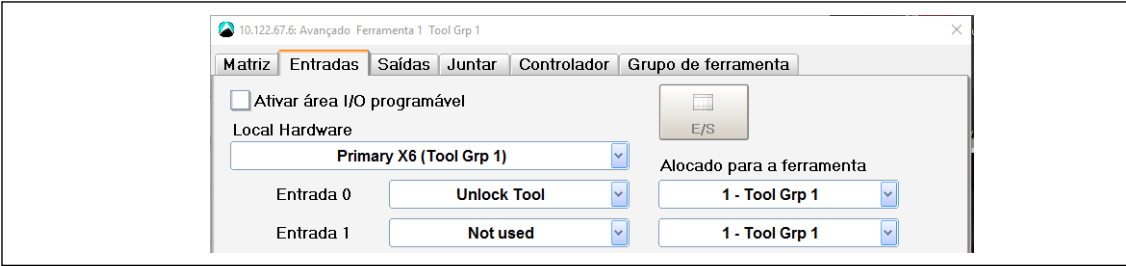

*Fig. 5-24: A guia Entradas da caixa de diálogo Avançado com o sinal de entrada Destrava ferramenta definido (Entrada 0) e a opção Ativar área I/O programável desativada*

### **5.14 Máscara de entrada/saída de bits**

*Navegação > Standard > Definições > Máscara de Entrada/Saída*

A *Máscara de entrada/saída de bits* lhe permite atribuir sinais de entrada e saída adicionais para um grupo de produtos. Se você definir Entradas na máscara de bits, um aperto poderá ocorrer no grupo de produtos quando as entradas necessárias forem fornecidas. Consulte *Apêndice A*, Pos. 27 e *Apêndice B*, Pos. 28 para conformidade com sinais e ferramenta.

Você define as entradas e saídas na caixa de diálogo *Máscara de entrada/saída de bits*.

Para editar a *Máscara de entrada/saída de bits*:

- 1. Selecione *Navegação > Standard*.
- 2. Selecione o Grupo de ferramenta e o Grupo de produtos desejados na *Programação standard*.
- 3. Selecione a opção *Máscara de entrada/saída de bits* do menu *Definições* da *Programação standard* para abrir a caixa de diálogo *Máscara de entrada/saída de bits*.
- 4. Na caixa de diálogo *Máscara de entrada/saída de bits*, toque nas caixas que exibem os valores das Entradas e Saídas desejadas para alterar os valores para o grupo de produtos selecionado.

Os três estados a seguir estão disponíveis para sinais de entrada:

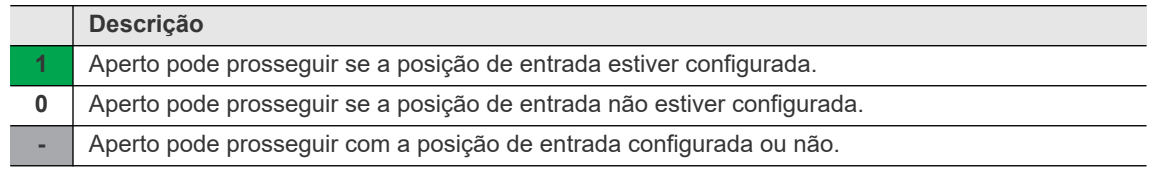

#### **Exemplos de entradas configuradas na Máscara de entrada/saída de bits**

Com as seguintes entradas definidas na *Máscara de entrada/saída de bits* para os Grupos de produtos 1 e 2 do Grupo de ferramentas 1, um aperto pode prosseguir para:

- Grupo de produtos 1 se as Posições 1 e 2 não estão definidas e a Posição 3 está, e para
- Grupo de produtos 2 se a Posição 1 está definida e as Posições 2 e 3 não.

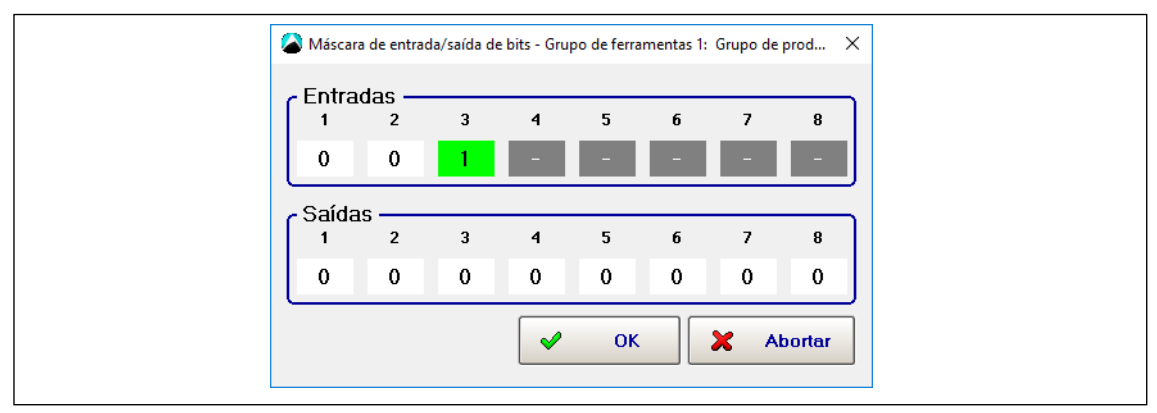

*Fig. 5-25: Entradas definidas para o Grupo de produtos 1 do Grupo de ferramenta 1*

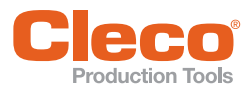

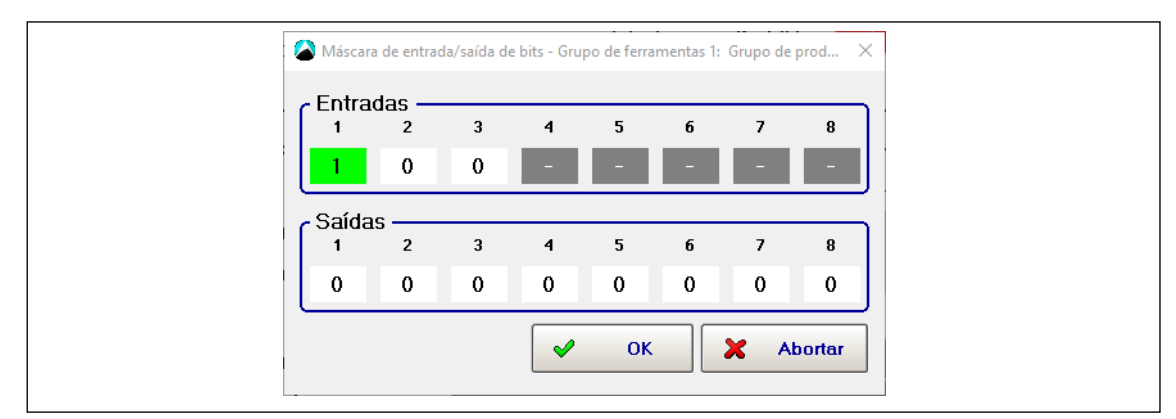

*Fig. 5-26: Entradas definidas para o Grupo de produtos 2 do Grupo de ferramenta 1*

Se as condições definidas para um grupo de produtos na *Máscara de entrada/saída de bits* não são atendidas, uma mensagem é exibida na barra de estado e também no campo de estado da *Indic. processo*.

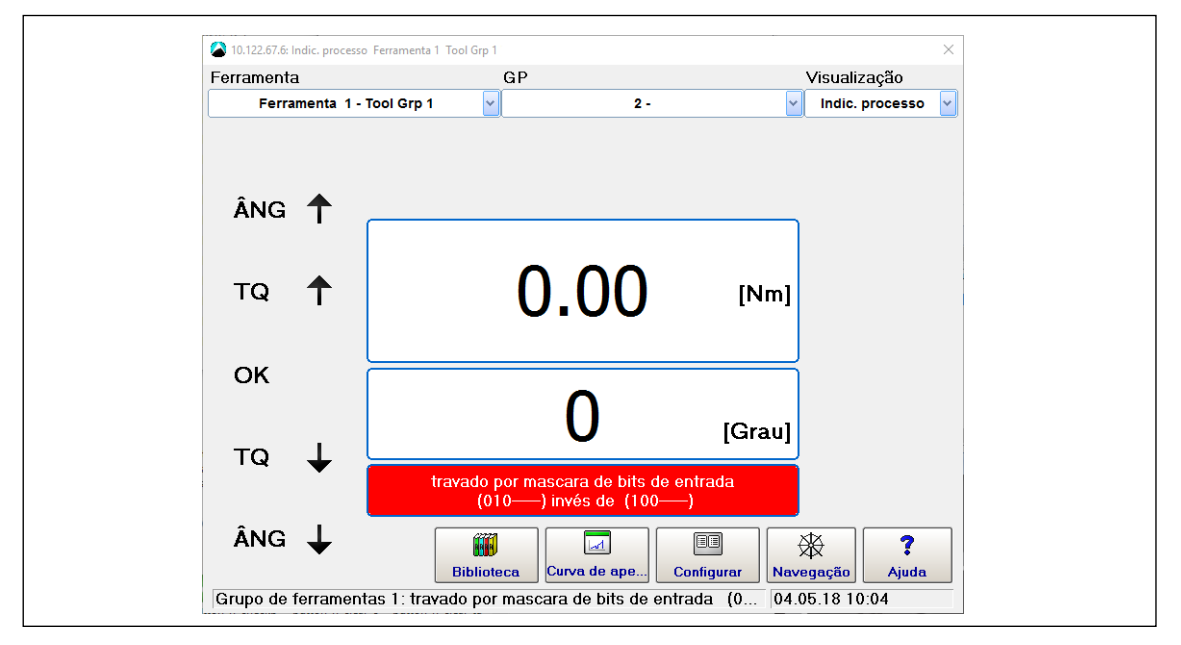

*Fig. 5-27: Mensagens na barra de estado e no campo de estado da Indic. processo indicam que as entradas definidas para o grupo de produtos 2 na Máscara de entrada/saída de bits ('1' para Entrada 1, '0' para Entrada 2, '0' para Entrada 3, e Entradas 4 a 8 não definidas) não coincidem ('0' para Entrada 1, '1' para Entrada 2, '0' para Entrada 3). A ferramenta está travada.*

### **Exemplo de saídas configuradas na Máscara de entrada/saída de bits**

No exemplo a seguir, Saídas 1 e 4 estão configuradas para o Grupo de produtos 2:

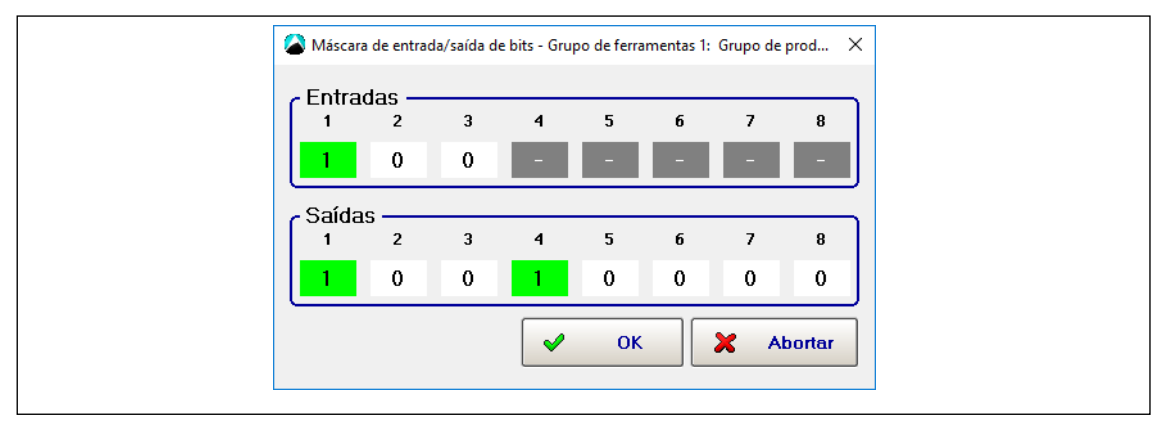

*Fig. 5-28: Entradas e Saídas definidas para o Grupo de produtos 2 do Grupo de ferramenta 1*

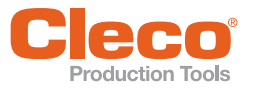

**Nota:** Se o Grupo de produtos 2 for selecionado, os Sinais de saída 1 e 4 são configurados. A mensagem de status informa que as Entradas erradas estão selecionadas. A ferramenta está travada.

### **5.15 Parâmetros adicionais I-Wrench**

A caixa de diálogo *Parâmetro adicional I-Wrench* permite que você programe a cabeça da ferramenta e outros parâmetros específicos da I-Wrench.

Para abrir a caixa de diálogo *Parâmetro adicional I-Wrench*:

- 1. Selecione *Navegação > Standard*.
- 2. Selecione a opção *Parâmetro adicional I-Wrench* no menu *Definições* da *Programação standard*.

Dependendo do modelo da cabeça da ferramenta, a I-Wrench suportará diferentes cabeças, ou seja, cabeças com ou sem memória. Para cabeça da ferramenta com memória, a caixa de diálogo permite programar um *Nº cabeça ferram* para o grupo de produtos selecionado. A I-Wrench é bloqueada se o número da cabeça da ferramenta programado não corresponder ao grupo de produtos. Para a cabeça da ferramenta sem memória, a caixa de diálogo permite programar correção de ângulo e torque.

#### **Correção de ângulo e torque para cabeça da ferramenta sem memória**

Opções de correção de torque:

- **Desliga**
- Fator de torque
- Prolong [mm]

Você deve programar este parâmetro se a chave estiver conectada a uma extensão que modifique o comprimento de calibração original.

Opções de correção de ângulo:

- Fator correção torção [°/Nm]
- Fator acionamento (p/ multiplicador torque)

Refere-se ao erro angular devido à extensão:

- Você deve determiná-lo usando um transferidor ou um transdutor rotativo montado no final da extensão (próximo da articulação).
- Então você calcula a diferença entre a leitura do ângulo da chave e a leitura do ângulo do transferidor ou do transdutor rotativo.

Exemplo: Se a diferença for de 3° por 100 Nm, insira '0,03' na caixa de entrada, porque a unidade de medida para o valor inserido é '°/Nm'.

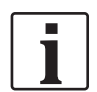

Se uma I-Wrench com a versão PRW do firmware estiver programada no SQ-Net, a I-Wrench deve ter a detecção automática ativada para definir o *Número da cabeça da ferramenta, a Correção de torque* e a *Correção do ângulo*. Caso contrário esses parâmetros não podem ser enviados para a I-Wrench.

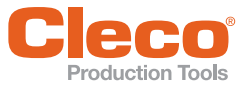

## **6** Parâmetros da ferramenta

Para aceitar uma ferramenta, consulte as seções sobre a instalação de uma:

- Ferramenta com fio
- Ferramenta secundária
- Ferramenta LiveWire
- Ferramenta BTS
- I-Wrench

### **6.1 Lista de ferramentas**

A *Lista de ferramentas* exibe as ferramentas instaladas e permite que os usuários instalem, editem e desinstalem ferramentas.

Selecione *Navegação > Parâmetros da ferramenta*.

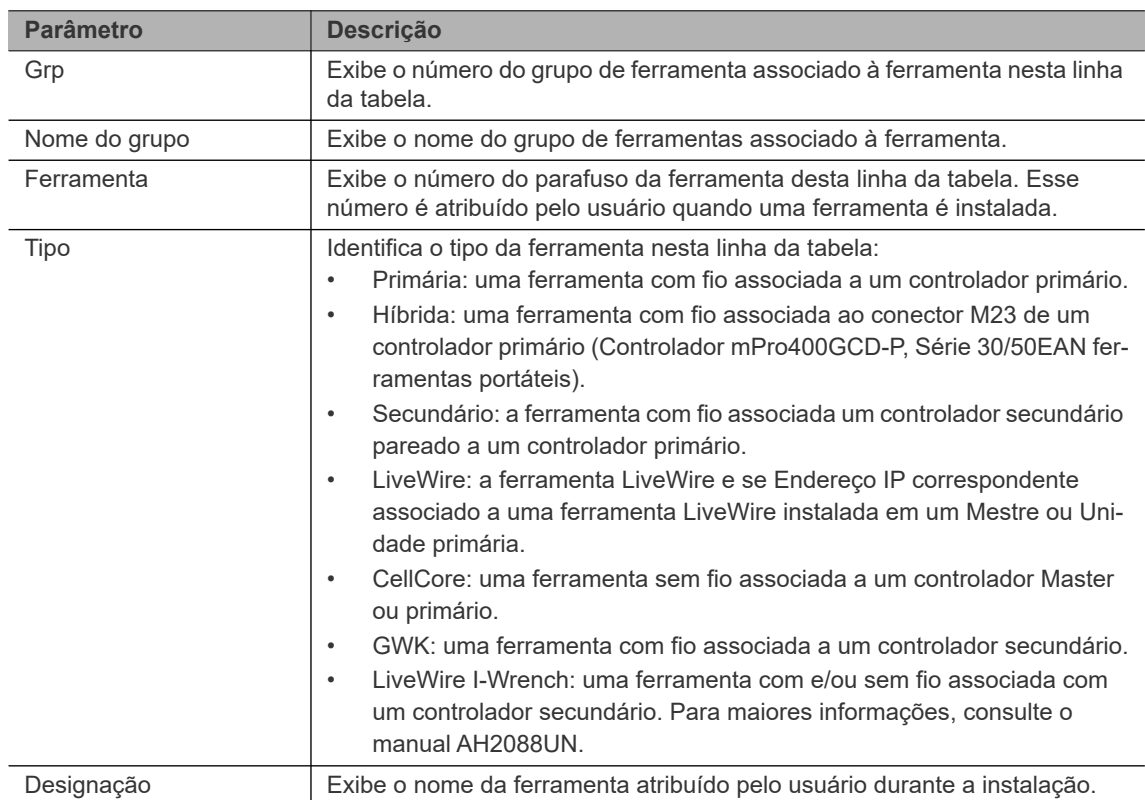

#### **Tabela da lista de ferramentas**

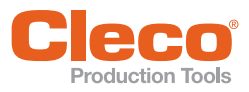

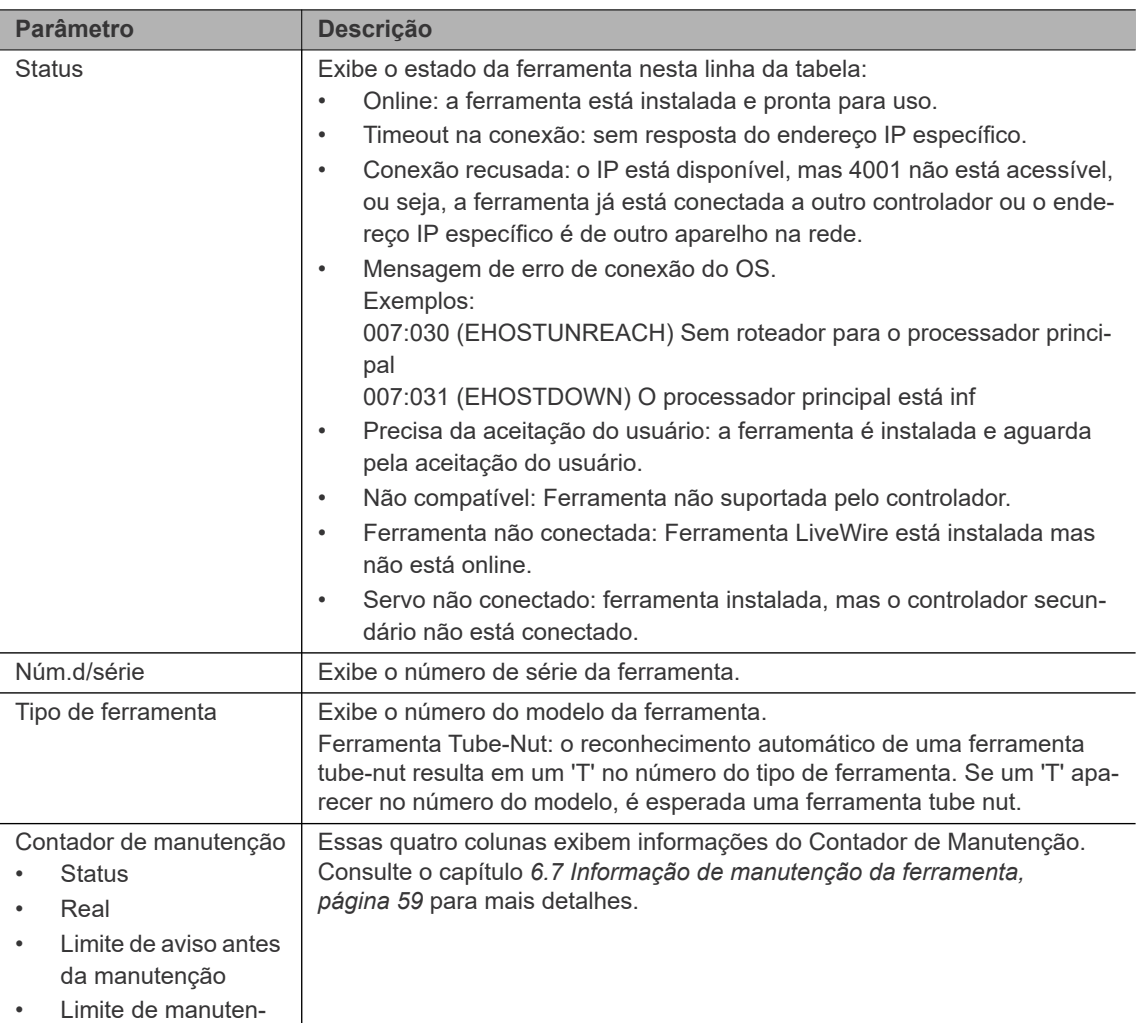

### **Botões de controle da caixa de diálogo Lista de ferramentas**

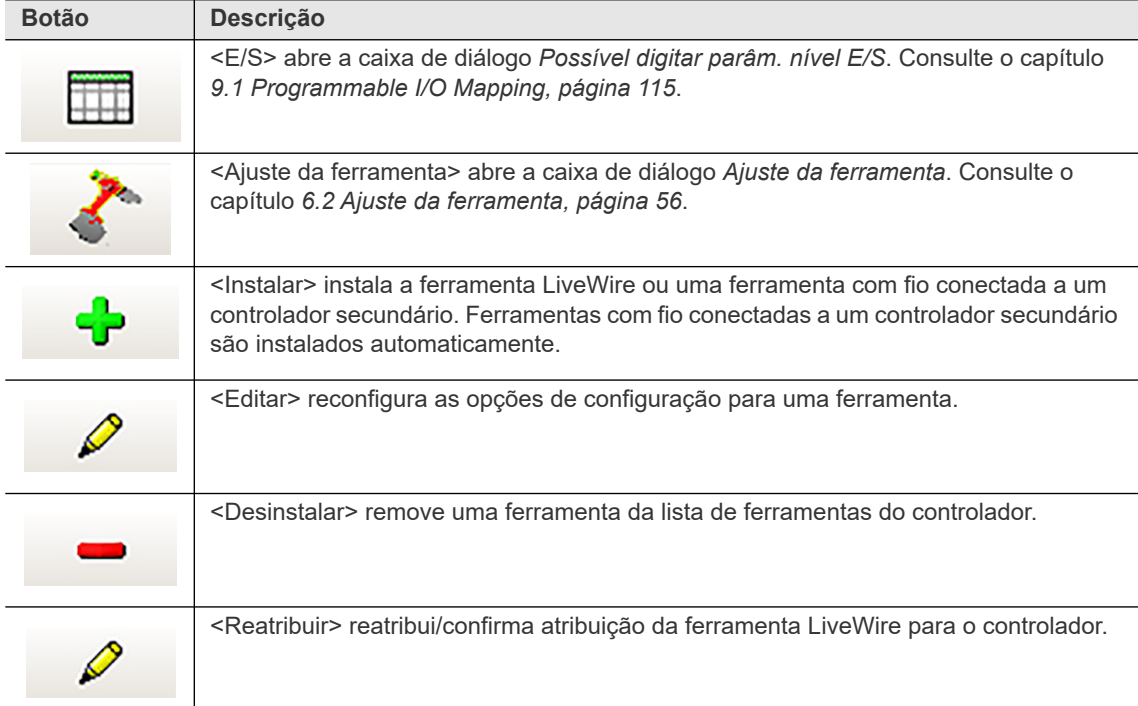

**PT**

ção

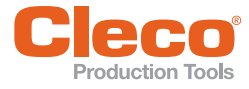

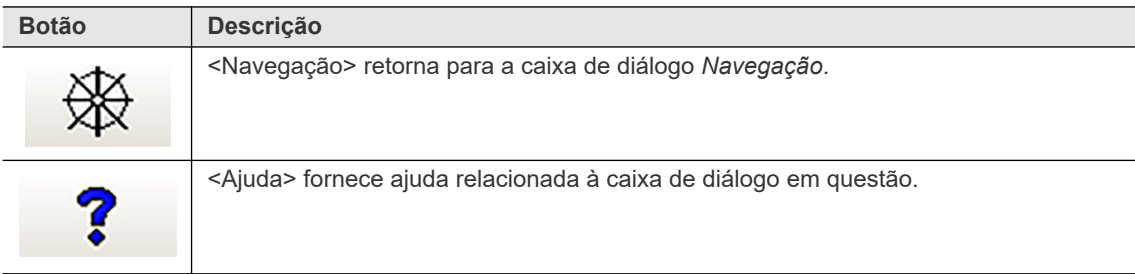

### <span id="page-55-0"></span>**6.2 Ajuste da ferramenta**

A caixa de diálogo *Ajuste da ferramenta* permite visualizar a memória da ferramenta, definir o Contador de manutenção e acessar a caixa de diálogo *Constantes da ferramenta*.

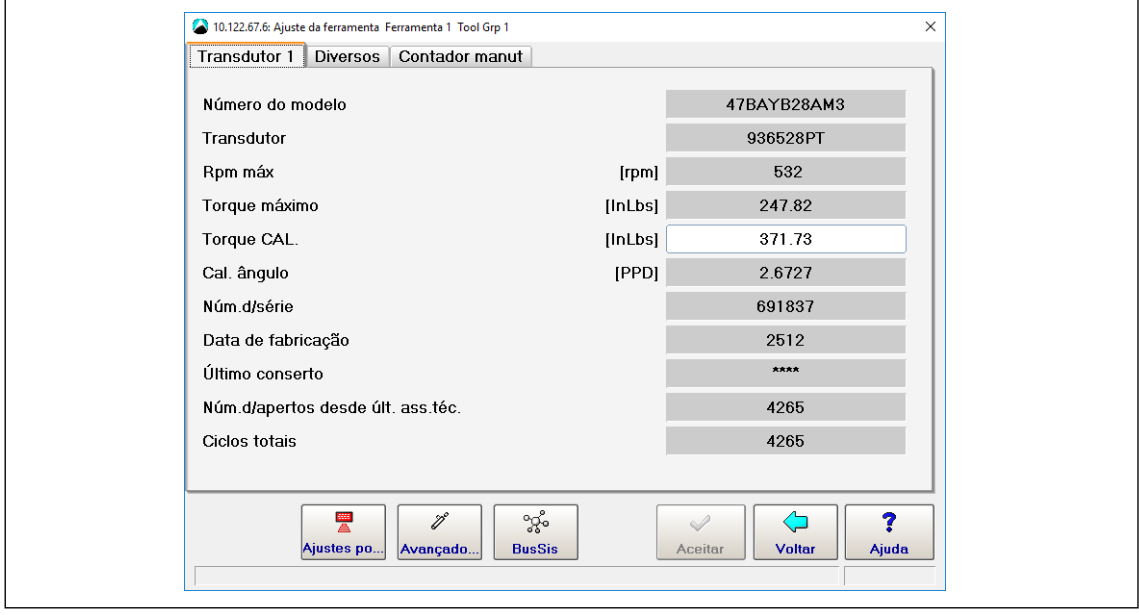

*Fig. 6-1: A guia Transdutor 1 da caixa de diálogo Ajuste da ferramenta para a Ferramenta 5 do Grupo de ferramenta 5*

### **Guias da caixa de diálogo Ajuste da ferramenta**

*Transdutor 1*:

- Permite visualizar a memória da ferramenta selecionada.
- Você pode editar o valor de Calibração de Torque (±20% da nominal) para corrigir a calibração de torque da ferramenta selecionada.

*Diversos*:

- Servo CP
- Fator de corrente estática [Nm/A]
- Menu suspenso *Subtensão bateria [V]*

*Cont.de manut.*: Consulte o capítulo *[6.7 Informação de manutenção da ferramenta, página 59](#page-58-0)*.

#### **PT Botões de controle da caixa de diálogo Ajuste da ferramenta**

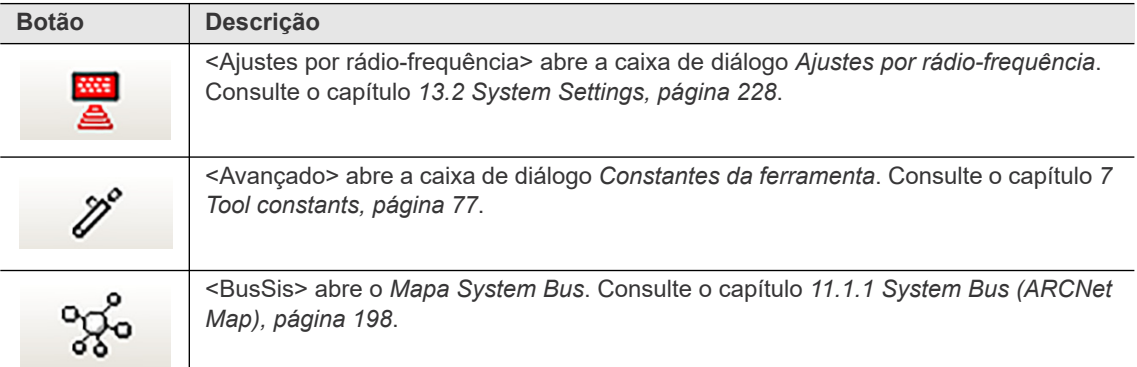

### **6.3 Instalando uma ferramenta primária com fio**

- 1. Conecte a ferramenta e ligue-a.
- 2. Selecione *Navegação > Parâmetros da ferramenta*. *Ferramenta 1* é reservada para uma ferramenta com fio com controlador primário. Outras ferramentas com fio estão conectadas ao secundário.
- 3. Toque na linha que lista a Ferramenta principal para destacá-la.
- 4. Toque no botão <Ajuste da ferramenta>.
- 5. Verifique o *Número do modelo* e *Núm.d/série* para verificar que a ferramenta exibida é a conectada.
- 6. Se a identificação da ferramenta está correta, toque no botão <Aceitar> e confirme a solicitação.
	- $\rightarrow$  Uma mensagem pop-up indica que as definições estão sendo salvas.

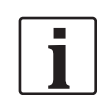

Quando a ferramenta for instalada pela primeira vez, o tipo de controlador deve ser selecionado. Consulte o capítulo *Distinction of Global Controller types, página 240*.

### **6.4 Instalando uma Ferramenta Secundária**

- Você pode instalar uma ferramenta como *Secundária* no controlador se:
- A ferramenta possui conexão com fio.
- O tipo de cartão de medição do módulo STMHE é conectado ao BusSis dos controladores e o número de nó é diferente de 1.
- Os sinais de entrada/saída são mapeados para níveis E/S STMHE TM\_DIDO I/O.
- 1. Selecione *Navegação* > *Parâmetros da ferramenta*.
- 2. Toque no botão *<*Instalar*>* para abrir a caixa de diálogo *Atribuir Ferramenta n*.
- 3. Selecione o grupo de ferramenta desejado, e selecione a opção *Secundária* do menu suspenso Tipo.

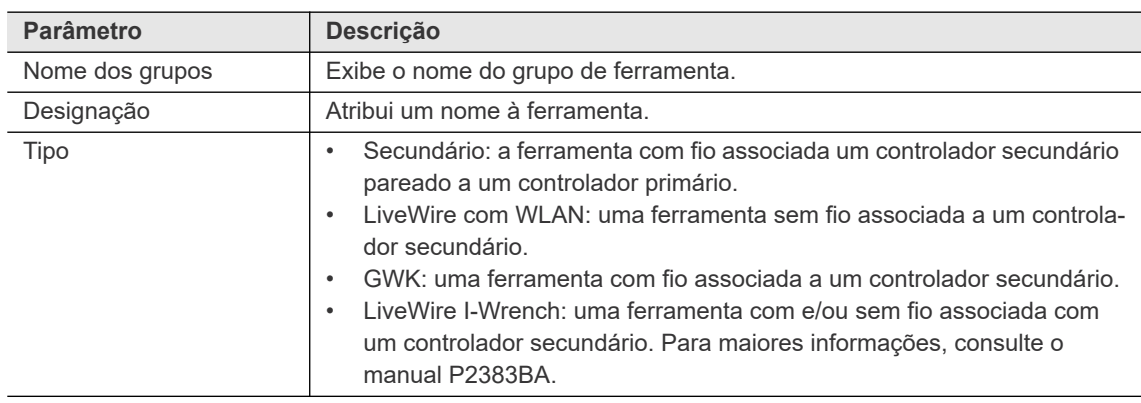

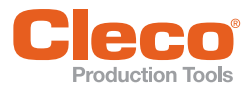

- **PT** 1. Certifique-se de que o módulo STMHE está conectado com o grupo de parafusos selecionado.
- 2. Toque em <OK> para adicionar a ferramenta como ferramenta secundária no Grupo de Parafusos selecionado e volte para a Lista de ferramentas.
- 3. Toque na linha que lista a Ferramenta Secundária para destacá-la.
- 4. Toque no botão <Ajuste da ferramenta>.
- 5. Verifique o *Número do modelo* e *Núm.d/série* para verificar que a ferramenta exibida é a conectada.
- 6. Se a identificação da ferramenta está correta, toque no botão <Aceitar> e confirme a solicitação.  $\rightarrow$  Uma mensagem pop-up indica que as definições estão sendo salvas.
- 7. O software Globale Steuerung define automaticamente os sinais E/S como padrão. Você pode alterálos na caixa de diálogo *Possível digitar parâm. nível E/S*.

#### **Instalando uma ferramenta conectada**

Se uma ferramenta estiver instalada e já está conectada a outro controlador, o botão <Editar> é substituído pelo botão <Reatribuir>. A mensagem de status a seguir é exibida: **Atribuído a um outro controle!**

Toque em <Reatribuir> para aceitar a ferramenta. Se a ferramenta estiver instalada, o botão muda de voltar para <Editar>.

#### **6.5 Instalando uma Ferramenta LiveWire / I-Wrench**

Para uma designação detalhada de uma instalação em uma rede local ou uma rede já existente, consulte:

- Instruções de instalação: Transmissão de dados WLAN / Ferramenta EC sem fio
- Manual de Instruções / I-Wrench

#### **6.6 Instalando Grupos de ferramenta com múltiplos fusos**

- 1. Selecione *Navegação > Diagnóstico > Sistema > BusSis*.
- 2. Certifique-se de que as ferramentas que você deseja usar no grupo de ferramentas sejam utilizáveis no BusSis.

No exemplo a seguir, Nós 15 e 16 são utilizados como BTS.

- 3. Selecione *Navegação > Parâmetros da ferramenta*.
- 4. Toque no botão <Instalar> para abrir a caixa de diálogo *Atribuir Ferramenta n*.
- 5. Selecione o Grupo de ferramenta desejado, e selecione a opção *Secundária* do menu suspenso *Tipo*.
- 6. Toque em <OK> para adicionar a ferramenta como ferramenta secundária no Grupo de Parafusos selecionado e volte para a Lista de ferramentas.
- 7. Toque na linha que lista a Ferramenta para destacá-la.
- 8. Toque no botão <Ajuste da ferramenta>.
- 9. Verifique o *Número do modelo* e *Núm.d/série* para verificar que a ferramenta exibida é a conectada.
- 10. Se a identificação da ferramenta está correta, toque no botão <Aceitar> e confirme a solicitação.
	- Uma mensagem pop-up indica que as definições estão sendo salvas.
	- Quando o processo é concluído, a Lista de ferramentas é exibida novamente.
- 11. Toque no botão <E/S> para abrir a caixa de diálogo *Possível digitar parâm. nível E/S*.
- 12. Selecione o Grupo de ferramenta e adicione o próximo TM (módulo de aperto) que você deseja utilizar (TM 16 nesse exemplo)

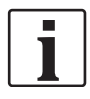

Você também deve adicionar os sinais E/S requisitados. Consulte o capítulo *9.1 Programmable I/O Mapping, página 115* para mais detalhes.

**6**

**PT**

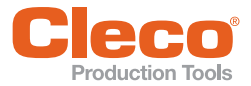

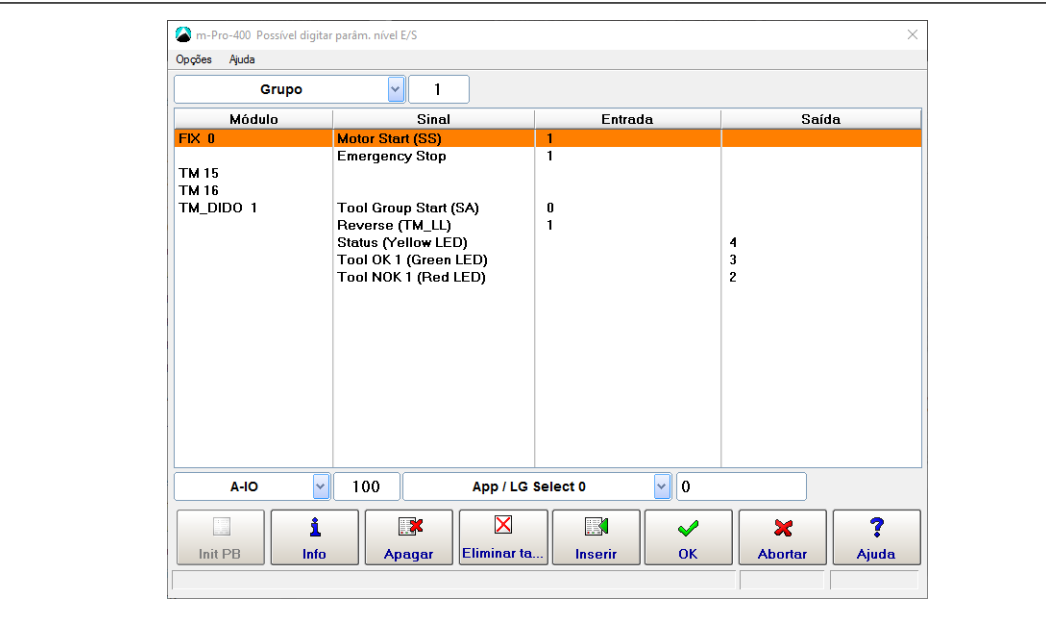

*Fig. 6-2: Possível digitar parâm. nível E/S*

- 13. Pressione <OK> e saia de Possível digitar parâm. nível E/S.
	- $\rightarrow$  O próximo TM é adicionado ao mesmo Grupo de ferramenta.

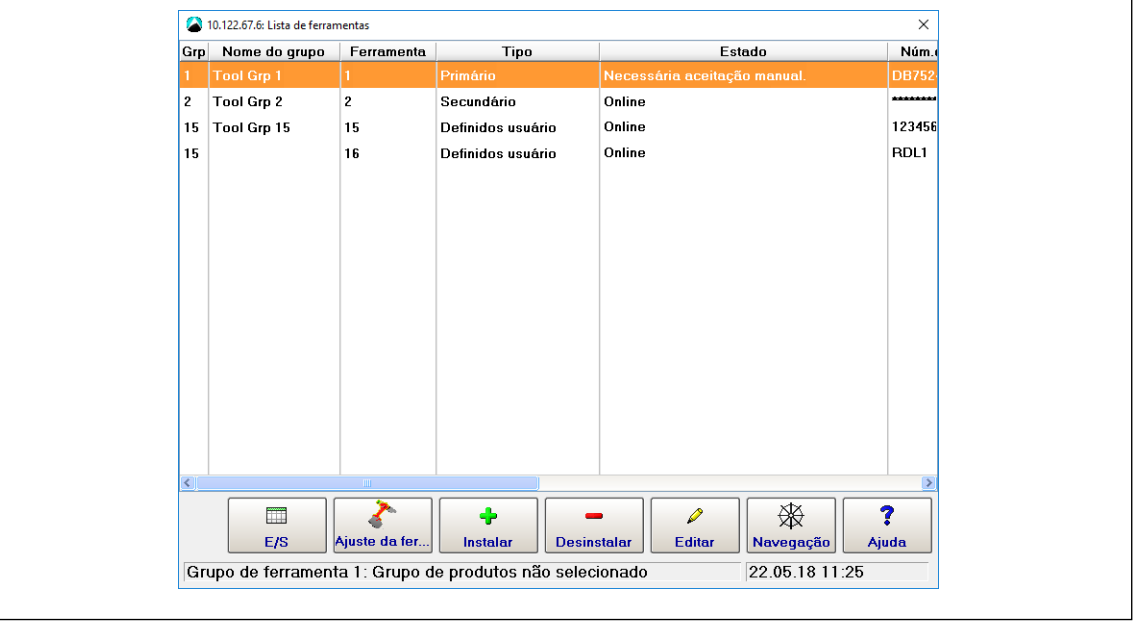

*Fig. 6-3: Lista de ferramentas com Ferramentas 15 e 16 (ambos os Grupo de ferramenta 15) listadas*

- Ainda é necessário verificar os dados de identificação da ferramenta para o segundo TM:
- 14. Toque na linha que lista a segunda ferramenta (Ferramenta 16 neste exemplo) para realçá-la.
- 15. Toque no botão <Ajuste da ferramenta>.
- 16. Verifique o *Número do modelo* e *Núm.d/série* para verificar que a ferramenta exibida é a segunda ferramenta conectada.
- 17. Se a identificação da ferramenta está correta, toque no botão <Aceitar> e confirme a solicitação.

### <span id="page-58-0"></span>**6.7 Informação de manutenção da ferramenta**

As informações de manutenção da ferramenta ajudam você a fornecer a ferramenta (ferramentas manuais, fusos EC e ferramentas WLAN) em uso regular para sofrerem manutenção ou conserto. Com esta oferta de manutenção/conserto, as peças padrão que se desgastam são mantidas ou substituídas. O recurso do Software Controlador Global permite programar intervalos de manutenção e fornecer mensagens providenciais que são enviadas visualmente ou por e-mail via TorqueNet.

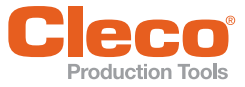

#### **PT 6.7.1 Significado dos termos**

As seções a seguir explicam os termos relevantes para as informações de manutenção da ferramenta.

#### **Limite de manutenção**

O *Limite de manutenção* para uma ferramenta define o número máximo de ciclos de aperto no qual a manutenção da ferramenta é necessária. Você pode definir o *Limite d/manut* na guia *Contador manut* da caixa de diálogo *Ajuste da ferramenta*. Se este valor não estiver definido no controlador, o valor padrão da memória de ferramentas será usado.

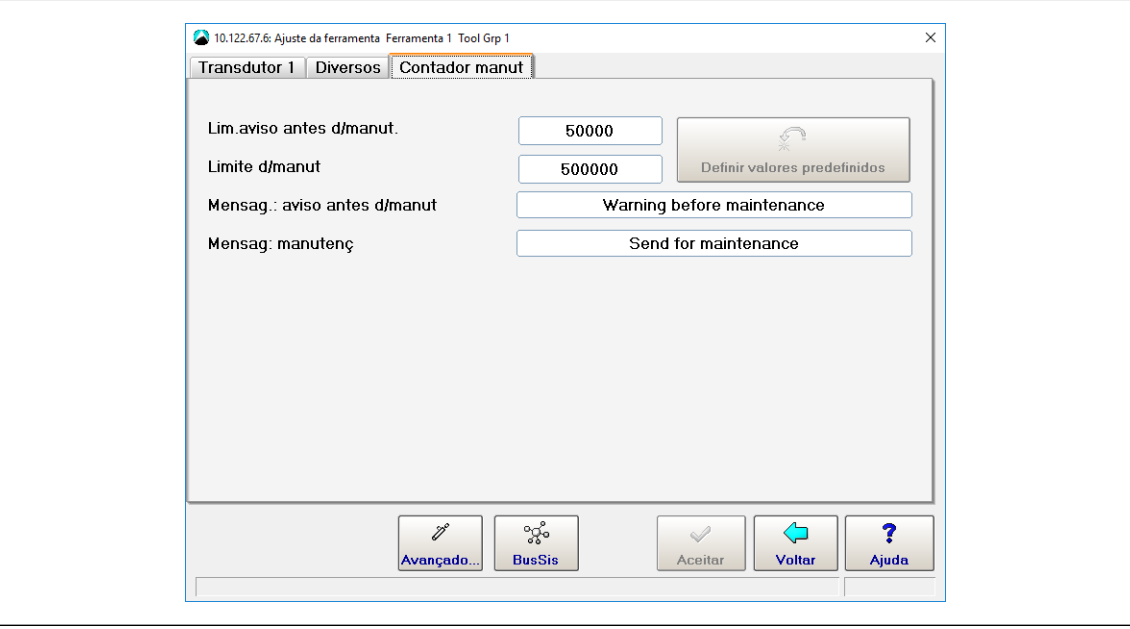

*Fig. 6-4: A guia Contador de manutenção da caixa de diálogo Ajuste da ferramenta para a Ferramenta 1*

Para acessar o *Limite d/manut*:

- 1. Selecione *Navegação > Parâmetros da ferramenta*.
- 2. Selecione a Ferramenta necessária na caixa de diálogo *Lista de Ferramentas*.
- 3. Toque em <Ajuste da ferramenta> para abrir a caixa de diálogo *Ajuste da ferramenta*.
- 4. Selecione a guia *Contador manut* da caixa de diálogo *Ajuste da ferramenta*.

#### **Limite de aviso antes da manutenção**

O *Lim.aviso antes d/manut.* permite criar uma mensagem de aviso de manutenção no Controlador Global antes que o *Limite d/manut* real seja alcançado. Esse offset do *Limite d/manut* é programado como um valor numérico. Um valor padrão é armazenado permanentemente no transdutor. Se um valor diferente for programado no Controlador Global, o valor da memória de ferramentas será desconsiderado e o valor do Controlador Global será usado.

Você pode definir o controle do *Lim.aviso antes d/manut.* na guia *Contador manut* da caixa de diálogo *Ajuste da ferramenta*.

#### **Valores padrão para Limite de manutenção e Limite de aviso antes da manutenção**

Se uma ferramenta estiver conectada mas não estiver aceita ainda, os valores para *Lim.aviso antes d/ manut.* e *Limite d/manut* estão definidos como o limite máximo e estão realçados em amarelo na guia *Contador manut* do Controlador global.

Quando uma ferramenta é aceita, o valor do *Lim.aviso antes d/manut.* é definido como 20.000. O *Limite d/ manut* é definido para 500.000. Isso significa que as mensagens de manutenção são enviadas quando são atingidos 480.000 ciclos de aperto, em vez do limite de manutenção de 500.000 (20.000 ciclos de aperto

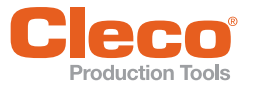

**PT** antes que o limite de manutenção seja atingido). Isso permite uma manutenção da ferramenta mais flexível.

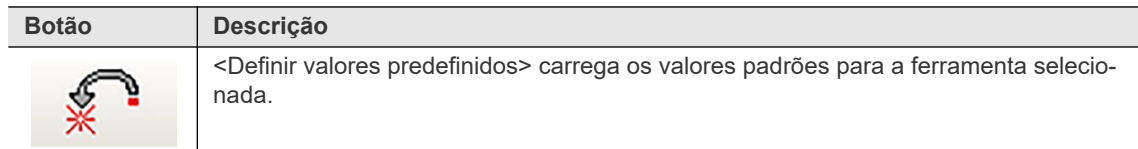

#### **Mensagem de aviso de manutenção**

Se a diferença entre o *Limite d/manut* e o *Lim.aviso antes d/manut.* para uma ferramenta for maior que o contador *Real*, mas menor que o *Limite d/manut*, o controlador gera um alerta de manutenção.

Para visualizar todos os valores na *Lista de ferramentas*:

Selecione *Navegação > Parâmetros da ferramenta*.

No exemplo a seguir para a Ferramenta 1, o *Limite d/manut* é definido como 19.000 e o *Lim.aviso antes d/ manut.* é definido como 1.000. A diferença entre os dois (18.000) é menor que o valor atual do contador de 18.923 e, portanto, uma mensagem de aviso de manutenção é exibida.

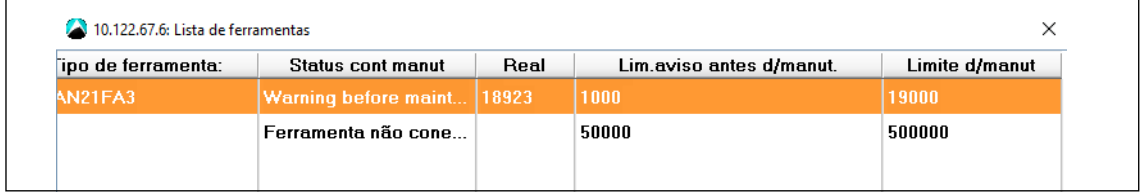

*Fig. 6-5: A coluna Status do contador de manutenção exibe uma mensagem de aviso de manutenção para Ferramenta 1 porque a diferença entre o limite de Manutenção e o limite de aviso antes da manutenção (19.000-1.000) é menor que o valor atual do contador (18.923)*

Também é possível exibir a mensagem *Alerta antes da manutenção* em *Indic. processo*: **Ferramenta 1: Alerta antes da manutenção**

Quando o valor do contador *Real* é maior do que o *Limite d/manut*, o controlador gera uma mensagem de aviso de manutenção diferente:

#### **Ferramenta 1: Enviar para manutenção**

Para exibir mensagem de aviso de manutenção na *Indic. processo*:

- 1. Selecione *Navegação > Avançado > guia Controlador* > guia *Outros*.
- 2. Ative a opção *Exibir avisos* na seção *Contador manut*.

Você pode alterar o texto de ambas as mensagens de aviso de manutenção na guia *Contador manut* da caixa de diálogo *Ajuste da ferramenta*.

#### **Contador dinâmico de manutenção**

O contador de manutenção tem um componente dinâmico para acomodar diferentes cargas deste grupo de parafusadeiras.Dependendo da variação de carga na ferramenta, o contador de manutenção é incrementado com um valor maior ou menor.

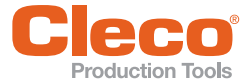

#### **PT 6.7.2 Intervalo de atualização do contador de manutenção**

Você pode transmitir o estado real do *Contador manut* através do TorqueNet e especificar um intervalo de atualização. A janela de tempo determina a frequência com que o estado atual do *Contador manut* é transmitido para o TorqueNet. Você pode inserir valores entre 0,1 hora (6 min) a 24 horas.

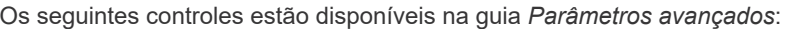

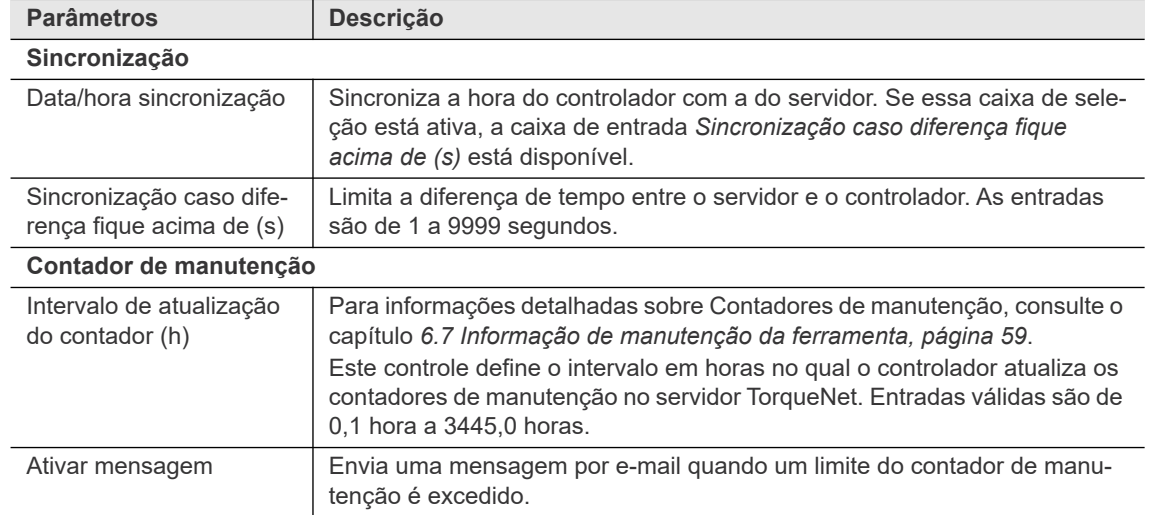

Para ativar as atualizações do *Contador manut* através do TorqueNet e definir o intervalo de atualização:

- 1. Selecione *Navegação > Comunicação > Transmissão de dados.*
- 2. Selecione a entrada *TorqueNet* na lista *Ethernet* da guia *Transmissão de dados*.
- 3. Ative a caixa de seleção *Ativado* abaixo da lista *Ethernet*.
- 4. O botão <Avançado> é agora exibido abaixo da caixa de seleção <Ativado>.
- 5. Toque no botão <Avançado> para abrir a caixa de diálogo *Parâmetros avançados*.
- 6. Marque a opção *Ativar mensagem* na seção Contador de manutenção da caixa de diálogo *Parâmetros avançados*.
- 7. Digite o valor necessário na caixa de entrada *Intervalo de atualização do contador (h)*.

### **6.7.3 Estado real do contador de manutenção**

Você pode ler o estado atual do *Contador manut* na *Informação do sistema* do Controlador Global. Essa informação é fornecida apenas em inglês.

As seguintes informações sobre o *Contador manut* estão disponíveis na *Informação do sistema*:

- Contador de manutenção total: a contagem atual
- Limite de aviso do contador: *Lim.aviso antes d/manut.*
- Limite de parada do contador: *Limite d/manut*
- Estado do contador de manutenção: o estado do contador de manutenção. O estado é mostrado em bits. Configuração de bit 0 marca que o limite de aviso foi excedido; configuração de bit 1 marca que o limite de parada foi excedido.

Estado do contador de manutenção:

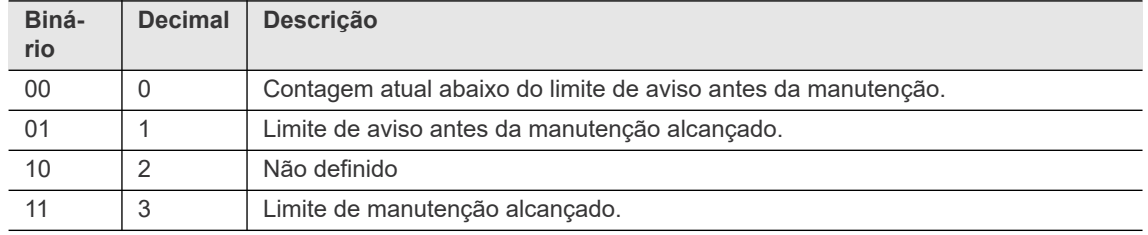

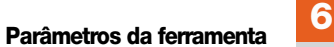

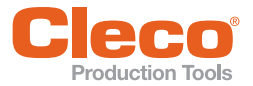

|             | Dados do sistema TM : 1                     |                |  |
|-------------|---------------------------------------------|----------------|--|
|             |                                             |                |  |
| 6.          | Counter                                     |                |  |
| 6.1         | Rundown Counter                             |                |  |
| 6.1.1       | Transducer 1:                               | 155 (100)      |  |
| 6.2         | Service/Maintenance Counter                 |                |  |
| 6.2.1       | Maintenance counter total:                  | 104            |  |
| 6.2.2       | Counter warning threshold:                  | 50000          |  |
| 6.2.3       | Counter stop threshold:                     | 1000000        |  |
| 6.2.4       | Maintenance counter state:                  | Й              |  |
| 6.2.5       | Counter at last service:                    | Й              |  |
| 6.3.1       | Maintenance counter range 1:                | 1              |  |
| 6.3.2       | Maintenance counter range 2:                | Й              |  |
| 6.3.3       | Maintenance counter range 3:                | Й              |  |
| 6.3.4       | Maintenance counter range 4:                | 1              |  |
| 6.3.5       | Maintenance counter range 5:                | 100            |  |
| 6.3.6       | Maintenance counter range 6:                | 2              |  |
| 6.4         | Percentage value for counter threshold      |                |  |
| 6.4.1       | Threshold value for range 1:                | 95 %           |  |
| 6.4.2       | Threshold value for range 2:                | 90 %           |  |
| 6.4.3       | Threshold value for range 3:                | $80 \text{ %}$ |  |
| $c$ $a$ $a$ | Thursday I discuss the Communication of the | CC V           |  |
|             |                                             |                |  |
|             |                                             |                |  |

*Fig. 6-6: Estado do contador de manutenção exibido na janela Informação do sistema*

Para acessar os estados atuais do contador:

- 1. Selecione *Navegação > Parâmetros da ferramenta.*
- 2. Selecione a *Ferramenta* necessária na caixa de diálogo *Lista de ferramentas*.
- 3. Toque no botão <Ajuste da ferramenta > para abrir a caixa de diálogo *Ajuste da ferramenta*.
- 4. Toque no botão <BusSis> da caixa de diálogo *Ajuste da ferramenta* para abrir a caixa de diálogo *Mapa System Bus*.
- 5. Selecione a guia *Estado real* da caixa de diálogo *Mapa System Bus*.
- 6. Selecione o *Nó* na Lista de participantes.
- 7. Toque no botão <Informação do sistema> para abrir janela Informação do sistema.
- 8. Vá até a seção desejada.

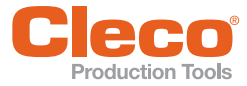

## **PT 7 Constantes da ferramenta**

As constantes da ferramenta refletem o layout da ferramenta, especificamente o motor, engrenagem(ns) e transdutor(es). Normalmente eles são programados apenas uma vez, durante a configuração inicial, ou para grandes mudanças, como por exemplo na substituição ou modificações da ferramenta (engrenagens ou transdutores diferentes). Eles fornecem a base para todos os outros parâmetros de aperto.

Se um *transdutor inteligente* é conectado, certos dados são obtidos do transdutor e afetam as constantes da ferramenta. Esses valores são destacados em amarelo na tela *Constantes da ferramenta* e não podem ser modificados aqui.

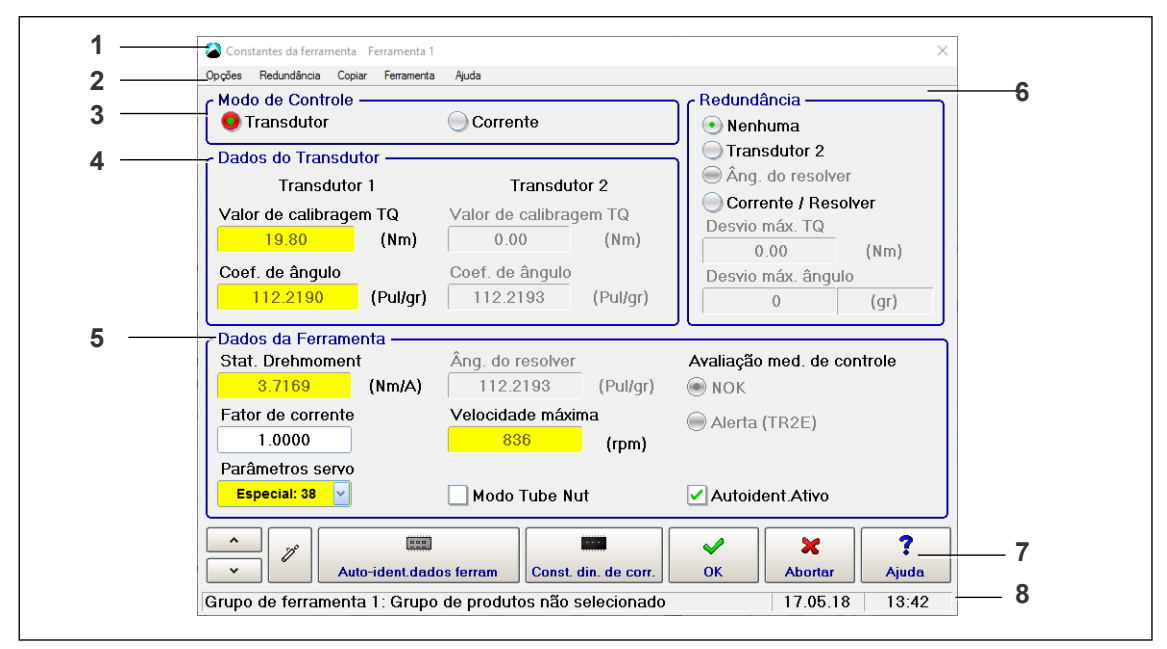

*Fig. 7-1: A tela Constantes da ferramenta*

As principais partes da tela *Constantes da ferramenta* são:

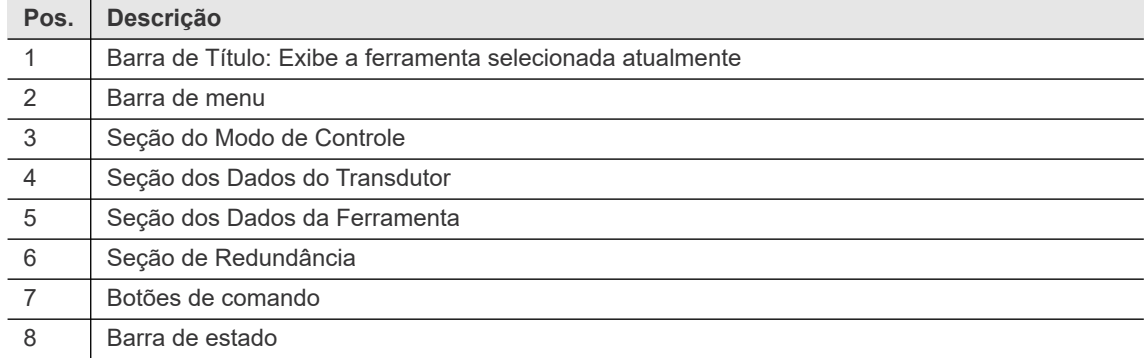

Para acessar a tela *Constantes da ferramenta*:

- 1. Selecione *Navegação > Parâmetros da ferramenta.*
- 2. Selecione a ferramenta necessária na *Lista de ferramentas*.
- 3. Toque no botão <Ajuste da ferramenta>.
- 4. Toque no botão <Avançado> na tela *Ajuste da ferramenta*.

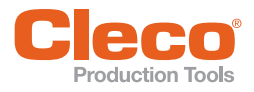

## **PT 7.1 Modo de Controle**

Para selecionar a ferramenta desejada, abra a caixa de diálogo *Selecionar canal*.

- 1. Selecione *Opções > Selecionar canal*, ou
- 2. Toque no botão  $\frac{1}{x^2}$

As seguintes opções estão disponíveis:

- **Transdutor**
- **Corrente**

O botão de opções da opção ativada é destacado em vermelho.

Se a *Corrente* é utilizada, um asterisco (\*) é exibido após o valor para TQrea na tabela *Monitoramento fuso* e na *Biblioteca* (Detalhes). Corrente é usado principalmente com ferramentas que não possuem um transdutor.

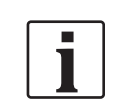

Se *Transdutor, Corrente / Resolver* ou *Corrente* estiver configurado como valor de controle, você não pode utilizar procedimentos de ponto de entrega no programa de aperto.

### **7.2 Dados do transdutor**

#### **Valor do torque de calibração**

O *Valor do torque de calibração* é a escala total de torque do transdutor.

Para definir sua unidade de medida:

Selecione *Navegação > Avançado > Controlador > Info.gerais*.

O valor requerido é fornecido na placa de identificação do transdutor ou em sua ficha técnica ou é inserido pela identificação automática do transdutor.

#### **Coef. de ângulo**

O *Coef. de ângulo* é a resolução em pulsos por grau do transdutor de pulso de ângulo.

O valor requerido é fornecido na placa de identificação do transdutor ou em sua ficha técnica ou é inserido pela identificação automática do transdutor.

**Exceção:** Se um sistema BL sem transdutor de ângulo é usado, os pulsos de ângulo são gerados pelo servo, que, portanto, também definem a resolução. Isso também se aplica à redundância pelo ângulo do resolver. Os coeficientes de ângulo são fornecidos em uma tabela.

#### **Agregados conjuntas**

Os parâmetros de aperto são relacionados à articulação parafusada. Os valores de calibração para torque e ângulo devem, portanto, refletir as condições reais nos agregados conjuntos de saída do fuso. Isso é dado automaticamente para a maioria dos grupos de produtos com fusos padrão (sistema modular), por exemplo, quando um agregado conjunto reto segue um transdutor combinado. Nestes casos, você pode simplesmente inserir os dados do transdutor combinado. Mas se engrenagens adicionais, por exemplo, de um agregado conjunto angular, forem instaladas entre o transdutor e a articulação, você deve levar seus dados em consideração para receber valores que realmente se relacionam com a articulação.

**Torque:** Uma engrenagem redutora aumenta o torque no eixo de saída e, portanto, o valor da calibração de torque que você deve inserir. Além disso, você deve multiplicar o valor da calibração de torque pela taxa de eficiência do conjunto de engrenagens (consulte a placa de identificação ou a ficha técnica).

**Ângulo:** Uma engrenagem de redução aumenta a resolução e, portando, o coeficiente de ângulo. Se os pulsos de ângulo são gerados pelo servo, a resolução do ângulo é resultante da resolução do resolver do servo e da transmissão da ferramenta.

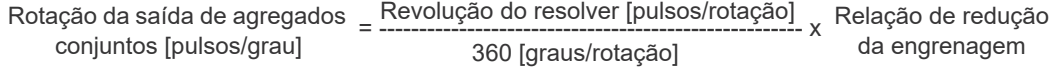

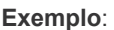

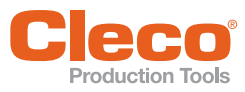

Rotação do resolver = 1024 pulsos/rotação. (pulsos por rotação do motor) Relação de redução da engrenagem = 1 : 15,1364

 = ---------------------------------------------- x 1024 [pulsos/rotação]  $\text{Resolução da saída de}$  1024 [pulsos/rotação]<br> $\text{SUSMA} = \text{SUSMA}$  x 15,1364 = 43,054 [pulsos/grau] agregados conjuntos

### **7.3 Redundância**

O painel de medição usa os sinais fornecidos pelo Transdutor 1 para controlar o processo de aperto. Sempre que ocorrerem referências às constantes de fuso para os parâmetros (por exemplo, área de entrada dos diagramas de aperto) ou as funções (por exemplo, cálculo de gradiente: fator de escaneamento), eles se referem ao Transdutor 1. Se uma função de redundância estiver ativada, também são realizadas verificações de plausibilidade para o Transdutor 2 durante a programação.

 Use os controles na seção *Redundância* da tela *Constantes da ferramenta* para ativar funções de redundância.

### **Opções de redundância**

- *Nenhuma*: Sem redundância
- *Transdutor 2*: Redundância de torque e ângulo com Transdutor 2
- *Âng. do resolver*: Redundância de ângulo com ângulo do resolver
- *Corrente / Resolver*: Redundância de torque equivalente derivada da corrente do motor e informações do resolver
- Define as tolerâncias de redundância:
	- *Desvio máx. TQ*: Define o maior desvio de torque permitido para a medição de redundância entre o Transdutor 1 e Transdutor 2 ou entre Transdutor 1 e o torque equivalente baseado na corrente que resulta em uma avaliação OK do processo de aperto.
	- *Desvio máx. ângulo*: Define o maior desvio angular permitido para a medição de redundância entre o Transdutor 1 e o Transdutor 2 ou entre o Transdutor 1 e o ângulo do resolver que resulta em uma avaliação OK do processo de aperto.

### **Transdutor 2**

Conexão de um segundo transdutor para torque e ângulo (por exemplo, um segundo transdutor combinado em um fuso modular) permite a medição redundante. Quando a redundância está ativa, os controles para *Transdutor 2* e para *Desvio máximo* (torque e ângulo) são ativados.

*Transdutor 2* é o transdutor redundante ou de verificação cruzada. Para os valores de entrada, aplicam-se as mesmas condições do Transdutor 1.

*Desvio máximo* (torque e ângulo) define a diferença aceitável em torque e ângulo entre dois transdutores. Se um desses valores for excedido, resulta em uma avaliação NOK independentemente de o segundo transdutor estar dentro ou fora do intervalo de torque ou ângulo do diagrama de aperto.

### **Ângulo do resolver**

Com fusos BL, você pode utilizar a redundância sem um segundo transdutor pois o servo pode criar pulsos de ângulo dos sinais do resolver e enviá-los ao painel de medição. Mas neste caso a função de redundância é limitada ao transdutor de ângulo. Os métodos empregados são os mesmos para a redundância com Transdutor 2. O coeficiente do ângulo do resolver é fornecido na mesma placa de identificação do fuso ou em uma tabela com todos os coeficientes de ângulo.

### **Corrente / Resolver**

Com base na corrente do motor, são geradas informações equivalentes de torque. O resolver fornece informações adicionais de ângulo.

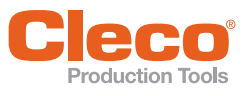

### **PT 7.4 Dados da Ferramenta**

### **Stat. Drehmoment (constante de torque dinâmica)**

A *Stat. Drehmoment* corresponde à constante do torque dos dados do transdutor. Você não pode alterar seu valor na tela *Constantes da ferramenta*, mas é possível editar, de forma limitada, na caixa de diálogo *Dados do Transdutor* (veja abaixo; para acessar, toque em <Autoidentifica. Dados da Ferramenta>).

Em teoria, você pode obter a *Stat. Drehmoment* do fator de corrente médio do motor e da relação da engrenagem. O valor requerido é fornecido na ficha técnica do transdutor ou está disponível na autoidentificação da ferramenta, se aplicável.

O valor serve como um ponto de partida para cálculos posteriores de conversão de corrente/torque. Se for necessário apenas uma baixa precisão, a *Stat. Drehmoment* pode ser aplicada diretamente para a redundância de corrente (por exemplo, para operações de desaparafusar).

### **Ajuste de corrente Fator (fator de ajust de corrente)**

O *Fator de ajuste de corrente* é predefinido como 1, e pode ser alterado em todas as funções de redundância. Este fator não é parte da autoidentificação, mas é solicitado para Stromkali (veja abaixo; para acessar, toque no botão <Const. din. de corr.>). Ele, portanto, não está destacado em amarelo e pode ser editado.

#### **Parâmetros servo**

O conjunto de parâmetros servo é fornecido pelo servo PS do transdutor inteligente. Você não pode alterar seu valor na tela *Constantes da ferramenta*, mas é possível editar, de forma limitada, na caixa de diálogo *Dados do Transdutor* (veja abaixo; para acessar, toque em <Autoidentifica. Dados da Ferramenta>).

Cada módulo do motor necessita de parâmetros de controle específicos. Os parâmetros de controle são salvos no amplificador servo e podem ser selecionados no campo parâmetros servo. O Conjunto de parâmetros que será utilizado corresponde ao tipo de fuso e é fornecido na placa de identificação da ferramenta.

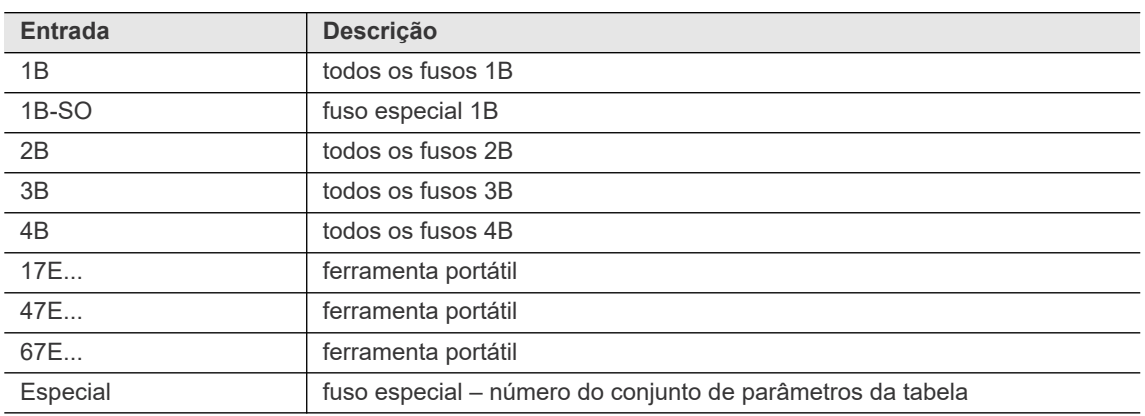

Entradas válidas incluem:

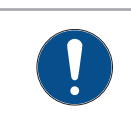

#### **NOTA**

Se você selecionar o parâmetro servo errado, o módulo do motor pode ser destruído. Um ruído forte de funcionamento do motor indica que um conjunto de parâmetros errado foi selecionado!

### **Ângulo do resolver**

Quando um transdutor inteligente é conectado, o *Âng. do resolver* corresponde ao valor do *Resolver* nos *Dados do Transdutor*. Você não pode alterar seu valor na tela *Constantes da ferramenta*. Mas o valor é alterado automaticamente quando você altera o valor *Multiplic.total d/engrenag* na caixa de diálogo *Dados do Transdutor* (para acessar, toque em <Autoidentifica. Dados da Ferramenta>).

#### **Velocidade máxima**

Quando um transdutor inteligente é conectado, o *Velocidade máxima* corresponde ao valor da *Rpm da ferramenta* nos *Dados do Transdutor*. Você não pode alterar seu valor na tela *Constantes da ferramenta*. Mas o valor é alterado automaticamente quando você altera o valor Multiplic.total d/engrenag na caixa de diálogo *Dados do Transdutor* (para acessar, toque em <Autoidentifica. Dados da Ferramenta>).

**PT** <sup>A</sup>*Velocidade máxima* é a velocidade máxima de rotação de toda a ferramenta, ou seja, diretamente no eixo de saída. As velocidades definidas para um aperto nos diagramas de aperto são referenciadas internamente a este parâmetro de *Velocidade máxima*. O valor é fornecido na placa de identificação do transdutor ou em sua ficha técnica. Ele pode ser monitorado com um sensor de velocidade externo ou o contador de rotação integrado. Para isso, o *Coef. de ângulo* deve ser digitado corretamente, porque a contagem de rotação integrada é derivada dos pulsos de ângulo.

#### **Modo Tube Nut**

Ative **a** a caixa de seleção *Modo Tube Nut* se precisar da funcionalidade de porca para tubo.

No *Modo Tube Nut*, é utilizada uma chave especial com um *bocal aberto* para rosquear a ferramenta no tubo. Após o aperto, a chave deve retornar à sua posição para desaparafusar a ferramenta do tubo. A ferramenta, portanto, troca automaticamente para desaparafusar após aperto, e o sinal SA é enviado novamente para desaparafusar a ferramenta.

Isso simplifica a tarefa para o operador pois não há necessidade de, a cada vez, alternar manualmente entre parafusar e desaparafusar.

#### **Autoident. Ativado (desativando autoidentificação)**

Se um fuso for substituído pelo mesmo tipo enquanto a autoidentificação estiver ativada, os dados do transdutor serão importados automaticamente. Se o tipo de fuso diferir, os dados do transdutor podem ser editados conforme necessário e gravados de volta no chip de memória do fuso. E então estes valores são importados para as constantes do fuso.

Isso significa que os usuários que desejam usar o sistema modular Apex Tool Group para o layout do fuso são obrigados a modificar e sobrescrever os dados originais dos chips de memória, se quiserem configurar um único fuso a partir de diferentes componentes. Dessa forma, a tela *Constantes da ferramenta* fornece a opção de desativar a autoidentificação—que é ativada por padrão—para cada fuso.

#### **Autoidentificação está ativa por padrão**

Apague a marcação na *Autoident.* Caixa de seleção *Ativa* para desativar a autoidentificação.

Caixas de entrada que anteriormente tinham um plano de fundo amarelo agora têm um plano de fundo branco.

Quando a autoidentificação está desativada:

- Importação automática de valores de autoidentificação para *Constantes da ferramenta* está desligada.
- Se o transdutor é substituído, os dados do chip são lidos, mas os valores não são importados para a *Constantes da ferramenta*.
- Se um tipo diferente é detectado durante a substituição, a janela com os dados do transdutor do fuso é exibida automaticamente—como ocorre na autoidentificação ativada. Mas neste caso, é apenas para informação, ou seja, não há opção para alterar ou importar os dados.

Os valores programados em *Constantes da Ferramenta* permanecem inalterados quando a auto-identificação está desativada, e você pode alterá-los manualmente, se necessário. Isso é indicado pelas caixas de entrada, que não possuem mais um fundo amarelo.

 Tal como acontece quando a autoidentificação está ativada, você pode abrir e visualizar os dados detectados do transdutor (tela de *Dados do transdutor*) a qualquer momento tocando em <Autoidentifica. Dados da Ferramenta> na tela *Constantes da ferramenta*.

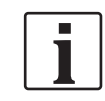

Com o recurso de autoidentificação ativado, você pode importar os dados do transdutor que estão no chip para *Constantes da Ferramenta* para servir como valores iniciais para a programação personalizada das constantes do fuso. Em seguida você desabilita a autoidentificação para editar as constantes do fuso e adaptá-las individualmente ao layout de fuso específico do cliente.

#### **PT Avaliação med. de controle**

Aqui você pode selecionar se um erro do segundo transdutor (circuito de redundância) leva a um alerta (TR2E) ou a uma avaliação NOK. Em alguns casos um alerta é aceitável quando o Transdutor 2 é utilizado apenas para verificação cruzada.

Não é necessário que o segundo transdutor seja do mesmo tipo que o primeiro, embora esse seja o caso típico em sistemas modulares. Se tipos diferentes forem usados, você deve inserir os valores para o *Fator de calibração de torque* e *Coef. de ângulo* para o *Transdutor 1* e o *Transdutor 2* independentemente. Para o *Desvio Máx.* (torque e ângulo), pode ser necessário levar em conta diferentes resoluções.

#### **Mensagens de erro de redundância**

Se a redundância está ativada, as mensagens de erro listadas abaixo podem ocorrer nos valores medidos.

Lembre-se de que faz diferença se a redundância com o *Transdutor 2* ou com o *Âng. do Resolver* estiverem selecionadas. Veja também as seções do ângulo do resolver desta documentação.

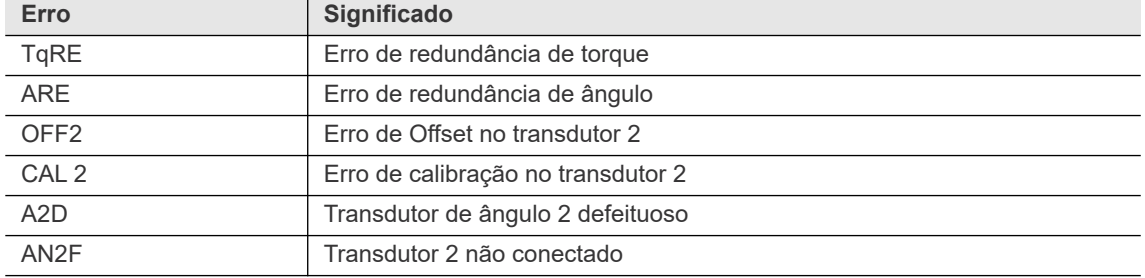

- Os erros resultam em uma avaliação NOK.
- A mensagem AN2F é exibida na coluna de erro se a redundância está ativa e nenhum transdutor secundário está conectado ao painel de medição.
- Com o NOK selecionado para avaliação de medição de controle, esses erros resultam em uma avaliação NOK.

Além disso, as mensagens de aviso a seguir podem ocorrer nos alertas do sistema:

- Torque Offset do trans.2 muito alto
- Torque Offset do trans.2 muito baixo
- Valor de calibração de Trans.2 de Torque muito alto
- Valor de calibração de Trans.2 de Torque muito baixo

### **7.5 Dados do transdutor**

Autoidentificação demanda o software TM 960911v2.7 ou versão mais recente e transdutores e fusos com a tecnologia apropriada.

Nas configurações de redundância, normalmente se instala transdutores do mesmo tipo. Quando você conecta ou desconecta os transdutores, os dados detectados são imediatamente registrados e importados. Se você instalar transdutores de tipos diferentes, a tela de *Dados do Transdutor* será aberta automaticamente para o canal selecionado e exibirá os novos dados do transdutor. Você deve então aceitar explicitamente os parâmetros.

#### **Constantes da ferramenta**

### **PT 7.5.1 Tela de dados do transdutor**

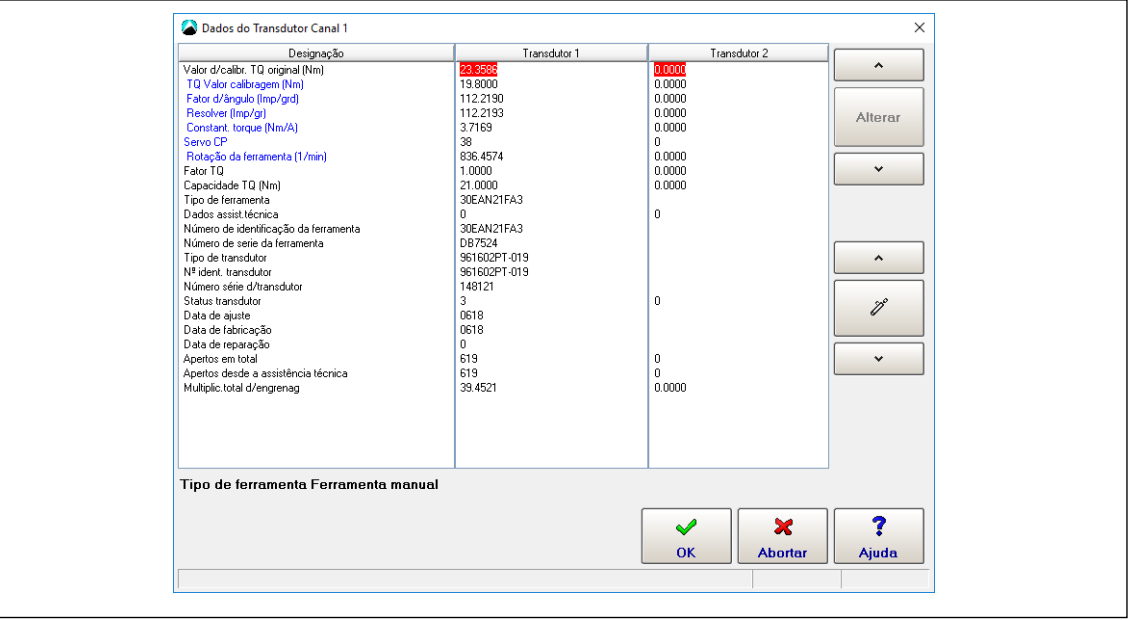

*Fig. 7-2: A tela de Dados do Transdutor para o canal 1*

Para abrir a tela de Dados do Transdutor:

- 1. Selecione *Navegação > Parâmetros da ferramenta.*
- 2. Selecione o *Canal* necessário na Lista de ferramentas.
- 3. Toque no botão <Ajuste da ferramenta > para abrir a caixa de diálogo *Ajuste da ferramenta*.
- 4. Toque no botão <Avançado> para abrir a tela Constantes da ferramenta.
- 5. Toque em <AutoIdentifica. dados da ferramenta>.

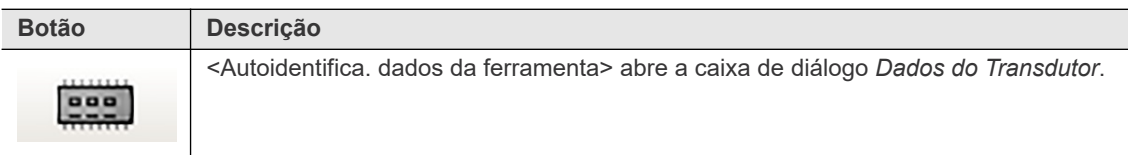

A tabela Dados do Transdutor é composta das três colunas a seguir:

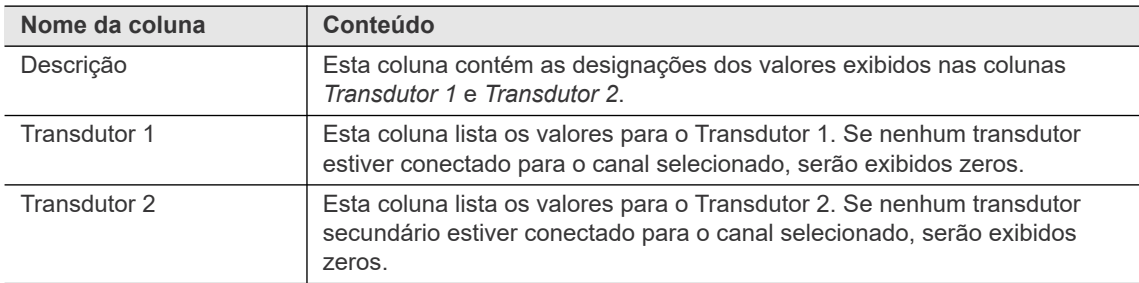

Quando uma linha da tabela é selecionada, informações adicionais sobre os valores nessa linha podem ser exibidas abaixo das colunas da tabela:

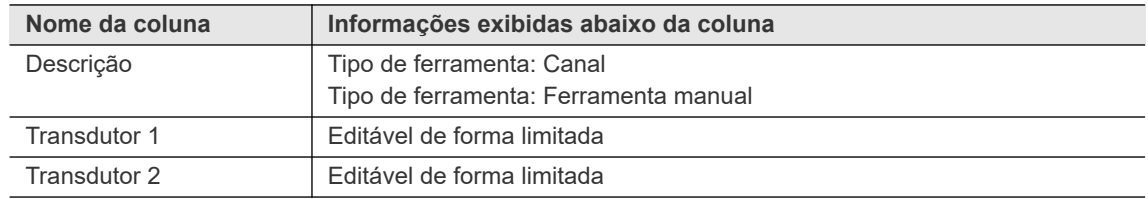

**7**

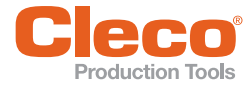

Dados individuais podem ser editados e alterados. Alterações influenciam diretamente o controlador e a qualidade do aperto. As alterações só devem ser feitas em casos excepcionais e por técnicos autorizados. As alterações são feitas sob responsabilidade do usuário e registradas no próprio transdutor.

A tabela a seguir explica as categorias listadas na coluna *Descrição* da tabela de *Dados do Transdutor*:

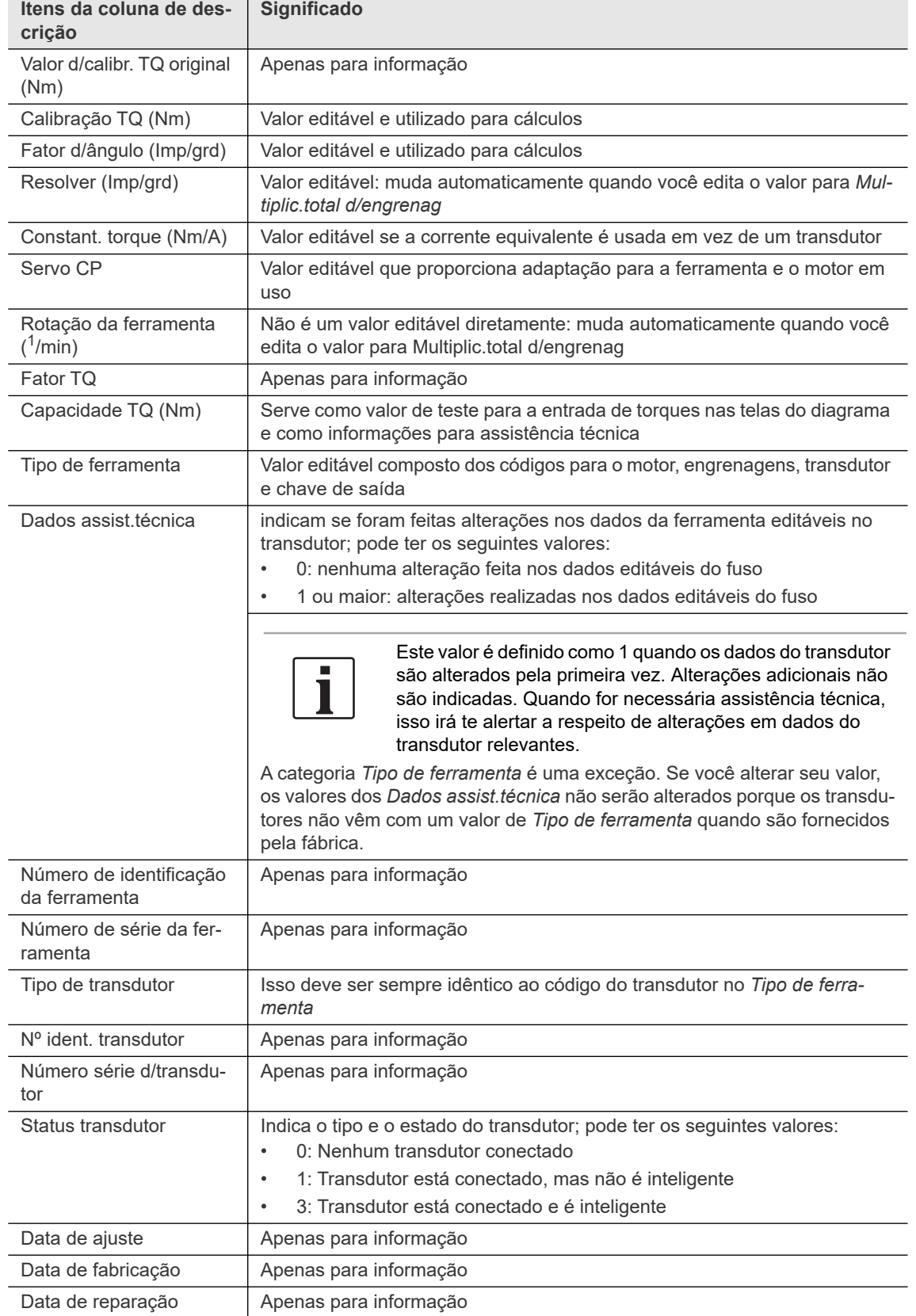

#### **Constantes da ferramenta**

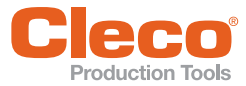

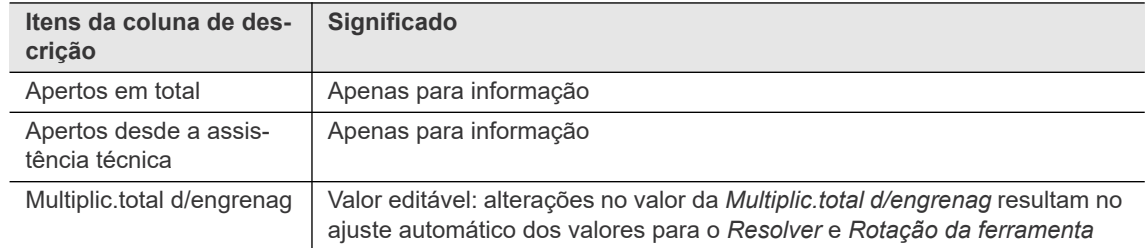

### **7.5.2 Comandos e caixa de diálogo para alterar dados do transdutor**

**►** Use o botão <Alterar> e os botões de seta e relacionados da tela *Dados do Transdutor* para abrir a caixa de diálogo *Alterar* e ajustar os valores.

Para alterar um valor na tabela Dados do Transdutor:

1. Use os botões de seta **e para selecionar a linha desejada da tabela** Dados do Transdutor.

Os valores que estão selecionados estão destacados em vermelho.

Se os valores selecionados não são editáveis, o botão <Alterar> é desabilitado e fica acinzentado. Se a edição limitada dos valores selecionados for permitida, o botão <Alterar> é ativado e a mensagem Editável de forma limitada é exibida na linha de comentário abaixo da tabela de Dados do Transdutor.

- 2. Toque no botão <Alterar> para abrir a caixa de diálogo *Alterar*.
- 3. Insira os valores necessários nas caixas de entrada *Transdutor 1* e *Transdutor 2* da caixa de diálogo *Alterar* para alterar o torque (Nm).
- 4. Toque no botão <OK>.

Se um novo transdutor estiver conectado ou se você ajustar valores individuais na tabela de *Dados do Transdutor*, os botões de opções da *Memória de Ferramentas* e *Valores aceitos* serão exibidos abaixo da tabela de dados. Estas opções permitem que você compare valores. Quando você seleciona a opção *Valores aceitos*, os comandos <Alterar> não são mais exibidos e o botão <Aceitar> é exibido no lugar do botão <OK>.

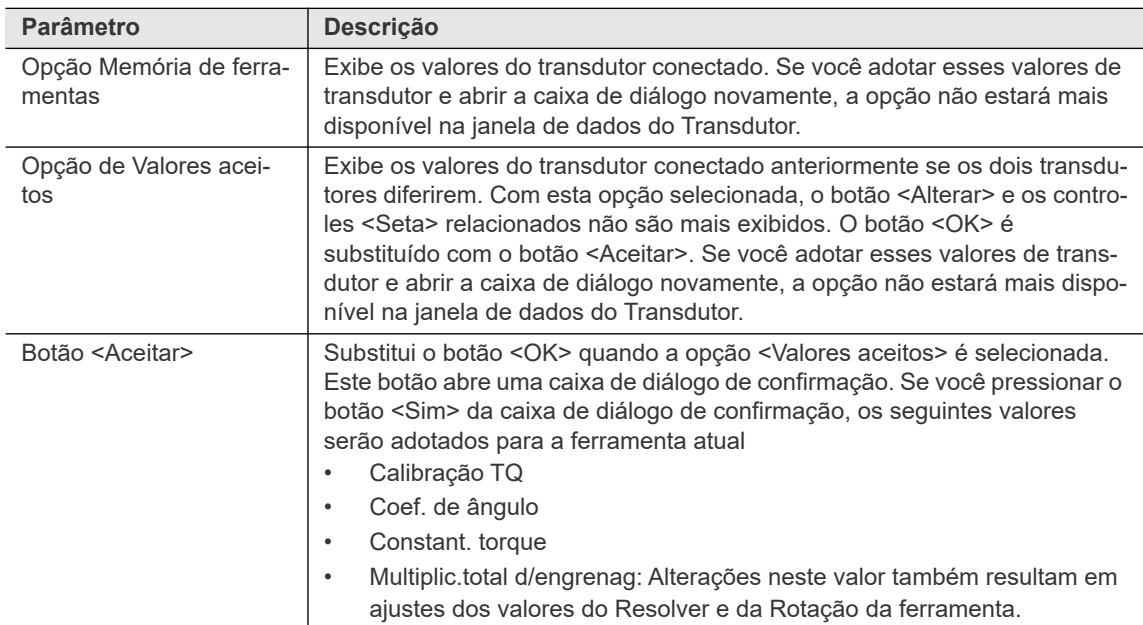
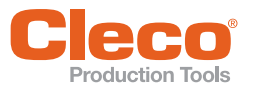

#### **PT 7.5.3 Mensagens de estado dos Dados do Transdutor e Aceitar dados do trand. nas const. ferram.**

Ao fechar a janela *Dados do Transdutor*, uma caixa de diálogo pede para aceitar ou rejeitar as alterações. As alterações atuais são indicadas por mensagens de status e necessitam de confirmação.

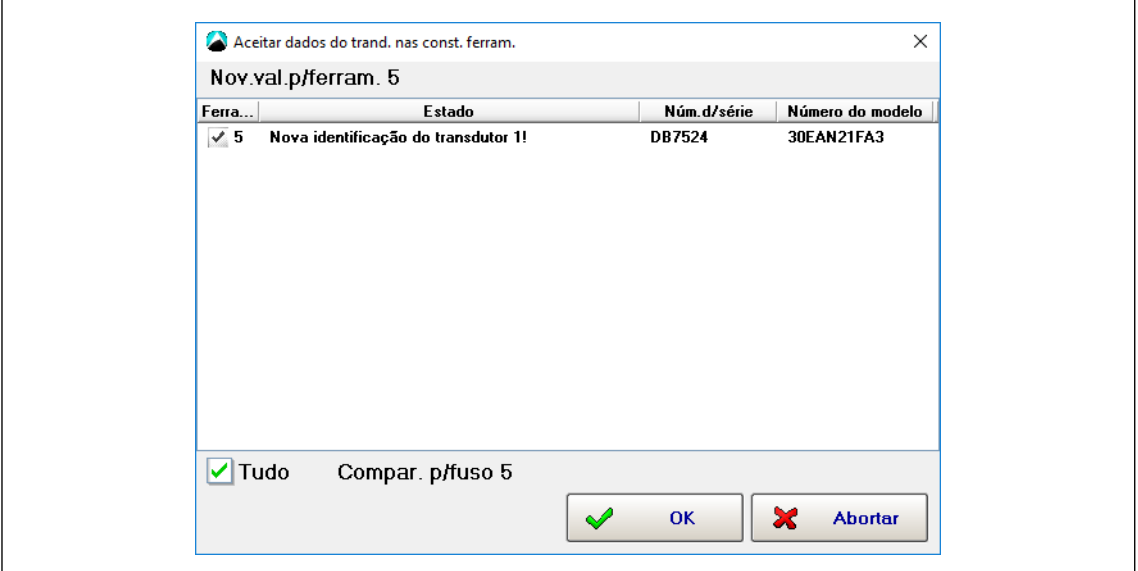

*Fig. 7-3: A caixa de diálogo Aceitar dados do trand. nas const. ferram. com mensagem de status para a ferramenta 5*

A caixa de diálogo *Aceitar dados do trand. nas const. ferram.* fornece informações de estado quando os Dados do Transdutor forem alterados. A tabela a seguir explica as mensagens de status disponíveis:

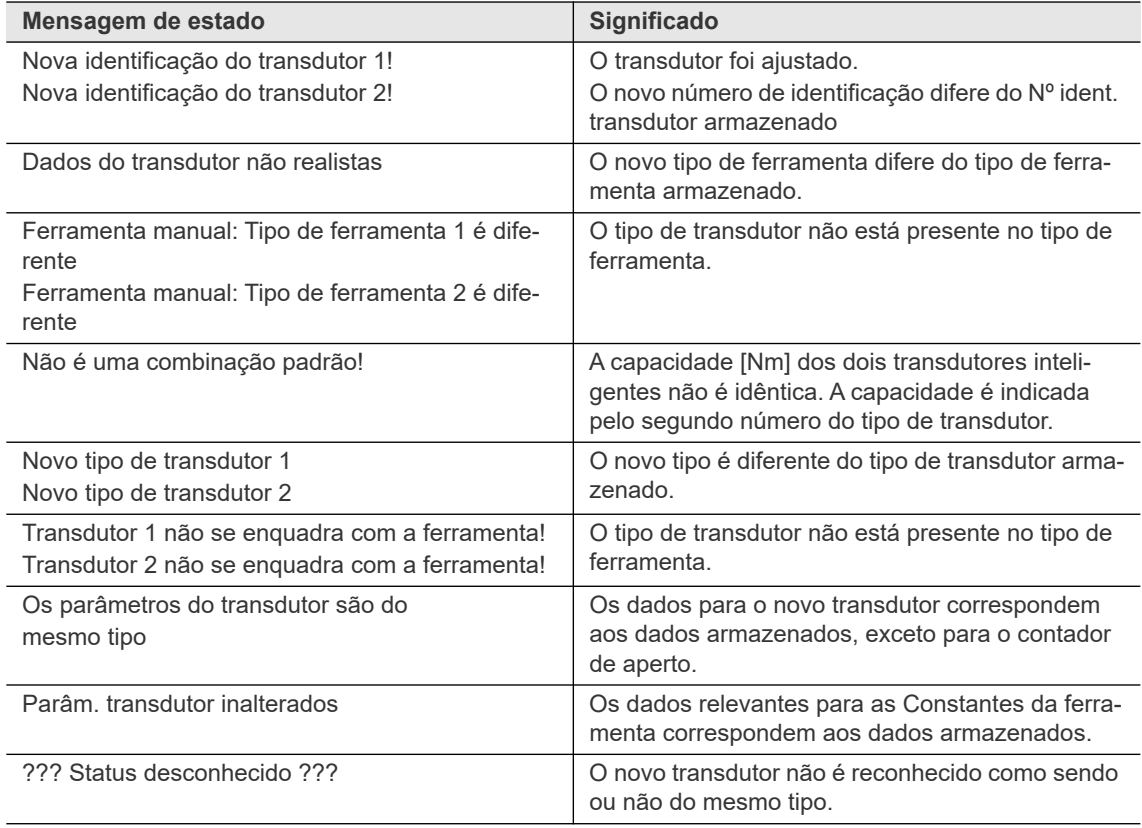

Uma vez que os dados do transdutor são adotados, as mensagens de status não são mais exibidas.

**7**

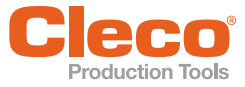

#### **PT 7.6 Calibragem corrente**

Os valores da corrente elétrica são convertidos em valores de torque para garantir que os usuários possam aplicar a mesma unidade de medida (Nm). As constantes dinâmicas de corrente (*Const. din. de corr.* unidade: Nm/A) são os fatores de conversão necessários para esse fim. Use o recurso *Stromkali* para determinar as constantes dinâmicas de corrente para seus *Fusos, Grupos de produtos* e *Etapas*.

Os fatores de conversão dependem de várias condições, incluindo:

- Dados da Ferramenta/motor
- Dados específicos para a articulação desejada (rpm, dinâmica, diagrama de aperto)

Teoricamente, você pode obter a constante de torque dinâmica (*Stat. Drehmoment = Fator de corrente estática*) do fator de corrente do motor e da relação de engrenagens. O valor desejado é fornecido em uma tabela, ou está disponível a partir da autoidentificação da ferramenta, se aplicável. Este valor serve como uma base para conversões de corrente para torque. Onde não for necessária alta precisão, pode-se aplicar *Stat. Drehmoment* diretamente para a redundância de corrente (por exemplo, em operações de somente desaparafusar).

Onde é necessário maior precisão, deve-se levar em conta as especificidades do aperto e determinar uma *Constante dinâmica de corrente*. Você usa o recurso de *Stromkali* para realizar apertos de teste e calcular valores médios para cada etapa, que são salvos como *Constante dinâmica de corrente*. Elas permanecem válidas até que as condições para o aperto mudem.

#### **7.6.1 Definições necessárias para Stromkali**

Você pode executar uma *Stromkali* se as seguintes demandas forem atendidas:

- *Calibragem de fluxo dinâmico* está ativo (*Navegação > Avançado > Controlador > Avançado*).
- A redundância de corrente ou o controle de corrente com redundância do transdutor estão ativos.

#### **Ativando a Calibragem de fluxo dinâmico**

A caixa de seleção *Calibragem de fluxo dinâmico* da caixa de diálogo *Avançado* permite a calibragem de fluxo dinâmico para todas as ferramentas e grupos de produtos.

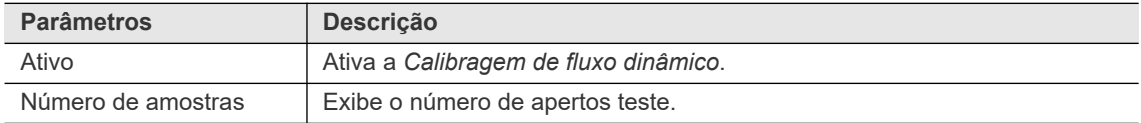

Para ativar a opção *Calibragem de fluxo dinâmico*:

- 1. Selecione *Navegação > Avançado > Controlador > Avançado.*
- 2. Ative a opção *Calibragem de fluxo dinâmico*.
- 3. Use a caixa de entrada *Número de amostras* para inserir o número de apertos teste necessários para determinar a constante dinâmica de corrente.

#### **Definições das constantes da ferramenta necessárias para a Stromkali**

Você pode executar a *Stromkali* com as definições de *Constantes da ferramenta* a seguir na tela *Constantes da ferramenta*:

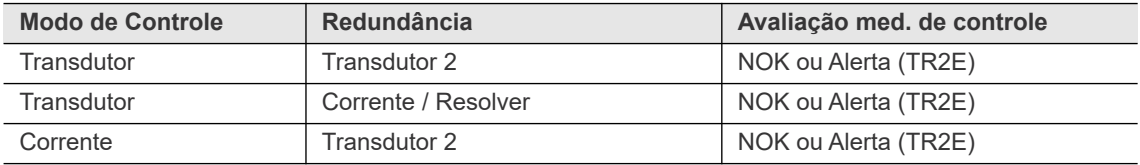

# **Production Tools**<br>**7.6.2** Alterando as constantes dinâmicas de corrente

Use a caixa de diálogo *Alteração dos valores de calibr.* para iniciar a calibração e alterar as *Constantes dinâmicas de corrente* para fusos, grupos de produtos e etapas.

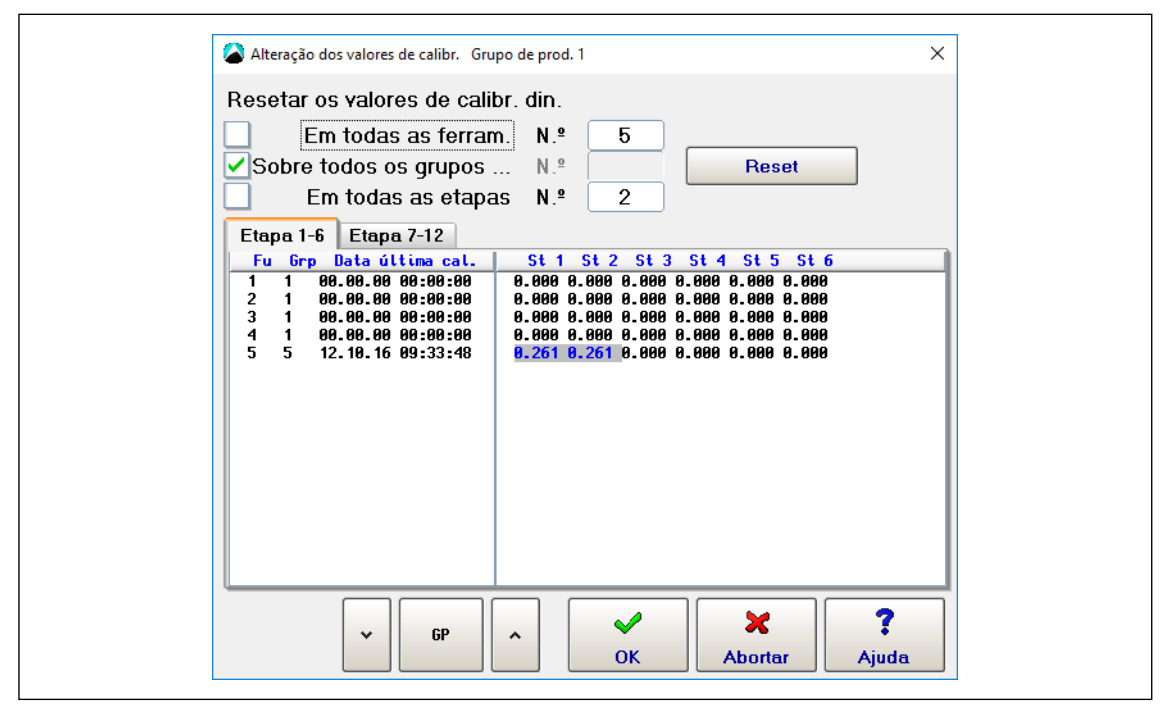

*Fig. 7-4: Constantes dinâmicas de corrente calibradas para Etapas 1 e 2 (ET 1 e ET 2) do Grupo de produtos 1, Ferramenta 5 (Fu 5)*

Para alterar a constante dinâmica de corrente:

- 1. Toque no botão <Const. din. de corr.> da tela *Constantes da ferramenta* para abrir a caixa de diálogo *Alteração dos valores de calibr.*.
- 2. Selecione as ferramentas necessárias, grupos de produtos e etapas: Use as caixas de seleção para selecionar todos ou inserir os números de itens específicos.
- 3. Toque no botão <Reset> para zerar as *Constantes dinâmicas de corrente* das ferramentas, grupos de produtos e etapas desejados.
- 4. Toque no botão <OK> para fechar a caixa de diálogo.
- 5. Execute os teste de aperto necessários.
- 6. Verifique o resultado da calibragem de fluxo dinâmico na janela *Stromkali* do *Diagnóstico da ferramenta* (Selecione *Navegação > Diagnóstico > Ferramenta > Stromkali*).

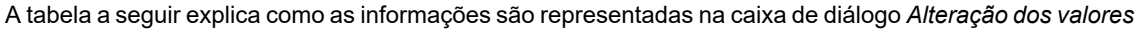

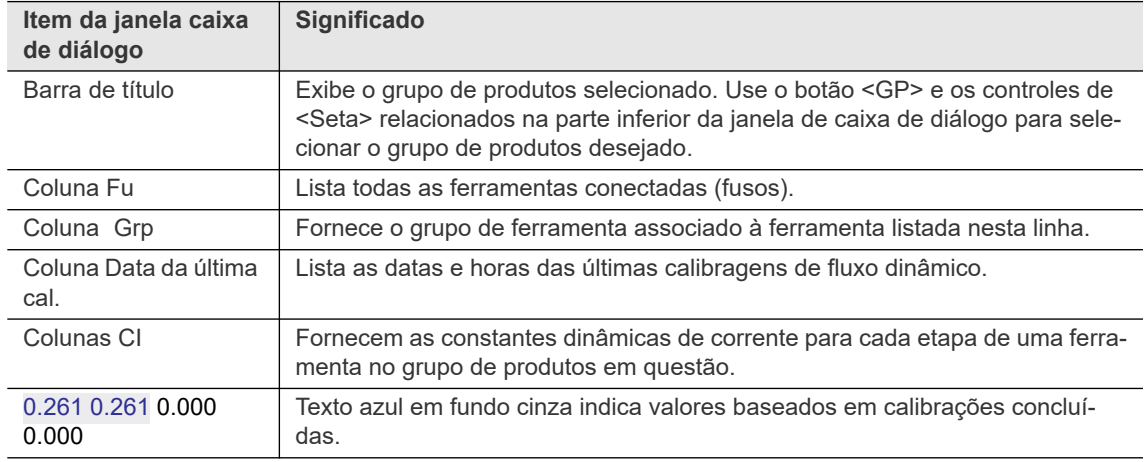

Enquanto você executa a calibragem de fluxo dinâmico, a redundância de corrente estática é usada.

#### **PT 7.6.3 Ações que rejeitam automaticamente as constantes dinâmicas de corrente**

Se você fizer uma das seguintes alterações, os dados de calibragem de fluxo dinâmico são descartados automaticamente e os dados de calibração estática são usados:

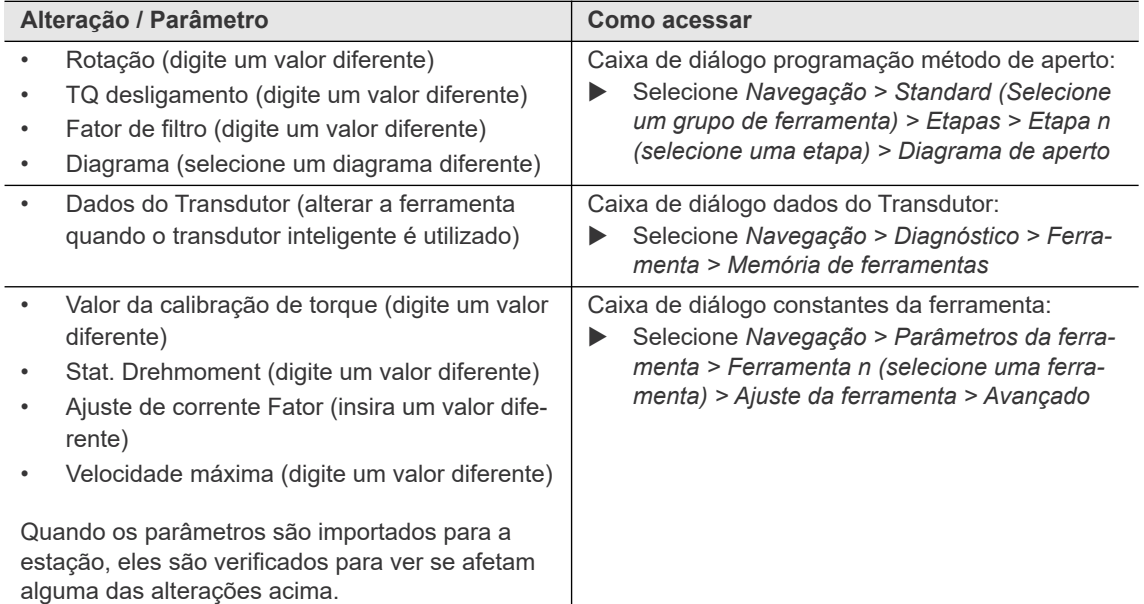

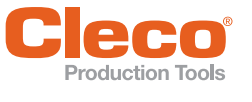

# **PT 8 Avançado**

A caixa de diálogo *Avançado* fornece uma visão geral dos grupos de produtos existentes (guia *Matriz*) e recursos adicionais para programar as entradas digitais de 24 V de 0 a 7 e as saídas digitais de 24 V de 0 a 7 do módulo embarcado do controlador (PM-DIDO) (Guias de *Entradas* e *Saídas*), para vincular Grupos de produtos (guia *Juntar*), para programar as configurações do controlador (guia *Controlador*) e para programar as configurações do grupo de ferramentas (guia *Grupo de ferramentas*).

Selecione *Navegação > Avançado > Matriz*.

### **8.1 Matriz GP**

| Matriz | Entradas                                                                           | Saídas        | Juntar | Controlador |                           | Grupo de ferramenta |               |                                                 |              |  |
|--------|------------------------------------------------------------------------------------|---------------|--------|-------------|---------------------------|---------------------|---------------|-------------------------------------------------|--------------|--|
|        |                                                                                    | Ferramenta    |        |             | Ferramenta 1 - Tool Grp 1 |                     | $\mathbf{v}$  |                                                 |              |  |
| GP     |                                                                                    | Designação GP |        |             |                           |                     |               | Etapa 1 Etapa 2 Etapa 3 Etapa 4 Etapa 5 Etapa 6 | $\mathsf{R}$ |  |
| 1      | Grupo d/prod. 1                                                                    |               |        |             | Dia 11> Dia 30>           |                     |               |                                                 |              |  |
| 2      | Grupo d/prod. 2                                                                    |               |        |             | Dia 11> Dia 30>           |                     |               |                                                 |              |  |
| 3      | Grupo d/prod. 3                                                                    |               |        | Dia 11>     | Dia 30>                   | ٠                   |               | $\bullet$                                       |              |  |
| 4      | Grupo d/prod. 4                                                                    |               |        |             | Dia 11> Dia 30>           | ٠                   | $\bullet$     | $\bullet$                                       |              |  |
| 5      | Grupo d/prod. 5                                                                    |               |        |             | $Dia 11$ $Dia 30$         | ۰.                  | $\bullet$     | $\bullet$                                       |              |  |
| 6      | Grupo d/prod. 6                                                                    |               |        |             | Dia 11> Dia 30>           | $\bullet$           | $\bullet$     | $\bullet$                                       |              |  |
| 7      | Grupo d/prod. 7                                                                    |               |        |             | $Dia 11$ $Dia 30$         | *                   | ×             | $\bullet$                                       |              |  |
| 8      | Grupo d/prod. 8                                                                    |               |        |             | Dia 11> Dia 30>           | $\bullet$           |               | $\bullet$                                       |              |  |
| 9      | Grupo d/prod. 9                                                                    |               |        |             | Dia 11> Dia 30>           | *                   |               |                                                 |              |  |
| 10     | Grupo d/prod. 10                                                                   |               |        |             | Dia 11> Dia 30>           | *                   |               |                                                 |              |  |
| 11     | Grupo d/prod. 11                                                                   |               |        |             | Dia 11> Dia 30>           | $\bullet$           |               |                                                 |              |  |
| 12     | Grupo d/prod. 12                                                                   |               |        |             | Dia 11> Dia 30>           | ٠                   |               |                                                 |              |  |
| 13     | Grupo d/prod. 13                                                                   |               |        |             | Dia 11> Dia 30>           | $\bullet$           |               | ٠                                               |              |  |
| 14     | Grupo d/prod. 14                                                                   |               |        |             | Dia 11> Dia 30>           | $\bullet$           | $\bullet$     |                                                 |              |  |
|        |                                                                                    |               |        |             |                           |                     | X             | ₩                                               | ?            |  |
|        |                                                                                    |               |        |             |                           |                     | <b>Apagar</b> | Navegação                                       | Ajuda        |  |
|        | Grupo de ferramentas 1: esperando por cíclo de linking. Começar com 07.05.18 09:43 |               |        |             |                           |                     |               |                                                 |              |  |

*Fig. 8-1: A Matriz GP da caixa de diálogo Avançado para Ferramenta 1 do Grupo de ferramenta 1*

A Matriz GP é uma matriz de indicação de 99 Grupos de produtos vs. 6 Etapas indicando o número de Seleção de diagrama para cada diagrama. Ele dá ao usuário uma visão geral da programação do controlador em uma única tela. A seta que segue o número de diagrama de uma etapa indica a direção de rotação (> para sentido horário; < para sentido anti-horário).

#### **8.2 Entradas**

Selecione *Navegação > Avançado > Entradas*.

As ferramenta NeoTek têm dois botões de função. Atualmente, o primeiro botão está configurado para reversão. O segundo botão de função pode ser atribuído a uma das funções listadas no menu suspenso. Por padrão, nenhuma função está atribuída ao *botão de função 2*.

A aba *Entradas* permite a programação simples para as entradas 0 a 7 de 24 V do módulo onboard do controlador (Primário, Ferramenta 1 (Grupo de ferramenta 1), Ferramenta 2 (Grupo de ferramenta 2)). Para cada módulo, os sinais de entrada da tabela a seguir podem ser conectados às entradas físicas de 0 a 7.

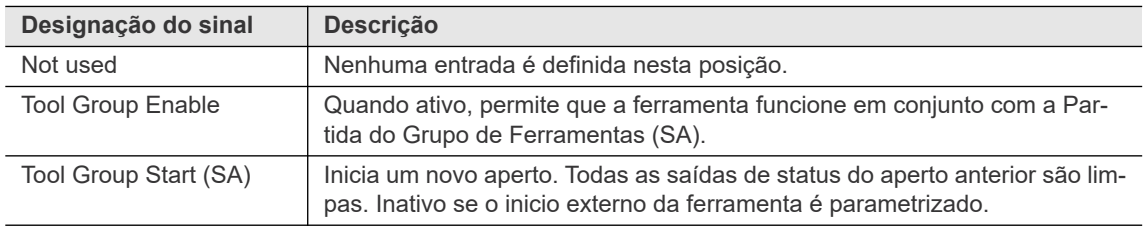

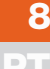

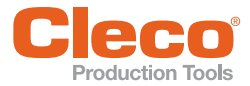

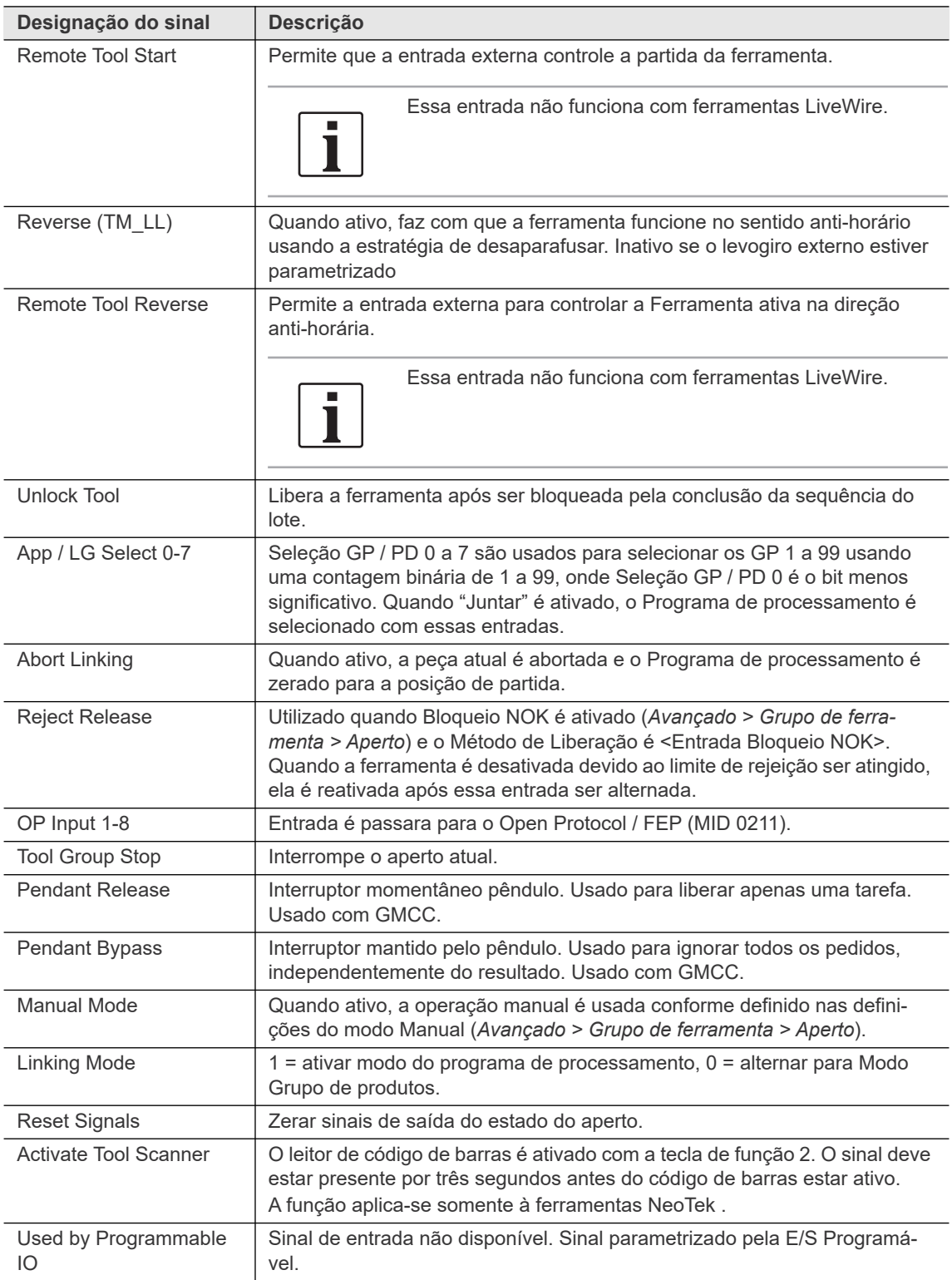

#### **8.3 Saídas**

Selecione *Navegação > Avançado > Saídas*.

As ferramentas NeoTek têm quatro LEDs, um sinal de entrada pode ser atribuído a qualquer um dos LEDs como mostrado na imagem. A configuração padrão é:

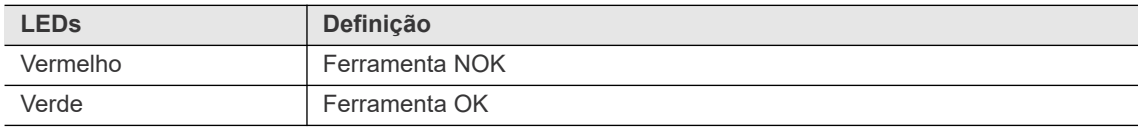

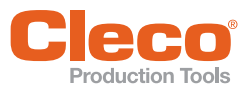

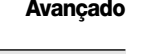

**PT**

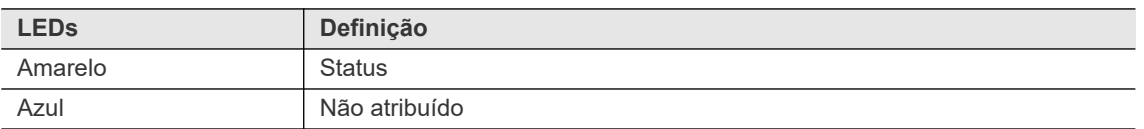

A aba *Saídas* permite a programação simples para as saídas 0 a 7 de 24 V do módulo onboard do controlador (Primário, Ferramenta 1 (Grupo de ferramenta 1), Ferramenta 2 (Grupo de ferramenta 2)). Para cada módulo, os sinais de saída da tabela a seguir podem ser conectados às saídas físicas de 0 a 7.

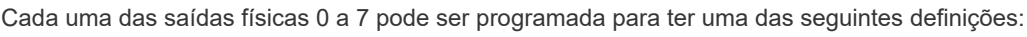

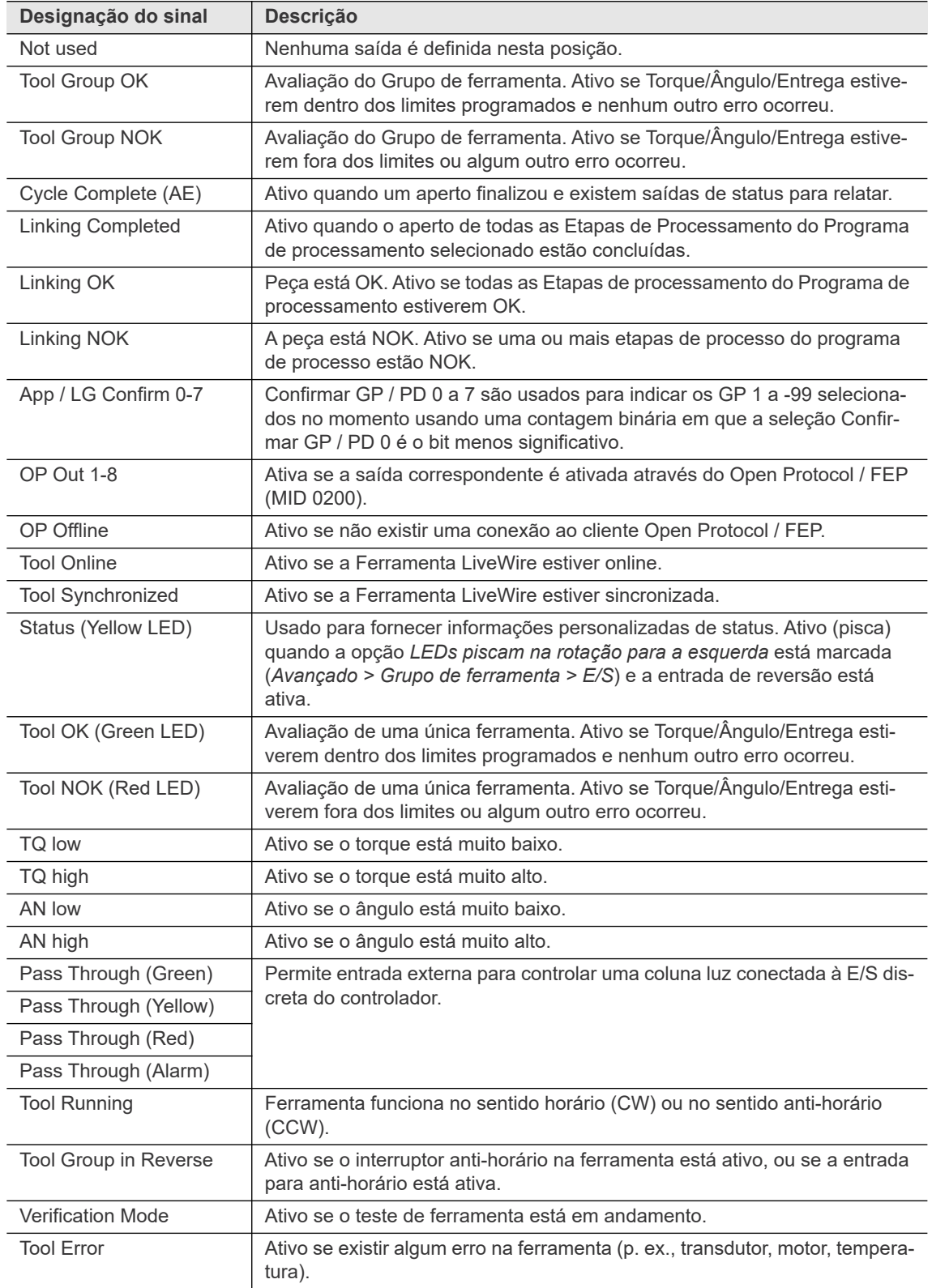

**8**

**PT**

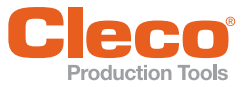

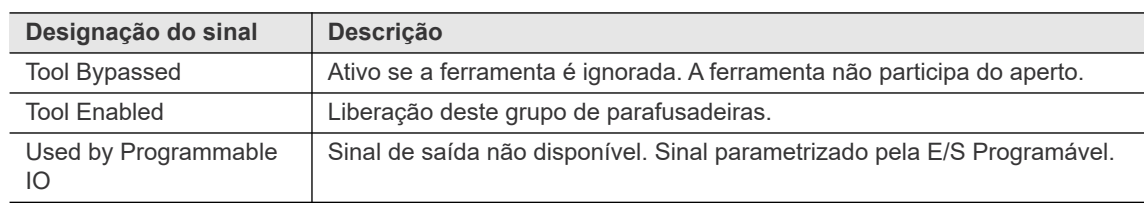

#### **Temporizador**

Selecione *Navegação > Avançado > Saída*.

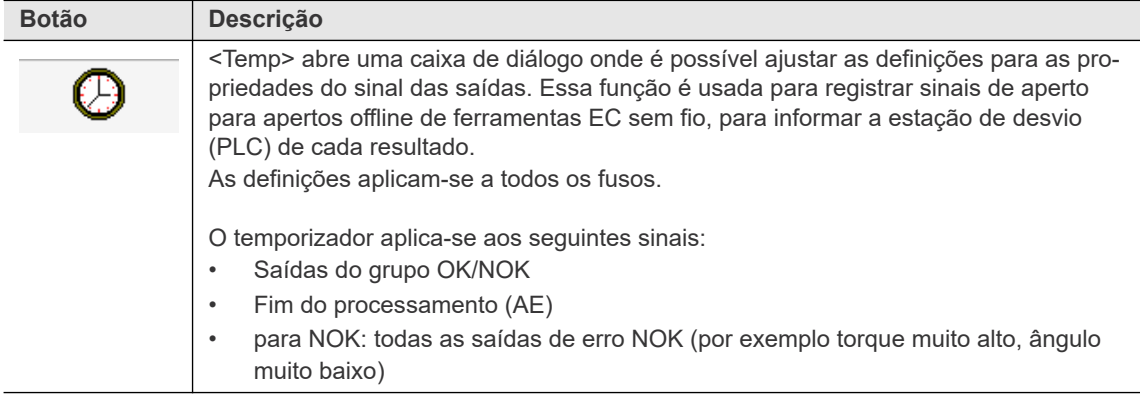

As seguintes definições estão disponíveis no menu *Temporizador*:

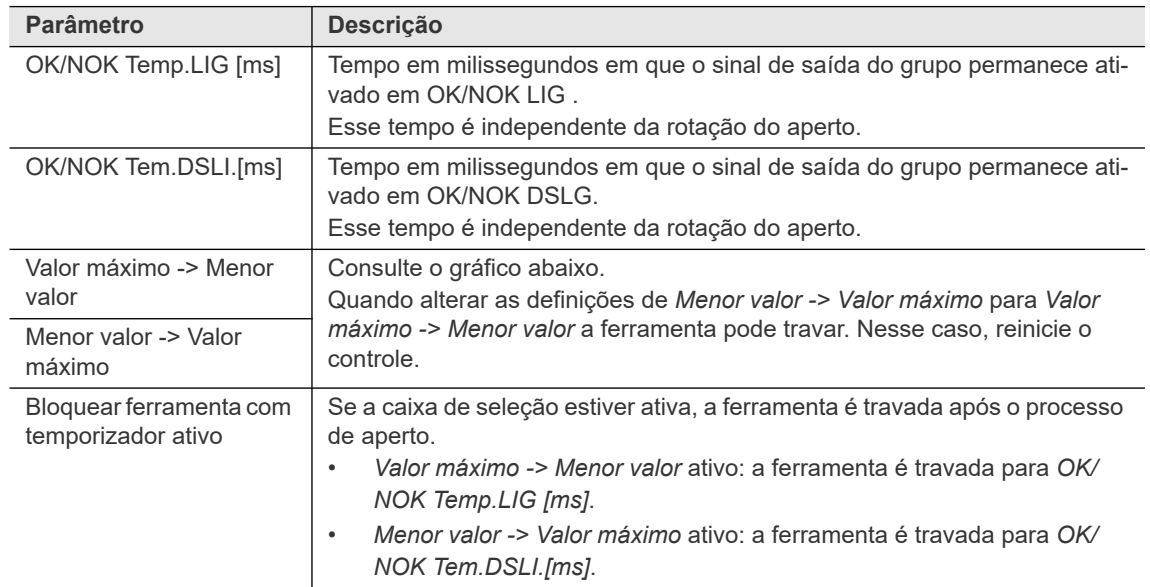

#### **Valor máximo -> Menor valor**

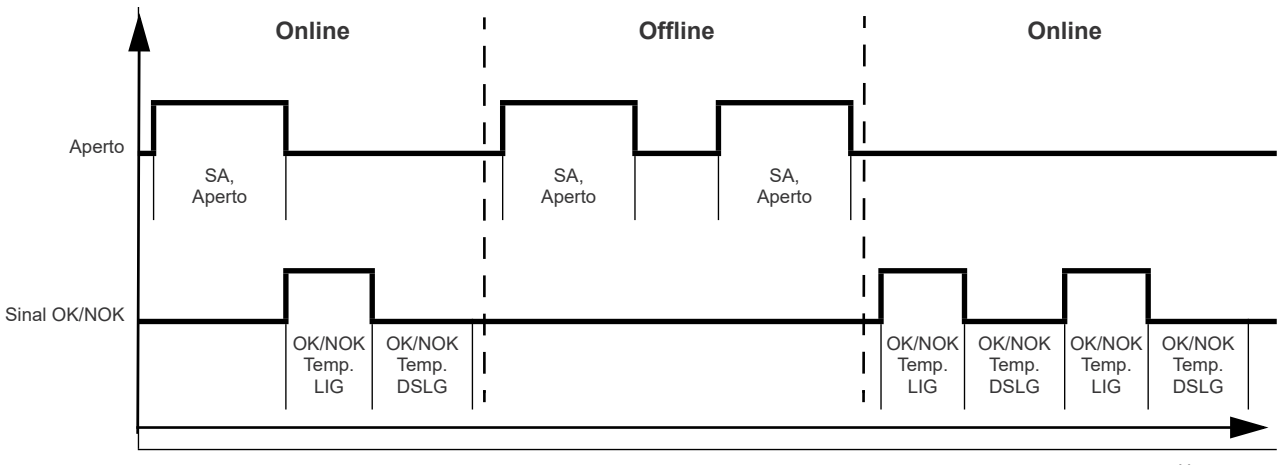

Hora

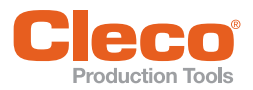

# **PT Menor valor -> Valor máximo**

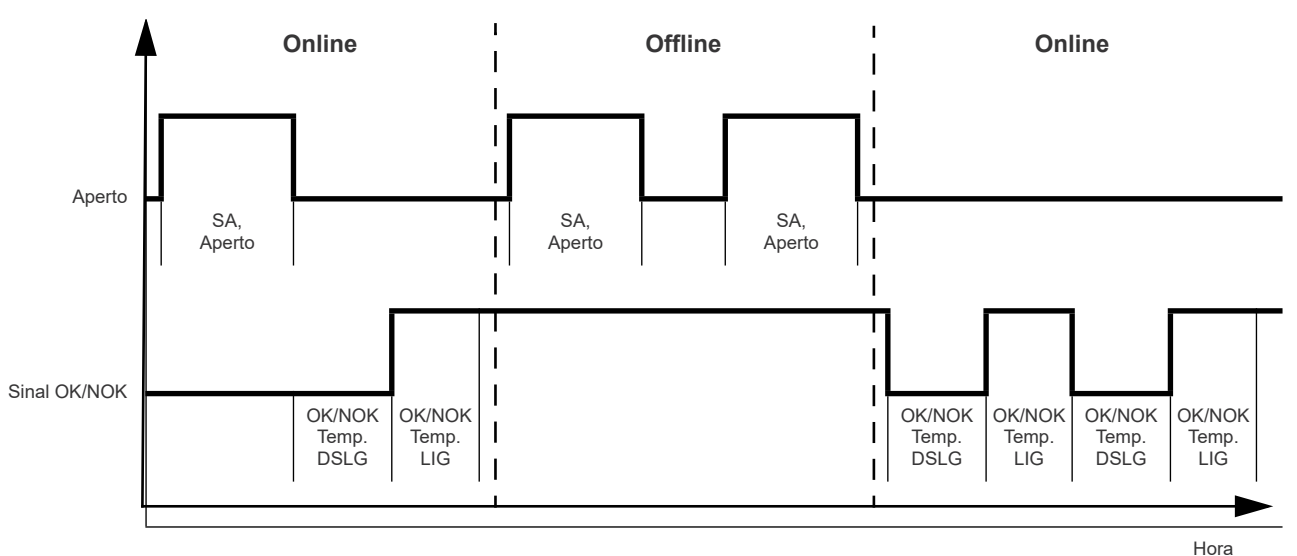

#### **8.4 "Juntar"**

O recurso *"Juntar"* permite configurar o programa de processamento (também chamados de estratégias de processamento), ou seja, conjuntos de etapas de processamento para serem processadas em sequência. Cada etapa de processamento corresponde a uma posição de aperto especificada por um número do parafuso único e executa o grupo de produtos necessário para essa posição de aperto. O recurso permite alternar automaticamente entre grupos de produtos. Um grupo de produtos é executado quando o botão partida na ferramenta relacionada é ativado e a ordem das etapas de processamento é mantida. Na conclusão de um ciclo de etapas, o programa de processamento prossegue para a próxima etapa de processamento. Você pode programar até 99 programas de processamento diferentes.

Você pode usar esse recurso para contagem em lote se inserir o mesmo grupo de produtos no número necessário de etapas de processamento.

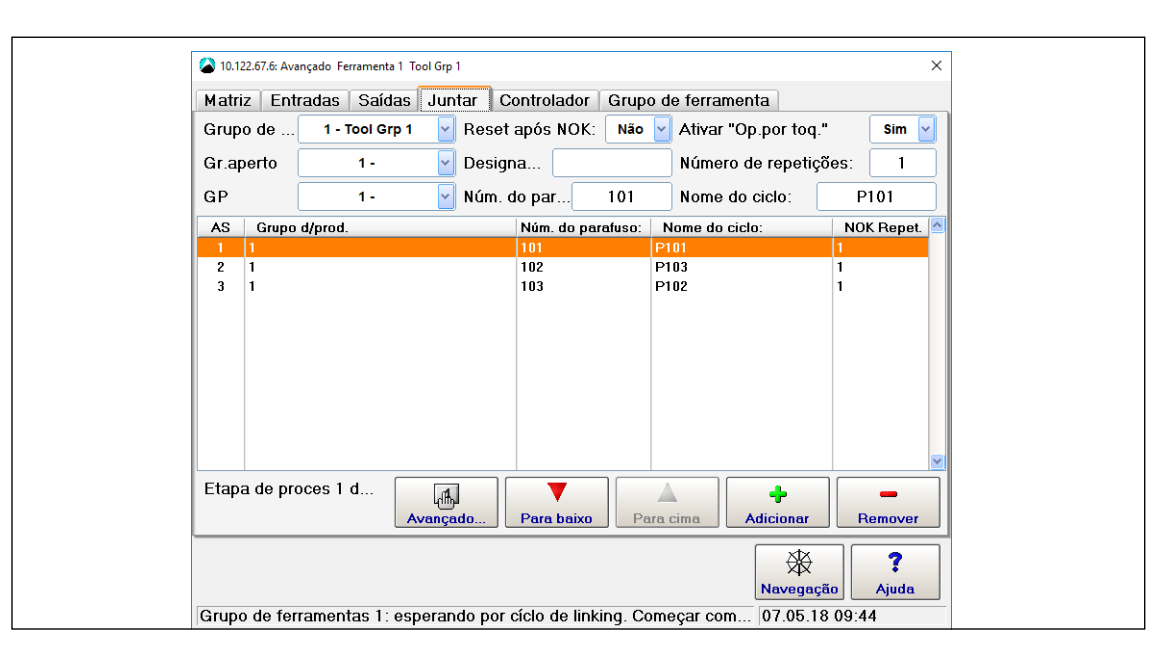

*Fig. 8-2: A guia "Juntar" da caixa de diálogo Avançado*

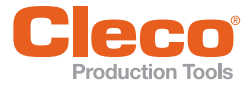

Para definir um programa de processamento e adicionar etapas de processamento:

- 1. Selecione *Navegação > Avançado > "Juntar"*.
- 2. Selecione o grupo de ferramenta a partir do menu suspenso *Grupo de ferramenta* da guia *"Juntar"*.
- 3. Selecione um Programa de processamento (1-99) do menu suspenso *Gr.aperto*.
- 4. Se você deseja nomear o programa de processamento selecionado, insira o nome na caixa de texto *Designação*.
- 5. Selecione o grupo de produtos (1-99) do menu suspenso *GP* para associar ele com a etapa de processamento atual do programa de processamento.

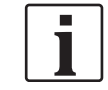

Em vez de associar uma etapa de processamento a um grupo de produtos, você pode associá-la à opção *Escanear ID peça* ou *Scanear código de barras* no menu suspenso *GP*. Essas opções forçam o operador a realizar um escaneamento antes de prosseguir com a próxima etapa de processamento programada. Consulte o capítulo *[8.4.2 Ciclo de escaneamento em operações de processamento, página 84](#page-83-0)* para mais detalhes.

- 6. Selecione a opção *Sim* no menu suspenso *Ativar "Op.por toq."*.
- 7. Toque no botão *Adicionar* para colocar o grupo de produtos selecionado como uma etapa de processamento no programa de processamento atual.
- 8. Selecione a ação que será realizada em NOK.
- 9. *Reset após NOK:*: Zera o programa de processamento para a primeira posição de aperto quando um NOK ocorre.
- 10. *Número de repetições:* Define o número de vezes que um parafuso pode ser reapertado após NOK na mesma posição de aperto antes de avançar para a próxima etapa de processamento.
- 11. Você pode inserir um Número do parafuso e um nome de Etapa de processamento no *Número do parafuso* e *Etapa Proces.* Caixas *Nome da etapa*.
- 12. Toque nos botões *Para cima* e *Para baixo* para alterar a posição da etapa de processamento selecionada dentro do programa de processamento.
- 13. Toque no botão *Remover* para remover a etapa de processamento selecionada do programa de processamento.

Quando "Juntar" está ativo, o controlador executa automaticamente o modo de trabalho com os programas de processamento ao invés de executar apenas os grupos de produtos. Observe que o interruptor de Partida da ferramenta ou a entrada de Partida Remota deve ser alternado entre as etapas de processamento. O programa de processamento e a posição de aperto atual são exibidos na *Indic. processo*.

As seguintes entradas e saídas também estarão ativas quando juntar estiver ativado: Juntar OK, Juntar NOK, Fim Juntar e Reset Juntar. Por favor, consulte as seções Entradas e Saídas para mais informações sobre estes sinais.

#### **8.4.1 Caixa de diálogo Passos do programa programados**

A caixa de diálogo *Passos do programa programados* permite que você empregue diversas ferramentas em um programa de processamento e trabalhe com diversas localizações de parafusar ou articulações em uma etapa de processamento.

Selecione *Navegação > Avançado > "Juntar" > Avançado*.

A guia *Visualização de sequência de programas* fornece as seguintes informações sobre o programa de processamento selecionado do menu suspenso:

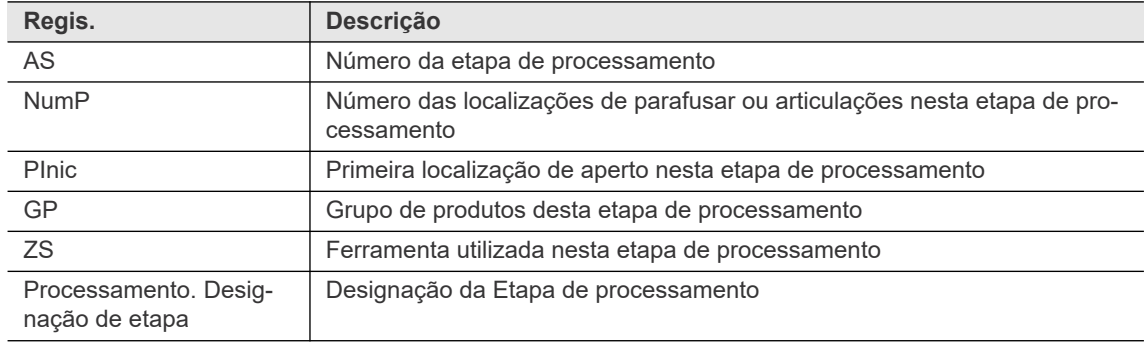

**8**

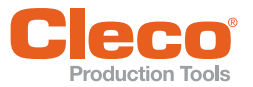

**PT** A guia *Visualização de sequência de programas* fornece os seguintes controles para editar o programa de processamento selecionado do menu suspenso:

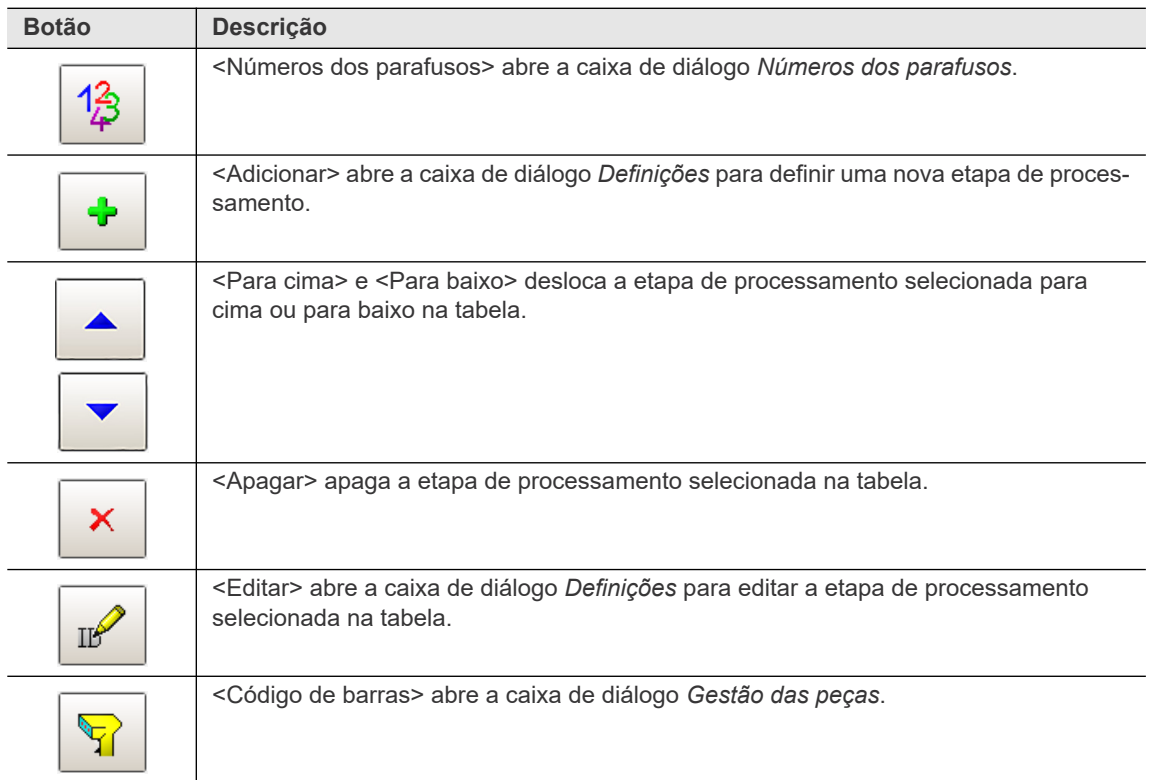

#### **Caixa de diálogo de definições da Etapa de processamento**

A caixa de diálogo *Definições da Etapa de processamento* permite que você defina uma nova etapa de processamento ou edite uma etapa de processamentos existente no programa de processamento selecionado.

Para definir uma nova etapa de processamento ou editar uma já existente na caixa de diálogo *Definições da etapa de processamento*:

- 1. Selecione *Navegação > Avançado > "Juntar"*.
- 2. Selecione o grupo de ferramenta a partir do menu suspenso *Grupo de ferramenta* da guia *"Juntar"*.
- 3. Toque no botão *Avançado* na guia *"Juntar"* para abrir a caixa de diálogo *Passos do programa programados* para o grupo de parafusos selecionado.
- 4. Selecione a guia *Visualização de sequencia de programas*.
- 5. Selecione o programa de processamento solicitado no menu suspenso *Programa de Processamento*.
- 6. Siga um destes procedimentos:
	- Para definir uma nova etapa de processamento: Toque no botão *Adicionar* (ícone 'mais') para abrir a caixa de diálogo *Definições*.
	- Para editar uma etapa de processamento existente: Selecione a etapa de processamento necessária na tabela de etapas de processamento exibida para o programa de processamento selecionado e toque no botão *Editar* (ícone de lápis) para abrir a caixa de diálogo *Definições* da etapa de processamento selecionada no momento.
- 7. Digite os valores necessários para a etapa de processamento.

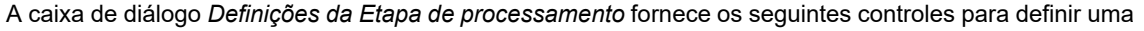

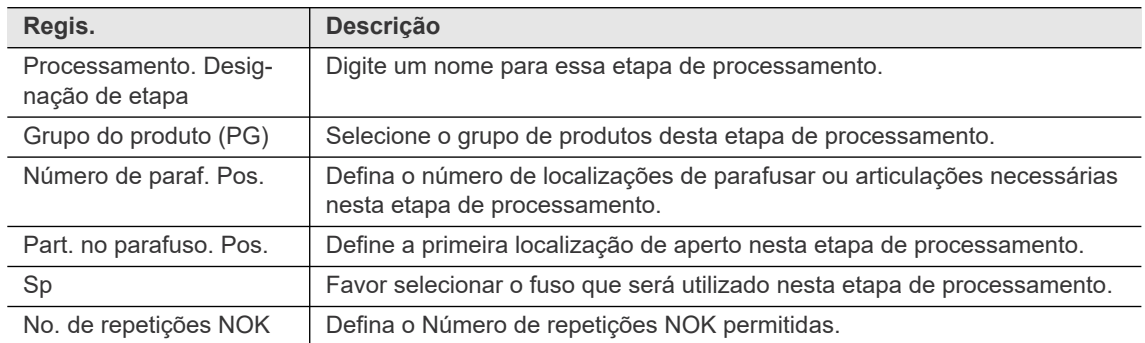

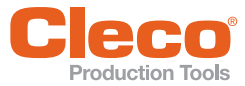

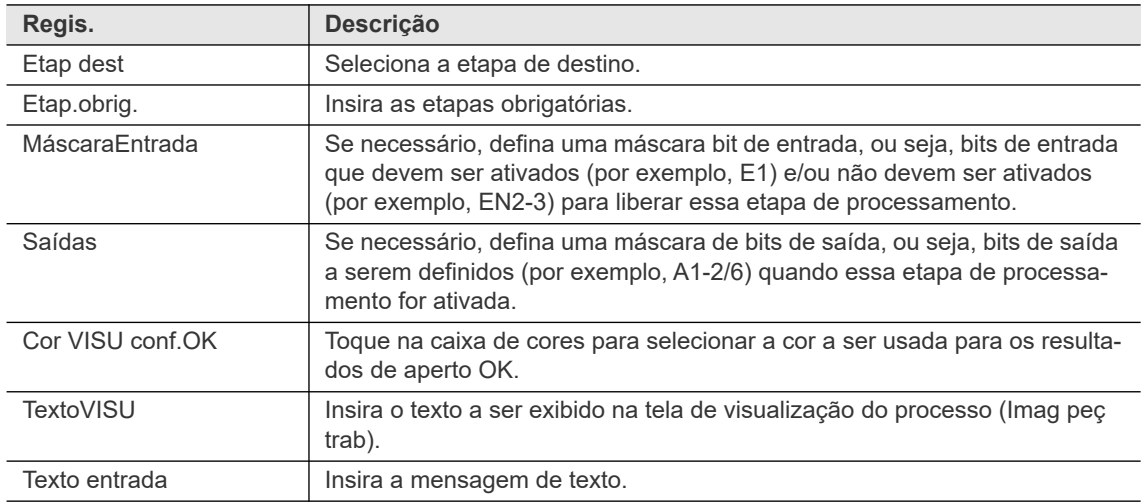

#### <span id="page-83-0"></span>**8.4.2 Ciclo de escaneamento em operações de processamento**

Você pode definir os ciclos de escaneamento para liberar as etapas de aperto. Um ciclo de escaneamento libera a próxima etapa de processamento quando um código de barras correspondente é recebido. O menu suspenso *GP* da caixa de diálogo *"Juntar"* permite que você escolha entre dois tipos de ciclo de escaneamento, ou seja, *Escanear ID peça* ou *Scanear código de barras*.

Selecione: *Navegação > Avançado > "Juntar"*.

Os dois tipos de ciclos de escaneamento a seguir estão disponíveis para operações de processamento:

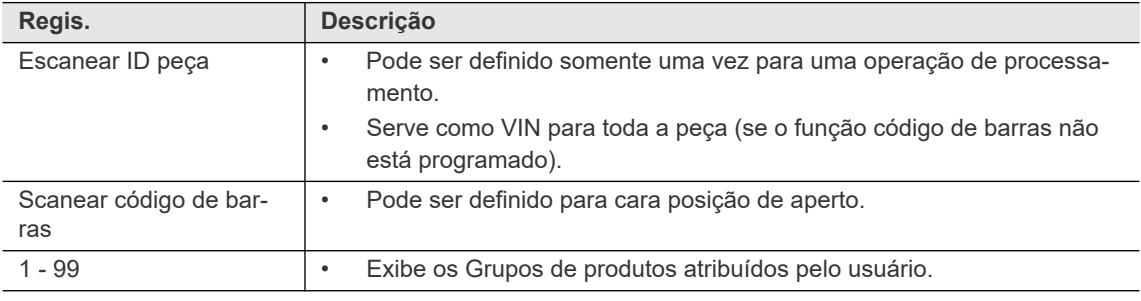

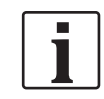

Você pode programar a operações de processamento com ou sem a Função Código de barras. A Função código de barras serve como VIN se a Função especial está ativa. Consulte o capítulo *10.4.1 Part ID settings, página 178* e *10.4.2 Workpiece administration, página 179* para mais detalhes sobre como ajustar o função código de barras .

#### **Exemplo de configuração da Função código de barras e ciclos de escaneamento**

Para definir uma Função código de barras e ciclos de escaneamento para uma operação de processamento:

- 1. Selecione *Navegação > Comunicação > ID de peça* para abrir a caixa de diálogo *ID de peça*, e digite os valores solicitados. Consulte o capítulo *10.4.1 Part ID settings, página 178* e *10.4.2 Workpiece administration, página 179* para mais detalhes.
- 2. Toque no botão *Configurar* para abrir a caixa de diálogo *Gestão das peças*, e toque no botão *Novo* para abrir a caixa de diálogo *Editar peça*.
- 3. Defina a Função código de barras desejada como indicado pelo exemplo a seguir, e confirme suas definições:

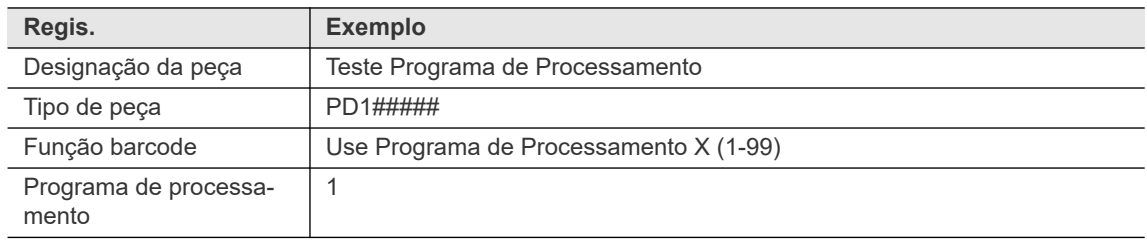

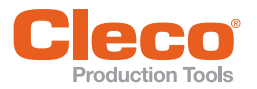

- **PT** 4. Selecione *Navegação > Avançado > "Juntar"*.
	- 5. Selecione a opção *Escanear ID peça* do menu suspenso *GP*.
	- 6. Insira a máscara de escaneamento na caixa de entrada *Máscara*, por exemplo, PID#####:
		- → A máscara *PID#####* ativa a próxima posição de aperto se o código de barras escaneado começar com *PID* e consistir de 8 caracteres ASCII.
	- 7. Insira o valor solicitado na caixa de entrada *Número Rep.*: O número de repetições define a quantidade máxima de repetições digitais permitidas antes que a peça atual prossiga para a próxima etapa ou seja abortada.

A opção selecionada do menu suspenso *Ativar "Op.por toq."* não possui efeito se a Função especial está ativa nas Definições ID de peça e Gestão das peças. Antes da primeira posição se tornar disponível para as etapas de escaneamento, o função código de barras especial define se o Modo GP ou Juntar é utilizado e qual número de Juntar ou Grupo de Produtos é selecionado.

8. Defina as posições de "Juntar" restantes como indicado pelos exemplos a seguir:

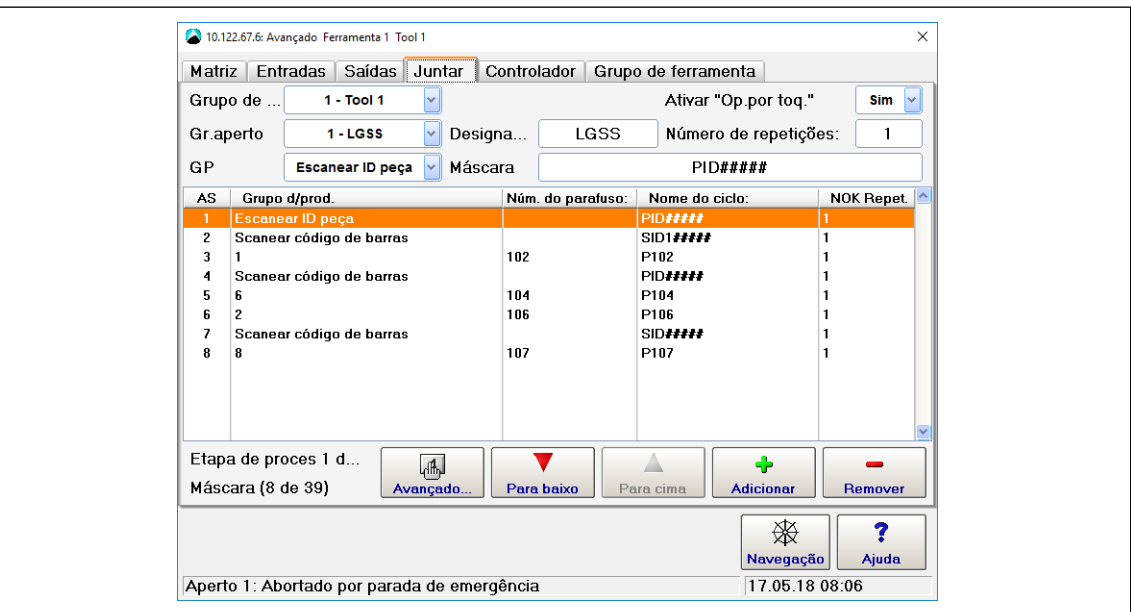

*Fig. 8-3: Caixa de diálogo de "Juntar" com ciclos de escaneamento programados*

| <b>AS</b>      | Aplicação                   | Número do para-<br>fuso | Processamento.<br>Designação de<br>etapa | <b>NOK Repet.</b> |
|----------------|-----------------------------|-------------------------|------------------------------------------|-------------------|
|                | Escanear ID peça            |                         | <b>PID#####</b>                          | 1                 |
| $\mathfrak{D}$ | Scanear código<br>de barras |                         | SID1#####                                |                   |
| 3              |                             | 102                     | P <sub>102</sub>                         |                   |
| $\overline{4}$ | Scanear código<br>de barras |                         | SID2#####                                |                   |
| 5              | 6                           | 104                     | P <sub>104</sub>                         |                   |
| 6              | $\overline{2}$              | 106                     | P <sub>106</sub>                         |                   |
| 7              | Scanear código<br>de barras |                         | SID#####                                 |                   |
| 8              | 48                          | 107                     | P <sub>107</sub>                         |                   |

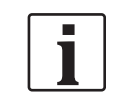

Para apertos com etapas de processamento, o modo ID de peça <Ativado, bloqueado> é recomendado, visto que apertos com etapas de processamentos foram desenvolvidos para esse modo. Se selecionar um programa de processamento com ciclos de escaneamento no modo ID de peça <Não>, uma mensagem de erro relacionada é exibida e nenhum aperto é realizado.

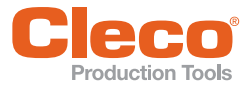

**PT** *Indic. processo* exibe a mensagem de erro dado que um programa de processamento está selecionado e o modo ID de peça está definido para <Não>: **Programa de Processamento necessita de ID de peça, mas o modo ID de peça está inativo.**

#### **Exemplo de aperto utilizando Etapas de processamento com a Função Código de barras**

Assim que tiver configurado a Função Código de barras e ciclos de escaneamento, a *Indic. processo* pode, inicialmente, se parecer com a exibida a seguir, ou seja, ativar modo do programa de processamento e número PD ou GP ainda não estão selecionados:

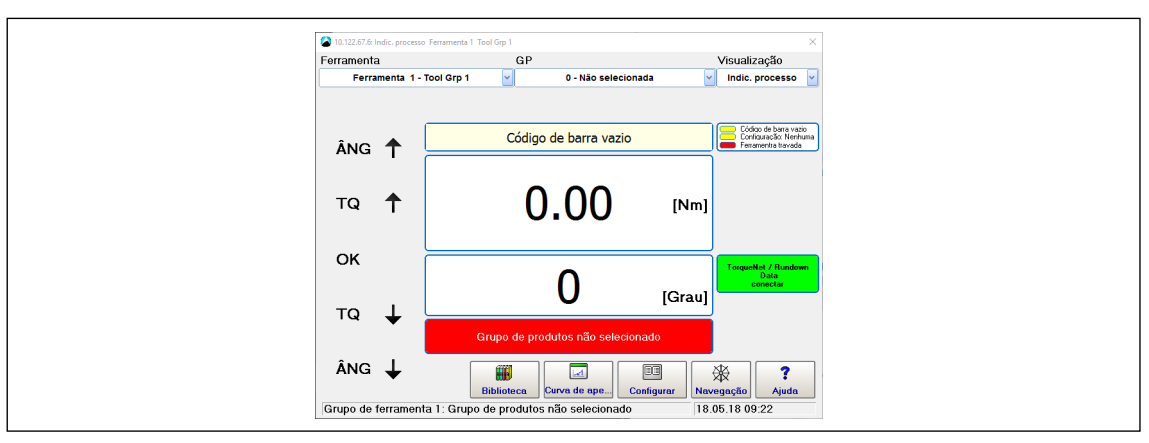

*Fig. 8-4: Indic. processo exibe a mensagem Grupo de produtos não selecionado*

Em nosso exemplo, o oitavo caractere da função código de barras *LG1ABCDE* define o desligamento para o Modo ProgP e seleciona Programa proc 1, chamada de LGSS. A primeira etapa proces trava para o grupo de ferramenta e aguarda até um código de barras ID de peça correspondente seja recebido, por exemplo, um código de barra ID de peça correspondente à máscara *PID#####*:

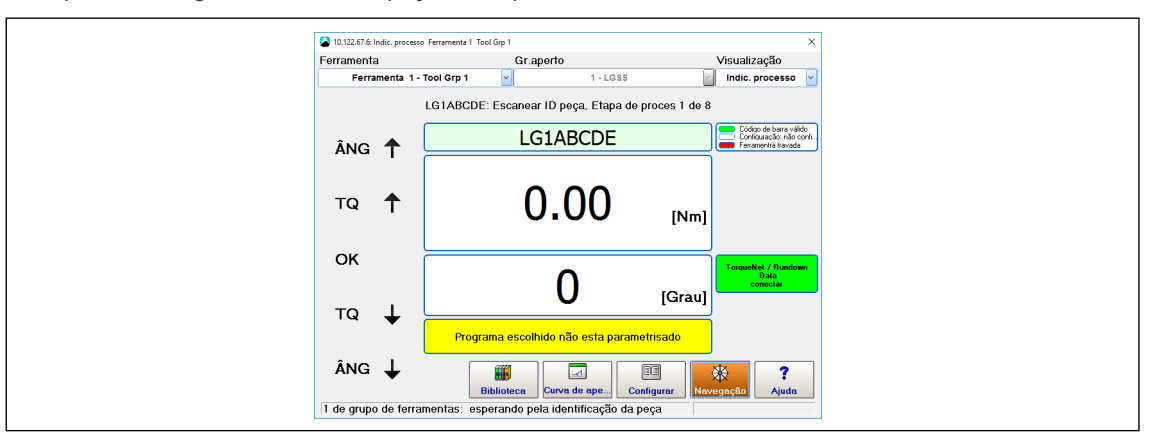

*Fig. 8-5: Indic. processo exibe a mensagem Esperando ID da peça*

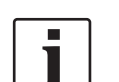

As ações a seguir abortam a peça atual e resultam em juntar NOK:

- Qualquer mudança na seleção de juntar
- Escanear novamente o código de barras do ID de peça com um resultado válido, ou seja, o código de barras corresponde à máscara

Escanear o código de barras do ID da peça ativa a Posição 2 da tabela de "Juntar" e aguarda por um código de barras de posição que corresponda à máscara *SID1#####*. Isso continua até que todas as posições na tabela de processos tenham sido processadas:

**8**

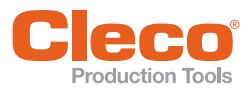

**PT**

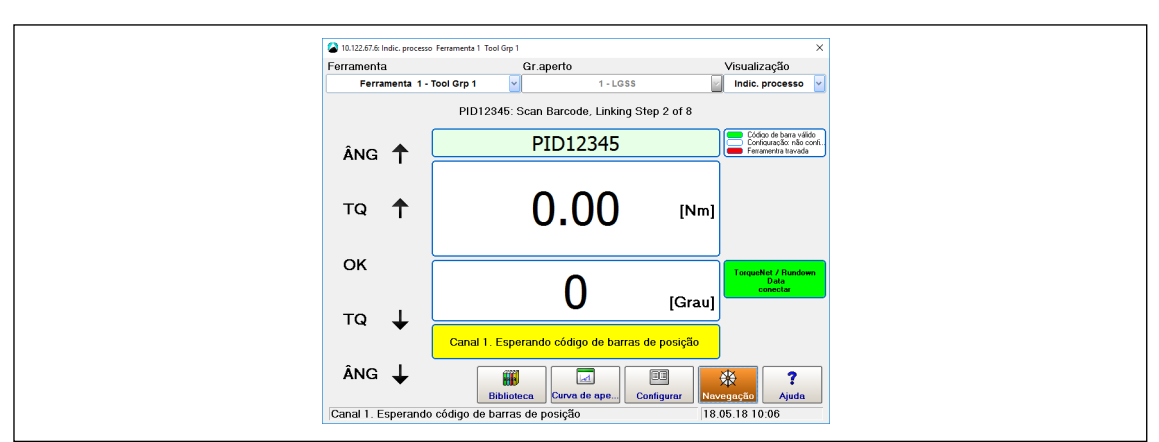

*Fig. 8-6: Indic. processo exibe mensagem Esperando código de barras da próxima etapa de processamento*

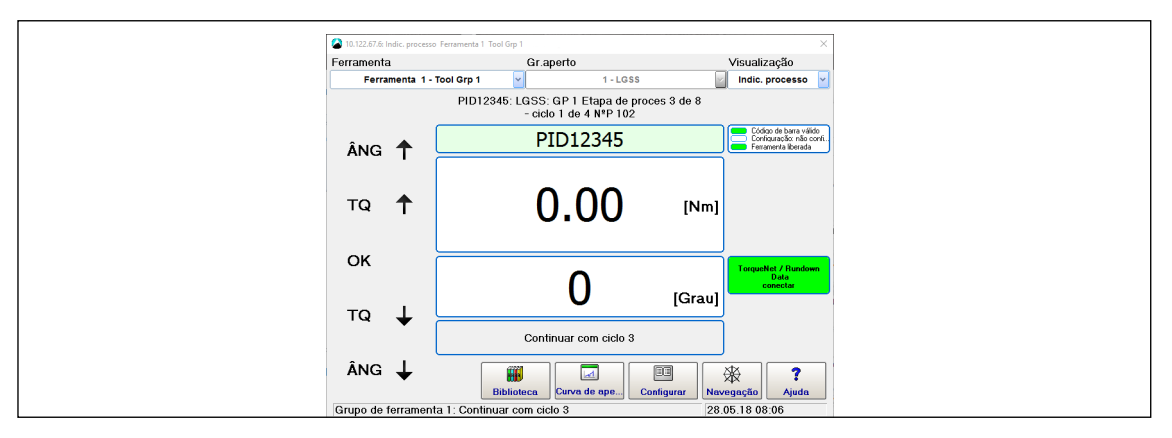

*Fig. 8-7: Indic. processo exibe mensagem Próxima posição de aperto 3*

#### **Aperto utilizando Etapas de processamento sem a Função Código de barras**

Em ciclos de aperto utilizando etapas de processamentos sem a Função código de barras, você pode alterar diretamente o número do programa de processamento após uma Função código de barras ser escaneada, desde que o primeiro ciclo de escaneamento ou o aperto não tenha se iniciado ainda.

#### **Número VIN em ciclos de escaneamento**

- Se uma Função código de barras e Escanear ID peça é definida, o Escanear ID peça é inserido na tabela da Biblioteca de valores medidos como um número VIN.
- Se Escanear ID peça não está definido na tabela de "Juntar", a Função código de barras é inserida na tabela da Biblioteca como um número VIN.

|  | 102        | 1 2 5A       | 0.06         | A. 1A               | 100      | 9.85.2017 13:02:55 PID12345                                |
|--|------------|--------------|--------------|---------------------|----------|------------------------------------------------------------|
|  | 102        | 8258         | 0.02         | 0.10                | 90       | 9.85.2017 13:55:22 PID12345                                |
|  | 104<br>106 | 8258<br>8250 | 0.04<br>0.04 | <b>A.11</b><br>0.09 | 90<br>91 | 9.85.2017 13:55:45 PID12345<br>9.05.2017 13:55:46 PID12345 |
|  | 107        | 8 2 5 8      | 0.03         | 0.10                | 90       | 9.85.2017 13:56:59 PID12345                                |

*Fig. 8-8: Escanear ID peça exibido na tabela da Biblioteca*

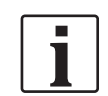

Scanear código de barras não pode servir como número VIN. Eles são transmitidos com outros valores medidos como dados estendidos da biblioteca (cadeia de caracteres estendida em formato XML) para a biblioteca e o servidor ativo.

**8 PT**

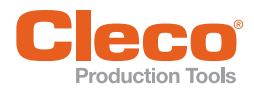

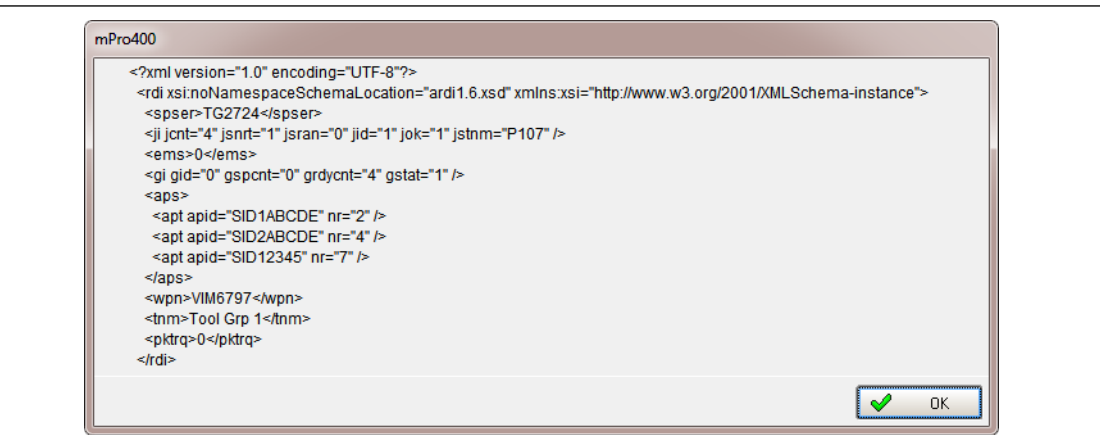

*Fig. 8-9: Transmissão do Scanear código de barras (Etapa de processamento 2, 4, e 7)*

#### **8.5 Regulagens do controlador**

A guia *Controlador* fornece recursos para programar as regulagens do controlador nas guias *Info.gerais*, *Avançado*, e *Outros*.

Selecione *Navegação > Avançado > Controlador*.

#### **8.5.1 Ajustes gerais do controlador**

Controles fornecidos na guia *Info.gerais*:

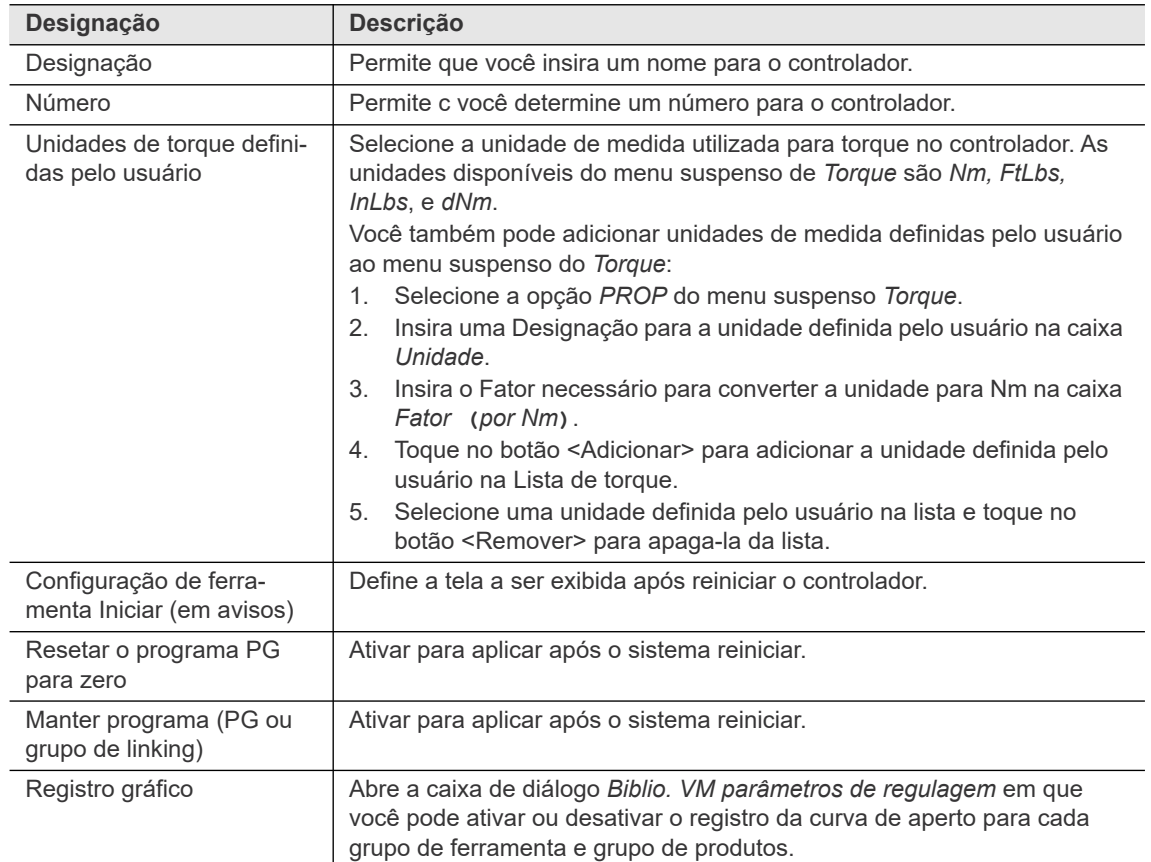

Toque no botão <Navegação> para confirmar as alterações.

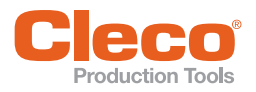

## **PT 8.5.2 Registro gráfico**

Os recursos da caixa de diálogo *Biblio. VM parâmetros de regulagem* lhe permitem controlar o registro da Curva de aperto na *Biblioteca*.

Selecione *Navegação > Avançado > Controlador > Info.gerais > Registro gráfico*.

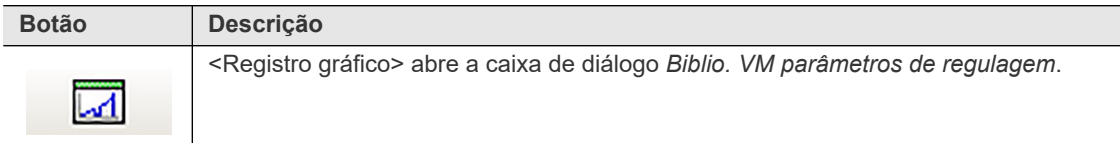

Para configurar o registro da Curva de aperto para um grupo de produtos:

- 1. Selecione *Navegação > Avançado > Controlador > Info.gerais > Registro gráfico* para abrir a caixa de diálogo *Biblio. VM parâmetros de regulagem*.
- 2. Selecione a Ferramenta necessária do menu suspenso *Fuso* para exibir todos os grupos de produtos da ferramenta na tabela da *Biblio. VM parâmetros de regulagem*.
- 3. Encontre o grupo de produto na coluna *GP* da tabela e toque na linha grupo de produtos para seleciona-la.
- 4. Selecione a opção *Ligar* do menu suspenso abaixo da coluna *Registrar* da tabela para ativar o registro para o grupo de produtos selecionado.
- 5. Selecione a opção *Modo de registro* necessária a partir do menu suspenso abaixo da coluna *Modo*. Consulte a seção Modo de registro abaixo para uma descrição das opções.
- 6. Se utilizar as opções do modo de gravação *Amostra* ou *Intervalo*, insira o número de apertos a serem omitidos e registrados nas caixas de entrada abaixo das colunas *Pausa e Curva*.
- 7. Toque no botão <OK> para confirmar as alterações.
- 8. Os botões <seta vermelha> abaixo das colunas *Gravar, Modo, Pausa* e *Curva* permitem transferir os valores do GP selecionado para todos os grupos de produtos da tabela.

#### **Modo de registro**

O menu suspenso abaixo da coluna *Modo* define o modo de registro. As seguintes opções estão disponíveis:

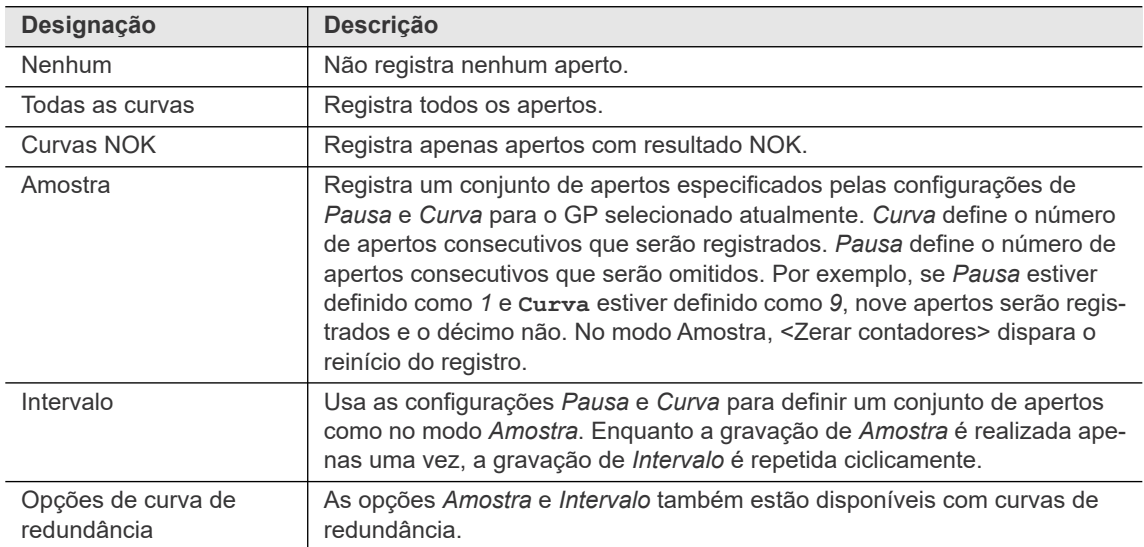

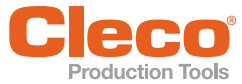

## **PT 8.5.3 Regulagens do controlador avançadas**

Controles fornecidos na guia *Avançado*:

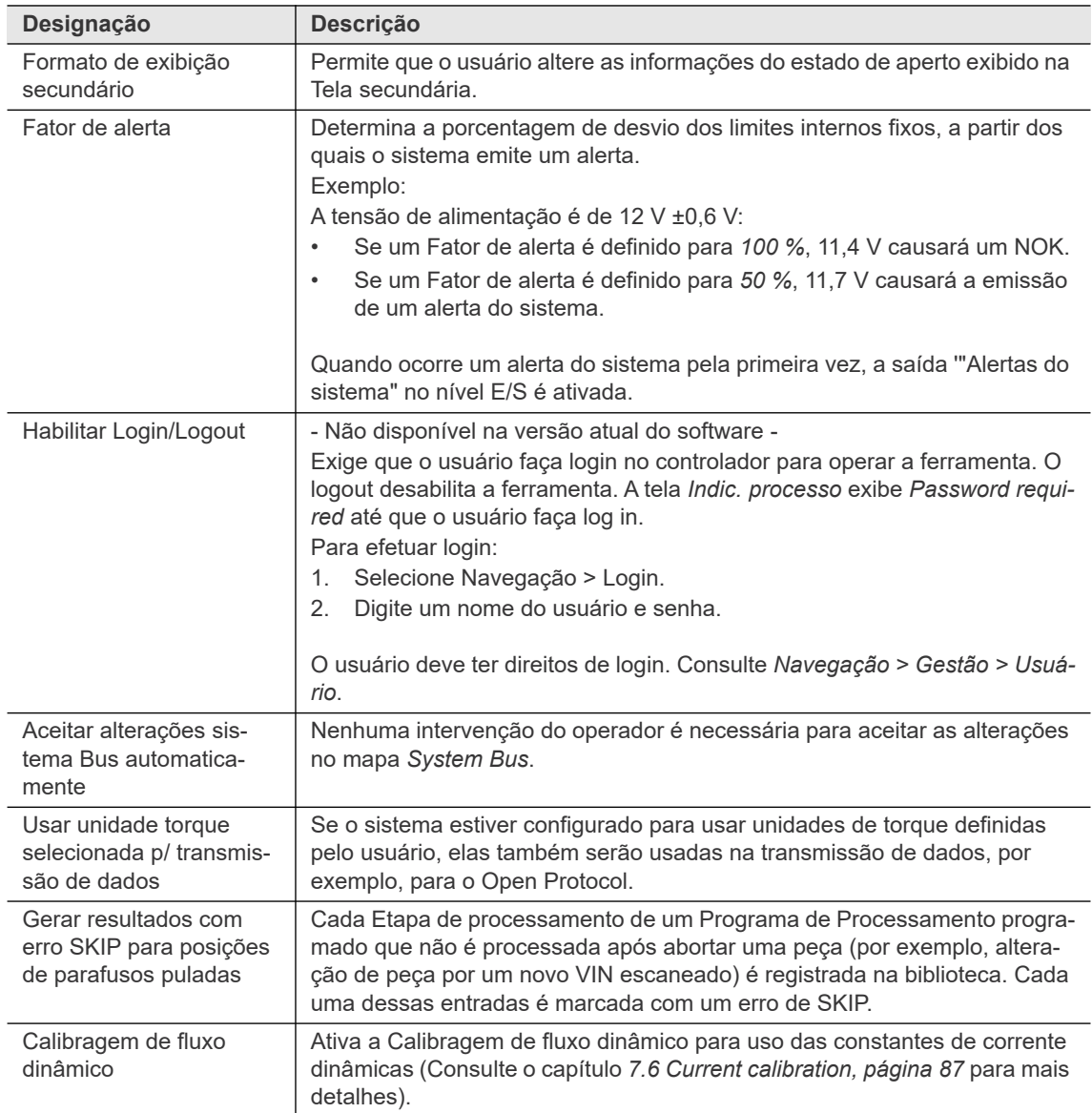

#### **8.5.4 Outras regulagens do controlador**

Comandos fornecidos na guia Outros:

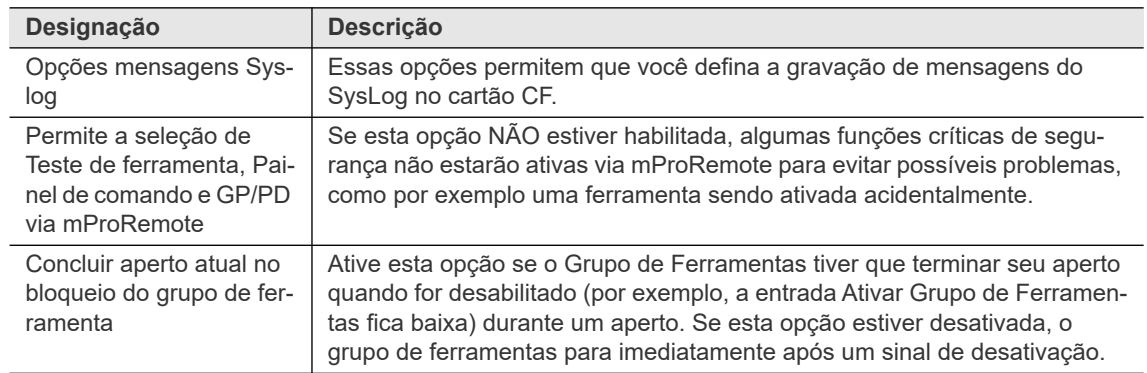

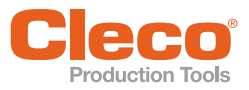

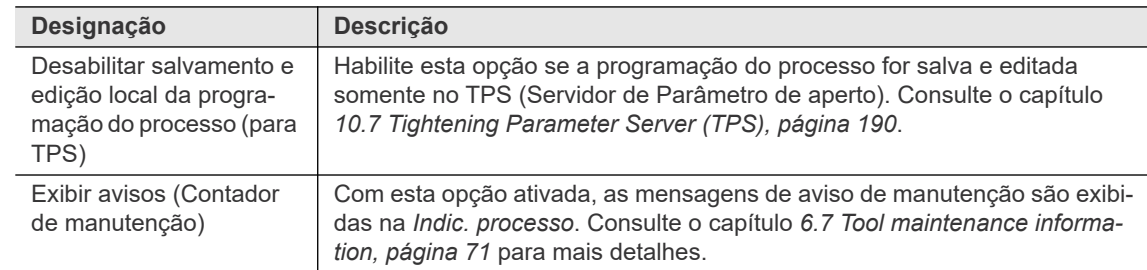

#### **8.6 Definições de Grupo de ferramenta**

A guia *Grupo de ferramenta* fornece acesso à definições específicas de um Grupo de ferramenta. Selecione o Grupo de ferramenta desejado do menu suspenso *Grupo de ferramenta*. A guia *Grupo de ferramenta* fornece acesso às definições entrada/saída (guia *E/S*), configurações de aperto (guia *Aperto*), e à definições específicas do Fuso LiveWire (guia *Ajustes das ferramentas estendidas* ).

Selecione *Navegação > Avançado > Grupo de ferramenta*.

Controles fornecidos na guia de definições *Grupo de ferramenta*:

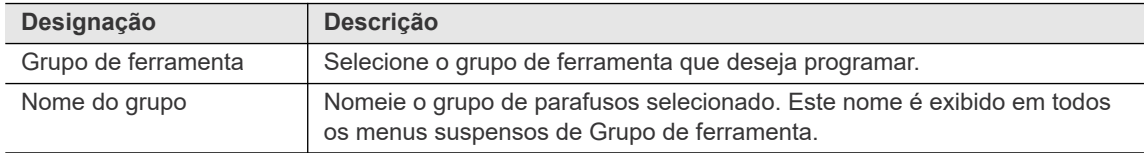

#### **8.6.1 Guia E/S das definições do Grupo de ferramenta**

Controles fornecidos na guia *E/S*:

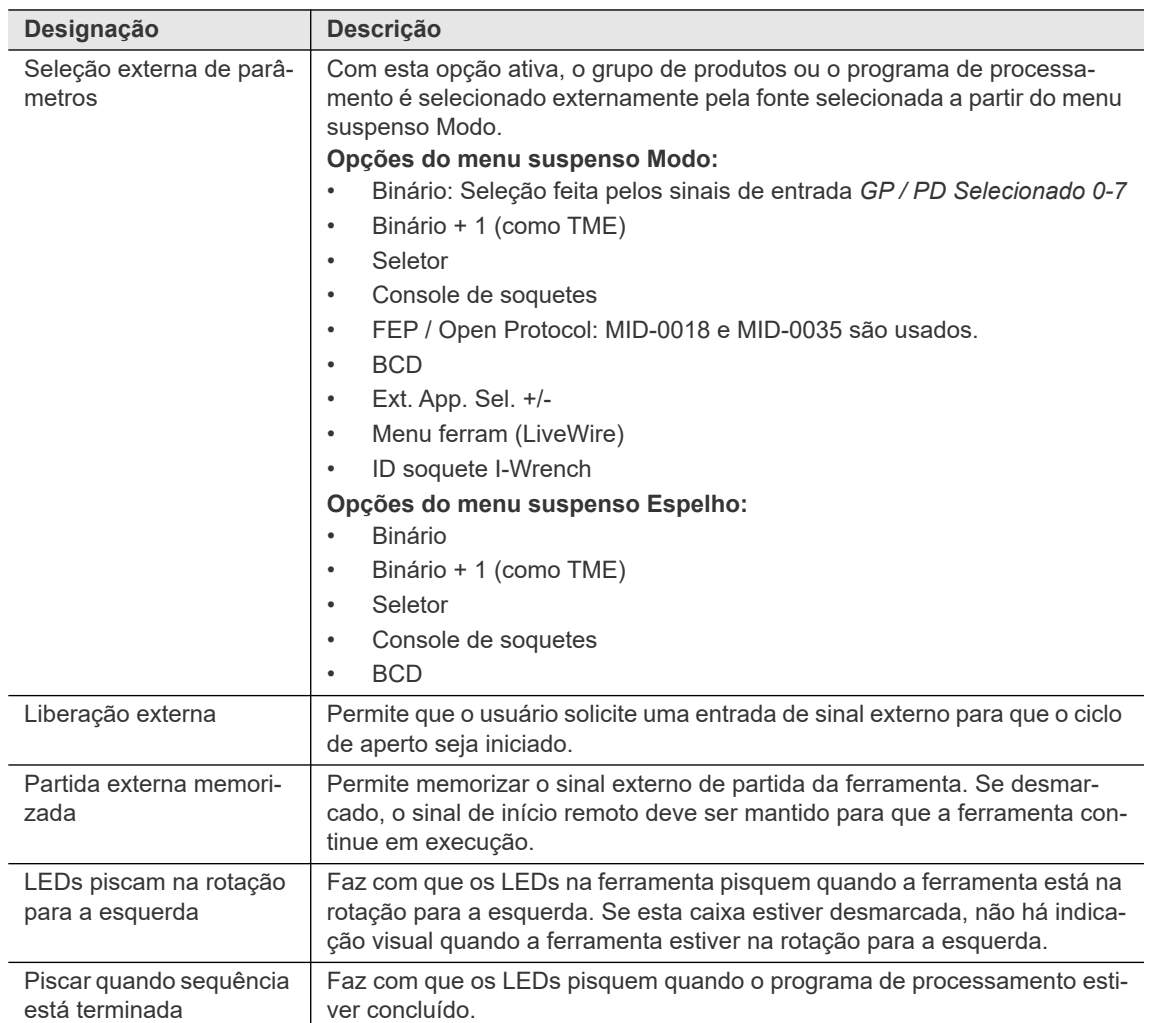

**8**

**PT**

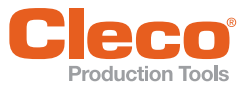

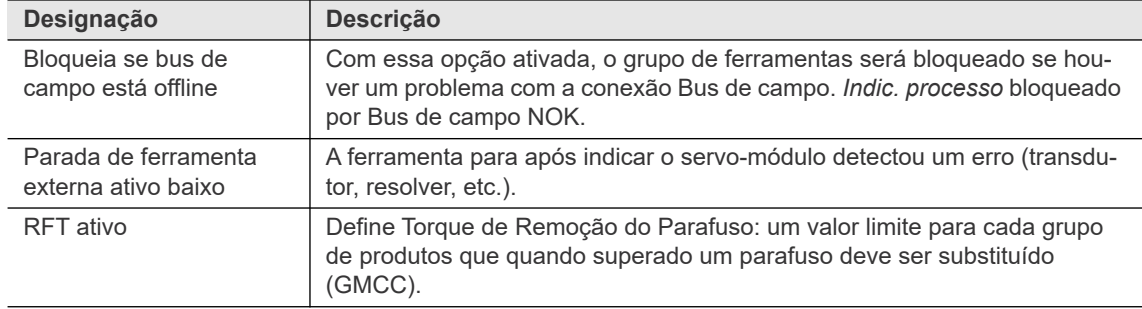

#### **8.6.2 Guia de aperto das Definições do Grupo de ferramenta**

Controles fornecidos na guia *Aperto*:

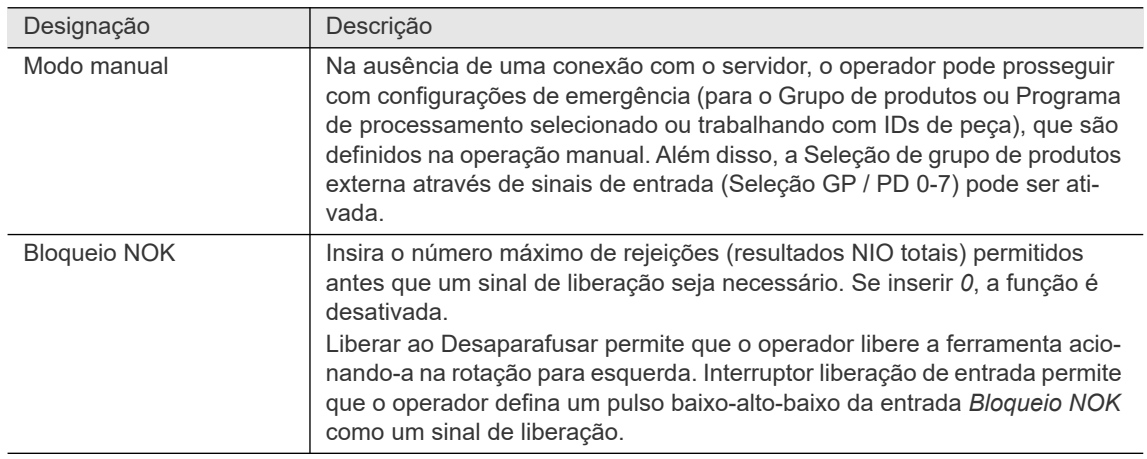

#### **8.6.3 Guia Configurações de recuo e avaliação das definições do Grupo de ferramenta**

Controles fornecidos na guia de *Configurações de recuo e avaliação* :

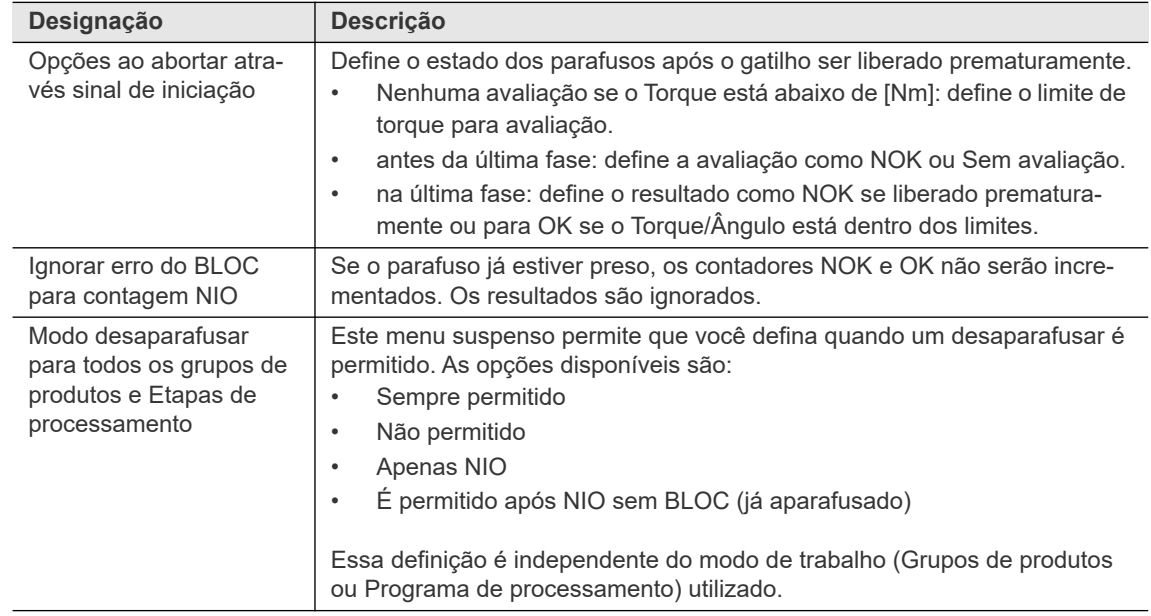

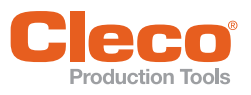

Comandos fornecidos na guia *Outros*:

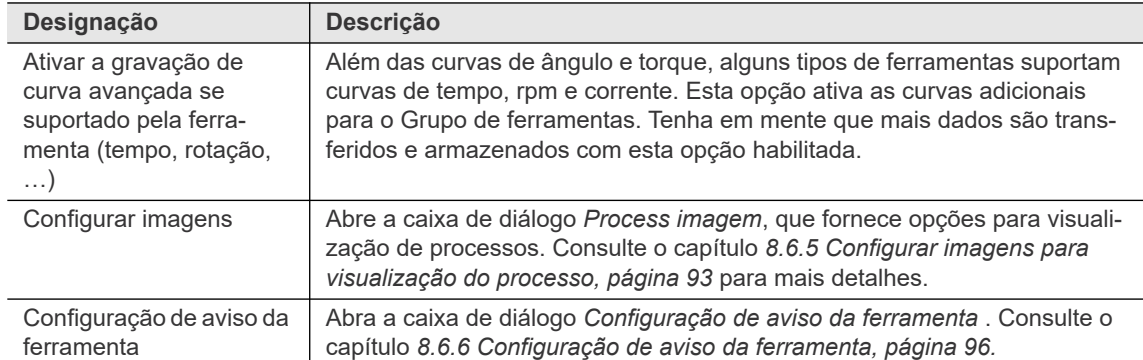

#### <span id="page-92-0"></span>**8.6.5 Configurar imagens para visualização do processo**

Visualização do processo propicia aos operadores obterem informações necessárias para o gerenciamento de tarefas.

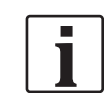

Visualização de processo é um recurso opcional.

Selecione *Navegação > Avançado > Grupo de ferramenta > Outros*.

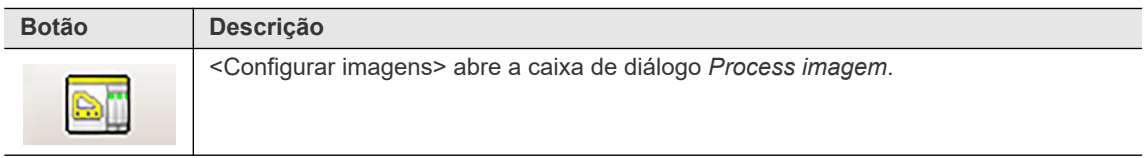

O recurso da caixa de diálogo *Process imagem* permite que você configure e gerencie imagens de posições de fixação para a visualização de processo:

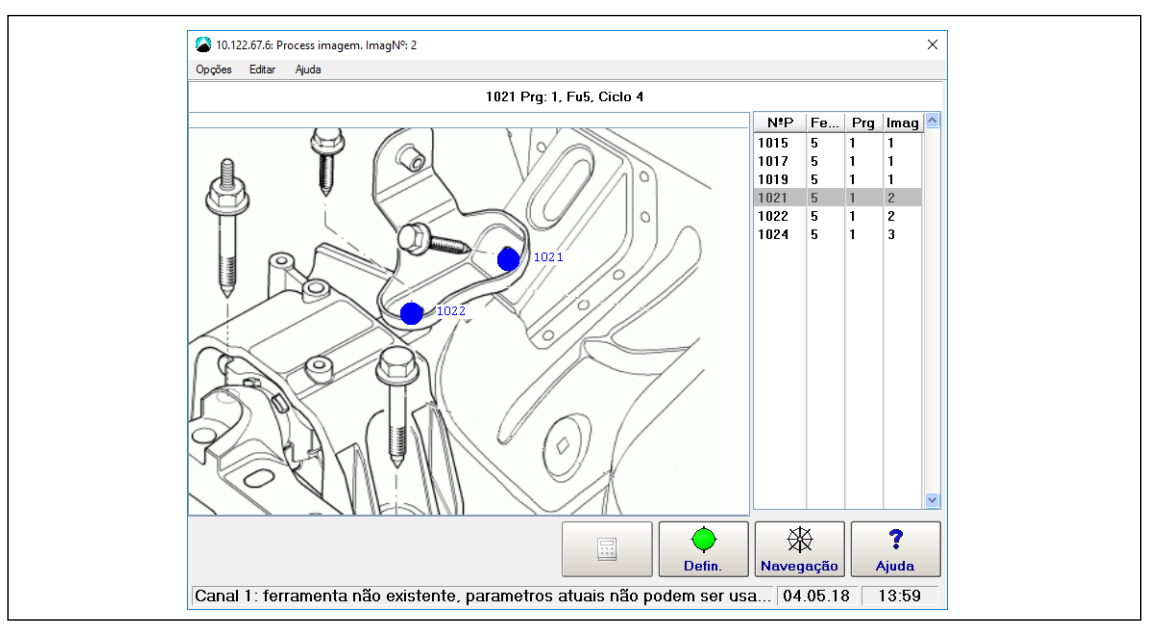

*Fig. 8-10: A caixa de diálogo Process imagem exibe a imagem 2 da Ferramenta 5, que visualiza as posições dos parafusos núm. 1021 e núm. 1022*

A caixa de diálogo *Process imagem* exibe uma imagem de uma peça e uma tabela com os parafusos relacionados com um Grupo de ferramenta específico. Você pode selecionar um parafuso na tabela e definir a posição selecionada do parafuso na imagem da peça.

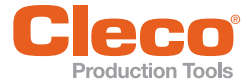

A tabela de posição dos parafusos exibe as seguintes informações:

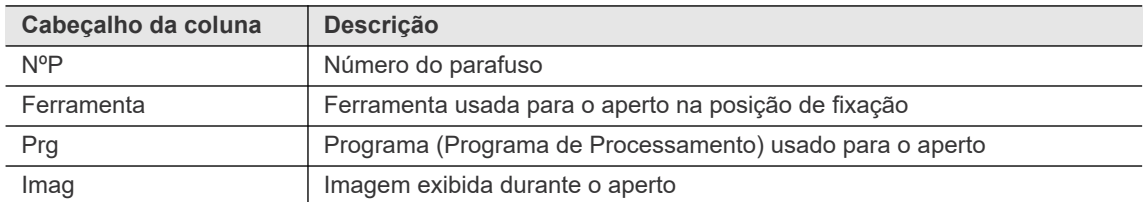

#### **Gerenciamento da imagem (bitmap) da peça**

O menu *Opções* da caixa de diálogo *Process imagem* fornece acesso a comandos que permitem adicionar novas imagens de peças a um grupo de ferramentas e selecionar imagens existentes para visualizar as posições de fixação.

Selecione *Navegação > Avançado > Grupo de ferramenta > Outros > Opções > Gerenc. bitmap*

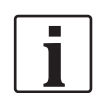

As imagens da peça usadas para visualizar as posições de aperto devem ser arquivos bitmap (bmp) com 579×411 pixels e até 65.535 cores.

Para adicionar uma imagem (bitmap) de uma peça a um grupo de ferramenta:

- 1. Selecione *Menu de navegação > Avançado > Grupo de ferramenta*
- 2. Toque no botão <Configurar imagens> na guia *Outros* para abrir a caixa de diálogo *Process imagem*.
- 3. Selecione o Grupo de ferramenta desejado na janela pop-up *Grupo de ferramenta*.
- 4. Selecione a opção *Selec Imagem* no menu *Opções* da caixa de diálogo *Process imagem* para abrir a caixa de diálogo *Selec Imagem*.
- 5. Selecione o *Nº imag.* para o qual você deseja atribuir uma nova imagem de peça, e toque no botão <OK> da caixa de diálogo *Selec Imagem*.
- 6. Selecione a opção *Gerenc. bitmap* do menu *Opções* da caixa de diálogo *Process imagem*.
- 7. Toque no botão <Carr. Bitmap> na janela pop-up do *Gerenc. bitmap* e confirme o pop-up *Carregar nova imagem* para abrir a caixa de diálogo *Carr. arq.imag*.
- 8. Navegue até o arquivo de bitmap que você deseja adicionar, selecione o arquivo e toque no botão <OK>.
- 9. Toque no botão <OK> da caixa de diálogo de *Gerenc. bitmap* para retornar para a caixa de diálogo *Process imagem*.
	- → Avaliação: A nova imagem da peça agora é exibida na caixa de diálogo *Process imagem*.
- 10. Toque no botão <Navegação> da caixa de diálogo *Process imagem* para confirmar ou cancelar alterações e fechar a caixa de diálogo.

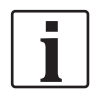

Quando você seleciona uma imagem bitmap no diretório *Geladene Bilder* (imagens carregadas), apenas um link para a imagem é armazenado.

#### **Configurando posições de fixação em uma imagem da peça**

Selecione *Navegação > Avançado > Grupo de ferramenta > Outros > Configurar imagens*.

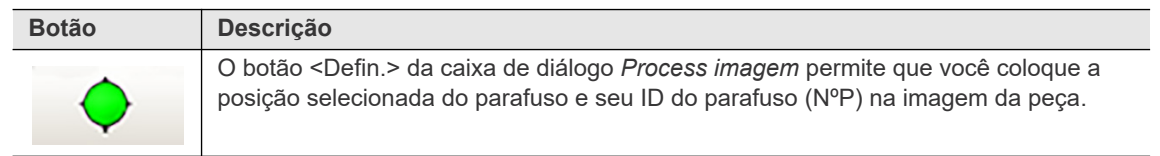

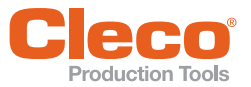

Para definir as posições de fixação na imagem da peça:

- 1. Selecione a opção *Selec Imagem* no menu *Opções* da caixa de diálogo *Process imagem* para abrir a caixa de diálogo *Selec Imagem*.
- 2. Selecione a imagem da peça (*Nº imag.***)** na qual você deseja visualizar uma posição de fixação e toque no botão <OK> da caixa de diálogo *Selec imagem*.
- 3. Selecione o parafuso (*NºP*) que deseja visualizar a partir da tabela de posições de fixação.
- 4. Toque no botão <Defin.>.
- 5. Toque no ponto da imagem da peça onde você deseja colocar o parafuso selecionado momento (NºP).
	- $\rightarrow$  Resultado: A posição de fixação (ponto azul) com seu núm. do parafuso agora é exibida na imagem da peça.
- 6. Toque no botão <Navegação> da caixa de diálogo *Process imagem* para confirmar ou cancelar alterações e fechar a caixa de diálogo.

#### **Deslocando ou apagando posições de fixação e o texto relacionado em uma imagem da peça**

O menu *Editar* da caixa de diálogo *Process imagem* proporciona acesso aos comandos que lhe permitem deslocar ou apagar posições de fixação e os textos relacionados em uma imagem da peça.

Selecione *Navegação > Avançado > Grupo de ferramenta > Outros > Configurar imagens*.

Opções do menu *Editar* da caixa de diálogo *Process imagem*:

- Deslocar ponto aperto
- Deslocar texto ponto aperto
- Eliminar ponto aperto
- Eliminar todos os pontos aperto

Para deslocar ou apagar posições de fixação e o texto relacionado em uma imagem da peça:

- 1. Selecione a opção *Selec Imagem* no menu *Opções* da caixa de diálogo *Process imagem* para abrir a caixa de diálogo *Selec Imagem*.
- 2. Selecione a imagem da peça (*Nº imag.*) em que você deseja deslocar ou apagar uma posição de fixação e toque no botão <OK> da caixa de diálogo *Selec Imagem*.
- 3. Toque na posição de fixação que você deseja deslocar ou apagar na imagem da peça da caixa de diálogo *Process imagem*.
	- → Resultado: O número do parafuso da posição de fixação selecionada agora está destacado em amarelo.
- 4. Selecione a opção desejada no menu *Editar* e verifique a barra de título da janela *Process imagem* para obter instruções.
- 5. Siga as instruções exibidas na barra de título para deslocar ou apagar a posição de fixação e o texto relacionado na imagem da peça.
- 6. Toque no botão <Navegação> da caixa de diálogo *Process imagem* para confirmar ou cancelar alterações e fechar a caixa de diálogo.

Quando você seleciona a opção *Deslocar ponto aperto* no menu Editar, essas instruções são exibidas na barra de título da janela Process imagem:

**Process imagem - Deslocar ponto aperto. Use as teclas do cursor. Finalize com ESC.**

#### **Visualizando dos valores medidos**

Visualização do processo pode propiciar uma faixa de valores medidos.

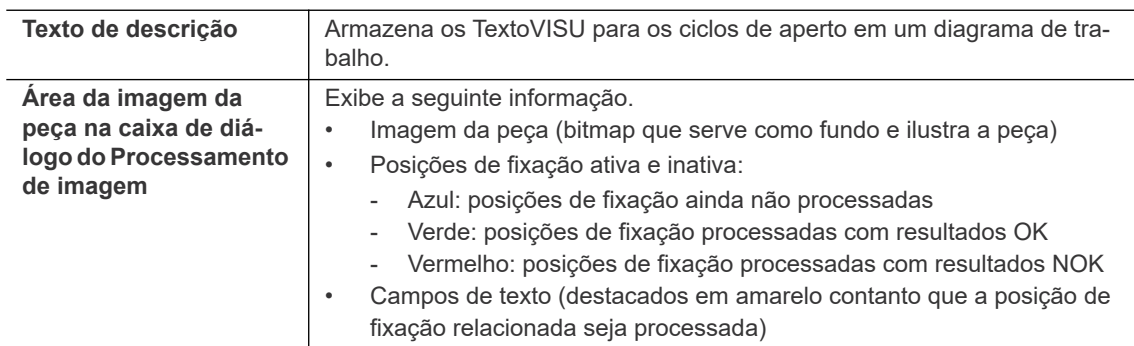

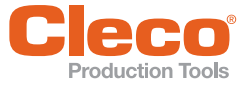

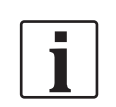

Na área de imagem da peça, é possível exibir e editar no máximo 512 posições de fixação para todos os programas de aperto. A tabela lista as primeiras 512 posições de aperto programadas. Os números dos parafusos devem sempre ser únicos.

Os detalhes dos recursos de visualização do processo (por exemplo, apresentação, mensagens, reconhecimentos, entradas do operador e modos de operação automáticos, manuais e de configuração) dependem dos requisitos do cliente e variam consideravelmente. Portanto, não podemos fornecer informações mais específicas aqui. Favor consultar a documentação da sua solução específica de software para maiores detalhes.

#### <span id="page-95-0"></span>**8.6.6 Configuração de aviso da ferramenta**

Use notificações *Audíveis* ou *Mensagem vibratória* para indicar o estado do *Grupo de ferramentas* e *"Juntar"* na ferramenta.

Você pode definir as notificações da ferramenta Audível e Vibração para as quatro condições a seguir:

- Grupo ferram IO
- Grupo ferram NIO
- Juntar OK
- Juntar NOK
- Selecione *Navegação > Avançado > Grupo de ferramenta > Outros*.

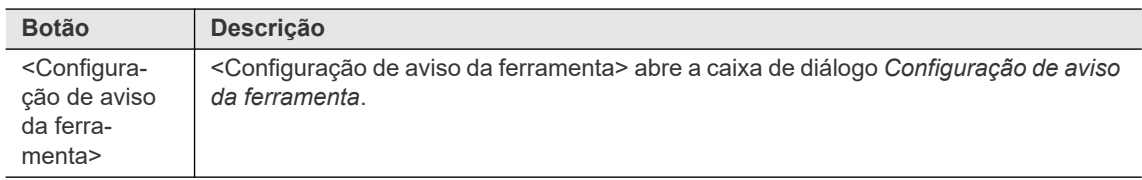

A caixa de diálogo *Configuração de aviso da ferramenta* permite que você selecione o padrão de notificação da ferramenta e insira a duração da notificação em milissegundos:

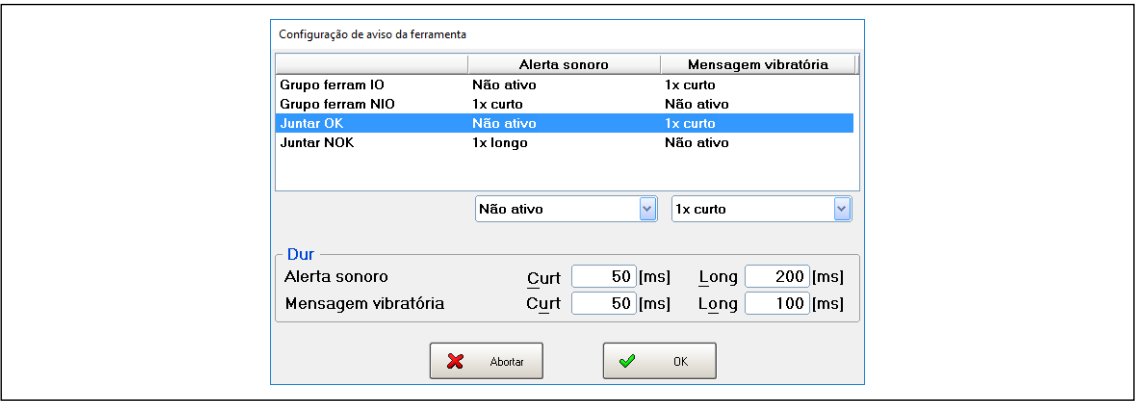

*Fig. 8-11: A caixa de diálogo Configuração de aviso da ferramenta com notificações para o estado Juntar OK selecionado*

A caixa de diálogo *Configuração de aviso da ferramenta* tem duas seções. A seção superior exibe uma tabela de todas as notificações disponíveis e permite selecionar um padrão para cada notificação ou desabilitar cada notificação individualmente. A seção inferior fornece dois pares de caixas de texto (Audível e Vibração) que permitem inserir uma duração de sinal Curto e/ou Longo (em ms) a ser usada nos padrões de notificação.

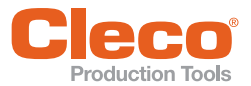

tória

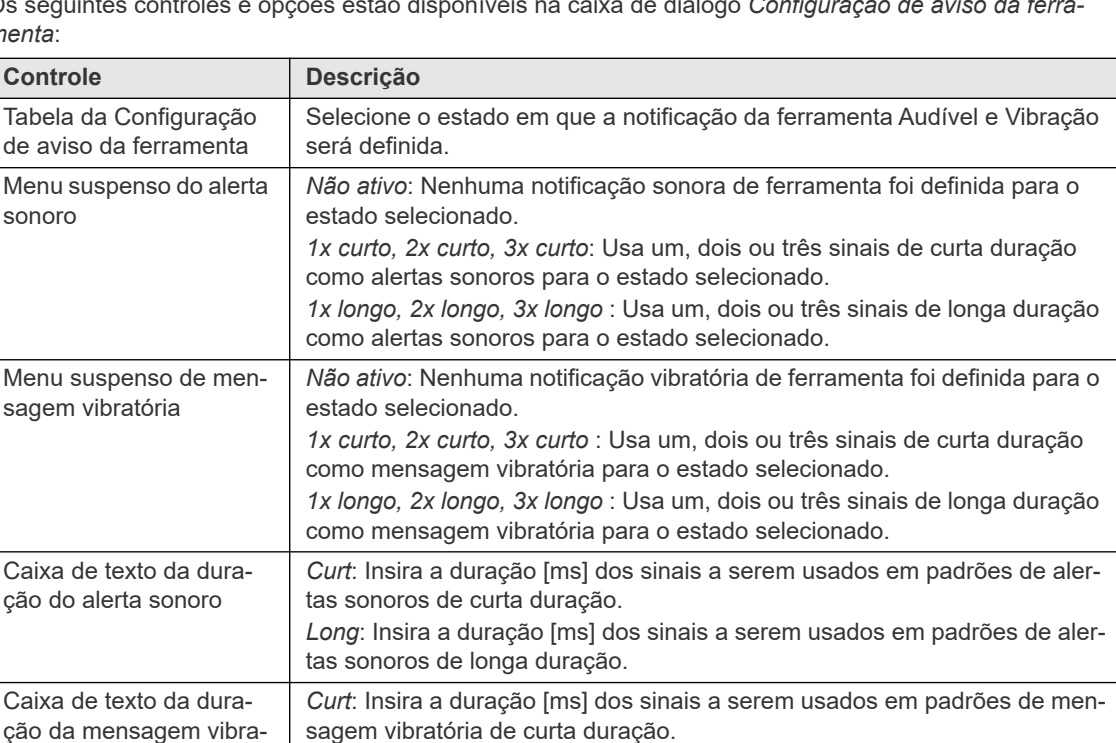

**PT** Os seguintes controles e opções estão disponíveis na caixa de diálogo *Configuração de aviso da ferramenta*:

Para ativar um alerta sonoro ou mensagem vibratória para um estado em particular e definir seu padrão e duração:

sagem vibratória de longa duração.

*Long*: Insira a duração [ms] dos sinais a serem usados em padrões de men-

- 1. Toque na linha da tabela do status desejado na seção superior da caixa de diálogo *Configuração de aviso da ferramenta*.
- 2. Selecione o padrão de notificação desejado na lista suspensa abaixo da coluna de notificação sonora ou vibratória.
- 3. Toque na caixa de texto relacionada na seção Duração da caixa de diálogo *Configuração de aviso da ferramenta* e insira o tempo necessário em milissegundos.

#### **8.6.7 Guia Ajustes das ferramentas estendidas para ferramentas LiveWire**

A guia *Ajustes das ferramentas estendidas* fornece definições adicionais para as ferramentas LiveWire.

Selecione *Navegação > Avançado > Grupo de ferramenta > Ajustes das ferramentas estendidas*.

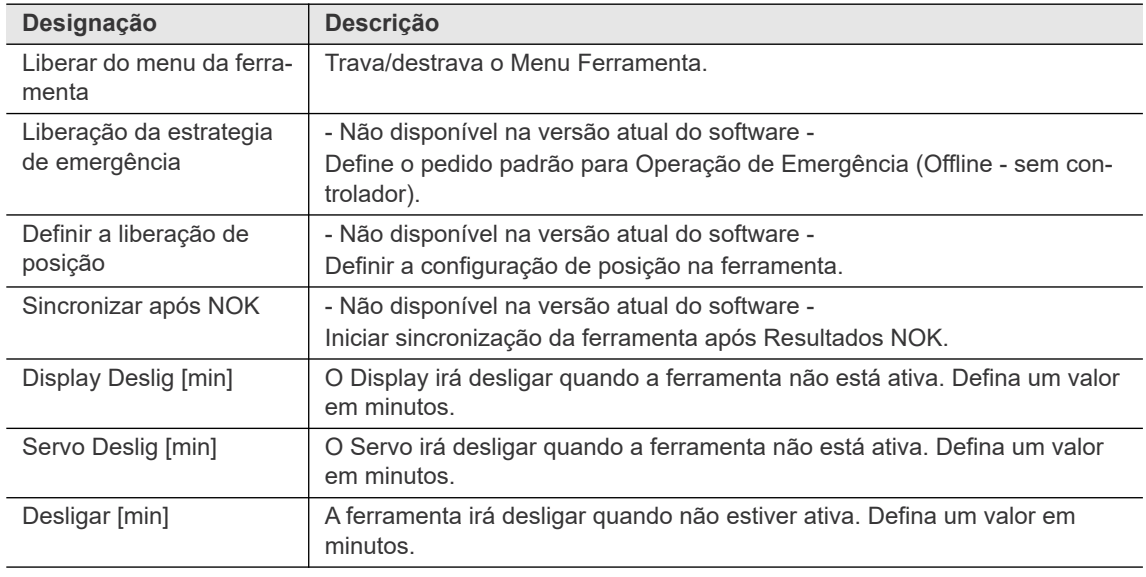

Controles fornecidos na guia *Ajustes das ferramentas estendidas*:

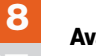

**PT**

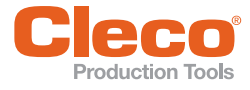

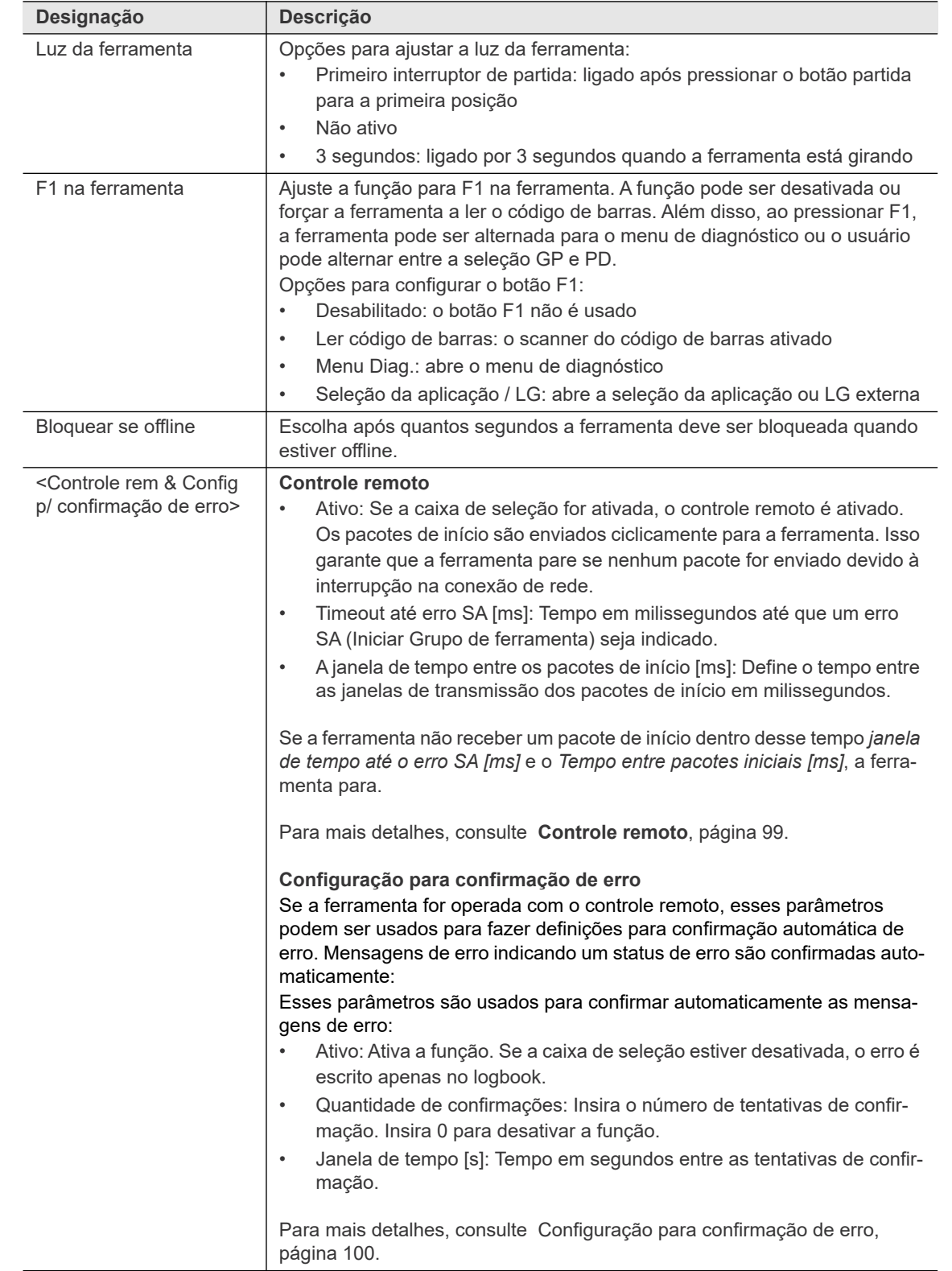

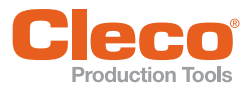

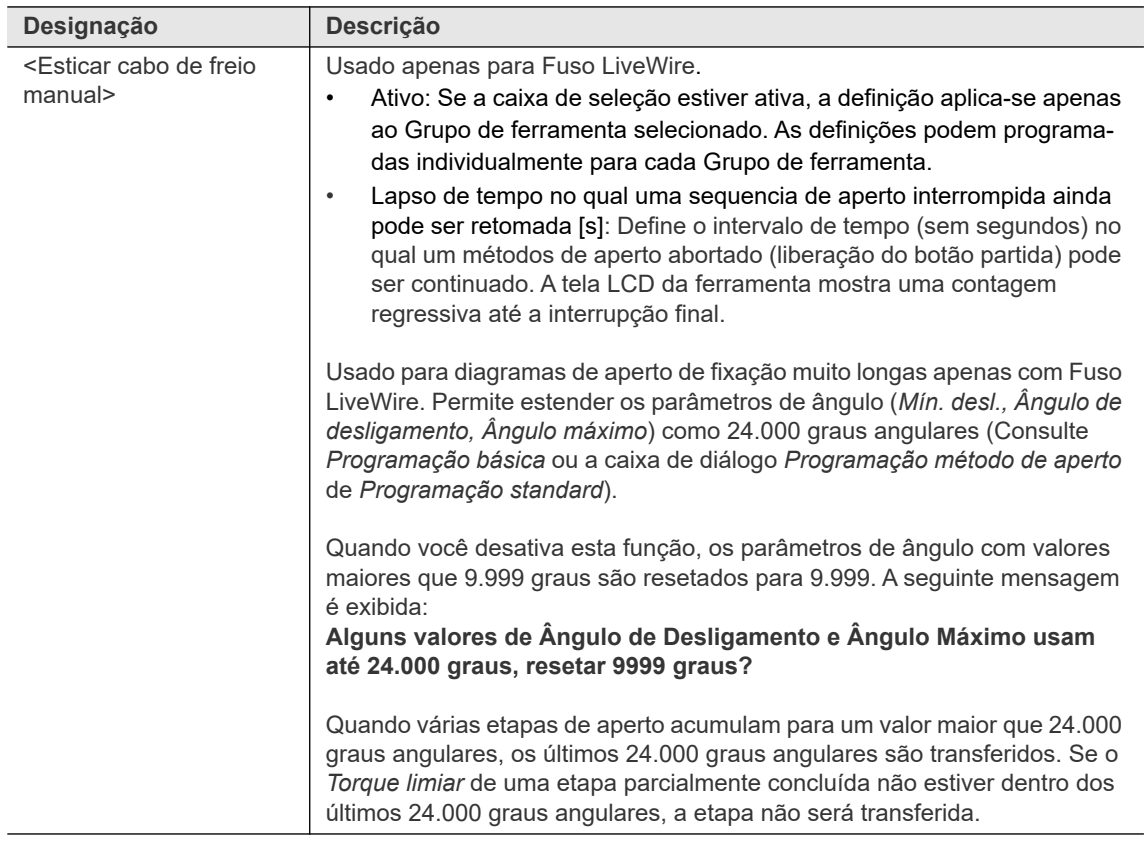

#### <span id="page-98-0"></span>**Controle remoto**

As ferramentas LiveWire podem interromper a conexão sem fio ou a ferramenta pode ir para o modo de espera. Se BB (Grupo de ferramenta operacional) estiver presente no controlador, a ferramenta LiveWire pode aceitar o comando. Somente depois disso o controlador tentará conexão com a ferramenta. A sequência de sinal baseia-se na solução de estação. Se SA (Iniciar Grupo de ferramenta) estiver definido, SE (Aperto completo) e AE (Fim do processa.) saem.

Assim que uma liberação de aperto é informada e um GP é selecionado, o sistema tenta se conectar com a ferramenta e carregar o pedido. O sinal SS (Partida do motor) é usada para iniciar o fuso.

Para evitar um bloqueio em caso de uma ferramenta ter falhado, os tempos de monitoramento são usados no controlador. Se a comunicação com a ferramenta for estabelecida durante o tempo de monitoramento, o processo é executado automaticamente. Para isso, é usado o tempo parametrizado desde a primeira etapa ativa + 10 segundos. Atenção, esse tempo deve ser longo o suficiente para abranger todas as etapas a serem processadas.

Depois desse tempo, a tentativa de aperto é abortada e o desligamento SA é criado. Se nenhum resultado for recebido da ferramenta durante o tempo de monitoramento, o erro *ERG?* é documentado (por exemplo o controlador cria um resultado). Se a ferramenta ficar online novamente após o tempo de monitoramento, um resultado é transferido, o qual é registrado na biblioteca, incluindo "Diferença de pedido".

Ainda assim é possível operar a ferramenta usando as teclas integradas. O botão Partida também é mantido nessa função para fins de teste. Para uma partida, o pedido de aperto deve ser iniciado no controlador (por exemplo através do painel de controle no controlador).

Outras diferenças em relação ao procedimento normal:

- Se as E/Ss forem parametrizadas e um aparelho de E/S não estive pronto, o grupo é definido como "não operacional".
- A função "Desagrupamento LL" não está disponível para as ferramentas LiveWire. O desagrupamento deve ser iniciado através de uma seleção de GP válida.

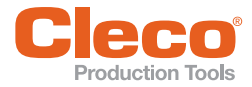

#### <span id="page-99-0"></span>**PT Configuração para confirmação de erro**

A mensagem de erro BATTLOW (bateria fraca) é definida quando a ferramenta LiveWire indica que a tensão da bateria está abaixo do limite tensão inferior. a ferramenta lembra quando a tensão cai abaixo do limite tensão inferior durante uma operação (sob carga) e exibe esse erro no fim da operação. É possível que a tensão da bateria possa estar acima do limite tensão inferior novamente após o fim da operação (sem carga). Nesse caso, pressione a tecla de função esquerda para confirmar a mensagem de erro. Se a tensão da bateria permanecer abaixo do limite de tensão inferior, a mensagem de erro é ocultada rapidamente e depois é imediatamente exibida novamente . Deve-se observar que há limite tensão inferior absoluto abaixo do qual a ferramenta desliga. Ele não pode ser desligado. Para ferramentas com fio essa saída é sempre 0.

Pode sempre ocorrer erros na ferramenta LiveWire devido à influências externas, os quais devem ser confirmado pelo operador. Até então, esses erros eram apenas exibidos na própria ferramenta. Com a confirmação do erro, os erros podem ser confirmado e registrados no logbook. Enquanto os erros estiverem presentes, não é possível realizar o aperto. Os seguintes erros podem ocorrer:

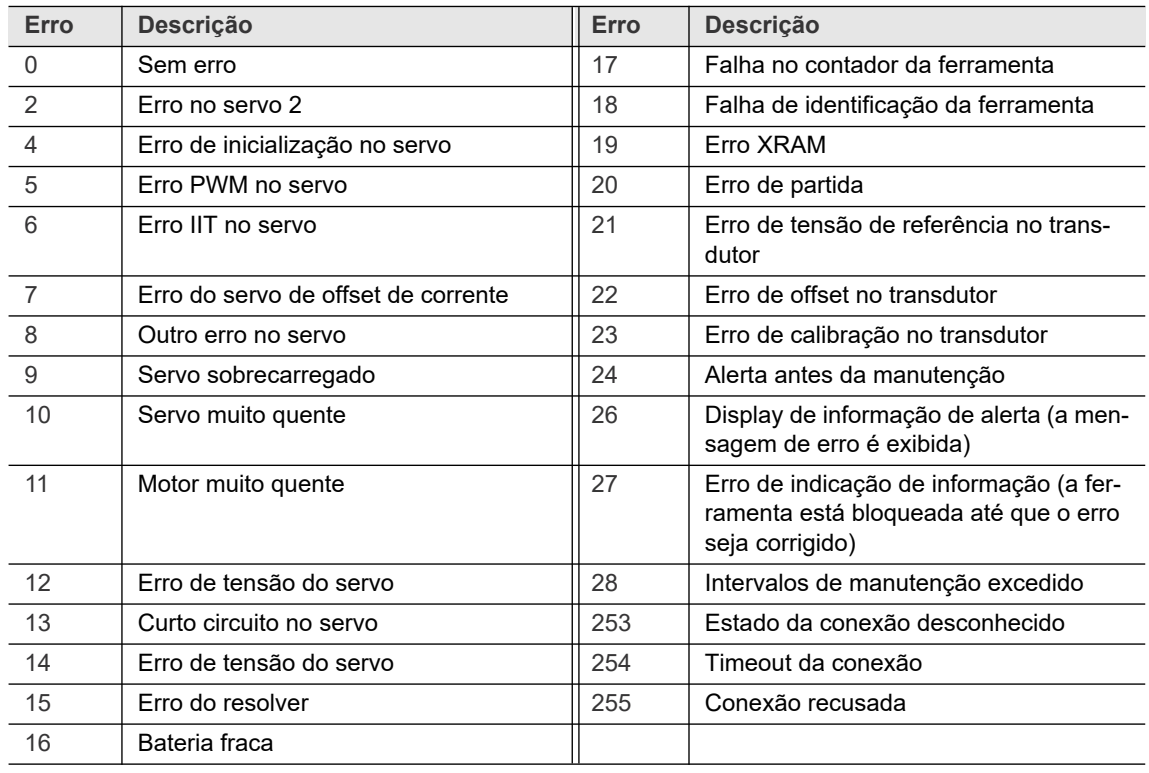

Os três últimos códigos de erro são criados pelo próprio controlador para descrever porque a conexão falhou, se não há conexão.

Saída TMAERR1 representa o LSB (bit menos significativo) e a saída TMAERR8 o MSB (bit mais significativo). Com essas saídas, os códigos de erro podem ser reportados diretamente para pontos externos em código binário.

As seguintes informações são registradas no logbook:

- Erros que ocorreram
- Cada tentativa de confirmação automática
- Fim do estado de erro

Além da confirmação automática, uma unidade externa pode disparar uma confirmação manual através da entrada "Confirmação de erro". Essa entrada dispara uma confirmação exatamente quando um estado de erro está presente e uma borda de subida é vista nessa entrada. Além disso, a entrada somente é aplicada se nenhuma confirmação automática estiver em andamento.

Há também a saída "Confirmação em andamento" (Confirmação em andamento). Enquanto uma confirmação estiver em andamento, essa saída é definida.

Se houver uma mensagem de erro, a ferramenta é travada até que o erro seja corrigido. Durante esse tempo, a causa do erro é exibida na Indic. processo. Uma vez que há erros que podem ser confirmados em

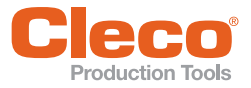

**PT** um curto período de tempo, mas que retornam imediatamente (por exemplo "Trocar Bateria"), um erro somente é confirmado se nenhum erro foi reportado por um segundo.

#### **8.6.8 Guia Ajustes das ferramentas estendidas para ferramentas NeoTek**

A guia *Ajustes das ferramentas estendidas* fornece definições adicionais para as ferramentas NeoTek.

Selecione *Navegação > Avançado > Grupo de ferramenta > Ajustes das ferramentas estendidas*.

Controles fornecidos na guia *Ajustes das ferramentas estendidas* para ferramentas NeoTek:

| <b>Parâmetro</b>          | <b>Descrição</b>                                                             |  |  |  |  |
|---------------------------|------------------------------------------------------------------------------|--|--|--|--|
| Anel LED de brilho        | Opções para definir o Anel LED de brilho:                                    |  |  |  |  |
|                           | Menor valor<br>٠                                                             |  |  |  |  |
|                           | Médio: valor padrão<br>٠                                                     |  |  |  |  |
|                           | Valor máximo<br>٠                                                            |  |  |  |  |
| Luz da ferramenta         | Opções para ajustar a luz da ferramenta:                                     |  |  |  |  |
|                           | Primeiro interruptor de partida: ligado após pressionar o botão partida<br>٠ |  |  |  |  |
|                           | para a primeira posição                                                      |  |  |  |  |
|                           | Não ativo<br>٠                                                               |  |  |  |  |
|                           | 3 segundos: ligado por 3 segundos quando a ferramenta está girando<br>٠      |  |  |  |  |
|                           | Durante o desligamento: ativo durante todo o processo de aperto<br>٠         |  |  |  |  |
| Luz da ferramenta de bri- | Opções para ajustar a Luz da ferramenta de brilho:                           |  |  |  |  |
| lho.                      | Menor valor<br>٠                                                             |  |  |  |  |
|                           | Médio: valor padrão<br>٠                                                     |  |  |  |  |
|                           | Valor máximo<br>٠                                                            |  |  |  |  |

#### **8.6.9 Guia Ajustes das ferramentas estendidas para ferramentas CellCore**

A guia *Ajustes das ferramentas estendidas* fornece definições adicionais para as ferramentas CellCore.

Selecione *Navegação > Avançado > Grupo de ferramenta > Ajustes das ferramentas estendidas*.

Controles fornecidos na guia *Ajustes das ferramentas estendidas* para ferramentas CellCore:

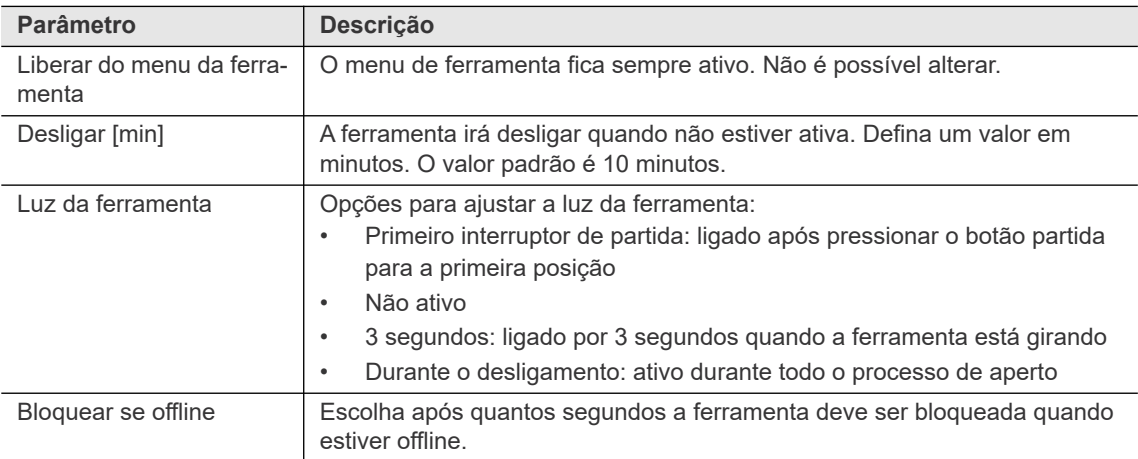

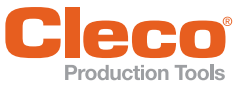

# **PT 9 Programação avançada**

O capítulo *Programação avançada* inclui informações sobre programação de E/S, configuração da área de bytes e configuração do bus de campo.

#### **9.1 Possível digitar parâm. nível E/S**

A caixa de diálogo *Possível digitar parâm. nível E/S* fornece uma visão geral de todos os sinais E/S que estão atualmente atribuídos para o *Grupo de ferramentas* ou *Módulo de Aperto* selecionado.

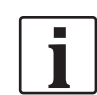

Uma lista de todos os sinais que você pode atribuir ao hardware correspondente na caixa de diálogo *Possível digitar parâm. nível E/S* é fornecida no *Apêndice A: Sinais de entrada* e no *Apêndice B: Sinais de saída*.

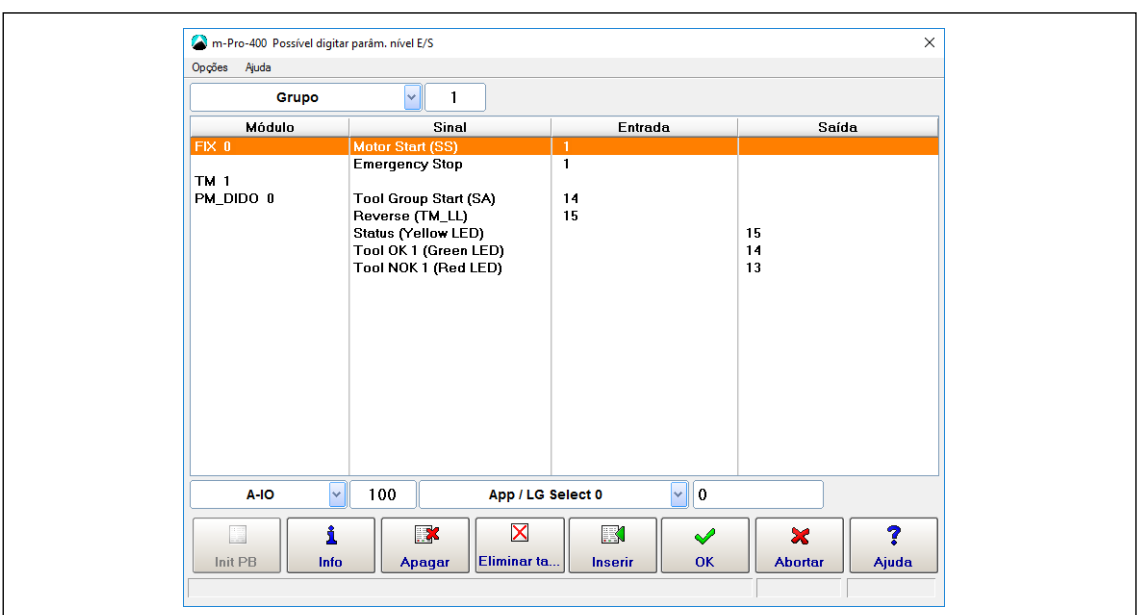

*Fig. 9-1: A caixa de diálogo Possível digitar parâm. nível E/S para o Grupo de ferramenta 1*

Para acessar a caixa de diálogo *Possível digitar parâm. nível E/S* para um grupo de ferramentas ou módulo de aperto:

- 1. Selecione *Navegação > Avançado > Entradas* ou *Saídas*.
- 2. Toque no botão <E/S> na guia *Entradas* ou *Saídas* e confirme as caixa de diálogo pop-ups para abrir a caixa de diálogo *Possível digitar parâm. nível E/S*.
- 3. Selecione a opção *Grupo ou TM* (módulo de aperto) do menu suspenso acima da lista *Módulo* da caixa de diálogo *Possível digitar parâm. nível E/S*.
- 4. Insira o grupo de ferramenta ou o módulo de aperto necessário.

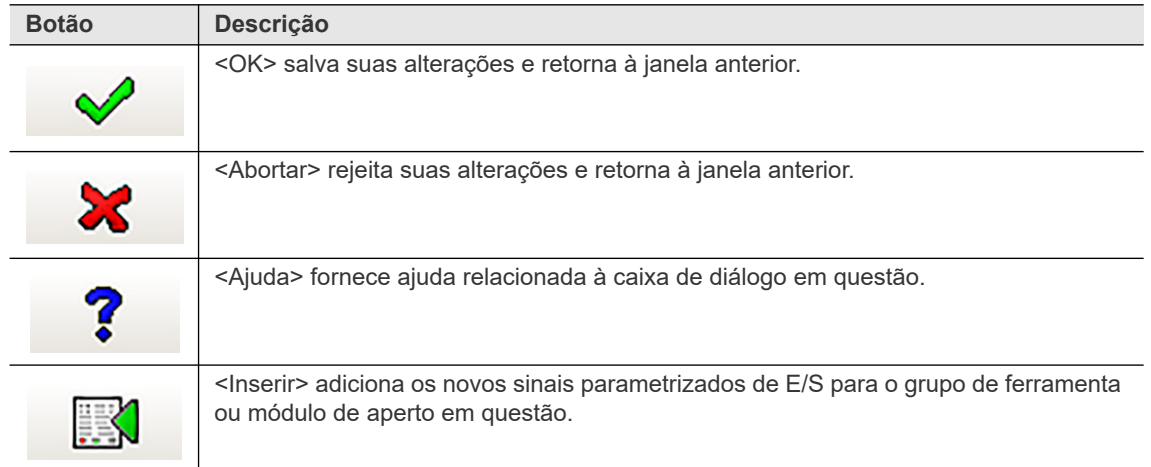

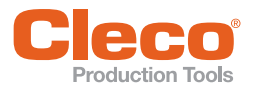

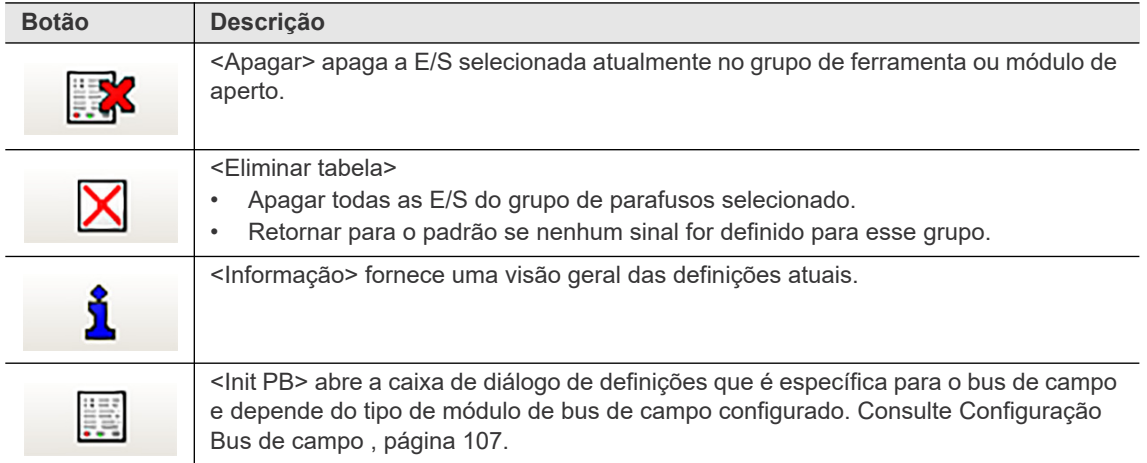

#### **9.1.1 Programação de E/Ss**

Os menus suspensos e as caixas de entrada abaixo da lista Módulo da caixa de diálogo *Possível digitar parâm. nível E/S* são utilizados para programar E/Ss.

▶ Toque no botão <Inserir> para adicionar uma E/S recém-parametrizada ao grupo de ferramentas ou ao módulo de aperto atuais.

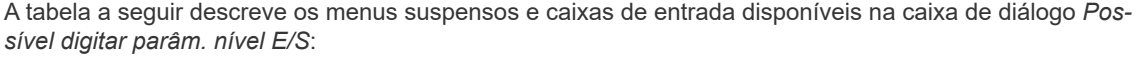

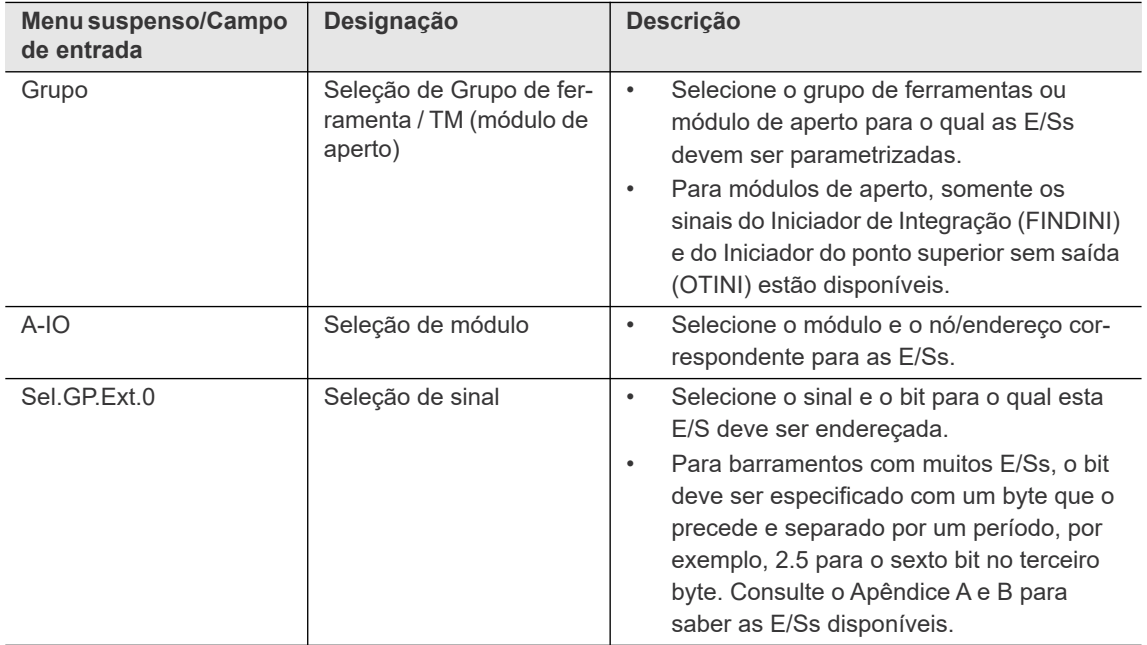

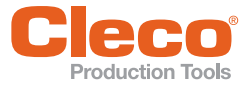

**9**

#### **PT 9.2 Módulos**

Você pode editar a configuração de cada grupo de ferramentas e do módulo de aperto (TM) e pode atribuir os sinais para bits específicos em módulos específicos. A tabela a seguir mostra quais configurações de nó/endereço, sinal e bit são programáveis nos módulos listados.

#### **Bridges BusSis**

Isso é um bridge entre o BusSis e as E/Ss digitais ou bus de campo.

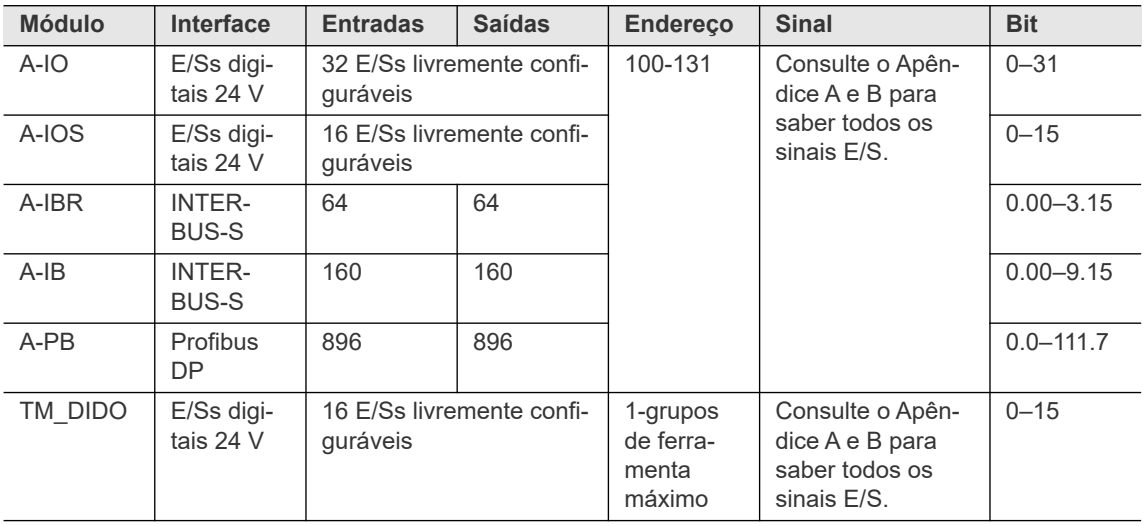

Para configuração de E/S, consulte também a seção abaixo *Atribuição de módulo pré-definida*.

#### **Módulos embarcados**

Módulos embarcados estão disponíveis no controlador.

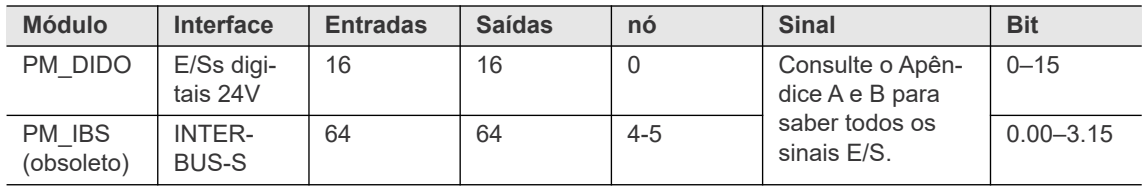

#### **Módulos Anybus**

Módulos Anybus podem ser instalados no soquete do bus de campo X7 ou X8 do controlador. Ele se torna virtualmente outro aparelho no BusSis.

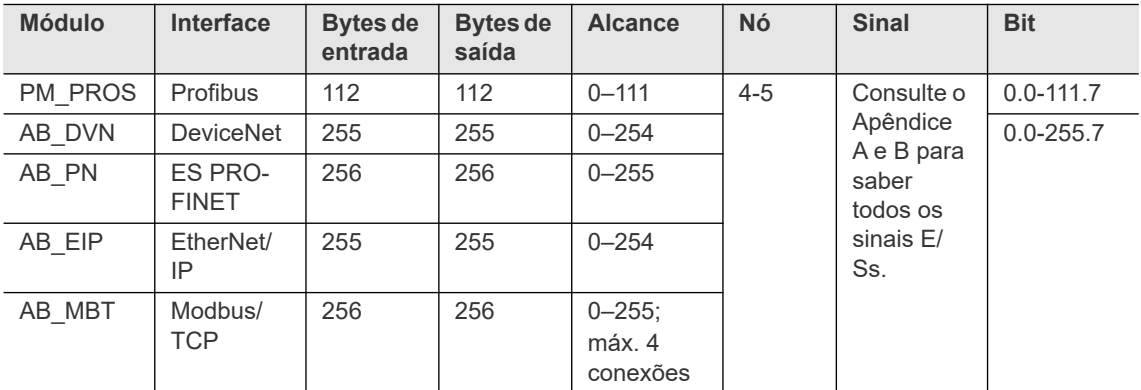

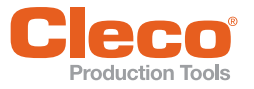

## **PT Sinais fixos**

Todos os sinais de entrada podem ser atribuídos como sinais fixos. Você pode atribuir um valor fixo a um sinal de grupo, por exemplo, para definir um sinal para a lógica 1 com FIX, se isso não for feito pelo cabeamento.

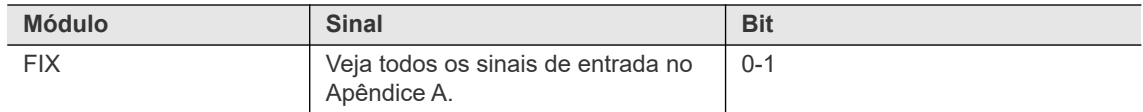

#### **Módulos de aperto**

Módulos de aperto podem ser atribuídos em qualquer ordem aos grupos de ferramentas. Cada módulo de aperto só pode ser atribuído a um grupo de ferramenta.

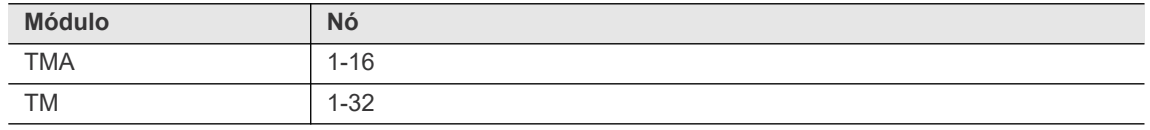

#### **Sinais de iniciação**

Para obter a resposta mais rápida possível aos sinais do iniciador (sinais de posição nos DIA 15, 16 e 56), esses sinais são enviados diretamente da entrada física (bridge ou módulo embarcado) para um módulo de aperto.

Para tornar visível o estado desses sinais, você em geral atribui eles não apenas ao módulo de aperto, mas também ao grupo de aperto. Você pode visualizar o sinal de estado na *Representação lógica nível E/S*.

Selecione *Navegação > Diagnóstico > Sistema > Nível E/S*.

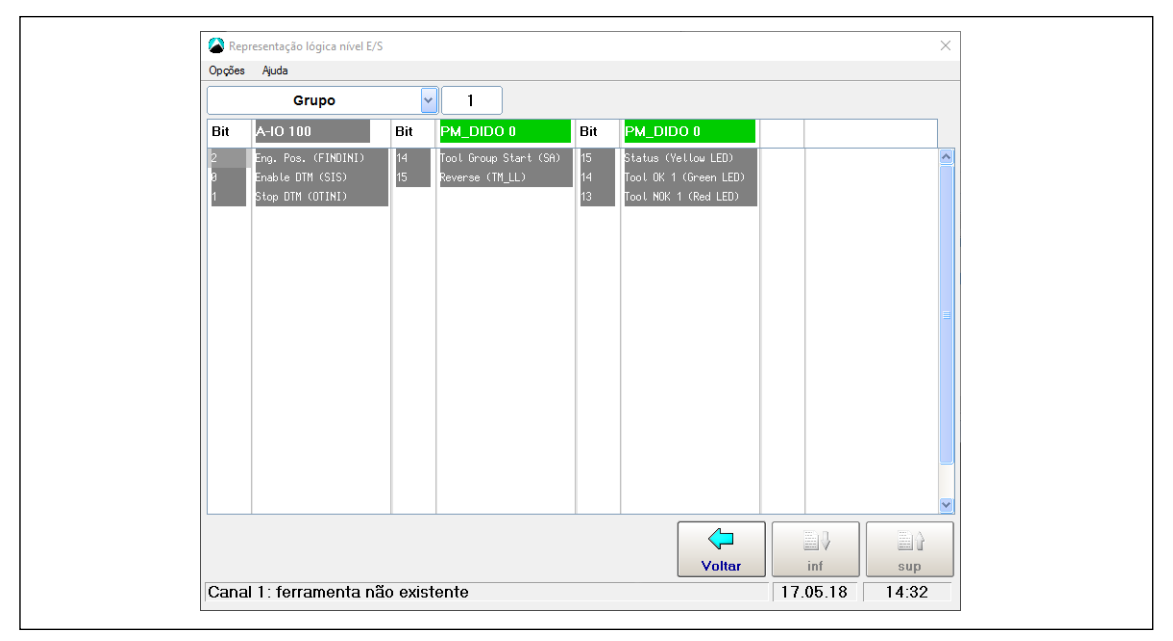

*Fig. 9-2: Nomes de sinais do iniciador*

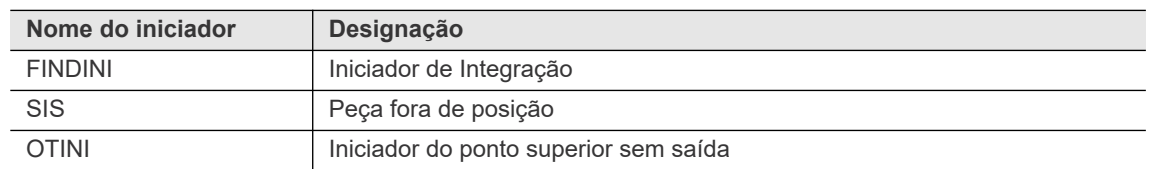

#### **Duplicar atribuição dos sinais**

Os sinais físicos de entrada podem ser atribuídos a vários sinais lógicos de entrada (por exemplo, uma chave para desabilitar a ID de peça externa e ativar a Seleção externa do grupo de produtos).

Sinais físicos de saída não podem ser atribuídos à várias saídas lógicas.

**9**

#### **PT 9.2.1 Atribuições pré-definidas de módulos**

#### **Controlador primário (mPro400GC(D)-P, Módulo: PM\_DIDO 0)**

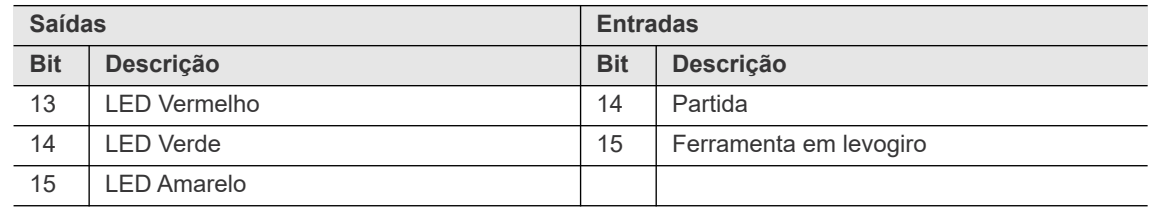

#### **Controlador primário (mPro400GC(D)D-P, Módulo: TM\_DIDO 1)**

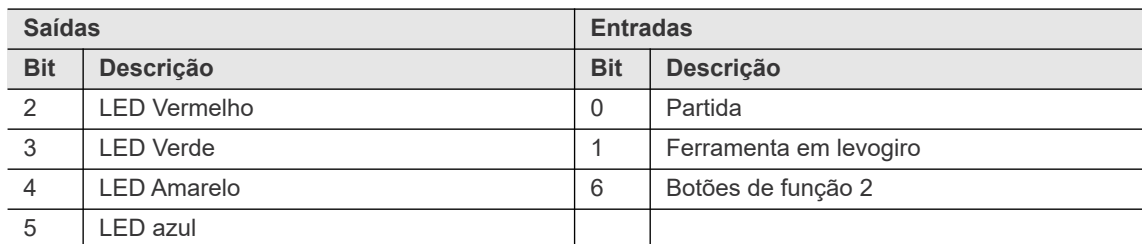

#### **Controlador secundário (mPro400GC(D)-S, Módulo: TM\_DIDO)**

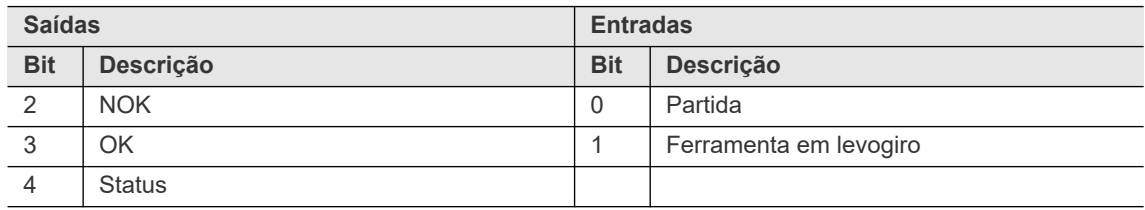

#### **Controlador secundário (mPro400GC(D)D-S(H), mPro400GC(D)D-S(H)-STO, Módulo: TM\_DIDO)**

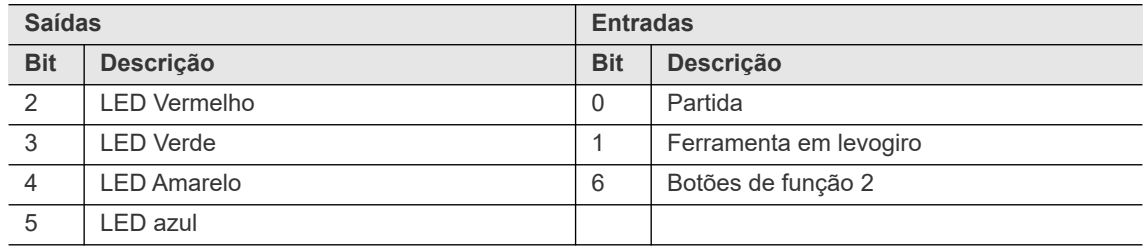

#### **Console de soquetes (S133410: posição 4)**

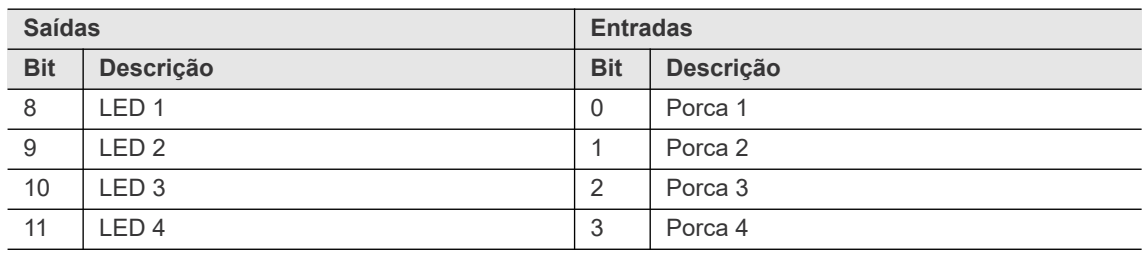

Para mais informações, consulte o Manual de Instruções P2170BA (960645-GC para posição 4, 960646- GC para posição 8).

#### **Coluna de luz com / sem alerta sonoro (S133420 / S133405)**

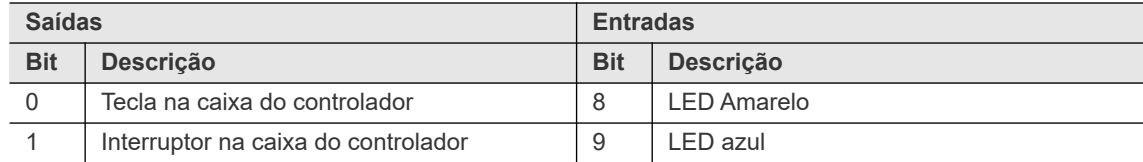

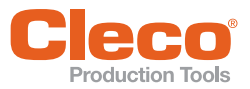

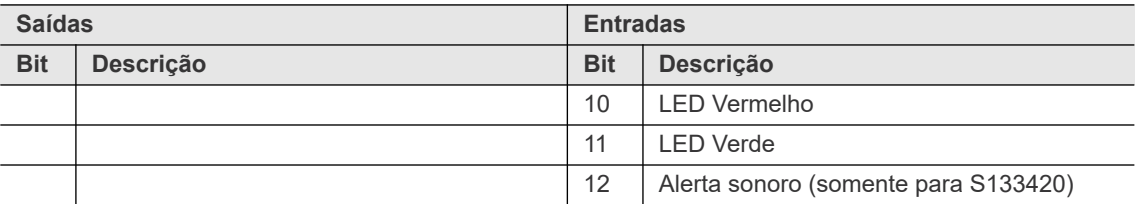

#### <span id="page-106-0"></span>**9.3 Configuração Bus de campo**

Os sinais de entrada/saída para os bus de campo (DeviceNet, PROFINET, PROFIBUS, EtherNet/IP e Modbus TCP) são livremente designáveis. Estão disponíveis modos de configuração para a parametrização dos bus que reduzem o esforço necessário para configurar sistemas multicanais. Eles são:

- Configuração manual
- Configurações padrão p seleção
- Configuração manual Tupel (disponível apenas com DeviceNet)

Você deve configurar os grupos de ferramentas necessários, isto é, deve atribuir os fusos (módulos TM) aos grupos de ferramentas.

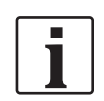

- Para definir as configurações do bus de campo, você deve configurar um sinal específico do bus de campo e selecioná-lo em *Possível digitar parâm. nível E/S* . Caso contrário, o botão para configuração do bus de campo não está habilitado.
- A direção do sinal está relacionada ao bus de campo mestre, isto é, os sinais de saída do controlador são entradas da perspectiva do bus de campo mestre e vice-versa.

A configuração do bus de campo é flexível o suficiente para garantir a compatibilidade da configuração do bus de campo do controlador com a configuração do bus de campo do PLC. Portanto, os sinais E/S podem ser configurados independentemente do planejamento de pedidos e projetos.

#### **9.3.1 Tela de configuração de bus de campo**

A captura de tela abaixo mostra um exemplo para a *Configuração de EtherNet/IP*. O título exibe a configuração real do bus de campo do PLC (mestre) e muda com a aceitação da nova configuração.

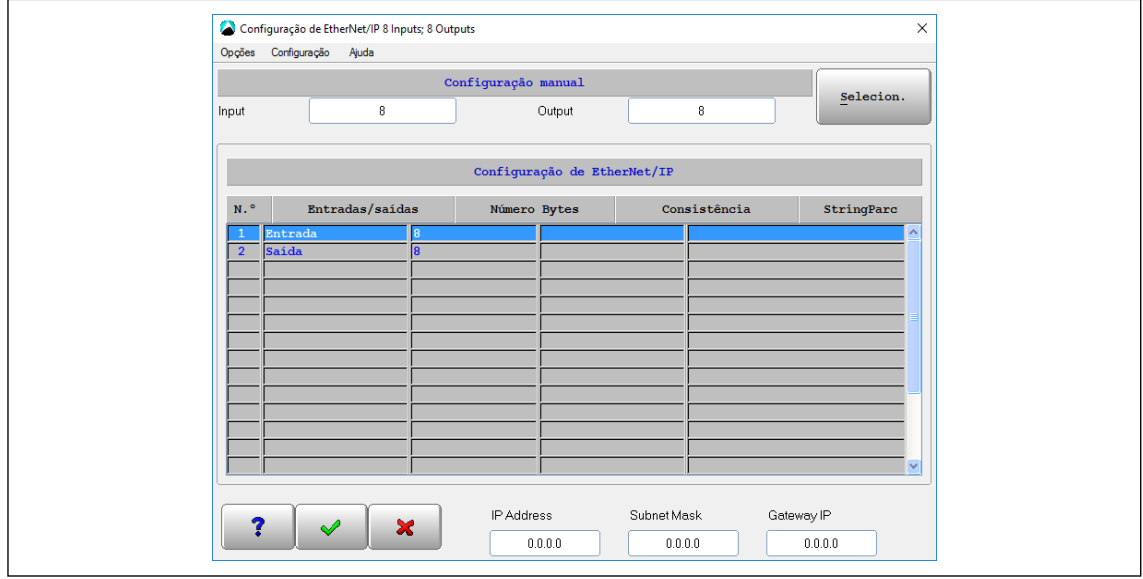

*Fig. 9-3: A caixa de diálogo Configuração Bus de campo para Configuração de EtherNet/IP*

Para acessar a caixa de diálogo *Configuração do Bus de campo*:

- 1. Pressione o botão <E/S>, por exemplo, em *Navegação > Avançado > Entradas*, para abrir *Possível digitar parâm. nível E/S*.
- 2. Toque no botão <Init PB> na caixa de diálogo *Possível digitar parâm. nível E/S*.

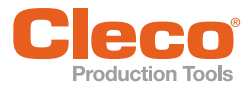

A tela de Configuração de Bus de campo possui as seguintes opções:

- Área de configuração de modo
- Tabela de configuração de bus de campo
- Área de definições adicionais específicas do bus de campo

#### **Modos de configuração**

#### **Configuração manual**

Insira o número de entradas e saídas do dispositivo mestre (PLC) e pressione a tecla <Voltar> para confirmar.

#### **Configuração manual (PROFIBUS)**

Atribua entradas e saídas como parte da sequência (hexadecimal).

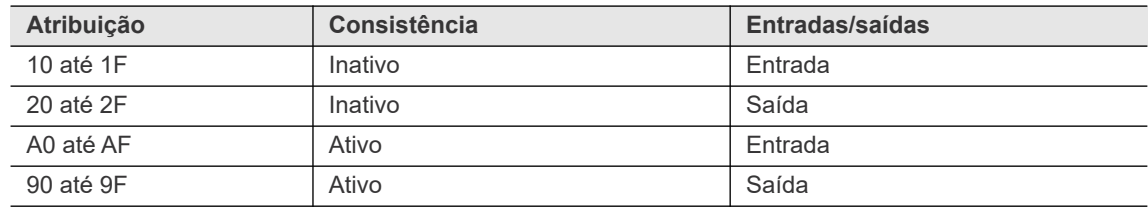

A segunda parte da atribuição corresponde ao número de bytes a serem reservados. Esta sequência de configuração é gerada geralmente pelo software de programação PLC, se a configuração manual for necessária.

#### **Configurações padrão p seleção**

Uma configuração pré-definida pode ser selecionada.

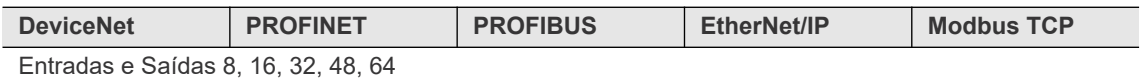

#### **Configuração manual Tupel (somente com DeviceNet)**

Insira entradas e saídas como sequências de configuração no modo de edição de tupel.

Você pode inserir no máximo 8 tupels. O máximo para tupels de entrada ou saída é 6.

String de configuração:

No modo de edição tupel, os submódulos E/S devem ser inseridos em tupels.

Cada tupel é uma sequência que consiste em 4 números hexadecimais separados por vírgulas. O byte 1+2 define a primeira palavra de configuração, o byte 3+4 define a segunda palavra de configuração. A primeira palavra representa o offset da instância. Bit 16 nessa palavra também especifica a direção do módulo. Assim o offset pode ser 0 – 32767. A segunda palavra representa o comprimento da instância. Exemplo: 80,10,00,0E -> Saída de 14 bytes com offset de 16 bytes.

#### **Tabela de configuração de bus de campo**

A tabela de configuração do bus de campo mostra a configuração atual de E/S do bus de campo:

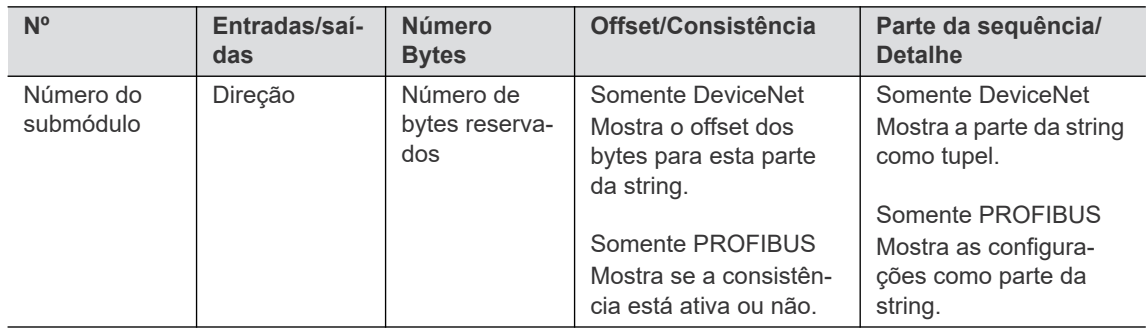

Para alterar valores da configuração do DeviceNet ou PROFIBUS:

- 1. Toque em uma linha da tabela de *Configuração do bus de campo* para abrir uma caixa de diálogo popup.
- 2. Altere o valor solicitado na caixa de diálogo pop-up.
### **Definições específicas do bus de campo**

Dependendo do bus de campo selecionado, essas definições são exibidas na configuração:

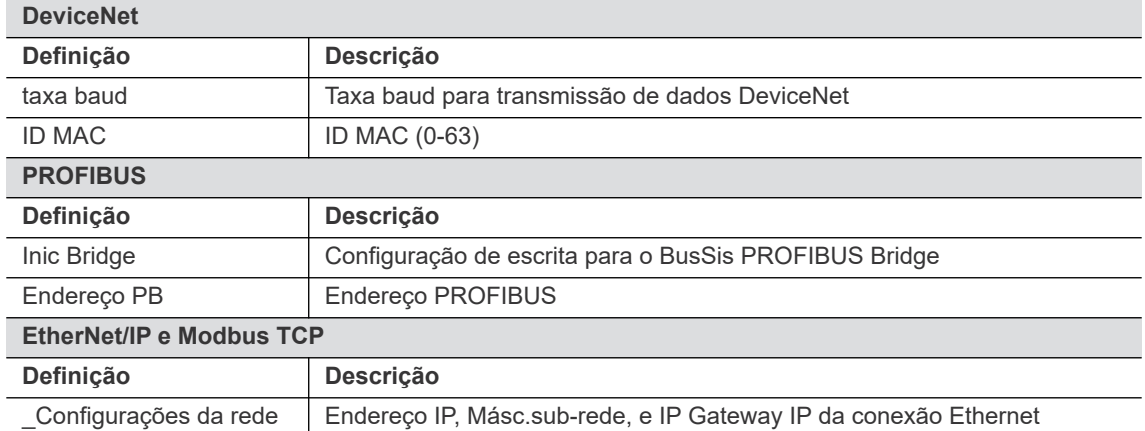

Para PROFINET não estão disponíveis opções adicionais.

### **9.4 Área byte**

As Áreas Byte (Byte Area) programadas facilitam a comunicação com outros componentes do sistemas e a visualização dos resultados de aperto.

### **9.4.1 Áreas Byte programáveis (Byte Area)**

A caixa de diálogo *Definições para áreas byte* exibe no máximo 8 áreas byte. A caixa de diálogo é utilizada para adicionar, apagar ou alterar as áreas byte.

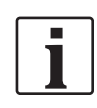

A caixa de diálogo e o texto relacionado estão disponíveis apenas em inglês.

Para abrir a caixa de diálogo *Definições para a área byte*:

- 1. Selecione *Navegação > Avançado > Entradas* ou *Saídas*.
- 2. Toque no botão <E/S> e confirme os pop-ups para abrir a caixa de diálogo *Possível digitar parâm. nível E/S*.
- 3. Digite o Grupo de ferramenta necessário na caixa de entrada *Grupo*.
- 4. Selecione a opção *Área byte* do menu *Opções*.

### **Botões de controle das Definições para a caixa de diálogo Áreas byte**

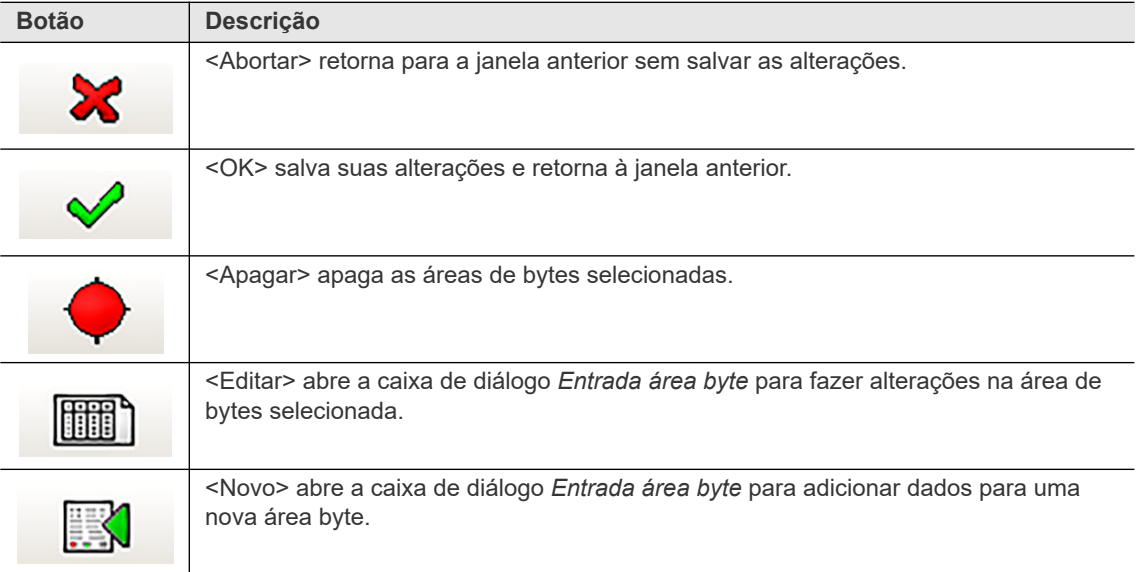

**9**

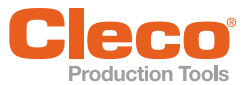

### **PT A tabela de área byte das Definições para a caixa de diálogo Áreas byte**

Na primeira vez que você abre a caixa de diálogo *Definições para as áreas bytes*, nenhuma área byte é listada na tabela.

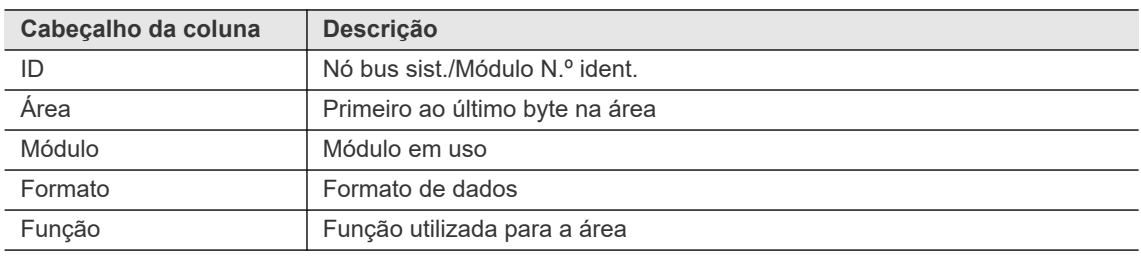

### **9.4.2 Configurando as áreas byte**

A caixa de diálogo *Entrada área byte* permite que você insira dados para uma nova área byte ou altere dados de áreas byte existentes.

Para adicionar uma nova área byte:

- 1. Pressione o botão <Novo> na caixa de diálogo *Definições para as áreas byte* para abrir a caixa de diálogo *Entrada área byte*.
- 2. Insira as definições exigidas para a *Área Byte*.
- 3. Toque no botão <OK> e confirme as configurações para fechar a caixa de diálogo *Entrada área bytes*.
- 4. A nova área byte agora é exibida na tabela da caixa de diálogo *Definições para áreas byte*.

Para editar uma área byte:

- 1. Selecione uma Área Byte na tabela da caixa de diálogo *Definições para áreas byte*.
- 2. Toque no botão <Editar> para abrir a caixa de diálogo *Entrada área bytes* para a área bytes selecionada.
- 3. Insira as alterações exigidas para a Área Byte.
- 4. Toque no botão <OK> e confirme as alterações para fechar a caixa de diálogo *Entrada área bytes*.

### **Mensagens de erro de entrada**

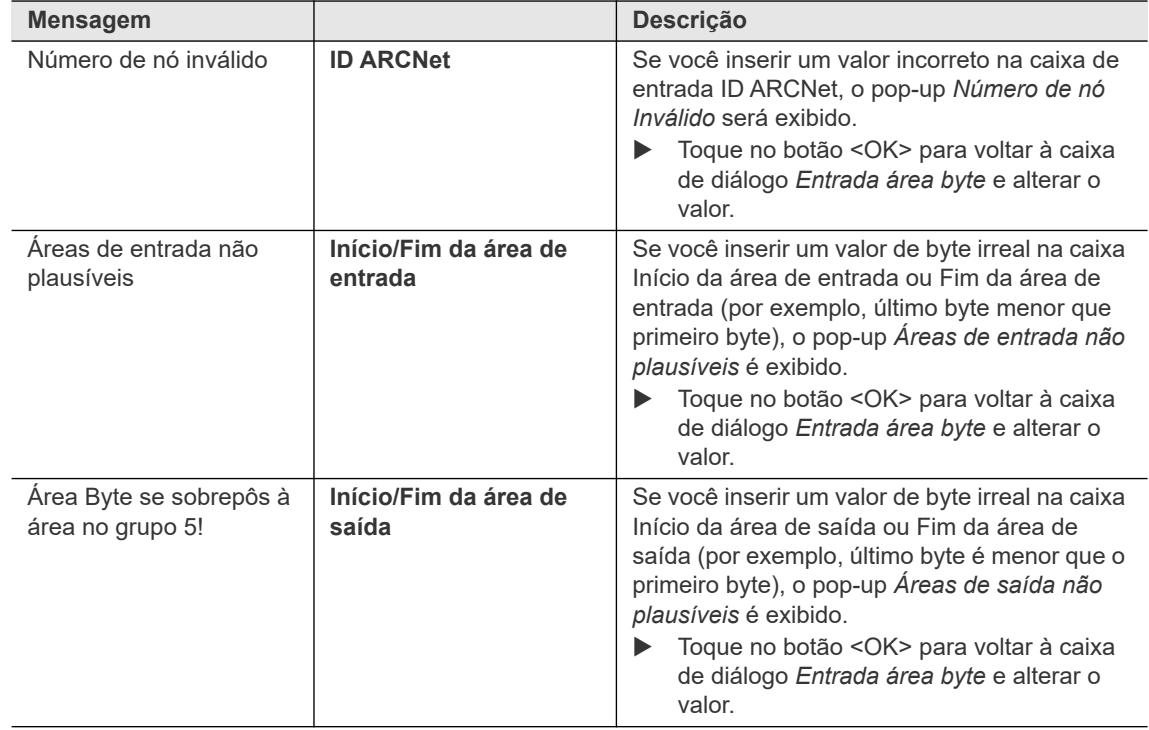

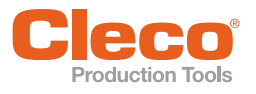

## **9.4.3** Opções de configuração

Os controles e opções de entrada disponíveis na caixa de diálogo *Entrada área byte* dependem do n. do software. As caixas de entrada e os menus suspensos disponíveis em todas as versões do software são explicados nessa seção. As seções a seguir explicam a funcionalidade e os formatos de transmissão de dados para versões de software específicas.

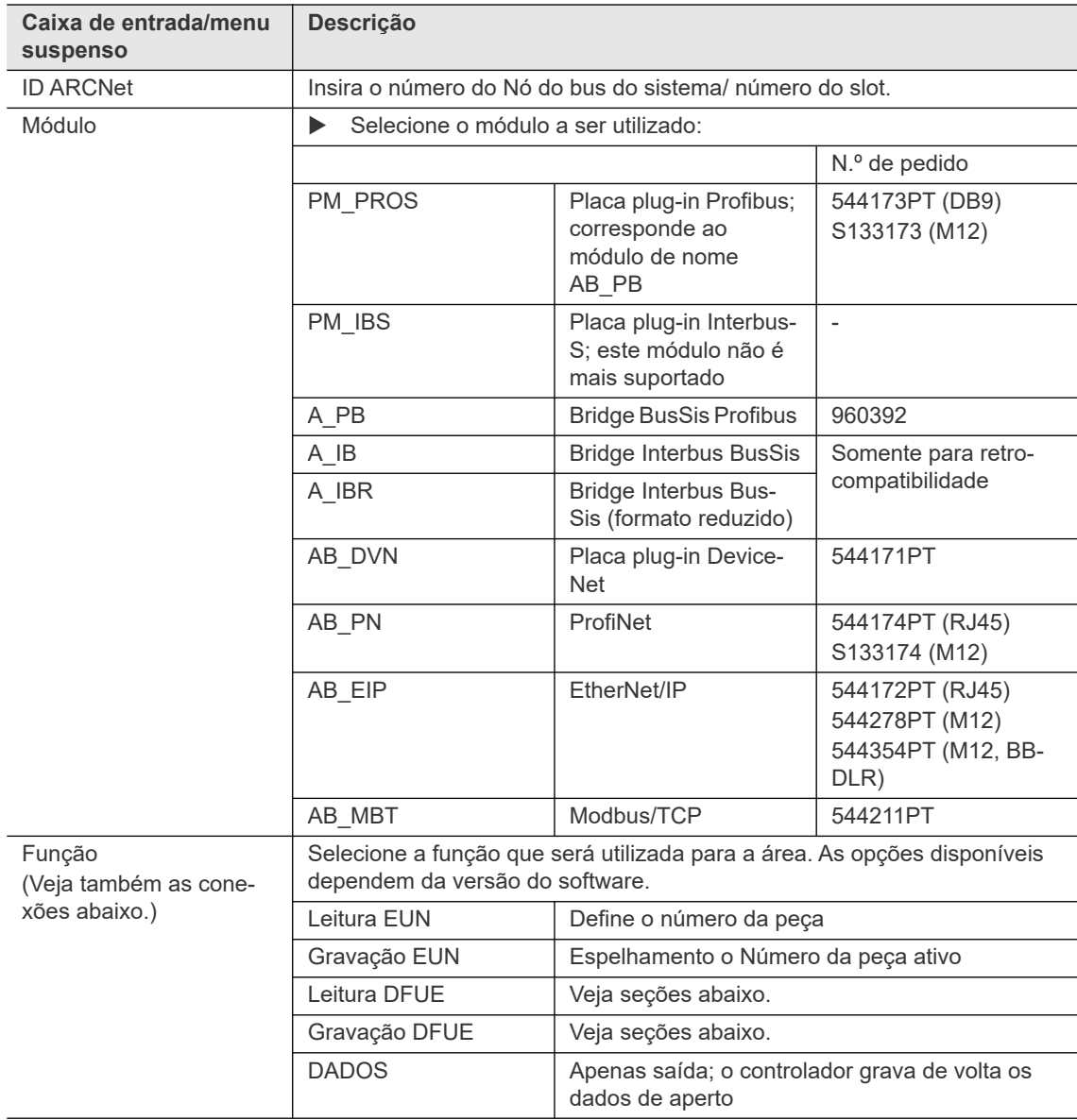

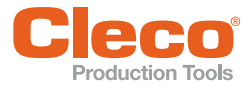

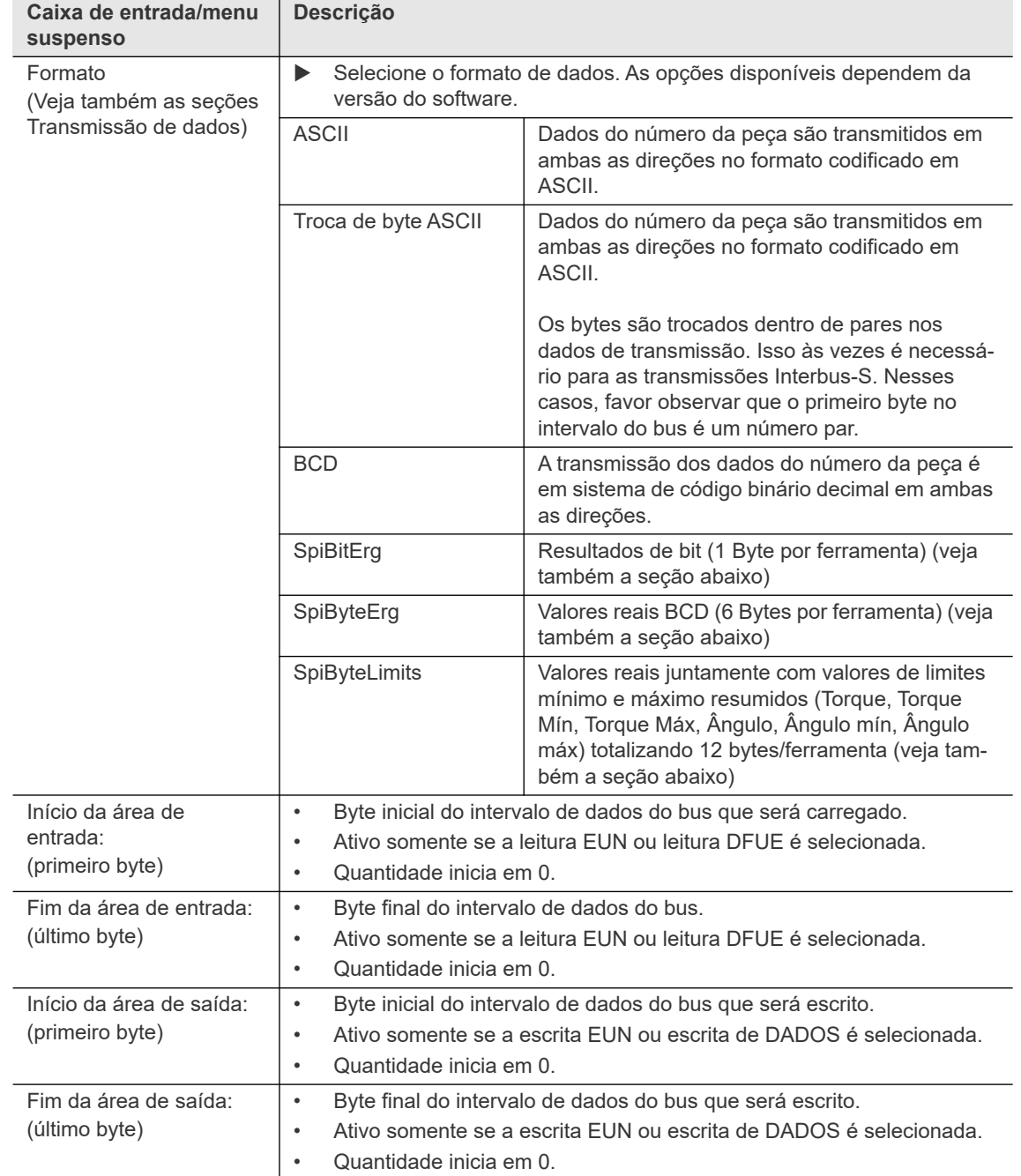

### **9.4.4 Exemplo de transmissão de dados: leitura/escrita EUN**

Esta seção explica as transmissões de dados geralmente válidas usando EUN (Número da unidade do motor; número da peça) para fornecer um exemplo de transmissão de dados.

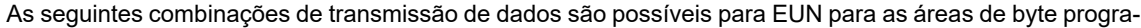

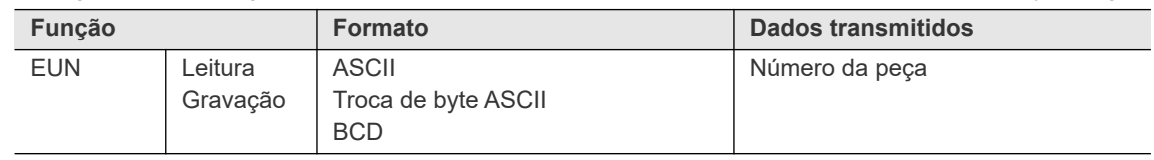

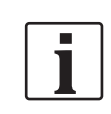

A numeração dos bytes descritos neste exemplo sempre começa com 0. Esse é um valor relativo e sempre se refere ao início, ou seja, o primeiro byte parametrizado do intervalo de bytes parametrizados.

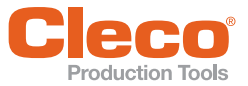

### **PT Exemplo: Transmissão de um número da peça de 8 dígitos**

#### **Leitura/escrita EUN - ASCII**

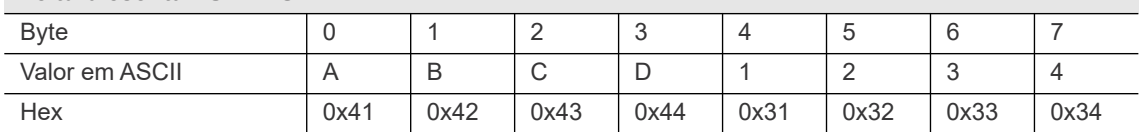

Número lido: ABCD1234

### **Leitura/escrita EUN - ASCII troca de bytes**

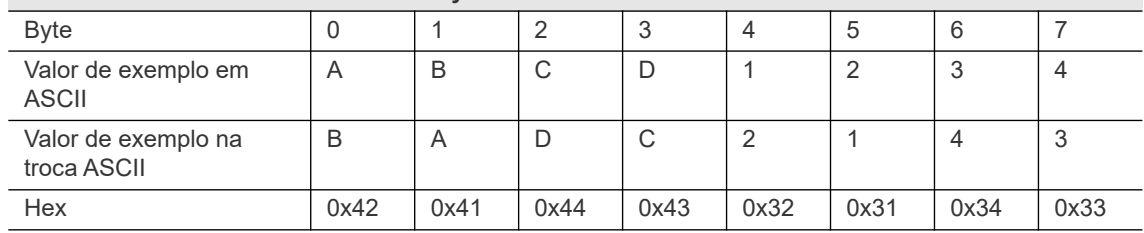

Lesenummer: BADC2143

### **Leitura/escrita EUN - BCD**

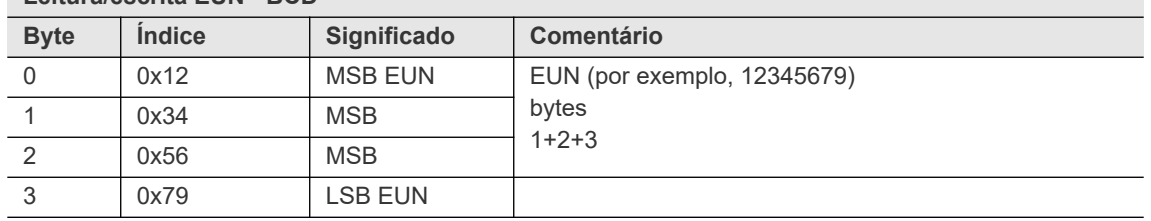

MSB = byte mais significativo

LSB = byte menos significativo

### **9.4.5 Exemplo de transmissão de dados: leitura/escrita DFUE**

Esta seção explica a transmissão de dados geralmente válidas usando o DFUE para fornecer um exemplo de transmissão de dados.

As combinações de transmissão de dados a seguir são possíveis para DFUE para as áreas de byte programáveis:

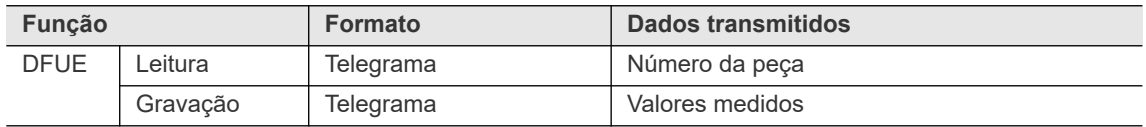

Ambas as áreas de byte usam áreas de dados baseadas em telegrama. Os dados são enviados em múltiplos blocos se eles não couberem em um único bloco. Os blocos são incorporados nos Bytes de Sincronização para garantir a consistência dos dados. Os Bytes de Sincronização também são utilizados para cumprimentos e estabelecer comunicação. Além disso, *Leitura DFUE* usa dois Bytes de função, que podem conter vários bits de controle.

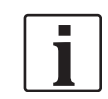

A numeração dos bytes descritos neste exemplo sempre começa com 0. Esse é um valor relativo e sempre se refere ao início, ou seja, o primeiro byte parametrizado do intervalo de bytes parametrizados.

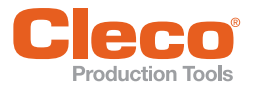

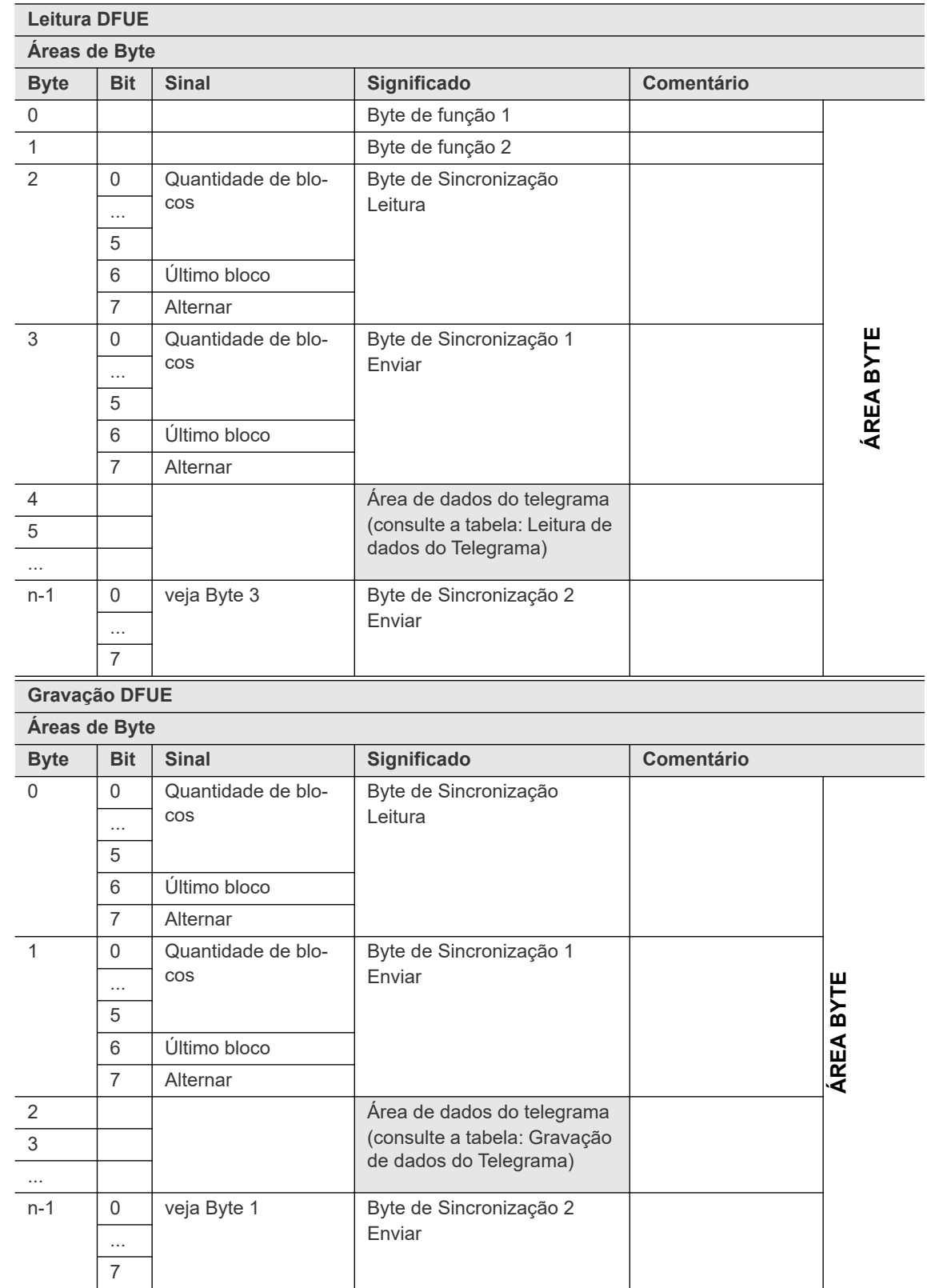

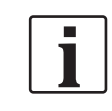

Dependendo do tamanho dos dados, a área de dados do telegrama é dividida em blocos para transmissão via leitura ou escrita do DFUE.

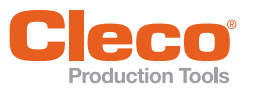

### **PT Bytes de Função**

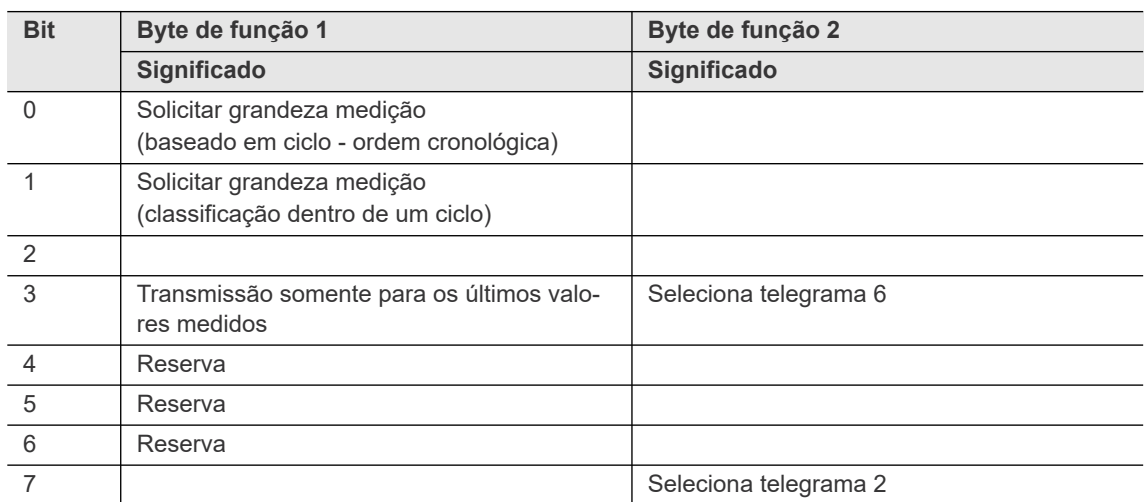

### **9.4.6 Fluxo de trabalho de transmissão de dados em múltiplos blocos**

O tamanho da área de dados do telegrama é baseado no tamanho da área byte programada. Se os dados não puderem ser transmitidos em um bloco, os dados serão enviados em vários blocos. No máximo 63 blocos podem ser transmitidos.

### **Recebendo dados**

A rotina de recebimento é iniciada quando:

- Byte de sincronização 1 é igual ao byte de sincronização 2,
- Byte de sincronização 1 não é igual ao byte 0 e
- Byte de sincronização 1 é não é igual ao byte de sincronização Leitura.

Se esses critérios forem satisfeitos, os dados (dados de telegrama) são lidos.

Quando o último bloco foi lido, ou seja, Bit 6 (Último bloco) = 1, o processo aguarda até que o Byte de Sincronização 2 seja definido como 0. Posteriormente, o Byte de Sincronização lido é definido como 0. Neste ponto, todos os blocos de dados foram transferidos e o receptor aguarda novamente até que dados adicionais estejam disponíveis.

### **Dados de envio**

A transmissão começa com a entrada do primeiro bloco de dados na área de transmissão de dados. Inicialmente, o Byte de gravação de sincronização 1 (Byte 10) é definido. Como os outros bytes de sincronização, este byte consiste em:

- um contador de bloco (Bit 0 a 5; 31 blocos no máximo),
- um bit de último bloco, que é definido pela transmissão do último bloco, e
- um bit de alternância.

O bit de alternância é invertido após cada leitura do bloco de dados para garantir que o conteúdo dos Bytes de Sincronização sempre seja alterado. Isso garante que as transmissões de dados que consistem apenas em um bloco sejam tratadas corretamente.

Uma vez que o Byte de Sincronização é definido, os dados de telegrama são definidos. O tamanho do bloco de dados do Telegrama depende dos parâmetros da área byte na configuração.

Depois que todos os dados do telegrama estiverem definidos, o Byte de Gravação de Sincronização 2 (Byte n-1) é definido como igual ao Byte de Gravação de Sincronização 1 (Byte 10). É assim que o receptor sabe que os dados na área de entrada são válidos e podem ser aceitos.

Para confirmar o recebimento de dados, o receptor define a Leitura de Byte de Sincronização na área de saída igual aos Bytes de Sincronização 1 e 2 na área de entrada. A transmissão continua com o próximo bloco, a menos que o bit do último bloco esteja definido.

Para confirmar, o remetente define o Byte de Sincronização 2 para 0. Portanto, o Byte de Sincronização 1 não é igual ao Byte de Sincronização 2.

**9**

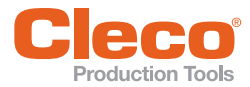

**P**roduction Tools<br>Quando o último bloco é atingido (Último bit de bloco é definido), o Byte de Sincronização 2 é definido como 0. Após passar por estes estados, novos dados podem ser enviados novamente.

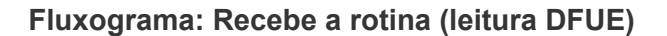

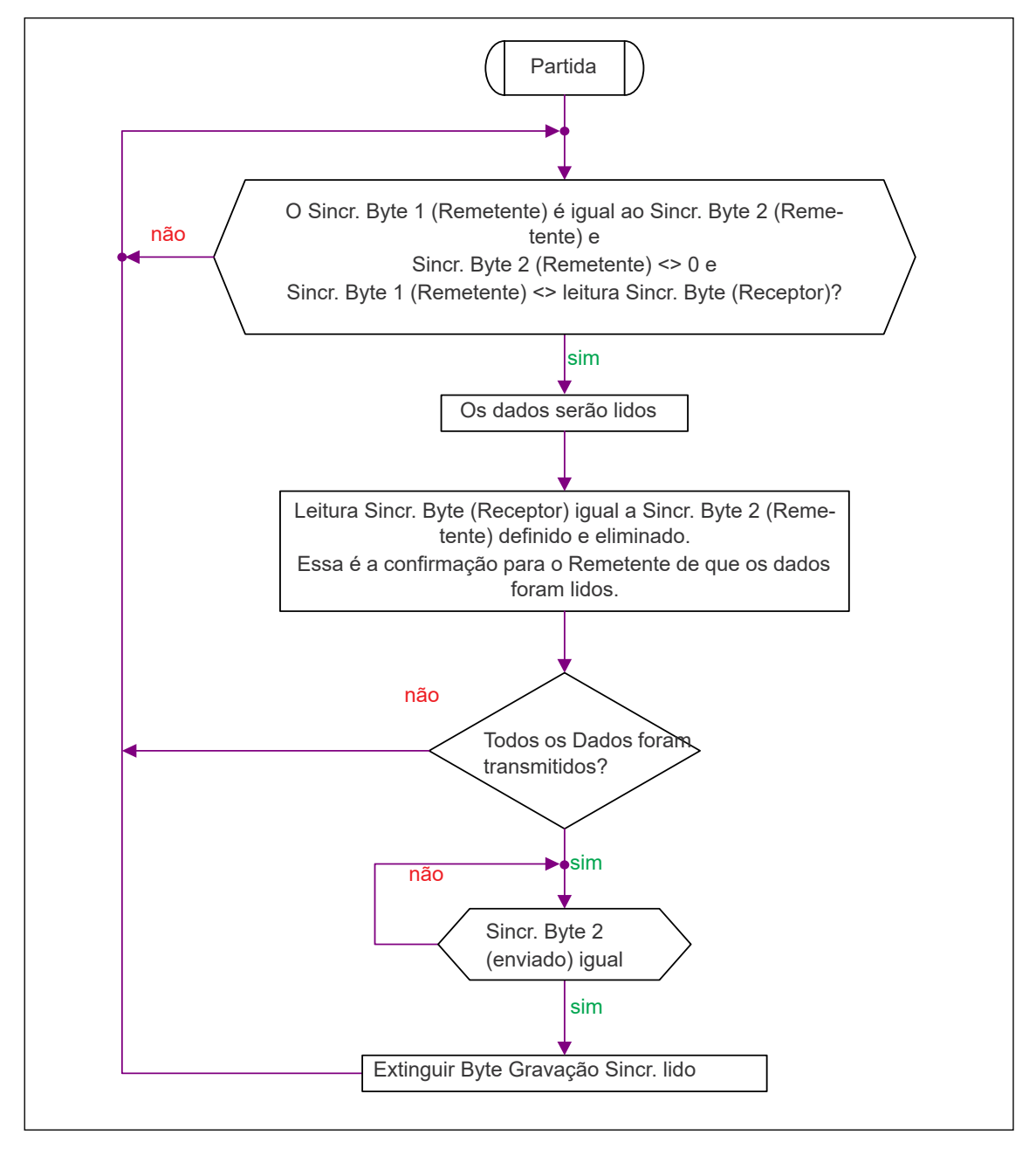

*Fig. 9-4: Leitura DFUE*

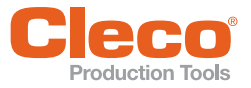

# **Programação avançada 9**

## **PT Fluxograma: Enviar rotina (gravação DFUE)**

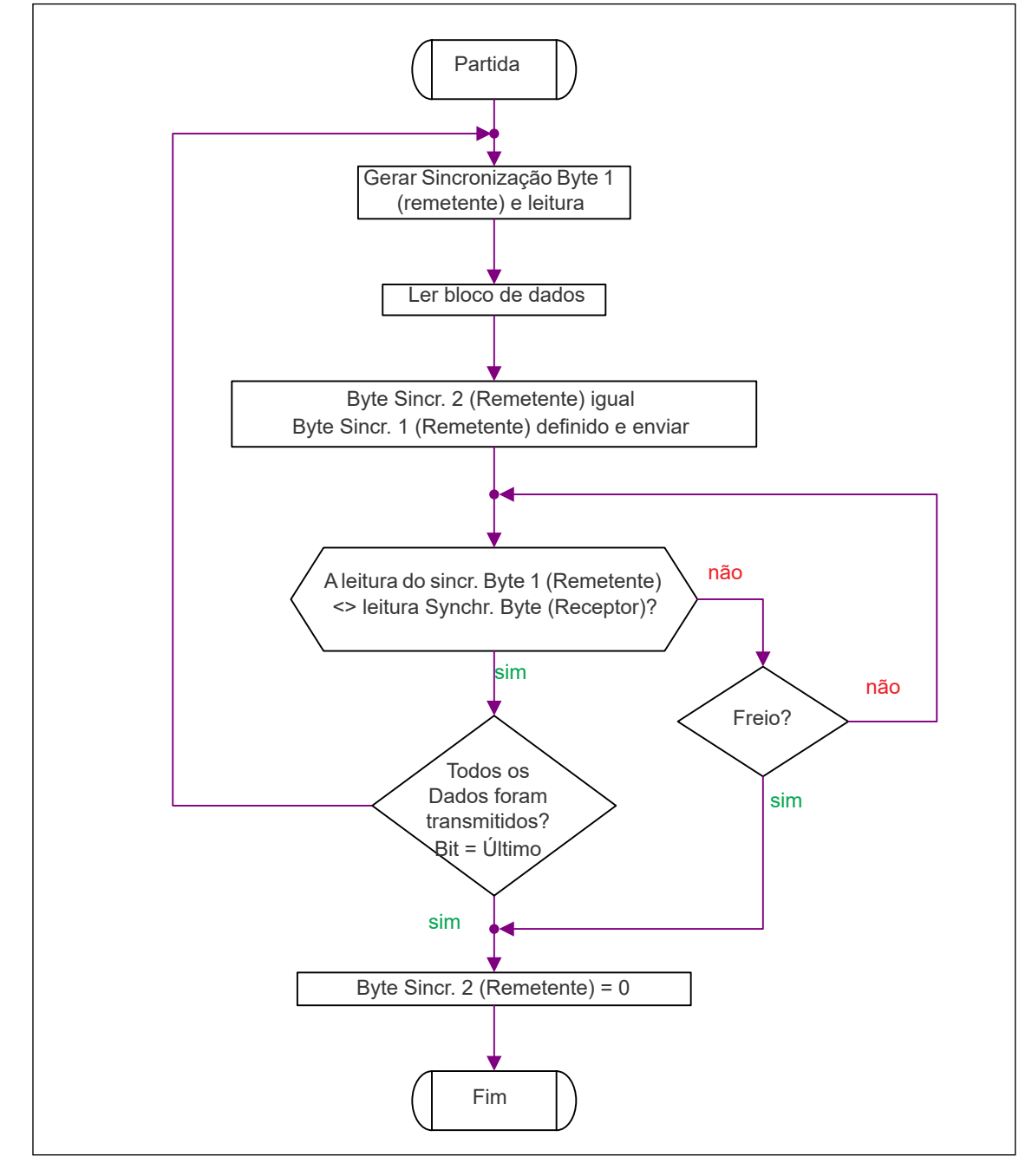

*Fig. 9-5: Gravação DFUE*

**9**

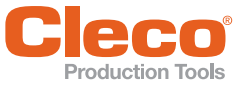

As tabelas a seguir fornecem exemplos de blocos telegrama para a leitura e escrita de dados do telegrama.

### **Exemplo 1: Transmissão de um número da peça de 8 dígitos**

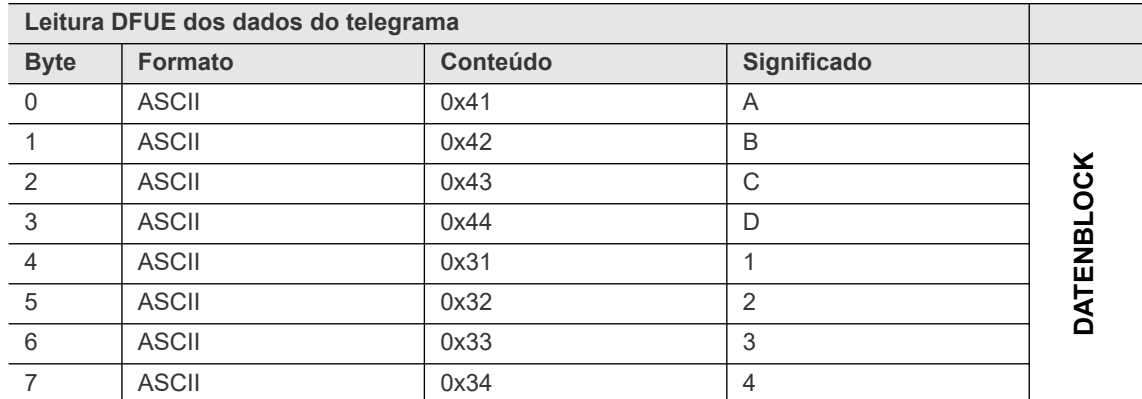

### **Exemplo 2: Transmissão dos resultados de aperto de 3 fusos**

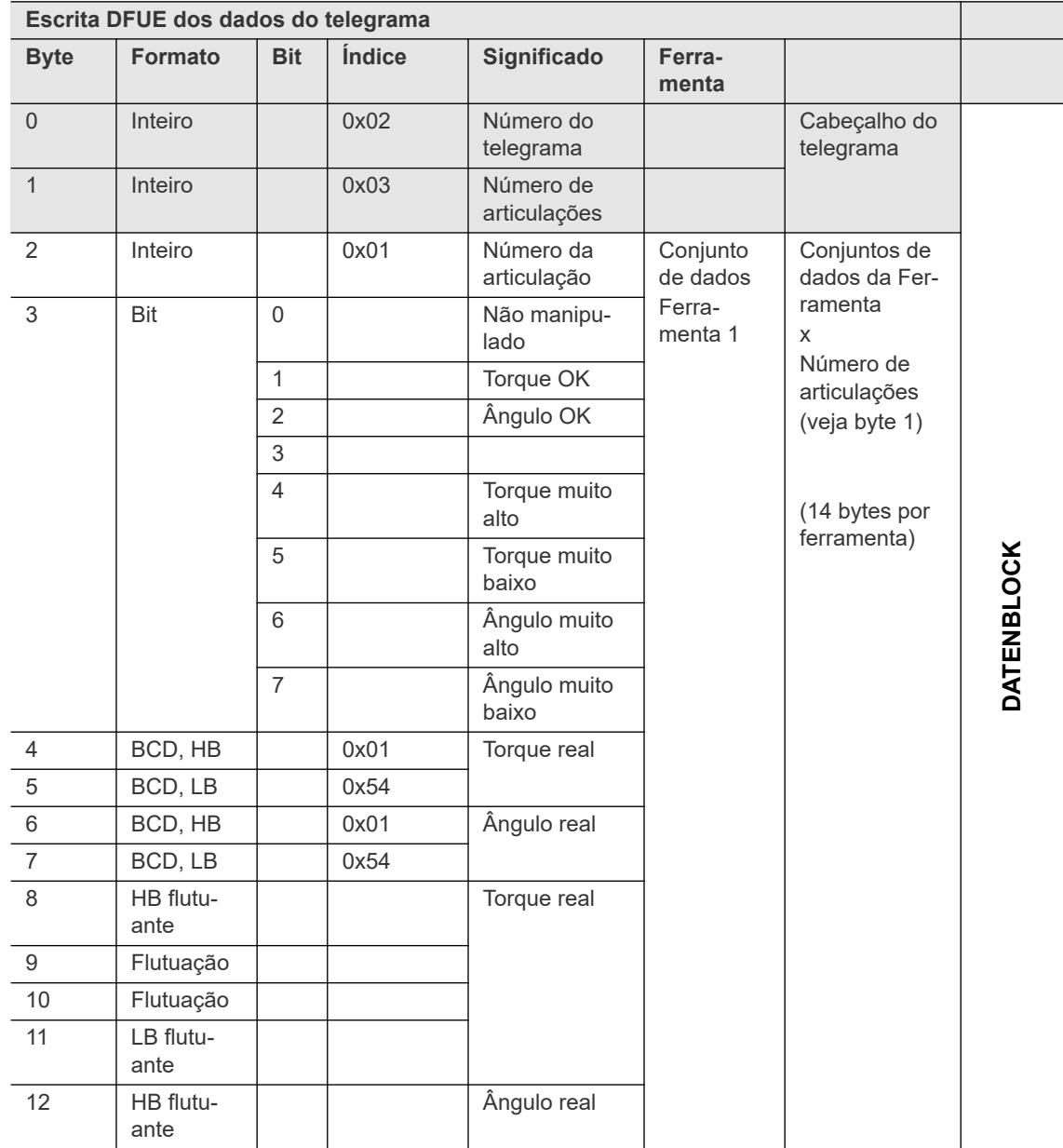

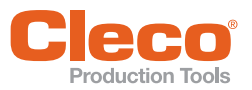

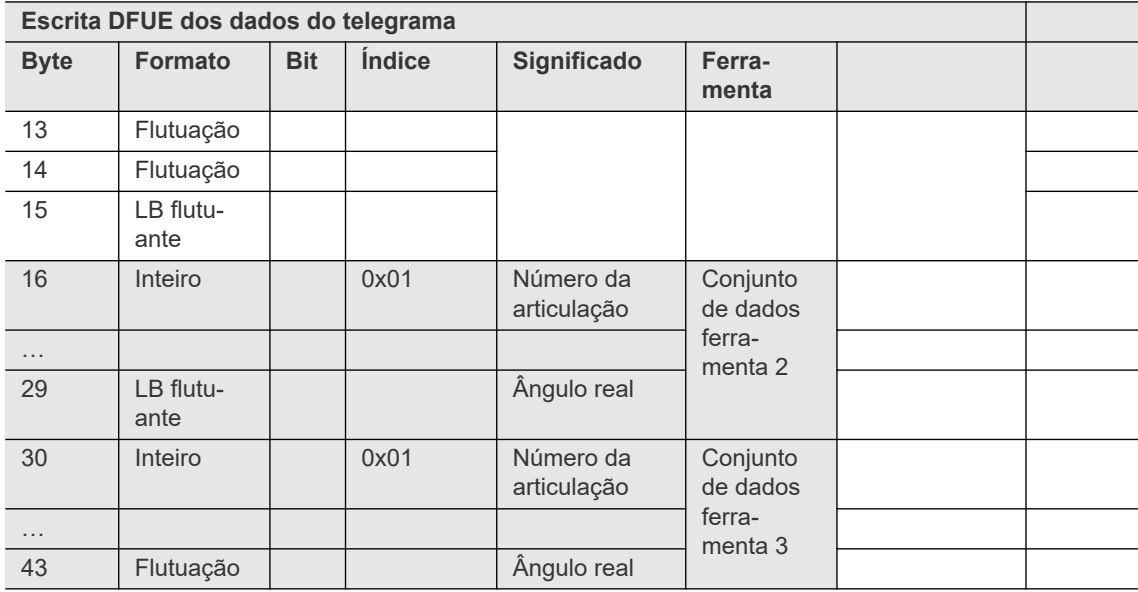

Se, devido ao tamanho da área de byte programada, a área do telegrama for menor que o bloco de dados a ser transmitido, a transmissão prossegue em vários blocos conforme descrito na seção Dados de envio e Envio do fluxograma de rotina acima.

### **9.4.8 Leitura/escrita de telegramas DFUE: Telegrama 2 ASCII**

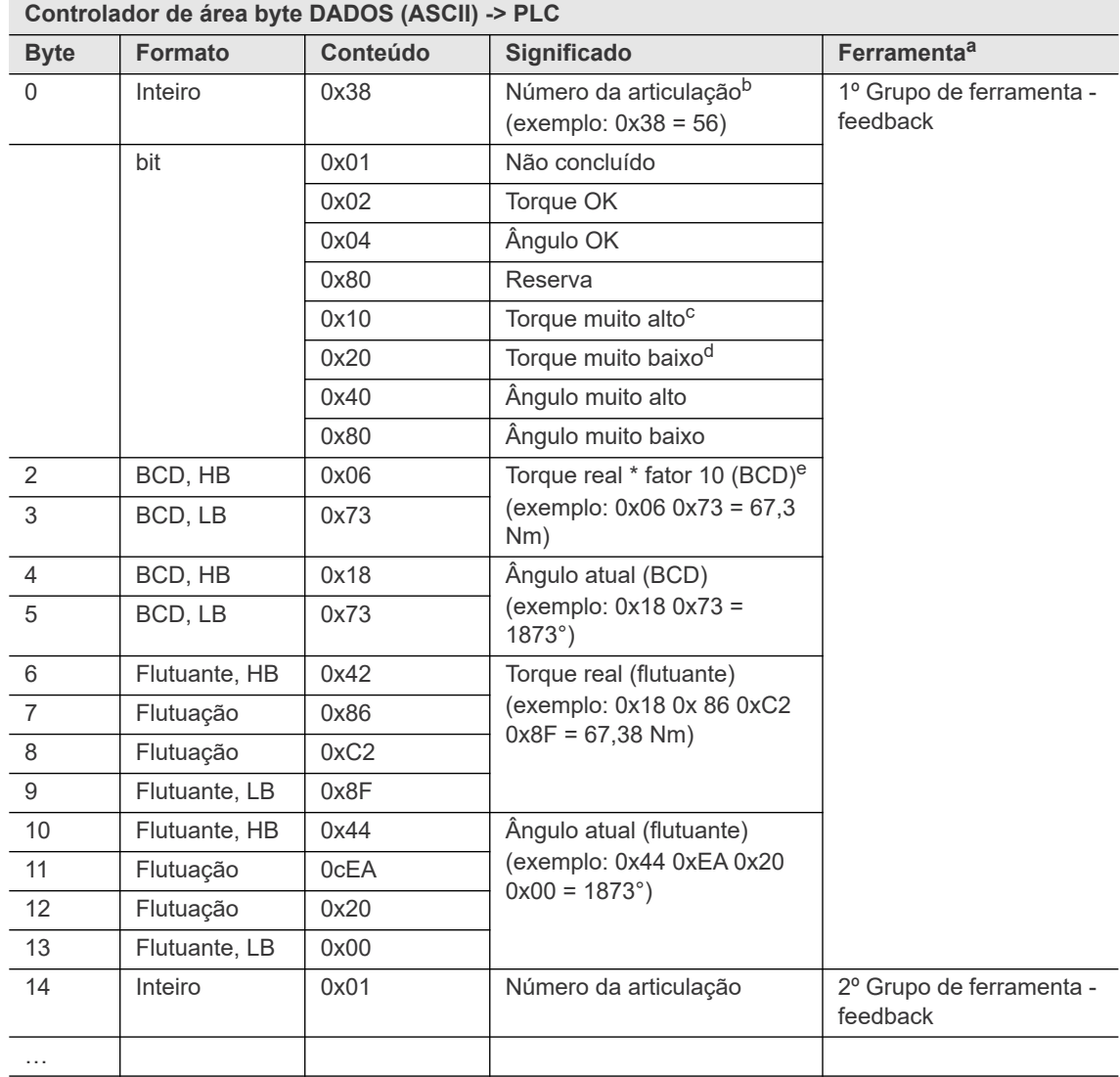

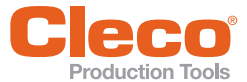

**Controlador de área byte DADOS (ASCII) -> PLC**

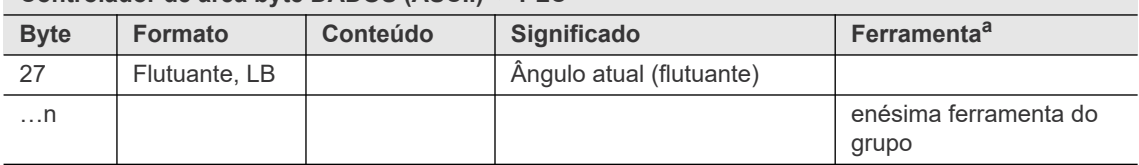

a. 14 bytes por ferramenta.

- b. Com as variantes do sistema [AV1] e [AV2], os número das articulações é sempre zero. Com as variantes do sistema [AV3] e [AV4], os números das articulações fazem parte da programação de diagrama de aperto.
- c. Diagrama 15: Torque ou torque de partida muito alto.
- d. Diagrama 15: Torque ou torque de partida muito baixo.
- e. Diagrama 15: Torque máximo para avaliação ou, em caso de 'TQ muito baixo', torque mínimo para avaliação.

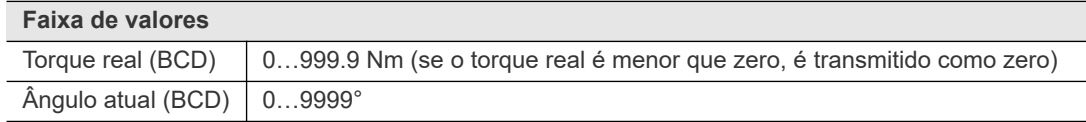

Se um intervalo for excedido ou for reduzido, é introduzido 0xFFFF (hex) em vez de um valor BCD.

#### **Transmissão de dados**

Os valores medidos da última etapa de aperto são transmitidos.

Se nenhuma etapa de aperto puder ser determinada, os seguintes valores são definidos explicitamente:

- Torque muito baixo
- Ângulo muito baixo
- Torque real  $= 0$  Nm
- $\hat{A}$ ngulo atual = 0°

Valores medidos de uma etapa de aperto com o Diagrama 41 (desaparafusar, ângulo controlado) ou o Diagrama 46 (desaparafusar, torque e ângulo controlado) não são transmitidos se o ângulo de soltar for <= 8 °. Isto é avaliado como desaparafusar, e os valores medidos da etapa de aperto anterior são transmitidos em seu lugar. Se o ângulo de soltar é > 8°, isso é avaliado como um procedimento de desaparafusar e os valores a seguir são definidos explicitamente:

- Torque muito baixo
- Ângulo muito baixo
- Torque real = 0 Nm
- $\hat{A}$ ngulo atual = 0°

Se desaparafusar na etapa final com o Diagrama 48 (monitoramento avançado de desaparafusar), os valores a seguir são definidos explicitamente:

- Torque muito baixo
- Ângulo muito baixo
- $\hat{A}$ ngulo atual = 0°

Se a etapa de aperto final de destino não foi atingida, os valores a seguir são definidos explicitamente:

- Torque muito baixo
- Ângulo muito baixo
- $\hat{A}$ ngulo atual = 0°

**9 PT**

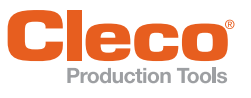

### **PT 9.4.9 DADOS área byte**

Os dados são transmitidos para cada ferramenta sem sincronização. Como cada ferramenta usa sua própria área byte, a origem pode ser identificada pelo offset configurado. A atualização dos dados é feita com a borda 0/1 na saída AE (fim do processamento).

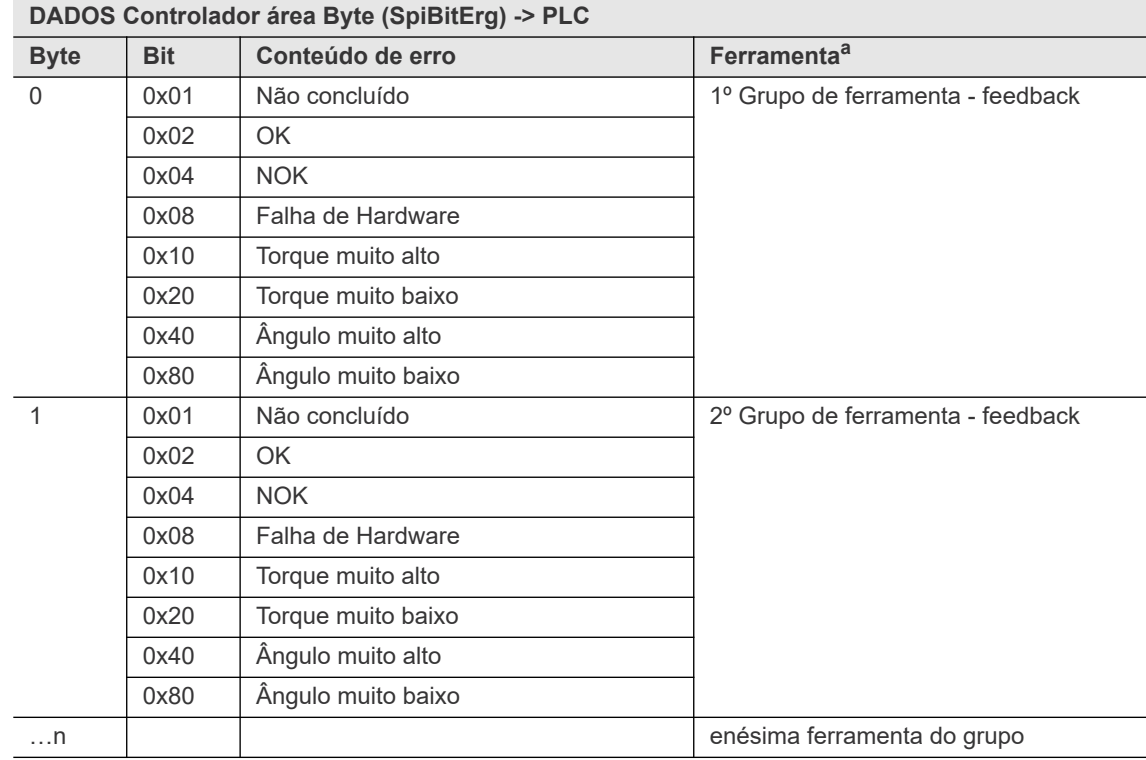

### **SpiBitErg - Resultados Bit**

a. 1 byte por ferramenta

### **Transmissão de dados**

Resultados de aperto são transmitidos da última etapa de aperto parametrizada.

Se esta etapa não foi executada devido a um NOK, esses valores são enviados:

- NOK
- Torque muito baixo
- Ângulo muito baixo

Valores medidos de uma etapa de aperto com o Diagrama 41 (desaparafusar, ângulo controlado) ou o Diagrama 46 (desaparafusar, torque e ângulo controlado) não são transmitidos se o ângulo de soltar for <= 8 °. Isto é avaliado como desaparafusar, e os valores medidos da etapa de aperto anterior são transmitidos em seu lugar. Se o ângulo de soltar é > 8°, isso é avaliado como um procedimento de desaparafusar e os valores a seguir são definidos explicitamente:

- NOK
- Torque muito baixo
- Ângulo muito baixo

Se desaparafusar na etapa final com o Diagrama 48 (monitoramento avançado de desaparafusar), os valores a seguir são definidos explicitamente:

- NOK
- Torque muito baixo
- Ângulo muito baixo

Se a etapa de aperto final de destino não foi atingida, os valores a seguir são definidos explicitamente:

- NOK
- Torque muito baixo
- Ângulo muito baixo

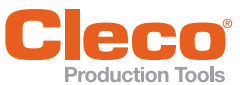

### **SpiByteErg – Valores reais no formato BCD**

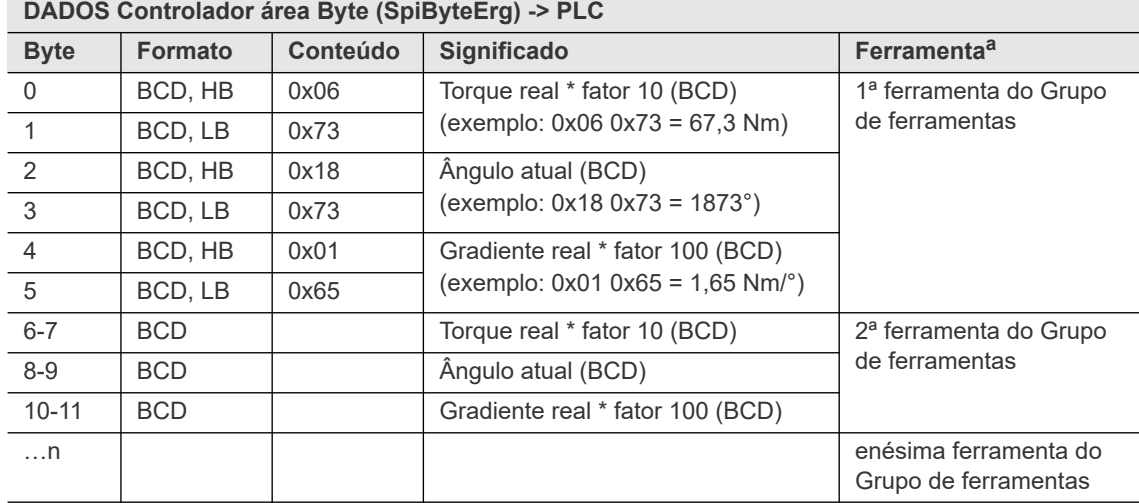

a. 14 bytes por ferramenta

### **Faixa de valores**

Se um intervalo for excedido ou for reduzido, é introduzido 0xFFFF (hex) em vez de um valor BCD.

### **Transmissão de dados**

Os valores medidos da última etapa de aperto são transmitidos.

Se nenhuma etapa de aperto puder ser determinada, os seguintes valores são definidos explicitamente:

- Torque real = 0 Nm
- $\hat{A}$ ngulo atual = 0°
- Gradiente = 0 Nm/°

Valores medidos de uma etapa de aperto com o Diagrama 41 (desaparafusar, ângulo controlado) ou o Diagrama 46 (desaparafusar, torque e ângulo controlado) não são transmitidos se o ângulo de soltar for <= 8 °. Isto é avaliado como desaparafusar, e os valores medidos da etapa de aperto anterior são transmitidos em seu lugar. Se o ângulo de soltar é > 8°, isso é avaliado como um procedimento de desaparafusar e os valores a seguir são definidos explicitamente:

- Torque real = 0 Nm
- $\hat{A}$ ngulo atual = 0 $^{\circ}$
- Gradiente = 0 Nm/°

Se desaparafusar na etapa final com o Diagrama 48 (monitoramento avançado de desaparafusar), os valores a seguir são definidos explicitamente:

- Torque real = 0 Nm
- $\hat{A}$ ngulo atual = 0°
- Gradiente = 0 Nm/°

Se a etapa de aperto final de destino não foi atingida, os valores a seguir são definidos explicitamente:

- Torque real = 0 Nm
- $\hat{A}$ ngulo atual = 0°
- Gradiente = 0 Nm/°

**9**

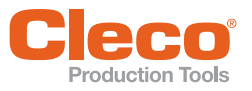

### **PT SpiByteLimits**

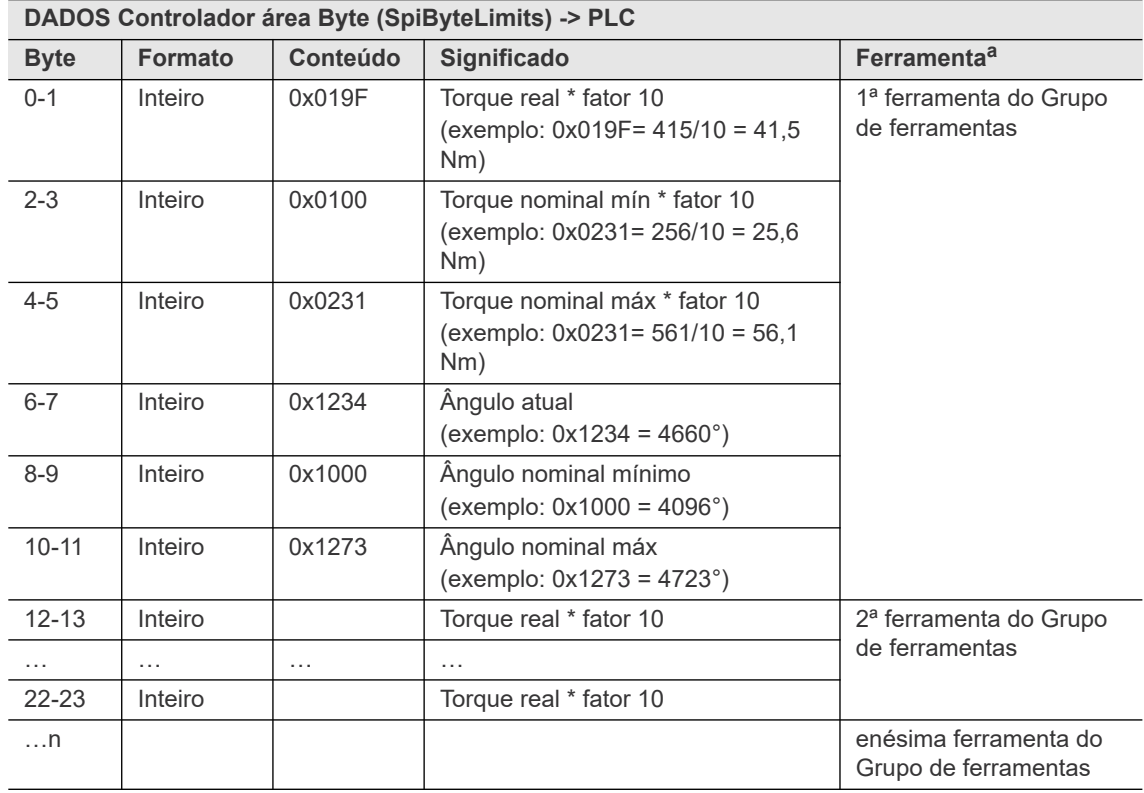

a. 14 bytes por ferramenta

### **9.4.10 Verificar áreas byte no Monitor Bus**

O *Monitor Bus* da caixa de diálogo *Diagnóstico* permite que você visualize os dados de entrada/saída para as áreas byte programáveis dos seus Grupos de ferramentas. O monitor sempre exibe os dados atuais.

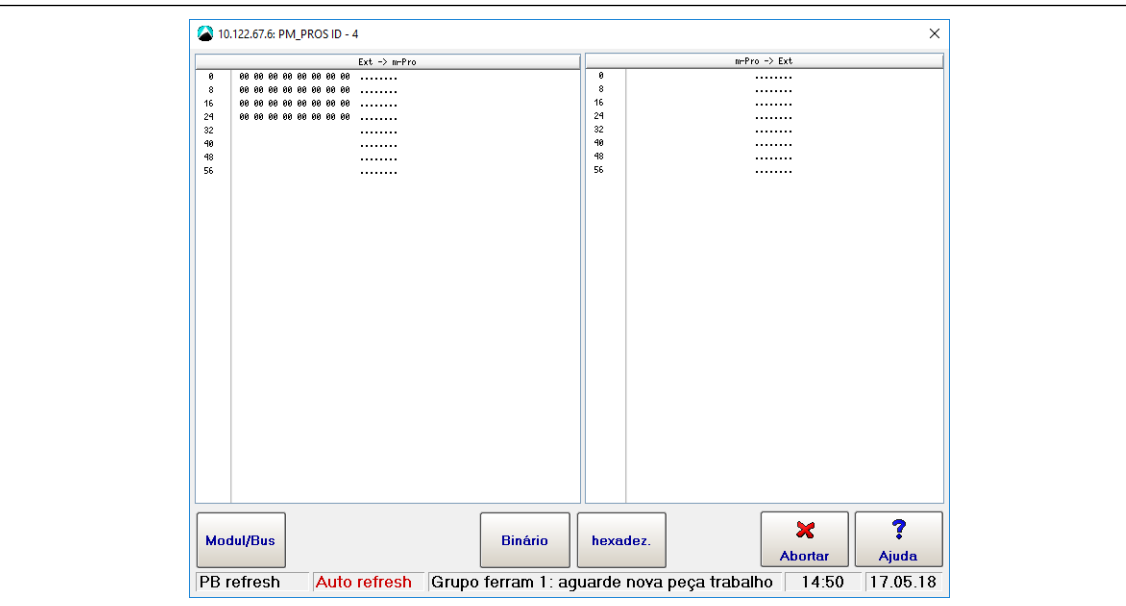

*Fig. 9-6: Áreas byte de entrada atribuídas que são exibidas no monitor Bus*

Para verificar as áreas byte atribuídas a um módulo:

- 1. Selecione *Navegação > Diagnóstico > Sistema*
- 2. Toque no botão <Monitor Bus> na guia *Sistema* da caixa de diálogo *Diagnóstico* para abrir a caixa de diálogo *Monitor Bus*.
- 3. Toque no botão <Módulo/Bus> da caixa de diálogo *Monitor Bus* para abrir a lista *Módulo*.
- 4. Selecione o módulo solicitado na lista *Módulo* para exibir as áreas byte designadas para esse módulo.

**9**

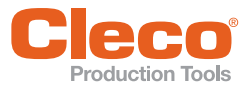

- 5. Use os botões <Binário> e <hexadec.> para alternar entre as visualizações binária e hexadecimal.
- 6. Verifique as áreas de entrada atribuídas na metade esquerda da lista e as áreas de saída atribuídas na metade direita.

Quando o Monitor Bus é aberto, as áreas byte são exibidas em formato hexadecimal. Você pode visualizar os parâmetros em formato binário pressionando o botão <Binário>.

### **Atualização automática da exibição**

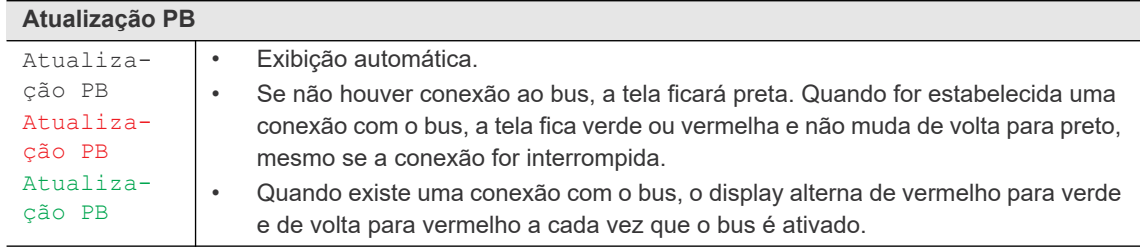

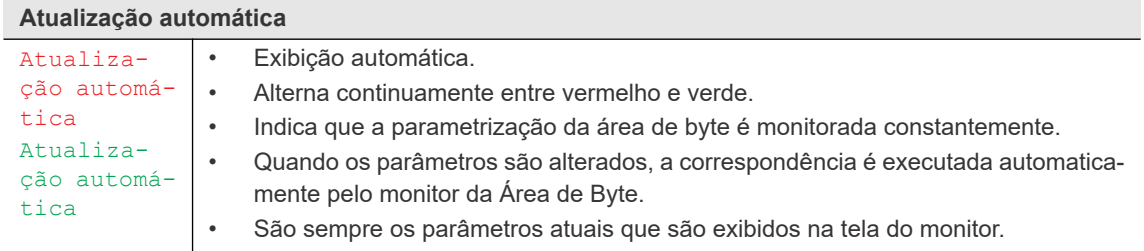

### **9.4.11 Formato de dados dos telegramas**

As seções a seguir descrevem os formatos de dados de telegramas / blocos de dados transmitidos através Bus de campo de áreas de bytes de leitura DFUE e escrita DFUE.

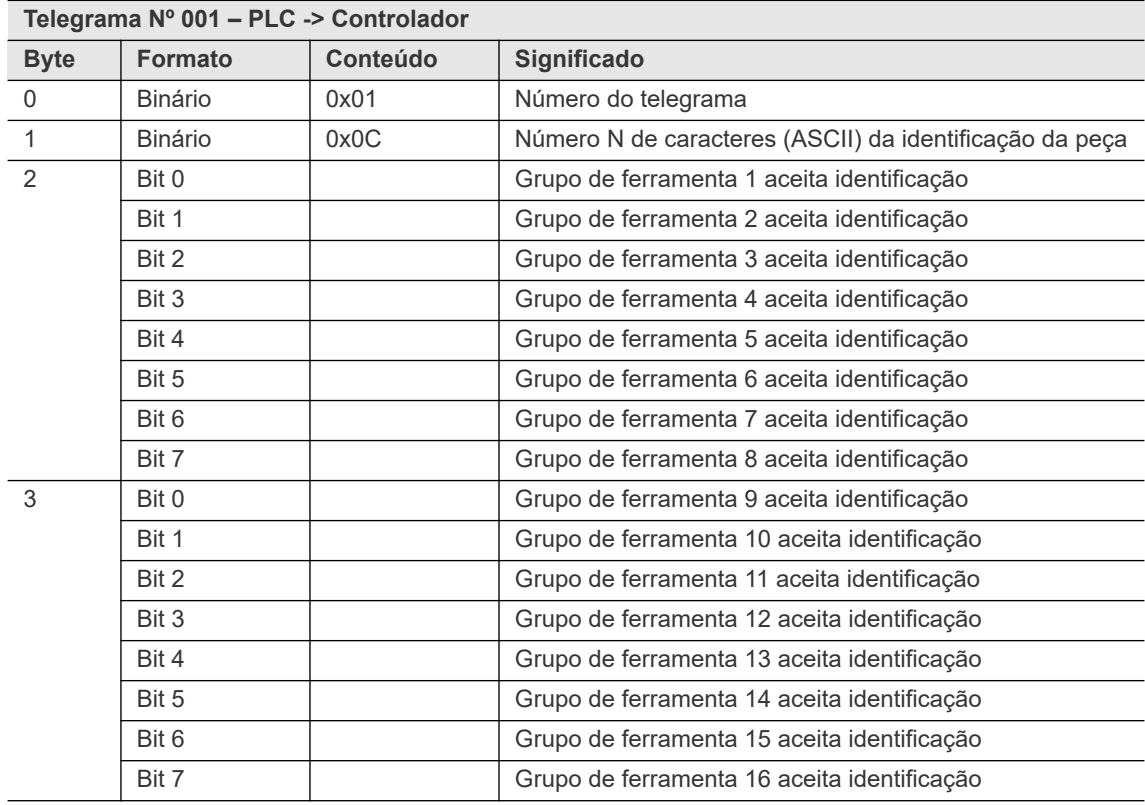

### **Telegrama 1 – Transmissão da identificação da peça**

**PT**

### **Telegrama Nº 001 – PLC -> Controlador**

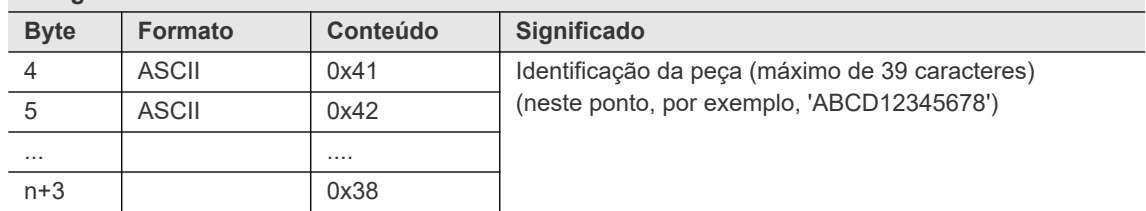

O comprimento do telegrama é baseado no comprimento indicado no byte 1 da identificação da peça. O comprimento do telegrama é N+4 bytes.

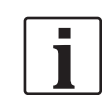

Quando um novo número de peça é recebido, todos os valores de medição coletados de um grupo são cancelados.

### **Telegrama 2 – Transmissão de todos os apertos**

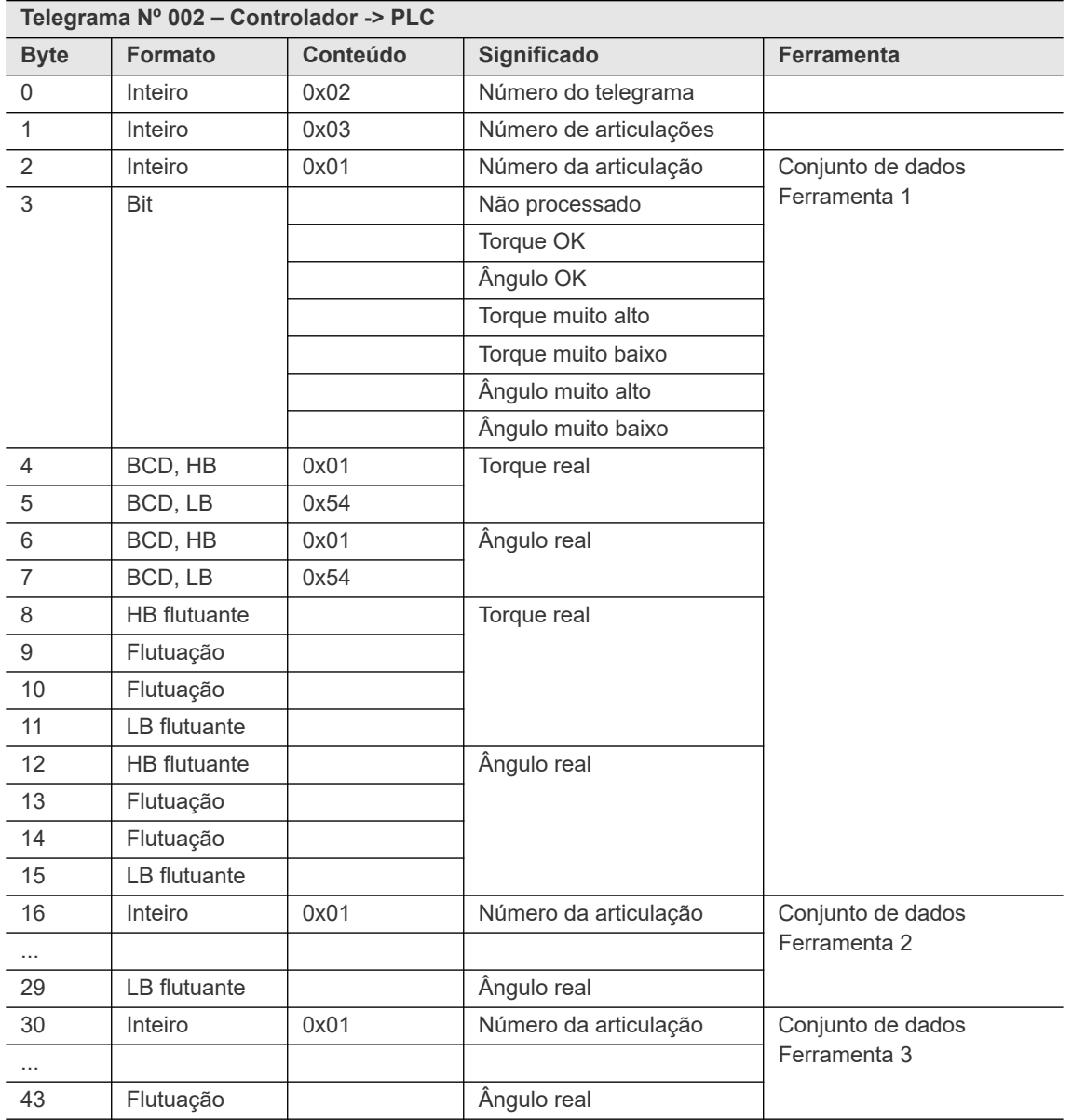

Bytes 2...15 (13 bytes) são repetidos para cada ferramenta.

**9**

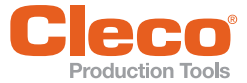

### **PT Telegrama 6 – Transmissão de todos os apertos**

As seguintes tabelas descrevem o Telegrama 6 sem o Diagrama 56 e o Telegrama 6 com o Diagrama 56.

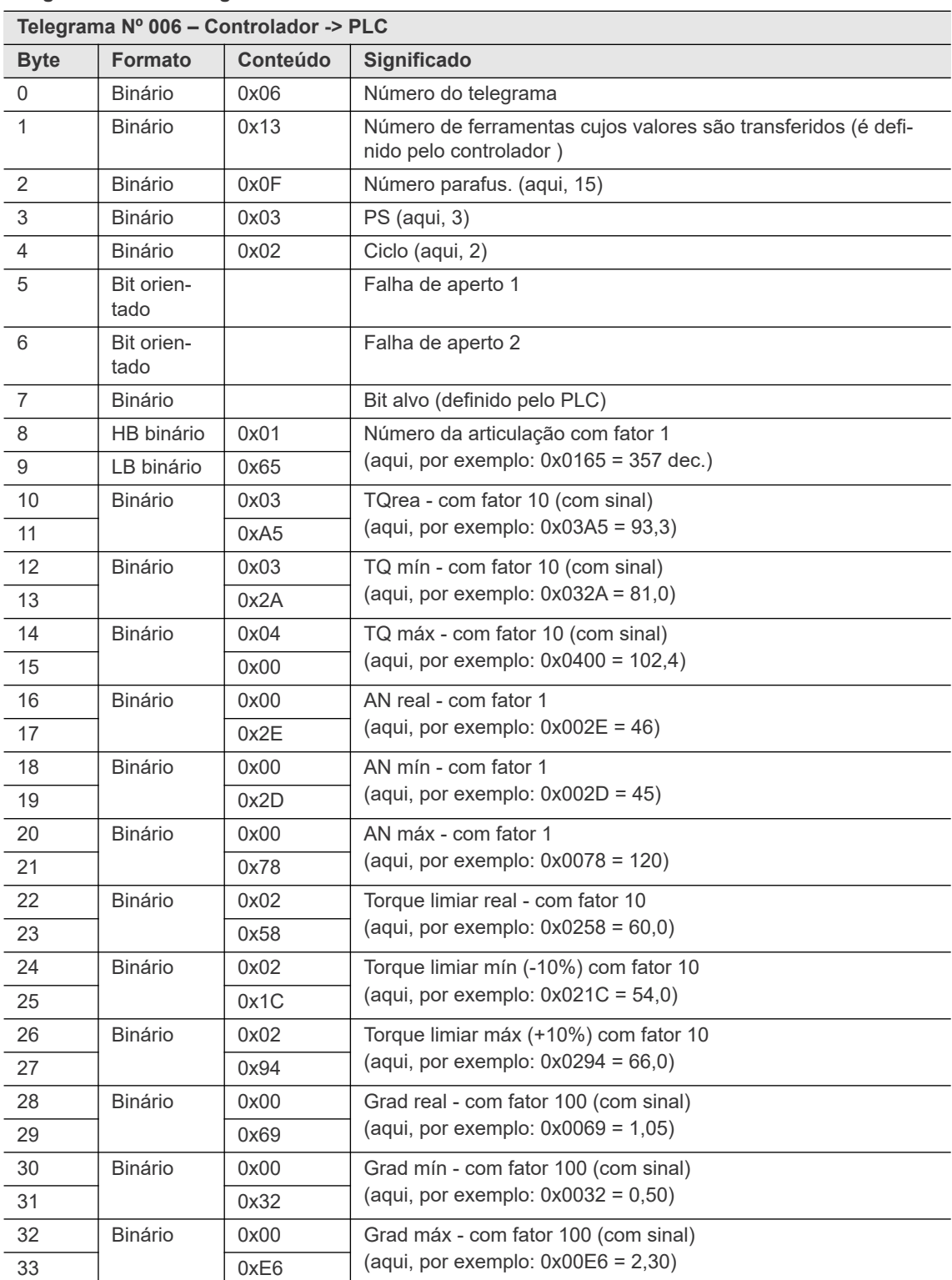

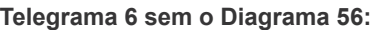

Bytes 2...33 (32 bytes) são repetidos para cada ferramenta.

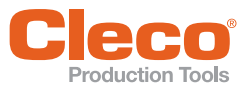

## **PT Telegrama 6 com o Diagrama 56**

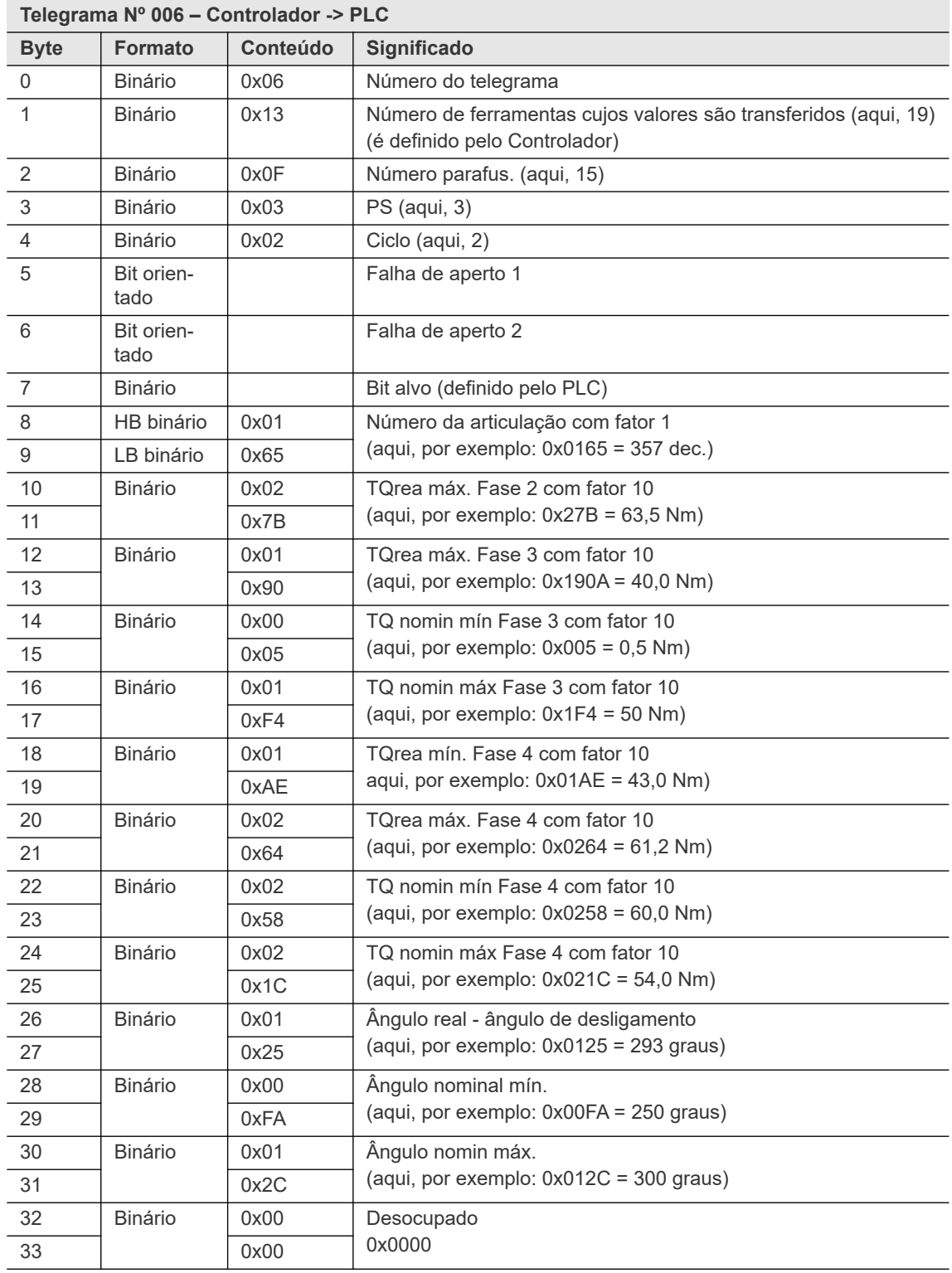

Bytes 2...33 (32 bytes) são repetidos para cada ferramenta.

### **Bytes de erro de conteúdo (Falha de aperto 1 e 2)**

As seguintes tabelas descrevem bytes de erro sem o Diagrama 56 e o bytes de erro com o Diagrama 56.

### **Programação avançada**

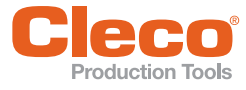

### **PT Bytes de erro sem o Diagrama 56**

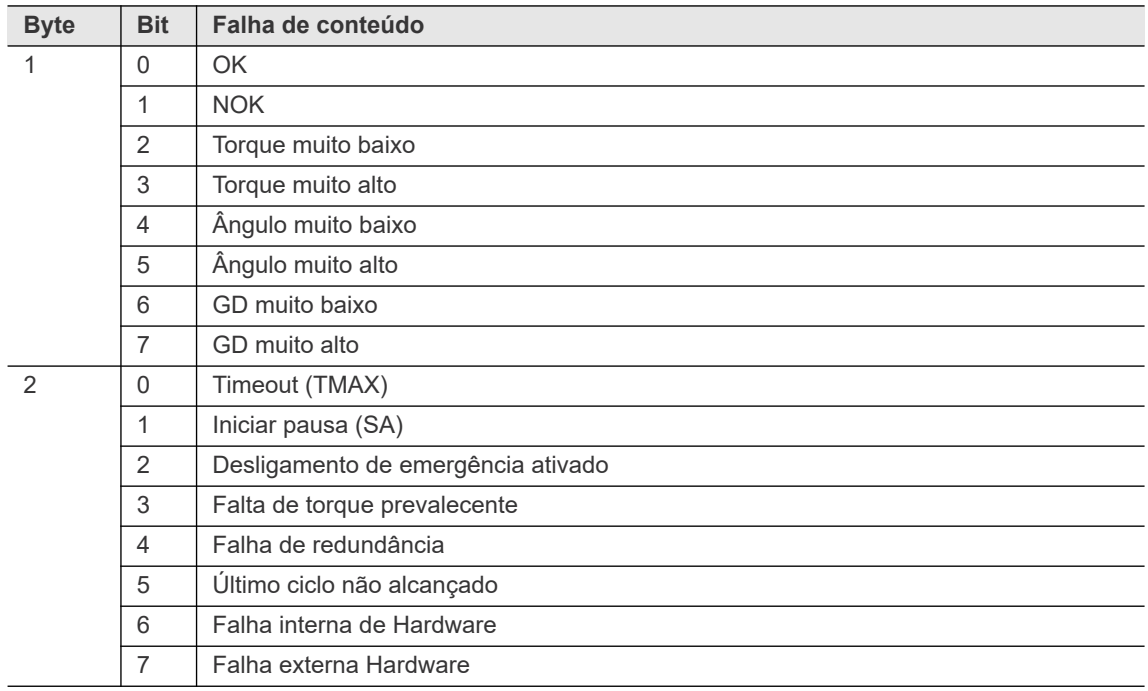

### **Bytes de erro com o Diagrama 56**

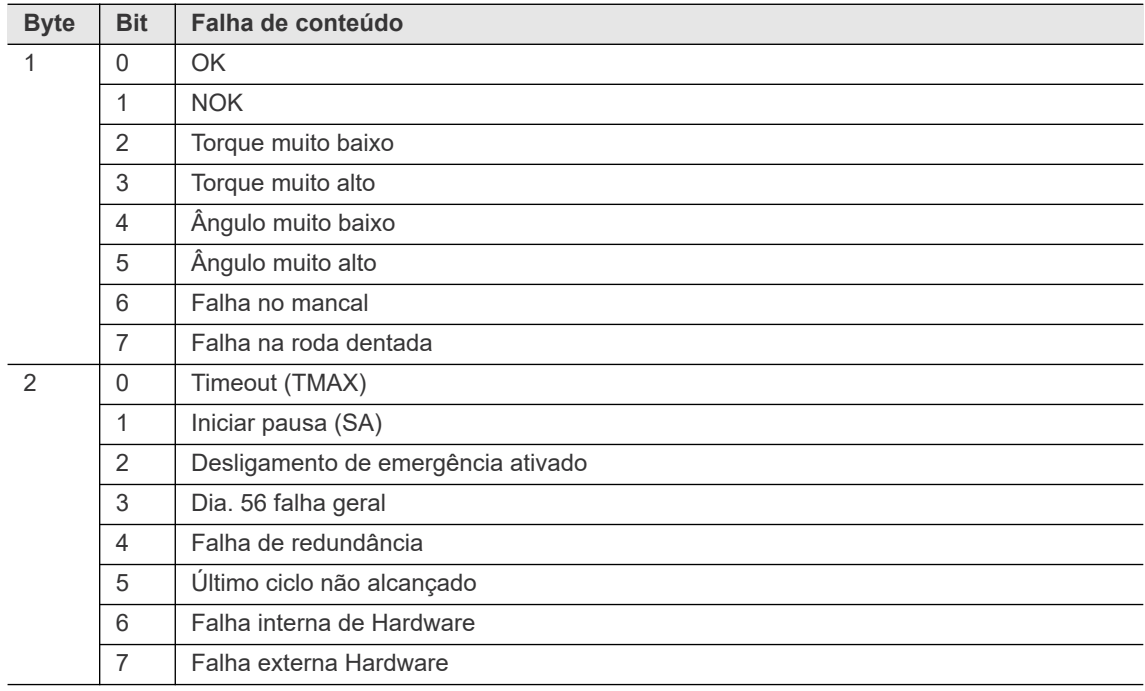

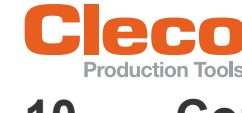

## **PT 10 Comunicações**

### **10.1 Transmissão de dados**

Selecione *Navegação > Comunicação > Transmissão de dados*.

Transmissão de dados Serial e Ethernet podem ser configuradas. Para cada protocolo ativado, o status na coluna *Ativado/Configurado* altera de *Não* para *\*\*Sim\*\**.

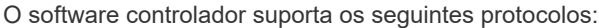

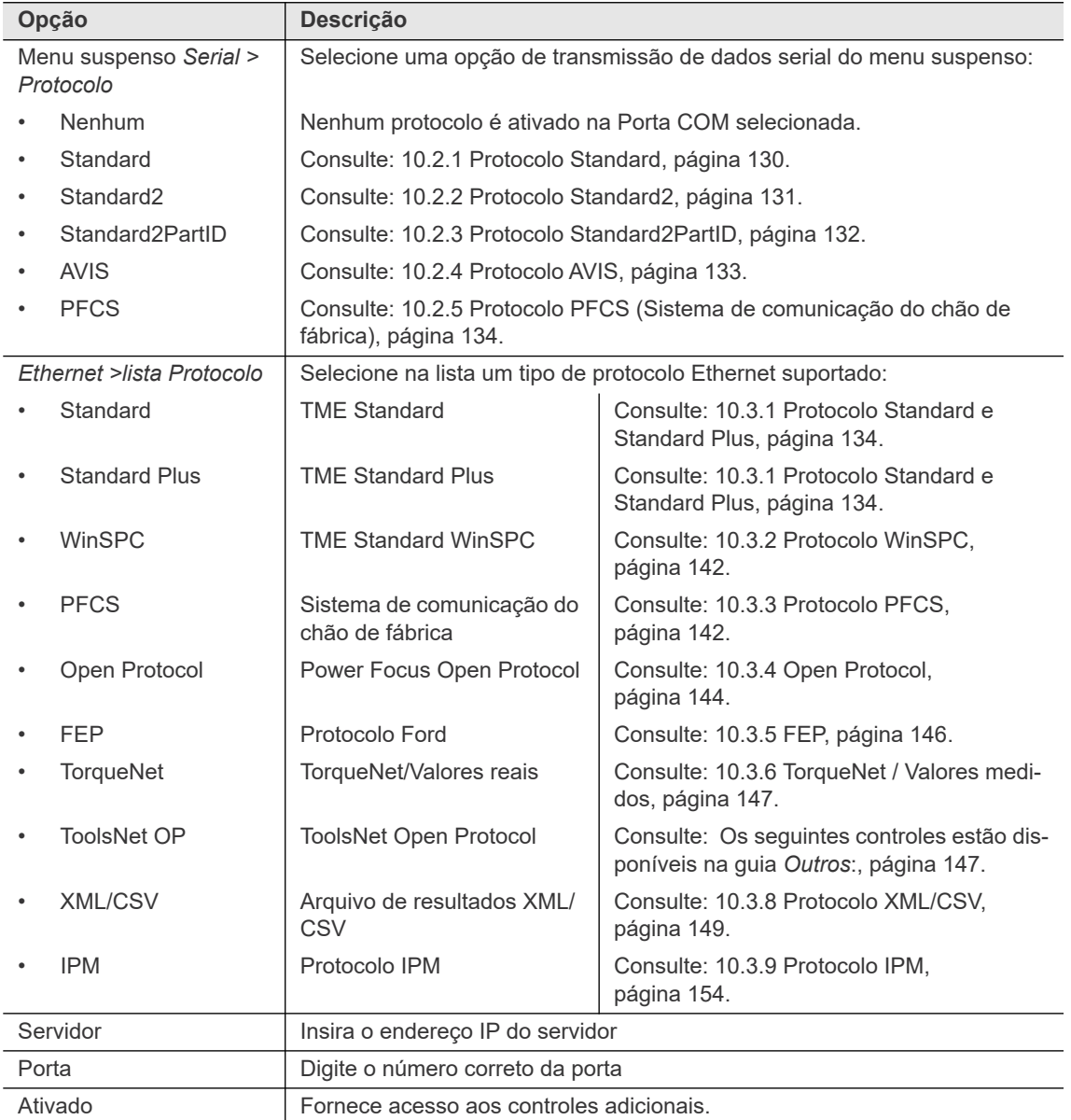

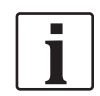

Transmissão de valores reais com diagrama de desaparafusar na última etapa:

- Se o valor de desligamento é <= 8°, o resultado da última etapa não é transmitido, pois a etapa é considerada uma etapa de liberação.
- Se o valor de desligamento é > 8°, o resultado da última etapa é transmitido.
- Isso se aplica para todos os protocolos de transmissão de dados, exceto TorqueNet. Com o TorqueNet, o resultado da última etapa é sempre transmitido.

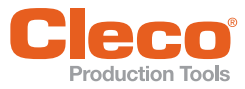

### **PT 10.2 Protocolos Seriais**

**10**

### **Para ativar um protocolo serial:**

- 1. Toque na entrada Porta COM exigida na tabela para selecioná-la.
- 2. Selecione o protocolo serial desejado no menu suspenso *Protocolo*.
	- O botão <Ajustes de série avançados> e opções adicionais são exibidas. Os *Ajustes de série avançados* são definições básicas da Porta COM serial.
	- Ative a opção *Nenhuma transm dados p/ níveis dissol* para prevenir que etapas de desaperto sejam enviadas para DIA 41, DIA 46 e DIA 48.
- 3. Toque no botão <Ajustes de série avançados> para acessar controles adicionais em uma caixa de diálogo pop-up.

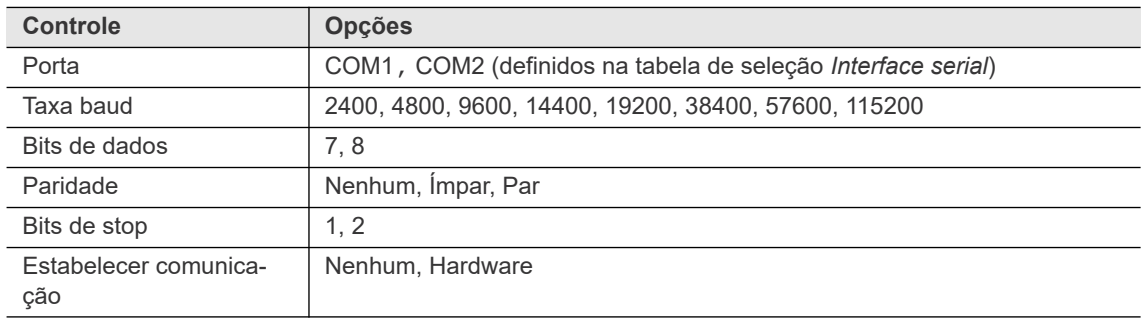

### <span id="page-129-0"></span>**10.2.1 Protocolo Standard**

Uma única interface serial é compartilhada entre as ferramentas.

### **Dados de transmissão – ID de peça não ativado**

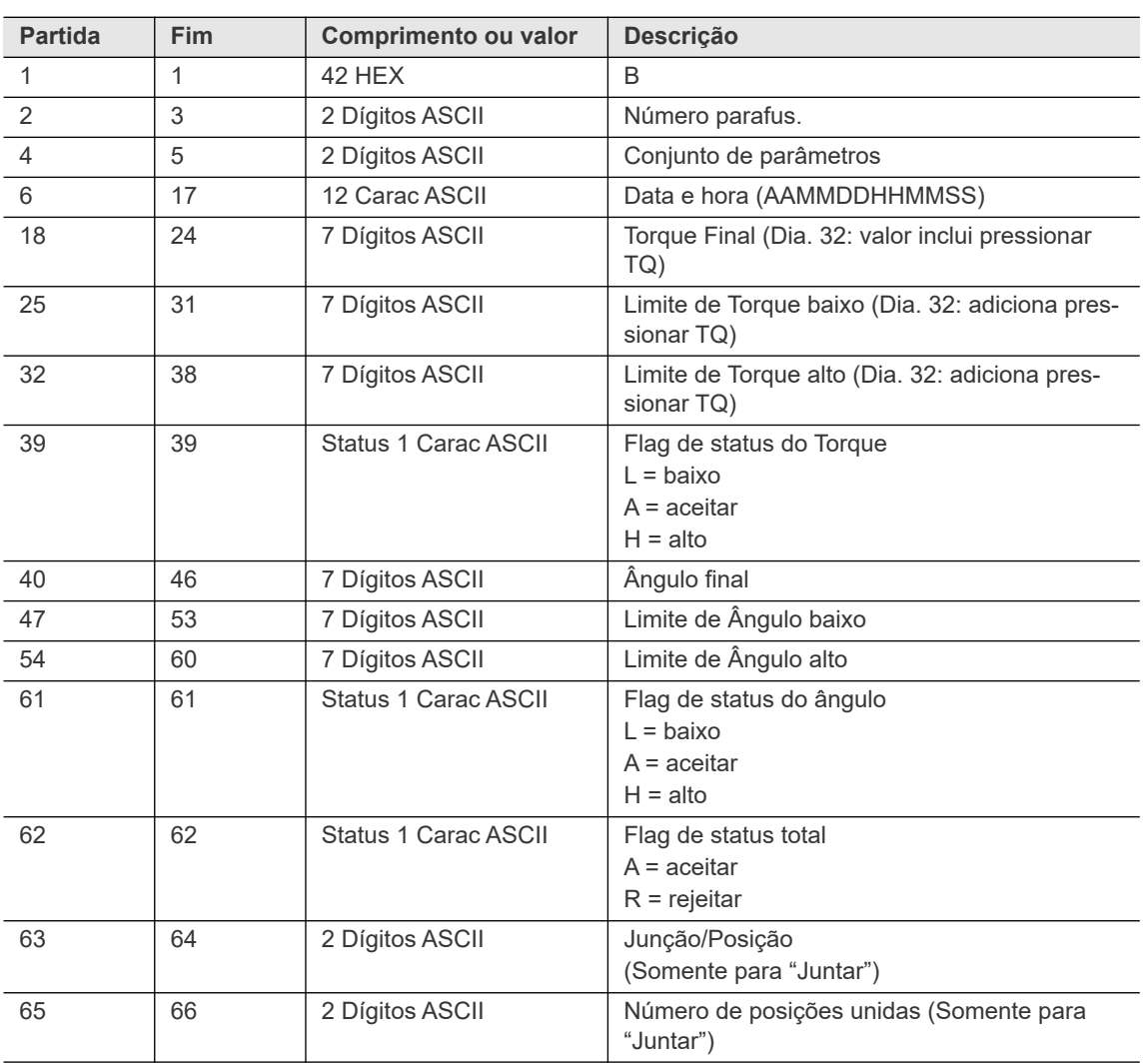

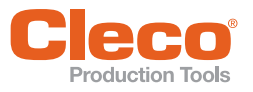

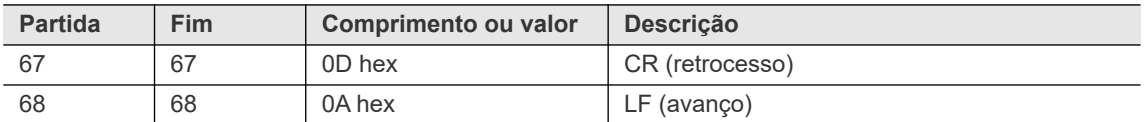

### **Dados de transmissão – ID de peça ativado**

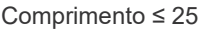

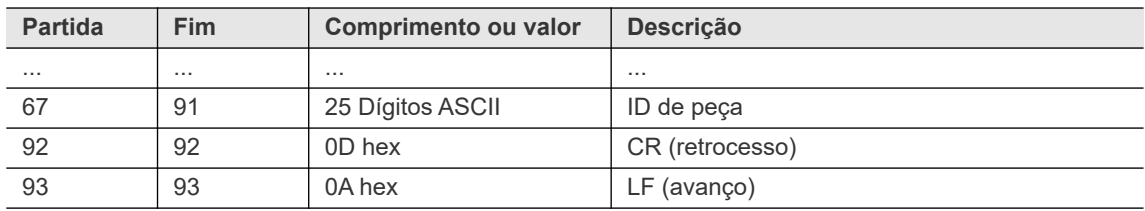

### **Dados de transmissão – ID de peça ativado**

Comprimento > 25, neste exemplo 30

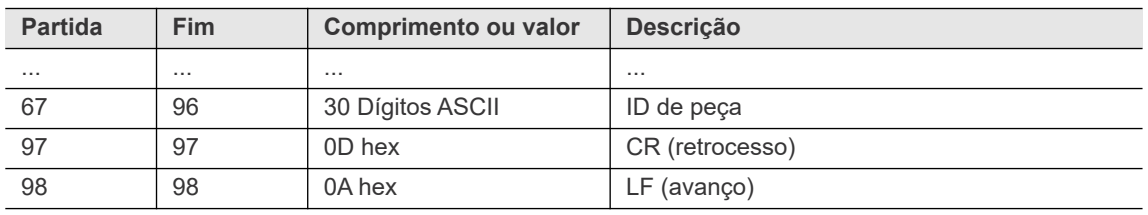

### <span id="page-130-0"></span>**10.2.2 Protocolo Standard2**

Uma única interface serial é compartilhada entre as ferramentas.

### **Dados de transmissão – ID de peça não ativado**

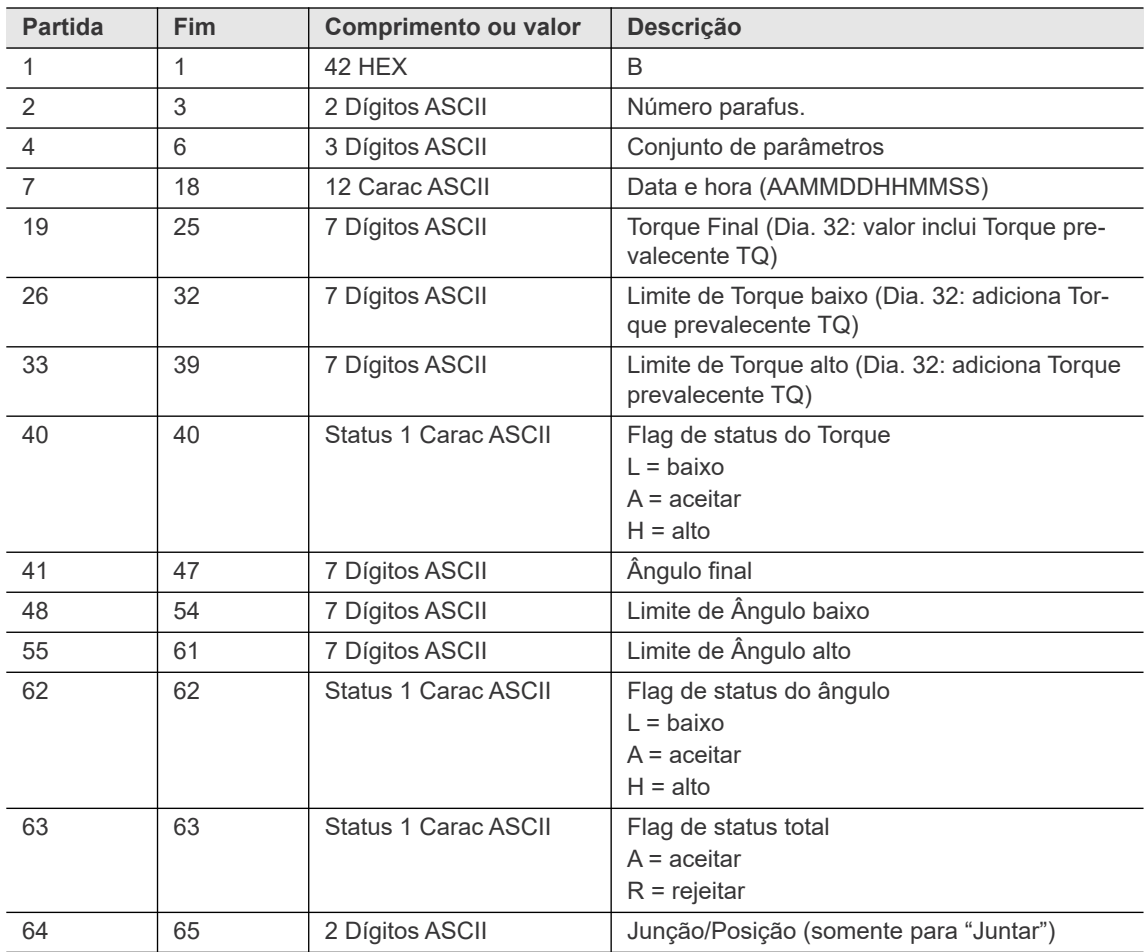

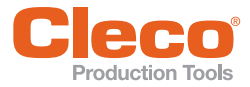

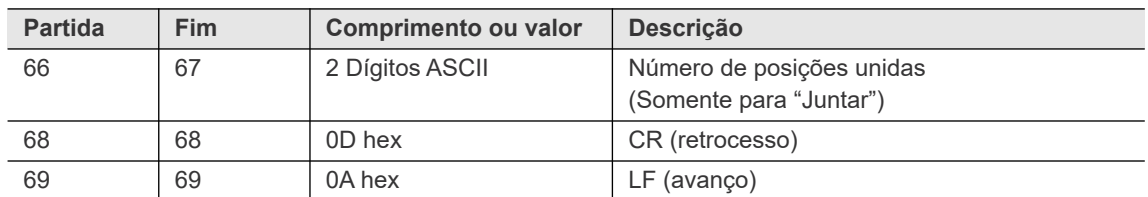

### **Dados de transmissão – ID de peça ativado**

Comprimento ≤ 25

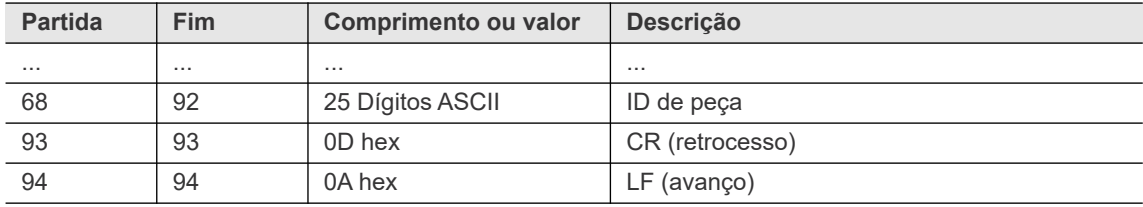

### **Dados de transmissão – ID de peça ativado**

Comprimento > 25, neste exemplo 30

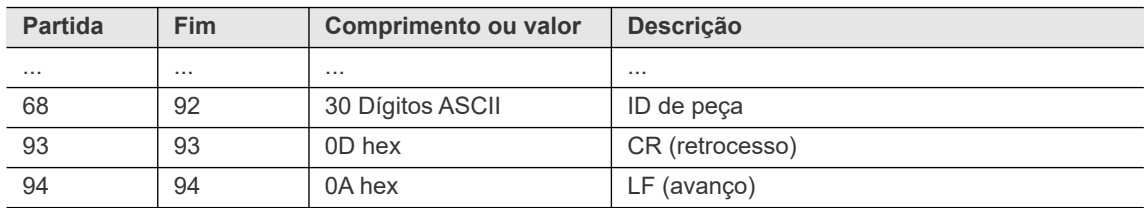

### <span id="page-131-0"></span>**10.2.3 Protocolo Standard2PartID**

Uma única interface serial é compartilhada entre as ferramentas.

### **Dados de transmissão – ID de peça não ativado**

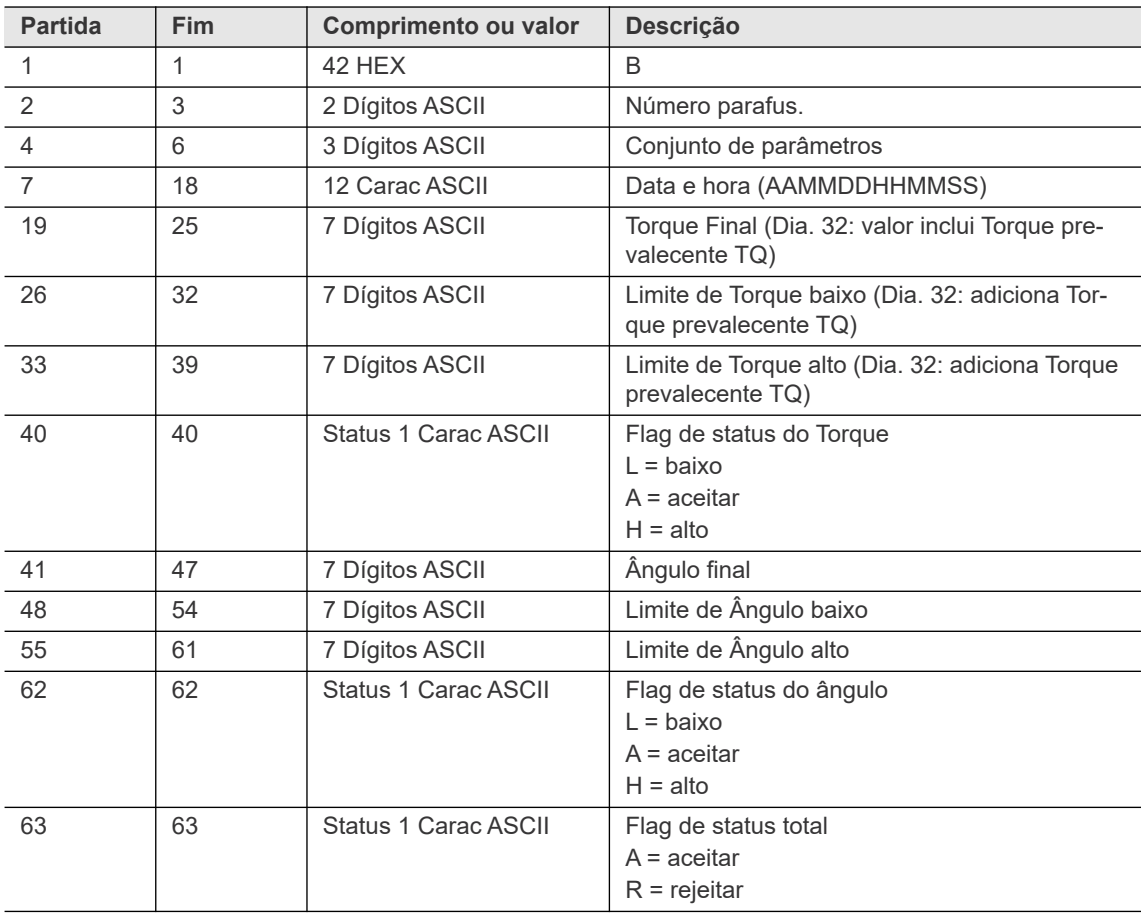

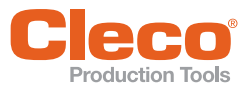

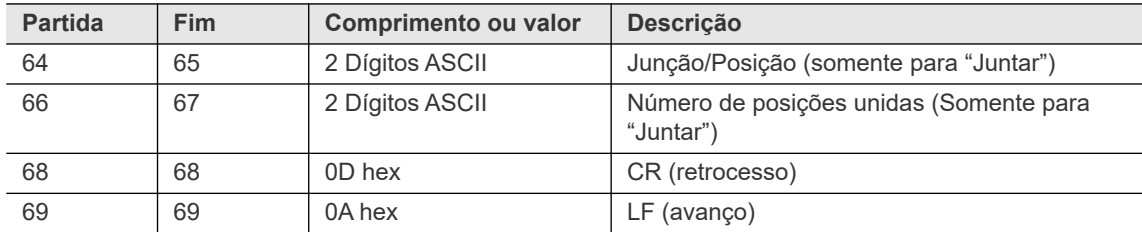

### **Dados de transmissão – ID de peça ativado**

Comprimento ≤ 25

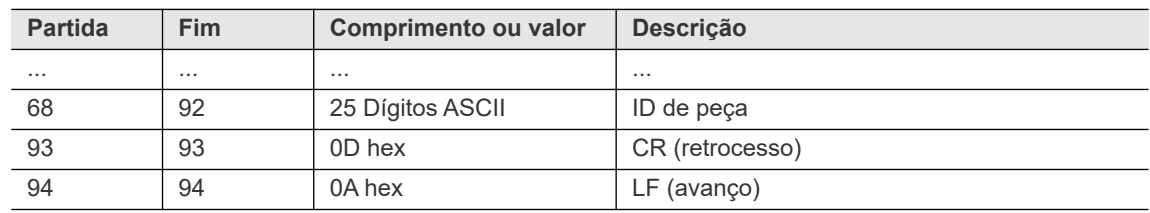

### **Dados de transmissão – ID de peça ativado**

Comprimento > 25, neste exemplo 30

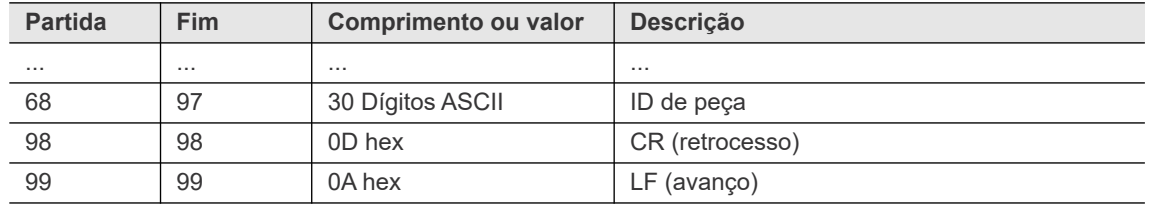

### **Comprimento ID de peça**

Protocolo de transmissão de dados Standard, Standard2 e StandardPart2ID são estendidos para incluir o ID de peça/número do código de barras escaneado. Para o ID de peça, são transmitidos primeiro pelo menos 25 caracteres ASCII para CR/LF. O comprimento do ID de peça pode ter até 39 caracteres.

- 1. IDs de peça com menos de 25 caracteres são preenchidos com espaços: S01ABCDEFG <CR><LF>
- 2. IDs de peça com no mínimo 25 e até 39 caracteres são transmitidos 1:1: S01AAAAAAAAAABBBBBBBBBBCCCCCCCCCCDDDDDDDDDCCR><LF>
- 3. IDs de peça com mais de 39 caracteres são cortados pelo controlador.

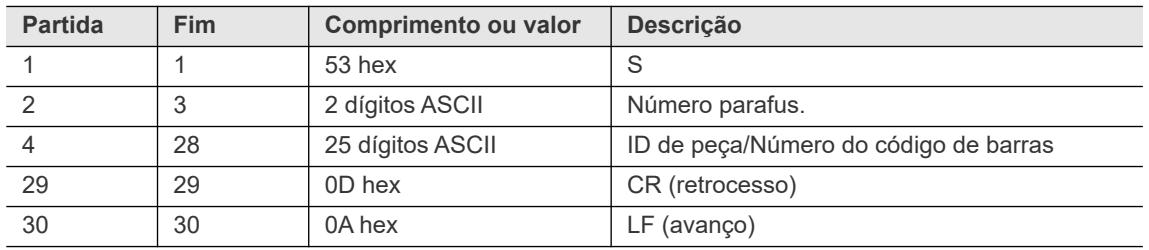

### <span id="page-132-0"></span>**10.2.4 Protocolo AVIS**

Uma única interface serial é compartilhada entre as ferramentas.

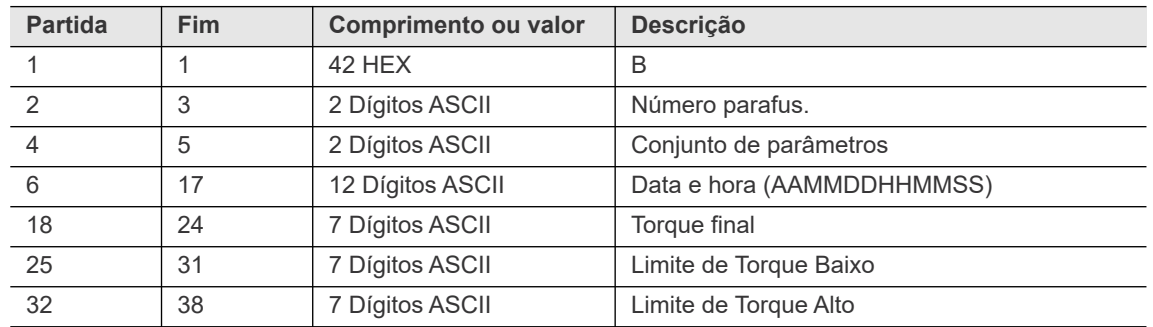

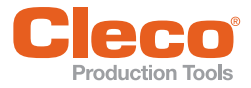

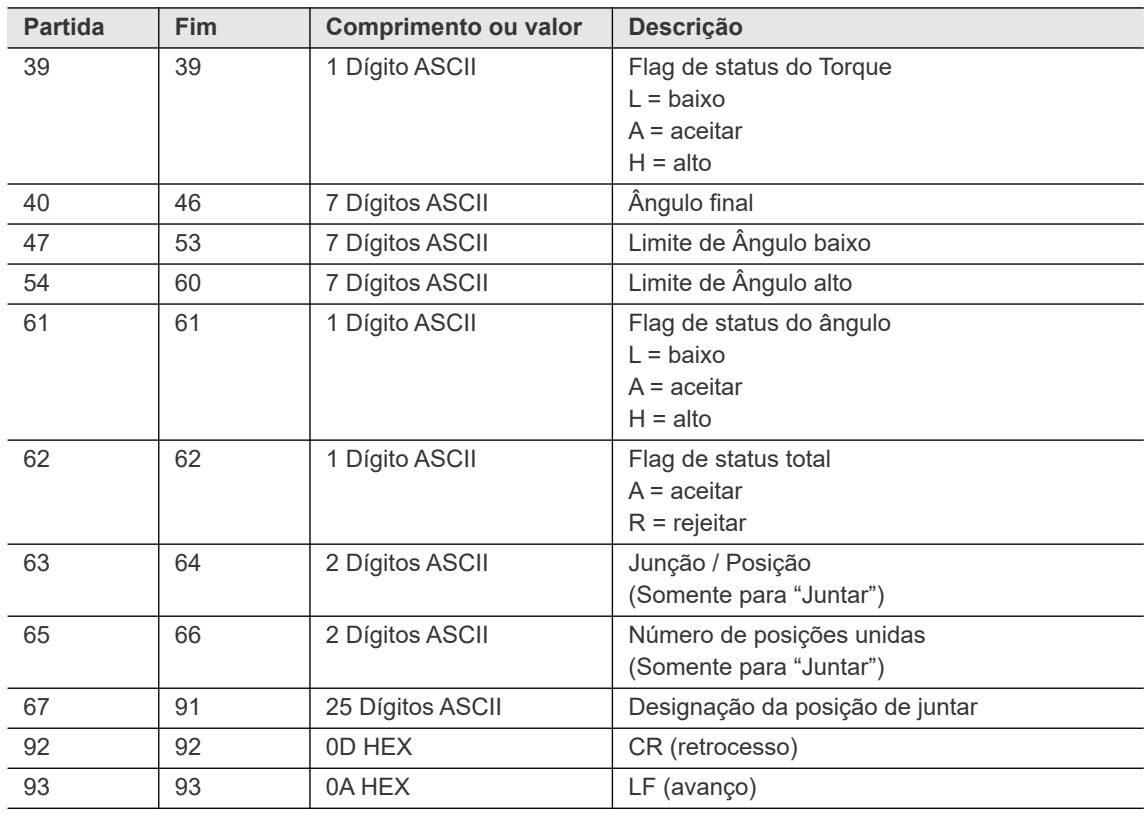

### <span id="page-133-0"></span>**10.2.5 Protocolo PFCS (Sistema de comunicação do chão de fábrica)**

A funcionalidade básica do protocolo PFCS é enviar os valores medidos do PFD (Aparelho de chão de fábrica, este é o nosso controlador) para o servidor PFCS e enviar as mensagens keep-alive se ocioso. Duas interfaces de comunicação estão disponíveis para o PFCS, a saber, Serial RS232 e Ethernet (soquetes TCP/IP TCP).

Quando você habilita o PFCS para a interface Serial ou Ethernet, um botão <Parâmetros avançados> ou <Avançado> é exibido e fornece acesso a controles adicionais que permitem a configuração do PFCS.

Consulte o capítulo *[10.3.3 Protocolo PFCS, página 142](#page-141-1)*.

### **10.3 Protocolos Ethernet**

#### **Para ativar um protocolo Ethernet:**

- 1. Toque no protocolo desejado na tabela *Ethernet* para selecioná-lo.
- 2. Digite os valores necessários nas caixas de entrada *Servidor* e *Porta* abaixo da tabela.
- 3. Toque na caixa de seleção <Ativado>.
	- → Para alguns protocolos, o botão <Avançado> é exibido, fornecendo acesso a controles adicionais. Veja as seções abaixo para detalhes.

### <span id="page-133-1"></span>**10.3.1 Protocolo Standard e Standard Plus**

O principal objetivo do Protocolo Ethernet Standard é comunicar os valores medidos (pacote 4) de um Controlador para um servidor externo na rede local. Outros pacotes no protocolo suportam dados adicionais, por exemplo, ID da estação, parâmetros de comunicação e parâmetros de data/hora. Os dados são transmitidos na ordem de bytes de rede TCP / IP (big-endian) para e do servidor.

O Protocolo Ethernet Standard Plus é um superconjunto do padrão. Ele adiciona o número do grupo de produtos, a etapa de processamento, o número total de etapas de processamento, o grupo de aperto e um ID de peça de 25 caracteres aos valores medidos.

Um servidor executando um software compatível com *Protocolo Standard* pode criar conexões TCP/IP para múltiplos controladores.

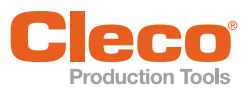

**PT**

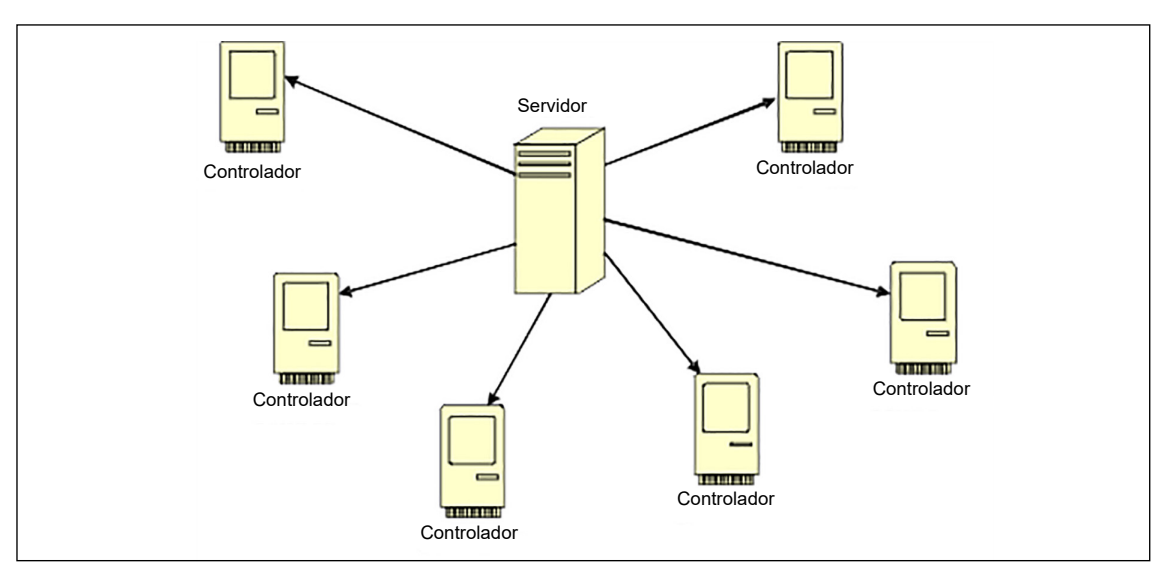

*Fig. 10-1: Arquitetura Ethernet*

### **Recursos adicionais**

- Download, upload, arquivo, e imprimir parâmetros.
- Carregar e arquivar valores medidos de qualquer unidade na rede (10.000 por controlador).
- Exportar valores medidos em formatos standard da base de dados (ou seja, Microsoft Access, SQL ou Oracle).
- Idiomas inglês, alemão, espanhol e português.

### **Diagramas**

Diagramas de aperto bem-sucedidos:

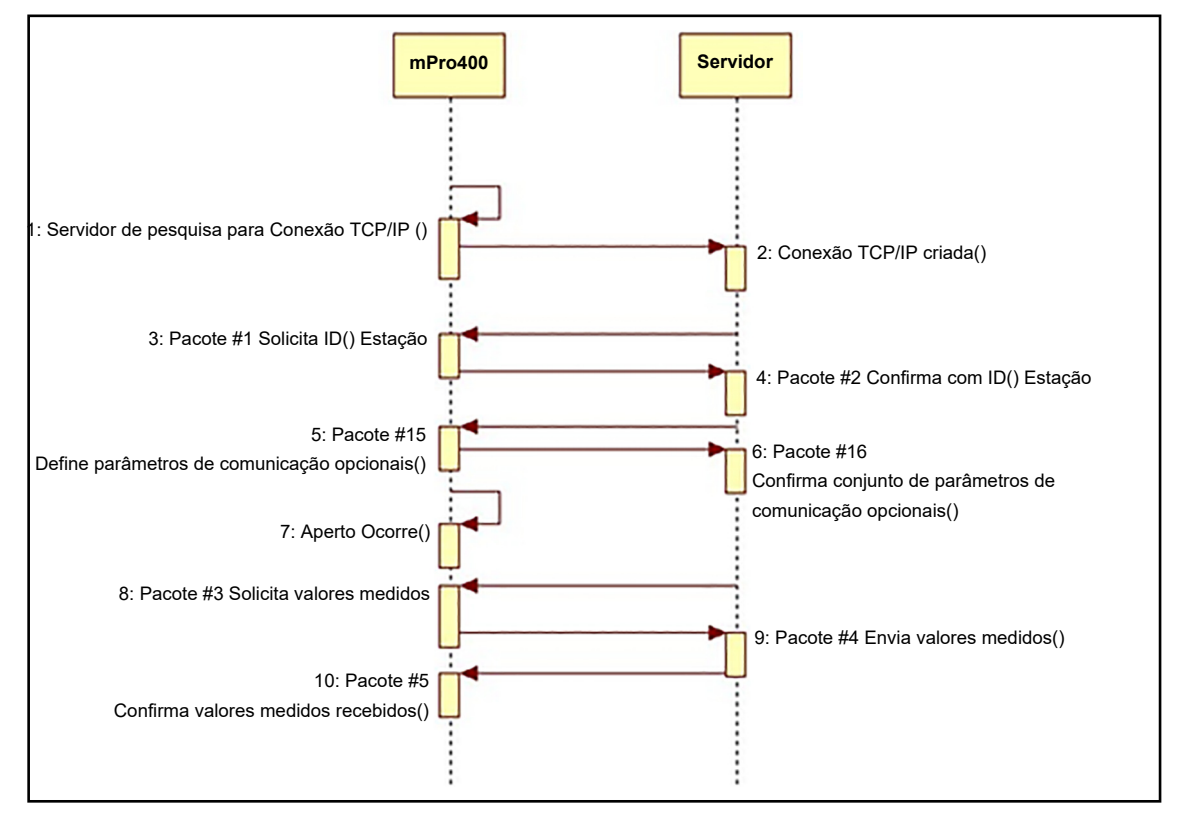

*Fig. 10-2: Diagramas de aperto bem-sucedidos*

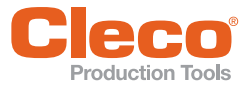

Nenhum valor medido disponível:

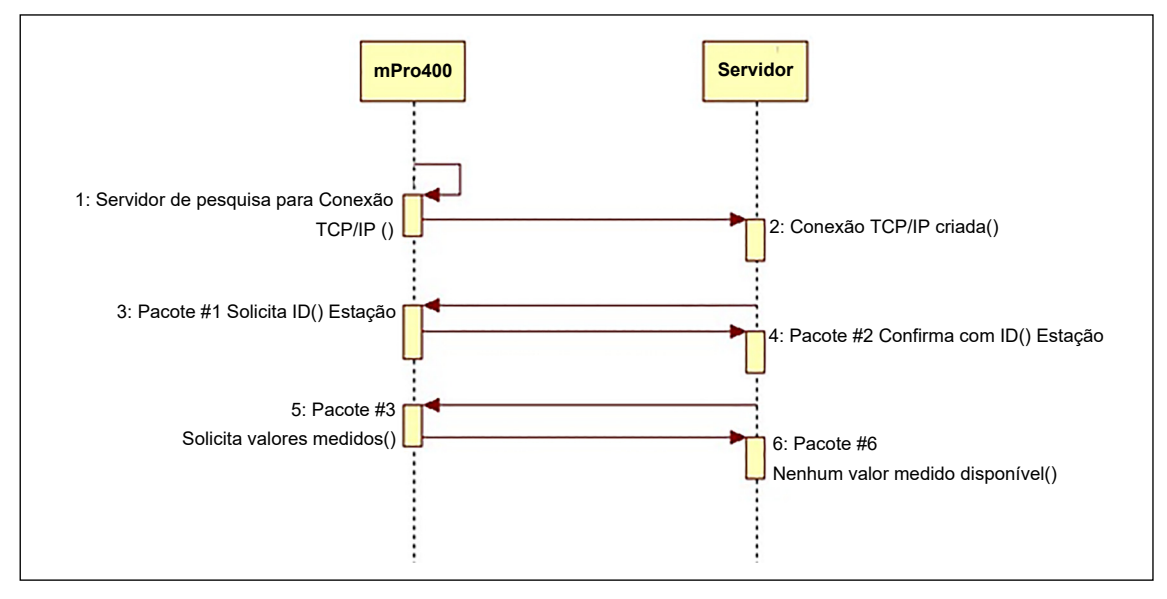

*Fig. 10-3: Nenhum valor medido disponível*

Sem diagrama de confirmação de aperto no servidor:

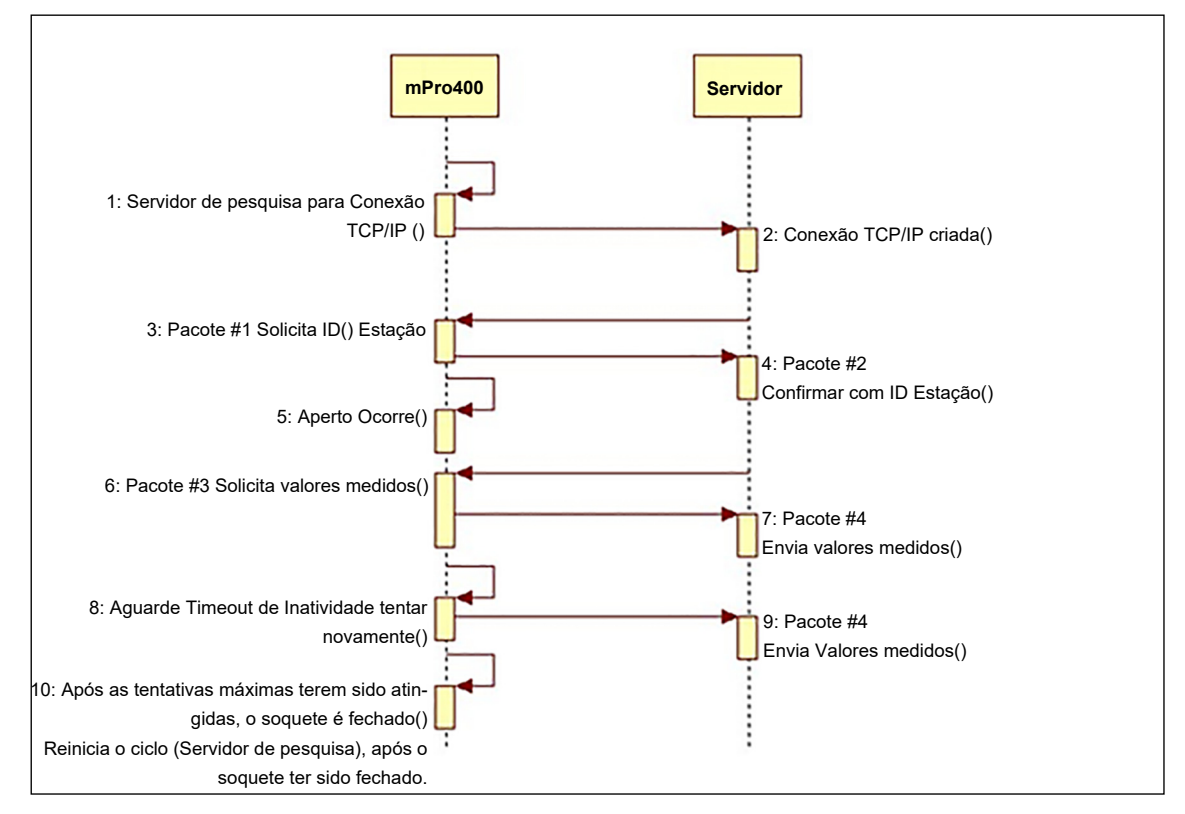

*Fig. 10-4: Sem diagrama de confirmação de aperto no servidor*

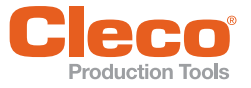

### **PT Comandos**

Você também pode usar os seguintes comandos: Limpar Buffer

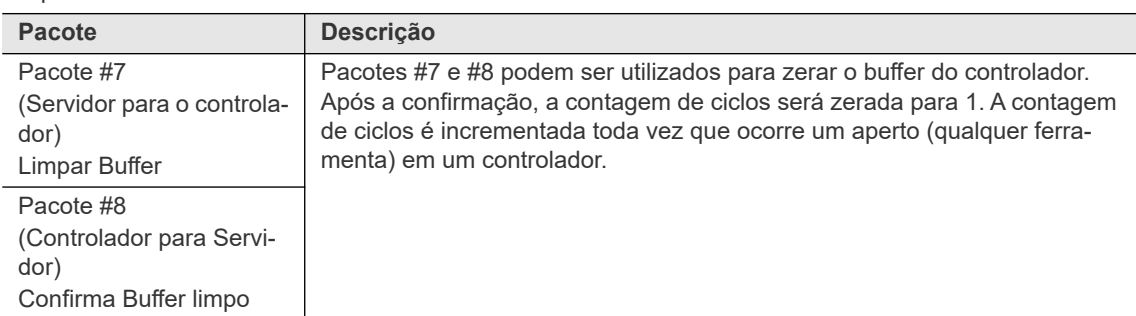

#### Parâmetros de comunicação:

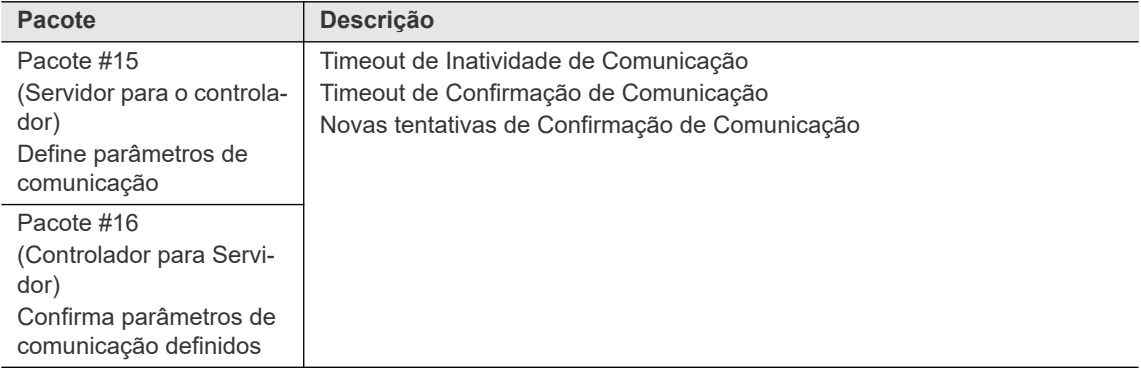

#### Definições de Data e hora:

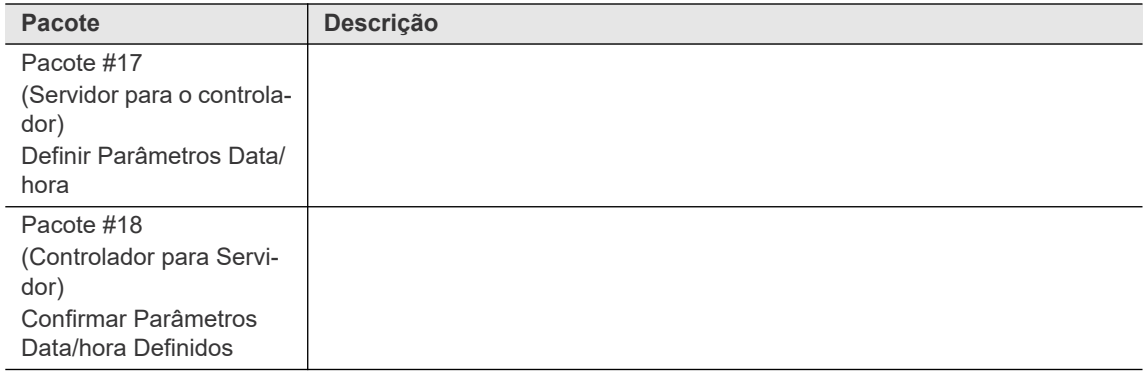

### **Condições de Confirmação**

Cenário de confirmação de aperto

- Servidor não envia pacote #5 dentro do Timeout de Confirmação de Comunicação.
- Controlador reenvia pacote #4.
- Se o servidor não responde, continua a reenviar #4 após o Timeout de Confirmação de Comunicação expirar até que o número máximo de novas tentativas seja alcançado.
- Conexão TCP/IP cai e ocorre a tentativa de reconectar. Mesmo procedimento como diagrama ideal de Pacote.

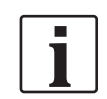

Não há cenário em que o servidor enviaria um NAK.

Se o servidor receber um pacote #4 *inválido/ruim*, ele aguarda o tempo limite do controlador e reenvia o pacote #4. Então o servidor enviará o pacote #5.

### **Formatos de mensagem**

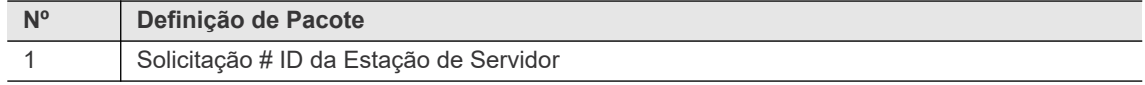

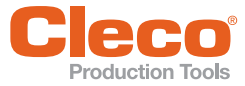

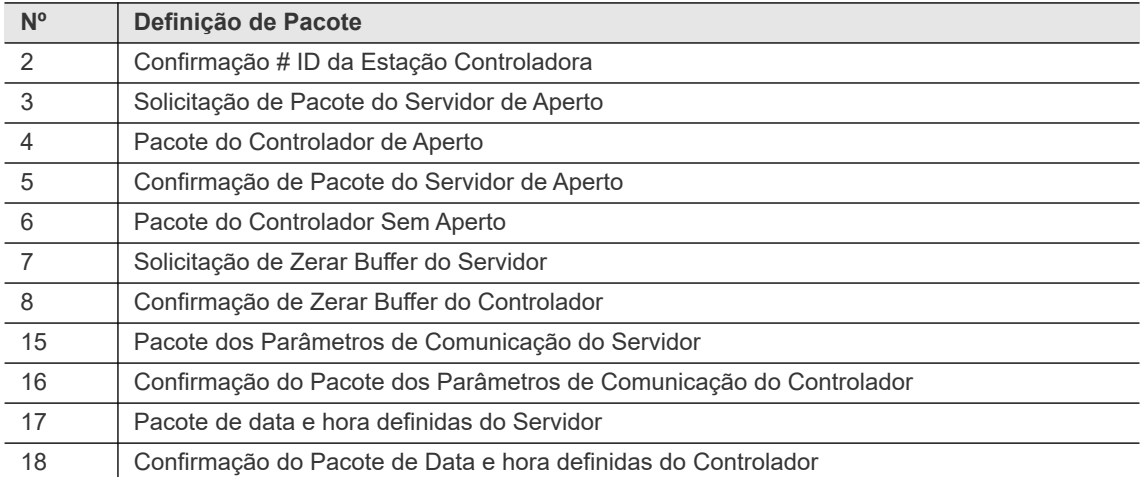

### **Definições de tipos de dados**

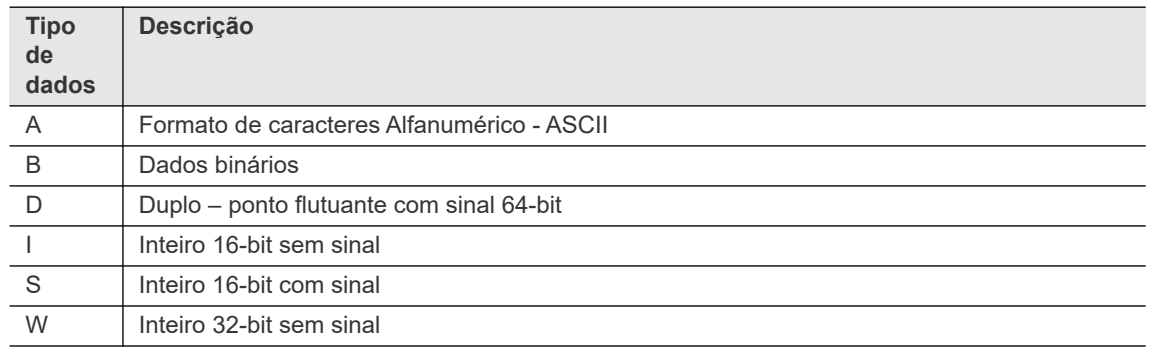

Os primeiros 8 bytes (o cabeçalho) de cada pacote contêm as mesmas informações:

- Comprimento da mensagem
- Endereço IP do controlador
- Número da estação

### Pacote N° 1 – Solicitação do ID da Estação do Servidor

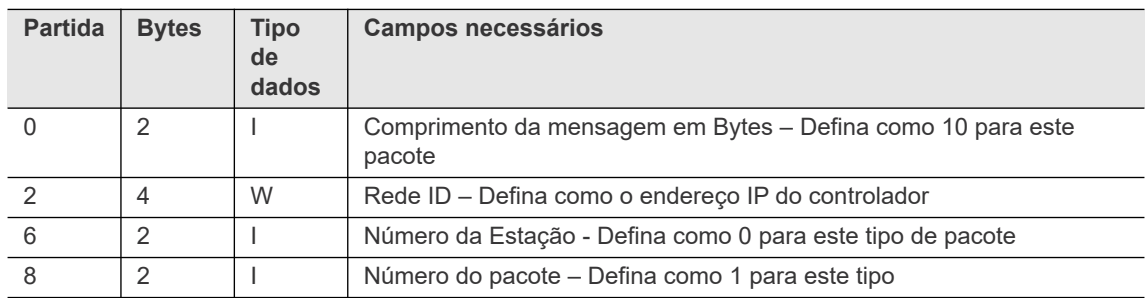

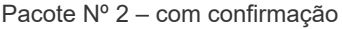

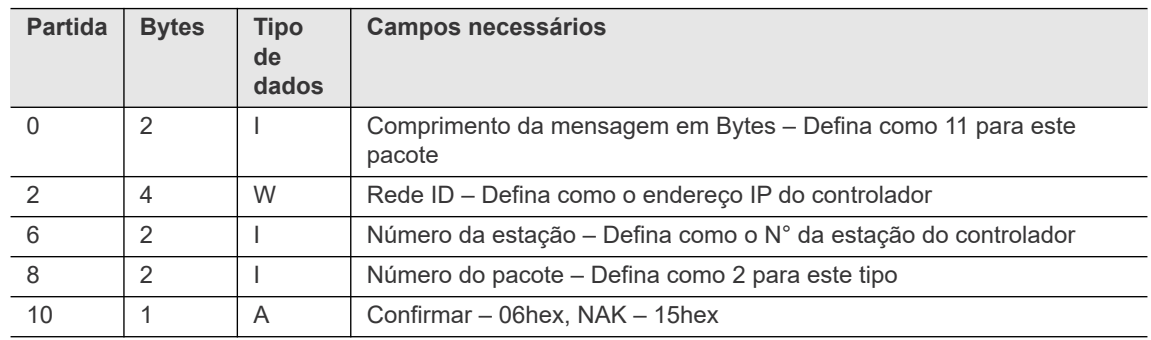

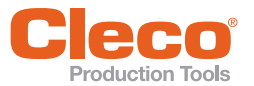

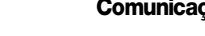

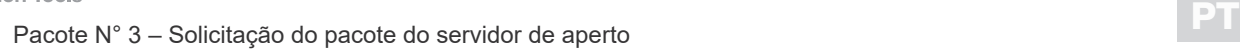

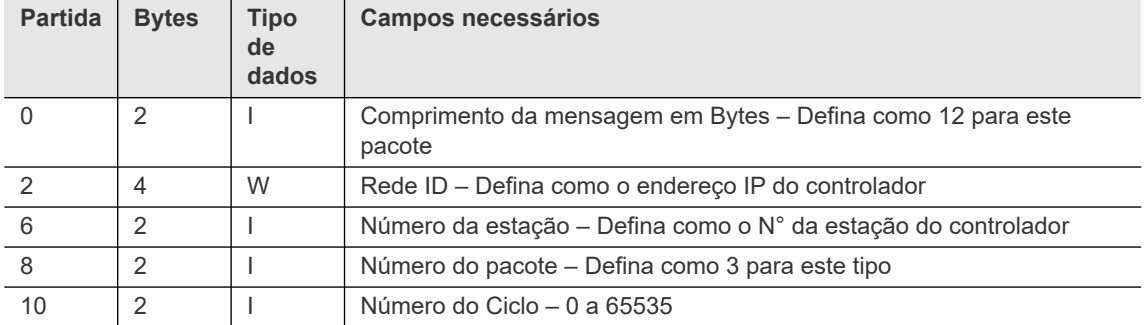

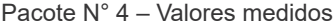

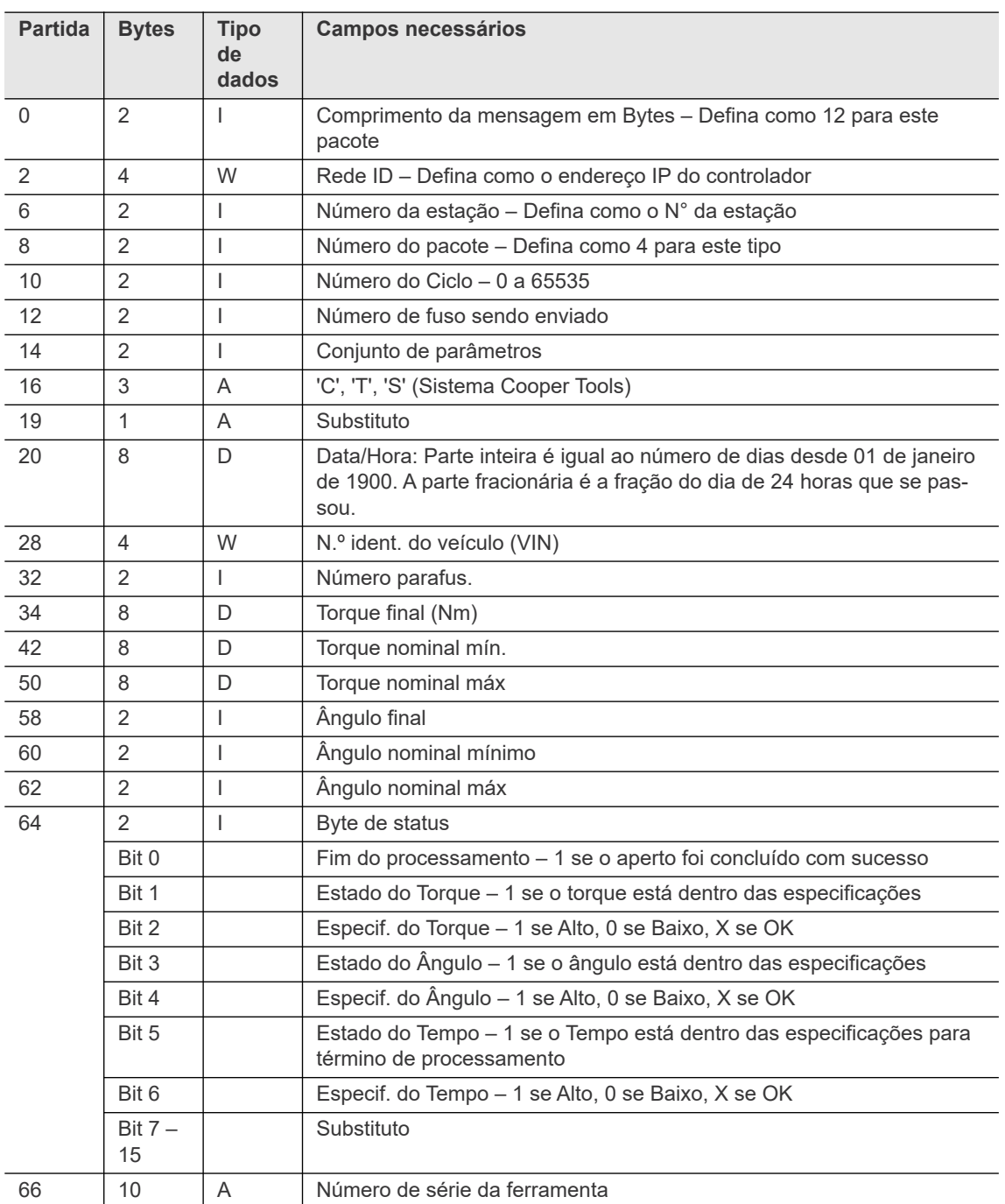

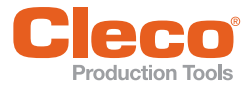

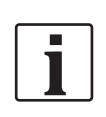

Bytes 32 a 75 são repetidos para cara fuso sendo enviado no pacote.

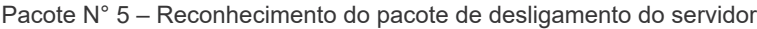

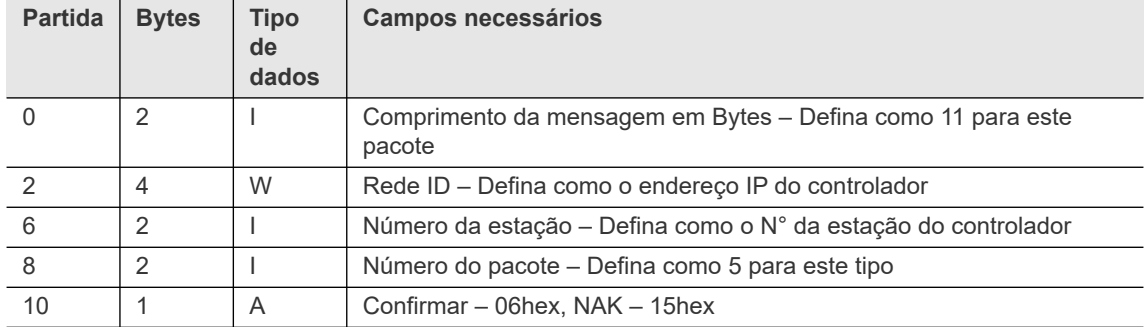

Pacote N° 6 – Pacote sem desligamento do controlador

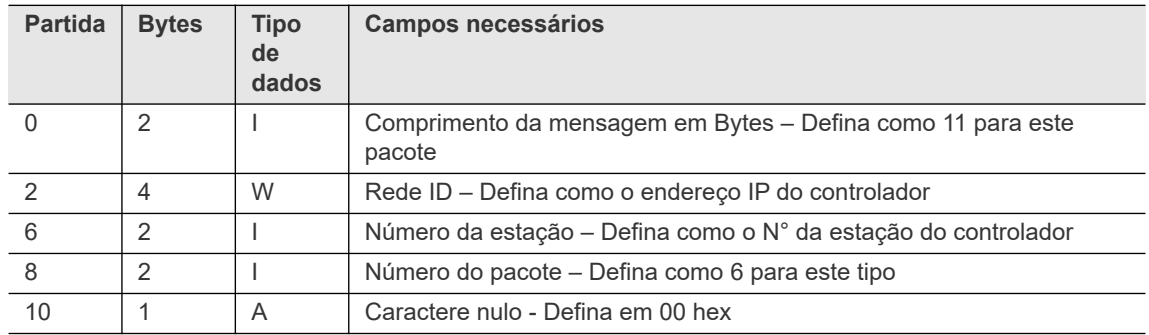

Pacote N° 7 – Solicitação do buffer de reset do servidor

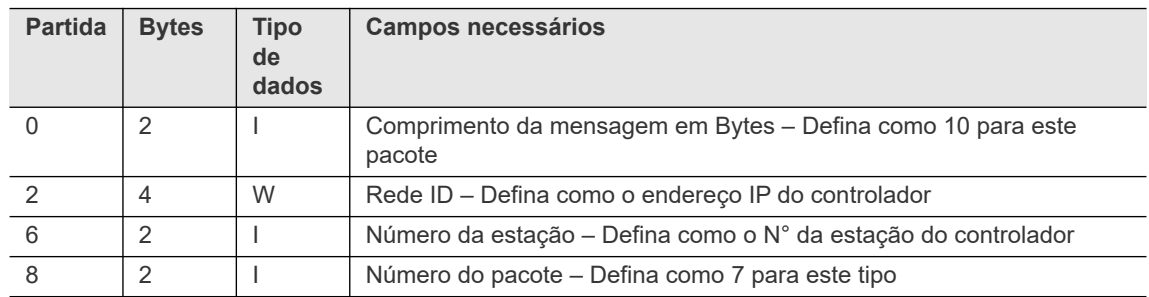

Pacote N° 8 – Reconhecimento do buffer de reset do controlador

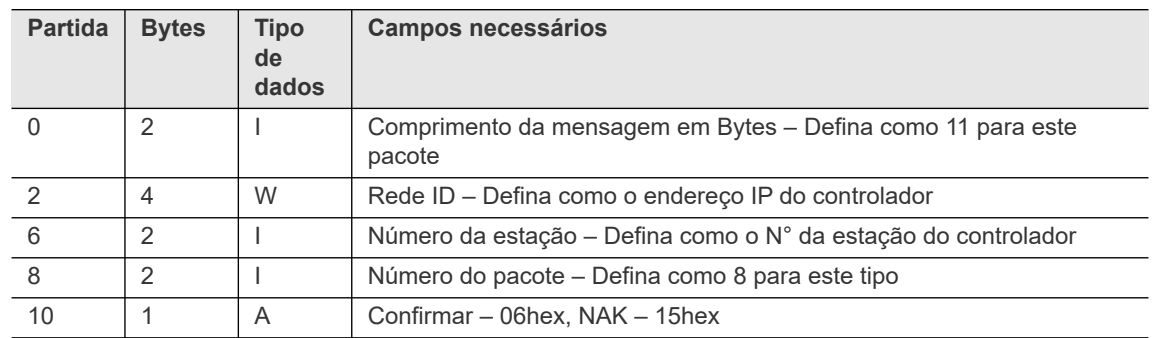

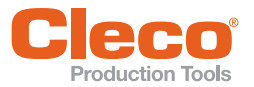

**PT** Bytes 76 a 109 são adicionados ao Protocolo Ethernet Standard para criar o Standard Plus.

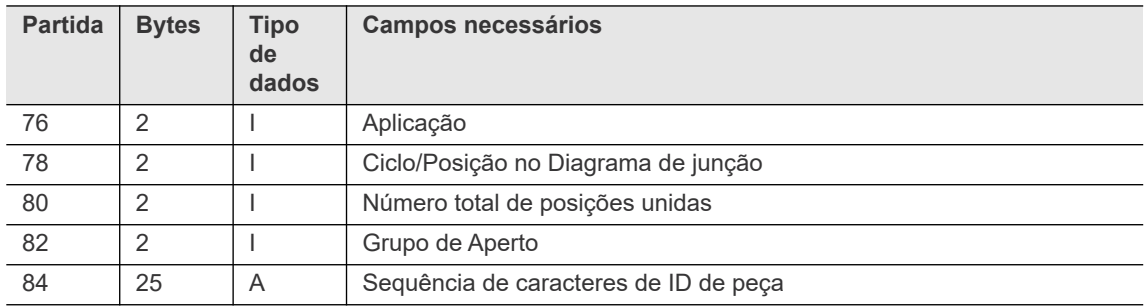

No Standard Plus, o ID de peça é utilizado e o VIN é padronizado em 0. A ID de peça pode ser inserida usando o teclado virtual do Indic. processo ou o Leitor de código de barras serial.

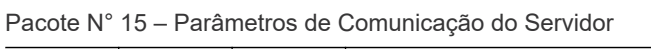

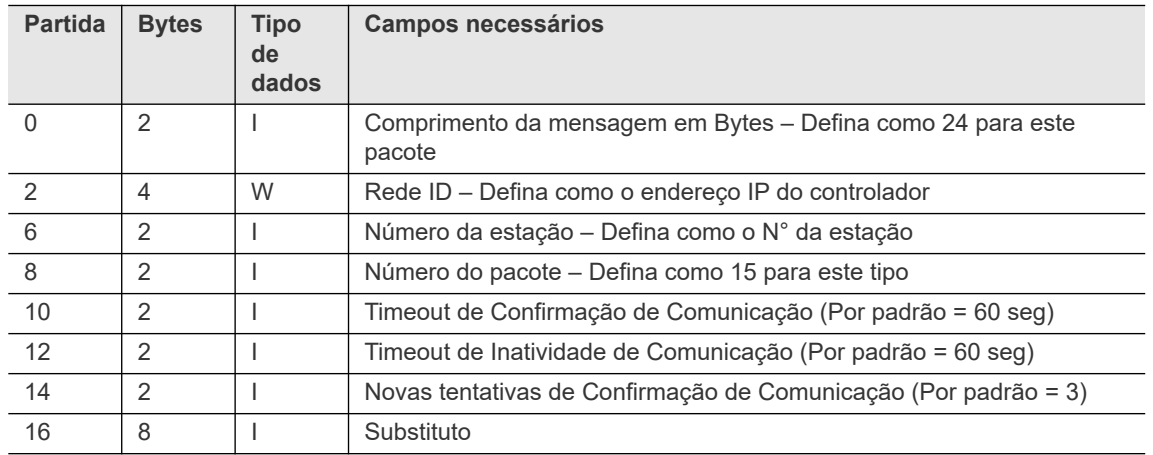

Pacote Nº 16 – Confirmação da Comunicação do Servidor

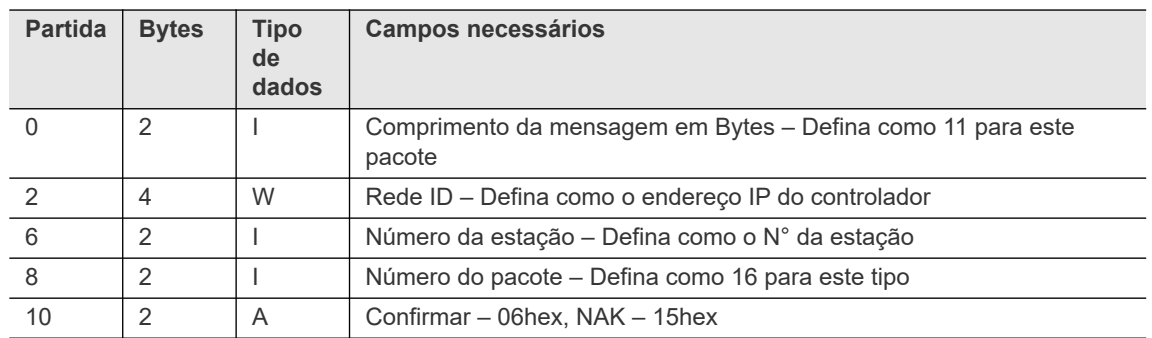

Pacote Nº 17 – Data e hora definidas do Servidor

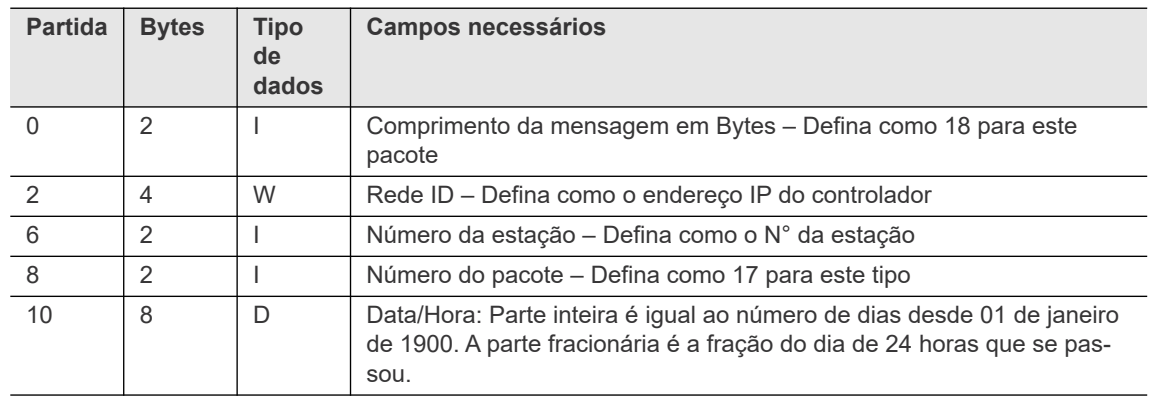

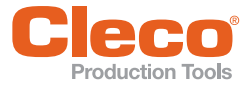

Pacote Nº 18 – Confirmação da data e hora definidas do Servidor

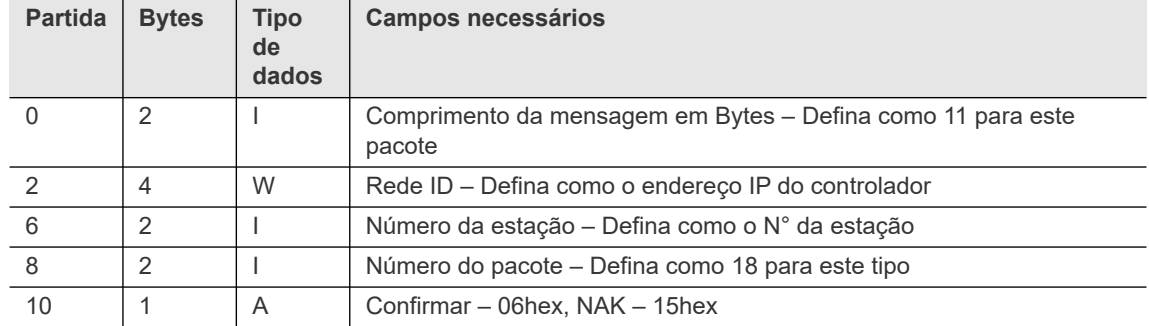

### <span id="page-141-0"></span>**10.3.2 Protocolo WinSPC**

Esse protocolo Ethernet é igual ao protocolo Ethernet padrão, exceto o pacote nº 4.

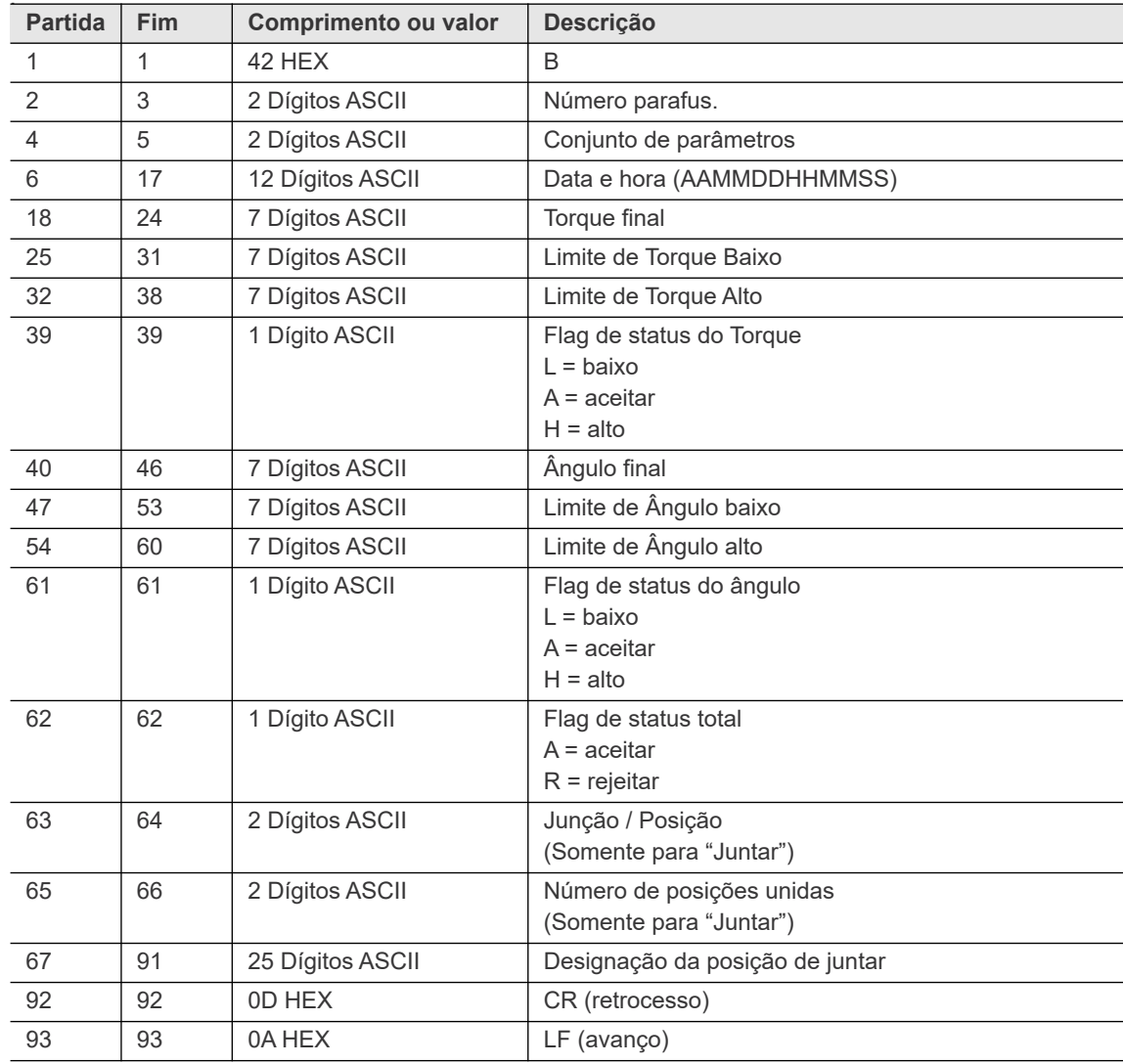

### <span id="page-141-1"></span>**10.3.3 Protocolo PFCS**

Consulte também o capítulo *[10.2.5 Protocolo PFCS \(Sistema de comunicação do chão de fábrica\)](#page-133-0)*, [página 134.](#page-133-0) Para obter informações detalhadas, consulte a versão atual da *Especificação de fornecedor do PFCS*.

Para configurar o PFCS:

- 1. Toque na entrada PFCS na tabela Ethernet para selecioná-la.
- 2. Digite os valores necessários nas caixas de entrada abaixo da tabela.
- 3. Toque na caixa de seleção <Ativado>.
	- → O botão <Avançado> é exibido, fornecendo acesso a controles adicionais.

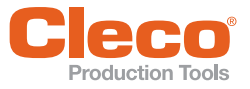

- **P**roduction Tools<br>4. Toque no botão <Avançado> para abrir a caixa de diálogo *Ajustes avançados para PFCS*.
	- 5. Entre em contato com o administrador da rede para obter as configurações necessárias.

### **Ajustes avançados para PFCS – Guia de definições**

Os seguintes controles estão disponíveis na guia *Definições*:

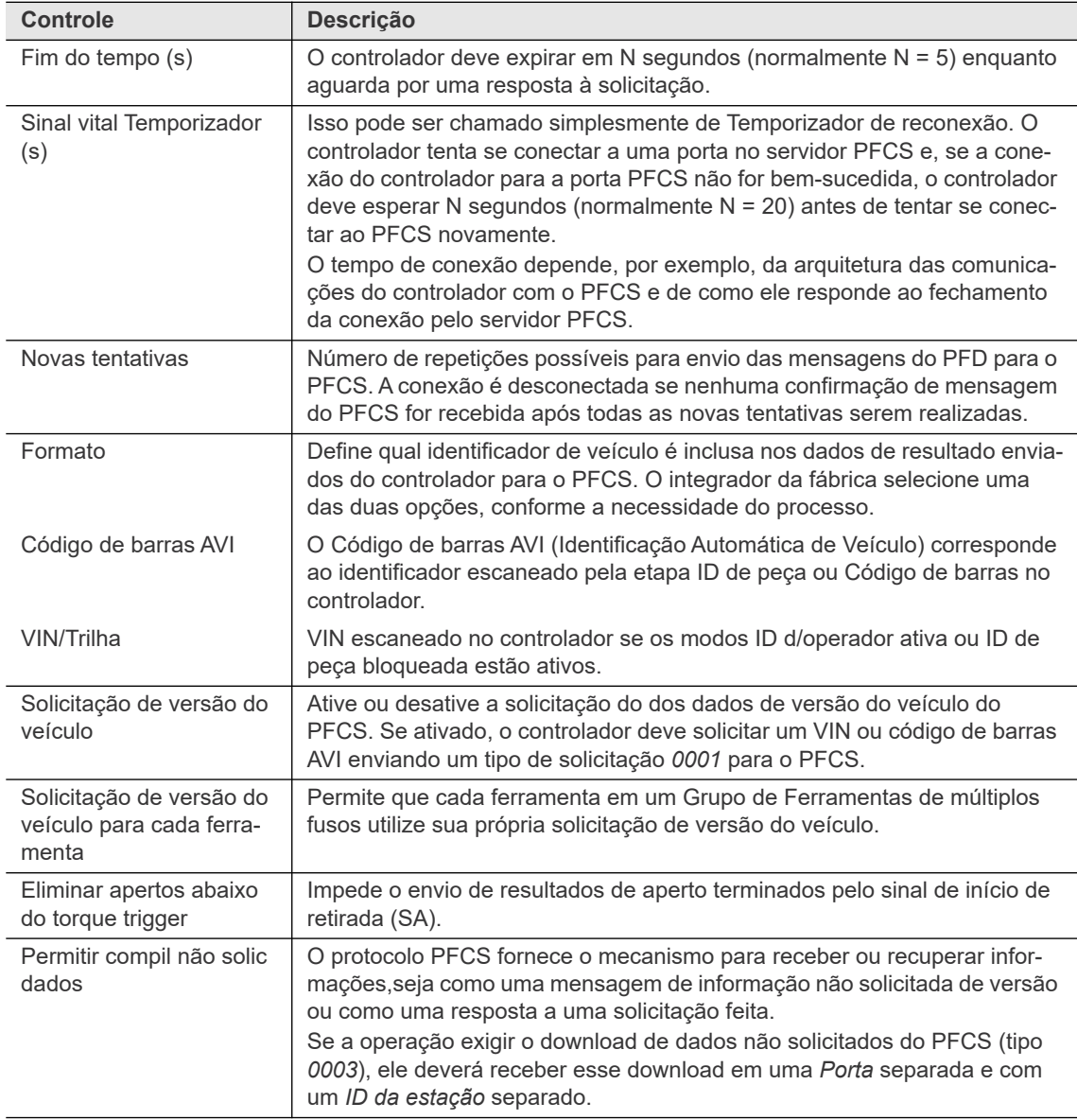

**10**

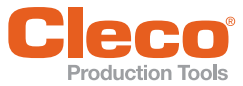

### **PT Ajustes avançados para PFCS – Guia ID da estação**

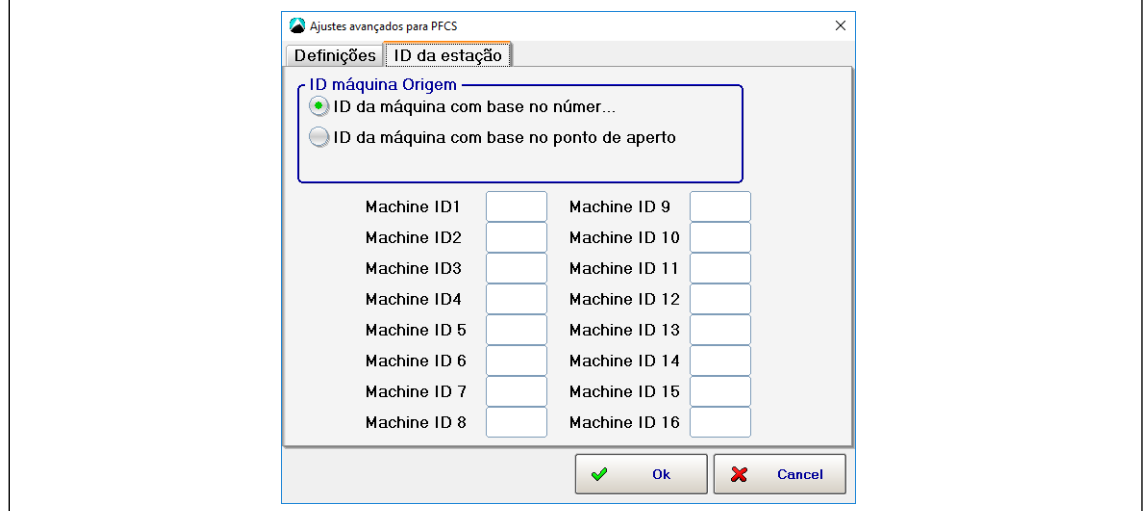

*Fig. 10-5: Ajustes avançados para PFCS – Guia ID da estação*

Os IDs da estação são IDs exclusivos de 4 caracteres utilizados pelo controlador para todas as comunicações PFCS. Esses IDs devem ser uma opção configurável no controlador. Para atribuir corretamente cada conexão para o PFCS, o ID da estação de cada ferramenta é parametrizado ou automaticamente encaminhado pela designação de etapa de processamento definida. (O último aplica-se apenas ao modo *"Juntar"*. Consulte o capítulo *8.4 Linking, página 95*.)

### <span id="page-143-0"></span>**10.3.4 Open Protocol**

Para obter informações detalhadas sobre os telegramas do Open Protocol, consulte a versão atual da *Especificação FEP Open Protocol*.

Para configurar o Open Protocol:

- 1. Toque na entrada *Open Protocol* na tabela *Ethernet* para selecioná-la.
- 2. Digite os valores necessários nas caixas de entrada abaixo da tabela.
- 3. Toque na caixa de seleção <Ativado>.
	- → O botão <Avançado> é exibido, fornecendo acesso a controles adicionais.
- 4. Toque no botão <Avançado> para abrir a caixa de diálogo *Ajustes avançados para Open Protocol*.

Entre em contato com o administrador da rede para obter as configurações necessárias.

### **Ajustes avançados para Open Protocol – Guia Portas de comunicação**

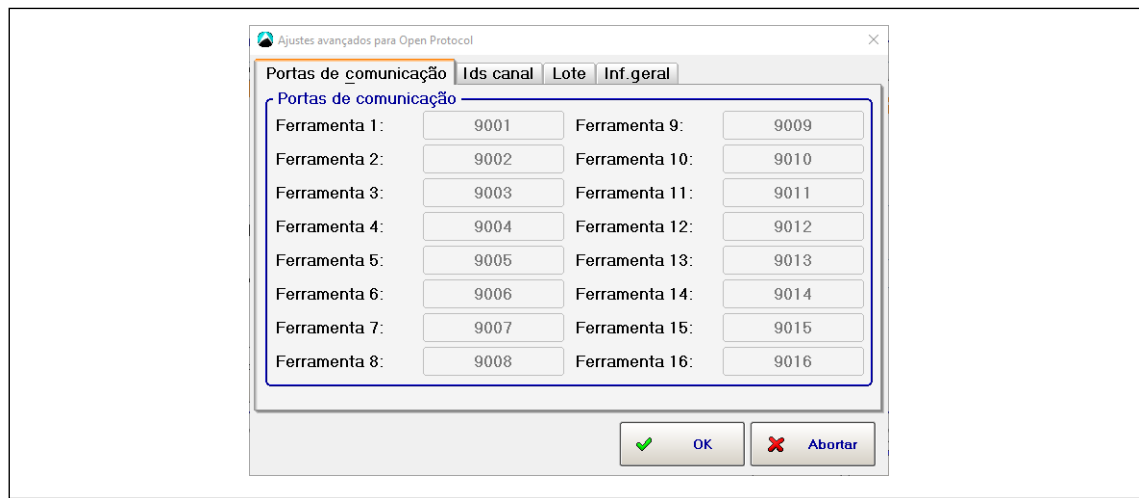

*Fig. 10-6: Ajustes avançados para Open Protocol – Guia Portas de comunicação*
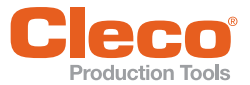

Cada ferramenta usa uma Porta TCP separada para comunicação. As portas de comunicação usadas não são definidas completamente pelo usuário. Mas você pode definir um intervalo (1 até o número de ferramentas suportadas pelo software controlador) definindo o primeiro número de porta. As portas selecionadas começam com o número inserido na caixa de entrada **Porta** na guia principal *Transmissão de dados*.

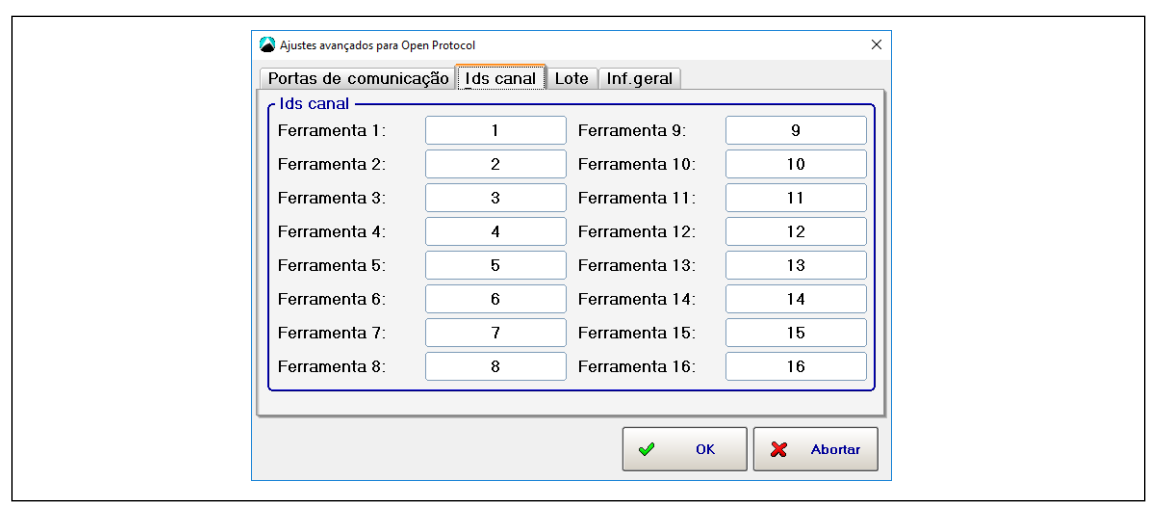

#### **Ajustes avançados para Open Protocol – Guia IDs canal**

*Fig. 10-7: Ajustes avançados para Open Protocol – Guia IDs canal*

Em diversos MIDs Open Protocol, o ID do Canal é usado como um identificador para a ferramenta utilizada neste controlador. Os IDs dos canais podem ser definidos pelo usuário e podem ser especificados por dois dígitos ASCII para variar de 0 a 99.

#### **Ajustes avançados para Open Protocol – Guia Lote**

A guia Lote fornece acesso a definições globais para o modo Lote. Para informações detalhadas sobre o modo Lote, consulte a seção *Programação em lote*.

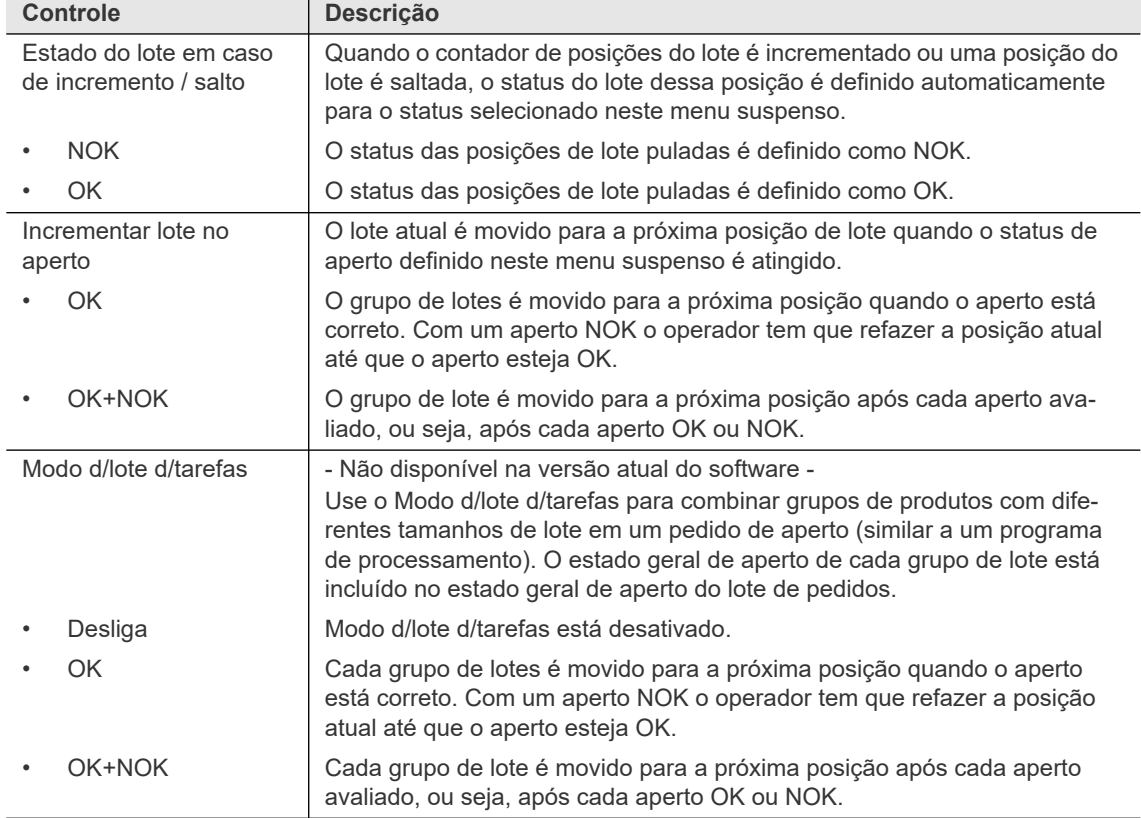

Os seguintes controles estão disponíveis na guia Lote:

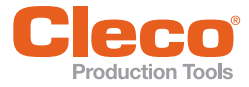

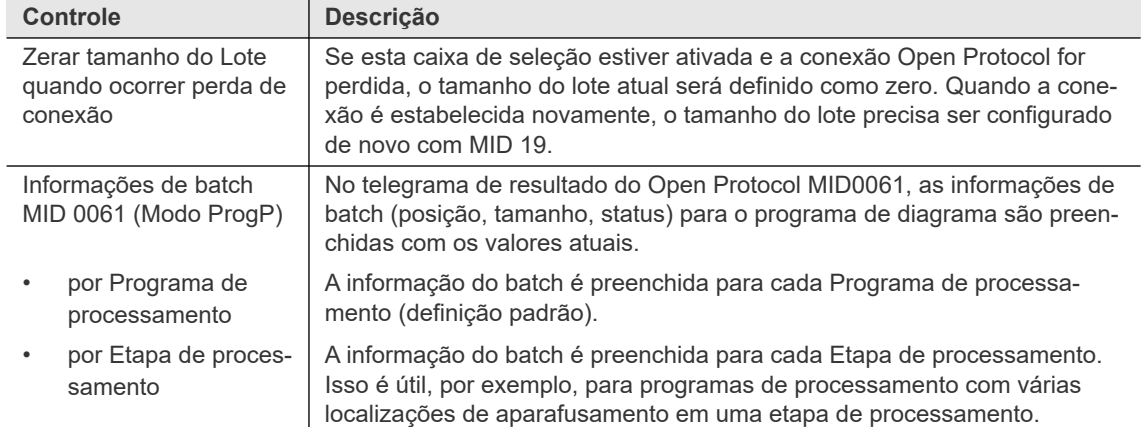

#### **Ajustes avançados para Open Protocol – Guia Info.gerais**

Os seguintes controles estão disponíveis na guia Info.gerais:

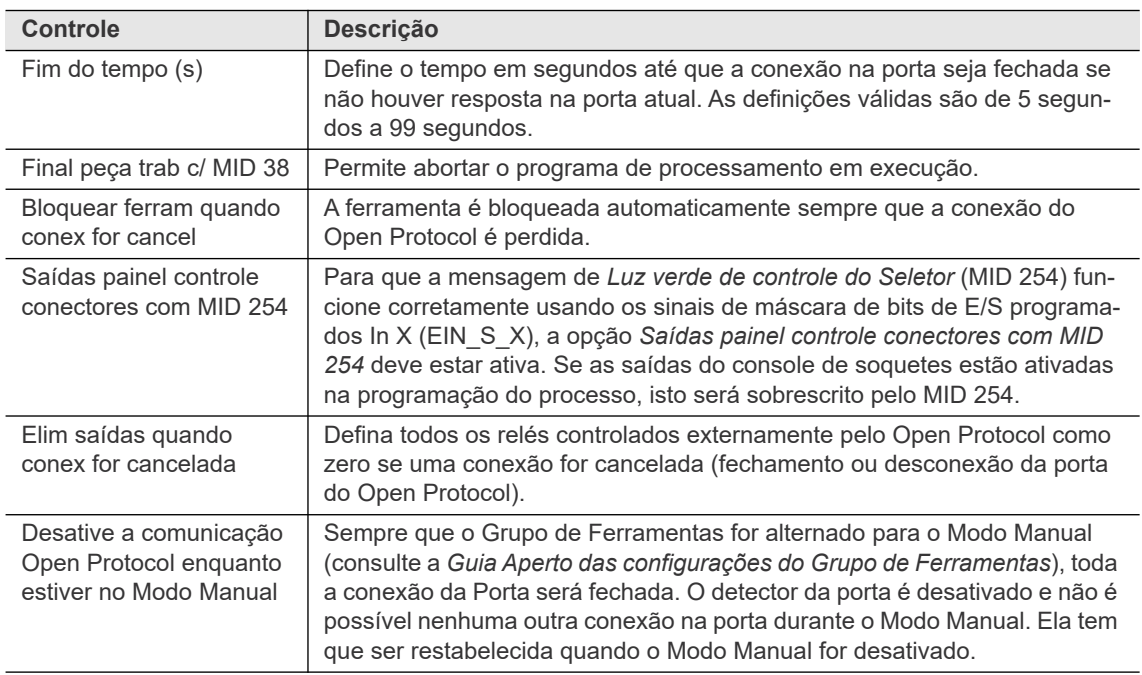

#### **10.3.5 FEP**

Para obter informações detalhadas sobre os telegramas FEP (Protocolo Ford), consulte a versão atual da *Especificação FEP Open Protocol*.

As opções disponíveis para FEP são as mesmas descritas na seção *Open Protocol*.

Para configurar o FEP:

- 1. Toque na entrada FEP na tabela Ethernet para selecioná-la.
- 2. Digite os valores necessários nas caixas de entrada abaixo da tabela.
- 3. Toque na caixa de seleção <Ativado>.
	- → O botão <Avançado> é exibido, fornecendo acesso a controles adicionais.
- 4. Toque no botão <Avançado> para abrir a caixa de diálogo *Ajustes avançados para FEP*.

Entre em contato com o administrador da rede para obter as configurações necessárias.

Consulte as seções *Ajustes avançados para Open Protocol* para obter informações detalhadas sobre as opções disponíveis na caixa de diálogo *Ajustes avançados para FEP*.

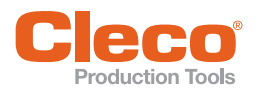

#### **PT 10.3.6 TorqueNet / Valores medidos**

TorqueNet é um sistema de aquisição de dados que coleta e armazena diretamente todos os dados do processo de aperto de sistemas e ferramentas de aperto inteligentes.

Consulte o *Manual do Usuário do TorqueNet* para obter informações detalhadas sobre o banco de dados e o grupo de produtos da Web instalado.

Para configurar parâmetros para uma comunicação adequada entre o servidor TorqueNet e o controlador:

- 1. Toque na entrada *TorqueNet* na tabela *Ethernet* para selecioná-la.
- 2. Digite o endereço IP do servidor TorqueNet nas caixas de entrada do *Servidor* abaixo da tabela. Entre em contato com o administrador da rede para obter as configurações necessárias.
- 3. Digite o número correto da porta na caixa de entrada da *Porta*.

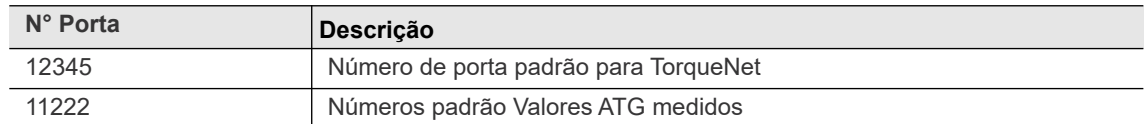

#### 4. Toque na caixa de seleção <Ativado>.

 $\rightarrow$  O botão <Avançado> é exibido, fornecendo acesso a controles adicionais.

5. Toque no botão <Avançado> para abrir a caixa de diálogo *Parâmetros avançados*.

Os seguintes controles estão disponíveis na caixa de diálogo *Parâmetros avançados*: consulte o capítulo *6.7.2 Maintenance Counter update interval, página 73*

#### **10.3.7 ToolsNet Open Protocol**

O ToolsNet Open Protocol é um sistema para controlar, relatar e analisar valores medidos produzidos com o controlador.

Para obter informações detalhadas sobre o ToolsNet Open Protocol e seus telegramas, consulte a versão atual da *Especificação ToolsNet Open Protocol*.

Para configurar parâmetros para uma comunicação adequada entre o servidor ToolsNet e o controlador:

- 1. Toque na entrada ToolsNet OP na tabela Ethernet para selecioná-la.
- 2. Digite o endereço IP do servidor ToolsNet no campo de entrada do Servidor abaixo da tabela. Entre em contato com o administrador da rede para obter as configurações necessárias.
- 3. Toque na caixa de seleção <Ativado>.
	- $\rightarrow$  O botão <Avançado> é exibido, fornecendo acesso a controles adicionais.
- 4. Toque no botão <Avançado> para abrir a caixa de diálogo *Parâmetros ToolsNet avançados*.

#### **Parâmetros ToolsNet avançados – Guia Outros**

Os seguintes controles estão disponíveis na guia *Outros*:

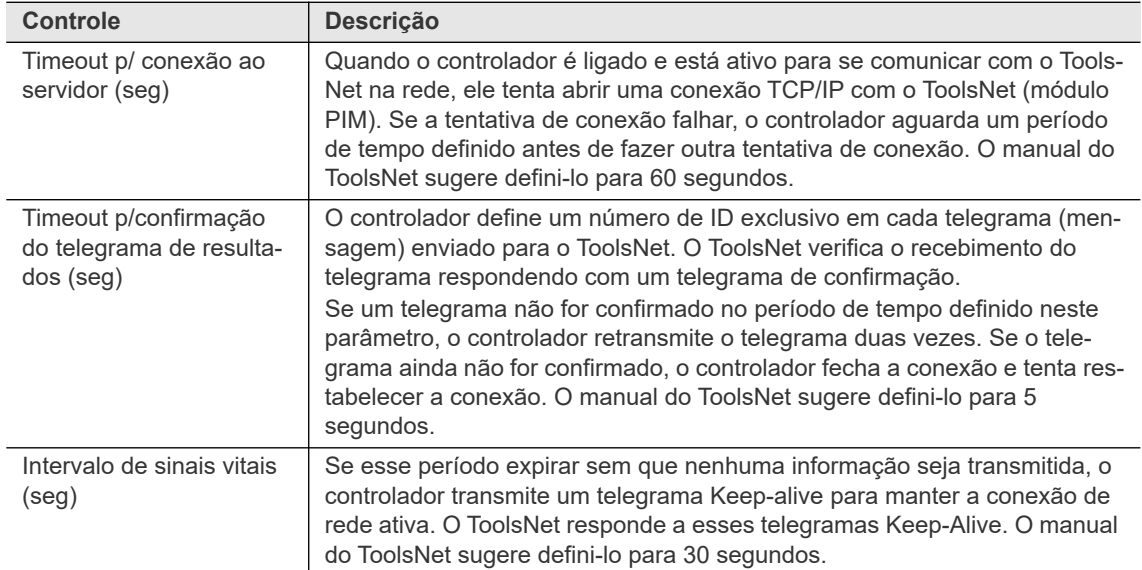

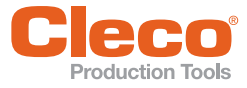

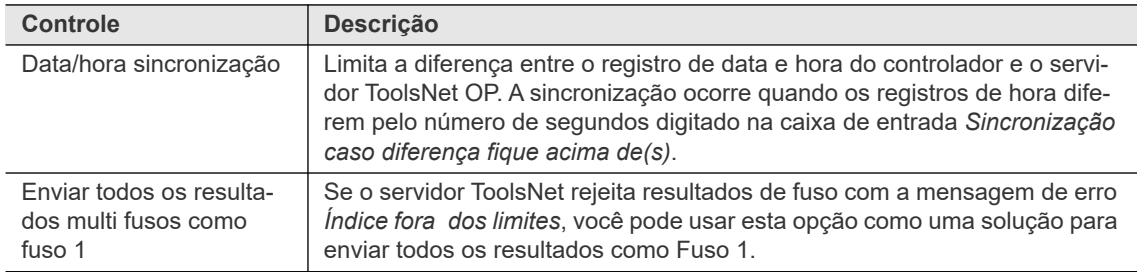

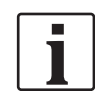

Consulte a documentação do ToolsNet se você tiver dúvidas adicionais sobre as configurações de Timeout.

#### **Parâmetros ToolsNet avançados – Números das estações**

A estrutura lógica do ToolsNet define o controlador e a(s) ferramenta(s) por um Tipo de sistema, Número do sistema, Número da estação, Número do fuso e Número do programa específicos. Ele também identifica um Nome de estação e um Nome de fuso.

Nas *Definições ToolsNet* do controlador, as seguintes designações se aplicam:

- Estação significa Grupo de ferramenta
- Fuso significa Ferramenta
- Programa significa Grupo de produtos

ToolsNet usa um número de Tipo de sistema para definir os controladores. Este é um valor oculto predefinido no servidor ToolsNet. Ele não pode ser alterado no controlador. Para controladores Grupo de Ferramentas Apex, o número do Tipo de sistema é *16*. Cada controlador que reporta para um servidor ToolsNet deve ter um Número de Sistema exclusivo nesse servidor. E cada grupo de ferramentas em um controlador deve ter um número de estação/nome do grupo de ferramentas exclusivo.

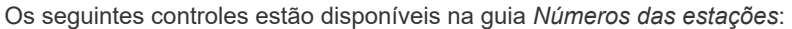

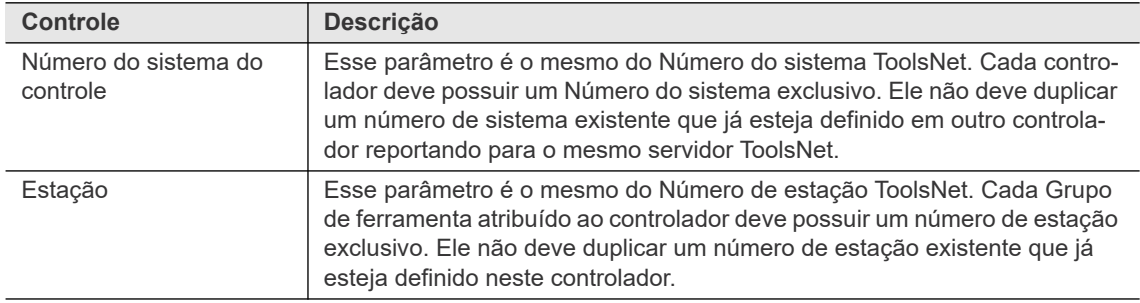

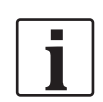

O número da porta Ethernet usado para comunicação entre o controlador e o servidor ToolsNet é automaticamente configurado para 6575. Isso não pode ser alterado no controlador.

#### **Parâmetros ToolsNet avançados – Nomes dos grupos de ferramenta**

Você pode atribuir um nome exclusivo a cada grupo de ferramentas em um controlador. Esse é o mesmo do Nome da estação do ToolsNet. Ele fornece ao ToolsNet detalhes adicionais para fins de rastreamento e exibição.

Os seguintes controles estão disponíveis na guia *Nomes dos grupos de ferramenta*:

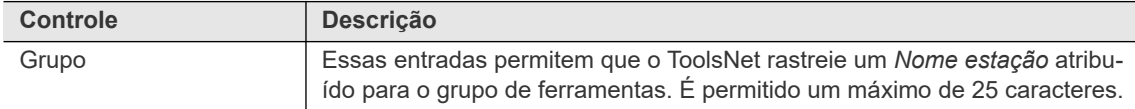

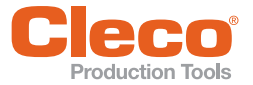

#### **Parâmetros ToolsNet avançados – Nomes de ferramenta**

Cada ferramenta atribuída a esse controlador específico pode receber um nome exclusivo. Esse é o valor que a ToolsNet se refere como *Nome do Fuso*. Isso fornece ao ToolsNet detalhes adicionais para fins de rastreamento e exibição.

Os seguintes controles estão disponíveis na guia *Nomes de ferramenta* :

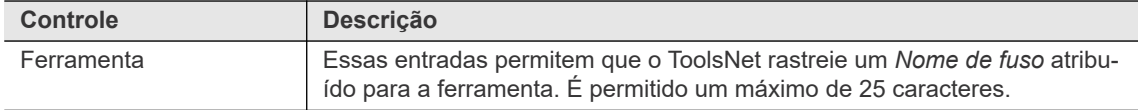

Vários parâmetros definidos nas telas de programação do controlador também são enviados para o servidor ToolsNet para fins de rastreamento e exibição. As *Designações GP* definidas no controlador são chamadas de *Nomes de programas* nas tabelas de banco de dados do ToolsNet. Designações GP, limites máx/mín de torque/ângulo estão entre os parâmetros enviados para armazenamento.

Finalmente, uma vez configurados, os valores medidos gerados pelas ferramentas atribuídas ao controlador são transmitidos e arquivados no banco de dados do ToolsNet.

#### **10.3.8 Protocolo XML/CSV**

O protocolo Ethernet XML/CSV é usado para transmitir dados via arquivo XML ou arquivo CSV do/para o controlador para/de um servidor FTP ou SAMBA.

Para cada resultado de aperto medido no modo GP ou em cada peça no modo Programa de processamento, um arquivo de resultado é gerado e armazenado no destino do servidor. Cada arquivo de resultado gerado possui um nome exclusivo. O nome do arquivo é composto de um prefixo de nome de arquivo definido pelo usuário, o VIN ou o ID de peça escaneados (se disponível) e uma marcação de hora (disponível em vários formatos).

O ID de peça tem prioridade em relação ao VIN. Se ambos forem ativados, o ID de peça é usado no nome e é parte da *ident* no arquivo.

Exemplos de nomes de arquivo:

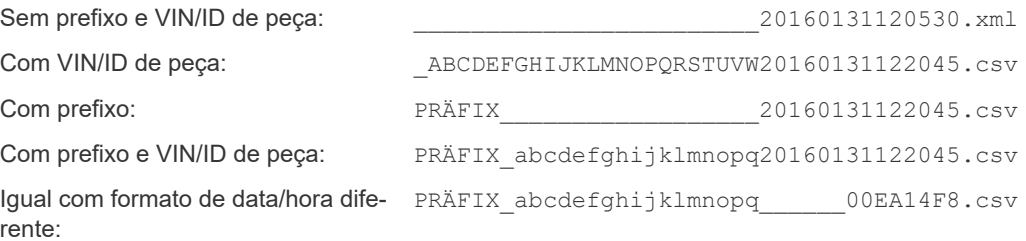

As seguintes restrições se aplicam:

- O comprimento total do nome do arquivo é limitado a 38 caracteres.
- Um subtraço é usado entre Prefixo e VIN/ID de peça, mesmo se nenhum prefixo for definido.
- No nome do arquivo, o VIN/ID de peça é limitado a 23 caracteres menos o número de caracteres definidos para o prefixo.

Para configurar a transmissão de dados XML/CSV:

- 1. Toque na entrada *XML/CSV* na tabela Ethernet para selecioná-la.
- 2. Toque na caixa de seleção <Ativado>.

 $\rightarrow$  O botão <Avancado> é exibido, fornecendo acesso a controles adicionais.

- 3. Toque no botão <Avançado> para abrir a caixa de diálogo *Ajustes avançados para Open Protocol*.
- 4. Entre em contato com o administrador da rede para obter as configurações necessárias.

**10**

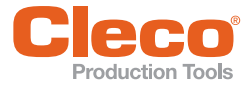

**PT** Os seguintes controles estão disponíveis na guia *Configurações da rede XML/CSV*:

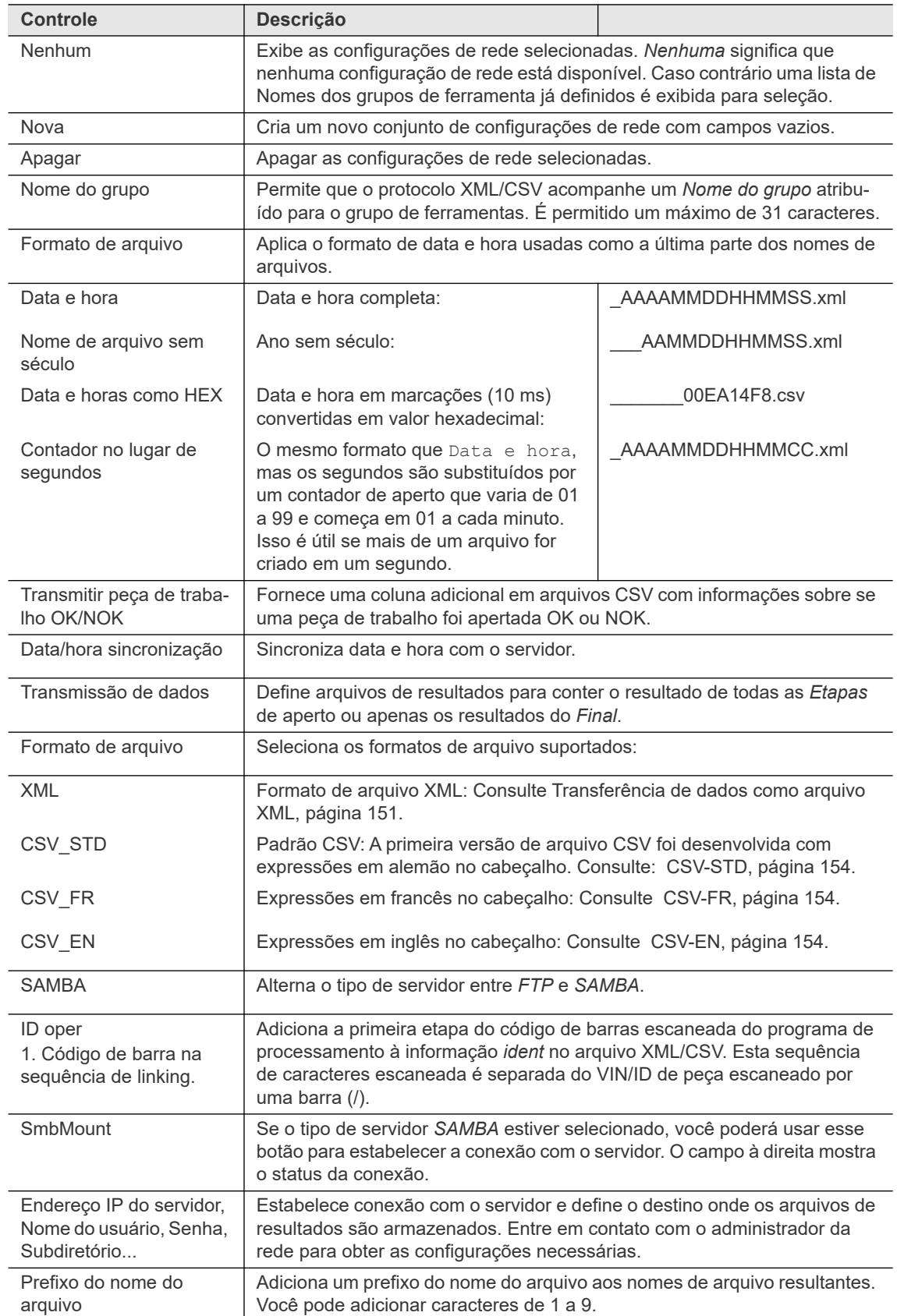

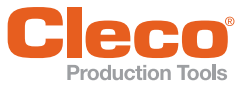

## **PT Transferência de dados como arquivo XML**

<span id="page-150-0"></span>Exemplo de um arquivo de resultado XML:

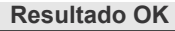

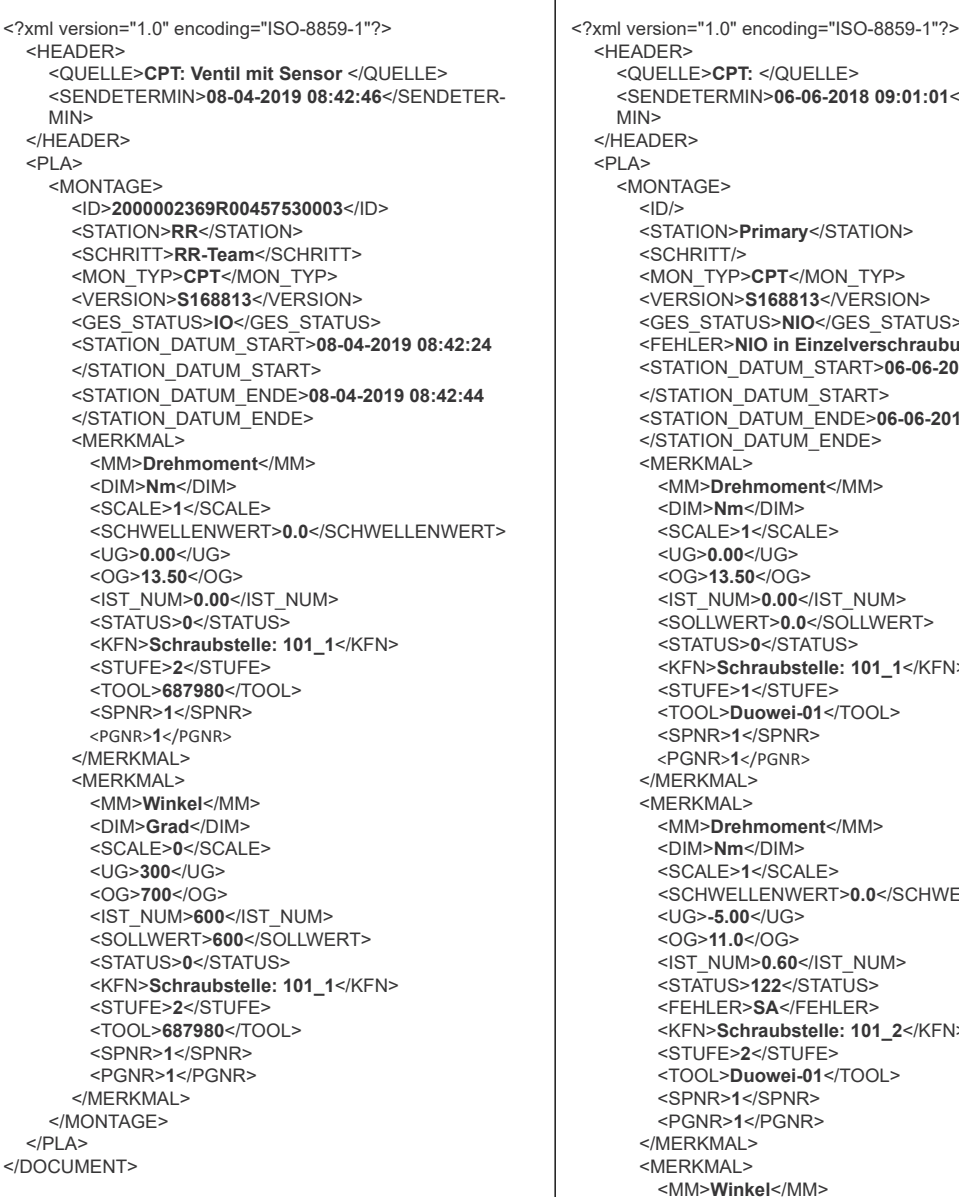

#### **Resultado OK Resultado NOK**

```
<HEADER> <HEADER>
     <QUELLE>CPT: Ventil mit Sensor </QUELLE> <QUELLE>CPT: </QUELLE>
     <SENDETERMIN>06-06-2018 09:01:01</SENDETER-
     MIN>
  </HEADER><br><PLA>
     <MONTAGE><br> <ID/>
        <STATION>RR</STATION> <STATION>Primary</STATION>
        <SCHRITT>RR-Team</SCHRITT> <SCHRITT/>
        <MON_TYP>CPT</MON_TYP>
        <VERSION>S168813</VERSION> <VERSION>S168813</VERSION>
        <GES_STATUS>IO</GES_STATUS> <GES_STATUS>NIO</GES_STATUS>
        <FEHLER>NIO in Einzelverschraubung</FEHLER>
        </STATION_DATUM_START> <STATION_DATUM_START>06-06-2018 09:00:59
        </STATION_DATUM_START>
        </STATION_DATUM_ENDE> <STATION_DATUM_ENDE>06-06-2018 09:01:01
        \le/STATION_DATUM_ENDE>
        <MERKMAL>
          <DIM>Nm</DIM> <MM>Drehmoment</MM>
          <DIM>Nm</DIM>
          <SCALE>1</SCALE>
          <UG>0.00</UG> <UG>0.00</UG>
          <0G>13.50</0G>
          <IST_NUM>0.00</IST_NUM> <IST_NUM>0.00</IST_NUM>
          <STATUS>0</STATUS> <SOLLWERT>0.0</SOLLWERT>
          <STATUS>0</STATUS>
          <KFN>Schraubstelle: 101_1</KFN>
          <TOOL>687980</TOOL> <STUFE>1</STUFE>
          \timesTOOL>Duowei-01</TOOL>
          <PGNR>1</PGNR> <SPNR>1</SPNR>
          </MERKMAL> <PGNR>1</PGNR>
        \leq/MERKMAL\geq<MERKMAL>
          <DIM>Grad</DIM> <MM>Drehmoment</MM>
          <DIM>Nm</DIM>
          <SCALE>1</SCALE>
          <OG>700</OG> <SCHWELLENWERT>0.0</SCHWELLENWERT>
          <UG>-5.00</UG>
          <OG>11.0</OG>
          \leqIST_NUM>0.60\leq/IST_NUM>
          \overline{\phantom{a}} <STATUS>122</STATUS>
          <FEHLER>SA</FEHLER>
          <KFN>Schraubstelle: 101_2</KFN>
          <SPNR>1</SPNR> <STUFE>2</STUFE>
          <TOOL>Duowei-01</TOOL>
          <SPNR>1</SPNR>
          <PGNR>1</PGNR>
        </MERKMAL>
        <MERKMAL>
          <MM>Winkel</MM>
          <DIM>Grad</DIM>
          <SCALE>0</SCALE>
          <UG>300</UG>
          <OG>500</OG>
          <IST_NUM>299</IST_NUM>
          <SOLLWERT>360</SOLLWERT>
          <STATUS>122</STATUS>
          <FEHLER>SA</FEHLER>
          <KFN>Schraubstelle: 101_2</KFN>
          <STUFE>2</STUFE>
          <TOOL>Duowei-01</TOOL>
          <SPNR>1</SPNR>
          <PGNR>1</PGNR>
        </MERKMAL>
     </MONTAGE>
  </PLA></DOCUMENT>
```
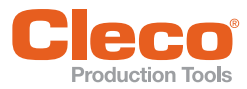

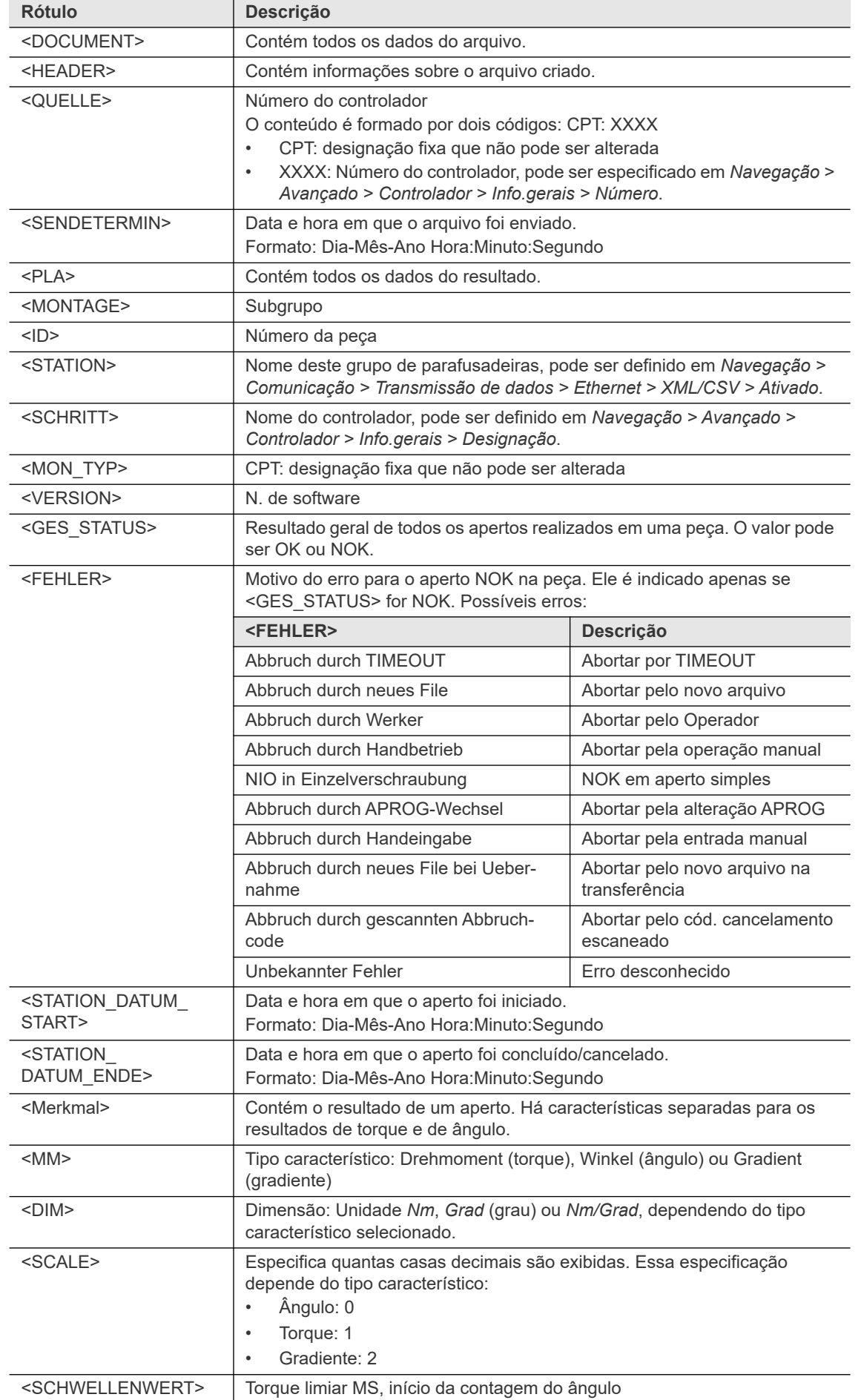

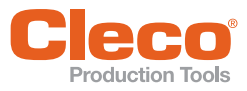

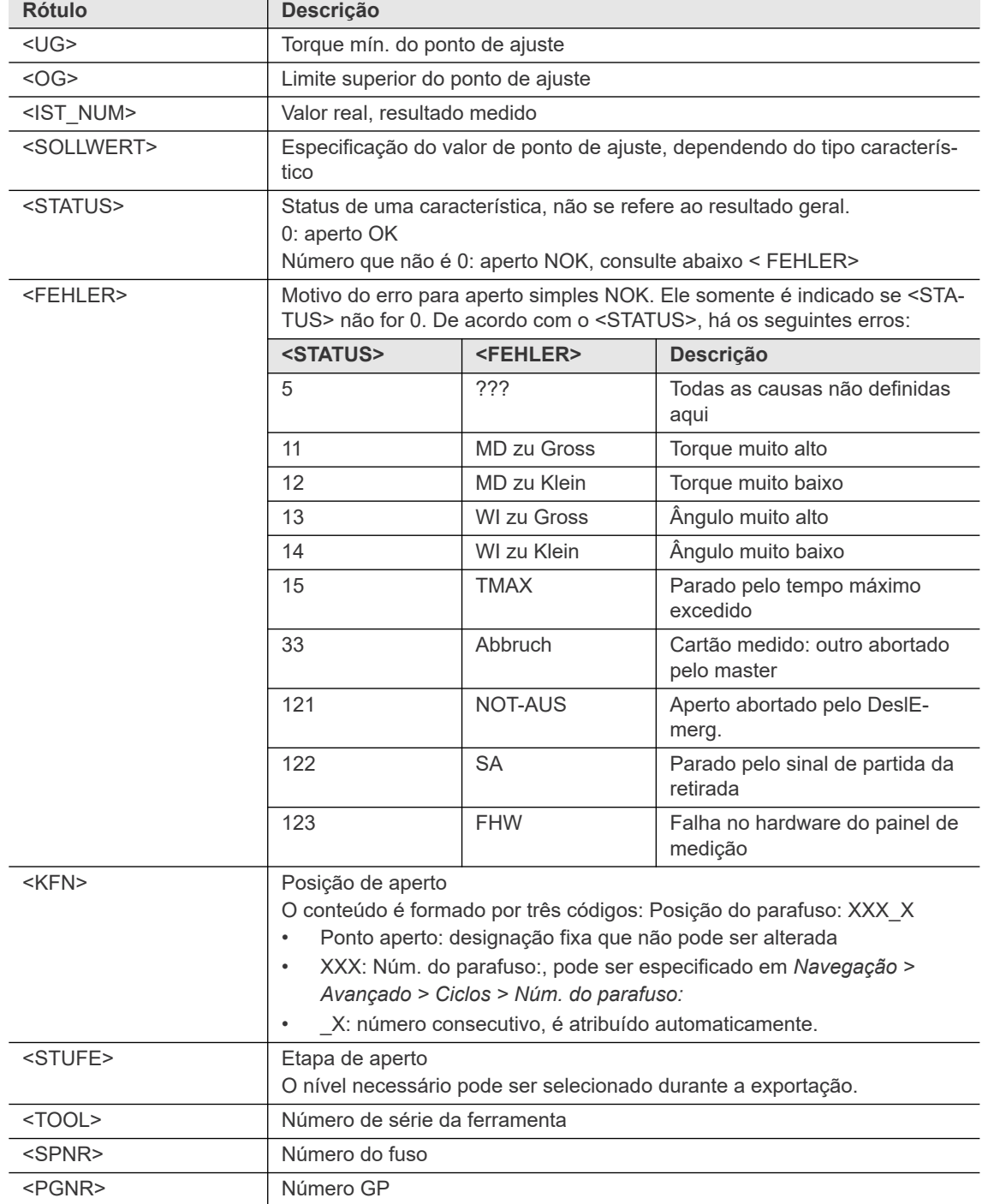

#### **Transferência de dados como Arquivo CSV**

- O nome do arquivo (*\*.csv*) é gerado a partir do prefixo de arquivo definido nas configurações de rede, o número de peça e a hora atual da transmissão.
- Valores individuais são separados por um ponto e vírgula (;).
- Cada linha de dados é organizada na sequência definida na primeira linha (cabeçalho).
- O final de cada linha é marcado pela sequência de caracteres <CR><LF>.

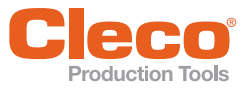

#### **PT CSV-STD**

Exemplo de arquivo gerado com as seguintes configurações:

- *Transmitir peça de trabalho OK/NOK*,
- transmissão de dados de todas as *Etapas*, e
- *1. código de barra na sequência de linking*.

ldent; Grp; SNR; Bearbeitet; Status; Merkstück; MdIst; Wilst; GdIst; MdMin; MdMax; WiMin; WiMax; GdMin; GdMax; Sp; Ta; Pg; Stufe; Dia; **@B@** MyVIN/MyFirstScanBarcodeStep;8;801;11-05-2016 14:46:12;10;10;0;0,10;0;0,00;0,0;0,0;0,0;0,00;0,00;0,00;8;1;4;1;110800

- MyVIN/MyFirstScanBarcodeStep;8;801;11-05-2016 14:46:12;10;10;0,10;180;0,00;-1,00;1,00;10;200;0,00;0,00;0,10;2;200000
- MvVIN/MvFirstScanBarcodeStep:8:802:11-05-2016 14:46:13:IO:IO:0.10:0.0.00:0.0:0.0:0.00:0.00:0.00:8:2:4:1:1103909 MyVIN/MyFirstScanBarcodeStep;8;802;11-05-2016 14:46:13;10;10;0,00;180;0,00;-1,00;1,00;10;200;0,00;0,00;0;2;4;2;50@B@
- NyVIN/MyFirstScanBarcodeStep;8;804;11-05-2016 14:47:17;IO;IO;0,10;0,0,000,0,0;0,0;0,0;0,00,0,00;8;3;4;1;1109893 MyVIN/MyFirstScanBarcodeStep;8;804;11-05-2016 14:47:17;10;10;0,00;180;0,00;-1,00;1,00;10;200;0,00;0,00;8;3;4;2;50@BDD

#### <span id="page-153-0"></span>**CSV-FR**

Exemplo de arquivo gerado com as seguintes configurações:

- Transmissão de dados da etapa *Final* e
- *1. código de barra na sequência de linking.*

```
N°VAN; Grp; Nom-Position; Date; Statut Vissage; Couple; Angle; Gradient; Couple Hin; Couple Hax; Angle Hin; Angle Hax; Gradient Hin; Gradie
xxVINxx/xxBARCODEx;8;801;11-05-2016 14:56:37;0K;0,00;180;0,00;-1,00;1,00;10;200;0,00;0,00;8;1;4;2;500305
xxVINxx/xxBARCODEx;8;802;11-05-2016 14:56:48;0K;0,10;180;0,00;-1,00;1,00;10;200;0,00;0,00;8;2;4;2;50
xxVINxx/xxBARCODEx;8;804;11-05-2016-14:57:06;0K;0,00;180;0,00;-1,00;1,00;10;200;0,00;0,00;8;3;4;2;500308
```
#### <span id="page-153-1"></span>**CSV-EN**

Exemplo de arquivo gerado com as seguintes configurações:

• Transmissão de dados da etapa *Final*.

```
Ident: Gra: SNR; TimeStamp; Status; TQAct; ANAct; GDAact; TqMin; TqMax; AngMin; AngMax; GdMin; GdMax; Sa; Pog; Ana; Stage; Seg; OROB
ABCdefGHIjkl;8;801;11-05-2016-15:03:02;IO;0,10;180;0,00;-1,00;1,00;10;200;0,00;0,00;8;1;4;2;5000000
```

```
ABCdefGHIjk1;8;802;11-05-2016 15:03:04;10;0,00;180;0,00;-1,00;1,00;10;200;0,00;0,00;8;2;4;2;50@BMB
   ABCdefGHIjkl;8;804;11-05-2016 15:03:22;10;0,00;180;0,00;-1,00;1,00;10;200;0,00;0,00;8;3;4;2;500303
\Delta
```
## **10.3.9 Protocolo IPM**

O IPM (Gerenciamento integrado de dados de processo) é um sistema para controlar, relatar e analisar os valores medidos produzidos com o controlador.

Para obter informações detalhadas sobre o protocolo IPM e seus telegramas, consulte a versão atual da *Especificação IPM*.

Para configurar o IPM:

- 1. Toque na entrada IPM na tabela Ethernet para selecioná-la.
- 2. Toque na caixa de seleção <Ativado>.
	- → O botão <Avançado> é exibido, fornecendo acesso a controles adicionais.
- 3. Toque no botão <Avançado> para abrir a caixa de diálogo *Parâmetros avançados IPM*.
- 4. Entre em contato com o administrador da rede para obter as configurações necessárias.

#### **Parâmetros avançados IPM – Guia Info.gerais**

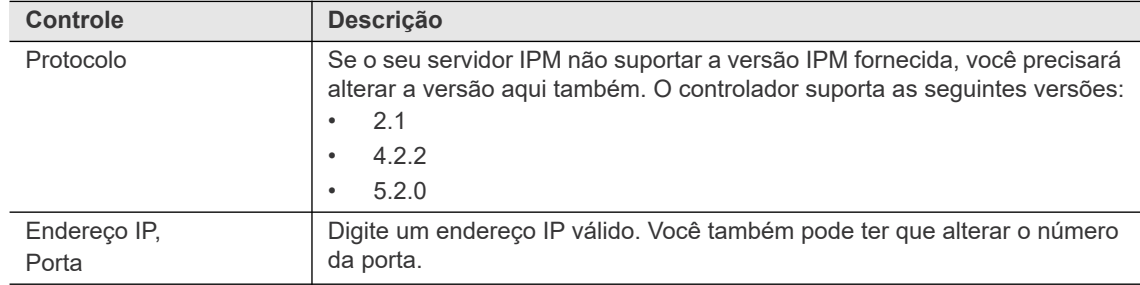

**PT**

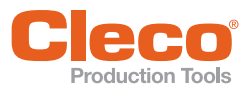

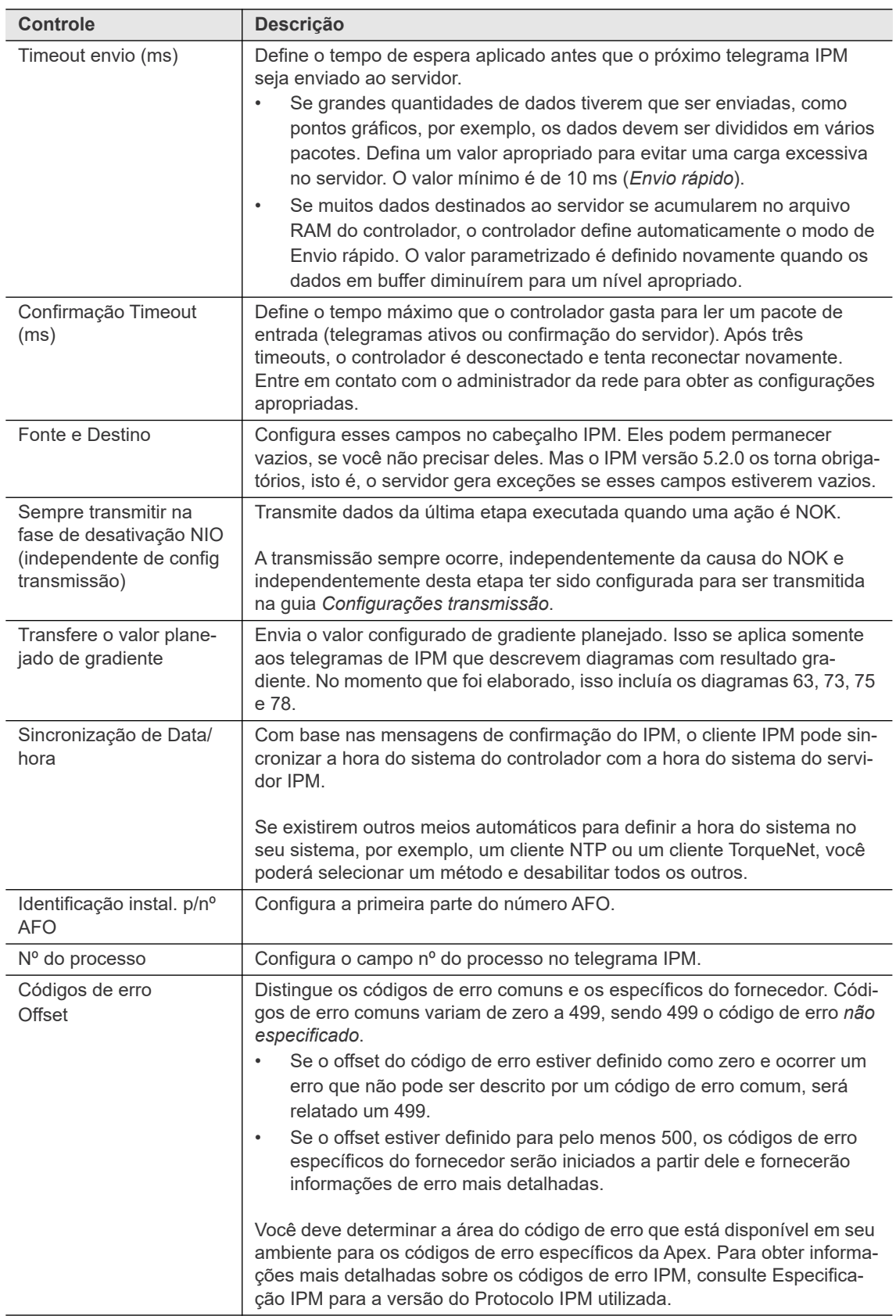

**10**

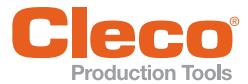

#### **Parâmetros avançados IPM – Guia Configurações transmissão**

Este diálogo permite que você configure se a execução de etapas específicas é enviada.

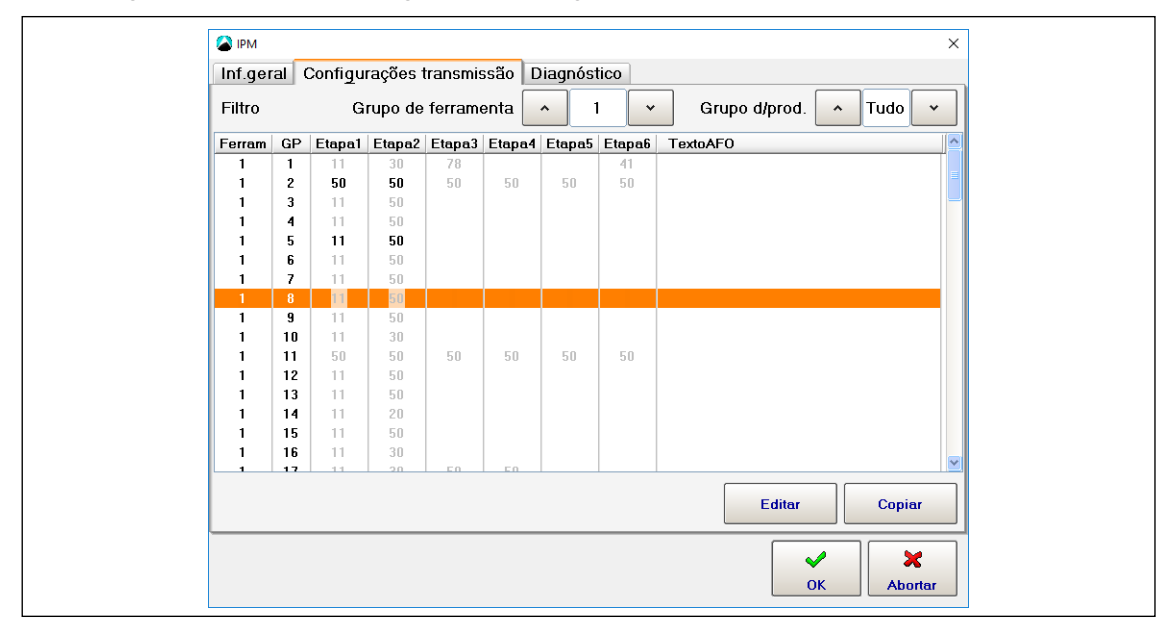

*Fig. 10-8: Parâmetros avançados IPM – Guia Configurações transmissão*

Para selecionar as etapas a ser utilizada:

- 1. Selecione o grupo de ferramenta e o grupo de produtos para os quais você deseja enviar essas etapas.
- 2. Toque na entrada da ferramenta e do grupo de produtos necessários na tabela *Filtro* para selecioná-la.
- 3. Toque no botão <Editar> para abrir a caixa de diálogo *Filtrar*.

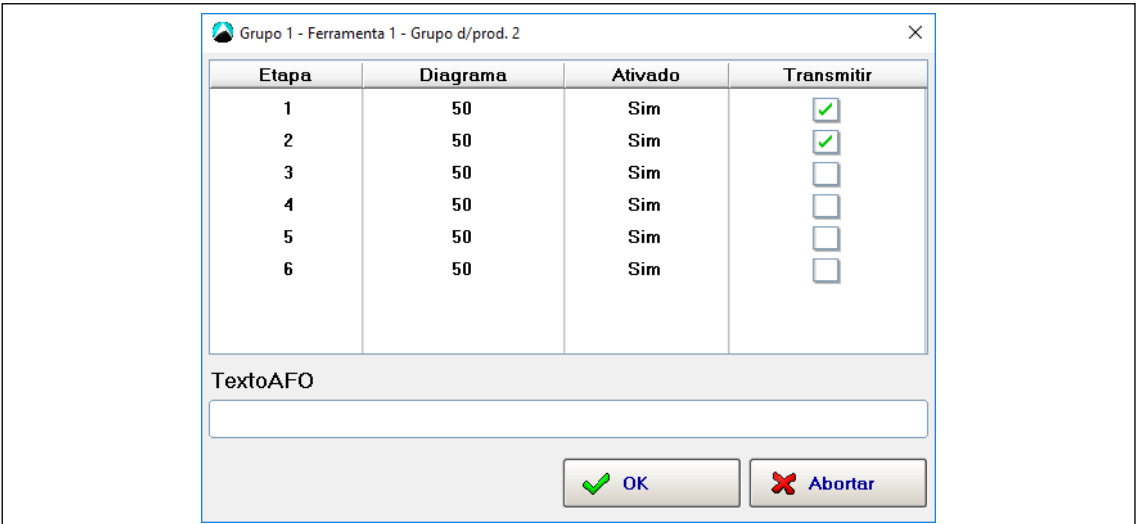

*Fig. 10-9: Parâmetros avançados IPM – Guia Configurações transmissão – Caixa de diálogo Filtrar*

- 4. Toque na caixa de seleção *Transmitir* para as etapas que você deseja transmitir. Na tabela *Etapa* da caixa de diálogo *Filtrar*, cada entrada da tabela lista o diagrama de fixação e o estado de ativação definido para esta etapa na *Programação standard*. Se você usou a *Programação básica*, duas etapas são ativadas. Você normalmente só quer transmitir os dados na etapa final, mas você também pode selecionar várias etapas.
- 5. Toque na caixa de entrada *TextoAFO* para exibir o teclado virtual
- 6. Digite o texto a ser enviado quando o grupo de produtos for executado.
- 7. Toque no botão <OK> para confirmar suas configurações e fechar a caixa de diálogo *Filtro*.

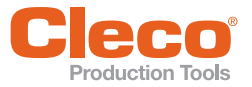

**PT** Para transferir as configurações de transmissão para outra ferramenta e grupo de produtos:

- 1. Na guia Configurações de transmissão, toque na entrada da tabela Filtrar das configurações que deseja transferir.
- 2. Toque no botão <Copiar> para abrir a caixa de diálogo *Copiar*.
- 3. Certifique-se de que os fusos alvo e o grupo de produtos corretos estão exibidos e insira a ferramenta planejada e o grupo de produtos.
- 4. Toque no botão <OK> para confirmar suas configurações e fechar a caixa de diálogo *Copiar*.

#### **Parâmetros avançados IPM – Guia Diagnóstico**

Os seguintes controles estão disponíveis na guia *Diagnóstico*:

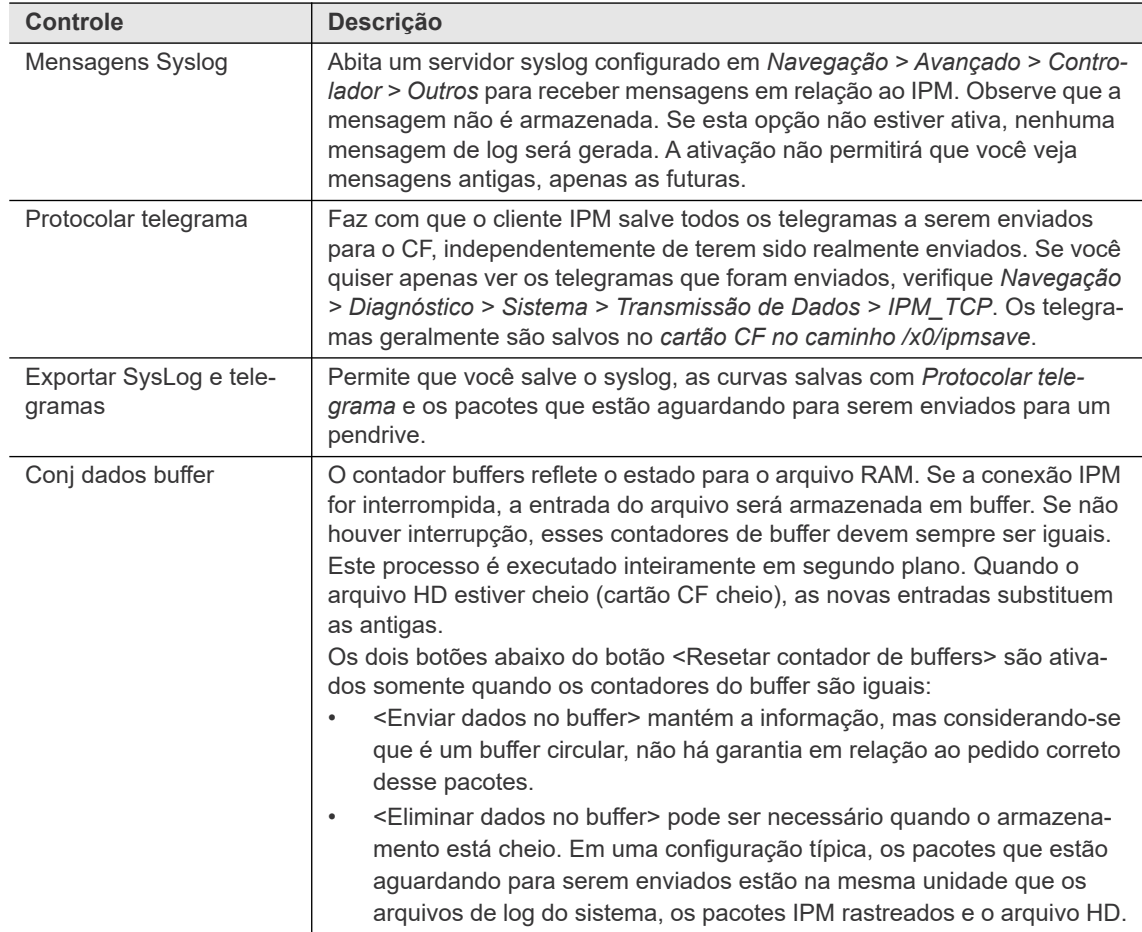

#### **10.4 ID de peça**

A guia ID de peça permite especificar a interface e a funcionalidade da função de escaneamento no controlador e nas ferramentas. Você pode definir uma fonte de leitura separada para cada grupo de ferramentas ou desabilitar completamente a função de escaneamento.

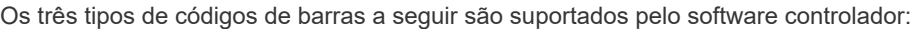

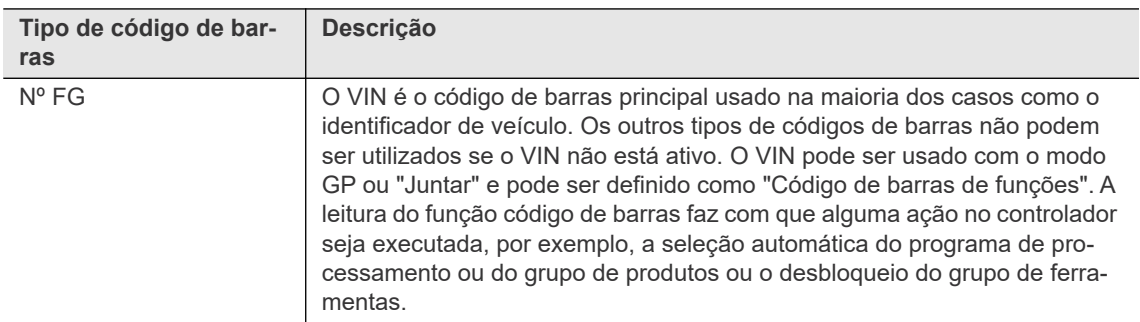

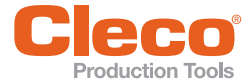

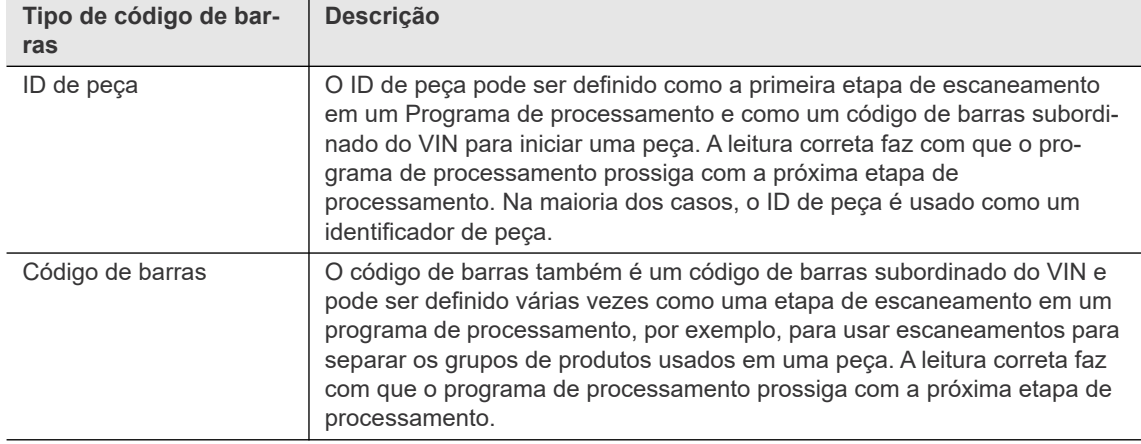

Em um único grupo de ferramentas, apenas uma fonte de escaneamento pode ser definida como um leitor de código de barras e é ativada para todos os tipos de códigos de barras usados.

As seguintes opções para inserir IDs de peças estão disponíveis:

- digite manualmente na *Indic. processo* usando o teclado virtual ou um teclado físico,
- escaneie usando um leitor de código de barras conectado a uma interface serial,
- usando o leitor de código de barras na ferramenta LiveWire, ou
- transmitindo através de um bus de campo.

Um ID de peça pode consistir em qualquer sequência de caracteres alfanuméricos, incluindo espaços.

#### **10.4.1 Definições do ID de peça**

As seguintes opções de *ID de peça* estão disponíveis:

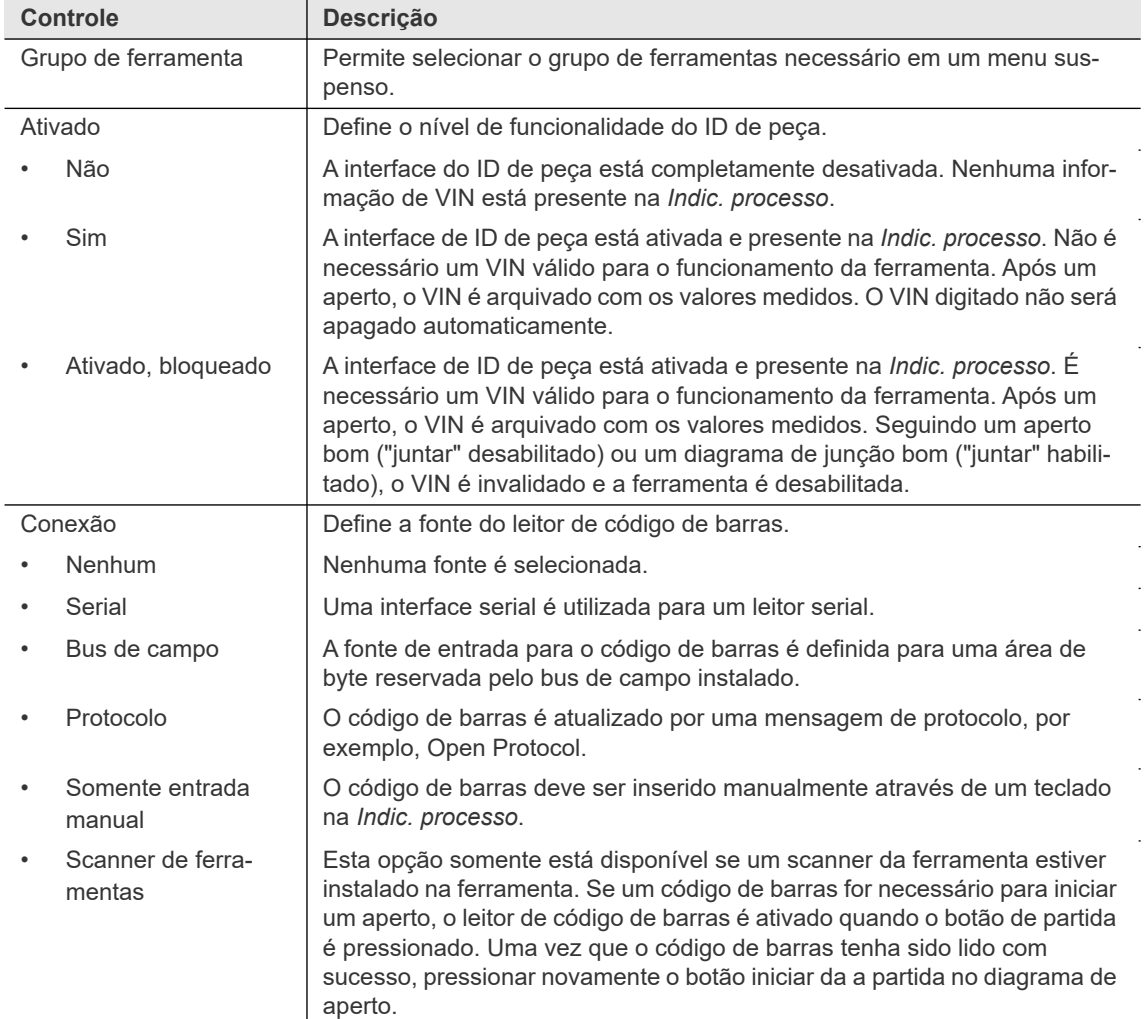

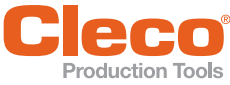

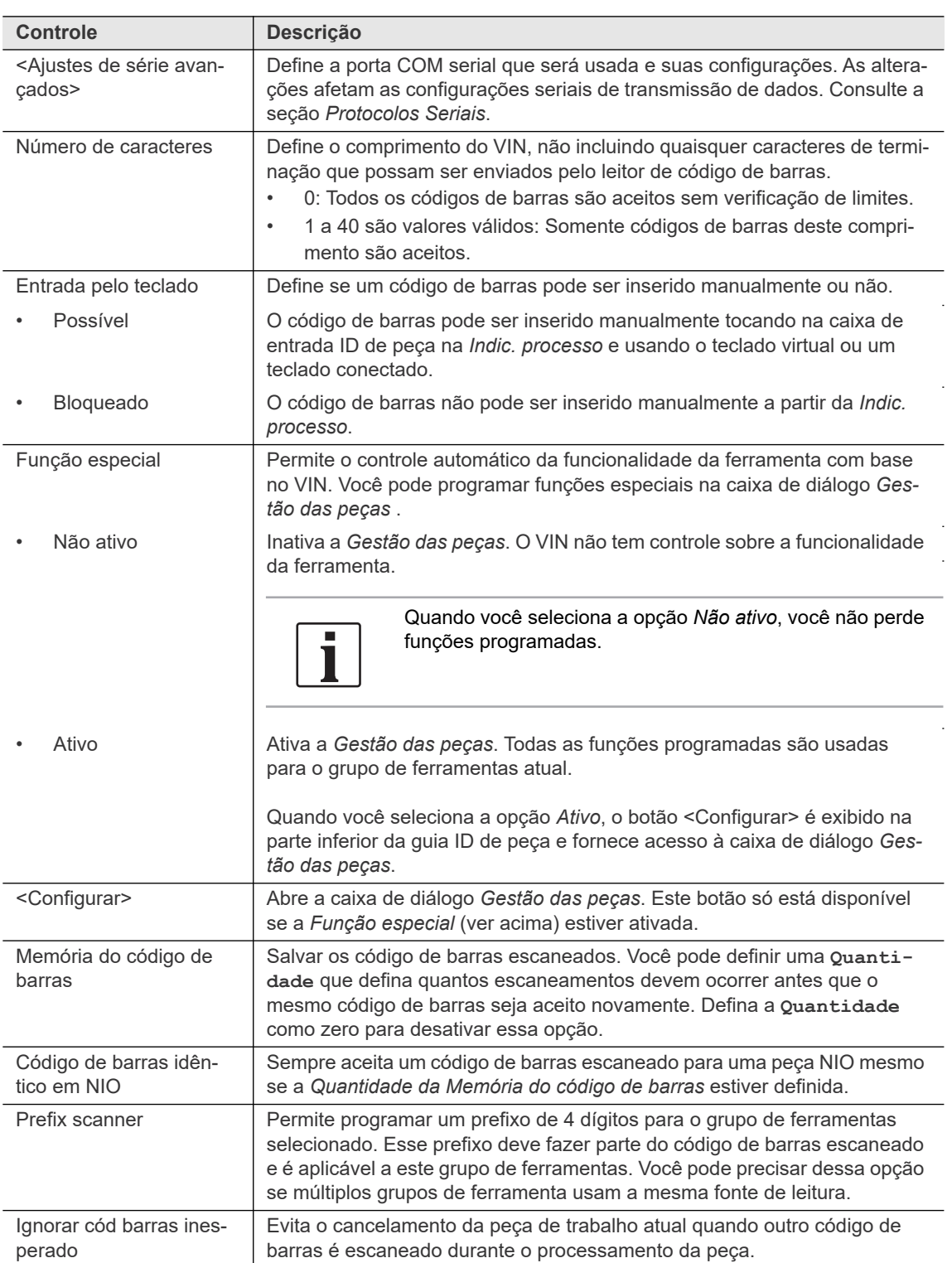

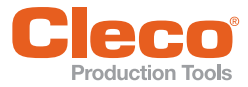

**10**

#### **PT 10.4.2 Gestão das peças**

A Gestão das peças permite programar tipos de peça que controlam grupos de ferramentas, por exemplo, um tipo de peça que seleciona um determinado programa de processamento quando o código de barras escaneado coincide com a máscara.

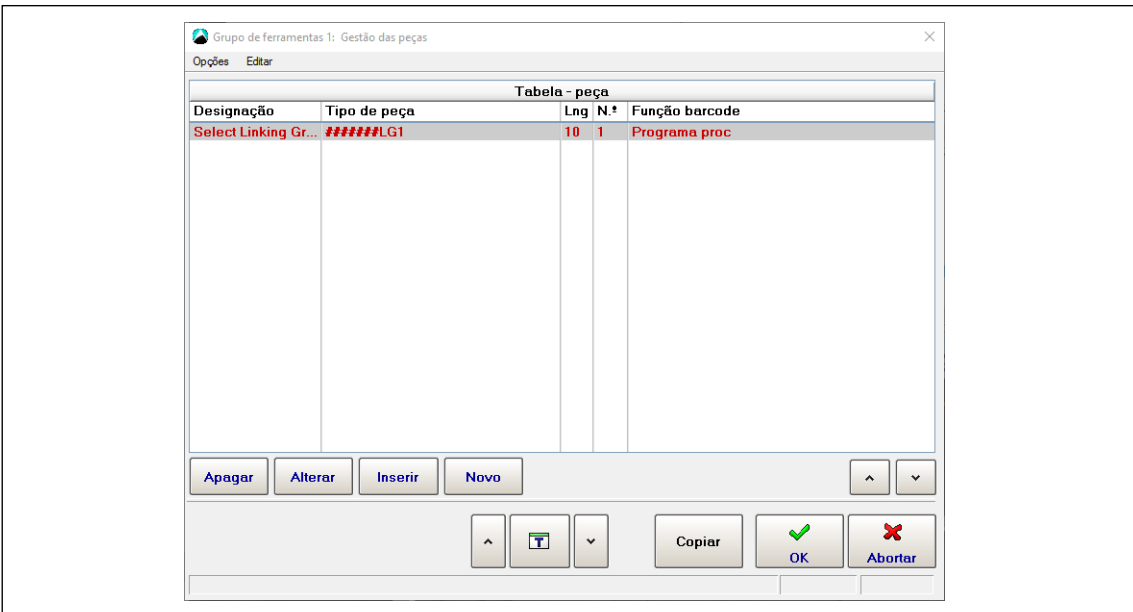

*Fig. 10-10: Gestão das peças*

Para acessar a Gestão das peças:

- 1. Selecione *Comunicação > ID de peça*.
- 2. Selecione o Grupo de ferramenta desejado do menu suspenso e ative o ID de peça para esse grupo de ferramenta.
- 3. Selecione a opção *Ativo* do menu suspenso *Função especial*. → O botão <Configurar> é exibido.
- 4. Toque no botão <Configurar> para abrir a caixa de diálogo *Gestão das peças*.

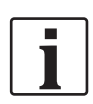

Os botões <Apagar> e <Alterar> (e as opções do menu *Editar*) da caixa de diálogo *Gestão das peças* só afetam o *Tipo de peça*, que está realçada em vermelho na *Tabela - peça*.

Os controles a seguir permitem que você navegue pela Gestão das peças:

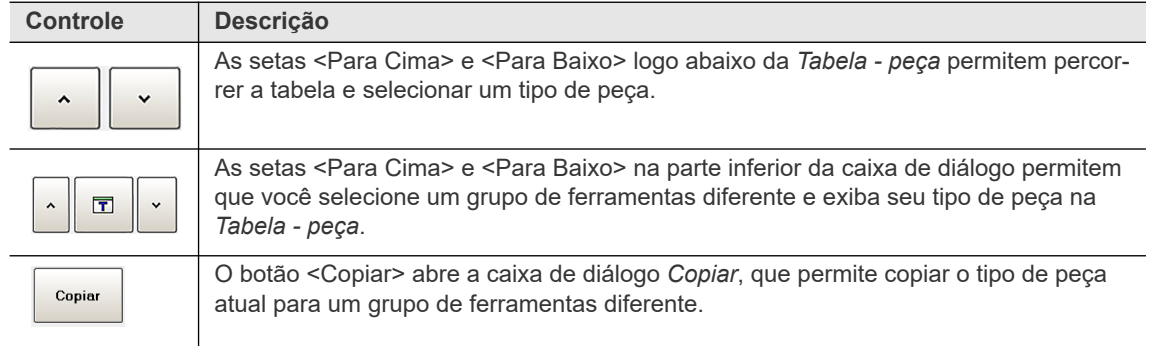

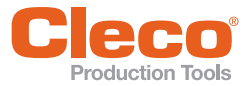

#### **PT Programando uma Função barcode**

Para programar uma nova Função barcode:

Pressione o botão <Inserir> para abrir a caixa de diálogo *Editar peça*.

A caixa de diálogo *Editar peça* fornece acesso aos seguintes controles:

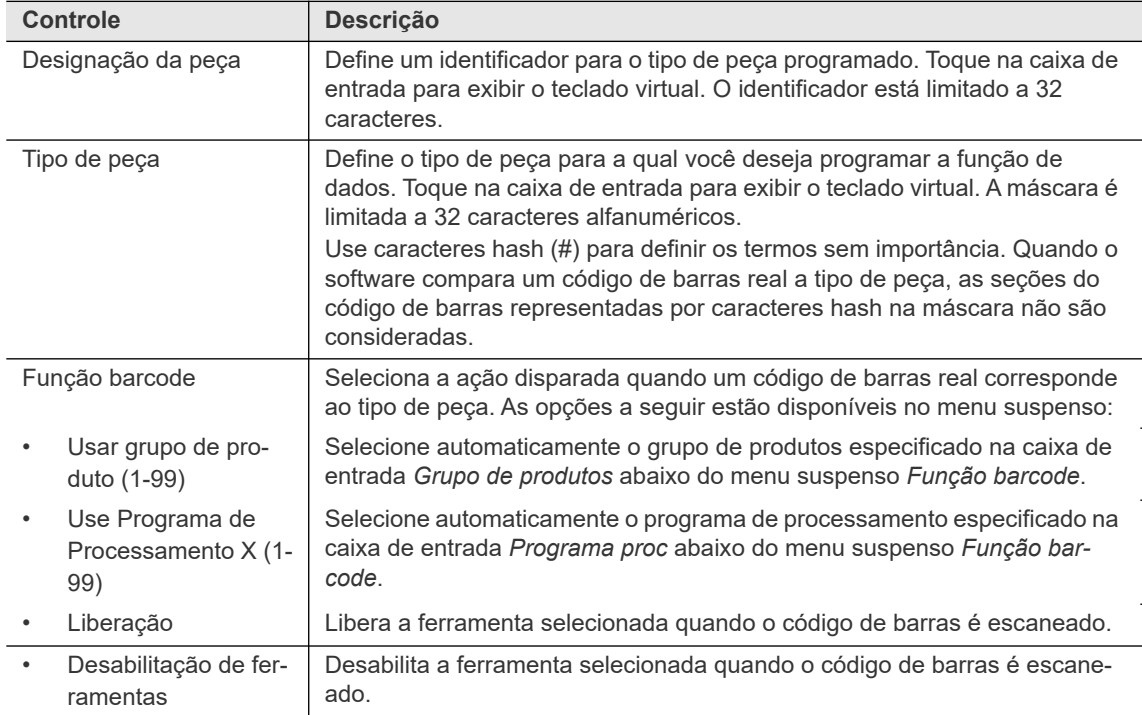

#### **10.4.3 Desmontar código de barras**

O recurso *Desm cód barras* permite que você divida um código de barras recebido em até 10 partes. Se um código de barras corresponde a um padrão definido pelo usuário, os dados são automaticamente divididos nas partes correspondentes. A primeira parte é sempre chamada de nº 1 e é usada como identificador de peça (ID). As outras partes são nomeadas consecutivamente a partir do nº 2. Cada parte pode ter até 39 caracteres. O código de barras inteiro pode ter até 104 caracteres. Os controles de Desmontar código de barras são exibidos no canto inferior direito.

Você acessa o recurso *Desm cód barras* na guia ID de peça da caixa de diálogo *Comunicação*.

Selecione *Navegação > Comunicação > ID de peça*.

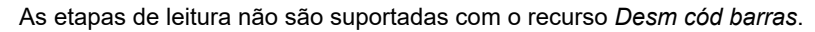

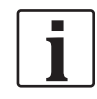

- Para ativar o *Desm cód barras* e definir um padrão: 1. Na guia ID de peça, selecione o grupo de ferramentas necessário no menu suspenso.
- 2. Selecione a opção *Sim* do menu suspenso *Ativado*.
	- → Os controles *Desm cód barras* são exibidos no canto inferior direito.
- 3. Marque a caixa <Ativar> na seção *Desm cód barras*.
- 4. Toque no botão <Configurar> para abrir a caixa de diálogo *Desm cód barras*.
- 5. Digite o padrão desejado na tabela Desmontar código de barras.

A tabela *Desm cód barras* lista todas as peças que serão divididas do código de barras. Cada linha da tabela representa uma parte do código de barras. As peças são numeradas consecutivamente.

A tabela *Desm cód barras* possui as seguintes colunas:

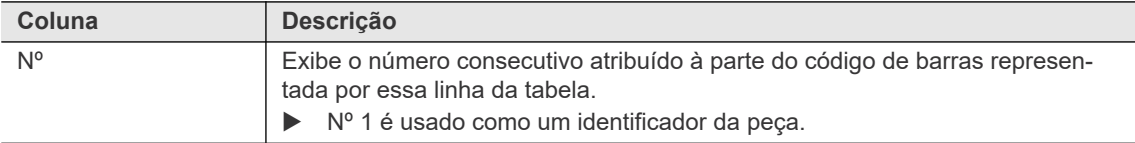

**10**

**PT**

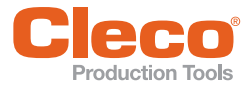

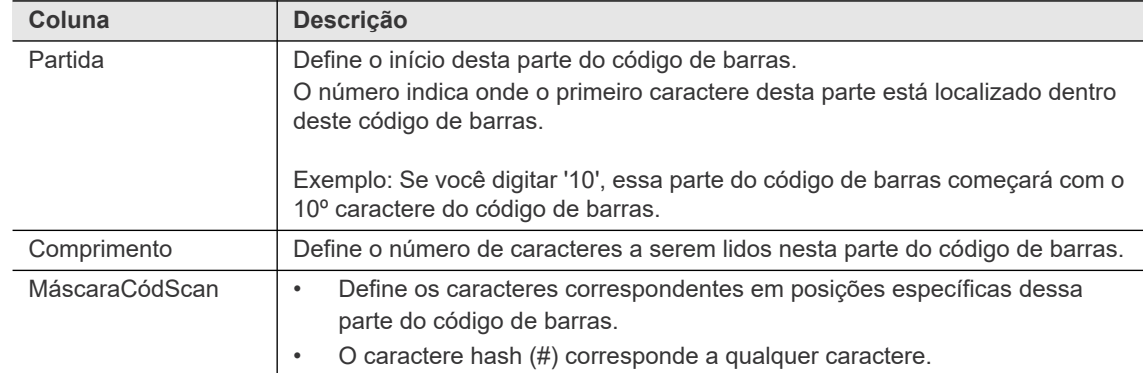

#### A caixa de diálogo *Desm cód barras* possui os seguintes botões de controle :

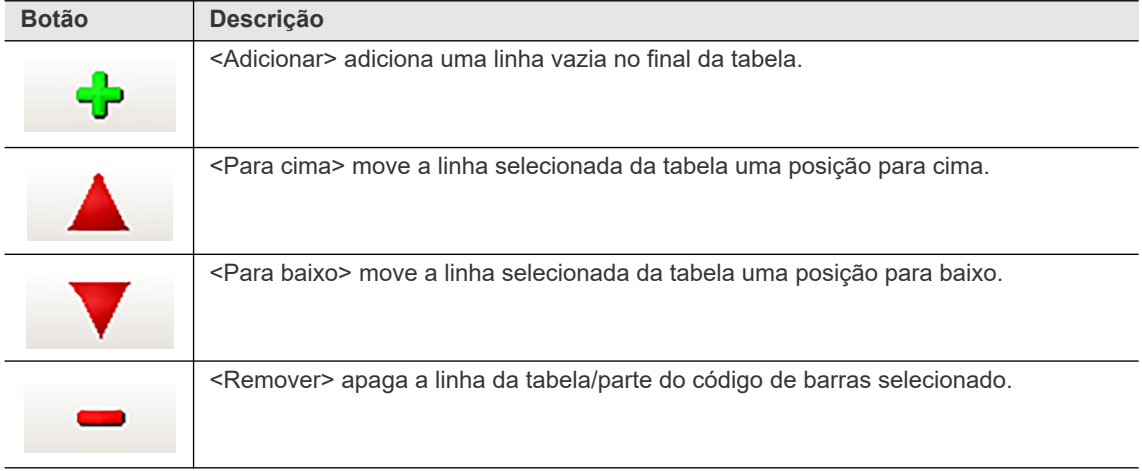

#### **10.5 Configurações da rede**

A guia Configurações de rede permite que você configure como o controlador se comunica através de uma rede.

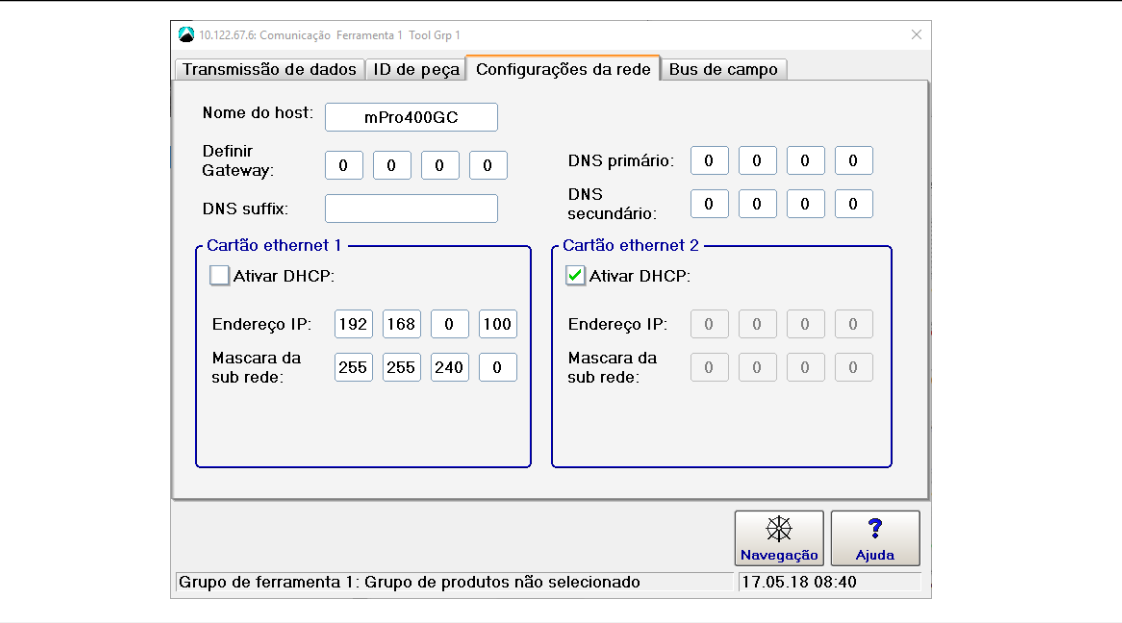

*Fig. 10-11: Configurações da rede*

Por padrão, o controlador é equipado com duas placas Ethernet. Entre em contato com o administrador da rede para obter as configurações necessárias.

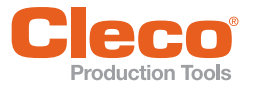

**PT** Na configuração de fábrica do mPro200GC(-AP), o endereço IP e a máscara de subrede do controlador são especificados com um valor padrão (Ethernet 1):

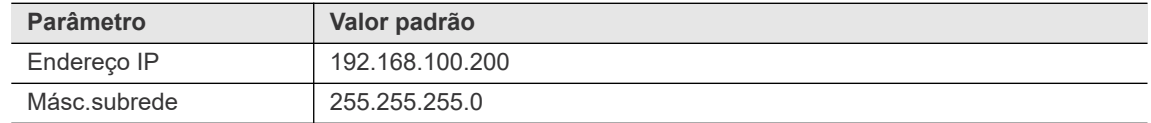

#### **10.6 Protocolos de bus de campo personalizados**

A guia *Bus de campo* da caixa de diálogo *Comunicação* fornece configurações predefinidas de controlador para protocolos de bus de campo personalizados.

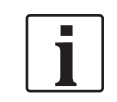

Observe que a ativação de uma configuração predefinida causa alterações nas configurações do software, por exemplo, Área de Byte, Nível de I/0 Programável, Controlador Avançado e Ajustes da Ferramenta.

A desativação não irá restaurar as configurações anteriores que existiam antes da ativação!

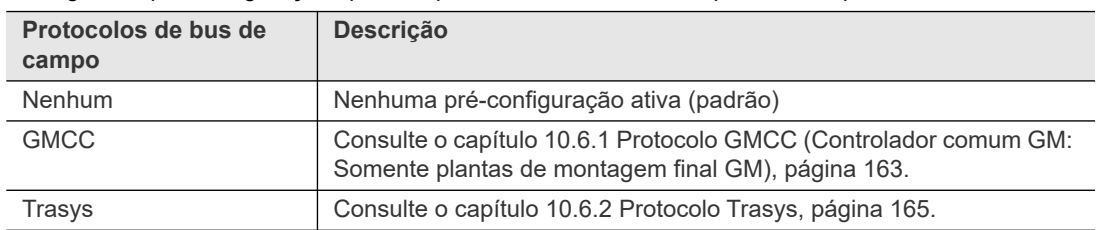

As seguintes pré-configurações para os protocolos de Bus de campo estão disponíveis :

#### <span id="page-162-0"></span>**10.6.1 Protocolo GMCC (Controlador comum GM: Somente plantas de montagem final GM)**

Consulte as especificações do GMCC para obter informações detalhadas sobre o protocolo GMCC. Este documento cobre apenas as regulagens do controlador necessárias para comunicação com o protocolo GMCC.

Para acessar as regulagens do controlador GMCC:

- 1. Selecione *Navegação* > *Comunicação* > *Bus de campo*.
- 2. Selecione a opção *GMCC* do menu suspenso *Protocolo* para exibir o menu suspenso *Módulo*. O GMCC pode ser operado com as seguintes opções de bus de campo:
	- DeviceNet
	- Ethernet IP
	- Modbus TCP/IP
- 3. Selecione a opção do *Módulo* de bus de campo solicitada para exibir o botão <Parâmetros avançados>.
- 4. Toque no botão <Parâmetros avançados> para abrir a caixa de diálogo *Parâmetros avançados* do GMCC.

#### **Parâmetros avançados GMCC**

A guia *Parâmetros avançados GMCC* fornece acesso aos seguintes controles:

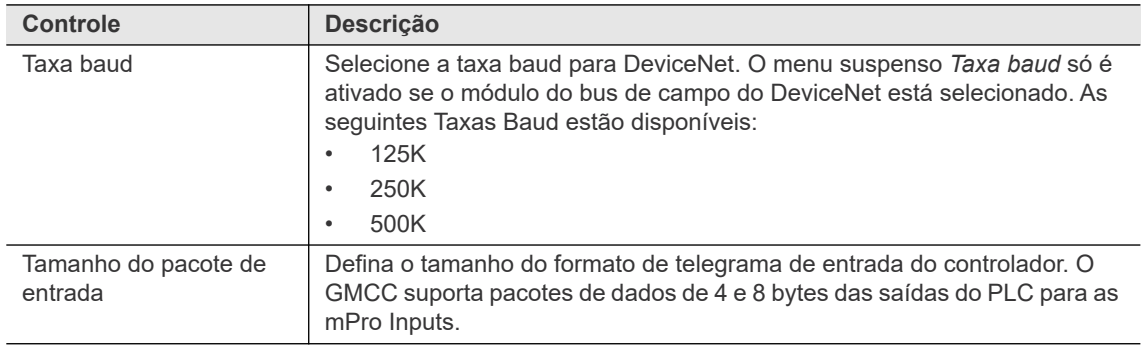

**10 PT**

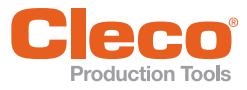

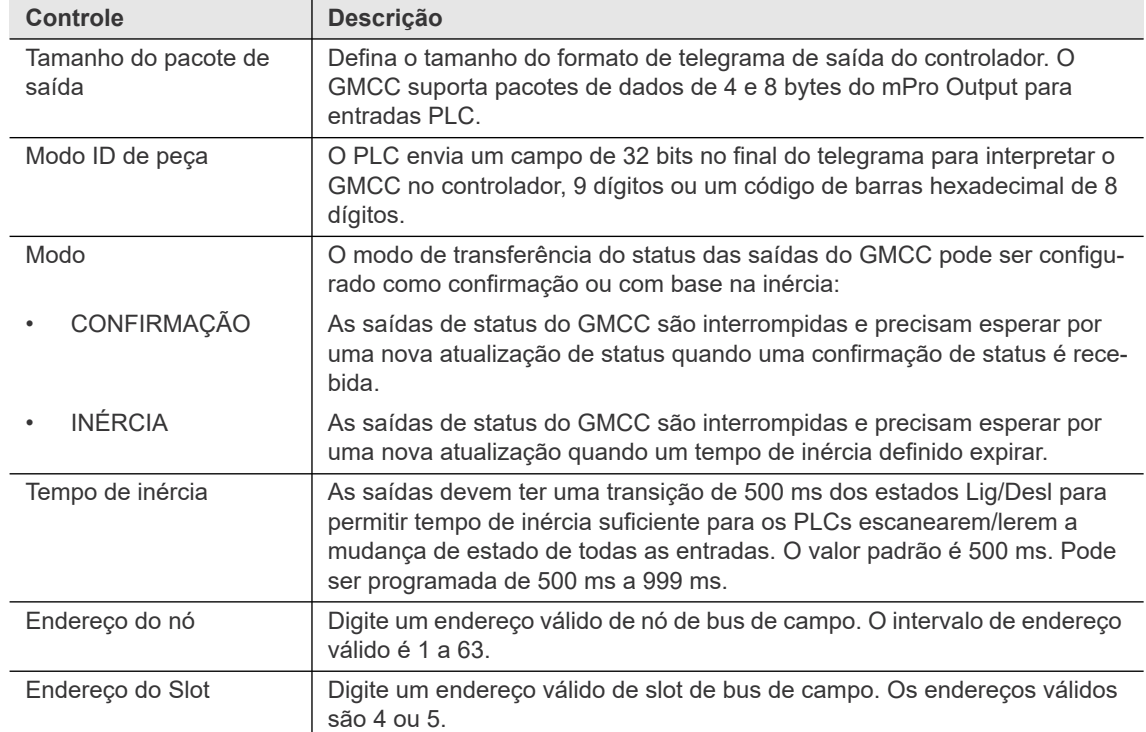

#### **Sinais de Entrada/Saída GMCC**

A guia Entradas/saídas GMCC permite programar sinais de entrada e saída GMCC. Quando você ativa sinais nesta guia, eles são aplicados ao *Possível digitar parâm. nível E/S*.

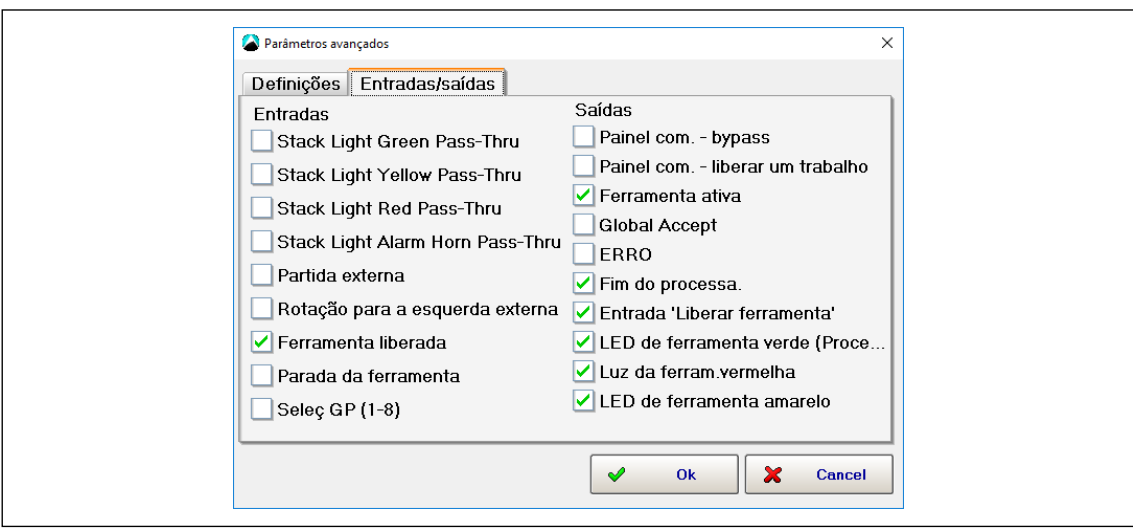

*Fig. 10-12: Sinais de Entrada/Saída GMCC*

#### **Configurações da rede do Bus de campo GMCC**

 Insira um *Endereço IP*, uma *Másc.sub-rede* e um *Gateway* válidos para conectar-se a um módulo de bus de campo Ethernet IP ou Modbus TCP / IP.

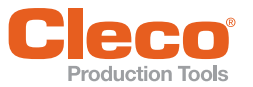

#### **PT Definições padrões GMCC na ativação**

Quando você habilita o GMCC, a configuração disponível de definições bus de campo, de entrada e saída é aplicada automaticamente a *Possível digitar parâm. nível E/S*.

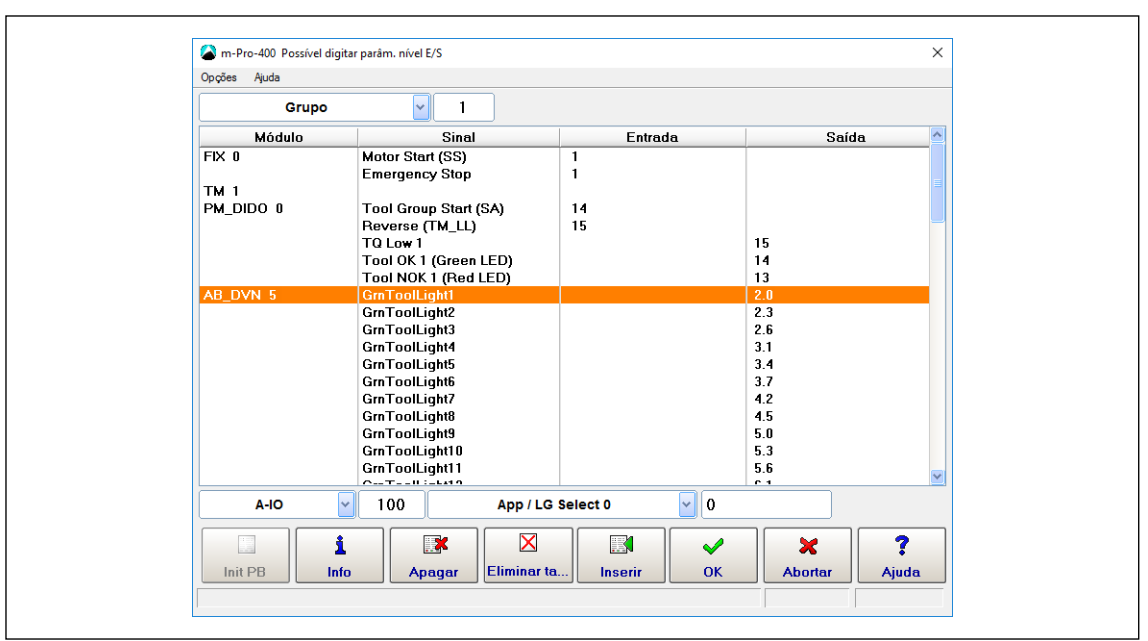

*Fig. 10-13: GMCC – Possível digitar parâm. nível E/S*

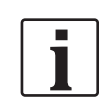

Observe que todas as E/Ss permanecem ativas ao desativar o GMCC. É necessário remover as E/Ss manualmente.

#### <span id="page-164-0"></span>**10.6.2 Protocolo T**rasys

Consulte as especificações do Trasys para obter informações detalhadas sobre o protocolo Trasys. Este documento cobre apenas as regulagens do controlador necessárias para comunicação com o protocolo Trasys.

Para acessar as regulagens do controlador Trasys:

- 1. Selecione *Navegação > Comunicação > Bus de campo*.
- 2. Selecione a opção *Trasys* no menu suspenso Protocolo para exibir o controle *Fim do tempo (s)*.
- 3. Defina o período de *Timeout* para o sinal ativo para o PLC (1 s a 20 s).

O PLC envia telegramas de protocolo Trasys que contêm dados para comandos (por exemplo, liberar ferramenta, selecionar grupo de produtos, novo keep-alive) para o controlador. Se o controlador receber um Keep-Alive inválido do CLP ou se o Keep-Alive expirar, ele alterna automaticamente para o *Modo manual* com Grupo de produtos 1 selecionado, Grupo de ferramentas desbloqueado e os dois sinais de saída *Passagem Saída 1* e *Passagem Saída 2* contando o tempo. Quando o keep-alive é sincronizado novamente, o controlador volta ao estado anterior, saindo do Modo manual, e aguarda comandos adicionais do PLC.

**10 PT**

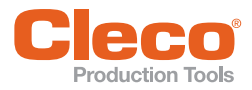

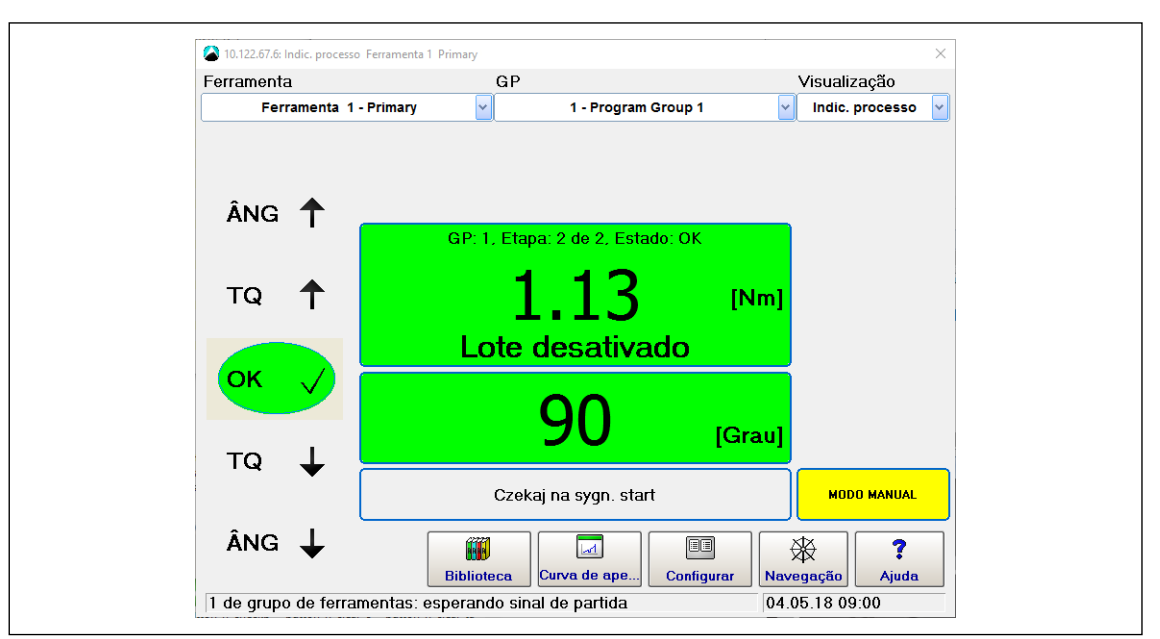

*Fig. 10-14: Keep-Alive do Trasys expirou*

#### **Configuração do protocolo de bus de campo do Trasys**

Para configurar o protocolo Trasys no controlador:

- 1. Selecione *Navegação > Parâmetros da ferramenta > E/S*.
- 2. Password required?
- 3. Defina os sinais *Passagem Saída 1-4* no *Possível digitar parâm. nível E/S*.

Essas saídas podem ser configuradas livremente. A aplicação mais comum é mapeá-los para os 24 V E/S no controlador (PM\_DIDO 0).

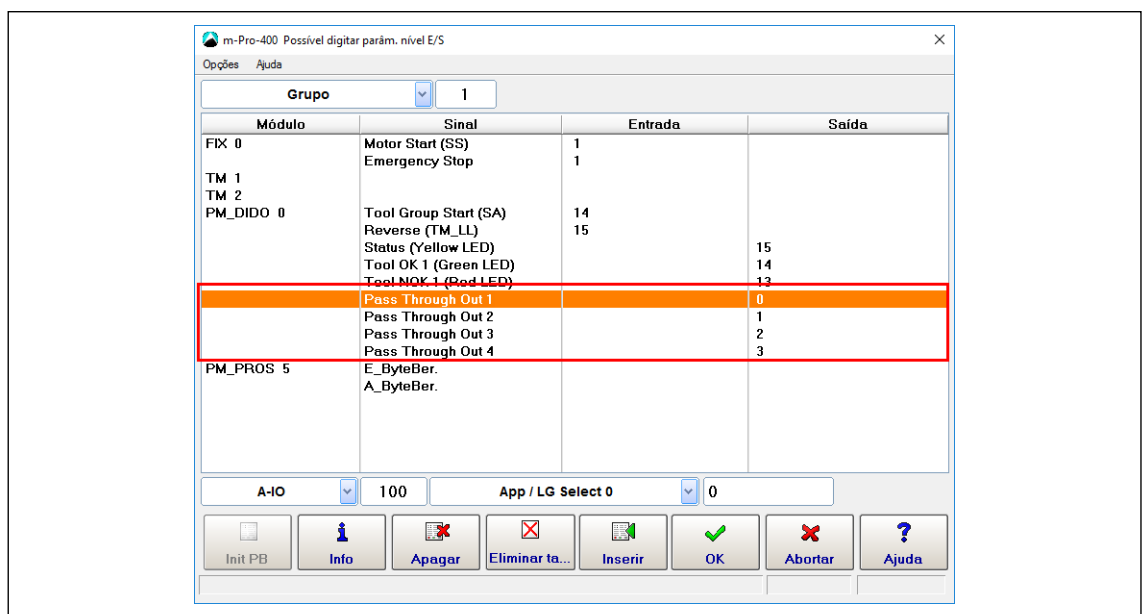

*Fig. 10-15: Trasys - Configurar E/S Programáveis*

#### **Configurar a área de comunicação Profibus**

Para definir áreas byte:

- 1. Selecione a opção *Área Byte* no menu *Opções* da caixa de diálogo *Possível digitar parâm. nível E/S* para abrir a caixa de diálogo *Definições para Áreas Byte*.
	- O ID ARCNet é o número do slot no qual o módulo está instalado.
- 2. Configure as funções *Leitura Trasys* e *Escrita Trasys***.**

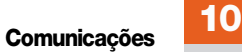

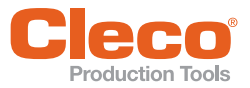

|                | Definitions for Byte Areas group 1 |               |               | ×                   |
|----------------|------------------------------------|---------------|---------------|---------------------|
| ID             | Area                               | Modul         | Format        | Funct.              |
| 5 <sub>1</sub> | $0 - 15$                           | PM_PROS       | <b>ASCII</b>  | <b>TRASYS</b> read  |
| 5              | $0 - 15$                           | PM_PROS       | <b>ASCII</b>  | <b>TRASYS write</b> |
|                | K                                  | 圃             | $\mathscr{S}$ | ×                   |
|                | <b>NOVOS</b><br><b>Apagar</b>      | <b>Editar</b> | <b>OK</b>     | <b>Abortar</b>      |

*Fig. 10-16: Trasys - Configurar Área byte*

3. Inicialize o Profibus com o endereço Profibus correto e com 16 entradas e 16 saídas com consistência ativa.

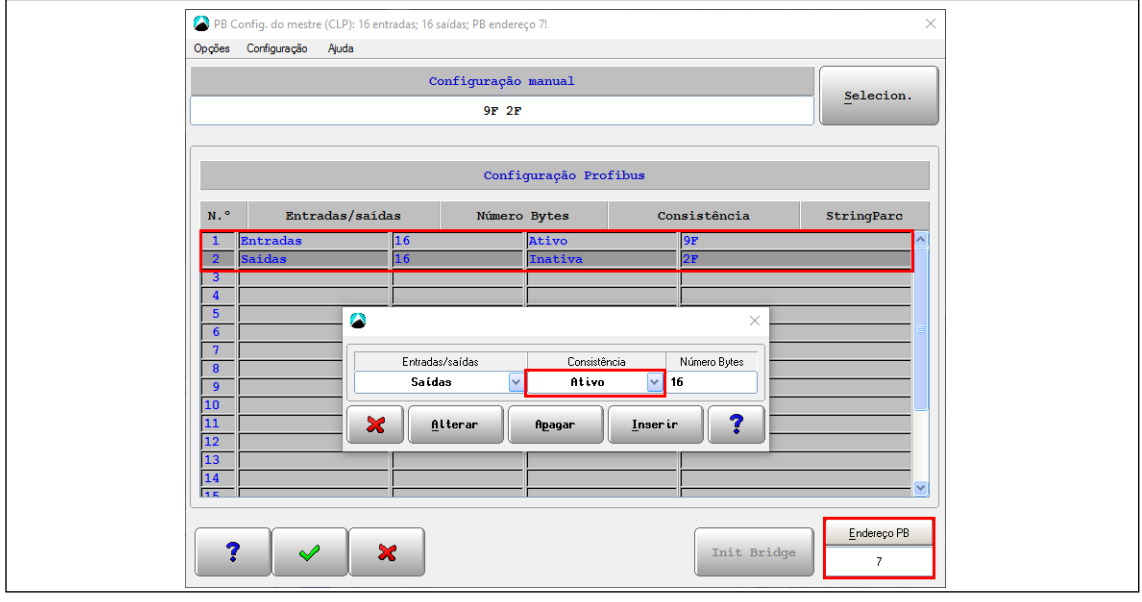

*Fig. 10-17: Trasys - Configuração Profibus*

#### **Definições padrão Protocolo Trasys**

Algumas configurações são necessárias para aceitar os sinais externos do protocolo Trasys. Estes são definidos automaticamente quando o protocolo Trasys é ativado.

**PT**

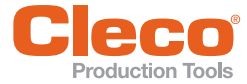

#### **PT As seguintes opções de E/S da Ferramenta Avançada são configuradas automaticamente:**

Selecione *Navegação > Avançado > Grupo de ferramenta > E/S*.

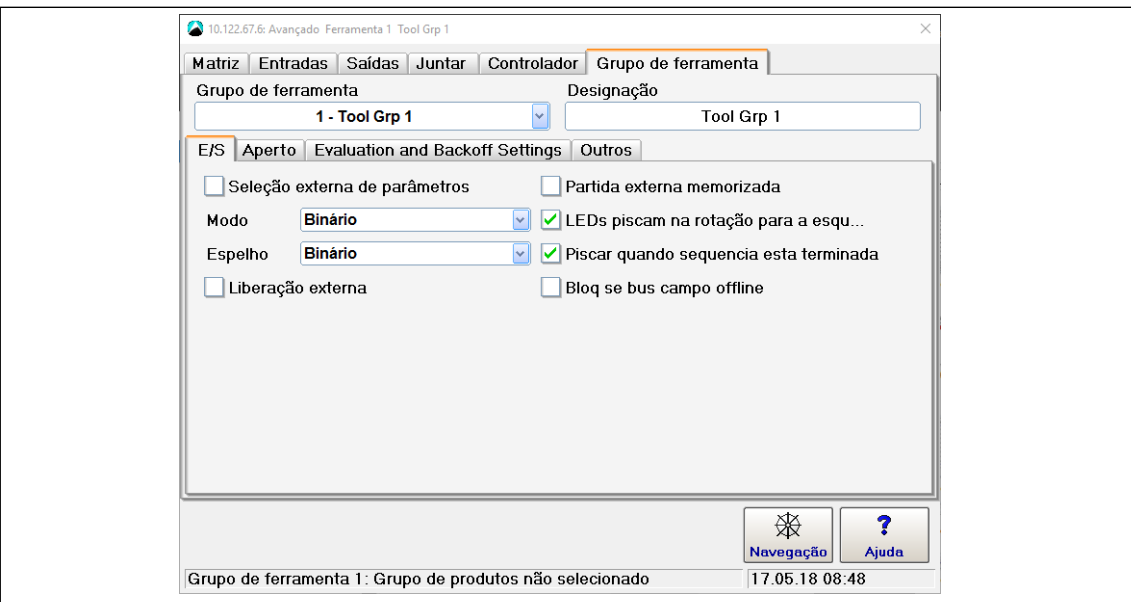

*Fig. 10-18: Trasys - Configurações avançadas de E/S da ferramenta*

- A opção *Seleção externa de parâmetros* está ativa com o Modo e o Espelho definidos como *Binário*. - Isso deve ser habilitado para que o controlador leia o grupo de produtos da Trasys.
	- Isso deve ser desativado para fazer alterações.
- A opção *Liberação externa* está ativa.
	- Isso deve ser ativado para que a ferramenta seja bloqueada/desbloqueada via Trasys.
	- Isso deve ser desativado para fazer alterações.

#### **As seguintes opções de Aperto de Ferramentas Avançado são definidas automaticamente:**

Selecione *Navegação > Avançado > Grupo de ferramenta > Aperto*.

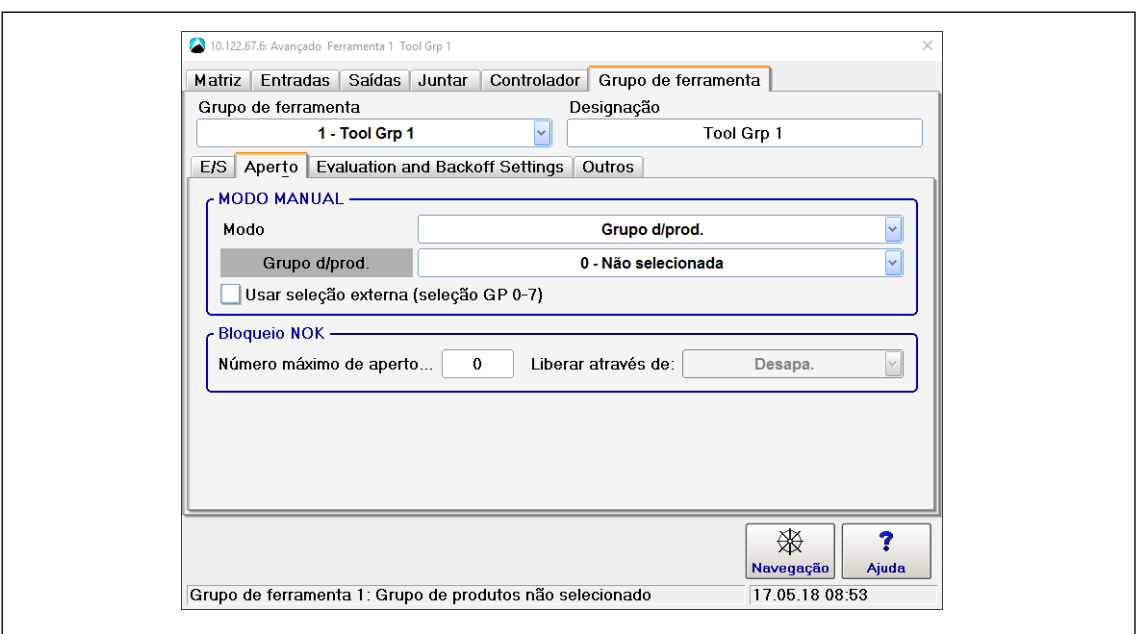

*Fig. 10-19: Trasys - Definições de Aperto de Ferramentas Avançado*

Para usar o grupo de produtos de emergência:

 Ative a opção *Usar seleção externa (seleção GP 0-7)* na seção *Modo manual* da guia Aperto.  $\rightarrow$  *Nr. de Grupo de produtos 1* fica ativo automaticamente.

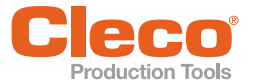

Para definir um Nr. de Grupo de produtos diferente:

- 1. Desative a opção *Usar seleção externa (seleção GP 0-7)*.
- 2. Selecione o grupo de produtos necessário.
- 3. Ative a opção *Usar seleção externa (seleção GP 0-7)* novamente uma vez que o grupo de produtos solicitado é selecionado.

Você só pode alterar o grupo de produtos se o controlador não estiver no Modo manual. Para alterar o grupo de produtos, o PLC deve estar conectado ao controlador.

Para suprimir resultados com erro de SA, você pode definir o torque limiar:

 Selecione a opção *Sem avaliação* no menu suspenso *Se o sinal for abortado antes da última fase*. Tenha em mente que pelo menos 2 etapas devem ser configurados para um grupo de produtos para que esta opção tenha efeito.

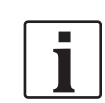

Todas essas opções permanecem ativas quando o protocolo Trasys é desativado. Você pode editar as opções desativadas.

#### **10.7 Servidor de parâmetro de aperto (TPS)**

TPS permite que você gerencie os grupos de produtos de aperto em um servidor remoto e use um cliente de Open Protocol (MES) para controlar o processo de aperto. O TPS se comunica com o Controlador Global usando a troca de telegramas do Open Protocol.

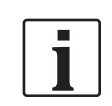

Essa seção descreve como ativar o TPS no Controlador Global. O manual do *Grupo de produtos Web TPS 1.0* fornece informações adicionais sobre como trabalhar com o TPS e o grupo de produtos web TPS.

As principais tarefas do MES são:

- Fazer o download do grupo de produtos global do servidor TPS.
- Selecionar o grupo de produtos no Controlador Global.
- Tornar a ferramenta atual para o grupo de ferramentas pronta para apertar.

A comunicação TPS usa os seguintes MIDs Open Protocol:

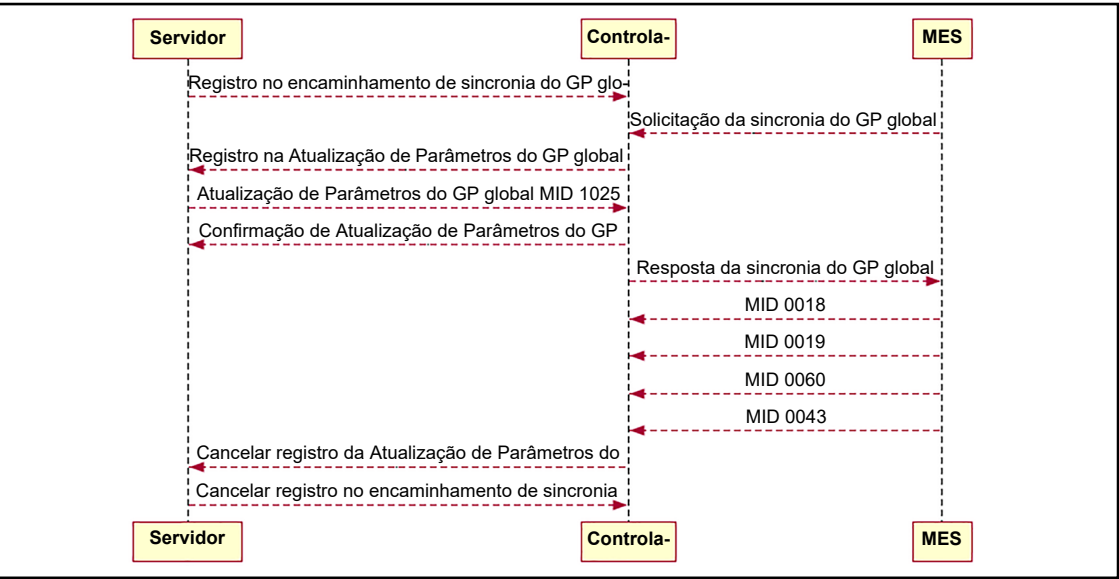

*Fig. 10-20: MIDs Open Protocol necessários para comunicação TPS*

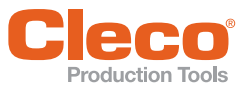

#### **PT 10.7.1 Ativando TPS no Controlador Global**

Para ativar a atualização dos parâmetros através do Open Protocol:

- 1. Realize um reset de fábrica.
- 2. Aceite a ferramenta primária padrão ou instale uma ferramenta secundária, ferramenta DC ou I-Wrench em um dos grupos de ferramentas livres.
- 3. Configure os grupos de produtos locais conforme necessário. Se você usa principalmente o Controlador Global para executar os grupos de produtos globais do TPS, ainda é possível usá-lo para executar os grupos de produtos locais.
- 4. Deixe o controlador pronto para apertos.

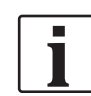

O Controlador Global Versão 1.6.0 ou mais recente suporta diversos fusos na mesma ferramenta se ao menos um dos números de parafusos instalados corresponde ao número do grupo de ferramenta.

- 5. Selecione *Navegação > Comunicação > Transmissão de dados*.
- 6. Selecione a entrada <Open Protocol> na lista *Ethernet*.
- 7. Digite o número da porta necessária, por exemplo, 9000, na caixa de entrada *Porta*.
- 8. Marque a caixa de seleção *Ativado*. → O botão <Avançado> é exibido.
- 9. Toque em <Avançado> para exibir a caixa de diálogo *Ajustes avançados para Open Protocol*.
- 10. Selecione a guia *Info.gerais*.
- 11. Marque a caixa de seleção *Permitir atualização de parâmetros através do protocolo de abertura MID 25*.
- 12. Toque em <OK> para confirmar suas alterações e feche a caixa de diálogo *Ajustes avançados para Open Protocol*.
- 13. Toque em <Navegação> para confirmar suas alterações e fechar a caixa de diálogo *Comunicação*.

#### **10.7.2 Visualizando inscrição e status de conexão TPS**

Para visualizar a inscrição e o status de conexão TPS:

- 1. Selecione *Navegação > Diagnóstico > Sistema*.
- 2. Toque no botão <Open Protocol> na seção *Rede* para abrir a caixa de diálogo *Open Protocol*.
- 3. Selecione a ferramenta necessária no menu suspenso *Ferramenta*.
- 4. Selecione a guia *Status de conexão* ou a guia *MAP registro do TPS*.

A guia *Status de conexão* fornece a seguinte informação:

- Servidor TPS: Número da porta
- Cliente TPS: Número da porta
- **Status**

A guia *MAP registro do TPS* fornece as seguintes informações:

- GP local: Número do grupo de produtos local atribuído ao Controlador Global
- Nome do GP global: Designação GP global
- GP global: Número do grupo de produtos global atribuído no TPS
- **Revisão**
- Data de modificação

Se um grupo de produtos não foi configurado como grupo de produtos global, a coluna *Nome do GP global* do *MAP registro do TPS* fornece as seguintes informações:

- Não registrado: Grupo de produtos ainda não foi configurado.
- Já em uso localmente: Grupo de produtos foi configurado localmente utilizando *Programação básica* ou *Programação standard*.
- Anteriormente usado: Grupo de produtos já foi utilizado anteriormente como um grupo de produtos global.

Grupos de produtos local exibido na Matriz GP da caixa de diálogo *Avançado.*

Para todos os parâmetros, a conexão TPS é fechada e as assinaturas são canceladas.

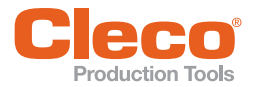

#### **PT 10.7.3 Desativando o salvamento e edição local dos grupos de produtos**

Você pode evitar o salvamento e a edição local de grupos de produtos global e local.

Se você usar essa opção, todos os outros parâmetros do controlador ainda poderão ser editados e salvos.

Para desativar o salvamento e edição local do grupo de produtos:

- 1. Selecione *Navegação > Avançado > Controlador > Outros*.
- 2. Marque a caixa de seleção *Desabilitar salvamento e edição local da programação do processo (para servidor TPS)*.

#### **10.7.4 Configurações adicionais no Controlador global**

Definir o modo ID de peça:

- 1. Selecione *Comunicação > ID de peça*.
- 2. Selecione a opção desejada no menu suspenso *Ativado*.

Defina o modo <FEP / Open Protocol>:

- 1. Selecione *Avançado > Grupo de ferramenta > E/S*.
- 2. Ative a opção *Seleção externa de parâmetros*.
- 3. Selecione a opção desejada no menu suspenso *Modo*.

#### **10.7.5 Configurando os grupos de produtos global no TPS**

Na tela inicial dos grupos de produtos TPS web, você pode criar um novo grupo de produtos global ou revisões do grupo de produtos global existente, enviando o grupo de produtos local de um Controlador Global.

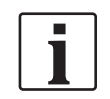

O Controlador Global deve estar registrado no TPS. Privilégios de administrador são necessários para registrar controladores no TPS. O manual do *Grupo de produtos Web TPS 1.0* fornece informações adicionais.

Para carregar um grupo de produtos de um Controlador Global:

- 1. Toque no botão <Início> no grupo de produtos web do TPS.
- 2. Toque no botão <Puxar GP do Controlador> na seção *Ações* para exibir a caixa de diálogo pop-up *Puxar GP do Controlador*.
- 3. Selecione o grupo de produtos local para ser enviado ao TPS.
- 4. Digite um número e nome do grupo de produtos global.
- 5. Toque no botão <Puxar & Salvar parâmetros> para carregar o grupo de produtos local e salve-o como um grupo de produtos global, ou toque no botão <Abortar> para descartar.

Quando você confirma a caixa de diálogo *Puxar GP do Controlador*, o novo grupo de produtos global é criado no servidor. O status do grupo de produtos é *Em Desenvolvimento* por padrão.

- Para habilitar o grupo de produtos para produção, um administrador TPS precisa alterar o status para *Liberado*.
- Para desabilitar um grupo de produtos no Servidor TPS, um administrador TPS precisa alterar o status para *Retirado*.

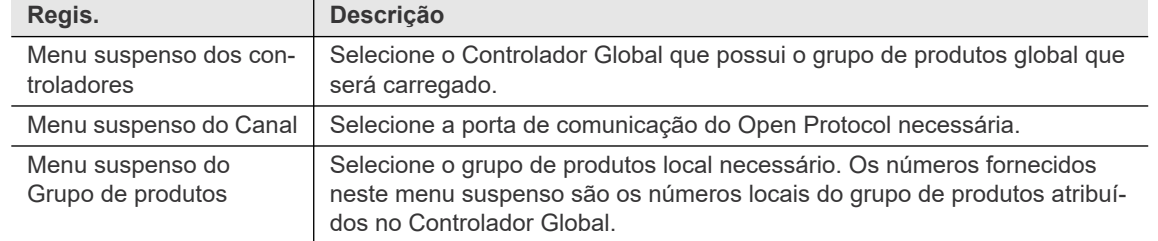

Os controles a seguir estão disponíveis na caixa de diálogo *Puxar GP do Controlador*:

**10 PT**

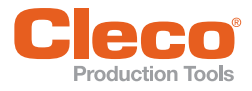

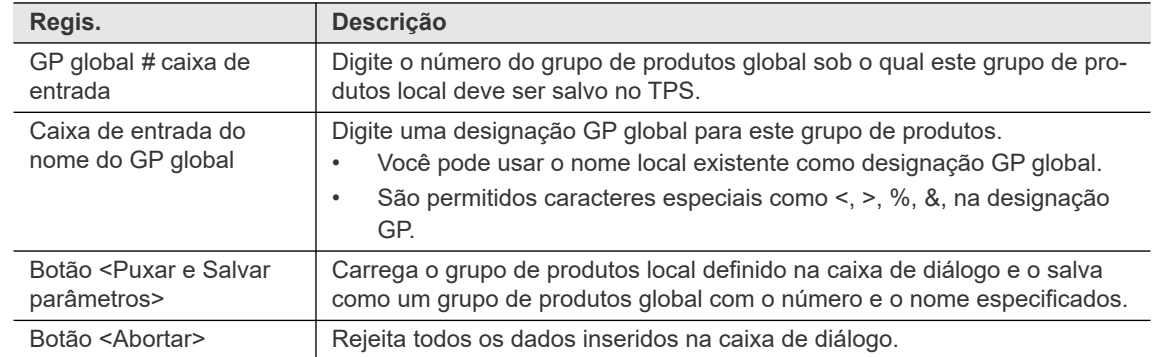

#### **10.7.6 Trabalhando com Servidor TPS e Cliente Open Protocol (MES)**

Para trabalhar com um novo grupo de produtos global você precisa transferi-lo para o Controlador Global:

- Conecte o MES na Porta de mesmo número ao Controlador Global e solicite o grupo de produtos usando MID-1018.
- Após a transferência bem-sucedida, o próximo número disponível de grupo de produtos local é atribuído ao grupo de produtos. O cliente Open Protocol define o grupo de produtos local (MID-0008) e ID de peça (MID-0050 ou MID-0150).
- Se um grupo global de produtos tiver posições de lote, você poderá processar ciclos em lote.
- TPS usa MID-1025 para atualizar parâmetros.

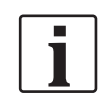

O manual do *Open Protocol* fornece informações adicionais sobre como o cliente Open Protocol (MES) se comunica com o Controlador Global.

Na reinicialização do controlador, o registro dos grupos de produtos globais transmitido anteriormente é automaticamente cancelado. Eles são exibidos como *Anteriormente usado* no MAP registro do TPS.

Se um grupo de produtos global com Status TPS *Em Desenvolvimento* ou *Retirado* for transferido para o Controlador Global, esse grupo de produtos é listado no MAP registro do TPS, mas seu atributo *Revisão* é definido como '0' e a *Data de modificação* é deixada em branco.

#### **10.7.7 Exemplo para configurar um grupo de produtos global TPS**

Depois de ter ativado o TPS no Controlador Global, você pode visualizar o *Status da Conexão* TPS no Controlador Global. A captura de tela a seguir mostra o *Status da Conexão* para a Ferramenta 3 instalada no Controlador Global:

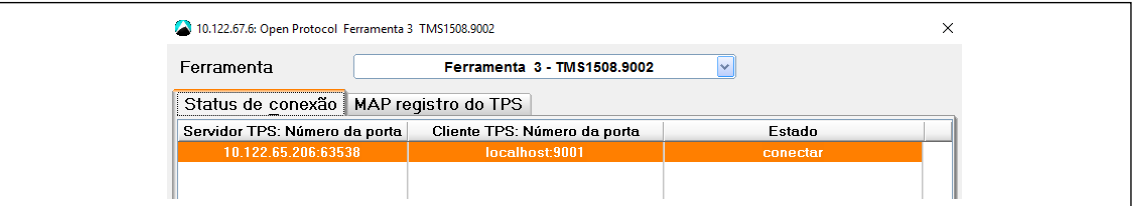

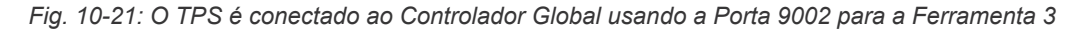

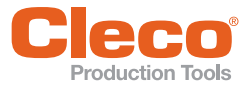

## **Comunicações 10**

**PT** O MAP registro do TPS fornece uma visão geral de todos os grupos de produtos. No nosso exemplo, diversos grupos de produtos (1, 3 a 6) foram configurados localmente no Controlador Global. Grupo de produtos 2 já foi utilizado anteriormente como um grupo de produtos global:

|                   | 10.122.67.6: Open Protocol Ferramenta 3 TMS1508.9002 |                             |         |                     | × |
|-------------------|------------------------------------------------------|-----------------------------|---------|---------------------|---|
| Ferramenta        |                                                      | Ferramenta 3 - TMS1508.9002 | $\sim$  |                     |   |
| Status de conexão | MAP registro do TPS                                  |                             |         |                     |   |
| <b>GP</b> local   | Nome do GP global                                    | <b>GP</b> global            | Revisão | Data de modificação |   |
|                   | Já em uso localmente                                 | n                           | n       | Não atualizado      |   |
|                   | <b>Anteriormente usado</b>                           | (55)                        | n       | Não atualizado      |   |
| ٩                 | Já em uso localmente.                                | n                           | n       | Não atualizado      |   |
|                   | Já em uso localmente.                                | n                           | n       | Não atualizado      |   |
|                   | Já em uso localmente.                                | n                           | n       | Não atualizado      |   |
| h                 | Já em uso localmente.                                | n                           | n       | Não atualizado      |   |
|                   | Não registrado                                       | n                           | n       | Não atualizado      |   |
| R                 | Não registrado                                       | 0                           | 0       | Não atualizado      |   |

*Fig. 10-22: Grupos de produtos da Ferramenta 3 visualizados no MAP registro do TPS do Controlador*

|        | 10.122.67.6: Avançado Ferramenta 3 TMS1508.9002 |               |               |                             |  |                                                 |           |   |  |              | X |
|--------|-------------------------------------------------|---------------|---------------|-----------------------------|--|-------------------------------------------------|-----------|---|--|--------------|---|
| Matriz | <b>Entradas</b>                                 |               | Saídas Juntar | Controlador                 |  | Grupo de ferramenta                             |           |   |  |              |   |
|        |                                                 | Ferramenta    |               | Ferramenta 3 - TMS1508.9002 |  |                                                 |           |   |  |              |   |
| GP     |                                                 | Designação GP |               |                             |  | Etapa 1 Etapa 2 Etapa 3 Etapa 4 Etapa 5 Etapa 6 |           |   |  | $\mathsf{R}$ |   |
|        | Grupo d/prod. 1                                 |               |               | Dia $11$ Dia $30$           |  | $\bullet$                                       | $\bullet$ | ٠ |  | $\bullet$    |   |
| 2      | TmaApp                                          |               |               | $Di$ a 11> Dia 30>          |  |                                                 | $\bullet$ |   |  | $\bullet$    |   |
|        | TEST 10 Nm                                      |               |               | $Dia 11$ $Dia 30$           |  |                                                 | ٠         | ٠ |  |              |   |
| 4      | <b>TEST 5 Nm</b>                                |               |               | $Dia 11$ $Dia 30$           |  |                                                 | $\bullet$ |   |  | $\bullet$    |   |
| 5      | TEST 2 Nm                                       |               |               | Dia $11$ Dia $30$           |  | $\star$                                         | $\bullet$ |   |  | $\bullet$    |   |

*Fig. 10-23: Grupos de produtos da Ferramenta 3 visualizados na guia Matriz da caixa de diálogo Avançado*

Nos grupos de produtos web do TPS, o comando e a caixa de diálogo *Chamar GP do Controlador* permitem que você envie o grupo de produtos local do Controlador Global para o TPS. Na captura de tela a seguir, o grupo de produtos local 3 (nome local: TESTE 10 Nm) da Ferramenta 3 no controlador VIM 35 é selecionado para ser carregado como Grupo de produtos global 55 denominado TmaApp:

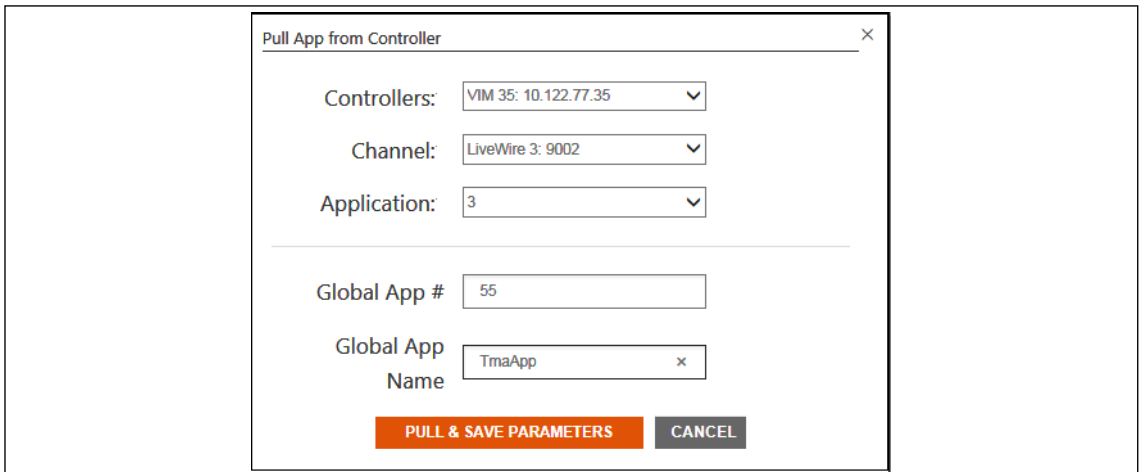

*Fig. 10-24: A caixa de diálogo Puxar GP do Controlador com Grupo de produtos local 3 selecionado para ser carregado como Grupo de produtos global 55*

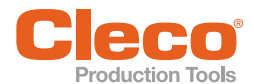

Uma vez que o grupo de produtos local 3 é carregado, ele é exibido como Grupo de produtos Global 55 (nome global: TmaApp) na aba Início do grupo de produtos web TPS. O *Status* inicial do novo grupo de produtos global é *Em desenvolvimento*. Na captura de tela a seguir, o *Status* do Grupo de Produtos Global 55 é *Liberado* porque o grupo de Produtos foi liberado por um administrador TPS:

|                           | <b>HOME</b> | <b>ADMINISTRATION</b>     |              | <b>DIAGNOSTICS</b> |                        | <b>Search</b>                                                    | Q                      |
|---------------------------|-------------|---------------------------|--------------|--------------------|------------------------|------------------------------------------------------------------|------------------------|
| <b>ACTIONS</b>            |             |                           |              |                    |                        |                                                                  |                        |
| Pull App from Controller  | Global#     | <b>Application Name</b>   | Revision#    | Status :           | Date $\Leftrightarrow$ | User $\Leftrightarrow$                                           | <b>Comment</b>         |
| Push App to Controller    | з           | 2 Nm                      | 4            | Released           | 02.12.2016 13:53:00    | <b>Markus Abele</b>                                              | <b>New Application</b> |
|                           | 4           | <b>180 Deg</b>            | $\mathbf{1}$ | <b>Retired</b>     | 06.12.2016 14:43:49    | <b>Ashok Yadav</b>                                               | <b>New Application</b> |
| <b>Retire Application</b> | 61          | Umlaut                    | $\mathbf{1}$ | In Development     | 16.01.2017 14:46:58    | Valeri Imnaishvili                                               | <b>New Application</b> |
| <b>Show Applications</b>  | 17          | <>%&<>%&                  | $\mathbf{1}$ | Released           | 16.01.2017 14:54:33    | Valeri Imnaishvili                                               | <b>New Application</b> |
| <b>O</b> Latest Revisions | 50          | <b>PWLiveWire</b>         | 1            | Released           | 24.01.2017 13:41:55    | Valeri Imnaishvili                                               | <b>New Application</b> |
| All Revisions             | 41          | IWRSEQ30CW10NM            | $\mathbf{1}$ | Released           | 01.02.2017 15:04:34    | Krystian Widawka                                                 | <b>New Application</b> |
|                           | 55          | TmaApp                    | $\mathbf{1}$ | Released           | 10.02.2017 13:55:54    | Valeri Imnaishvili                                               | <b>New Application</b> |
|                           |             | Click to select this row. |              |                    |                        | $\begin{array}{ c c c c }\hline 1 & 2 & 3 \\ \hline \end{array}$ |                        |

*Fig. 10-25: Grupo de Produtos Global 55 exibido com status Liberada*

Para transferir o novo Grupo de produtos 55 (TmaApp) para o controlador Global, conecte o MES no mesmo número de porta do Controlador global e solicite o grupo de produtos usando MID-1018. Após o êxito na transferência, o grupo de produtos é indicado no MAP registro do TPS do controlador:

|                   | 10.122.67.6: Open Protocol Ferramenta 3 TMS1508.9002 |                             |         |                     |  |  |
|-------------------|------------------------------------------------------|-----------------------------|---------|---------------------|--|--|
| Ferramenta        |                                                      | Ferramenta 3 - TMS1508.9002 |         |                     |  |  |
| Status de conexão | MAP registro do TPS                                  |                             |         |                     |  |  |
| <b>GP</b> local   | Nome do GP global                                    | GP global                   | Revisão | Data de modificação |  |  |
|                   | Já em uso localmente                                 | n                           | n       | Não atualizado      |  |  |
|                   | <b>TmaApp</b>                                        | 55                          |         | 2017-02-10:13:55:54 |  |  |
|                   | Já em uso localmente                                 | 0                           | 0       | Não atualizado      |  |  |
|                   | Já em uso localmente.                                | n                           | n       | Não atualizado      |  |  |
|                   | Já em uso localmente                                 |                             | n       | Não atualizado      |  |  |
|                   | Já em uso localmente                                 | 0                           | 0       | Não atualizado      |  |  |
|                   | Não registrado                                       | n                           | n       | Não atualizado      |  |  |
|                   | Não registrado                                       | n                           | 0       | Não atualizado      |  |  |

*Fig. 10-26: Grupo de produtos Global 55 (TmaApp) visualizado no MAP registro do TPS do controlador*

Grupo de produtos Global 55 (TmaApp) recebeu o grupo de produtos local número '2', porque este foi o primeiro número de grupo de produtos local disponível no controlador. O próximo grupo de produtos global receberia o número '7' do grupo de produtos locais porque os números 3 a 6 já estão ocupados.

Grupo de produtos Global 55 também é exibido na guia *Matriz* da caixa de diálogo *Avançado*. Você pode usar um Grupo de Produtos global para os processos de aperto como qualquer grupo de produtos que foi definido localmente:

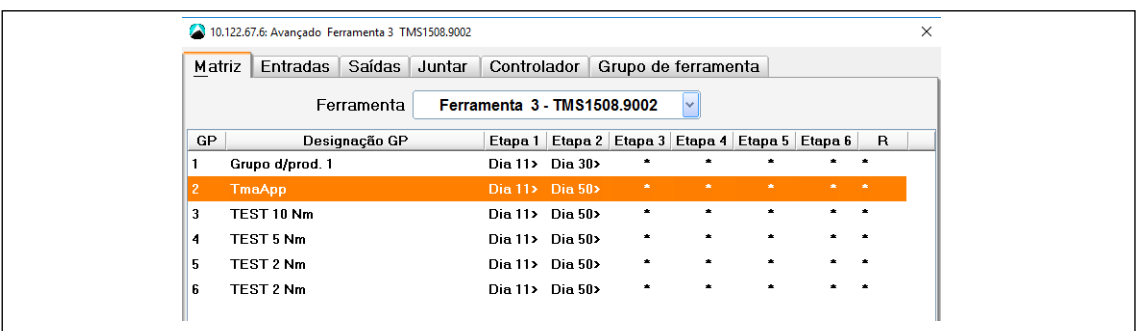

*Fig. 10-27: Grupo de produtos Global 55 (TmaApp) visualizado na guia Matriz da caixa de diálogo Avançado*

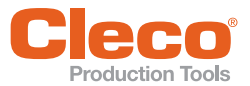

# **Comunicações 10**

**Production Tools**<br>1) O cliente Open Protocol define o grupo de produtos 2 (MID -0008) e ID de peça (MID-0050 ou MID-0150):

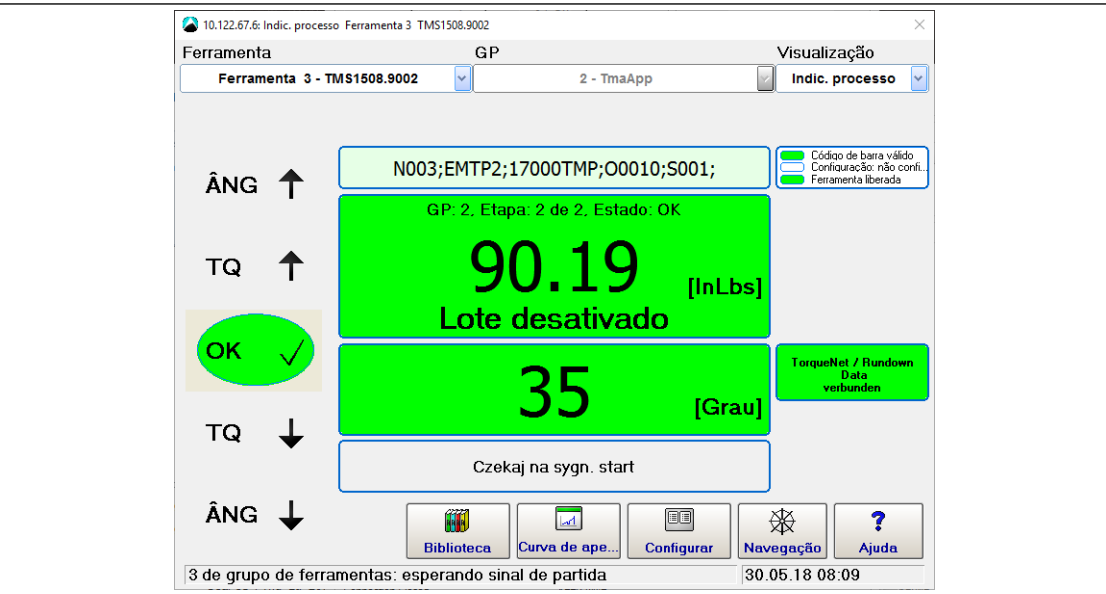

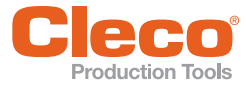

**Diagnósticos**

## **PT 11 Diagnósticos**

A caixa de diálogo *Diagnóstico* fornece acesso a recursos para monitorar, analisar e calibrar componentes e ferramentas do sistema usados no controlador.

Selecione *Navegação > Diagnóstico*.

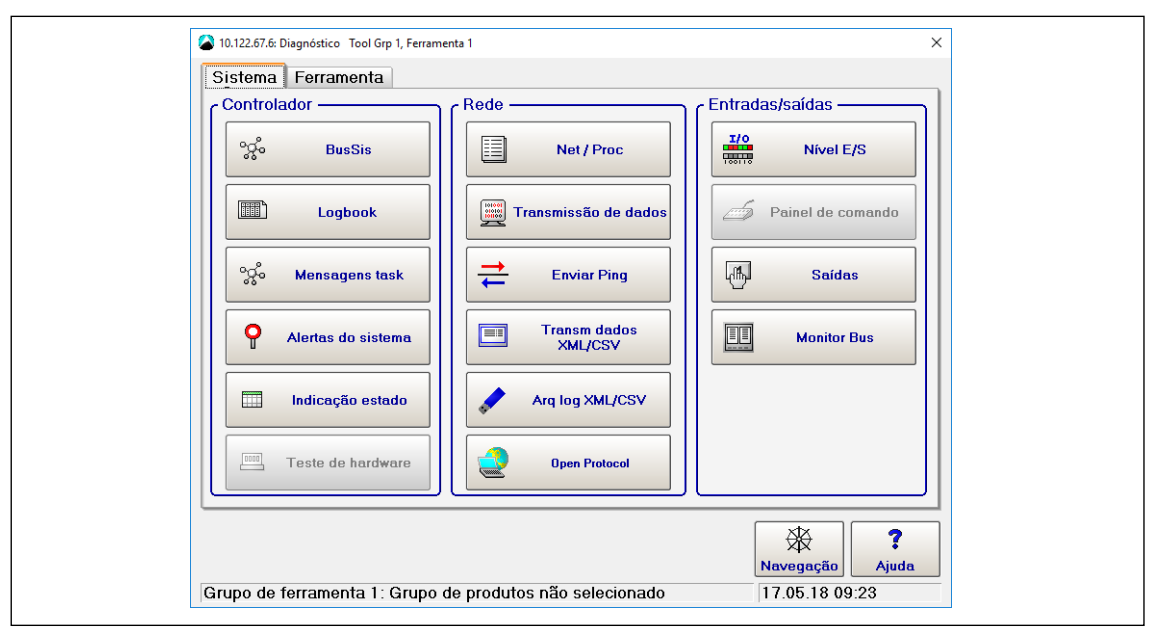

*Fig. 11-1: Diagnósticos*

A caixa de diálogo *Diagnóstico* possui recursos de diagnóstico de *Sistema* e *Ferramenta* distribuídos em duas guias:

- A guia de diagnóstico do *Sistema* possui três seções: *Controlador*, *Rede* e *Entradas/Saídas*.
- A guia de diagnóstico *Ferramenta* possui duas seções: *Opções teste* e *Outros*.

#### **11.1 Diagnóstico do Sistema – Controlador**

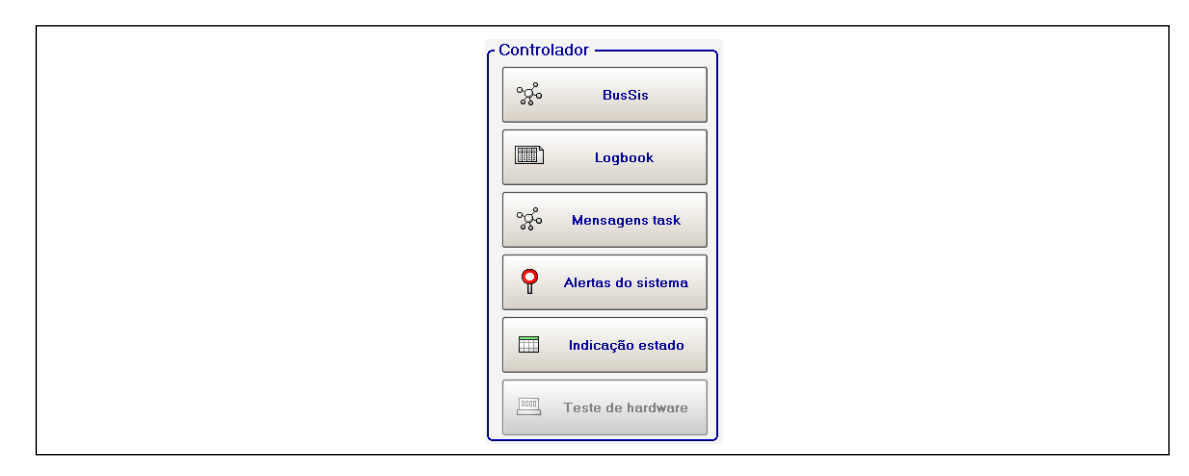

*Fig. 11-2: Controlador*

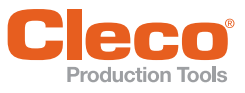

#### **PT 11.1.1 BusSis (Mapa ARCNet)**

O mapa System Bus fornece informações detalhadas sobre os participantes atuais no BusSis, por exemplo, módulos de aperto, bridges, unidades de computador, controladores de estação e PMs, bem como seu ID ARCNet, status, número de série, versão do software e identificação.

Selecione *Navegação > Diagnóstico > Sistema > BusSis*.

A tela é continuamente atualizada, ou seja, se a conexão com um participante for interrompida, o participante é removido da tabela de estado real (guia *Estado real*). Se um novo participante for adicionado, o novo participante será incluído na tabela. O participante é incluído, mesmo que os parâmetros associados ainda não tenham sido definidos. A tabela exibe os participantes classificados por seus endereços ARCNet (*Nós*).

Além do estado real do mapa System Bus, estão disponíveis uma visão do estado programado do mapa System Bus (guia *Estado nom*) e estatísticas das comunicações em alguns BusSis participantes (guia *Estatística*).

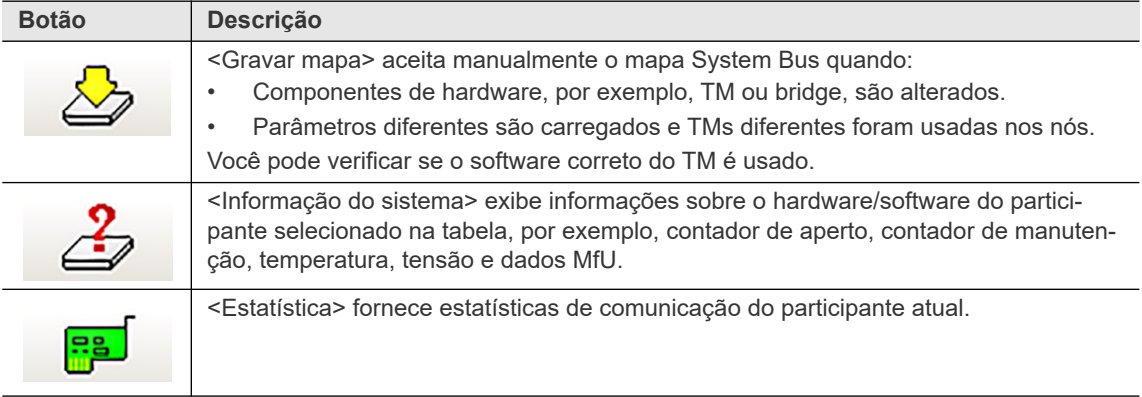

#### **Controles do Mapa System Bus**

#### **11.1.2 Logbook**

Eventos e erros significativos são registrados na memória RAM da bateria. Eles podem ser indicados na tabela Logbook.

Selecione *Navegação > Diagnóstico > Sistema > Logbook*.

|                                                                                                    |                                                                                                    |                                                                                                    | Ajuda Extras |                                                                                                    |
|----------------------------------------------------------------------------------------------------|----------------------------------------------------------------------------------------------------|----------------------------------------------------------------------------------------------------|--------------|----------------------------------------------------------------------------------------------------|
|                                                                                                    |                                                                                                    |                                                                                                    |              | Opções                                                                                                    |
| B1<br>EIV                                                                                                    |                                                                                                    |                                                                                                    |              | Logbook com 32 registros                                                                                                    |
|                                                                                                    | Número Observação                                                                                                    | Hora                                                                                                    | Data         | <b>Idx Processo</b>                                                                                                    |
| I1003: mProRemote with IP 10.122.83.35 connecte<br>17.85.18 88:37:26 212! Channel 1: Wrong TM type or no TM available!<br>Channel 1: Transducer 1 Serial changed<br>17.85.18 88:38:24 212 TM 1 FeatureIdx 8 not supported! Please update<br>17.05.18 08:38:27 212 Error in Verification of Sequence Parameters! (<br>TM 1 FeatureIdx 8 not supported! Please update<br>17.05.18 08:38:29 212 Error in Verification of Sequence Parameters! (<br>17.05.18 08:38:31 212 Transducer Data of Channel 1 succesfully writte<br>17.05.18 08:38:31 212 TM 1 FeatureIdx 0 not supported! Please update<br>WZ Downloaded to Sp.1: WG: 1000000 VWG: 20000<br>TM 1 FeatureIdx 0 not supported! Please update<br>17.05.18 08:38:39 212 WZ Downloaded to Sp.1: WG: 1000000 VWG: 20000<br>17.85.18 88:56:48 212 TM 1 FeatureIdx 8 not supported! Please update<br>17.05.18 08:56:49 212 Error in Verification of Sequence Parameters! (<br>17.05.18 08:56:50 212 WZ Downloaded to Sp.1: WG: 1000000 VWG: 20000 | 17.85.18 88:37:16 212 TM 1 found on System Bus<br>7<br>17.85.18 88:37:32 212 TM1 getauscht. SMr:130<br>Requesting Maintenance Counter data.<br>Warning before maintenance<br>17.05.18 08:38:26 212 Flashing Calibration data in TM: 1<br>Requesting Maintenance Counter data.<br>17.85.18 88:38:28 212 Flashing Calibration data in TM: 1<br>17.05.18 08:38:29 212 Flashing Calibration data in TM: 1<br>Flashing Calibration data in TM: 1<br>Requesting Maintenance Counter data.<br>Requesting Maintenance Counter data.<br>17.85.18 88:38:38 212 Flashing Calibration data in TM: 1<br>17.05.18 08:56:49 212 charger @talonnage dans TM: 1 | 17.85.18 88:37:17<br>17.85.18 88:37:36 212<br>17.85.18 88:37:38 212<br>17.85.18 88:38:22 212<br>17.85.18 88:38:27 212<br>17.85.18 88:38:28 212<br>17.85.18 88:38:31 212<br>17.85.18 88:38:31 212<br>17.85.18 88:38:31 212<br>17.85.18 88:38:38 212<br>17.85.18 88:38:38 212 |              | 5 RUNDOWN<br>6 MPRO<br>7 RUNDOWN<br>8 MPRO<br><b>9 RUNDOWN</b><br><b>18 RUNDOWN</b><br><b>11 RUNDOWN</b><br><b>12 RUNDOWN</b><br><b>13 RUNDOWN</b><br><b>14 RUNDOWN</b><br><b>15 RUNDOWN</b><br>16 RUNDOWN<br><b>17 RUNDOWN</b><br><b>18 RUNDOWN</b><br><b>19 RUNDOWN</b><br><b>20 RUNDOWN</b><br>21 RUNDOWN<br>22 RUNDOWN<br>23 RUNDOWN<br><b>24 RUNDOWN</b><br>25 RUNDOWN<br>26 RUNDOWN<br><b>27 RUNDOWN</b><br>28 RUNDOWN<br>29 RUNDOWN<br>30 RUNDOWN<br>31 RUNDOWN<br>32 RUNDOWN |

*Fig. 11-3: Logbook*

**11**

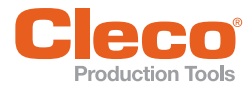

- **PT** 1. Toque no botão <Atualizar> para visualizar as mensagens mais recentes. O Logbook não é atualizado automaticamente.
- 2. Use as opções de menu *Extras* para *Salvar* ou *Apagar* entradas.
	- → Quando você salva, os dados são enviados para o arquivo **CPTLOGB.TXT** no formato ASCII. Entradas individuais são separadas por caracteres de tabulação. O arquivo pode, portanto, ser lido por qualquer programa de banco de dados padrão.
- 3. O menu *Opções* fornece acesso ao comando *Abortar*.

#### **11.1.3 Mensagens task**

*Mensagens task* indicam o estado do sistema de controle e erros de diagnóstico.

Selecione *Navegação > Diagnóstico > Sistema > Mensagens task*.

Cada parte do programa (tarefa) pode adicionar mensagens em uma linha de estado quando a tarefa é processada. Como resultado, as mensagens são continuamente sobrescritas por outras tarefas. Uma linha exibe a mensagem atual enviada por uma tarefa para qual a linha foi reservada.

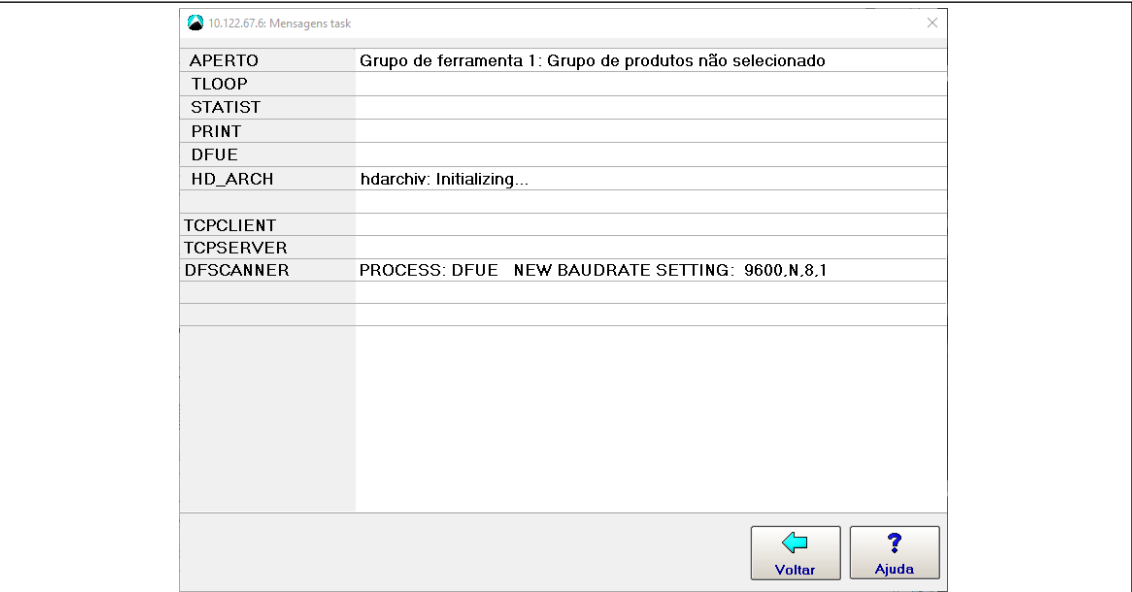

*Fig. 11-4: Mensagens task*

#### **11.1.4 Alertas do sistema**

Os *Alertas do sistema* ajudam a detectar precocemente alterações no sistema, antes que o status *Não operacional* seja alcançado. Dessa forma você pode tomar as medidas corretivas no prazo adequado, prolongando a vida útil do sistema.

Selecione *Navegação > Diagnóstico > Sistema > Alertas do sistema*.

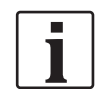

A captura de tela a seguir destina-se a mostrar como os Alertas do sistema são exibidos. Na operação normal, os Alertas do sistema exibidos não se contradizem, por exemplo, *…tensão baixa demais* e *…tensão alta demais* não são exibidos ao mesmo tempo.

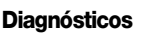

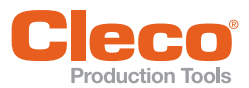

| 10.122.67.6: Alertas do sistema                                                                                                    | $\times$             |  |
|----------------------------------------------------------------------------------------------------|----------------------|--|
| Fator de alerta 50 %                                                                                                    | 劃<br>a)              |  |
| Hora FU GP E Mensagem de alerta<br>Data                                                                                                    |                      |  |
| 06/21/16 11:40 am 1 1 1 Negative analog voltage too low<br>06/21/16 11:40 am 1 1 1 Negative analog voltage too high<br>06/21/16 11:40 am 1 1 1 Positive analog voltage too low<br>06/21/16 11:40 am 1 1 1 Positive analog voltage too high<br>06/21/16 11:40 am 1 1 1 Logic voltage too low<br>06/21/16 11:40 am 1 1 1 Logic voltage too high<br>06/21/16 11:40 am 1 1 1 Calibration value transducer 2 too low<br>06/21/16 11:40 am 1 1 1 Calibration value transducer 2 too high<br>06/21/16 11:40 am 1 1 1 Offset transducer 2 too low<br>06/21/16 11:40 am 1 1 1 Offset transducer 2 too high<br>06/21/16 11:40 am 1 1 1 Offset transducer 1 too low<br>06/21/16 11:40 am 1 1 1 Offset transducer 1 too high |                      |  |
| l<br>Confirmar                                                                                                    | 7<br>Voltar<br>Ajuda |  |
|                                                                                                    |                      |  |
|                                                                                                    |                      |  |

*Fig. 11-5: Alertas do sistema*

Quando ocorre um alerta do sistema pela primeira vez, a saída *Alertas do sistema* do nível E/S é ativada. Quando você toca no botão <Confirmar>, todos os Alertas do sistema são apagados e a saída de *Alertas do sistema* do nível E/S é zerada.

O *Fator de alerta* exibido acima da lista *Alertas do sistema* determina a porcentagem de desvio dos valores fixos de limite interno, nos quais um fator de alerta para alerta do sistema é emitido ou adicionado à lista.

Para definir o Fator de alerta:

- 1. Selecione *Navegação > Avançado > Controlador > Avançado* .
- 2. Digite o percentual necessário na caixa de entrada *Fator de alerta*.
	- Se o Fator de alerta é definido como 100%, nenhum alerta do sistema será emitido porque isso corresponde a um estado *NOK* ou *Não operacional*.

100 alertas podem ser adicionados à lista *Alertas do sistema*. A mesma mensagem pode aparecer várias vezes. Quando o número máximo de alertas é atingido, as mensagens mais antigas são sobrescritas.

Alertas do sistema não influenciam no processo de aperto.

#### **11.1.5 Indicação estado**

A *Indicação de estado* exibe as mensagens de estado atuais do Grupo de ferramenta.

Selecione *Navegação > Diagnóstico > Sistema > Indicação estado*.

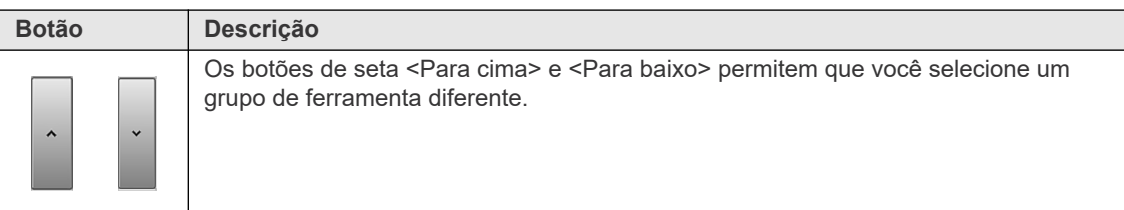

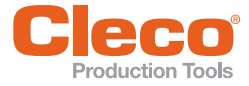

#### **PT 11.1.6 Teste de hardware**

O recurso de *Teste de hardware* verifica a funcionalidade de vários componentes de hardware do controlador.

Selecione *Navegação > Diagnóstico > Sistema > Teste de hardware*.

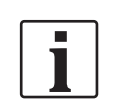

Ao acessar o *Teste de hardware*, todas as ferramentas serão desativadas. Após os testes, é necessária uma reinicialização do controlador e ela ocorre automaticamente ao sair dos testes.

Alguns testes requerem uma conexão estável de uma interface, por exemplo, para o Teste de E/S, um dongle de E/S deve estar conectado.

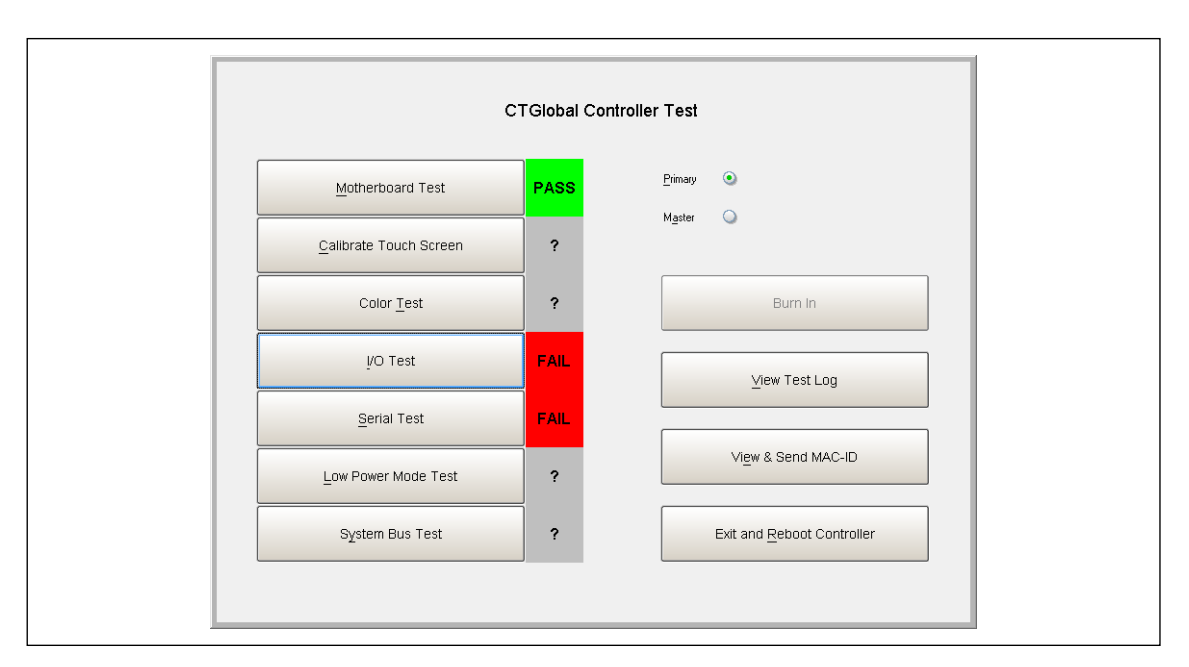

*Fig. 11-6: Teste de hardware*

Selecione o botão de opções *Primário* ou *Mestre* para definir o controlador.

Todos os testes podem ser executados e funcionarem de forma totalmente automatizada, com resultados sendo exibidos na tela e gravados em um arquivo de log no cartão CF.

#### **11.2 Diagnóstico do Sistema – Rede**

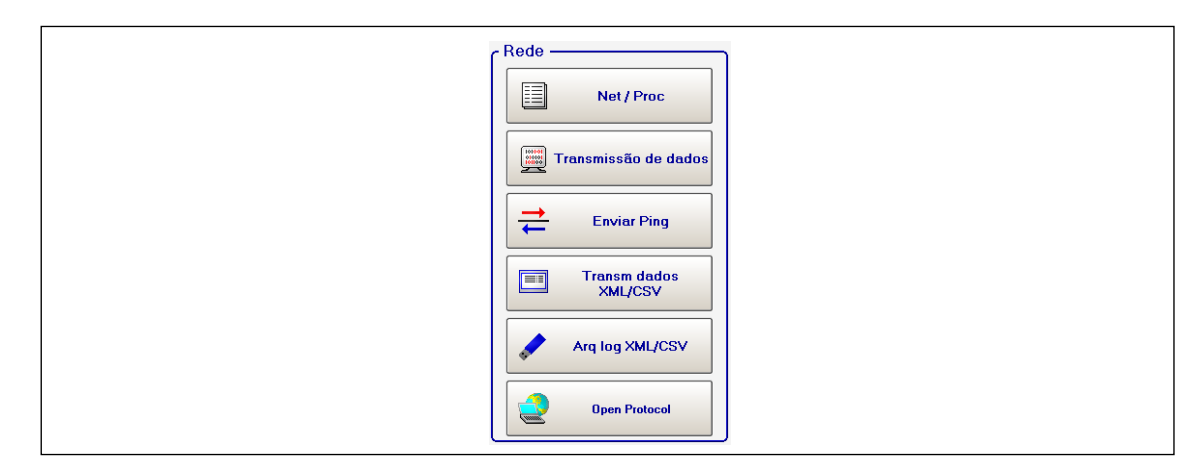

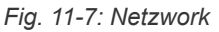
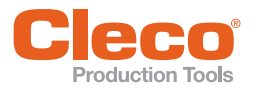

# **PT 11.2.1 Net/Proc**

O *Net/Proc* ajuda os técnicos de conserto a analisarem o problema de funcionamento do software controlador e falhas na rede de instalação. Informações detalhadas do sistema operacional são exibidas nessa tela.

- 1. Selecione *Navegação > Diagnóstico > Sistema > Net/Proc*.
- 2. Selecione a guia *Variáveis ambient.* para exibir informações do espaço disponível em disco no cartão CF.
- 3. Selecione a guia *Conexões XiLink* para exibir informações de conexão remota.

#### **11.2.2 Transmissão de dados**

A *Transmissão de dados* monitora a transmissão de dados Serial e Ethernet. Dados recebidos e enviados são exibidos. Você precisa conhecer o tipo e os protocolos para ler e interpretar os dados.

Selecione *Navegação > Diagnóstico > Sistema > Transmissão de dados*

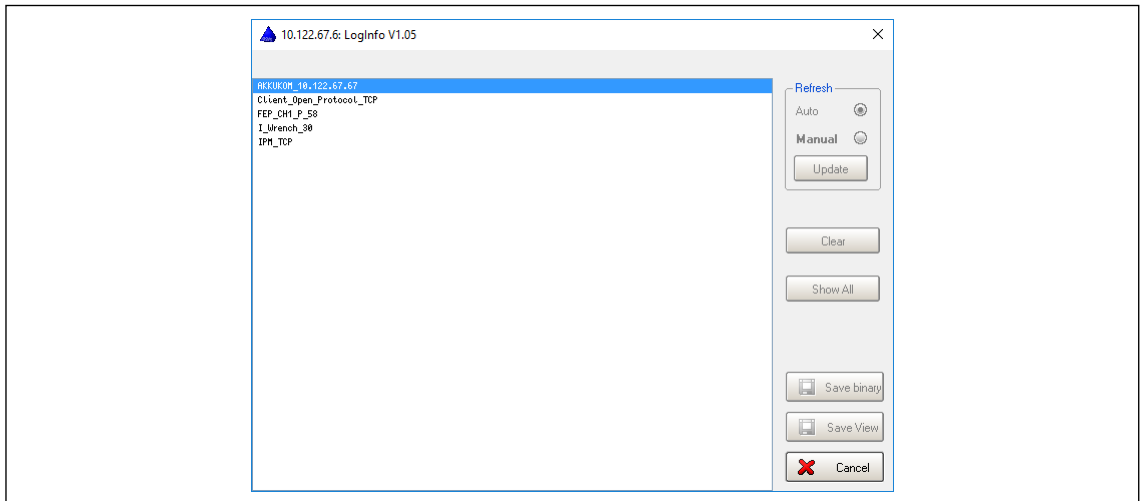

*Fig. 11-8: Transmissão de dados*

Para exibir mais informações sobre a transmissão de dados:

- 1. Toque em uma entrada da lista.
	- $\rightarrow$  Os dados recebidos e enviados são exibidos na tela.
	- $\rightarrow$  A tela é atualizada continuamente.

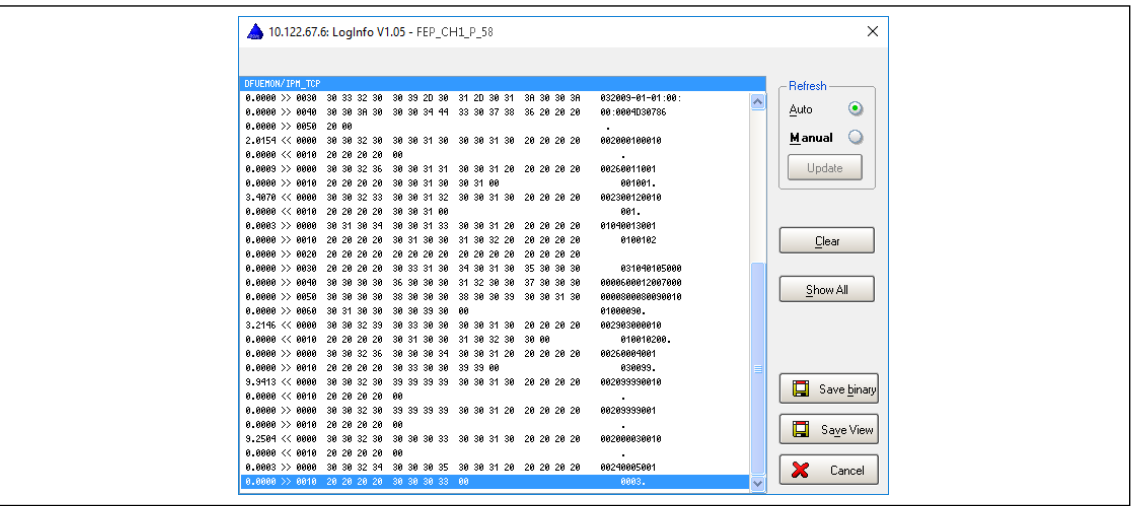

*Fig. 11-9: LogInfo*

- 2. Pressione o botão de opções <Manual> para congelar a tela e ler o registro de dados atual.
- 3. Toque no botão <Atualizar> para atualizar a tela.

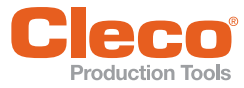

#### **PT 11.2.3 Enviar Ping**

A caixa de diálogo *Testar conexão Ethernet* permite enviar um ping para um endereço de rede conhecido para verificar se a conexão de rede física funciona.

Para abrir a caixa de diálogo *Testar conexão Ethernet* e enviar um ping:

- 1. Selecione *Navegação > Diagnóstico > Sistema > Enviar Ping*.
- 2. Toque no botão <Ping> para abrir a caixa de diálogo pop-up *Enviar Ping*.
- 3. Digite um endereço de rede conhecido na caixa de entrada *Endereço IP* e confirme.
	- $\rightarrow$  Se a conexão funcionar, a estação remota responderá ao ping e a resposta será exibida na caixa de diálogo *Testar conexão Ethernet*.

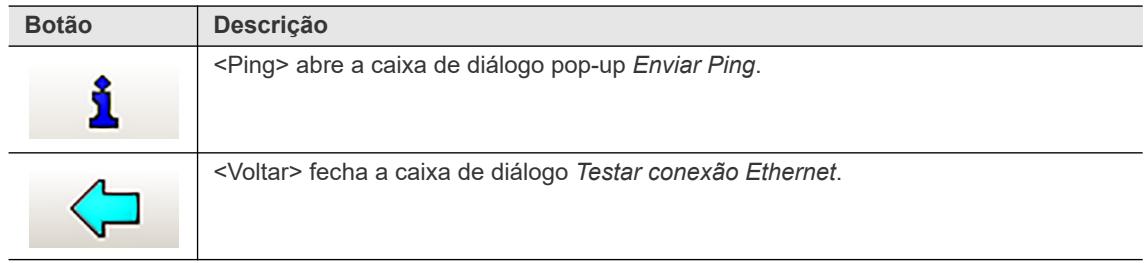

#### **11.2.4 Transm dados XML/CSV**

O recurso *Transm dados XML/CSV* fornece Resultados e Lookup tabela para transmissão de dados através de XML/CSV em servidores FTP ou SAMBA.

Para acessar a *Transm dados XML/CSV*:

- 1. Ative a transmissão de dados XML/CSV:
	- Selecione *Navegação > Comunicação > Transmissão de dados*.
	- Selecione a entrada XML/CSV na lista *Ethernet* e ative.
- 2. Selecione *Navegação > Diagnóstico > Sistema > Transm dados XML/CSV*.
- 3. Selecione a opção *Resultados* ou *Lookup tabela* no menu suspenso.

A opção *Resultados* exibe dados detalhados e os nomes de arquivos armazenados:

| ID.               | Identificação | Grp           | N <sup>ª</sup> P | ET.            | Usinado             | <b>OK</b> | Türea            | Areal | GDrea  | $F^{\wedge}$   |
|-------------------|---------------|---------------|------------------|----------------|---------------------|-----------|------------------|-------|--------|----------------|
| 0000046           |               |               | 101              | $\overline{c}$ | 07-05-2018 13:04:06 | 10        | 0.0              | 90    | 0.00   | 00             |
| 0000047           |               |               | 101              | $\overline{c}$ | 07-05-2018 13:04:09 | 10        | l n n            | 90    | 0.00   | O(             |
| 0000048           |               |               | 101              | $\overline{2}$ | 07-05-2018 13:04:10 | 10        | 0.0              | 90    | 0.00   | O(             |
| 0000049           |               |               | 101              | $\overline{c}$ | 07-05-2018 13:04:11 | 10        | 0.0              | 90    | 0.00   | O(             |
| 0000050           |               |               | 101              | $\overline{2}$ | 07-05-2018 13:04:11 | 10        | nn               | 90    | n nn   | O(             |
| 0000051           |               |               | 101              | $\overline{2}$ | 07-05-2018 13:04:13 | 10        | 0.0              | 90    | 0.00   | O(             |
| 0000052           |               |               | 101              | $\overline{c}$ | 07-05-2018 13:04:13 | 10        | 0.0              | 90    | 0.00   | 0(             |
| 0000053           |               |               | 101              | $\overline{2}$ | 07-05-2018 13:04:16 | 10        | nn               | 90    | 0.00   | O(             |
| 0000054           |               |               | 101              | $\overline{2}$ | 07-05-2018 13:04:17 | 10        | 0.0              | 90    | 0.00   | O(             |
| 0000055           |               |               | 101              | $\overline{c}$ | 07-05-2018 13:04:18 | 12        | 0.0              | 90    | 0.00   | 00             |
| 0000056           |               |               | 101              | $\overline{2}$ | 07-05-2018 13:04:19 | 10        | 0.0              | 90    | n nn   | 00             |
| 0000057           |               |               | 101              | $\sqrt{2}$     | 07-05-2018 13:04:20 | 10        | 0.0              | 90    | 0.00   | O(             |
| 0000058           |               |               | 101              | $\overline{c}$ | 07-05-2018 13:04:20 | 10        | 0.0              | 90    | 0.00   | 00             |
| 0000059           |               |               | 101              | $\overline{2}$ | 07-05-2018 13:04:25 | 10        | 0.0              | 90    | 0.00   | 00             |
| 0000060           |               |               | 101              | $\overline{c}$ | 07-05-2018 13:04:26 | 10        | 0.0              | 90    | 0.00   | 00             |
| 0000061           |               |               | 101              | $\overline{2}$ | 07-05-2018 13:04:27 | 10        | 0.0              | 90    | 0.00   | 00             |
| 0000062           |               |               | 101              | $\overline{2}$ | 07-05-2018 13:04:28 | 10        | 0.0              | 90    | 0.00   | O(             |
| 0000063           |               |               | 101              | $\overline{c}$ | 07-05-2018 13:04:29 | 10        | 0.0              | 90    | 0.00   | 00             |
| 0000064           |               |               | 101              | $\overline{c}$ | 07-05-2018 13:04:40 | 10        | 0.0              | 90    | 0.00   | 00             |
| 0000065           |               |               | 101              | $\overline{2}$ | 07-05-2018 13:04:41 | 10        | 1.5              | 90    | 0.00   | $\alpha$       |
| 0000066           |               |               | 101              | $\overline{c}$ | 07-05-2018 13:04:42 | 10        | 0.0              | 90    | 0.00   | 0 <sub>1</sub> |
|                   | <b>TITLE</b>  |               |                  |                |                     |           |                  |       |        | $\rightarrow$  |
| <b>Resultados</b> | lv.           | ρ             |                  |                | $\times$<br>×       |           | $\Omega$         |       | ⇦      |                |
|                   |               | <b>Salvar</b> |                  | <b>Buscar</b>  | Tudo<br>Linha       |           | <b>Atualizar</b> |       | Voltar |                |

*Fig. 11-10: Resultados*

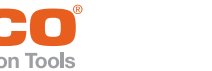

**PT** A opção *Lookup tabela* exibe menos detalhes e não lista as etapas:

|         | Dados lookup com 68 entradas |               |     |               |                     | $\times$                    |
|---------|------------------------------|---------------|-----|---------------|---------------------|-----------------------------|
| ID      | Identificação                | Grp           | 0K  | N.º           | Data                | Arquivo<br>$\land$          |
| 0000044 |                              |               | 10  | 001           | 07-05-2018 13:04:13 | 201805071                   |
| 0000045 |                              |               | 10  | 001           | 07-05-2018 13:04:16 | 201805071                   |
| 0000046 |                              |               | 10  | 001           | 07-05-2018 13:04:25 | 201805071                   |
| 0000047 |                              |               | 10  | 001           | 07-05-2018 13:04:27 | 201805071                   |
| 0000048 |                              |               | 10  | 001           | 07-05-2018 13:04:28 | 201805071                   |
| 0000049 |                              |               | 10  | 001           | 07-05-2018 13:04:30 | 201805071                   |
| 0000050 |                              |               | 10  | 001           | 07-05-2018 13:04:35 | 201805071                   |
| 0000051 |                              |               | 10  | 001           | 07-05-2018 13:04:40 | 201805071                   |
| 0000052 |                              |               | 10  | 001           | 07-05-2018 13:04:41 | 201805071                   |
| 0000053 |                              |               | 10  | 001           | 07-05-2018 13:04:43 | 201805071                   |
| 0000054 |                              |               | 10  | 001           | 07-05-2018 13:05:01 | 201805071                   |
| 0000055 |                              |               | NIO | 001           | 07-05-2018 13:05:06 | 201805071                   |
| 0000056 |                              |               | 10  | 001           | 07-05-2018 13:05:11 | 201805071                   |
| 0000057 |                              |               | 10  | 001           | 07-05-2018 13:05:16 | 201805071                   |
| 0000058 |                              |               | 10  | 001           | 07-05-2018 13:05:21 | 201805071                   |
| 0000059 |                              |               | 10  | 001           | 07-05-2018 13:05:26 | 201805071                   |
| 0000060 |                              |               | 10  | 001           | 07-05-2018 13:05:31 | 201805071                   |
| 0000061 |                              |               | 10  | 001           | 07-05-2018 13:05:36 | 201805071                   |
| 0000062 |                              |               | 10  | 001           | 07-05-2018 13:05:41 | 201805071                   |
| 0000063 |                              |               | 10  | 001           | 07-05-2018 13:05:46 | 201805071                   |
| 0000064 |                              |               | 10  | 001           | 07-05-2018 13:05:51 | 201805071                   |
|         |                              |               |     |               |                     | . <u>.</u><br>$\rightarrow$ |
|         | Lookup<br>M                  | ρ             |     | - 6           | ×<br>∧              | ↶<br>÷                      |
|         |                              | <b>Salvar</b> |     | <b>Buscar</b> | Tudo<br>Linha       | Voltar<br><b>Atualizar</b>  |

*Fig. 11-11: Lookup tabela*

#### **11.2.5 Arq log XML/CSV**

O recurso *Arq log XML/CSV* exibe mensagens de log com informações de status na transmissão de dados XML/CSV. Se a transmissão de dados não funcionar corretamente, as mensagens podem indicar as causas.

Selecione *Navegação > Diagnóstico > Sistema > Arq log XML/CSV*.

| ftpext.log<br>07052018 130022: Ftp Connection OK:<br>07052018 130022: Changing remote directory: 250 Folder changed to "/pub/temp".<br>07052018 130023: Deleted local file 456 20180507130015.xml. |               |
|----------------------------------------------------------------------------------------------------|---------------|
|                                                                                                    |               |
|                                                                                                    |               |
|                                                                                                    |               |
|                                                                                                    |               |
| 07052018 130024: Deleted local file 456 20180507130017.xml                                                                                                    |               |
| 07052018 130024: Closing FTP connection:                                                                                                    |               |
| 07052018 130129: Ftp Connection OK:                                                                                                    |               |
| 07052018 130130: Changing remote directory: 250 Folder changed to "/pub/temp".                                                                                                    |               |
| 07052018 130130: Deleted local file 4 20180507130129.xml                                                                                                    |               |
| 07052018 130130: Closing FTP connection:                                                                                                    |               |
| 07052018 130141: Ftp Connection OK:                                                                                                    |               |
| 07052018 130141: Changing remote directory: 250 Folder changed to "/pub/temp".                                                                                                    |               |
| 07052018 130142: Deleted local file 44 million control 20180507130141.xml.                                                                                                    |               |
| 07052018 130142: Closing FTP connection:                                                                                                    |               |
| 07052018 130243: Ftp Connection OK:                                                                                                    |               |
| 07052018 130243: Changing remote directory: 250 Folder changed to "/pub/temp".                                                                                                    |               |
| 07052018 130244; Deleted local file 4 20180507130243.xml                                                                                                    |               |
| 07052018 130244: Closing FTP connection:                                                                                                    |               |
| 07052018 130247: Ftp Connection OK:                                                                                                    |               |
| 07052018 130247: Changing remote directory: 250 Folder changed to "/pub/temp".                                                                                                    |               |
| 07052018 130248: Deleted local file 44 million control 20180507130245.xml.                                                                                                    |               |
| 20180507130246.xml                                                                                                    |               |
| <b>STILL</b>                                                                                                    | $\rightarrow$ |
|                                                                                                    |               |
| ↶                                                                                                    |               |
| <b>Atualizar</b>                                                                                                    | Voltar        |

*Fig. 11-12: Arq log XML/CSV*

#### **11.2.6 Open Protocol**

O botão Open Protocol fornece acesso ao Status de Conexão e MAP registro do Servidor de Parâmetro do Aperto (TPS). Consulte o capítulo *10.7 Tightening Parameter Server (TPS), página 190* para obter informações adicionais.

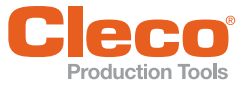

# **PT 11.3 Diagnóstico do sistema – Entradas/saídas**

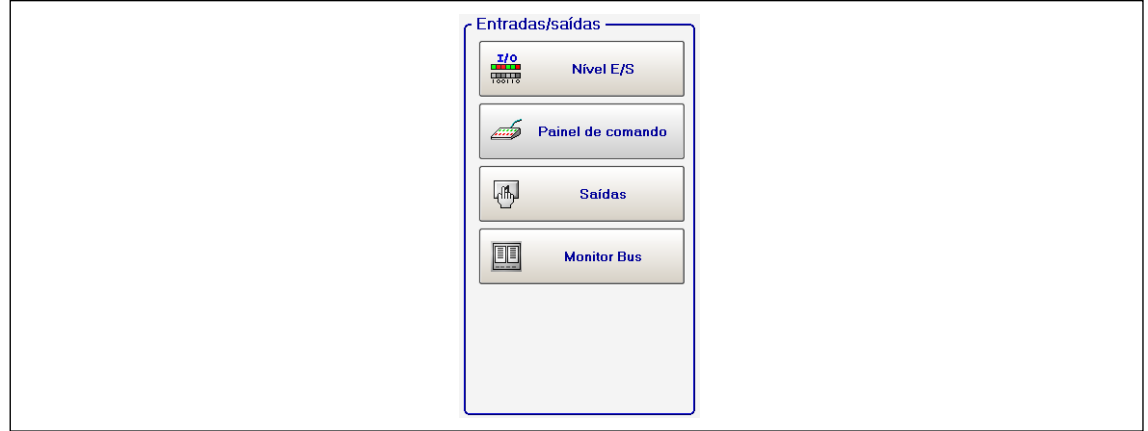

*Fig. 11-13: Entradas/saídas*

#### **11.3.1 Nível E/S**

A *Representação lógica nível E/S* exibe o estado atual de cada entrada e saída disponível. Os sinais de entrada e saída ativos são destacados.

Para uma descrição detalhada destes sinais, consulte *Navegação > Avançado > Entradas/Saídas*.

Para acessar a *Representação lógica nível E/S*:

Selecione *Navegação > Diagnóstico > Sistema > Nível E/S*.

O status lógico da representação lógica nível E/S representa todas as configurações em *Possível digitar parâm. nível E/S*. Você pode ver a troca de sinal com o par (PLC). Mais especificamente, permite verificar todos os sinais enviados pelo par. Entradas e saídas são mostradas separadamente, em colunas separadas do respectivo conector. Sinais que não foram configurados não são mostrados. Os bits individuais de um canal são mostrados com um fundo colorido se os bits estiverem ativos. Bits inativos são mostrados com um fundo cinza.

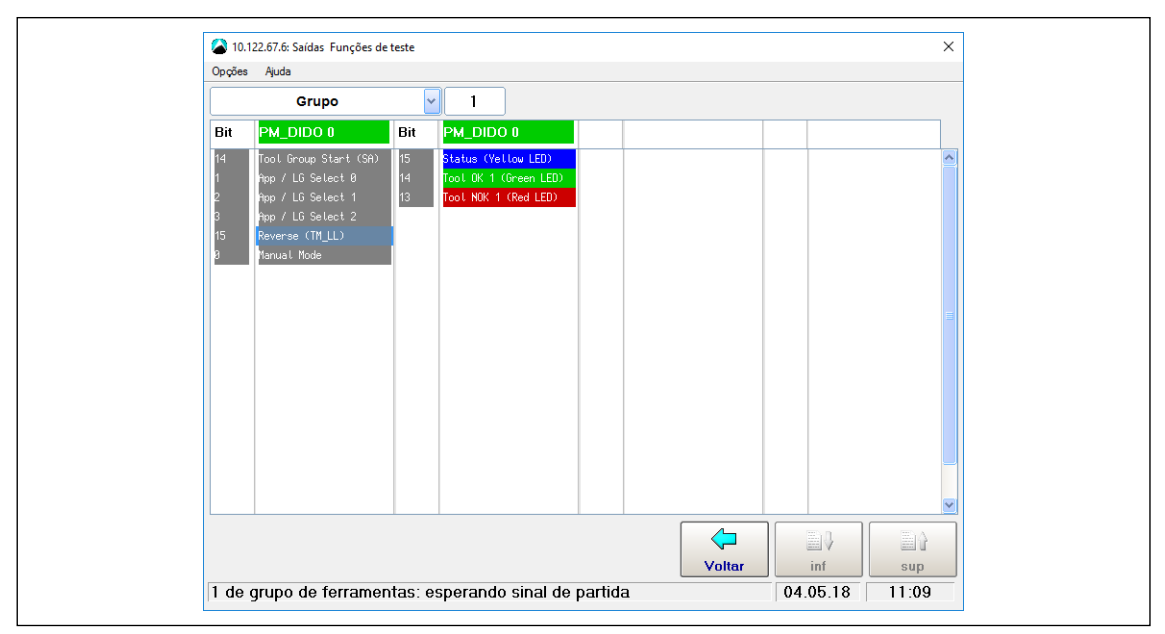

*Fig. 11-14: Representação lógica nível E/S*

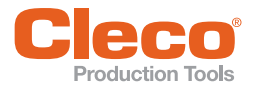

# **PT 11.3.2 Painel de comando**

O *Painel de comando* é uma função de teste do nível de entrada. Ele exibe todos os sinais E/S que são configurados no software e para qual hardware está instalado. O menu do *Console do operador* é usado para auxiliar durante a configuração do sistema e/ou para solucionar problemas e corrigir falhas.

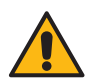

# Alerta

Partes móveis!

Antes de usar esse recurso, certifique-se de que a reconfiguração das saídas do controlador (geralmente corresponde às entradas do PLC) não causem configuração não intencional dos critérios de comutação subsequentes.

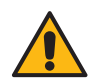

#### **Alerta**

#### Partes móveis!

Não fique próximo de partes rotativas de ferramentas portáteis ou máquinas que estejam ligadas.

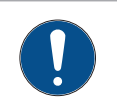

# **NOTA**

Saídas de hardware podem alterar o status depois que o *Painel de comando* é parado.

Selecione *Navegação > Diagnóstico > Sistema > Painel de comando*.

O painel de comando mostra a mesma tabela que o nível E/S. Porém, o console do operador permite a operação dos bits de entrada pelo toque.

Para alterar as configurações das entradas e saídas, consulte *Navegação > Parâmetros da ferramenta > E/ S*.

A representação é subdividida pela atribuição de grupo de aperto.

- Selecione o *Grupo*.
	- $\rightarrow$  A tela mostra a troca de sinal com o par (SPC) como resultado.
	- Permite que todos os sinais enviados pelo par sejam verificados.
	- Todos os sinais de entrada usados no *Possível digitar parâm. nível E/S* podem ser influenciados.
	- As entradas são listadas na coluna à esquerda e saídas nas colunas à direita do conector correspondente.

#### **11.3.3 Saídas**

As *Saídas* são usadas para auxiliar durante a configuração do sistema e/ou para solucionar problemas e corrigir falhas.

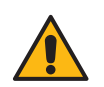

### Alerta

#### Partes móveis!

Antes de usar esse recurso, certifique-se de que a reconfiguração das saídas do controlador (geralmente corresponde às entradas do SPC) não causem configuração não intencional dos critérios de comutação subsequentes.

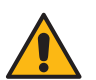

#### Alerta

Partes móveis!

Não fique próximo de partes rotativas de ferramentas portáteis ou máquinas que estejam ligadas.

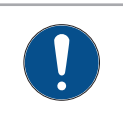

#### **NOTA**

Saídas de hardware podem alterar o status depois que *Saídas* é parado.

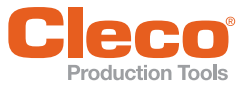

- **PT** 1. Selecione *Navegação > Diagnóstico > Sistema > Saídas*. Em *Saídas* o estado dos sinais de saída pode ser definido manualmente. Se você ativar uma função e confirmar o aviso de segurança, todas as saídas do sistema serão resetadas.
- 2. Toque na saída de sinal necessária para definir ou resetar o bit de saída do hardware do controlador.  $\rightarrow$  Quando você sai da função, o sistema retorna ao seu status inicial.

#### **11.3.4 Monitor Bus**

O *Monitor Bus* permite visualizar o tráfego de dados entre o controlador e os bus de campo mestres. Você pode exibir dados de entrada/saída em uma visualização hexadecimal ou binária (consulte o capítulo: *9.4.10 Check byte areas in the Bus monitor, página 140*).

Selecione *Navegação > Diagnóstico > Sistema > Monitor Bus*.

### **11.4 Diagnóstico da ferramenta – Opções teste**

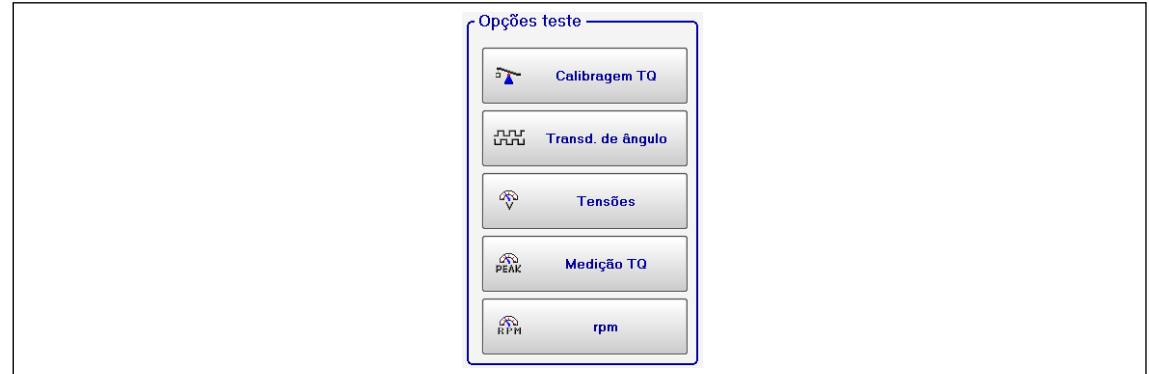

#### *Fig. 11-15: Opções teste*

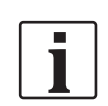

As Opções teste ficam ativas somente para as ferramentas com fio. Com as ferramentas sem fio, as Opções teste podem ser selecionadas a partir do menu da ferramenta.

### **11.4.1 Calibragem TQ**

Esta função de teste permite avaliar as tensões de calibração.

Selecione *Navegação > Diagnóstico > Ferramenta > Calibragem TQ*.

Você deve liberar a ferramenta antes de iniciar este teste!

O teste exibe o offset calibragem e a tensão de calibração do transdutor de torque. Se a redundância estiver ativa, também exibirá os valores do segundo transdutor. Se um valor estiver fora da tolerância, ele será exibido em vermelho.

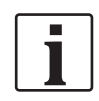

Quando um aperto começa, a função de teste é parada internamente mesmo que a exibição permaneça. Para continuar o teste, você deve ativar a função de teste novamente após o aperto.

#### **Valores nominais e tolerâncias**

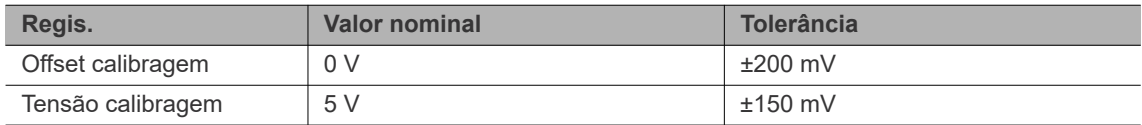

**11**

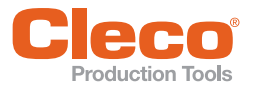

Esta função de teste permite avaliar o transdutor de ângulo.

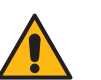

#### Alerta Partes móveis!

Não fique próximo de partes rotativas de ferramentas portáteis ou máquinas que estejam ligadas.

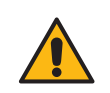

## Alerta

Partes móveis!

Antes de usar esta função, assegure-se de que a rotação da ferramenta não crie nenhum risco.

Selecione *Navegação > Diagnóstico > Ferramenta> Transd. de ângulo*.

O botão <Part.> inicia o fuso à uma rotação de 50 rpm. Após uma rotação do eixo de saída (*Ângulo nominal* = 360 graus), a qual é determinada pela medição de ângulo do Transdutor 1, a ferramenta para. Durante um *Tempo de inércia* predefinido de 200 ms, quaisquer outros pulsos angulares são rastreados. O resultado total é exibido como o *Ângulo atual*. O *TQ desligamento* exibido pode ser o torque aplicado no desligamento ou o torque máximo alcançado durante o *Tempo de inércia*, o que for maior dentre eles.

Uma avaliação OK ocorre e é exibida se o teste não for finalizado por um critério de monitoramento e se o resultado total for igual ou maior que 360 graus. Os critérios de monitoramento são o torque do Transdutor 1 e um tempo de monitoramento. O teste é finalizado com NOK se o torque do Transdutor 1 exceder 15% de seu valor de calibração (mesmo durante o tempo de inércia) ou se o tempo de monitoramento de 5 segundos expirar.

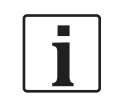

Você deve verificar se o eixo de saída realmente girou o número de graus exibidos (por exemplo, marcando sua posição). Se o ângulo alcançado pelo eixo de saída não estiver de acordo com o valor exibido significa que um coeficiente de ângulo incorreto está definido ou o transdutor de ângulo não funcionará corretamente.

Se a redundância está ativa, os valores do Transdutor 2 também são exibidos. Mas o controle e o desligamento são afetados apenas pelo Transdutor 1 e pelo tempo de monitoramento.

- Devido aos princípios de medição empregados pelos contadores de pulso, pode ocorrer uma diferença angular sistemática de ±1. Se os transdutores tiverem diferentes coeficientes de ângulo, será usado o valor de pulso maior (em graus).
- **Exemplo**: O Transdutor 1 pode mostrar 360 graus, enquanto o Transdutor 2 mostra 359 graus.
- A avaliação OK/NOK depende do ângulo alcançado pelo Transdutor 1 mais/menos uma tolerância programada nas constantes da Ferramenta.

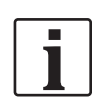

Quando um aperto começa, a função de teste é parada internamente mesmo que a exibição permaneça. Para continuar o teste, você deve ativar a função de teste novamente após o aperto.

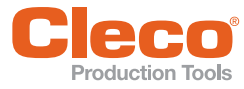

#### **PT 11.4.3 Tensões**

Esta tabela exibe as tensões de alimentação medidas para cada ferramenta.

Selecione *Navegação > Diagnóstico > Ferramenta > Tensões*.

Estas são as tensões de alimentação mais importantes no cartão de medição. Elas são necessárias para medição correta de torque e ângulo e, portanto, devem ser monitorados continuamente. Se uma tensão estiver fora da tolerância, ele será exibida em vermelho.

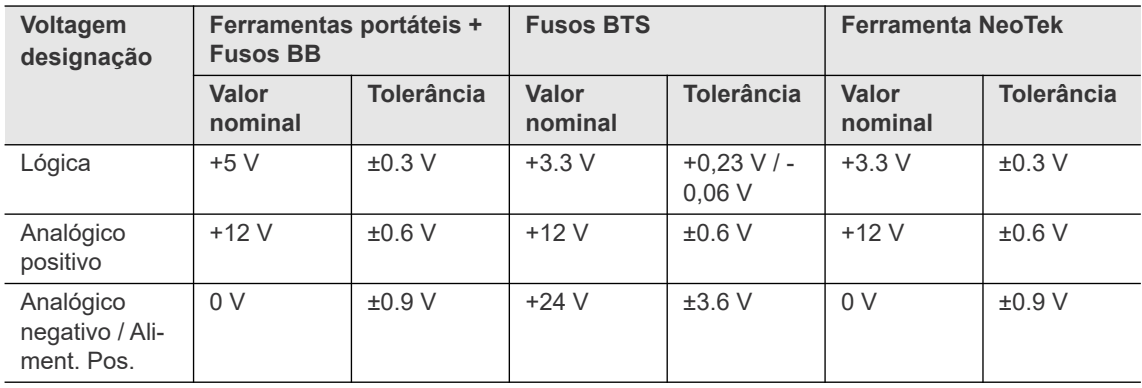

#### **11.4.4 Medição TQ**

Esta função de teste permite avaliar a medição de torque.

Selecione *Navegação > Diagnóstico > Ferramenta> Medição TQ*.

Você deve liberar a ferramenta antes de iniciar este teste!

A ferramenta é iniciada na velocidade zero e o torque é continuamente medido e exibido.

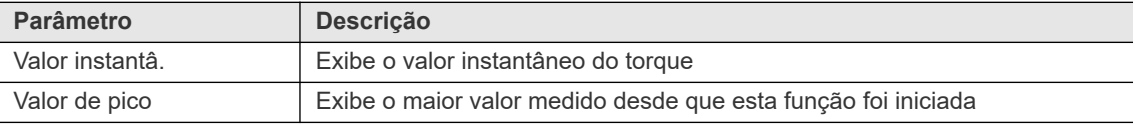

Se a redundância está ativa, os valores do Transdutor 2 também são exibidos.

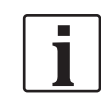

Quando um aperto começa, a função de teste é parada internamente mesmo que a exibição permaneça. Para continuar o teste, você deve ativar a função de teste novamente após o aperto.

#### **11.4.5 rpm (Conta-rotações)**

Esta função de teste permite avaliar o rpm da ferramenta.

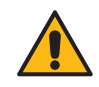

# Alerta

Partes móveis!

Não fique próximo de partes rotativas de ferramentas portáteis ou máquinas que estejam ligadas.

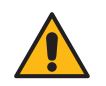

# Alerta

Partes móveis!

Antes de usar esta função, assegure-se de que a rotação da ferramenta não crie nenhum risco.

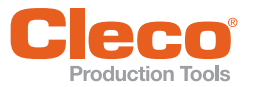

- **PT** Selecione *Navegação > Diagnóstico > Ferramenta > rpm*.
- Ao tocar no botão <Iniciar>, a ferramenta inicia o funcionamento com a velocidade máxima. A caixa de diálogo exibe a velocidade atual do eixo de saída. Para obter resultados exatos, o coef. de ângulo deve ser ajustado corretamente, pois o conta-rotações integrado é derivado dos sinais do resolver.
- Ao liberar o botão <lniciar>, a ferramenta para.

Como precaução de segurança, o torque é monitorado pelo transdutor da ferramenta. Se o torque exceder 15% de seu valor de calibração, o teste de velocidade é finalizado.

Quando um aperto começa, a função de teste é parada internamente mesmo que a exibição permaneça. Para continuar o teste, você deve ativar a função de teste novamente após o aperto.

### **11.5 Diagnóstico de Ferramenta – Outros**

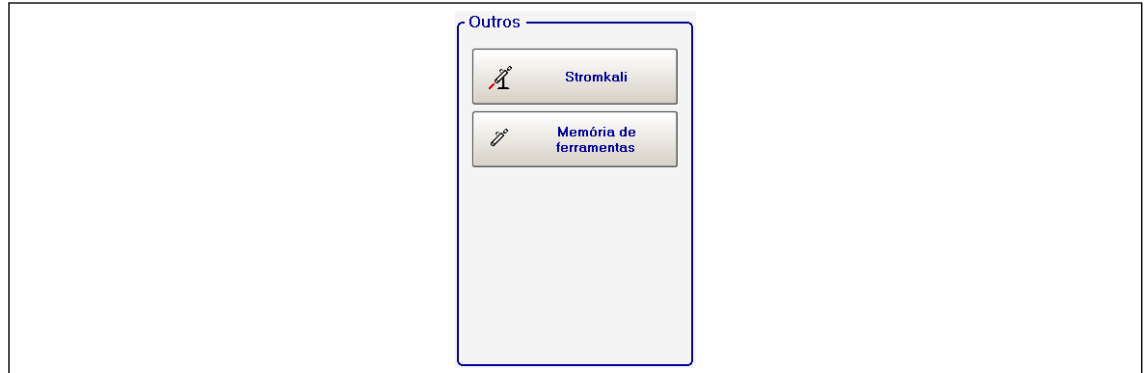

*Fig. 11-16: Diversos*

#### **11.5.1 Aperto de teste para Stromkali**

O recurso *Stromkali* permite que você determine a constante dinâmica de corrente (*Const. din. de corr.* unidade: Nm/A). Você executa apertos de teste que são usados para calcular valores médios para cada etapa de aperto. As constantes dinâmicas de corrente resultantes permanecem válidas até que as condições para o aperto mudem.

Consulte o capítulo *7.6 Current calibration, página 87* para mais informações sobre constante de corrente dinâmica e calibração.

#### **Requisitos de calibração**

Condições requeridas para calibragem de fluxo dinâmico por grupo de produtos:

- O valor de interrupção de torque é maior que 35% do valor de calibração do transdutor (a capacidade da ferramenta com as ferramentas LiveWire).
- Somente os resultados de apertos OK são usados para calcular constantes dinâmicas de corrente. Os resultados de apertos NOK não são considerados no cálculo. Os valores calculados são usados somente quando a calibração foi executado com êxito.
- Com exceção do Diagrama 48, somente diagramas de aperto de torque são usados. Em todos os diagramas de aperto, são usados os valores de torque e corrente medidos no desligamento. Isso não é possível nas estratégias de desaparafusar, porque elas usam controle de ângulo e os valores de torque ou de corrente na parada retornam a zero. Por esse motivo, é determinado o torque máximo para calcular o valor dinâmico no Diagrama 48.

**11**

#### **PT Aperto de teste e informação de calibração**

Para ativar a calibragem de fluxo dinâmico: Consulte a seção *Ativando calibragem de fluxo dinâmico* para mais informações.

Para acessar a caixa de diálogo *Stromkali*:

Selecione *Navegação > Diagnóstico > Ferramenta > Stromkali*.

Quando todas as condições são atendidas, stromkali começa com o número de apertos teste. Os valores para cada etapa de aperto são destacados em amarelo durante a calibração para o grupo de produtos e ferramentas selecionado:

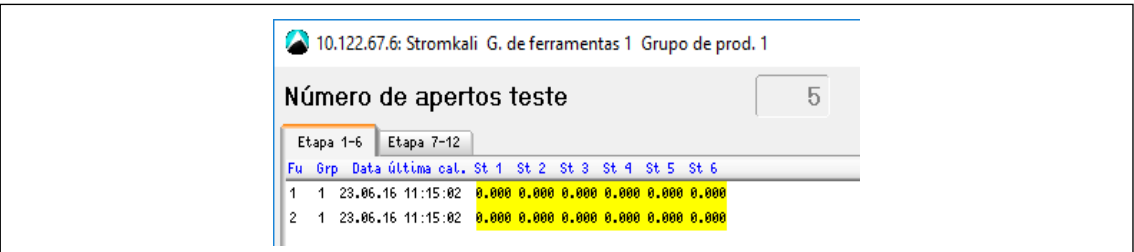

*Fig. 11-17: Stromkali iniciado*

Os valores Dynamische Kalibrierun são destacados em azul quando a calibração for concluída com sucesso:

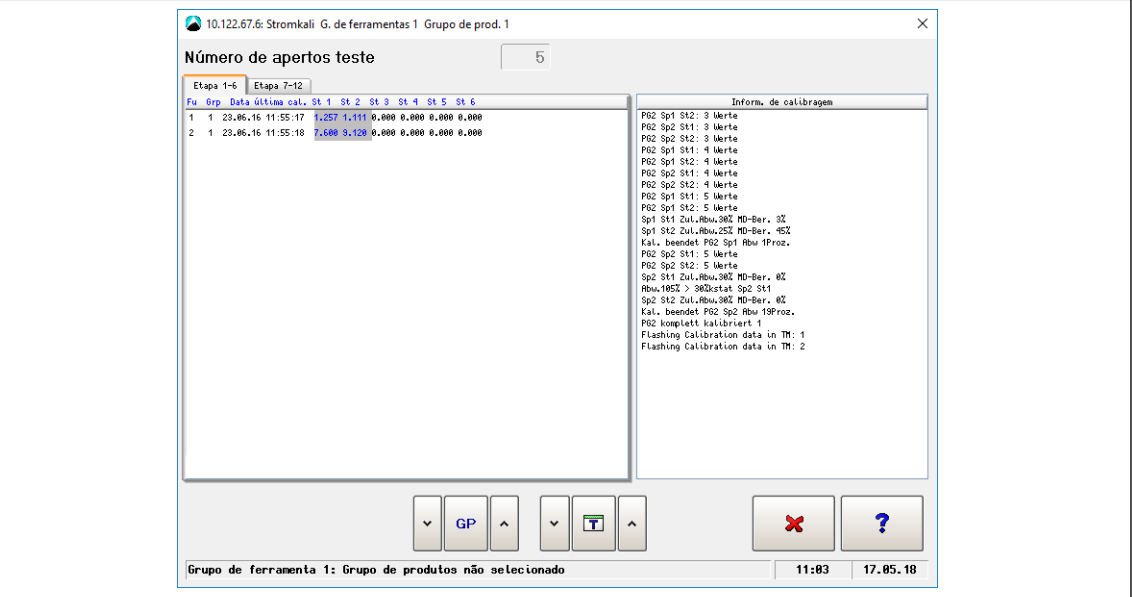

*Fig. 11-18: Stromkali concluído*

A seção *Inform. de calibragem* indica o estado atual de calibração. Ele fornece um diagrama de análise da calibração e exibe comentários para ciclos individuais:

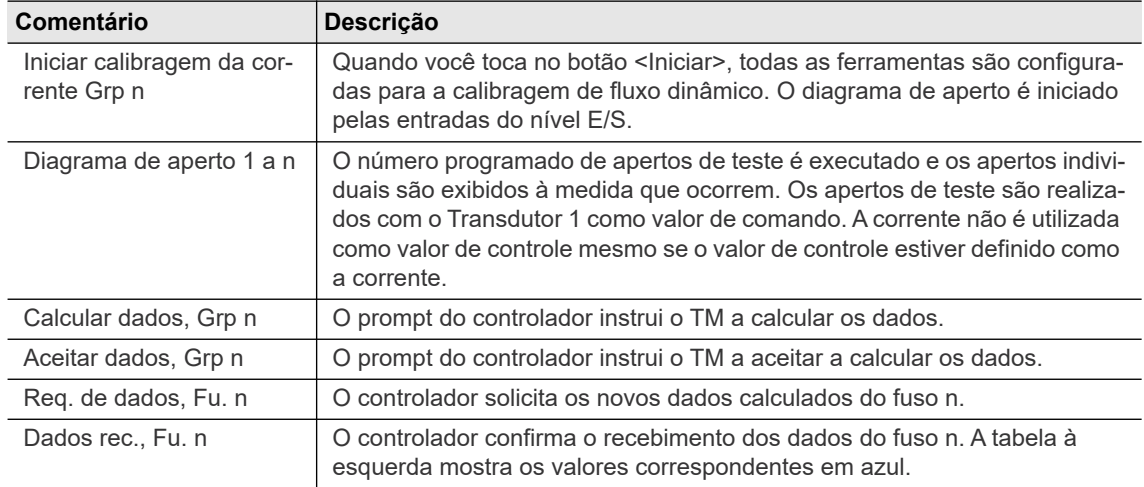

**PT**

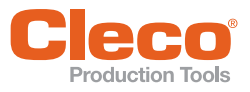

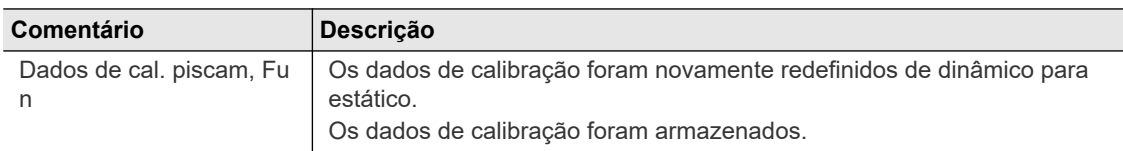

Calibragem de fluxo dinâmico deve ser realizada sob as mesmas condições que os apertos reais, ou seja, os apertos de fixação devem ser totalmente programados. A tela mostra apenas os dados para o conjunto de parâmetros especificado. Os comentários listados na tabela *Inform. de calibragem* permanecem inalterados, mesmo que outro grupo de aperto ou conjunto de parâmetros esteja selecionado.

Os cálculos de calibragem de fluxo dinâmico são baseados apenas nos resultados OK. Os valores calculados que resultam de uma calibração bem-sucedida não são usados até que sejam adotados com o fechamento da janela de diálogo.

Quando, após a calibração bem-sucedida, é realizado um aperto com a etapa calibrada, o *Monitoramento fuso* exibe o valor calculado com um asterisco (\*) (se o valor final for ≥ 35% do valor de calibração).

#### **11.5.2 Memória de ferramentas**

O botão <Memória de ferramentas> abre a caixa de diálogo *Dados do Transdutor*. Consulte o capítulo *7.5.1 Transducer data screen, página 83* .

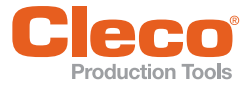

# **PT 12 Arquivo**

A caixa de diálogo *Biblioteca* exibe uma lista dos processamentos completos mais recentes com uma visão geral dos valores medidos. Você pode utilizar o Monitoramento fuso e, se for registrada uma curva, a Curva de aperto para analisar melhor os apertos.

A biblioteca salva todos os valores medidos em um buffer circular. O número de registos que ele pode armazenar depende do número e escopo dos diagramas de aperto arquivados. A memória necessária depende do tamanho dos gráficos construídos (a construção da curva começa no torque de partida).

Selecione *Navegação > Biblioteca*.

#### **A caixa de diálogo Biblioteca fornece as seguintes informações:**

Cada linha da tabela biblioteca contém um aperto. Para ajudá-lo a encontrar os apertos, o nome do arquivo e o número do aperto selecionado são exibidos acima da tabela Biblioteca. Os arquivos são salvos diariamente, e o nome indica a data (AAAAMMDD.idx). A tabela a seguir descreve os dados exibidos para cada aperto.

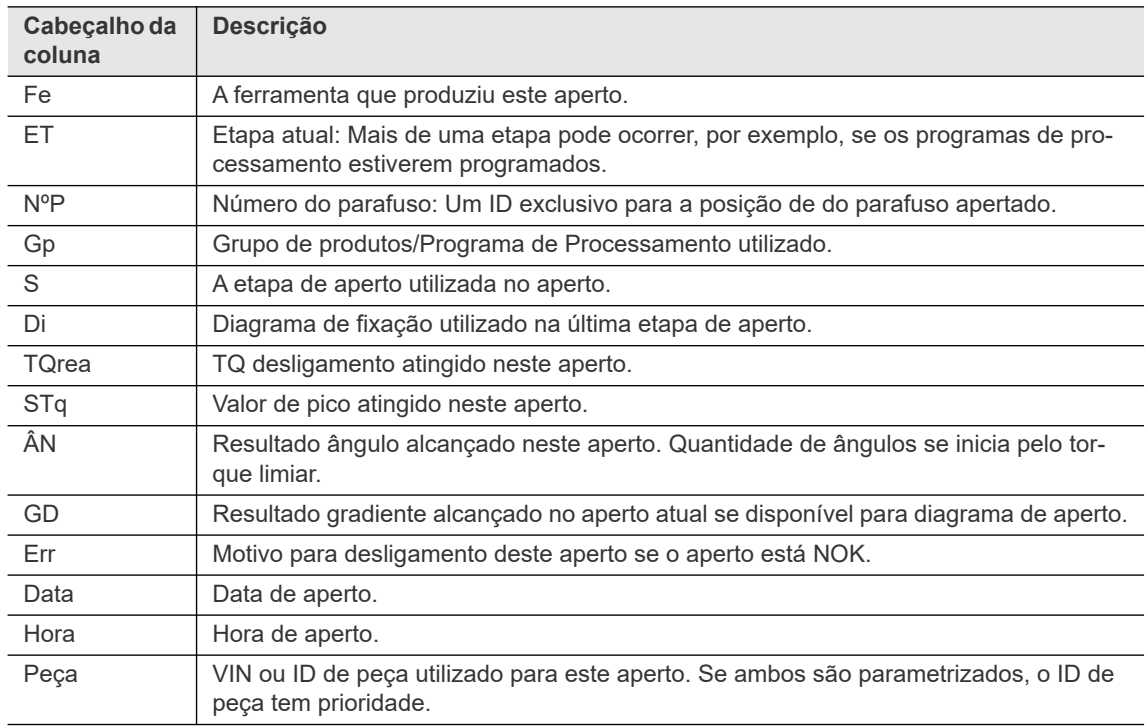

#### **Colunas da tabela da biblioteca**

#### **Duas bibliotecas estão disponíveis**

- A biblioteca HD armazena os apertos no cartão CF e não é atualizada após cada aperto. A biblioteca HD é atualizada quando a tela é acessada.
- O Arquivo RAM armazena os apertos na memória flash e é atualizado após cada aperto.

#### **As caixas de diálogo HD e Arquiv.RAM fornecem acesso aos seguintes recursos**

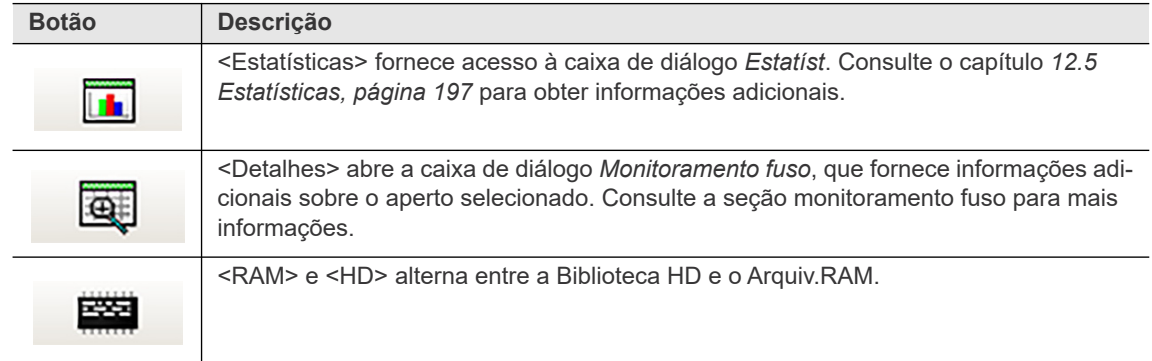

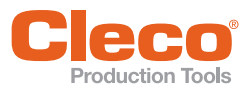

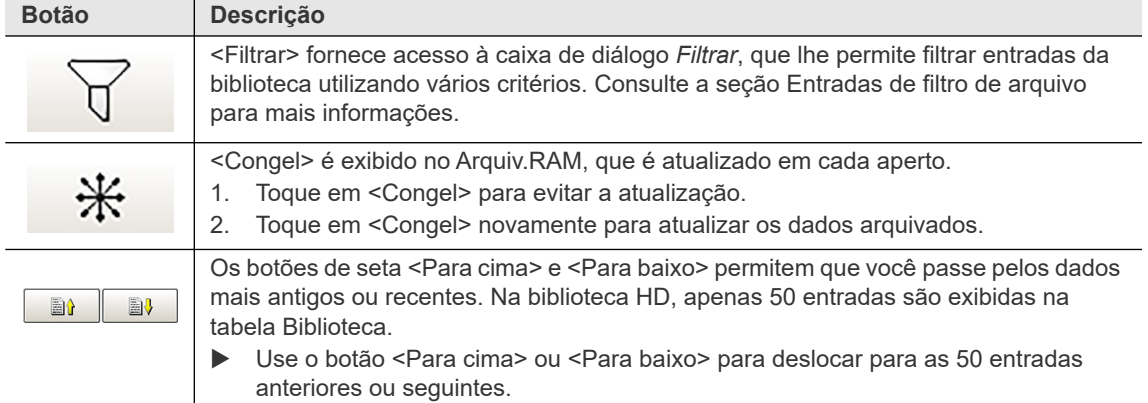

# **12.1 Monitor de fuso**

A caixa de diálogo *Monitor de fuso* exibe detalhes de aperto adicionais.

Para acessar o *Monitor de fuso* para um aperto:

Selecione o aperto desejado na tabela da Biblioteca, e toque no botão <Detalhe>.

#### **A caixa de diálogo Monitor de Fuso fornece as seguintes informações:**

- *Peça*: Fornece o ID de peça ou o Código de barras da peça, se disponível.
- *Hora do processo*: Exibe o horário do aperto.
- Contador de apertos: Fornece o número de *OK, NOK*, e apertos *Total* arquivados para a ferramenta.
- Tabela Monitoramento fuso: Cada linha da tabela Monitoramento fuso lista uma etapa de aperto. A tabela a seguir descreve os dados exibidos para cada etapa de aperto.

#### **Colunas da tabela do Monitor de ferramentas**

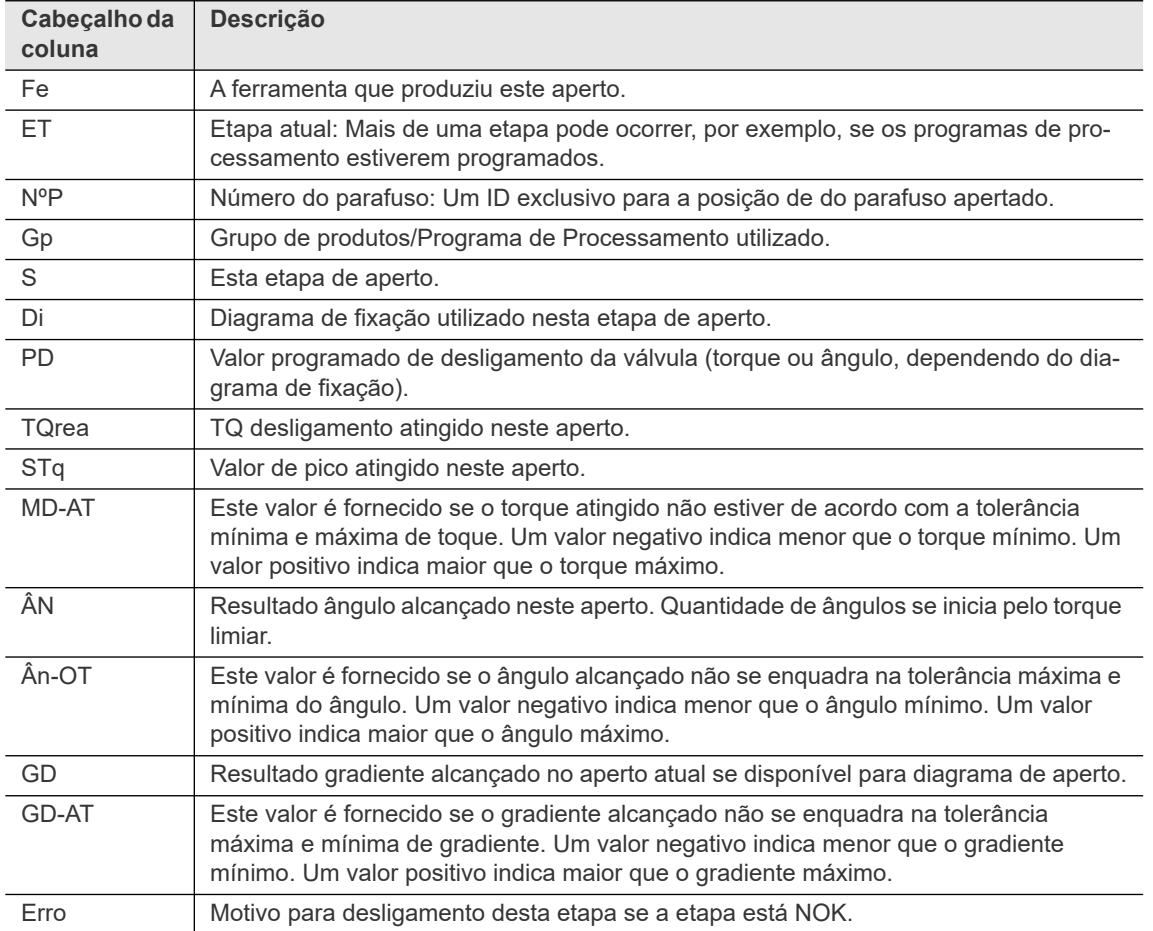

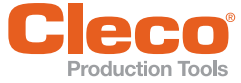

# **Production Tools**<br>**A caixa de diálogo Monitoramento de Fuso fornece acesso as seguintes informações**

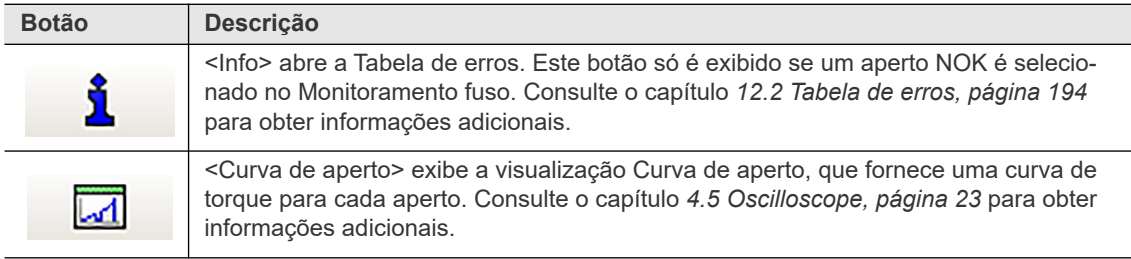

### <span id="page-193-0"></span>**12.2 Tabela de erros**

Toque no botão <Info> da caixa de diálogo *Monitoramento fuso*.

A Tabela de erros lista todos os erros que ocorreram durante um aperto. Vários erros, além do motivo real do desligamento, podem ser listados. O grupo de produtos e parâmetros utilizados para um aperto determinam qual erro é o motivo do desligamento e quais erros estão listados nesta tabela.

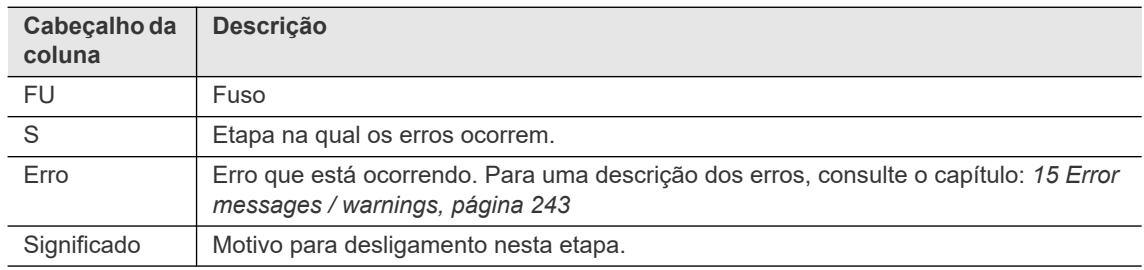

### **12.3 Curva de aperto**

Consulte o capítulo *4.5 Oscilloscope, página 23*.

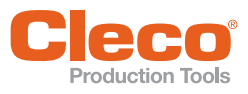

# **12.4** Filtrando entradas do arquivo

Toque no botão <Filtro> da caixa de diálogo *Biblioteca*.

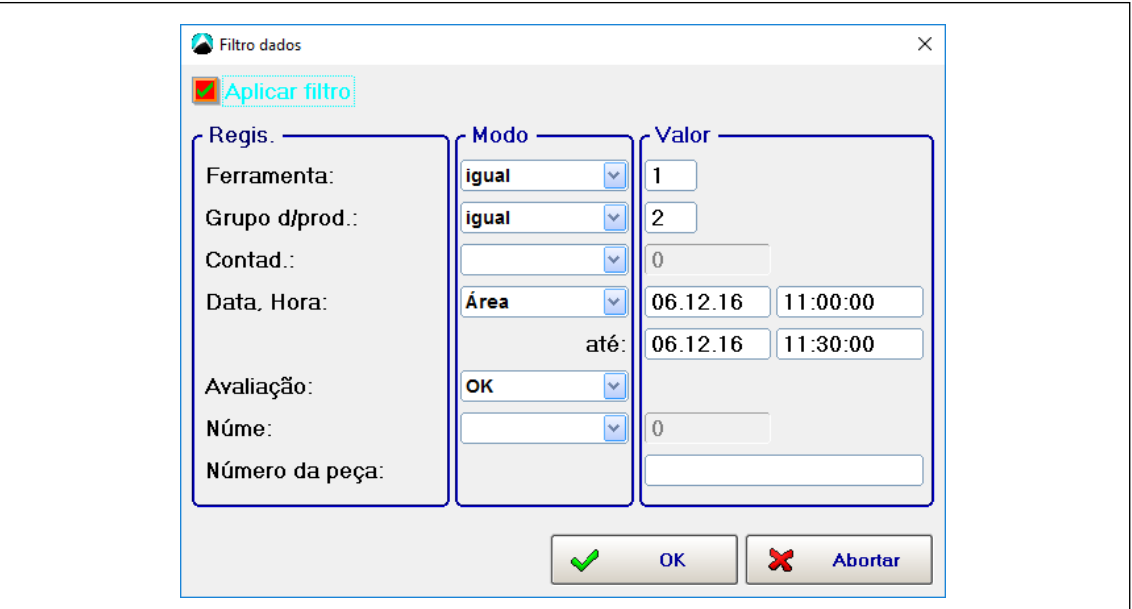

*Fig. 12-1: Filtro de aperto*

- 1. Se você inserir os critérios de filtragem e tocar em <OK>.
	- $\rightarrow$  Os critérios são salvos, mas o filtro não é aplicado à tabela Biblio. val. de med..
- 2. Ative a caixa de seleção <Aplicar filtro> para aplicar o filtro.

#### **As opções de filtro a seguir estão disponíveis na caixa de diálogo Filtro**

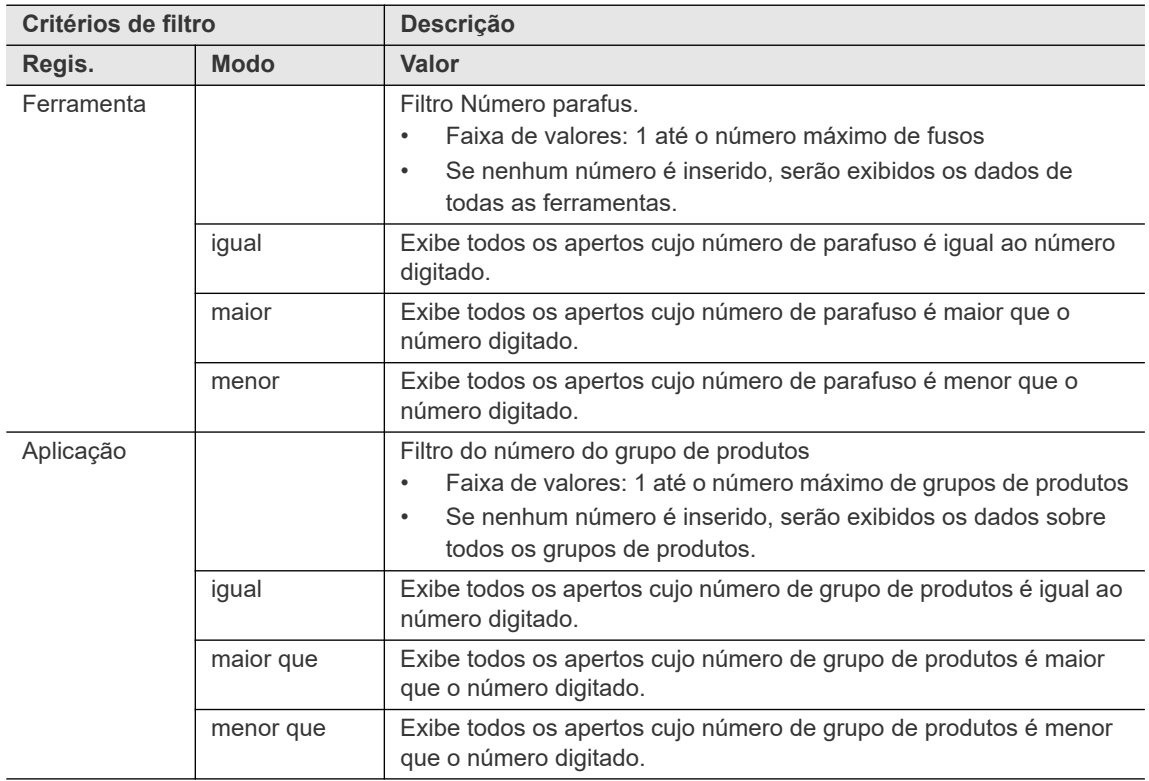

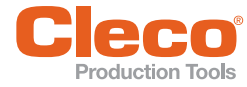

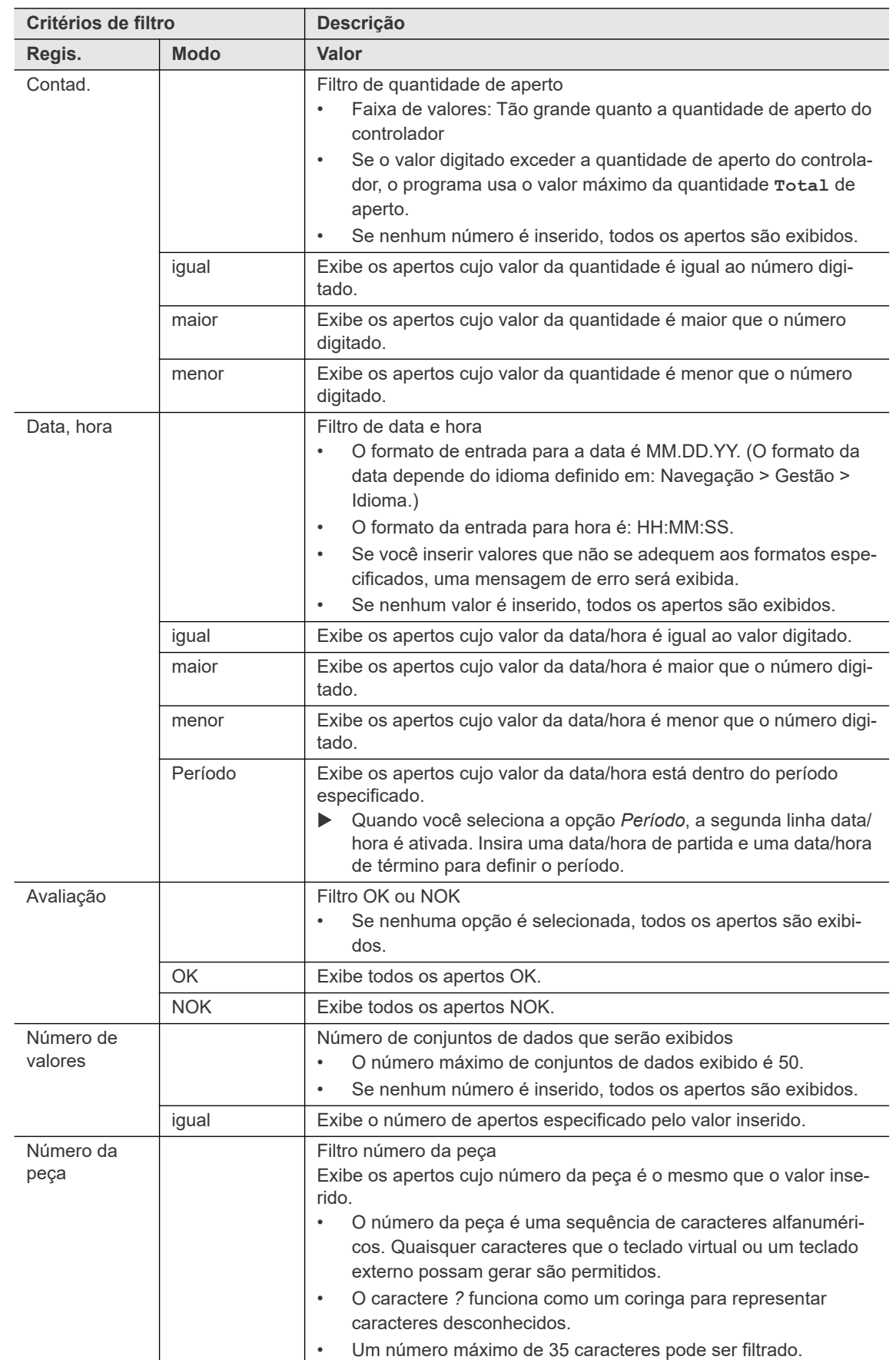

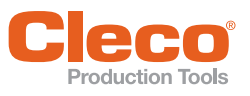

# <span id="page-196-0"></span>**PT 12.5 Estatísticas**

A caixa de diálogo *Estatíst* lhe permite analisar os valores medidos. Você pode visualizar os resultados como gráficos de Histograma, Dispersão e X-tran.

Selecione *Navegação > Biblioteca > Estatística*

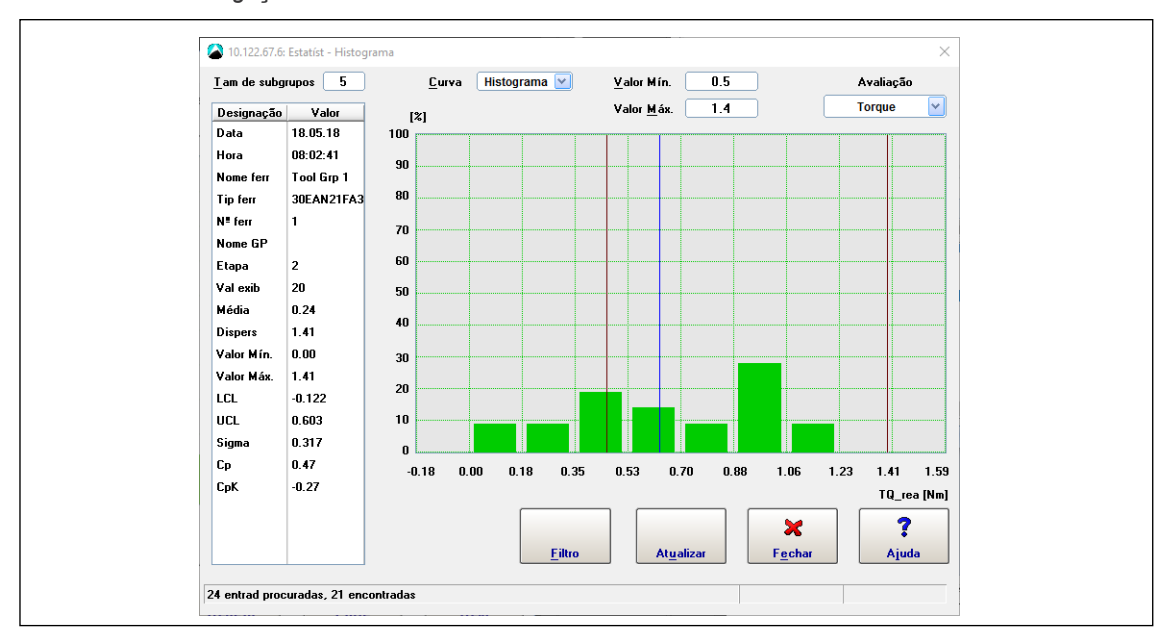

*Fig. 12-2: Caixa de diálogo Estatíst com o Histograma exibido*

#### **12.5.1 Definindo conjuntos de dados**

A caixa de diálogo *Filtro estatíst* permite que você defina conjuntos de valores medidos para análise estatística.

Selecione *Navegação > Biblioteca > Estatística > Filtro*

As seguintes opções estão disponíveis para definir conjuntos de valores medidos:

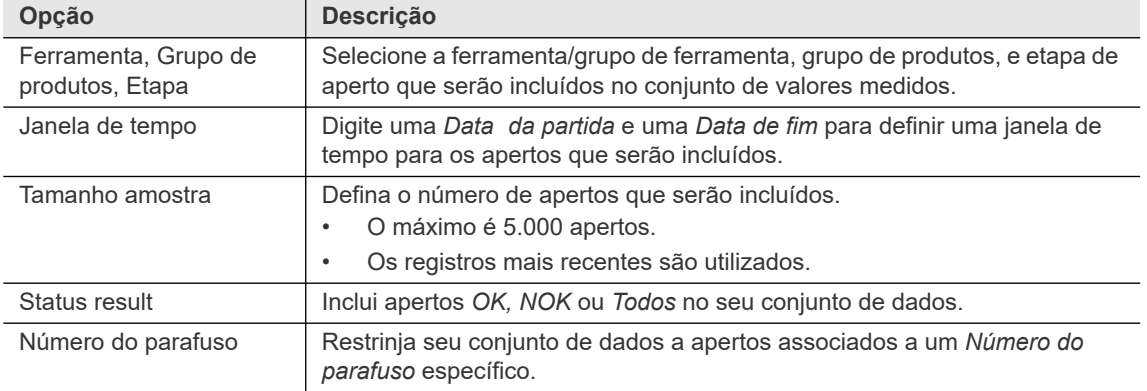

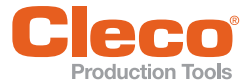

#### **PT 12.5.2 Definições da estatística**

A caixa de diálogo *Estatíst* permite definir como seus valores medidos são analisados e visualizados. As seguintes opções estão disponíveis:

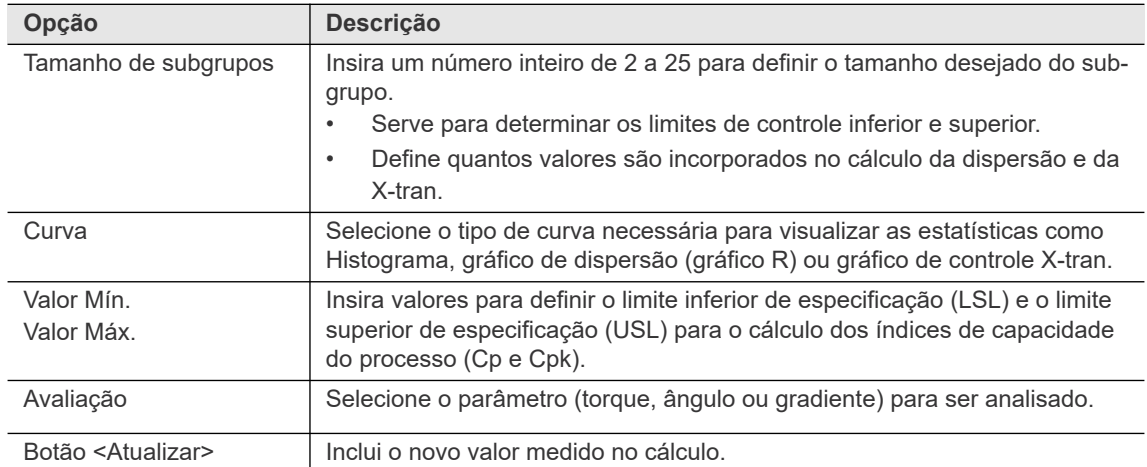

No lado esquerdo da caixa de diálogo *Estatíst*, uma tabela exibe uma visão geral dos dados analisados e a qualidade alcançada:

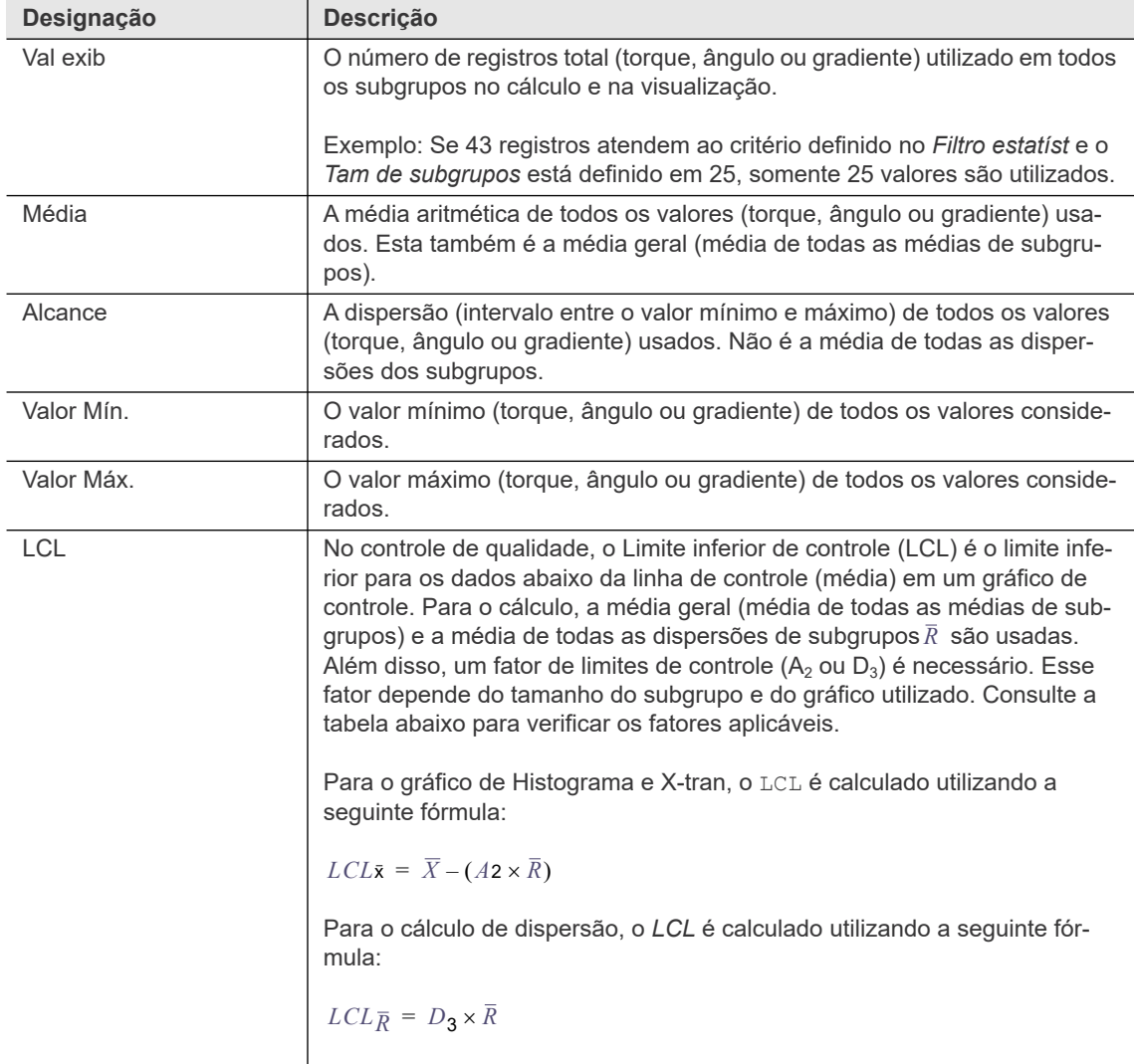

**PT**

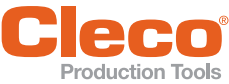

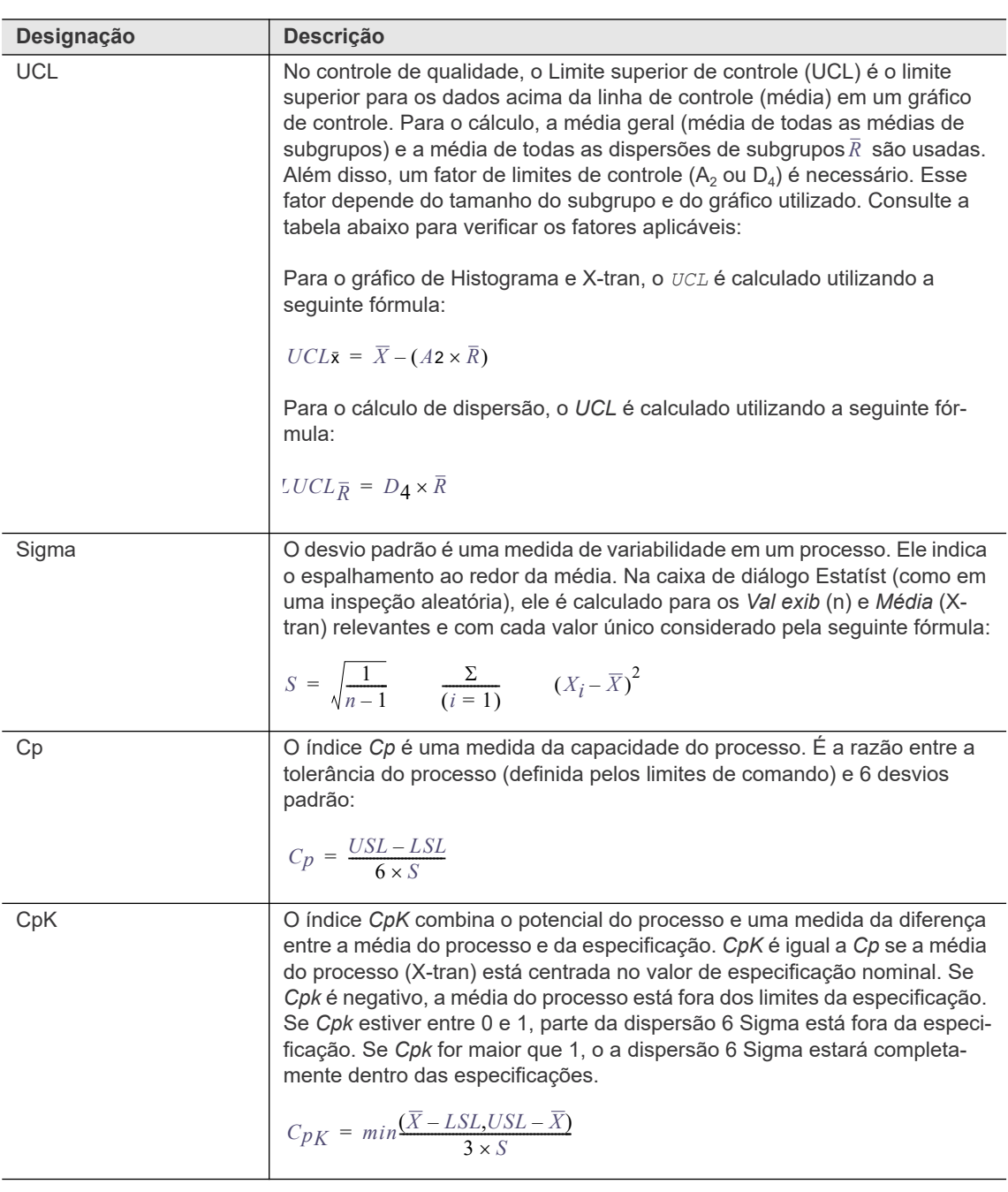

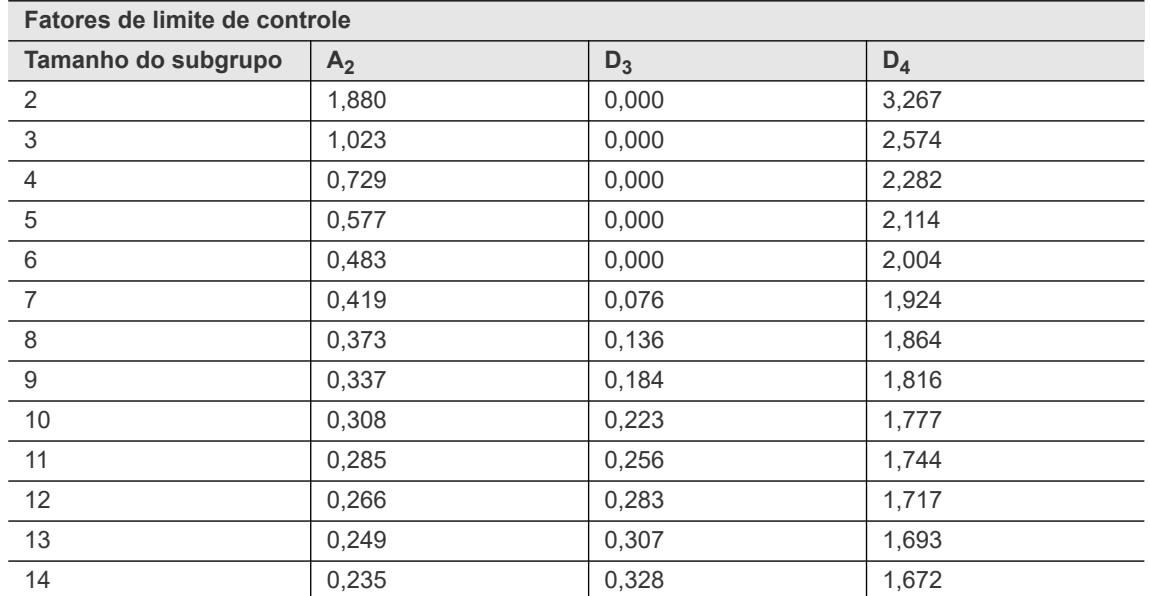

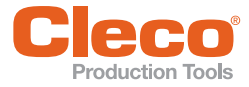

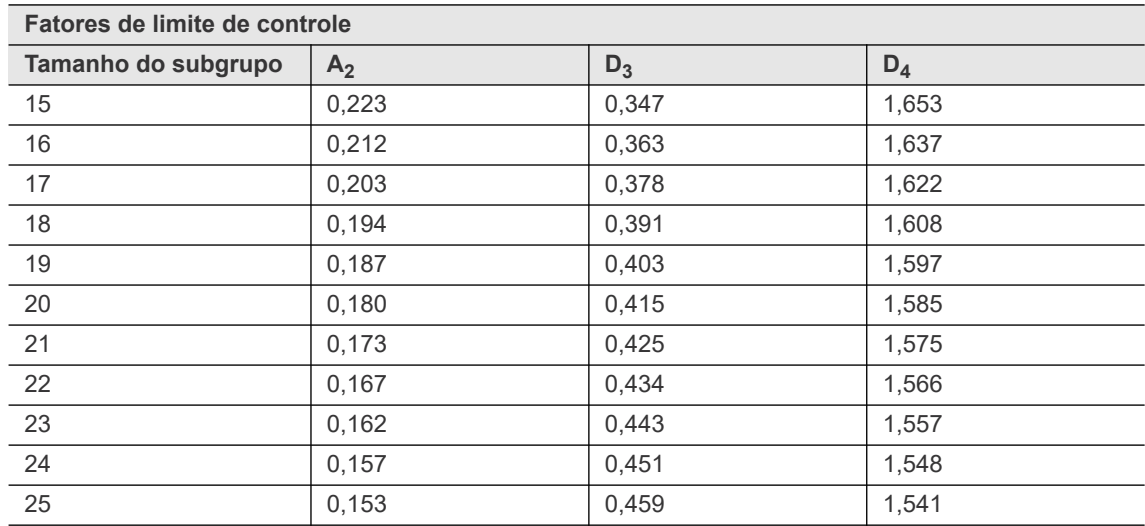

# **12.5.3 Gráfico de dispersão**

O gráfico de dispersão é utilizado para monitorar o desvio padrão do processo.

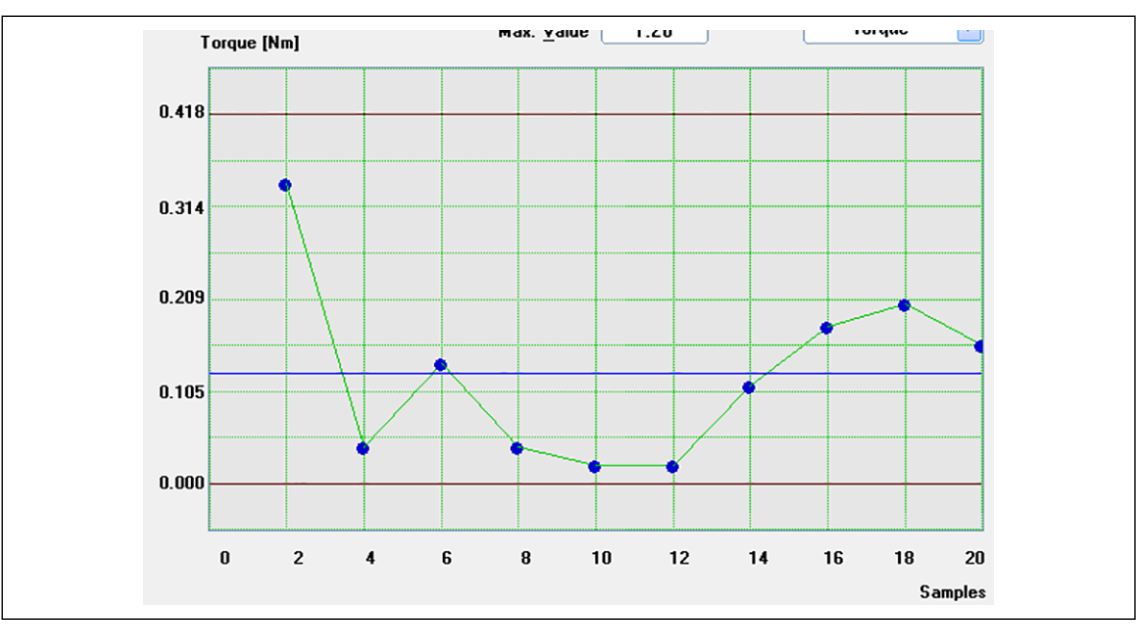

*Fig. 12-3: Estatísticas - Gráfico de dispersão*

A linha central é definida como  ${\it CL}$  =  $\bar{R}$  .

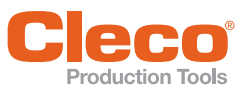

# **PT 12.5.4 Gráfico X-tran**

O gráfico X-tran é utilizado para monitorar a média do processo.

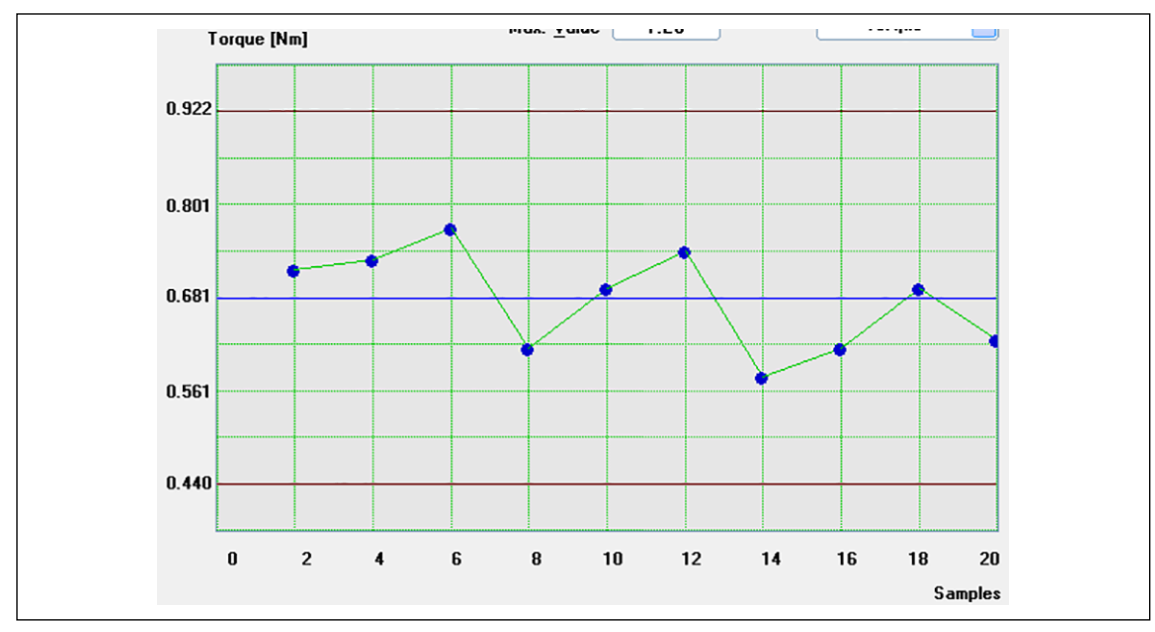

*Fig. 12-4: Estatísticas - gráfico X-tran*

A linha central é definida como  $CL = \overline{X}$ .

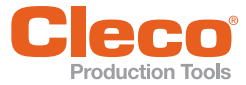

# **PT 13 Serviços**

A caixa de diálogo *Utilitário* é organizada em quatro guias, que fornecem acesso às seguintes funcionalidades:

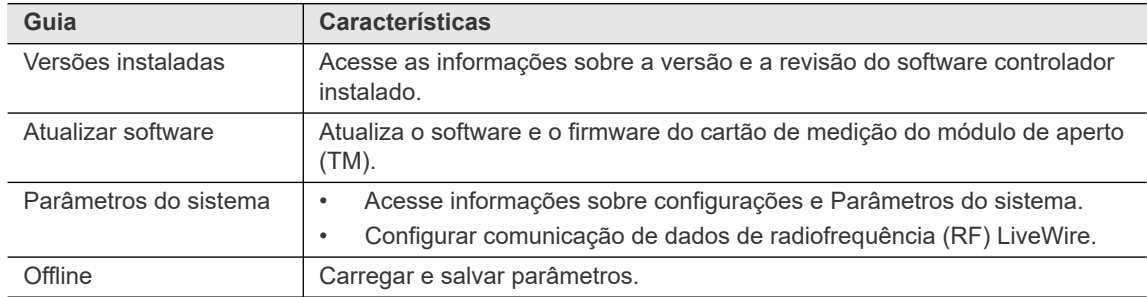

### **13.1 Atualizar software**

A guia *Atualizar software* permite instalar um ou mais pacotes de atualização de software. Um único pacote pode conter software do sistema, firmware do servo, atualizações de arquivos de ajuda ou uma combinação desses e/ou outros itens.

O campo *Pacote atual de software* indica o pacote do qual o software que está em execução foi carregado quando o controlador foi iniciado. Após uma atualização do software do sistema, o *Pacote atual de software* indicado não é alterado até que você reinicie o controlador.

Informação de data/hora do pacote indica quando o pacote foi criado e seu conteúdo coletado e armazenado.

*Navegação > Utilitário > Atualizar software*

Se você instalar em uma unidade remota a partir de uma unidade Cell Manager, precisará instalar em todos os controladores remotos antes de instalar na unidade Cell Manager. Para o acesso remoto funcionar, todas as unidades de uma célula devem executar a mesma versão do software.

Um único pacote de atualização de firmware é instalado em cada ferramenta no controlador, eliminado a necessidade de instalar duas vezes.

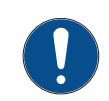

# **NOTA**

Durante QUALQUER atualização, o sistema não pode ser desligado!

#### **13.1.1 Software de Atualização**

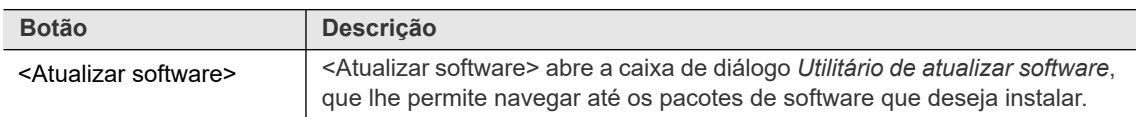

O dispositivo de armazenamento que você acessar pode conter muitos pacotes para diferentes produtos, mas apenas os pacotes válidos destinados à unidade de destino são listados. Você pode selecionar vários pacotes para instalação.

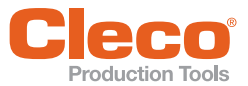

Para atualizar o software:

- 1. Selecione *Navegação > Utilitário > Atualizar software*.
- 2. Toque no botão <Atualizar software> na guia *Atualizar software* para abrir a caixa de diálogo *Utilitário de atualizar software*.
- 3. Navegue até os pacotes de software que você deseja instalar, selecione os pacotes e toque no botão <OK>. Se você usar o programa mProRemote, além das unidades do controlador, serão exibidas também as unidades de computadores remotos.

# **13.1.2 Atualiza o firmware do cartão de medição do módulo de aperto (TM)**

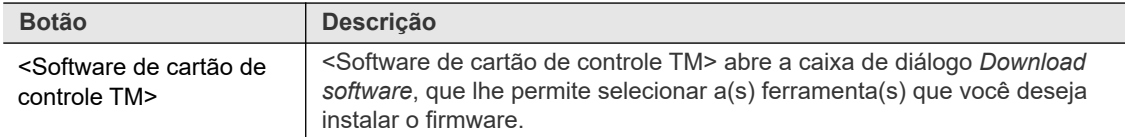

Para atualizar o firmware do cartão de medição do módulo de aperto (TM):

- 1. Selecione *Navegação > Utilitário > Atualizar software*.
- 2. Toque no botão <Software de cartão de controle TM> na guia *Atualizar software* para abrir a caixa de diálogo *Download software*.
- 3. Selecione o botão de opção *Download para todos fusos* para inserir o *Nº ferr* necessário, ou selecione o botão de opções *Download para todos os fusos* se deseja instalar o firmware em todas as ferramentas.
- 4. Toque no botão <Read Disk> para abrir a caixa de diálogo seguinte, que permite que você navegue até o firmware que deseja instalar. Se você usar o programa mProRemote, além das unidades do controlador, serão exibidas também as unidades de computadores remotos.
- 5. Selecione o tipo de arquivo correto para exibir os arquivos necessários na caixa de diálogo, selecione os arquivos e toque no botão <OK>.
- 6. Antes de iniciar o download, certifique-se de que a ferramenta correta está selecionada.
- 7. Confirme as caixas de diálogo antes de instalar o firmware para a(s) ferramenta(s) selecionada(s).

# **13.2 Parâmetros do sistema**

A guia *Parâmetros do sistema* permite visualizar os parâmetros do sistema e configurar a comunicação de dados por radiofrequência (RF) LiveWire.

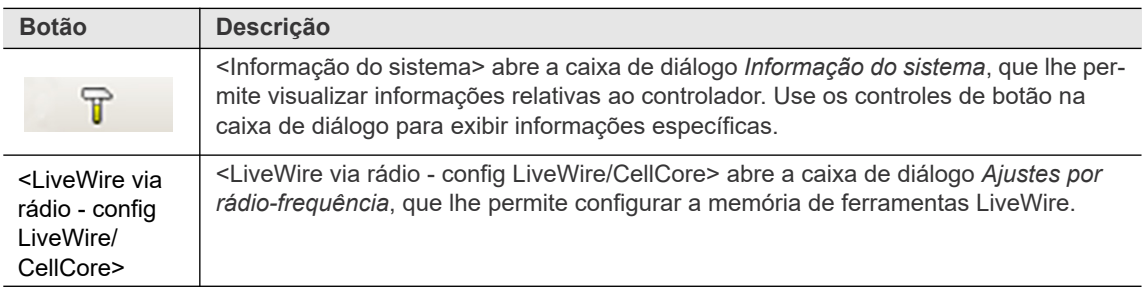

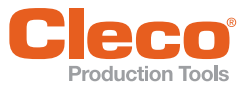

# **PT 13.2.1 Caixa de diálogo ajustes por rádio-frequência**

#### **Guia Communication with tool**

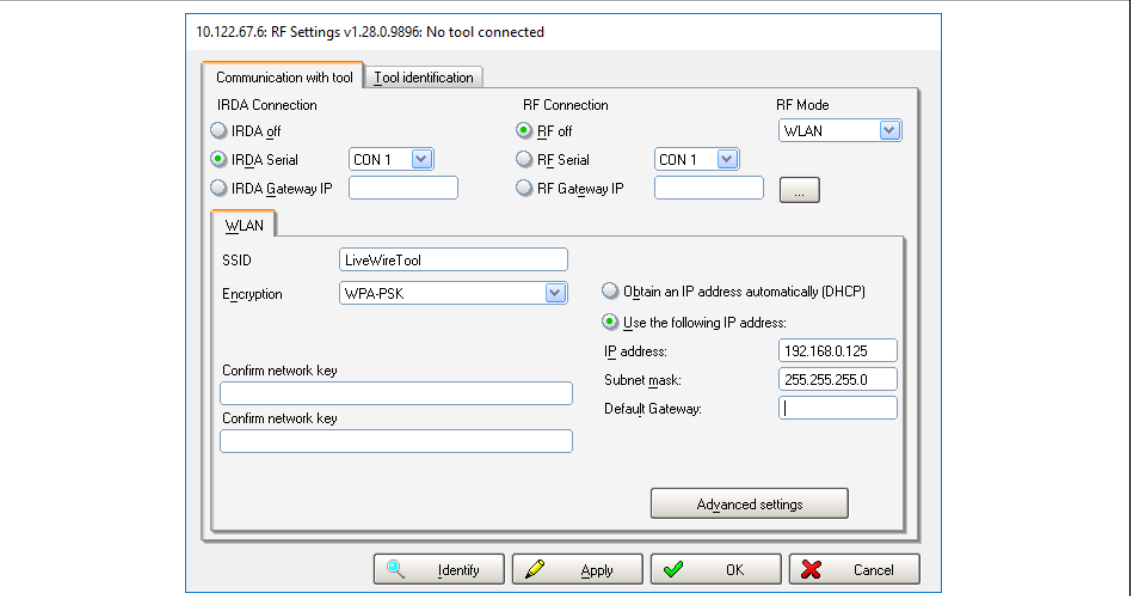

#### *Fig. 13-1: A guia Communication with toolda caixa de diálogo RF Settingscom RF Modedefinido como <WLAN>*

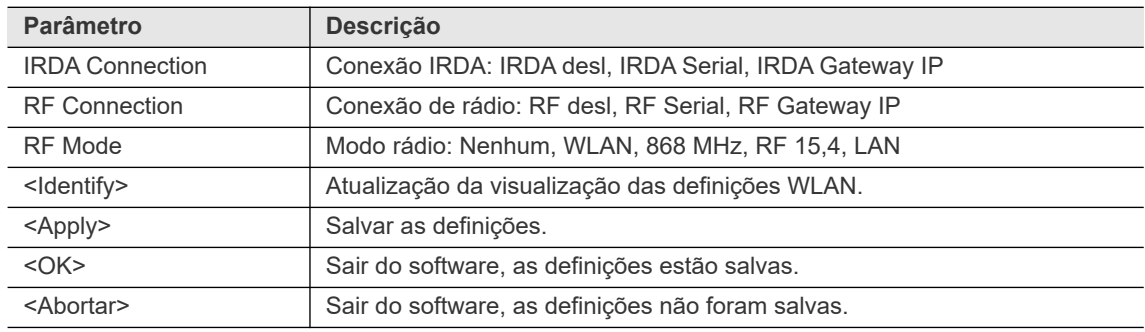

Os controles adicionais ficam disponíveis quando o modo RF é selecionado.

#### **WLAN**

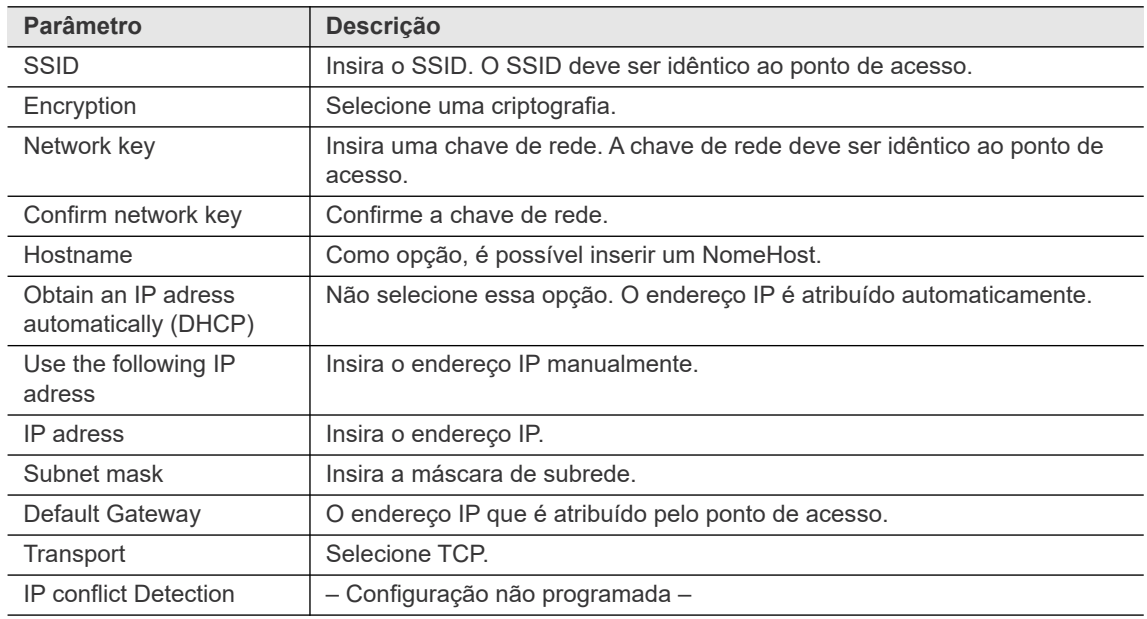

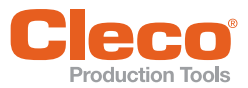

# **PT Parâmetros avançados**

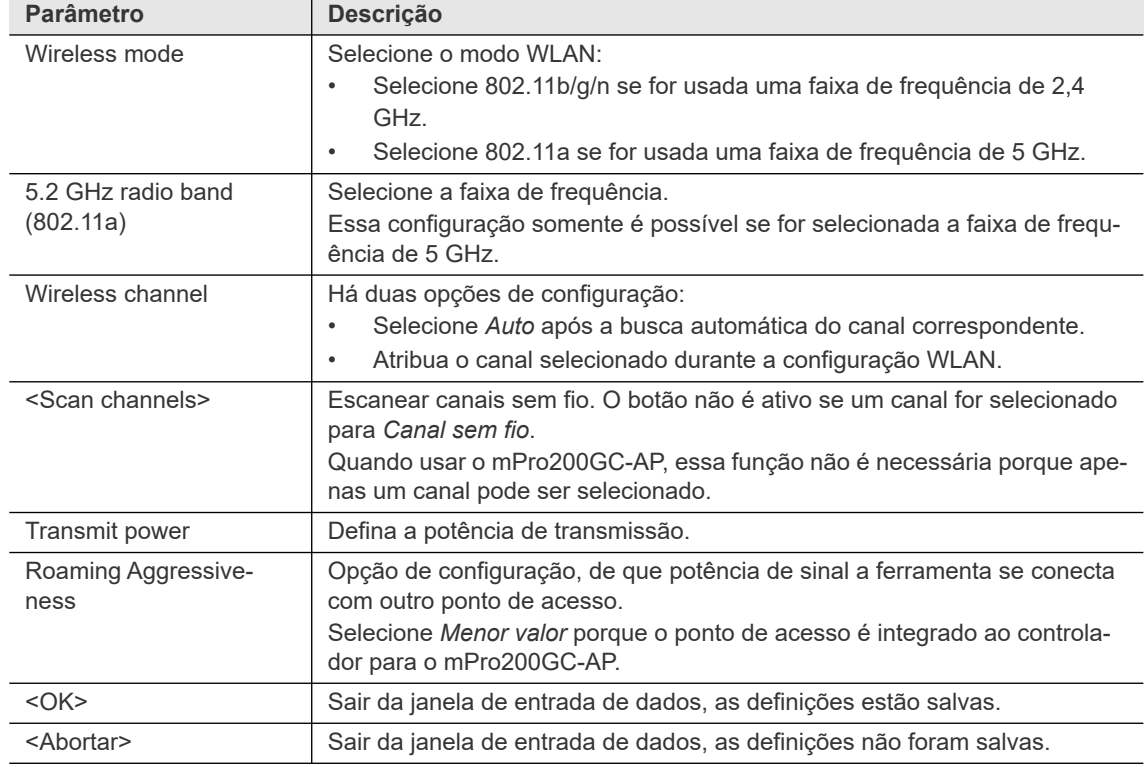

Consulte também as seções na caixa de diálogo *Tool Settings* para informações mais detalhadas

#### **Guia Tool identification**

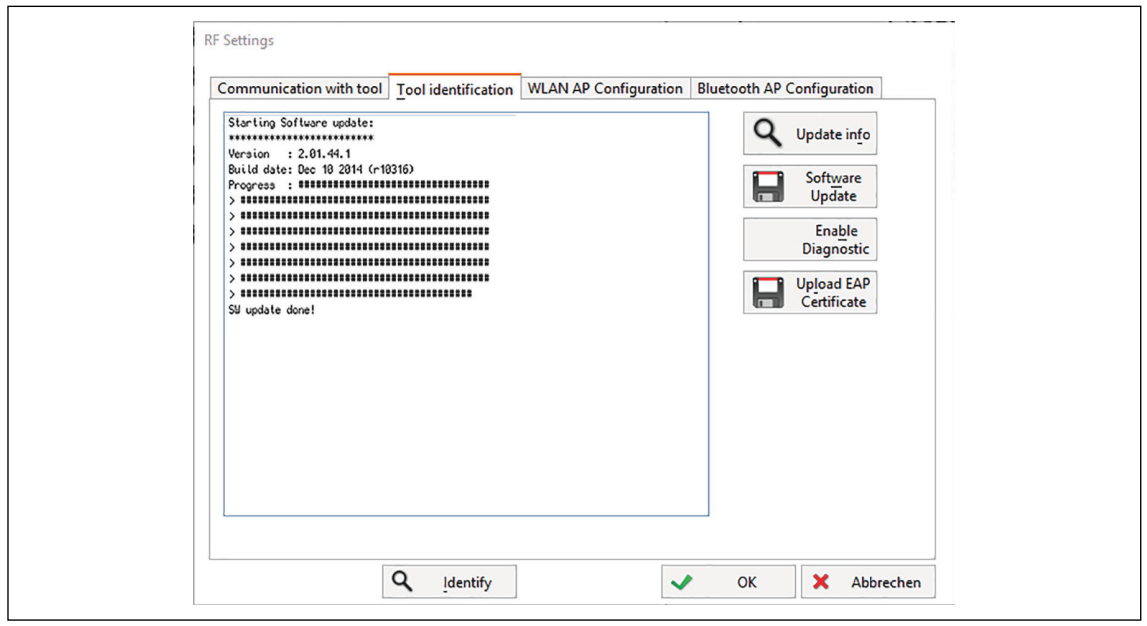

*Fig. 13-2: Guia Tool identification*

Indica os dados da Ferramenta da ferramenta conectada. Se esta guia estiver aberta, os dados da ferramenta são atualizados automaticamente.

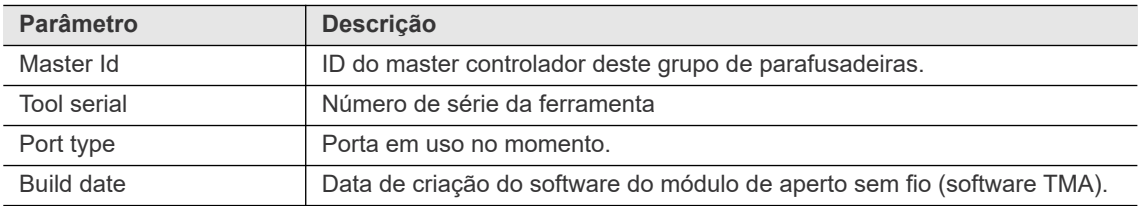

**13 PT**

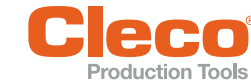

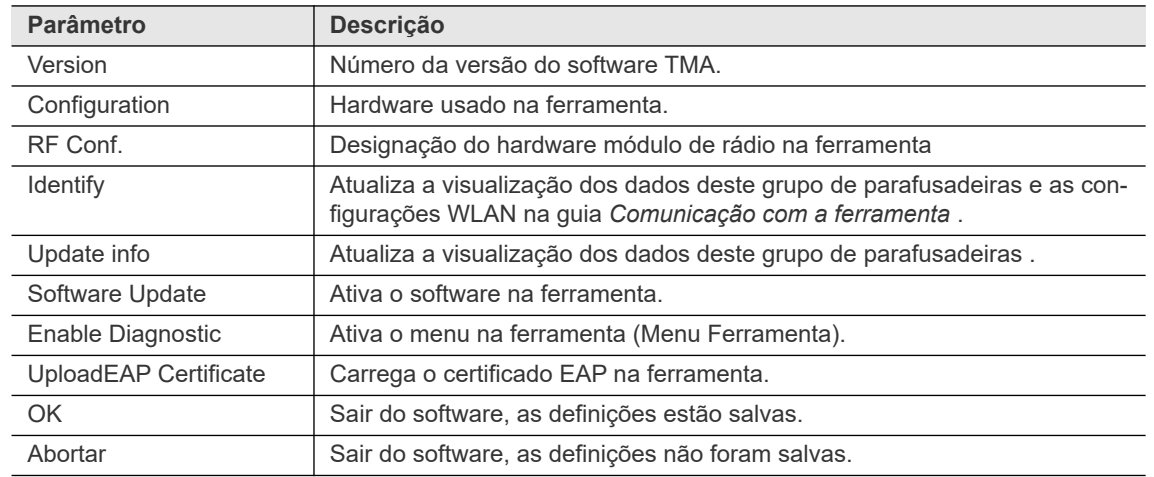

#### **Atualizar software**

- 1. Guia <Software Update>, para alterar o software na ferramenta.
- 2. Confirmar a seguinte mensagem com <ja>.
- 3. Selecione o arquivo .tma correto na caixa de diálogo de seleção.
	- → A atualização é concluída quando a mensagem **SW update done!** é exibida.

#### **Ativar diagnóstico**

<Enable Diagnostic> Ativa o menu na ferramenta (Menu Ferramenta). O menu Ferramenta inclui:

- Administração
- Diagnóstico
- LMC
- WLAN

Para ativar o menu Ferramenta, faça o seguinte:

- 1. Toque em <Enable Diagnostic>.
- 2. Confirmar a seguinte mensagem com <ja>.
- 3. Confirme a mensagem **Configuration done!** com <ok>.

#### **Guia WLAN AP Configuration**

Essa guia é exibida apenas para o controlador mPro200GC(-AP).

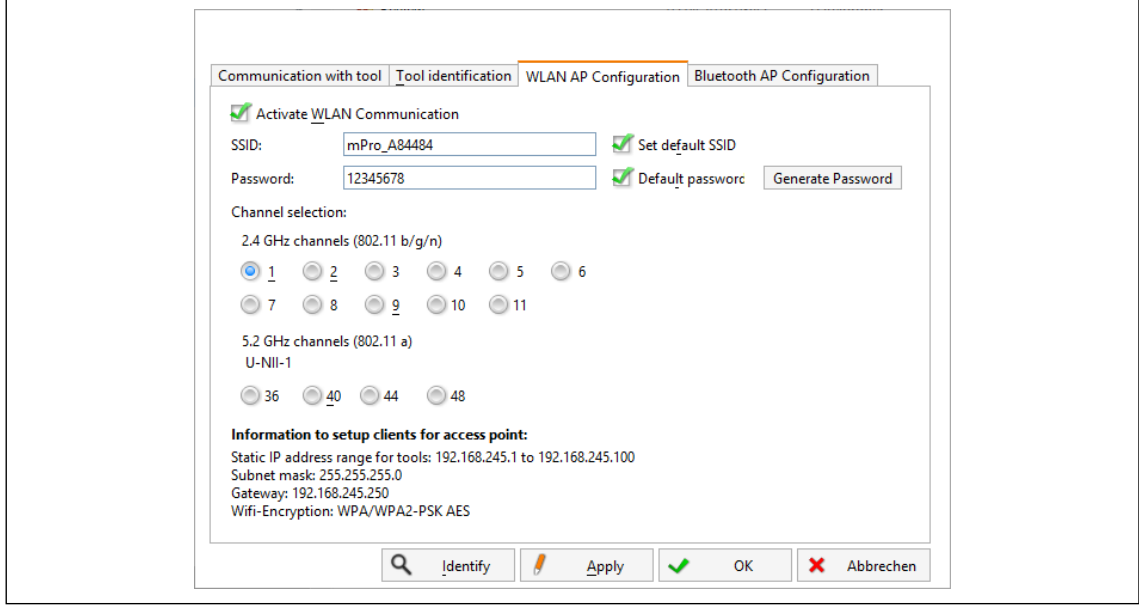

*Fig. 13-3: Guia WLAN AP Configuration*

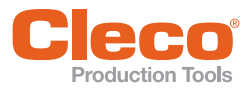

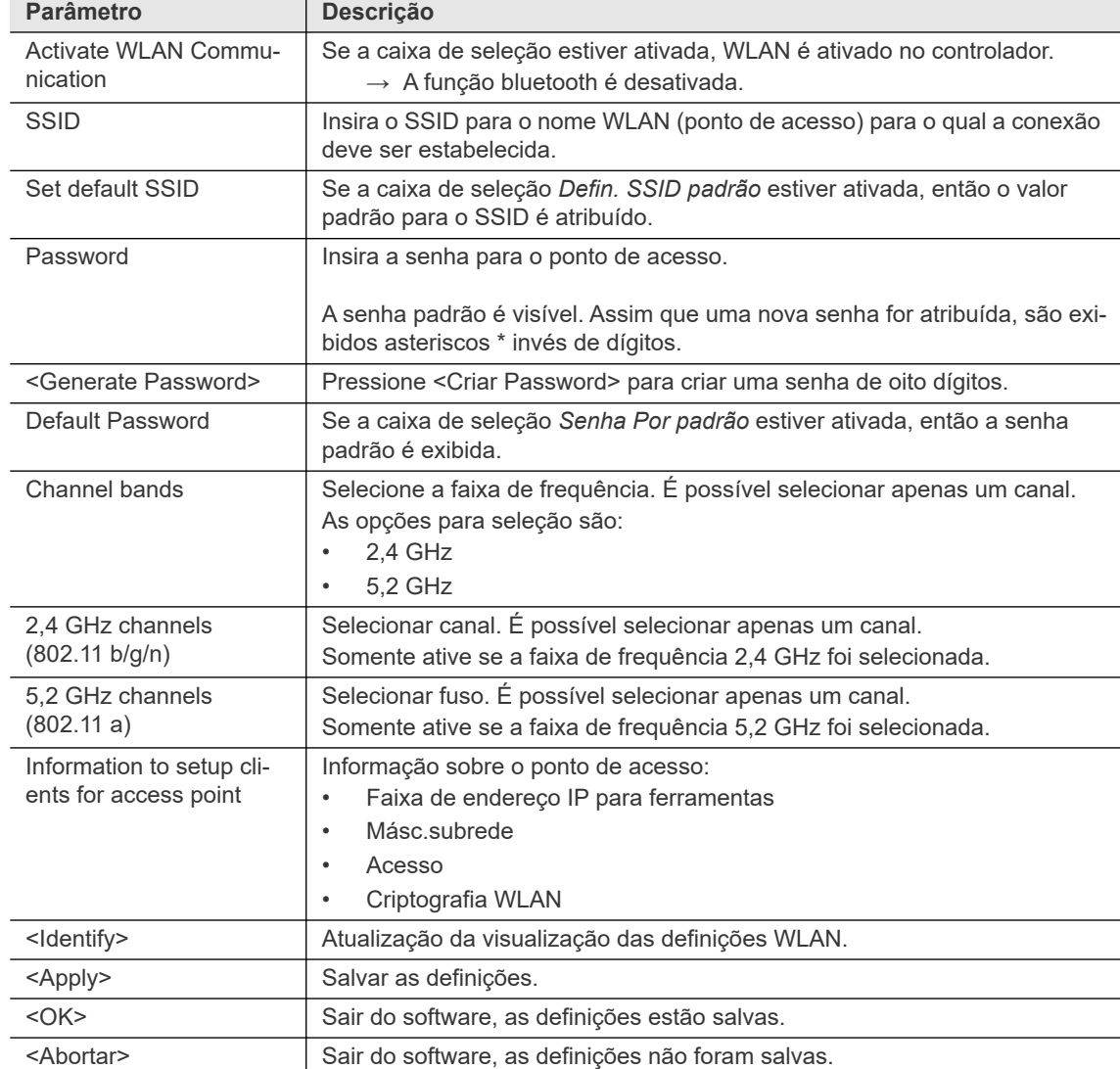

# **Guia Bluetooth AP Configuration**

Essa guia é exibida apenas para o controlador série 200.

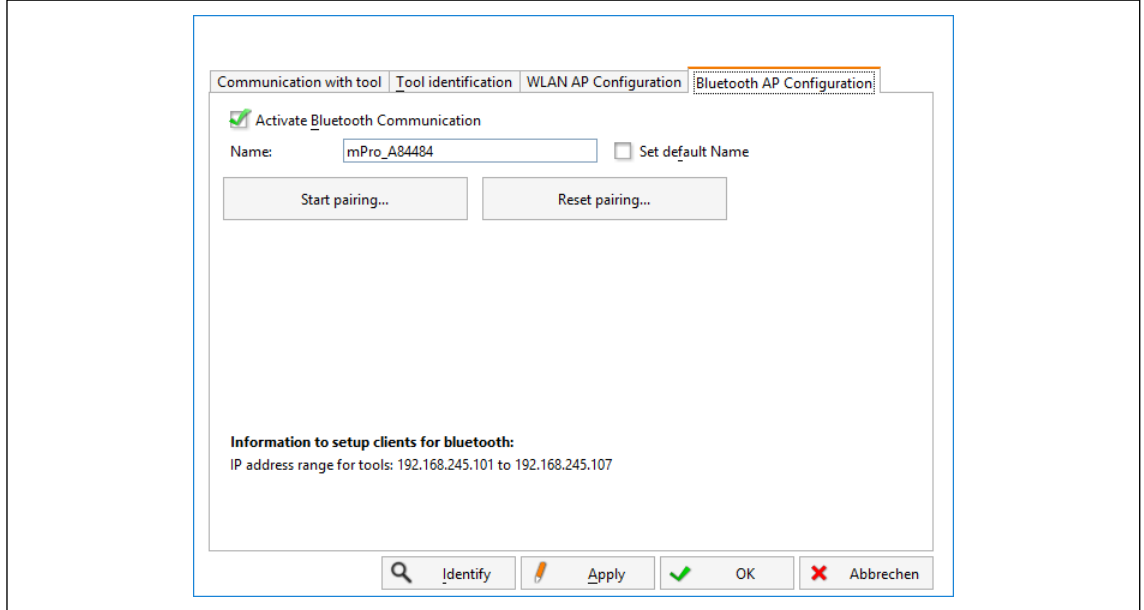

*Abb. 13-4: Guia Bluetooth AP Configuration*

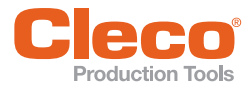

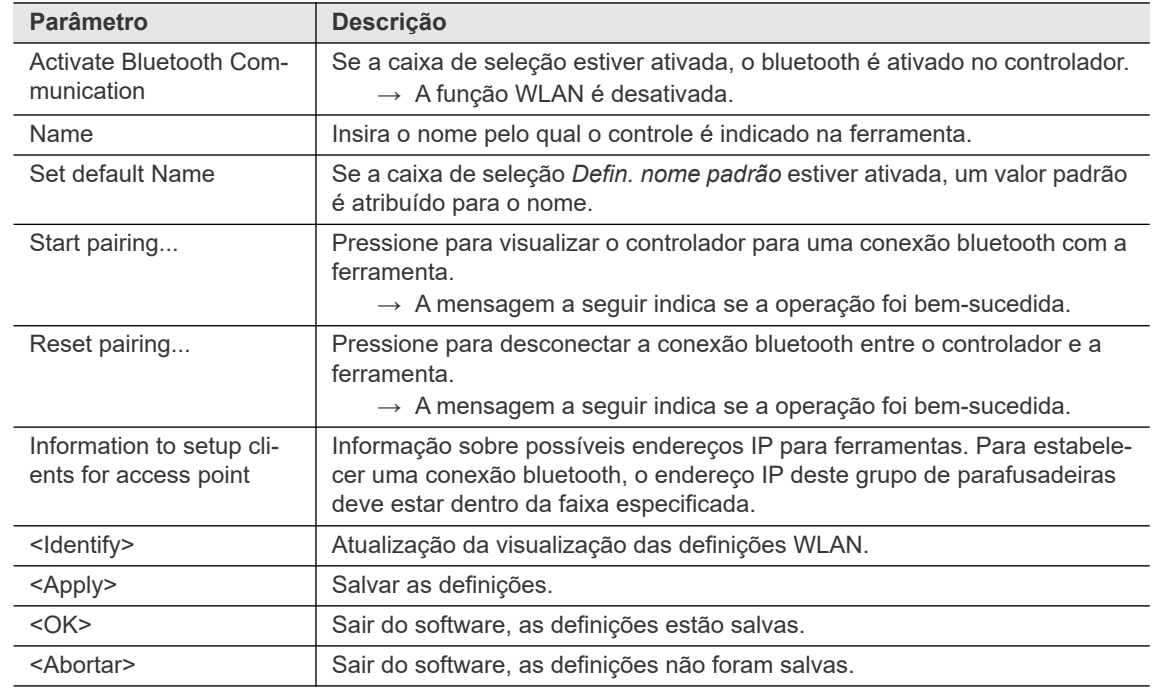

#### **13.2.2 Atualização do firmware STMDH**

- 1. Copie o firmware do servo para um pendrive USB e insira-o no controlador.
- 2. Selecione *Utilitários > Parâmetros do sistema*
- 3. Pressione o botão <Configuração de radiofrequência LiveWire (RF)>.
- 4. Faça as configurações:

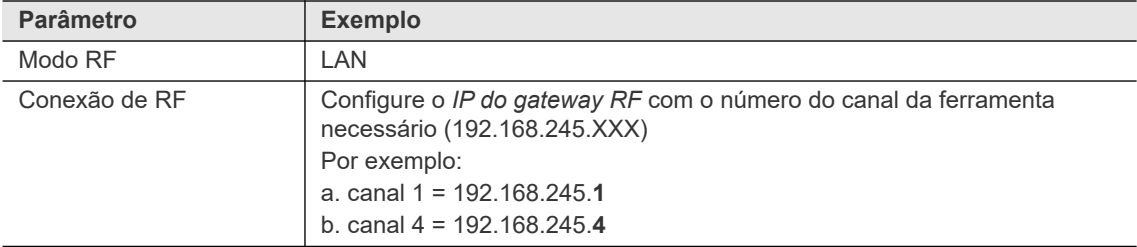

- 5. Vá em *Identificação da ferramenta*. Para continuar, confirme a seguinte caixa de diálogo: **IP 192.168.245.1 is occupied by TMA -> Meine -> 1 -> 192.168.245.1 ! do you want to free this port temporarily?**
	- → A janela *Identificação da ferramenta* exibe a versão e a data do build do firmware instalado atualmente.
- 6. Pressione <Atualização do software> e confirme a seguinte mensagem: Essa função apagará a memória da ferramenta! Deseja realmente atualizar o software da ferramenta?
- 7. Para continuar, confirme a seguinte caixa de diálogo:
	- **Toolserial: NoTool Builddate: 25.02.18 Configure Tool?**
- A janela exibirá o número de série e a data do build do firmware atual da ferramenta.
- 8. A janela para seleção do arquivo é exibida, selecione o arquivo de firmware  $*$ . tma e clique em <OK>. → A versão e a data do build do firmware são exibidos e o firmware é transmitido (o tempo depende do tamanho do arquivo) e atualizado.

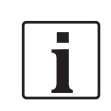

Se a transmissão do firmware falhar, será necessário tentar atualizar novamente. Se a transmissão continuar a falhar, entre em contato com o serviço da Grupo de Ferramentas Apex.

**13 PT**

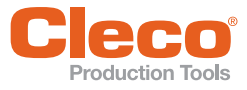

Production Tools<br>9. A ferramenta atualizada reiniciará automaticamente.

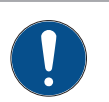

# **NOTA**

Nunca desligue o sistema depois que a atualização do firmware for concluída.

- A atualização interna do software levará algum tempo.
- Vá em *Diagnóstico > BusSis* e aguarde até que a ferramenta atualizada com a versão correta do software seja visível na tabela. Isso pode levar alguns minutos. Quando estiver concluído, aceite o mapa arcnet e volte para a tela principal.

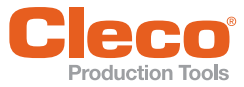

# **PT 14 Administração**

A caixa de diálogo *Gestão* permite selecionar o idioma da interface de usuário, definir data e hora, visualizar e zerar contadores, definir proteção por senha e carregar, salvar e imprimir as informações de configuração do sistema.

Selecione *Navegação > Gestão*.

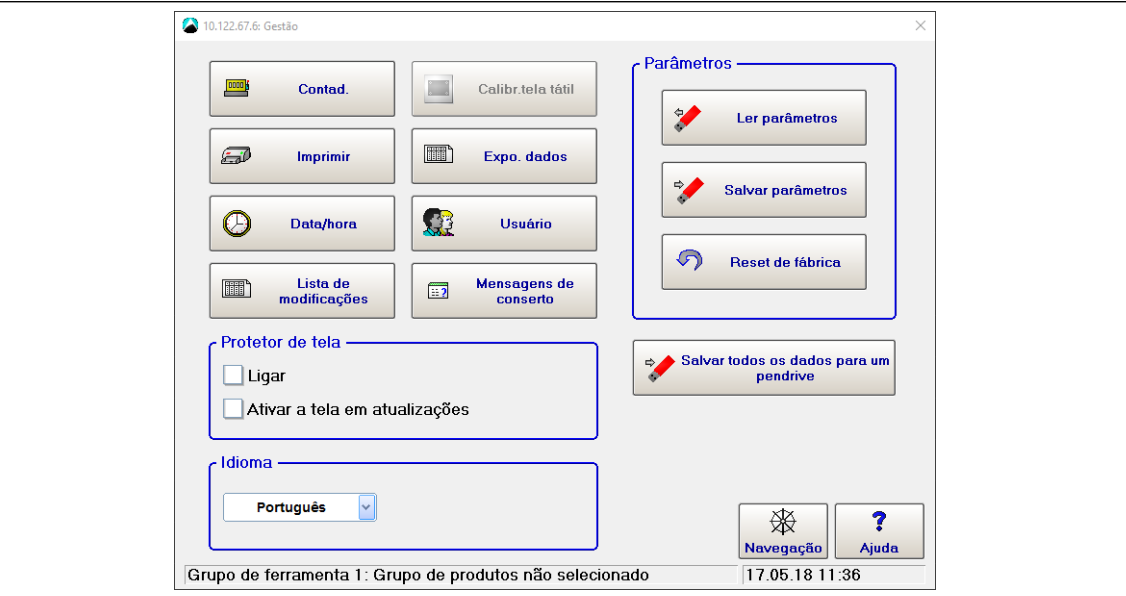

*Fig. 14-1: Administração*

#### **14.1 Contad.**

A caixa de diálogo *Contador de apertos* permite que você zere os contadores de OK, NOK e aperto total, que você pode exibir em *Indic. processo*.

Selecione *Navegação > Gestão > Contad.*.

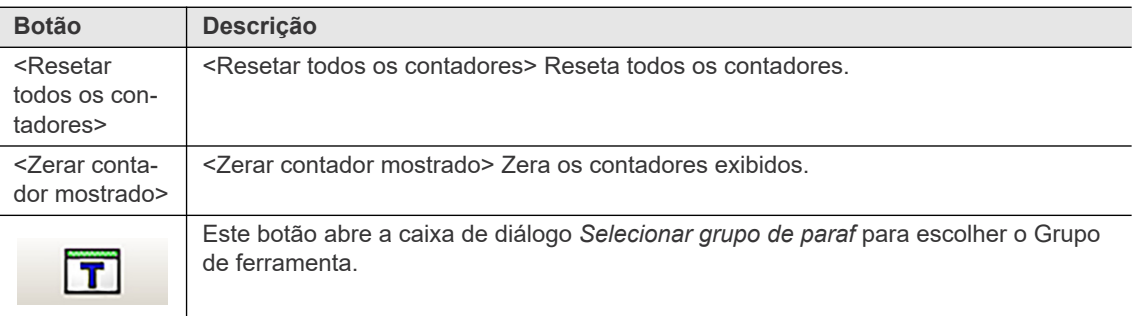

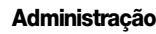

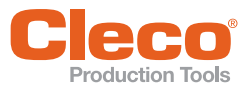

# **PT 14.2 Imprimir**

Selecione *Navegação > Gestão > Imprimir*.

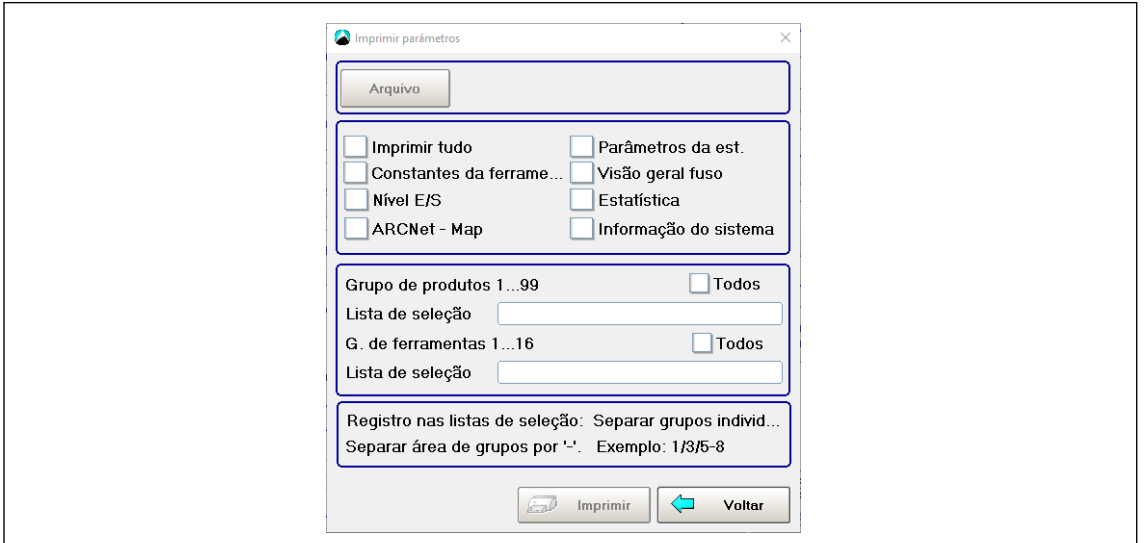

*Fig. 14-2: Contador de apertos*

Para salvar dados em um arquivo:

- → Selecione os dados que deseja salvar e pressione o botão <Arquivo>.
- O nome do arquivo deve ter no máximo 8 caracteres, não incluindo a extensão do arquivo.
- Você pode selecionar dados de grupos de produtos ou grupos de ferramentas específicos inserindo os números do grupo de produtos e do grupo de ferramentas nas caixas de texto da *Lista de seleção de grupos de ferramentas* e *grupos de produtos*.

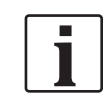

Pedidos de impressão grandes (> 100 páginas) podem levar um tempo considerável. Se estiver imprimindo a partir de um arquivo, você pode finalizar o pedido de impressão.

### **14.3 Data e hora**

Cada parâmetro que o controlador salva com a data ou a hora se refere ao relógio de tempo real. Isso também se aplica ao tempo do processo de aperto. A configuração deve, portanto, ser verificada regularmente.

- 1. Digite a data e hora no formato requerido: - O formato depende do idioma selecionado.
- 2. Toque no botão  $\Diamond$  para confirmar os valores nas caixas de entrada, que são adotadas pelo relógio de tempo real do controlador .

### **14.4 Lista de modificações**

A Lista de modificações indica quem alterou os parâmetros por último. Ela lista todos os usuários registrados e admitidos com um ID, Nome de usuário e Direitos. As colunas Data e Hora indicam quando o usuário fez as últimas alterações. Esta informação é inserida quando os parâmetros são aceitos na estação (aviso de segurança). Para usuários que não fizeram alterações, a data e a hora do registro deles é listada.

# **14.5 Calibr. tela tátil**

- 1. Toque no botão <Calibr. tela tátil> para recalibrar a tela tátil.
- 2. Siga as instruções na tela:
	- Toque nos itens exibidos até que estejam destacados em verde. Isso redefine as coordenadas e completa a calibração.
	- Você pode testar, salvar ou descartar as configurações de calibração.

**14**

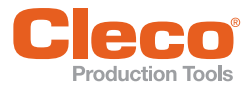

#### **PT 14.6 Expo. dados**

O recurso Exportar dados permite exportar os valores medidos para um arquivo.

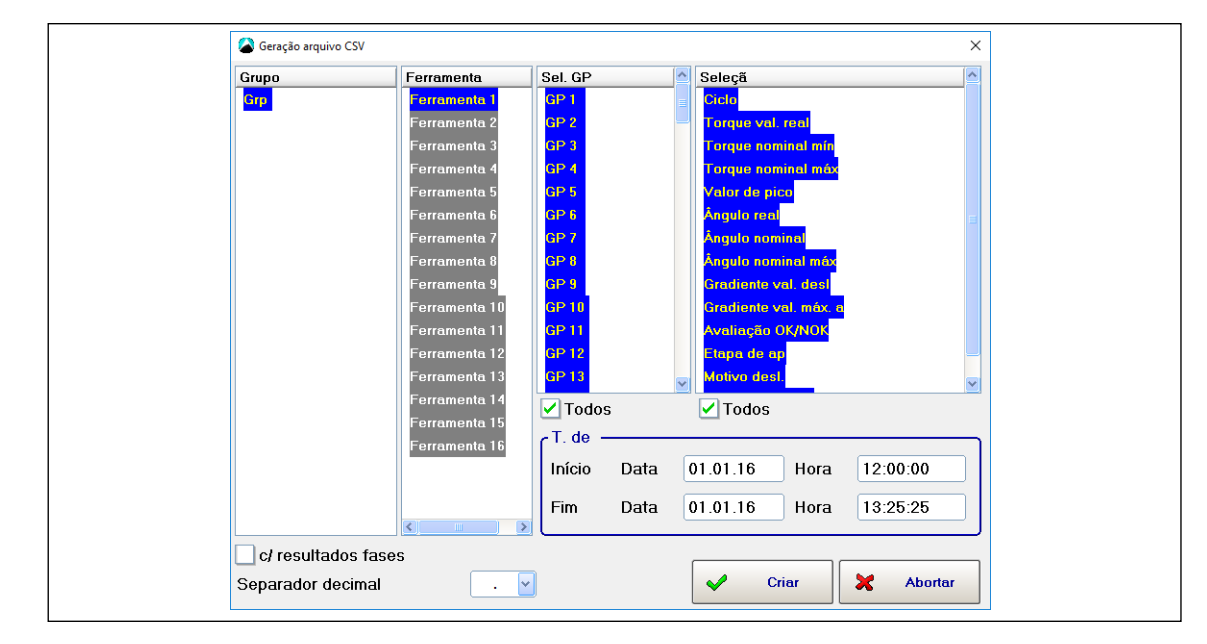

#### **14.6.1 Criar um arquivo dBase**

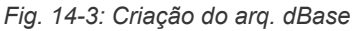

- 1. Toque em grupos, ferramentas e grupos de produtos na tabela para selecioná-los ou desmarcá-los.
- 2. Selecione os dados de aperto na tabela.
- 3. Digite datas e horas nas caixas de entrada *Início* e *Fim* para definir o Início e o Fim do período solicitado.
	- A *Janela de tempo* padrão é meia-noite até o horário atual. Ou seja, a data atual (data do sistema), a hora '00:00:00' para *Início* e a hora atual (hora do sistema) para *Fim* são inseridas por padrão.
- 4. Digite um nome para o arquivo dBase na caixa de entrada *Nome do arquivo*.
	- O Nome '*dgd*' é inserido por padrão.
	- Você não pode alterar a extensão do arquivo (.DBF).
- 5. Toque no botão <Criar> para confirmar entradas e criar o arquivo dBase.
	- Um indicador de progresso é exibido.
- 6. O arquivo dBase é gerado na pasta da biblioteca e depois copiado para uma pasta de destino de sua escolha. Selecione a pasta de destino.
- 7. Você pode importar o arquivo dBase criado para qualquer estatística, planilha ou programa de banco de dados com o filtro apropriado.

#### **14.6.2 Estrutura de arquivo de um arquivo dBase**

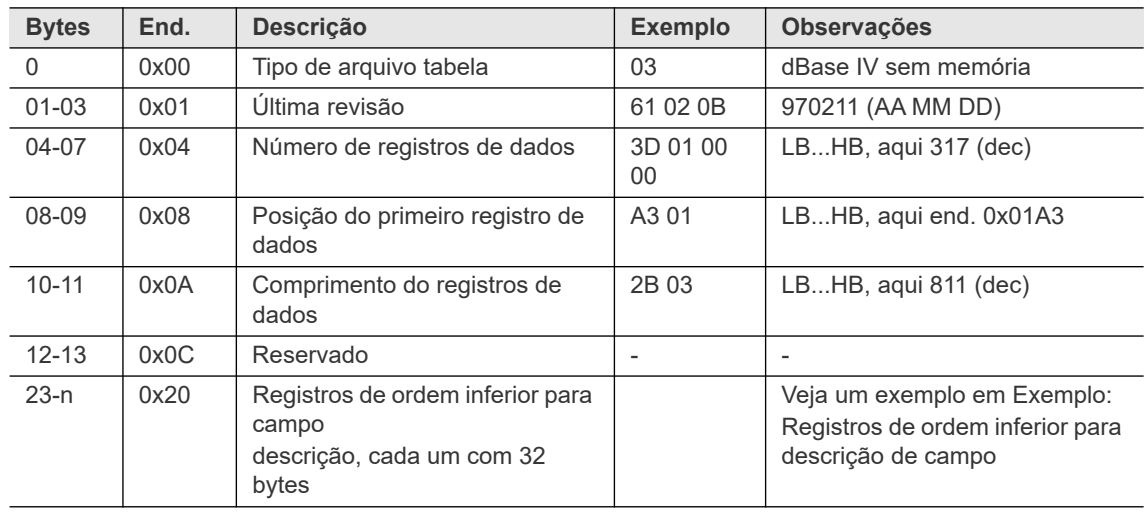

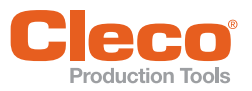

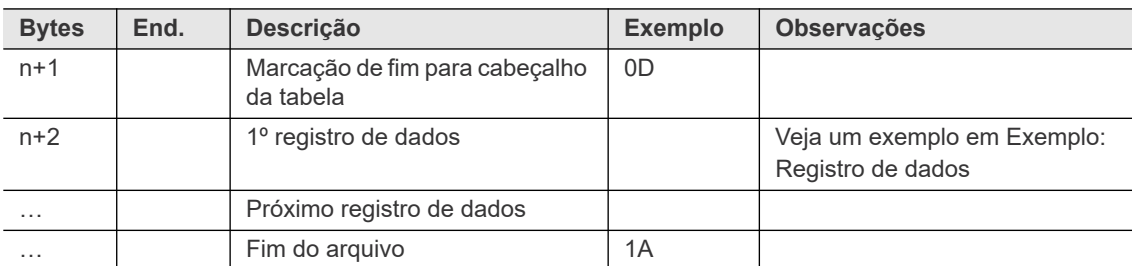

#### **Exemplo: Registros de ordem inferior para descrição de campo**

(Offset do endereço n = número de descrições de campo \* 32)

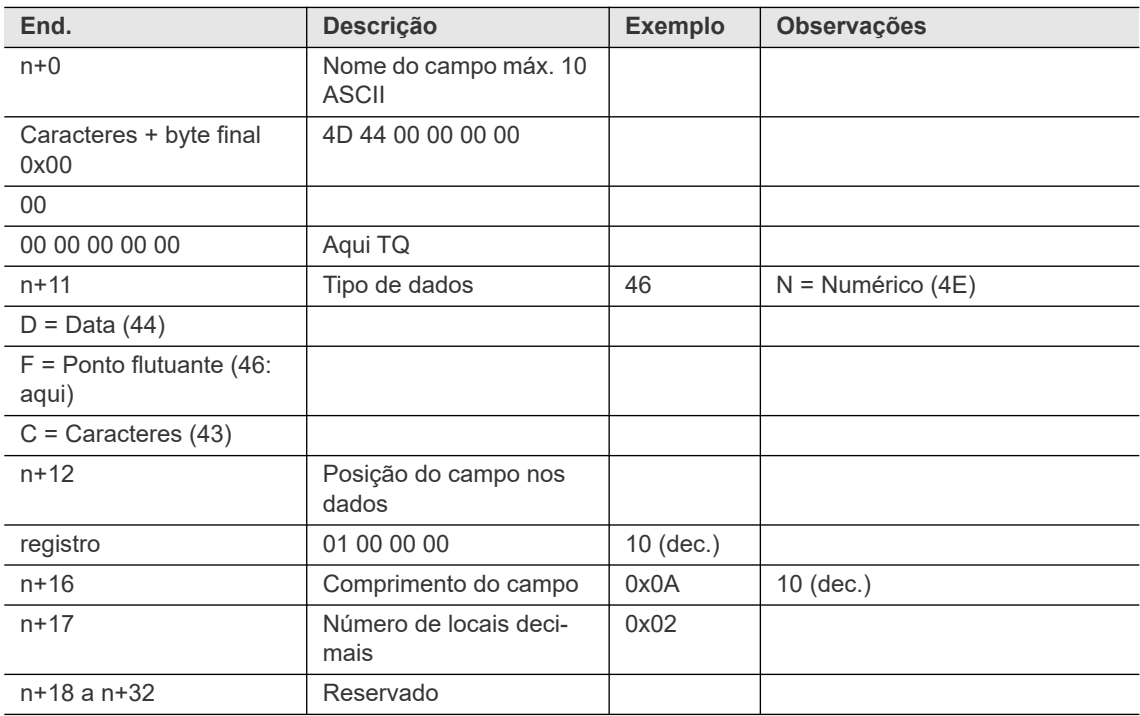

#### **Exemplo: Registro de dados**

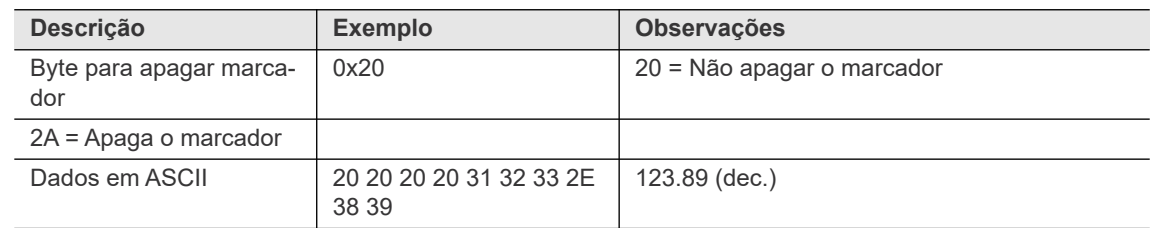

### **14.6.3 Editando com o Excel**

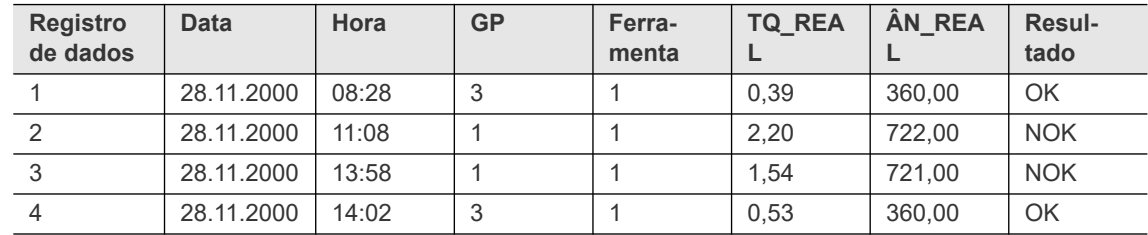

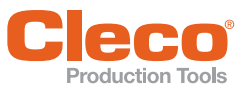

### **PT 14.6.4 Editando com o FoxPro C2.6**

| Dgd2811 | Datei Bearbeiten Datenbank Satz Programm Ausf. Datenblatt Fenster ? |                    |                |              |        |            |                  | $\Box$ D $\times$        |  |
|---------|---------------------------------------------------------------------|--------------------|----------------|--------------|--------|------------|------------------|--------------------------|--|
|         | Datensatz Datum                                                     | Uhrzeit Pg Spindel |                |              | Md_ist |            | Wi_ist Bewertung | <b>Befehl</b>            |  |
|         | 1 28.11.2000 08:28                                                  |                    | $\overline{3}$ | 1.           | 0,39   | 360,00 OK  |                  | USE q:\tekmdok0\bmpsdbas |  |
|         | 2 28.11.2000 11:08                                                  |                    | -11            | $\mathbf{1}$ | 2.20   | 722,00 NOK |                  | <b>BROWSE LAST</b>       |  |
|         | 3 28.11.2000 13:58                                                  |                    | $\mathbf{1}$   |              | 1,54   | 721,00 NOK |                  | USE q:\tekmdok0\bmpsdbas |  |
|         | 4 28.11.2000 14:02                                                  |                    | -31            |              | 0.53   | 360.00 OK  |                  | <b>BROWSE LAST</b>       |  |
|         |                                                                     |                    |                |              |        |            |                  |                          |  |
|         |                                                                     |                    |                |              |        |            |                  |                          |  |
|         |                                                                     |                    |                |              |        |            |                  |                          |  |
|         |                                                                     |                    |                |              |        |            |                  |                          |  |
|         |                                                                     |                    |                |              |        |            |                  |                          |  |
|         |                                                                     |                    |                |              |        |            |                  |                          |  |
|         |                                                                     |                    |                |              |        |            |                  |                          |  |
|         |                                                                     |                    |                |              |        |            |                  |                          |  |
|         |                                                                     |                    |                |              |        |            |                  |                          |  |
|         |                                                                     |                    |                |              |        |            |                  |                          |  |
|         |                                                                     |                    |                |              |        |            |                  |                          |  |
|         |                                                                     |                    |                |              |        |            |                  |                          |  |
|         |                                                                     |                    |                |              |        |            |                  |                          |  |
|         |                                                                     |                    |                |              |        |            |                  |                          |  |
|         |                                                                     |                    |                |              |        |            |                  |                          |  |
|         |                                                                     |                    |                |              |        |            |                  |                          |  |
|         |                                                                     |                    |                |              |        |            |                  |                          |  |
|         |                                                                     |                    |                |              |        |            |                  |                          |  |
|         |                                                                     |                    |                |              |        |            |                  |                          |  |
|         |                                                                     |                    |                |              |        |            |                  |                          |  |
|         |                                                                     |                    |                |              |        |            |                  |                          |  |
|         |                                                                     |                    |                |              |        |            |                  |                          |  |
|         |                                                                     |                    |                |              |        |            |                  |                          |  |
|         |                                                                     |                    |                |              |        |            |                  |                          |  |

*Fig. 14-4: FoxPro*

# **14.6.5 Editando com o Access**

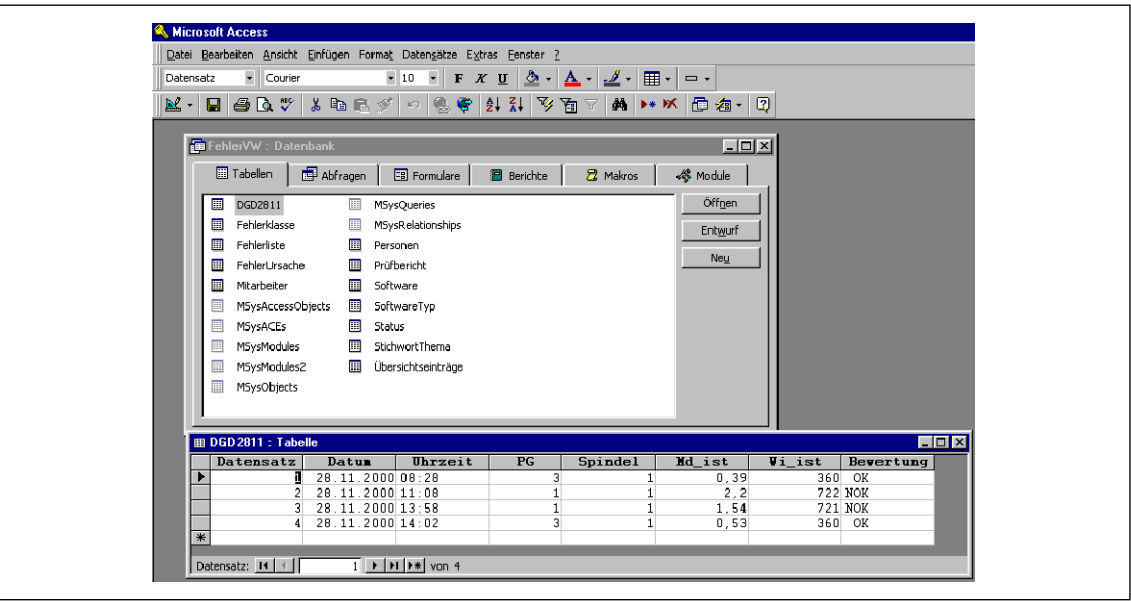

*Fig. 14-5: Access*

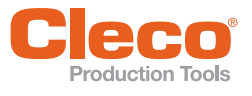

# **PT 14.7 Usuários**

Registrar usuários e atribuir direitos de acesso para controlar o acesso aos recursos e parâmetros. Você pode registrar 10 usuários.

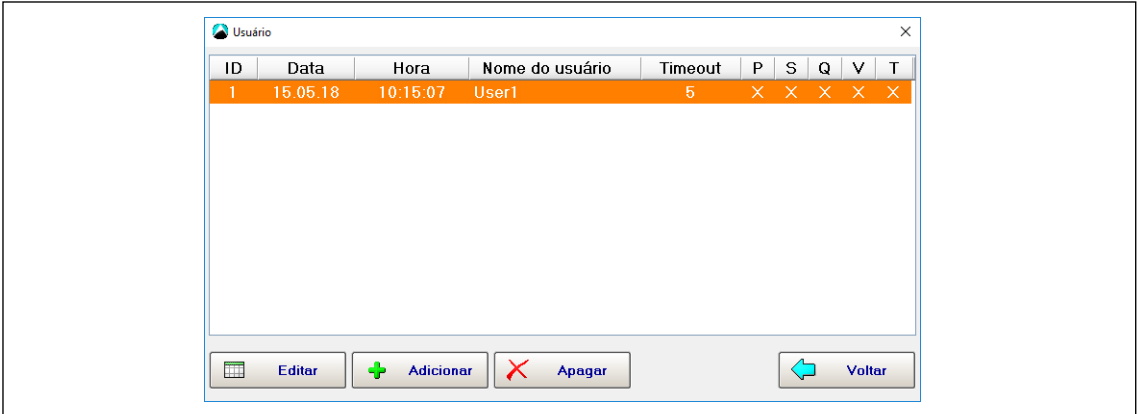

*Fig. 14-6: Usuário*

- A proteção por senha é ativada somente quando um usuário é registrado.
- É necessário um nome de usuário para funções de conserto.
- Proteção por senha é desativada se nenhum usuário for registrado. Nesse caso, nenhuma solicitação de senha é exibida para nenhuma das funções.

#### **Direitos de usuário**

- P Programação do processo
- S Programação do sistema
- Q Estatísticas
- V Gestão

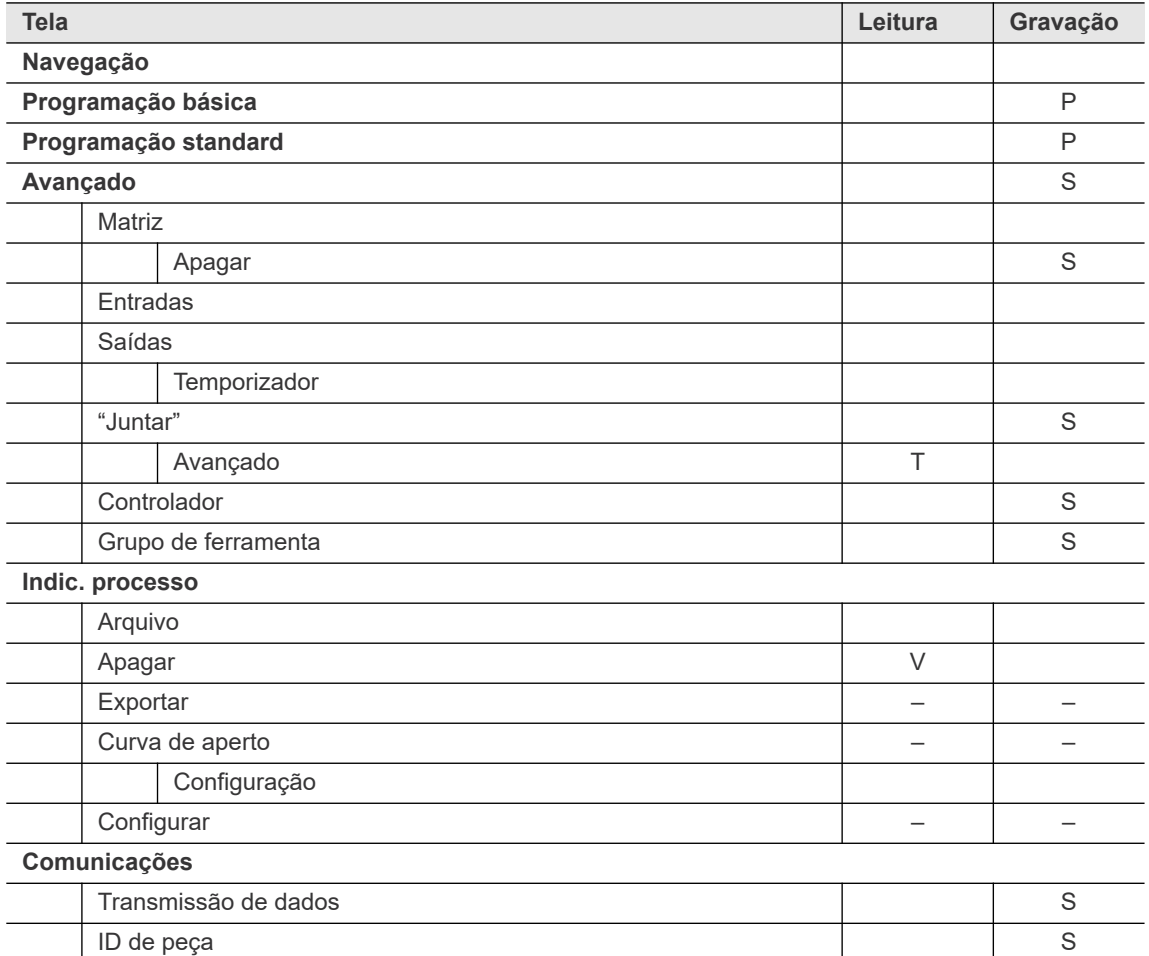

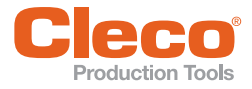

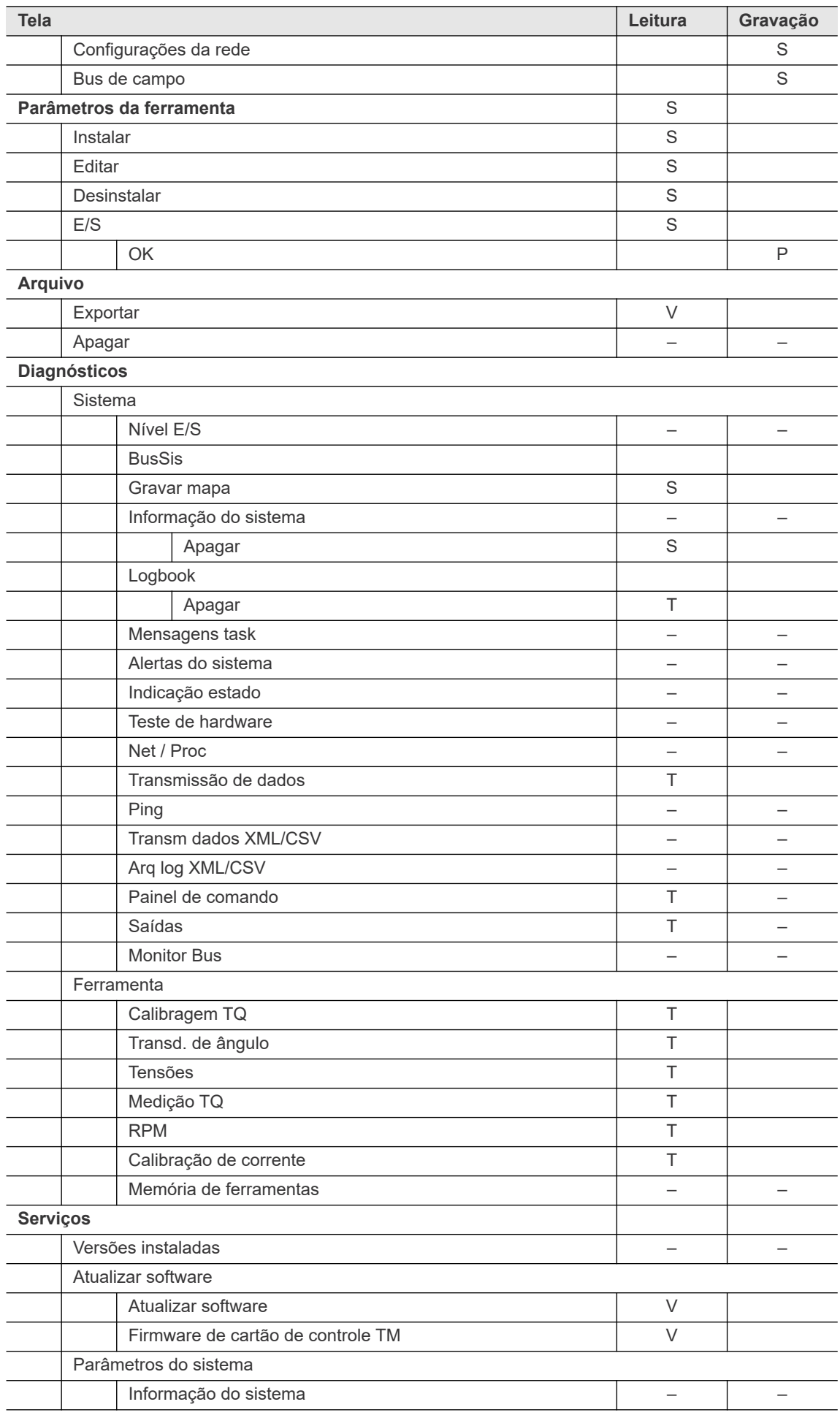
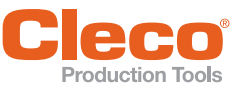

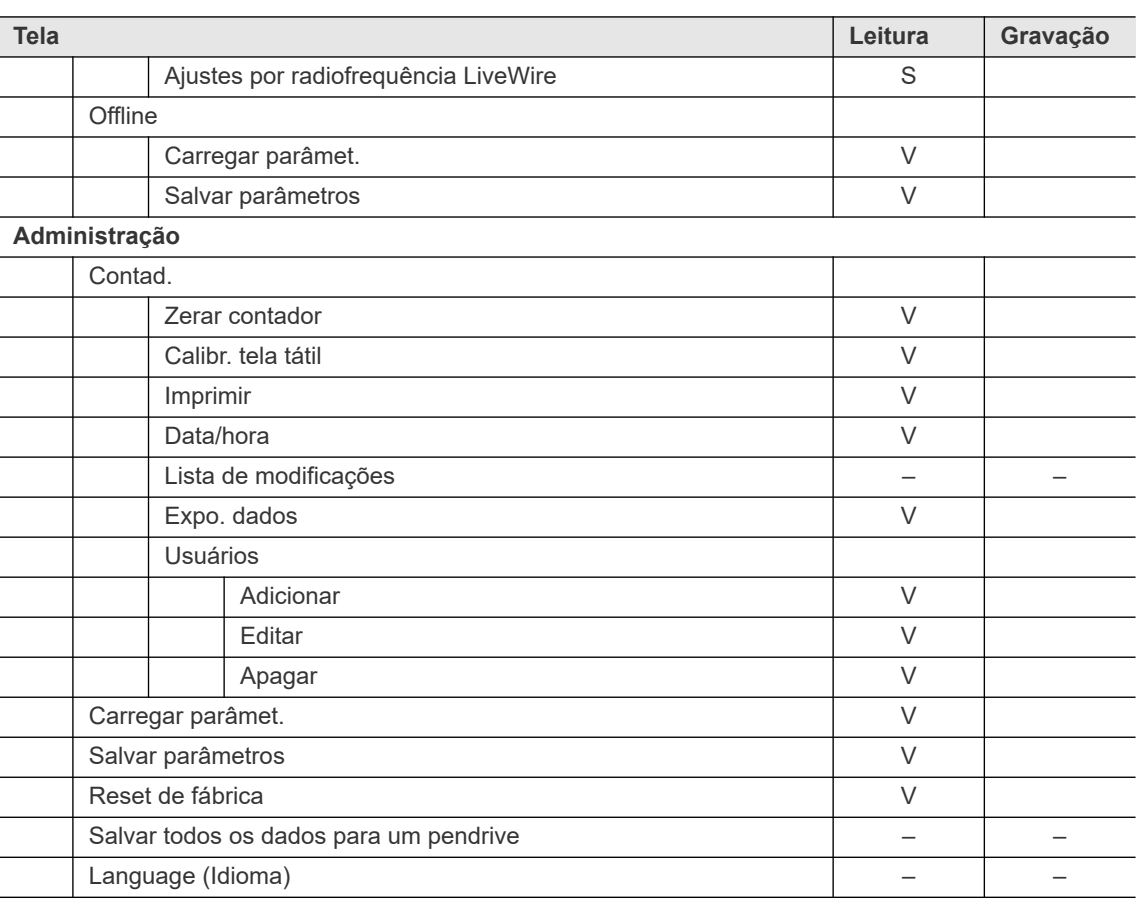

## **14.8 Mensagens de conserto**

Mensagens de conserto são exibidas após um número de apertos programado. Eles não influenciam a avaliação OK/NOK de um aperto e não dependem disso. Dez mensagens diferentes podem ser produzidas em intervalos diferentes. O envio é feito para a linha de status e também para as mensagens de tarefa, assim que um contador de intervalo atingir o status programado. O envio permanece na tela ou é repetido continuamente até que seja confirmado, zerando o contador de intervalo para essa mensagem. Em seguida, a contagem de intervalos para esta mensagem é retomada. Os contadores de intervalo podem ser zerados individualmente ou todos ao mesmo tempo. Você pode inserir qualquer texto para as mensagens. Como a função *Mensagens de conserto* é projetada principalmente para trabalhos de manutenção periódica, são sugeridas algumas mensagens típicas para serem escolhidas.

### **Intervalo para mensagens de conserto**

 Toque na caixa de texto *Intervalo* na linha da tabela desejada para exibir o teclado virtual e digite o intervalo (número de apertos) após o qual a mensagem deve ser exibida.

## **Texto da mensagem**

- 1. Insira sua própria mensagem: Toque na caixa de texto *Mensagem* na linha da tabela desejada para exibir o teclado virtual.
- 2. Selecione uma mensagem disponível: Toque em <Enter> no teclado virtual ou selecione a opção *Selecionar mensagem* no menu *Mensagem* para exibir o diálogo *Selecionar mensagem*.

### **Zerar intervalo para mensagens de conserto**

- 1. Zerar todos os intervalos: Selecione a opção *Zerar todos* no menu *Contador de intervalos*
- 2. Zerar um intervalo específico: Selecione a opção *Zerar* para abrir a caixa de diálogo *Zerar contador de intervalos*, selecione o número da mensagem desejado e toque em <OK> para confirmar.

## **Número de apertos**

Este é um contador global, que é incrementado para cada diagrama de fixação em uma estação. Você não pode alterar o contador. Seu status é, portanto, adequado para documentação dos trabalhos de manutenção realizados. Se a RAM da bateria for apagada, todos os estados do contador serão zerados. Mensagens de conserto estão disponíveis separadamente para cada grupo de aperto.

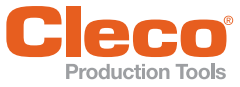

## **PT 14.9 Carregar e salvar parâmetros**

## **Carregar parâmetros de um dispositivo de armazenamento interno (cartão CF) ou de uma unidade USB conectada**

- 1. Selecione um arquivo e confirme para carregar os parâmetros.
	- $\rightarrow$  Os parâmetros carregados do arquivo são transferidos para a memória principal da estação e estão disponíveis como parâmetros de fixação atuais.

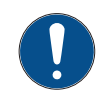

## **NOTA**

Não carregue novos parâmetros durante um aperto.

- 2. Confirme a *Transferência para a estação* uma vez que os parâmetros tenham sido carregados a partir do arquivo.
	- Dois avisos de segurança são exibidos. Depois disso, é exibida a mesma mensagem exibida durante a programação.

## **Salvar parâmetros**

Você pode executar um backup de todos os parâmetros ou apenas das configurações e parâmetros selecionados. Você pode salvar os dados em um dispositivo de armazenamento interno (cartão CF) ou em uma unidade USB conectada.

## **14.10 Reset de fábrica**

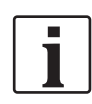

O Reset de fábrica apaga todos os dados de configuração e reseta para o padrão de fábrica:

Após um reset de fábrica, o tipo de controlador deve ser reatribuído

## **Diferentes tipos de controladores globais**

Há dois tipos de controladores globais:

- mPro400GC-P
- mPro400GCD-P (Híbrido)

Para controladores produzidos após novembro de 2017, o software reconhece o tipo de controlador automaticamente. Se o software não reconhecer o tipo de controlador, será necessário confirmá-lo manualmente. O tipo de controlador que deve ser usado pode ser determinado na parte inferior:

- para *Série* na placa de tipo
- O controlador híbrido tem uma segunda conexão para ferramentas NeoTek

#### **Administração 14**

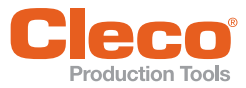

**PT**

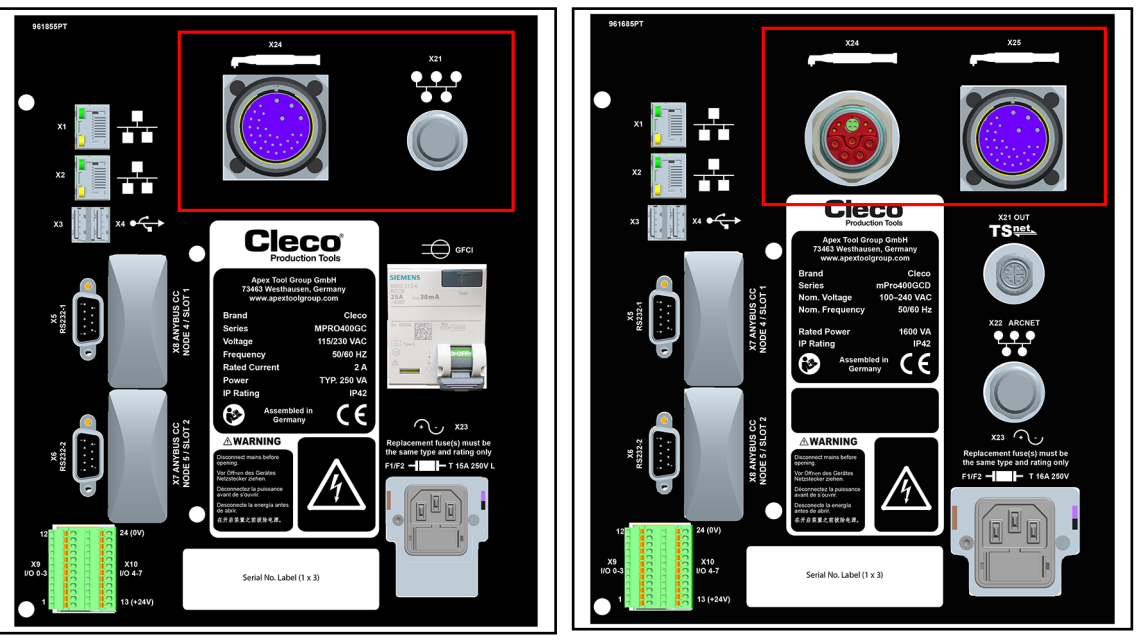

*Fig. 14-7: mPro400GC Fig. 14-8: mPro400GCD*

## **14.11 Salvar todos os dados para um pendrive**

Este recurso permite que você salve os parâmetros atuais e todos os dados, mensagens e informações arquivados nas exceções do controlador.

Para salvar todos os dados em um pendrive:

- 1. Insira um pendrive em uma porta USB no controlador.
- 2. Toque em <Salvar todos os dados para um pendrive>.
- 3. Navegue até a pasta no pendrive onde você deseja salvar os dados.
- 4. Toque em <OK> para salvar todos os dados.
	- → Dois arquivos, **Parameters.tar.z** e **Archive.tar.z**, são criados automaticamente na pasta selecionada no pendrive USB.

## **14.12 Protetor de tela**

Quando o controlador está inativo, a luz de fundo da tela permanece ligada pelo número de minutos programados no temporizador de desligamento de tela. Ela é desligada quando o tempo programado expirar. É ligada novamente quando uma tecla do teclado é pressionada, um sinal de entrada externo é alterado ou a ferramenta é iniciada. Quando você ajusta o temporizador de desligamento da tela para 0 minutos, a luz de fundo permanece ligada indefinidamente.

Para prolongar a vida útil da luz de fundo da tela:

- Defina o temporizador para um valor adequado.
- Desmarque a opção *Ativar a tela em atualizações*, se aplicável:
	- Com essa opção desmarcada, a luz de fundo só é ativada quando uma tecla do teclado é pressionada.
	- Com esta opção marcada, qualquer alteração na E/S externa (por exemplo, liberação da ferramenta, ativação da ferramenta) ativa a tela e zera o temporizador de desativação da tela.

## **14.13 Language (Idioma)**

Selecione o idioma para a interface do usuário. Os idiomas disponíveis são: Alemão, Inglês, Polonês, Espanhol, Italiano, Francês, Portuguese, Russo e Chinês.

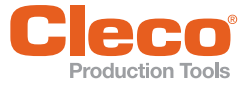

**15**

## **PT 15 Mensagens de erro / alertas**

As mensagens de erro e os alertas relacionados aos diagramas de aperto são apenas uma pequena fração das diversas mensagens de erro e alertas que podem ser emitidos pelo controlador.

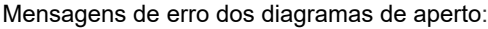

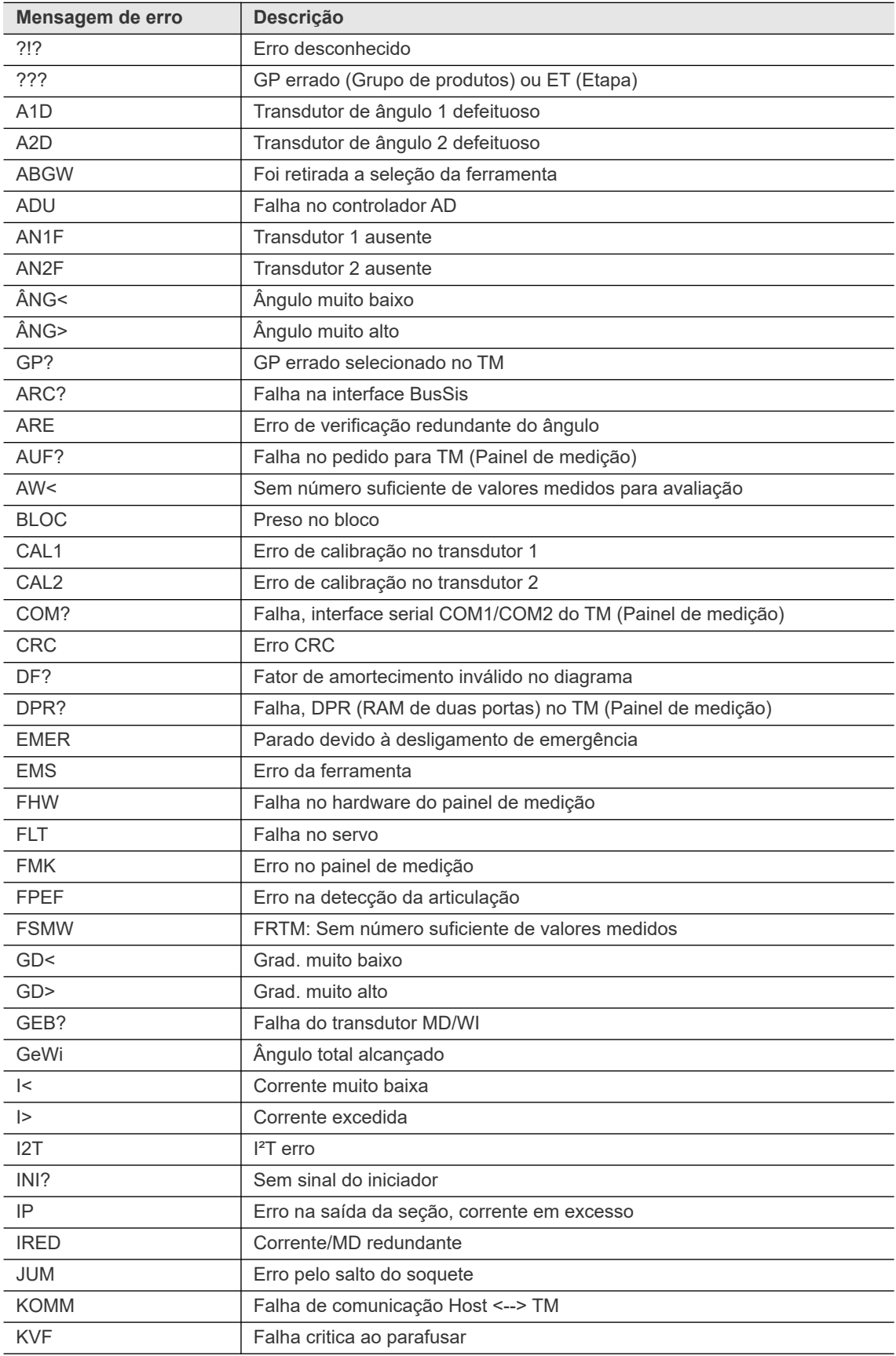

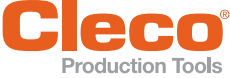

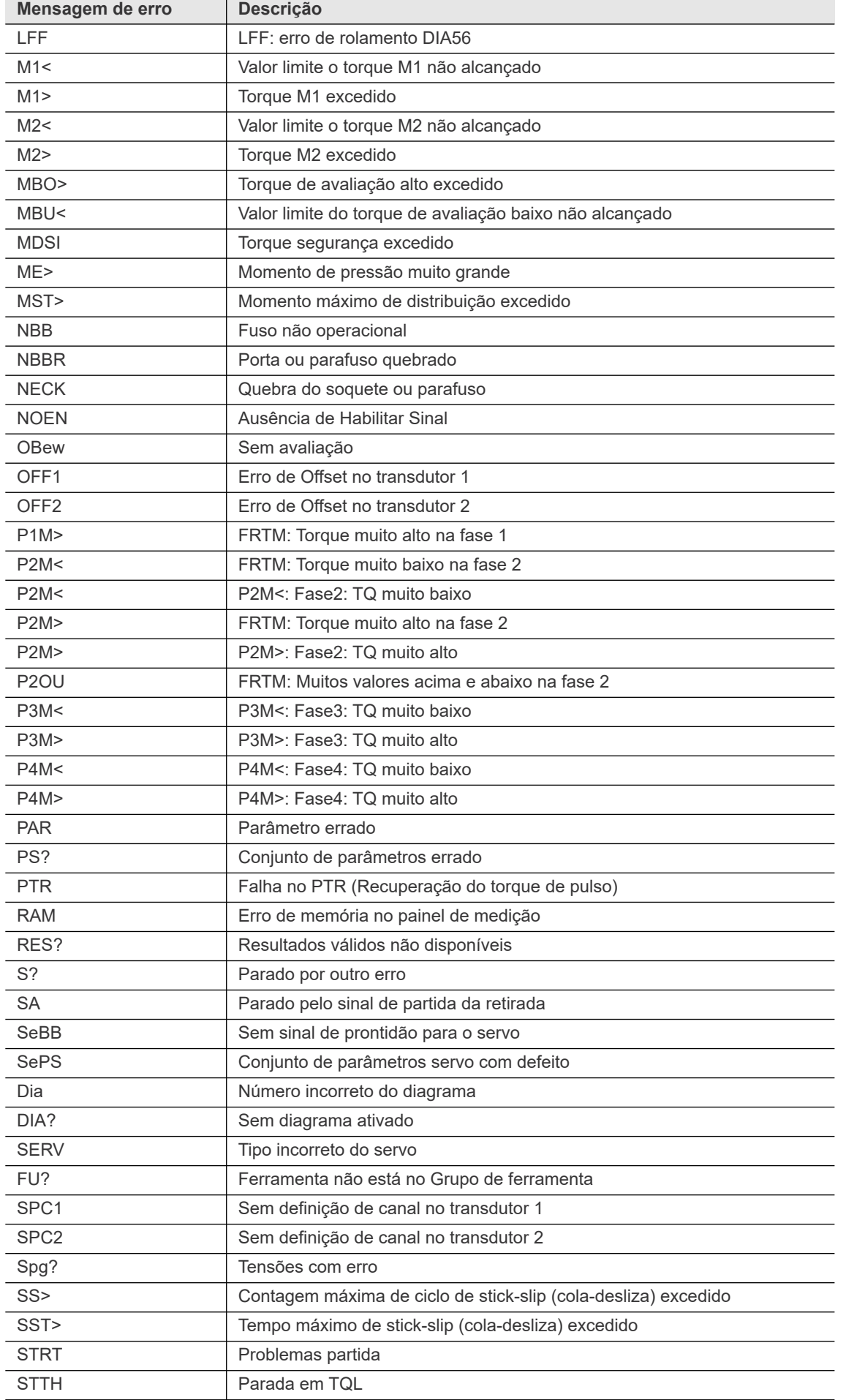

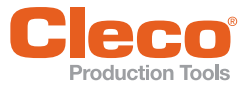

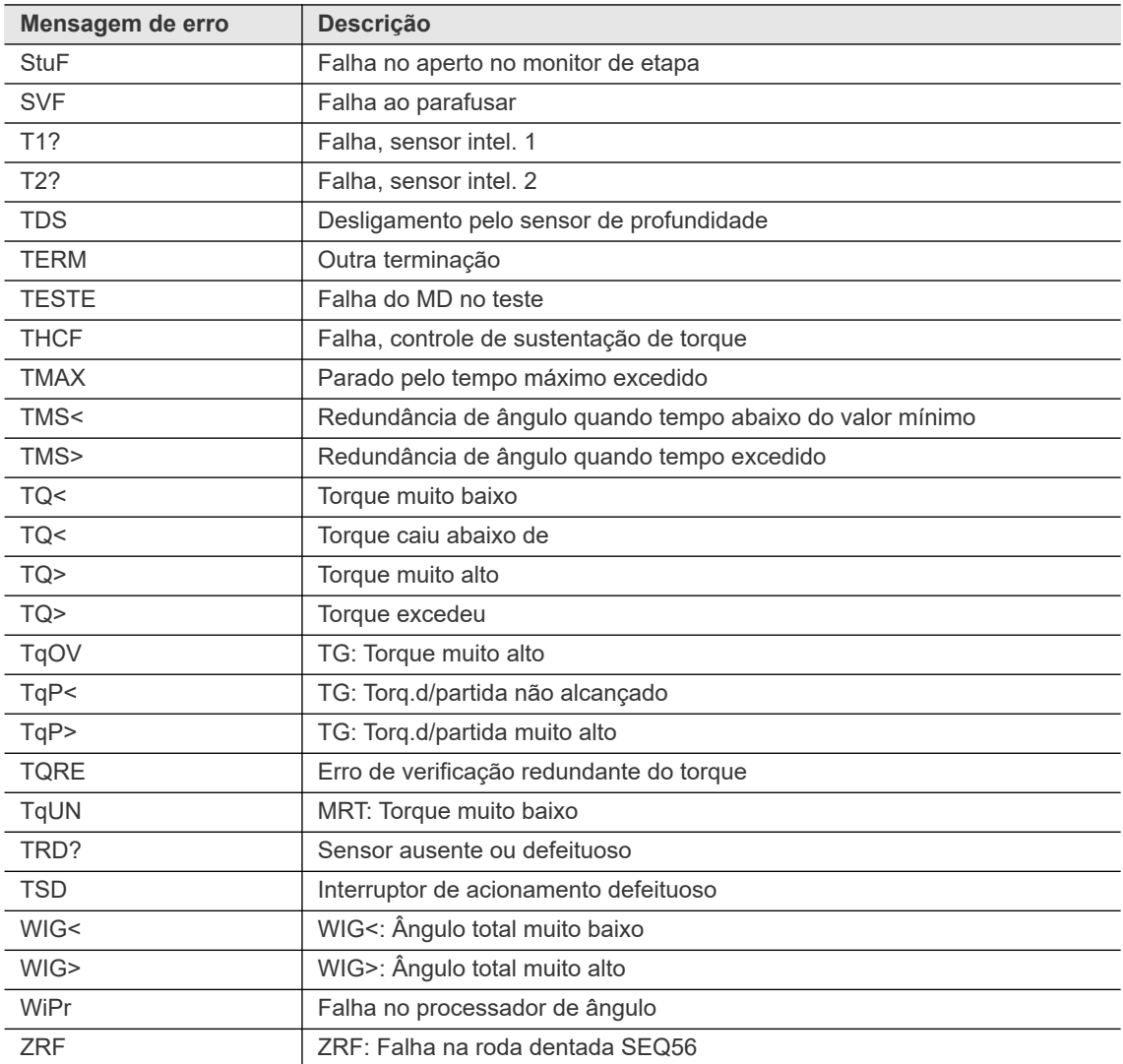

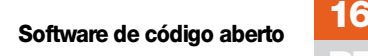

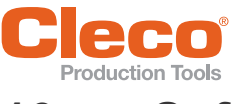

## **PT 16 Software de código aberto**

Este produto contém vários pacotes de software de código aberto que são distribuídos sob várias licenças de código aberto. Mais informações sobre os pacotes e licenças de código aberto podem ser encontradas em: http://software.apextoolgroup.com/oss-legal/

Determinados itens de software incluídos no Software do Produto estão sujeitos a licenças de "código aberto" ou "software livre" ("Software de código aberto"). Alguns dos softwares de código aberto são de propriedade de terceiros. O software de código aberto não está sujeito aos termos e condições dessa EULA. Cada item do software de código aberto é licenciado sob os termos da licença do usuário final que acompanha tal software de código aberto. Nada neste EULA limita seus direitos sobre ou concede a você os direitos que substituem os termos e condições de qualquer licença de usuário final aplicável ao Software de Código Aberto. Se uma licença de um software de código aberto em particular exigir, a Apex disponibiliza o software de código aberto e quaisquer modificações feitas nele, no endereçohttp://software.apextoolgroup.com/oss-legal/.

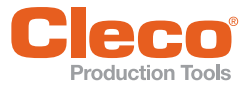

**Glossário**

## **PT 17 Glossário**

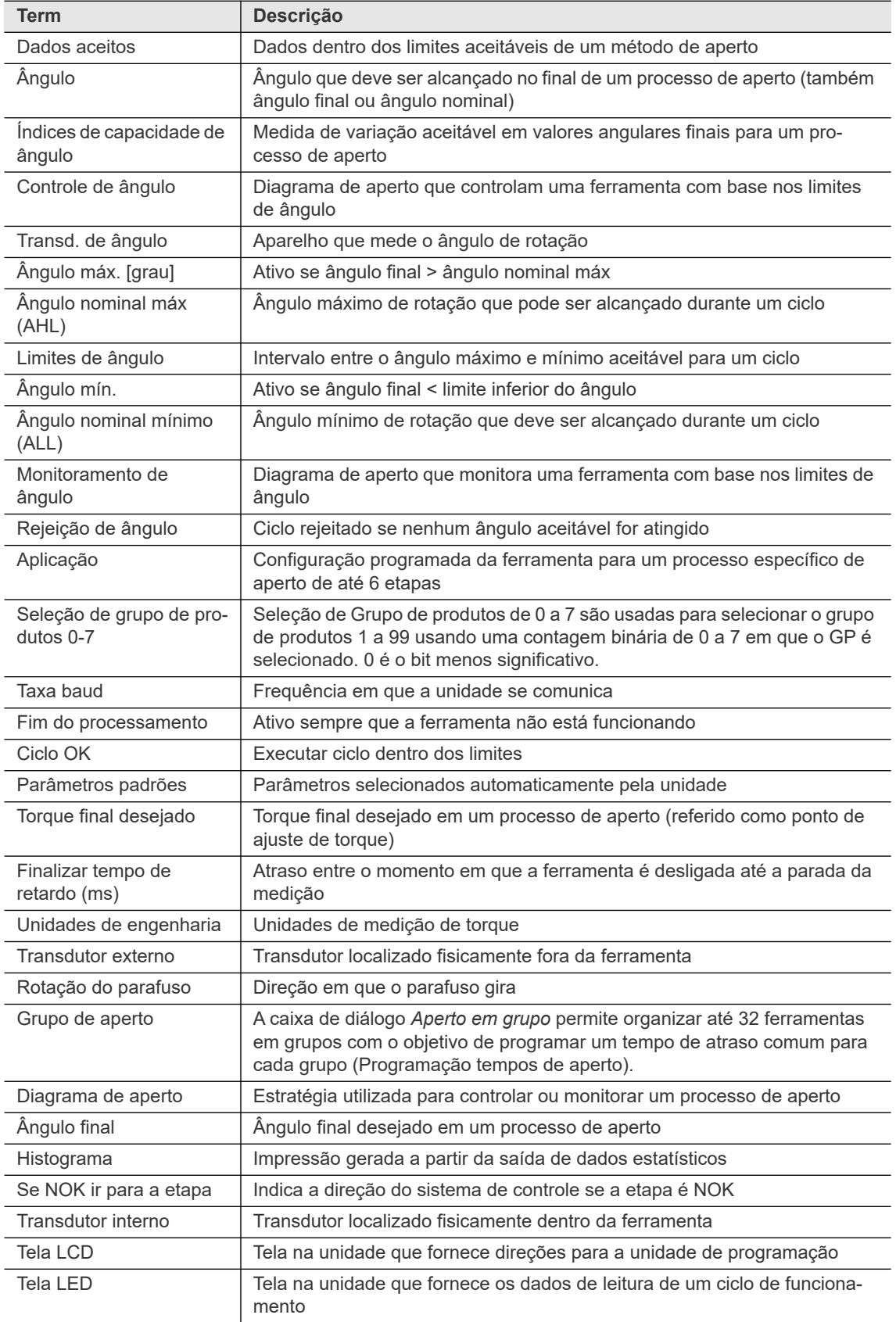

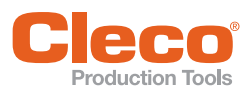

L,

Ĺ

L

l.

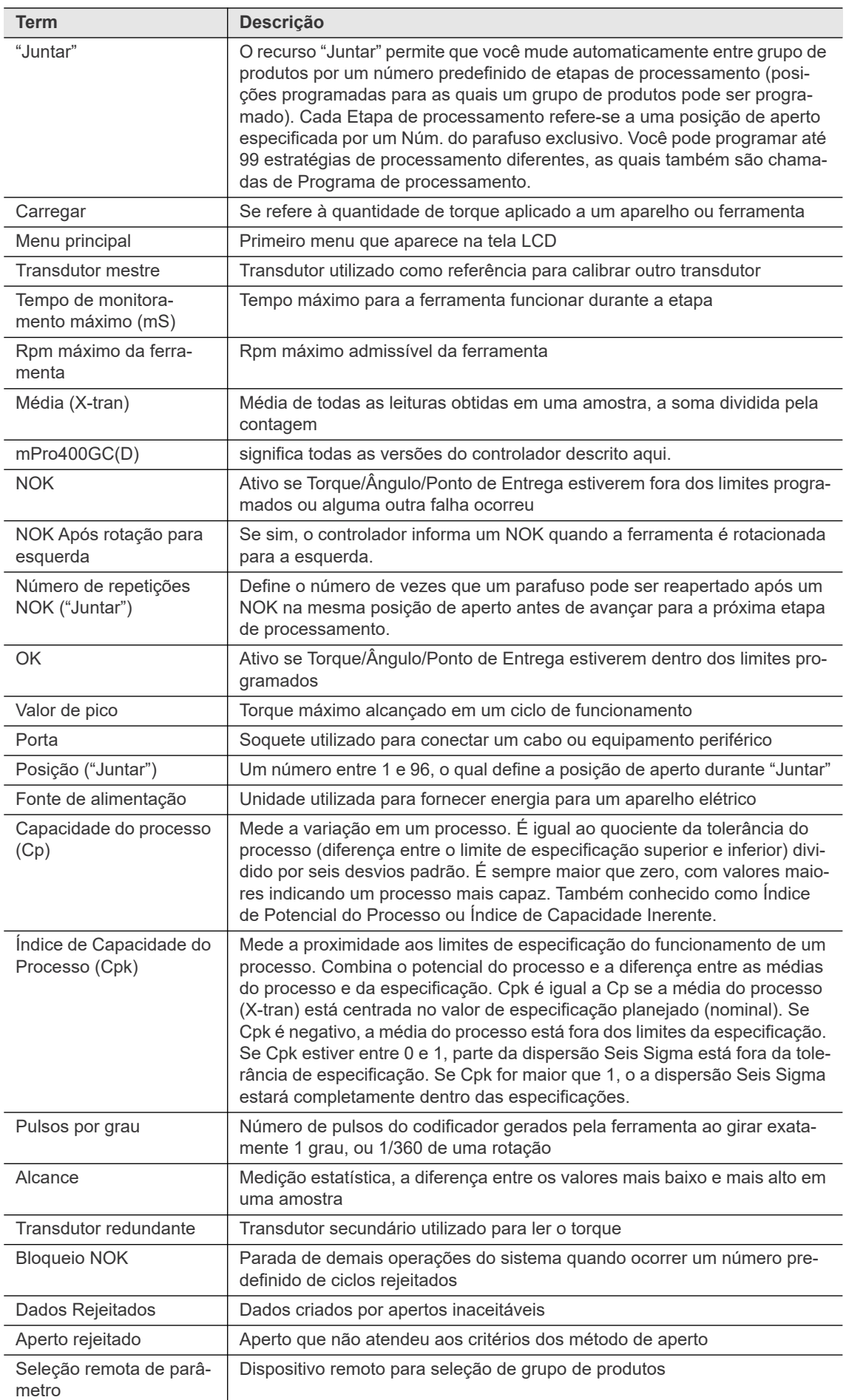

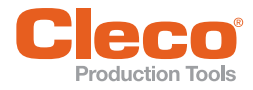

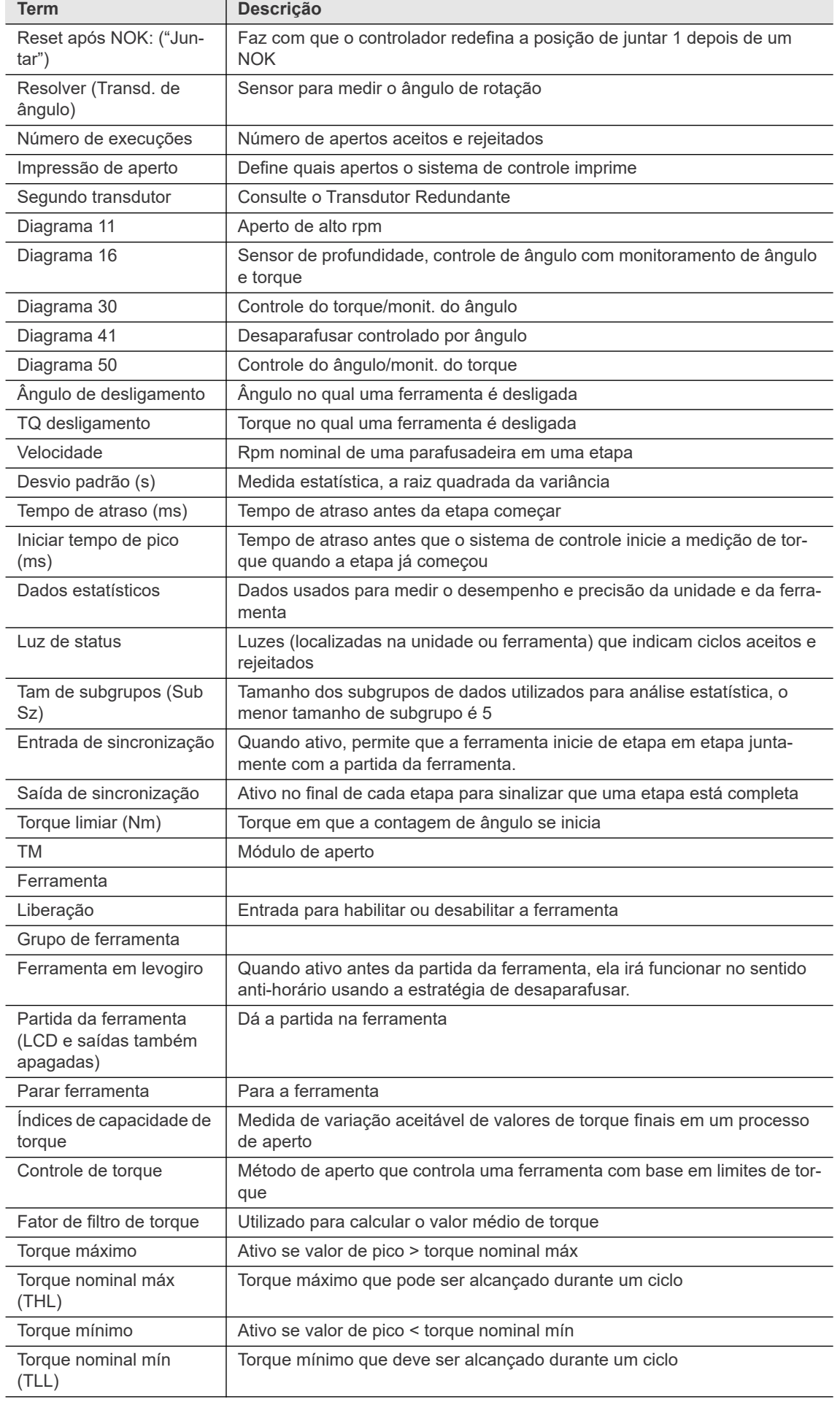

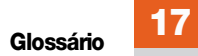

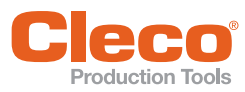

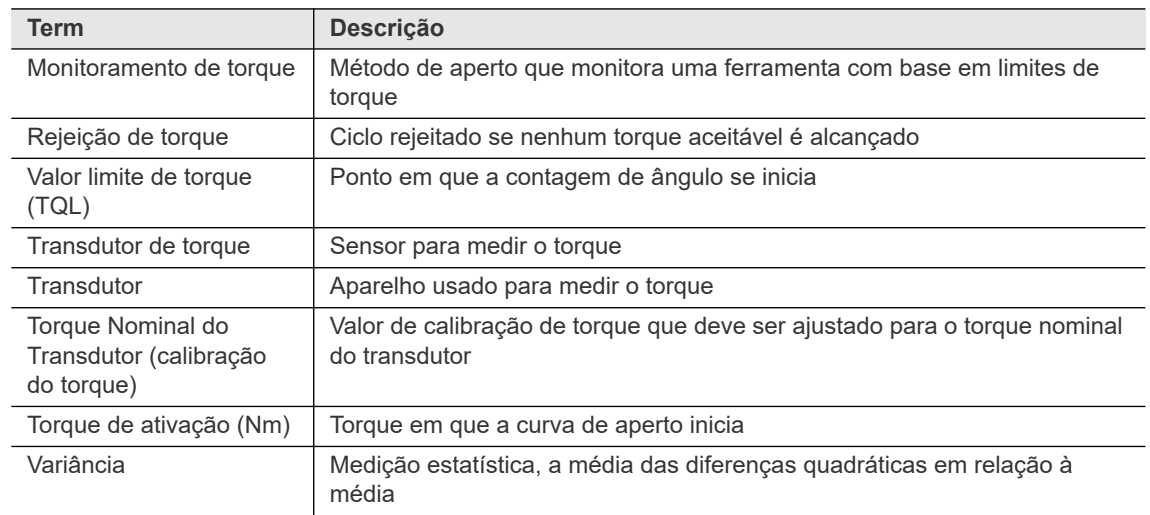

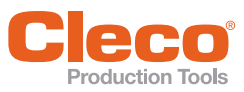

**18**

# **PT 18 Apêndice A - Sinais de entrada**

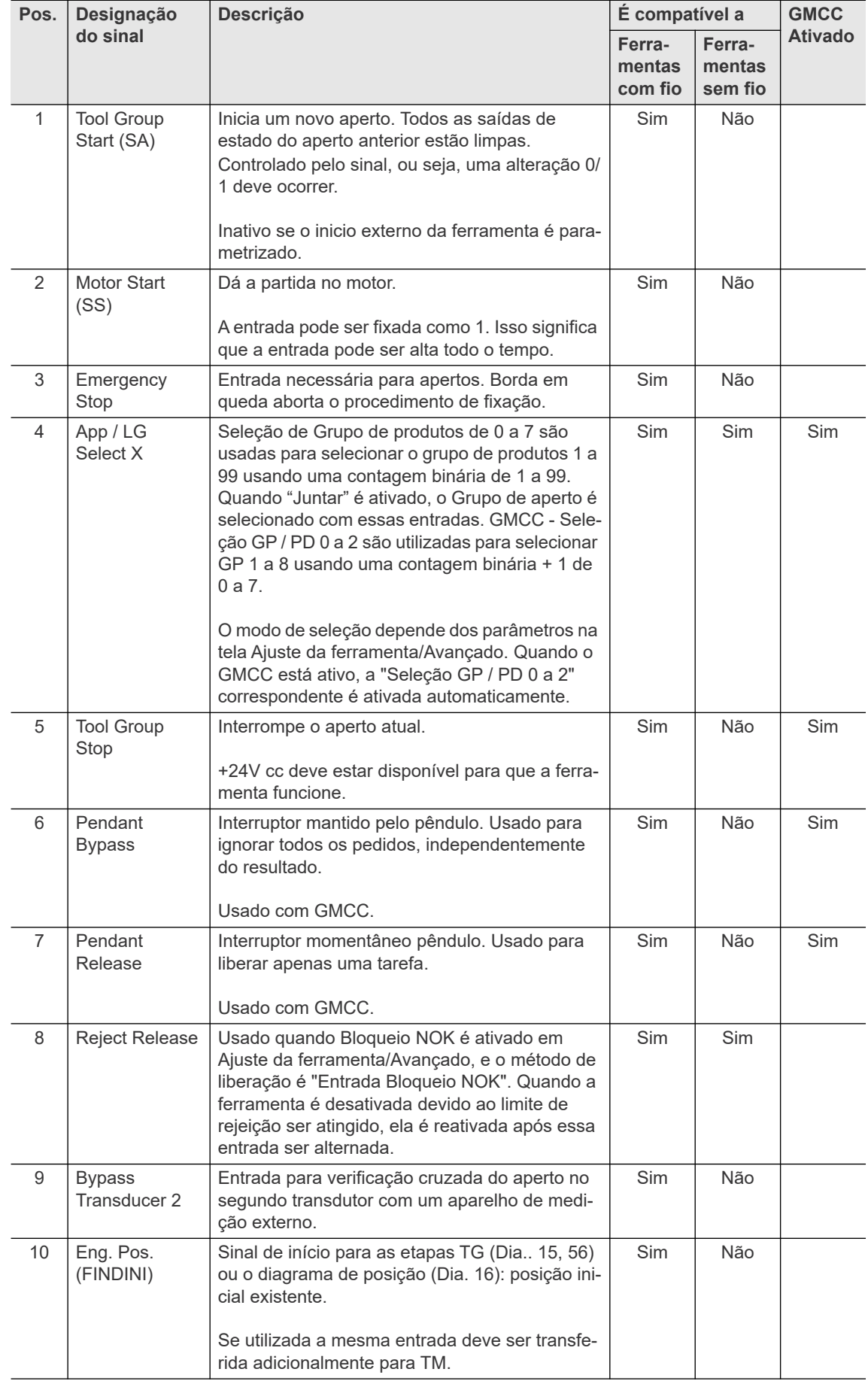

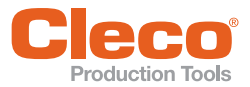

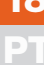

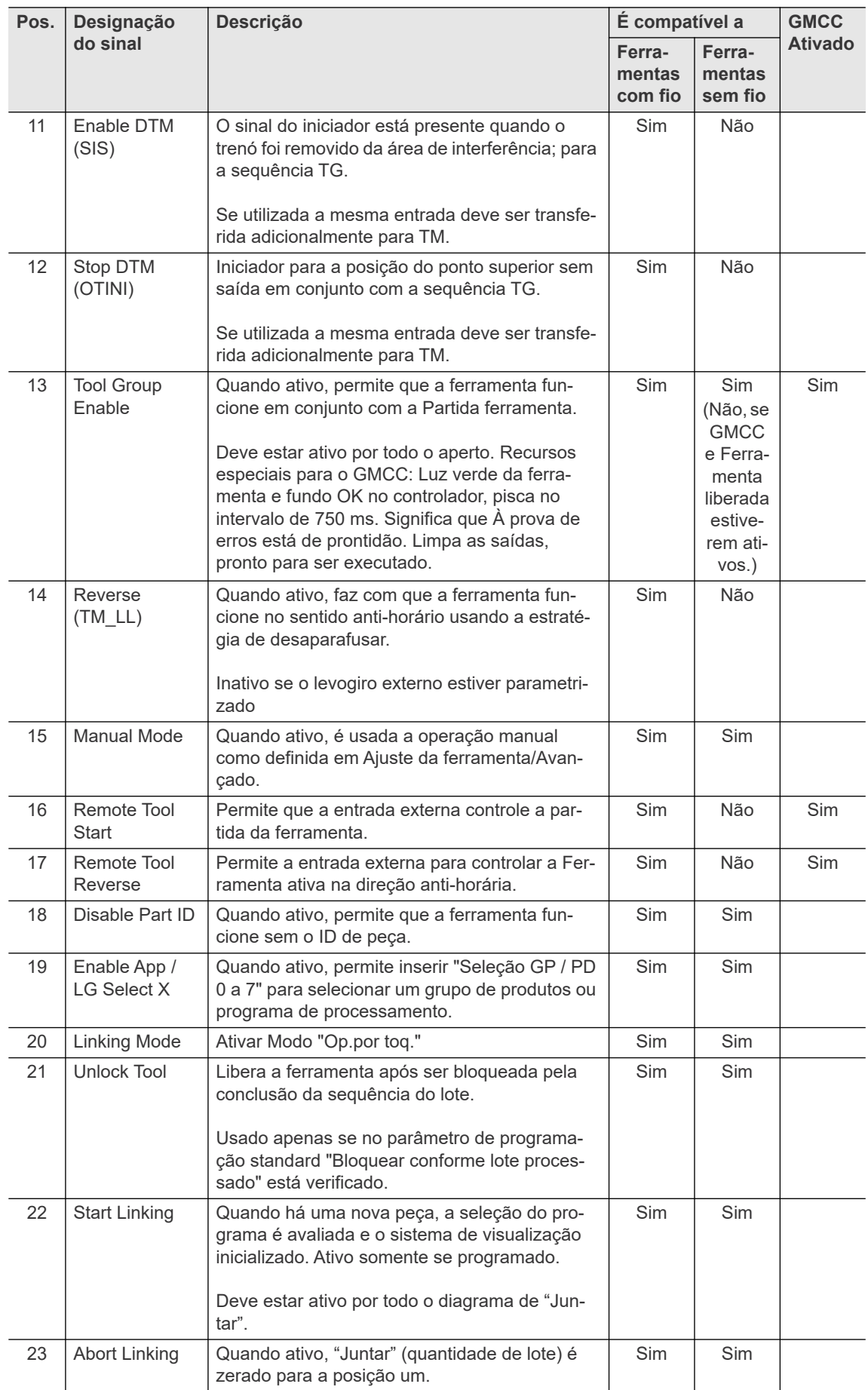

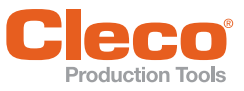

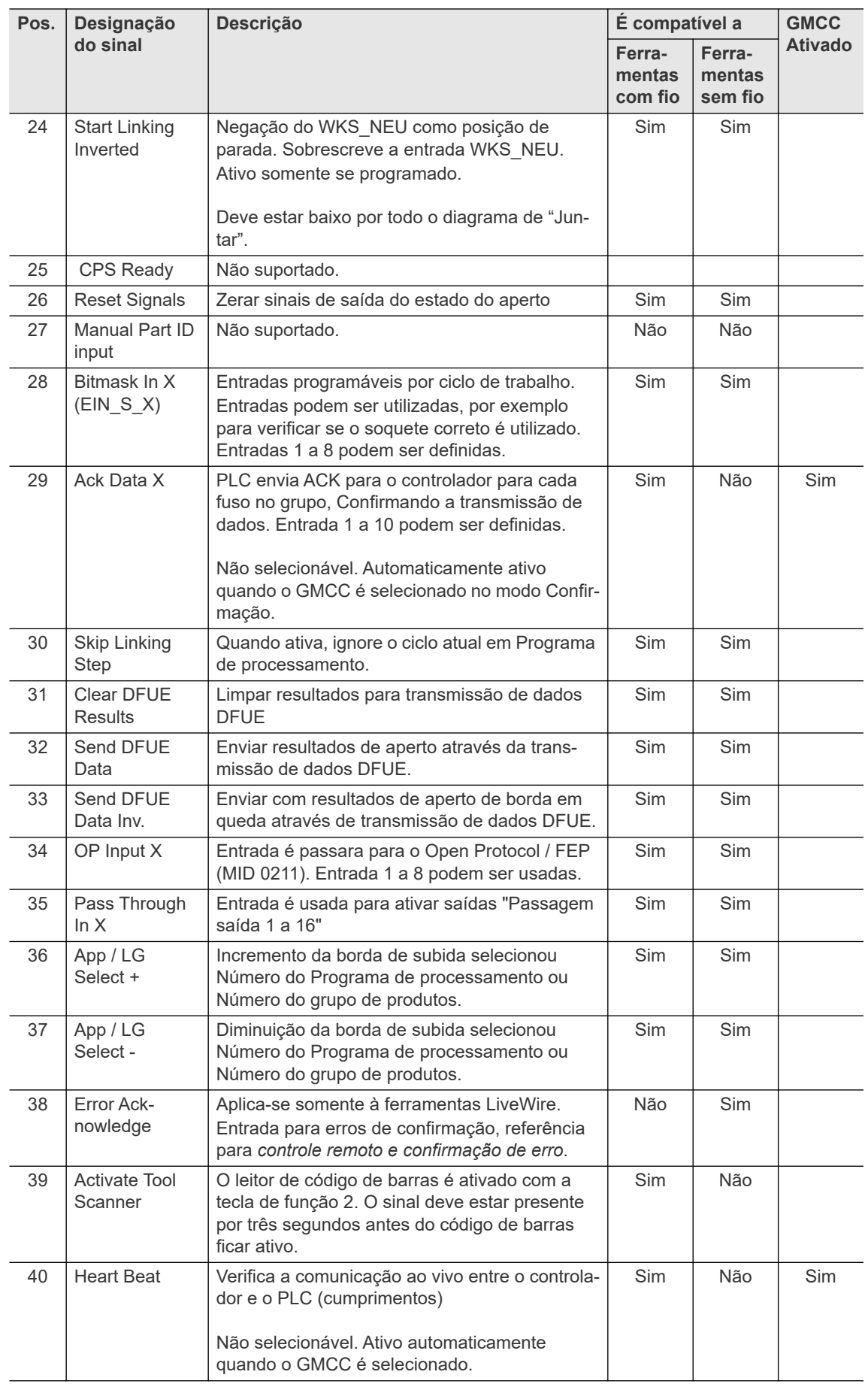

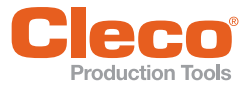

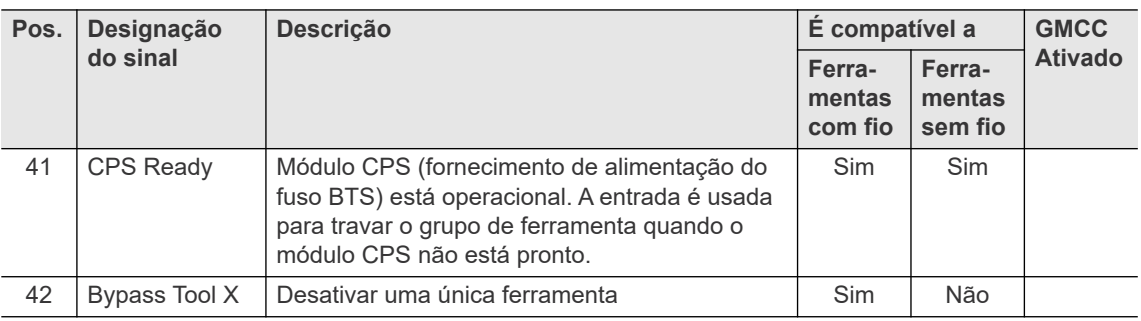

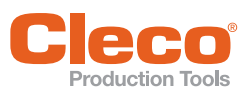

**19**

# **PT 19 Apêndice B - Sinais de saída**

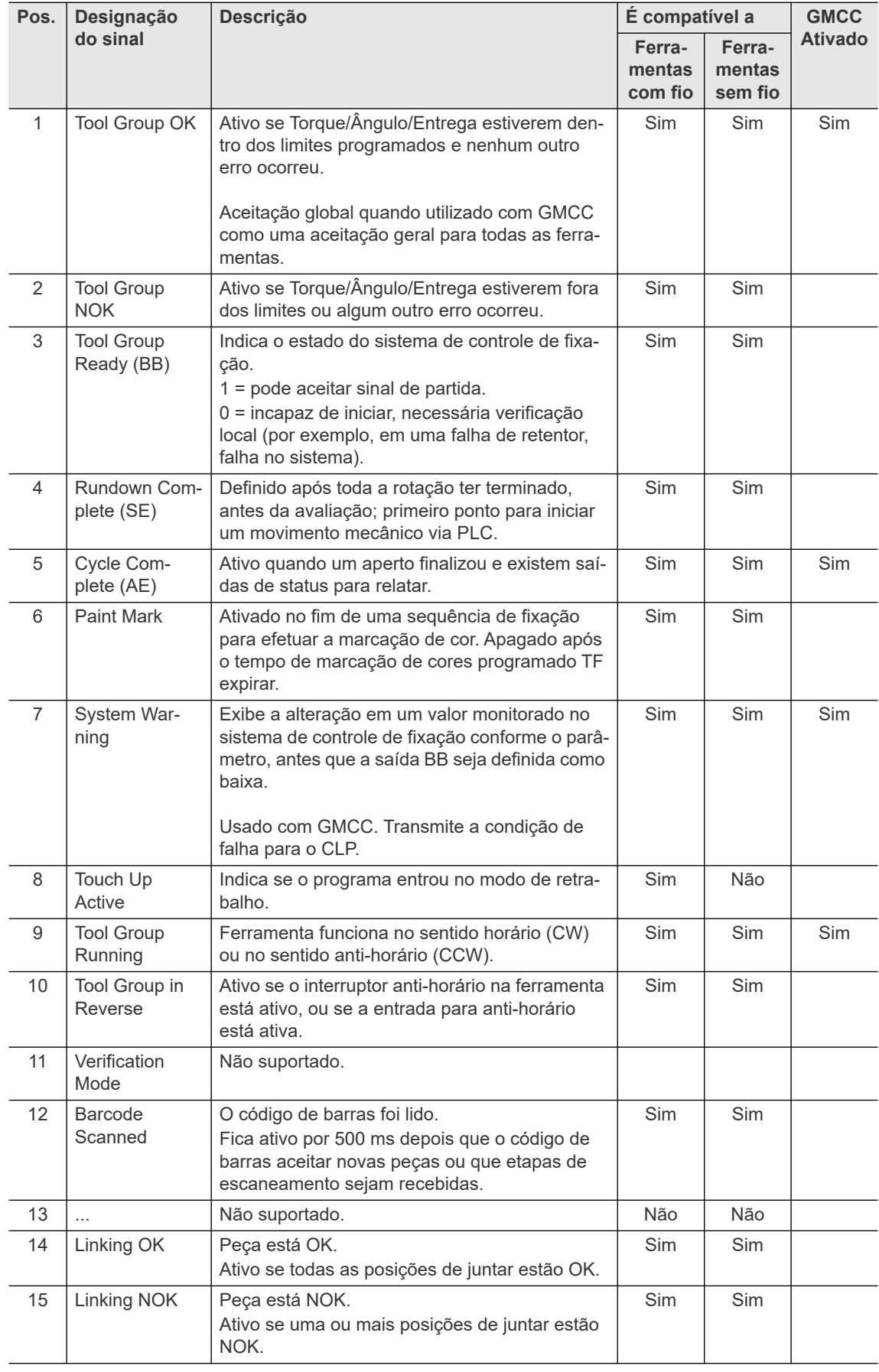

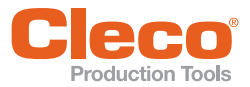

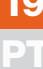

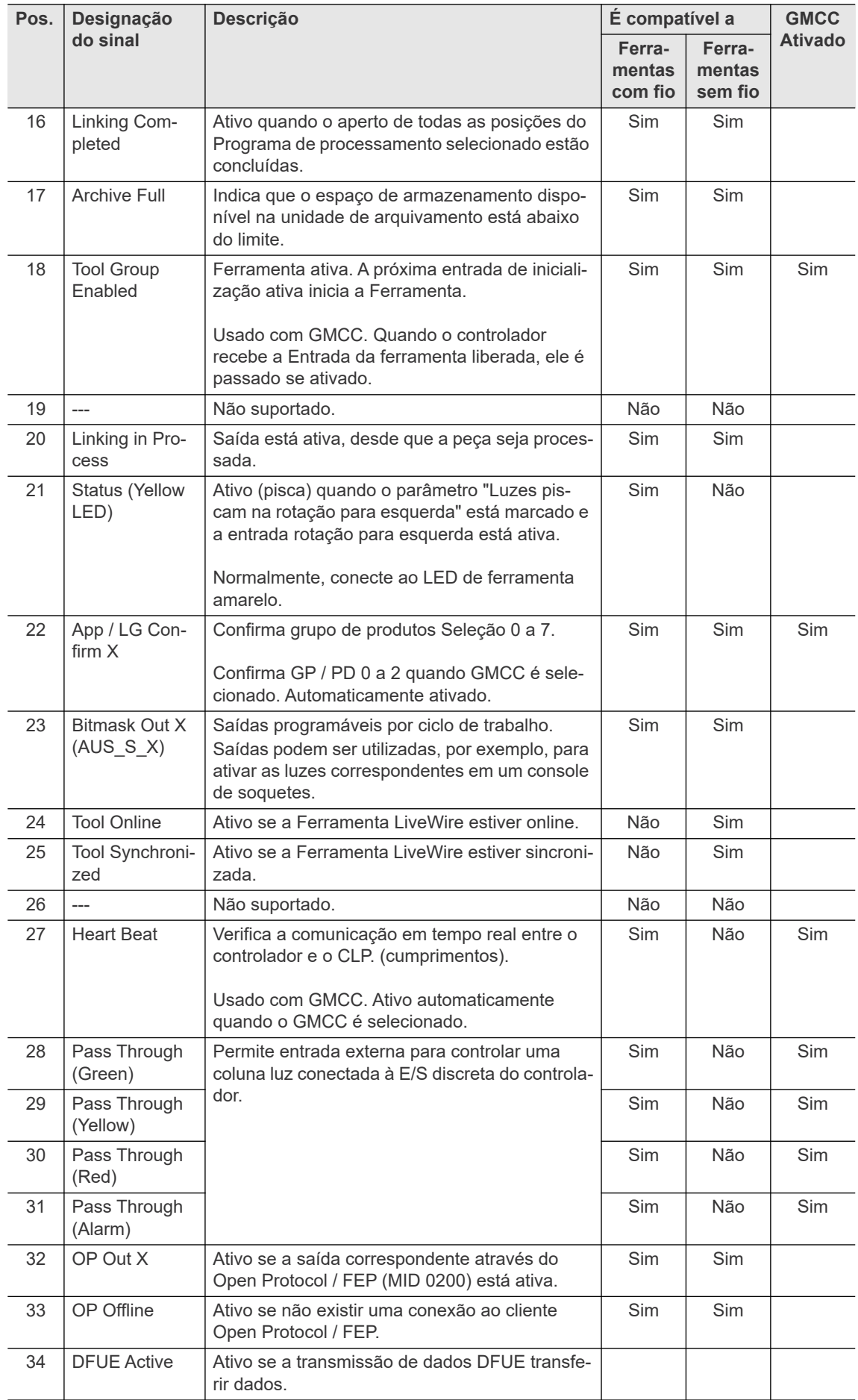

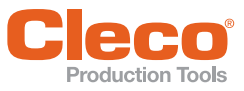

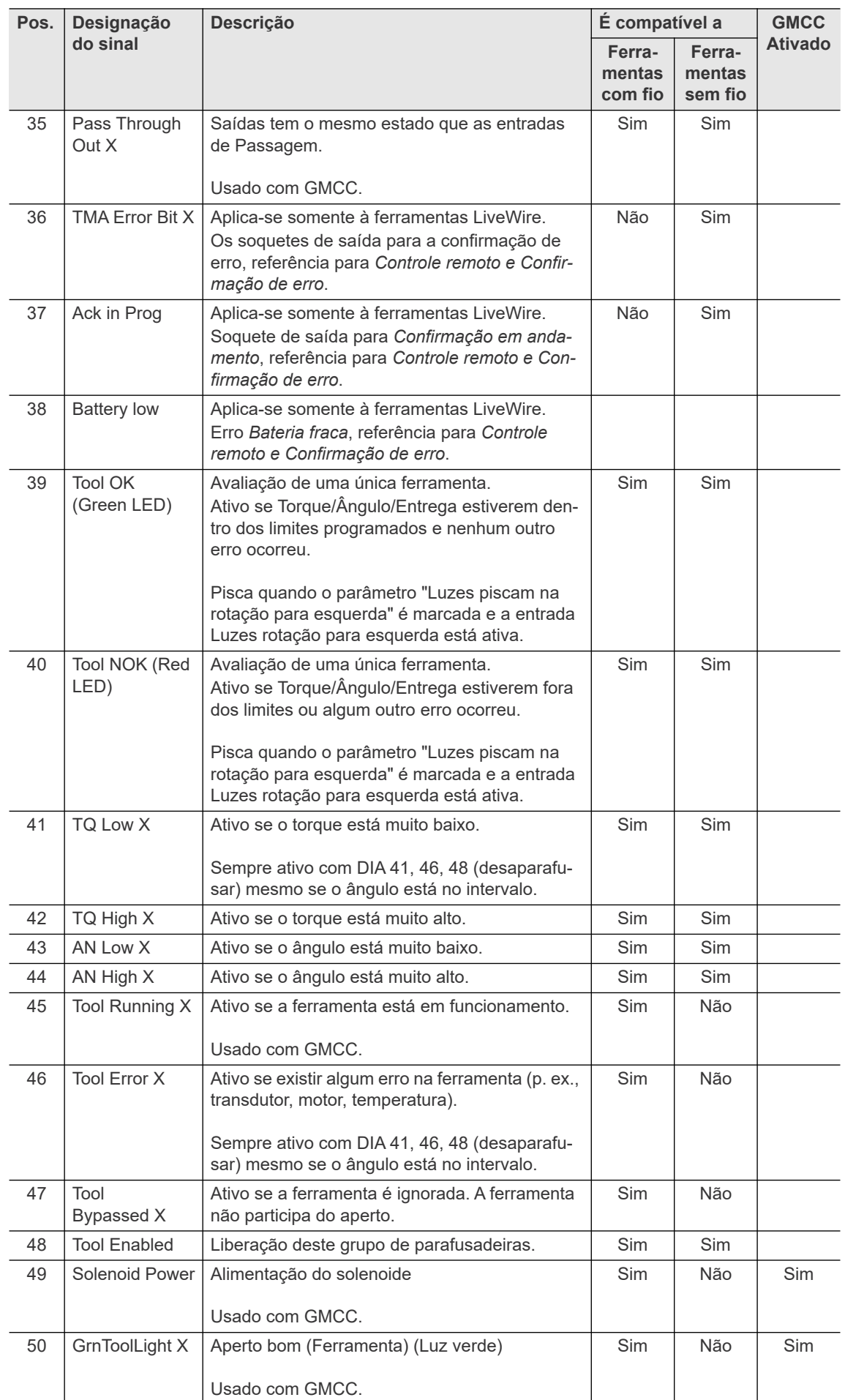

## **Apêndice B - Sinais de saída 19**

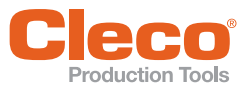

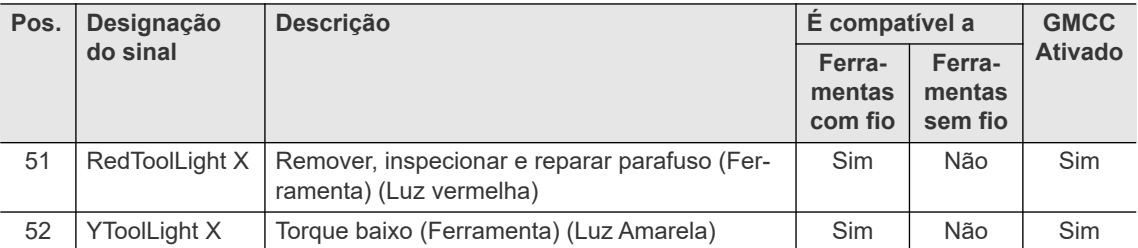

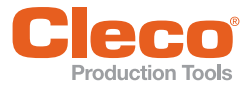

## **PT Índice**

## Symbols

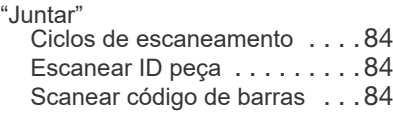

## A

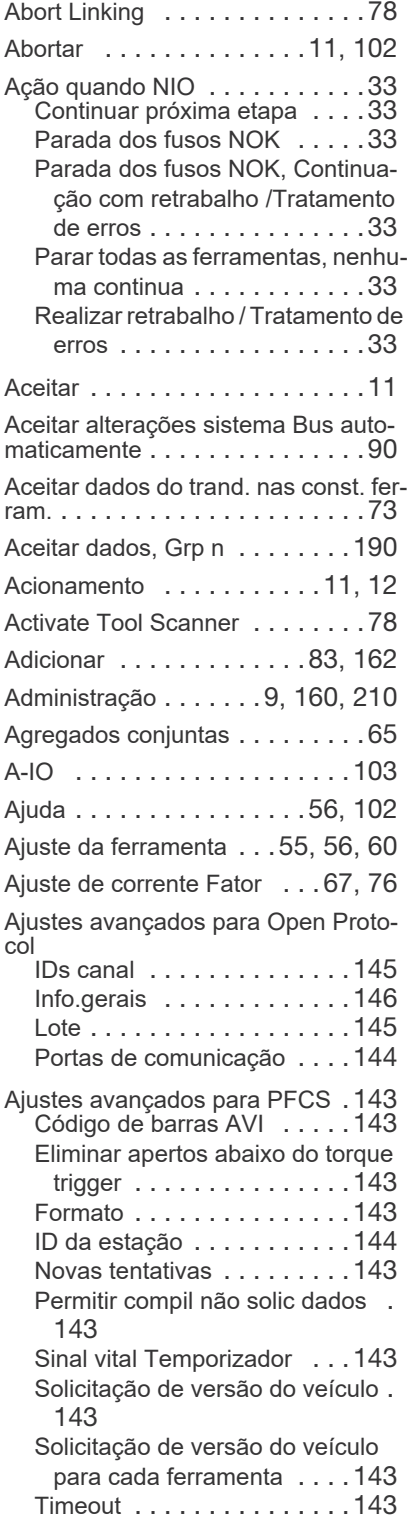

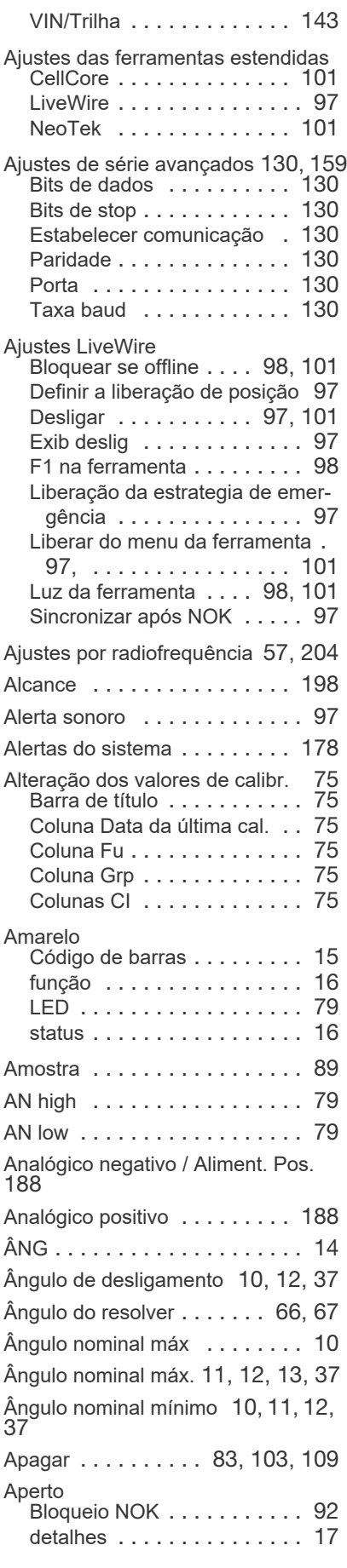

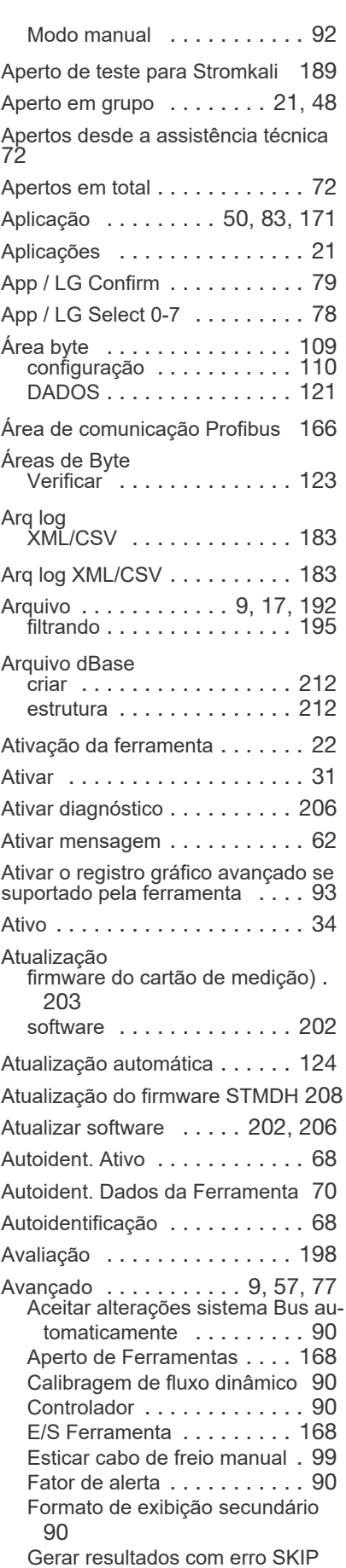

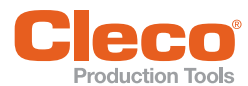

para posições de parafusos puladas . . . . . . . . . . . . . . . . . .90 Habilitar Login/Logout . . . . . . 90 Usar unidade torque selecionada p/ transmissão de dados . . . . .90 Azul LED . . . . . . . . . . . . . . . . . . .79

## B

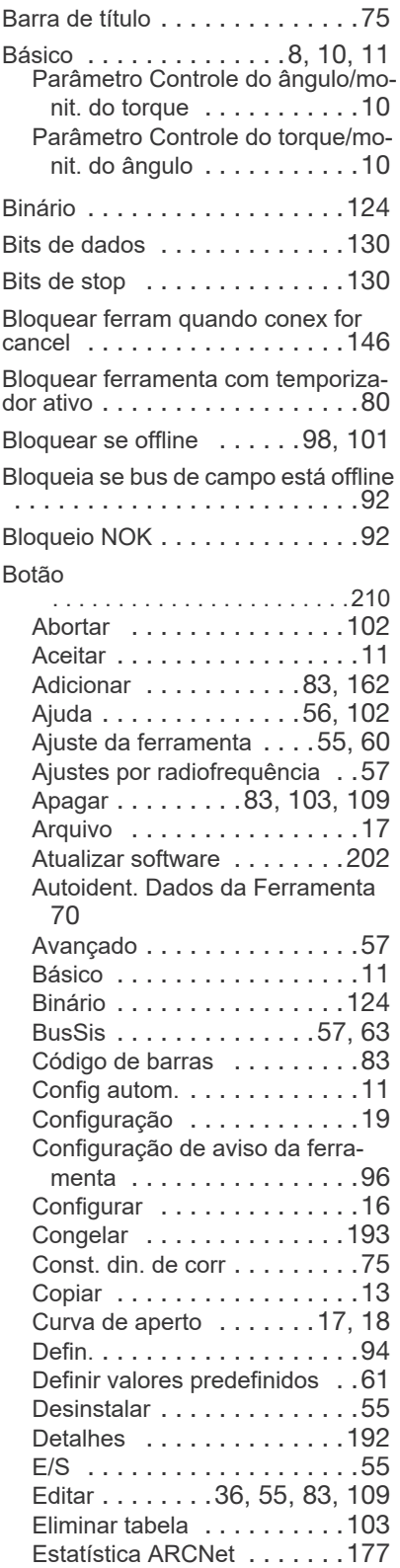

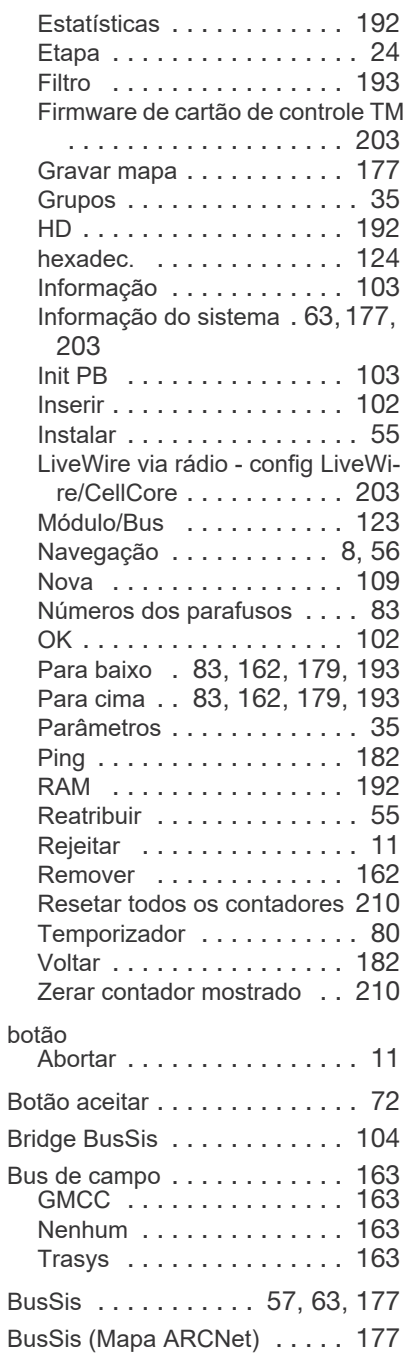

## C

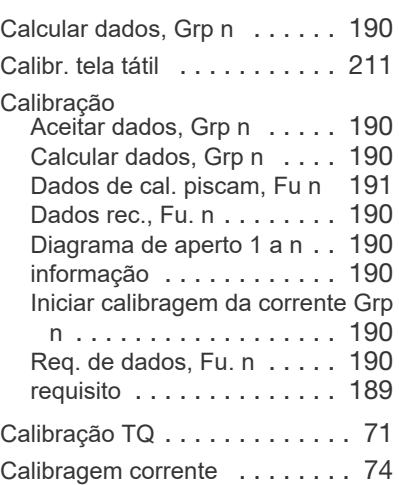

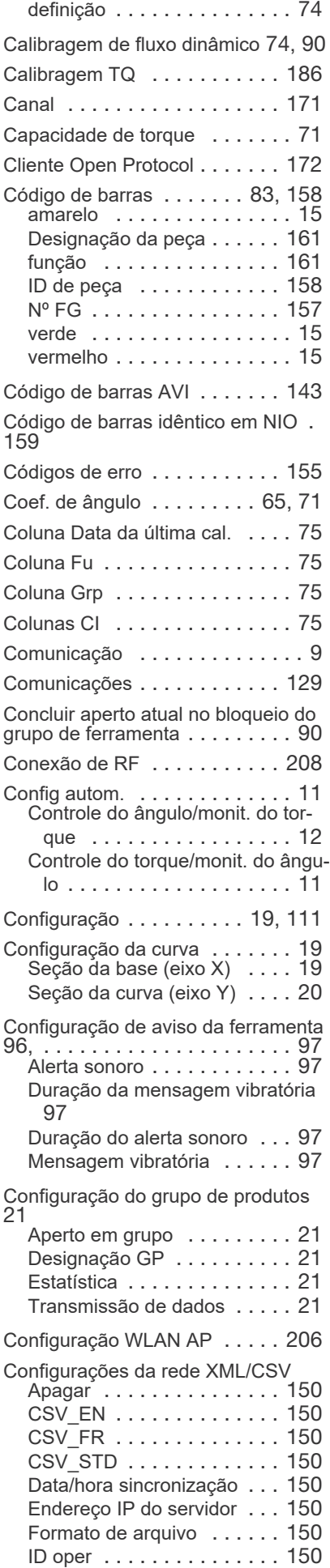

Г **Production Tools** 

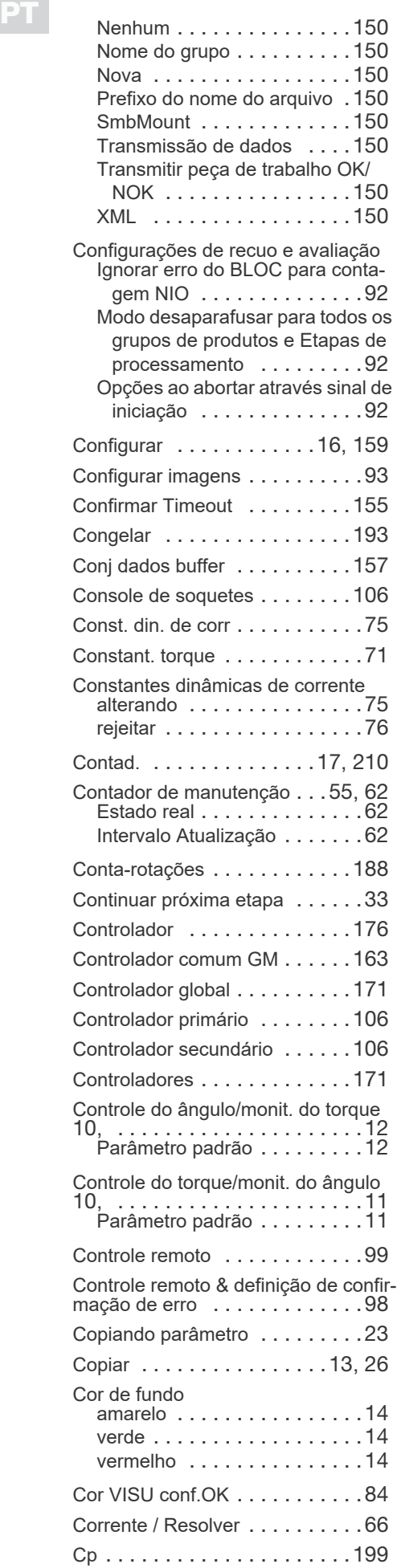

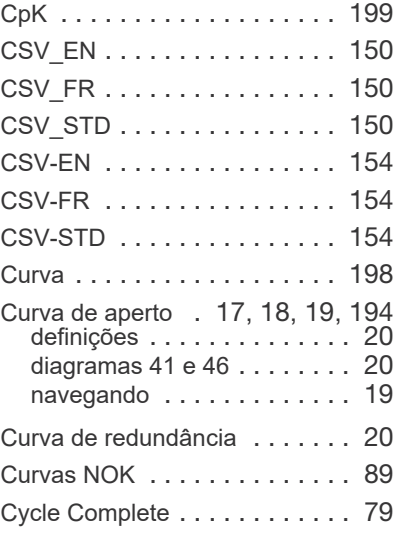

## D

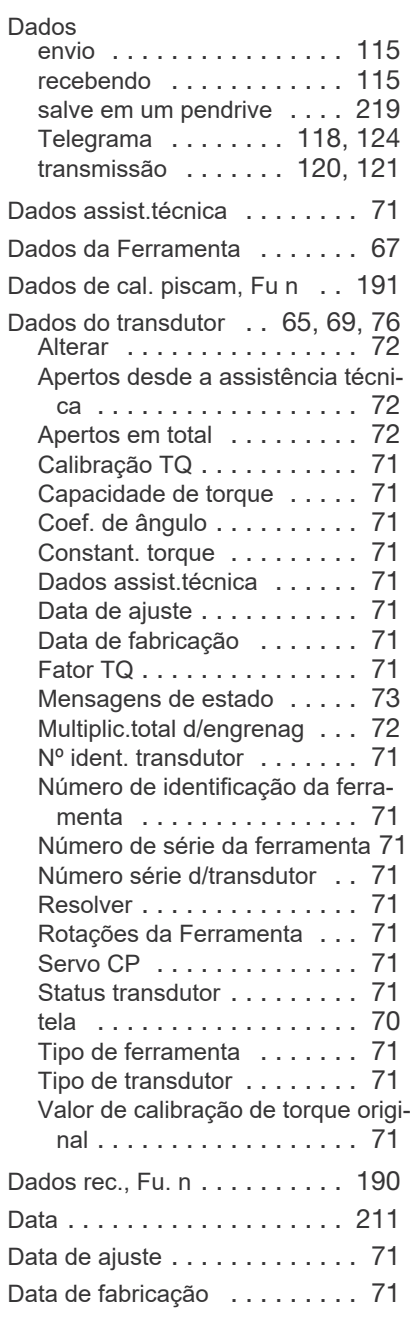

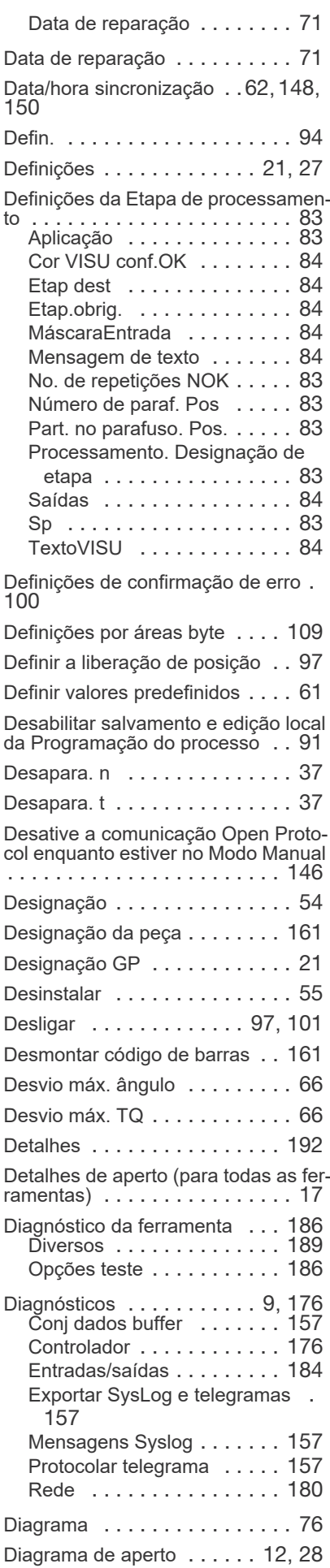

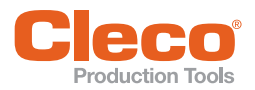

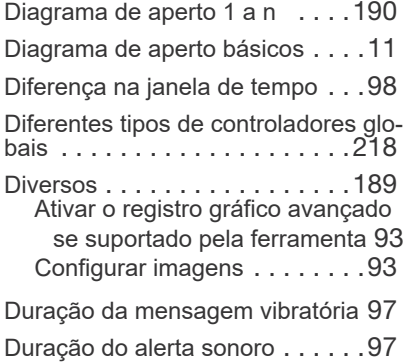

## E

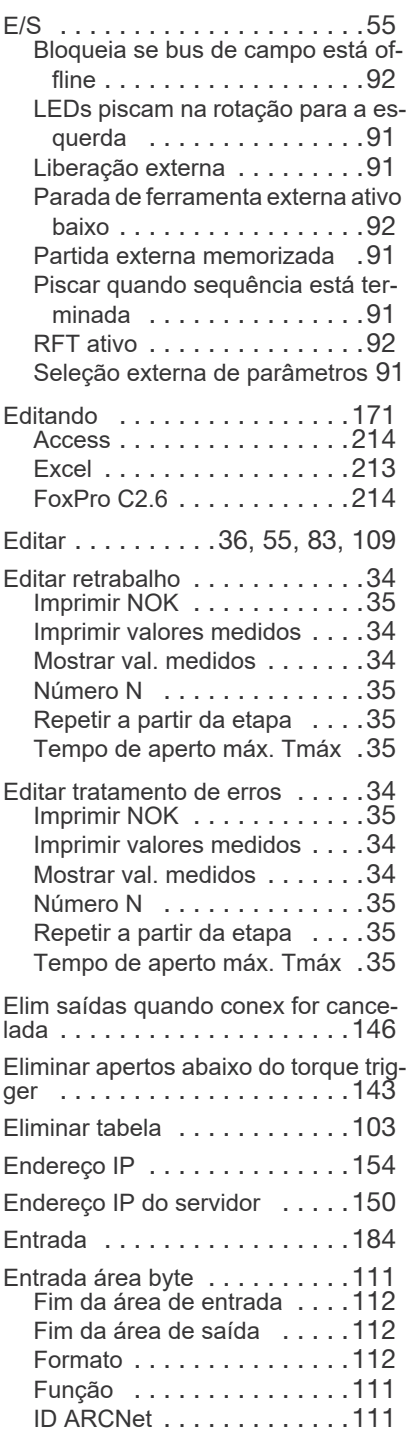

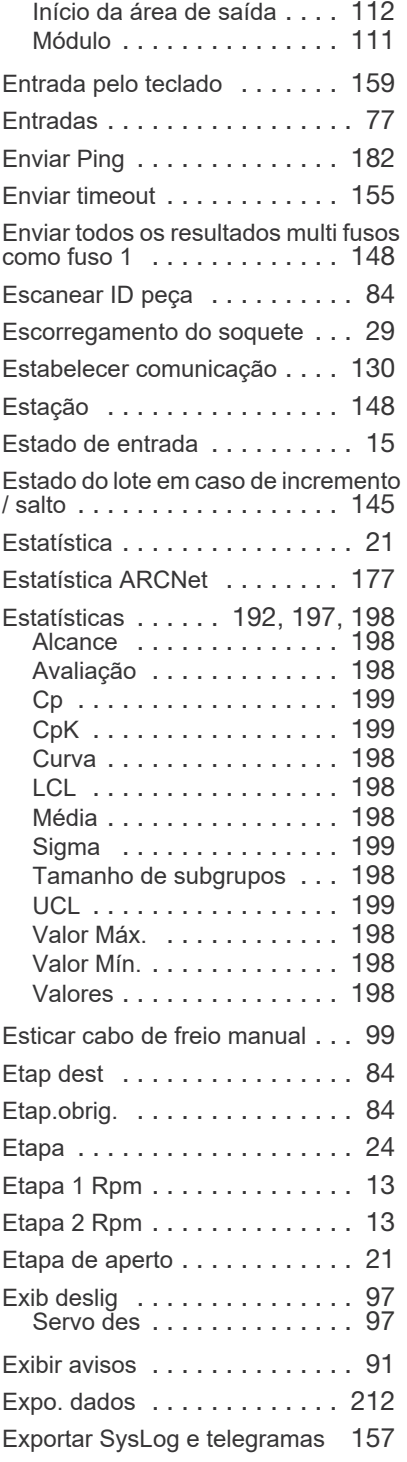

## F

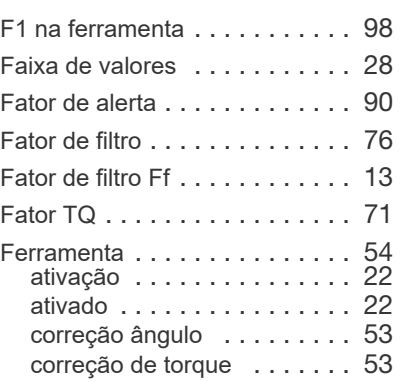

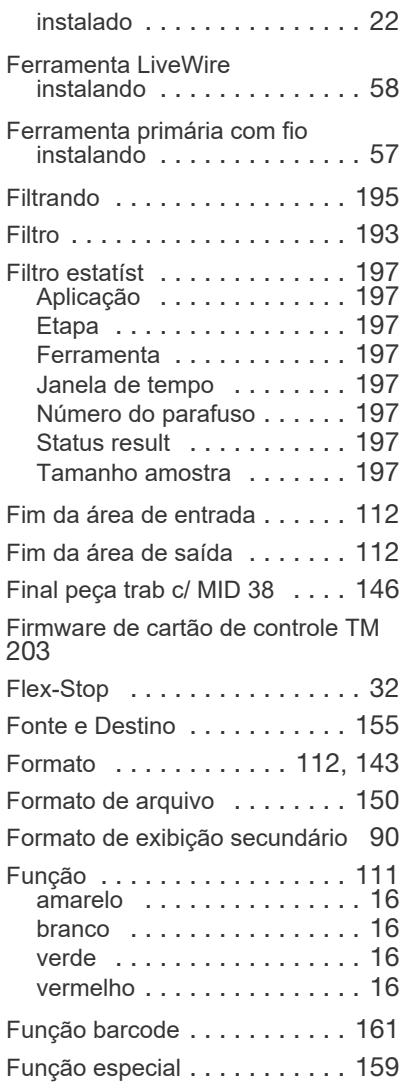

## G

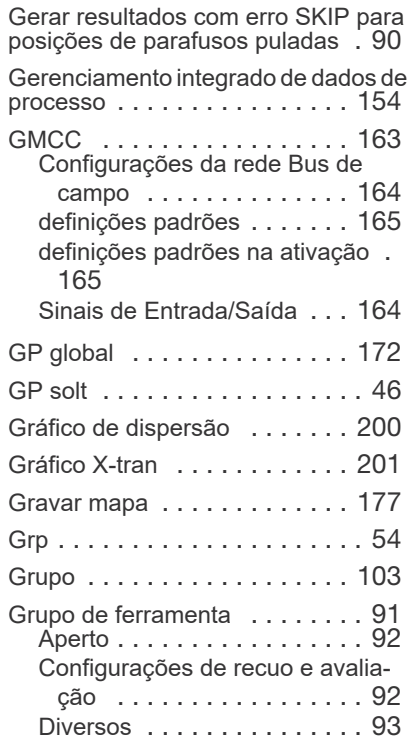

Início da área de entrada . . .112

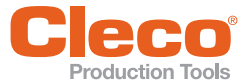

LCL . . . . . . . . . . . . . . . . . . . 198

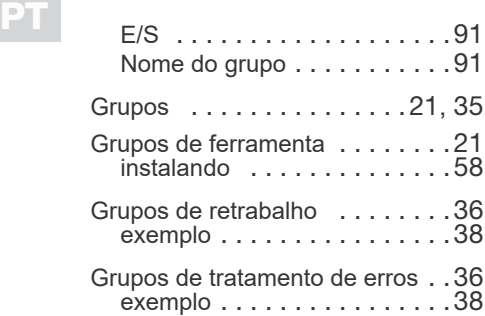

#### H

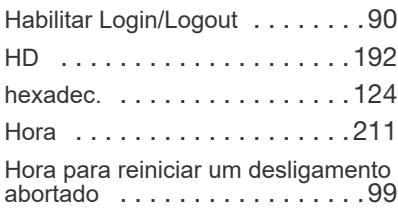

#### I

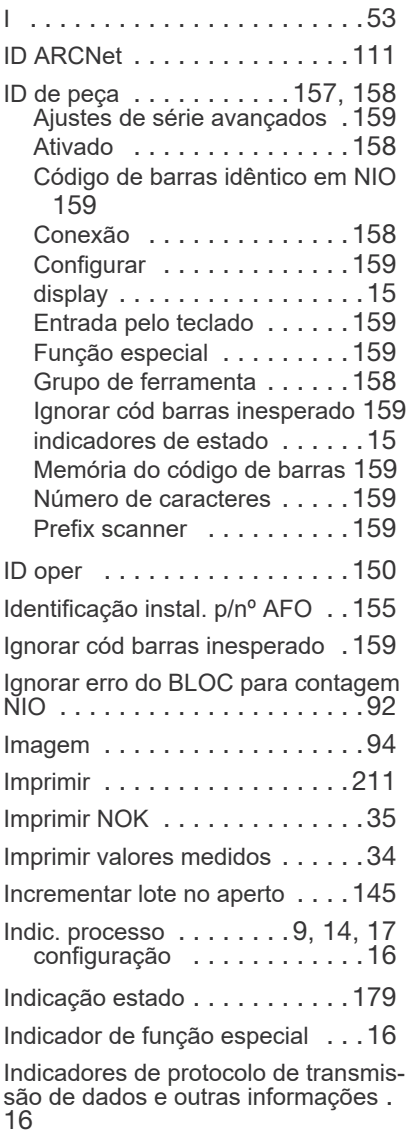

Info.gerais

Bloquear ferram quando conex for

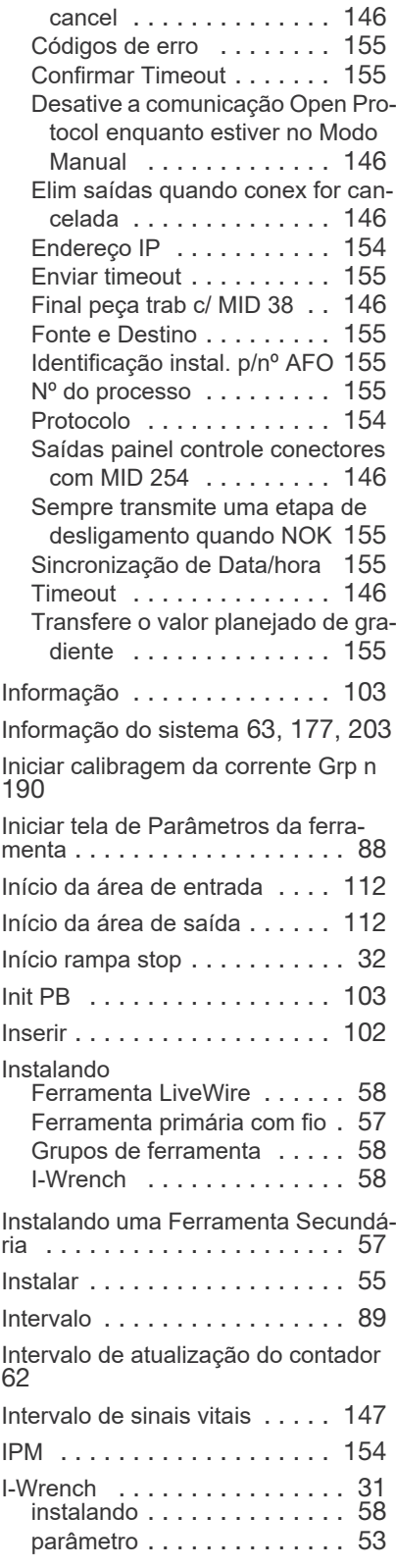

### J

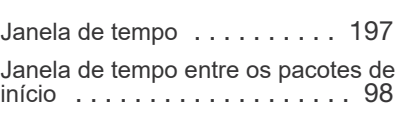

L

Language (Idioma) . . . . . . . . 219

LED amarelo . . . . . . . . . . . . . . . 79 azul . . . . . . . . . . . . . . . . . . 79 verde . . . . . . . . . . . . . . . . . 78 vermelho . . . . . . . . . . . . . . . 78 LEDs piscam na rotação para a esquerda . . . . . . . . . . . . . . . . . . 91 Leituras de ângulo (ANG) . . . . . 14 Leituras de torque (TQ) . . . . . . 14 Liberação . . . . . . . . . . . . . . . . 25 Liberação da estrategia de emergência . . . . . . . . . . . . . . . . . . . . . 97 Liberação externa . . . . . . . . . . 91 Liberar do menu da ferramenta .97, <sup>101</sup> Limite de aviso antes da manutenção 60 Limite de manutenção . . . . . . . 60 Linking Completed . . . . . . . . . . 79 Linking Mode . . . . . . . . . . . . . . 78 Linking NOK . . . . . . . . . . . . . . 79 Linking OK . . . . . . . . . . . . . . . 79 Lista de ferramentas . . . . . . . . . 54 Lista de modificações . . . . . . . 211 LiveWire via rádio - config LiveWire/ CellCore . . . . . . . . . . . . . . . . 203 Logbook . . . . . . . . . . . . . . . . 177 Lógica . . . . . . . . . . . . . . . . . . 188 Lote . . . . . . . . . . . . . . . . . . . . 17 Luz da ferramenta . . . . . . 98, 101

#### M

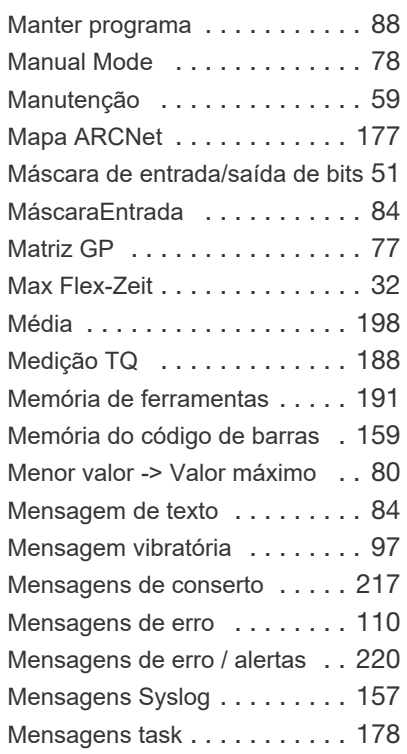

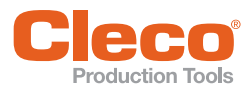

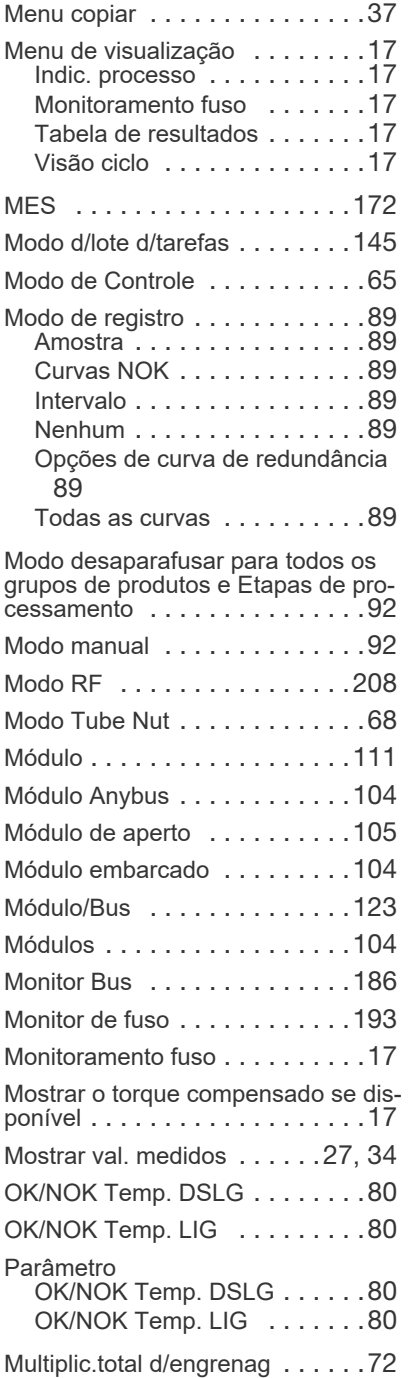

## N

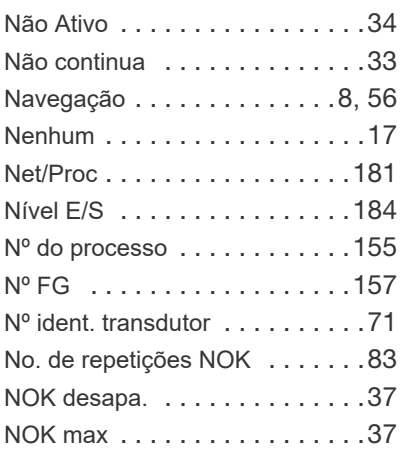

Nome da estação . . . . . . . . . . 17 Nome do GP global . . . . . . . . 172 Nome do grupo . . . . . 54, 91, 150 Not used . . . . . . . . . . . . . . 77, 79 Nova . . . . . . . . . . . . . . . . . 109 Novas tentativas . . . . . . . . . 143 Núm.d/série . . . . . . . . . . . . . . 55 Número de cantos stick-slip . . . 27 Número de caracteres . . . . . . 159 Número de identificação da ferramenta . . . . . . . . . . . . . . . . . . . . . . 71 Número de paraf. Pos . . . . . . . 83 Número de repetições . . . . . . . 37 Número de rotações - levogiro . 45 Número de rotações inicial . . . . 46 Número de rotações levogiro <sup>11</sup>, 12, 13, . . . . . . . . . . . . . . . . . . . . . 46 Número de série da ferramenta . 71 Número do parafuso . . . . . . . 197 Número do sistema do controle 148 Número N . . . . . . . . . . . . . . . . 35 Número série d/transdutor . . . . 71 Números das estações Estação . . . . . . . . . . . . . . 148 Número do sistema do controle . 148

Números dos parafusos . . . 47, 83

## O

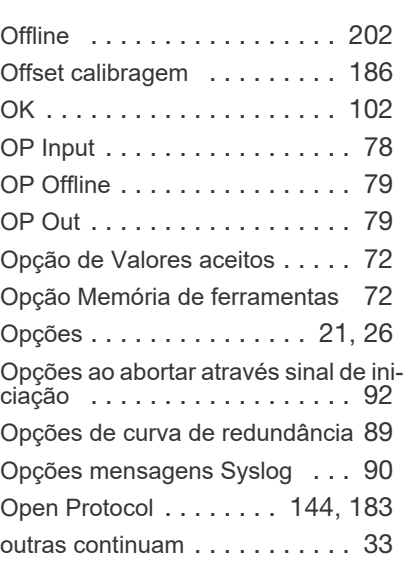

## P

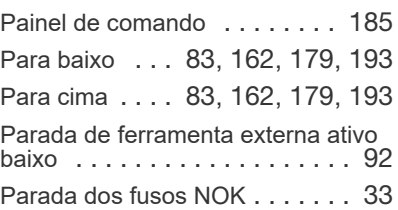

Parada dos fusos NOK, Continuação com retrabalho /Tratamento de erros 33

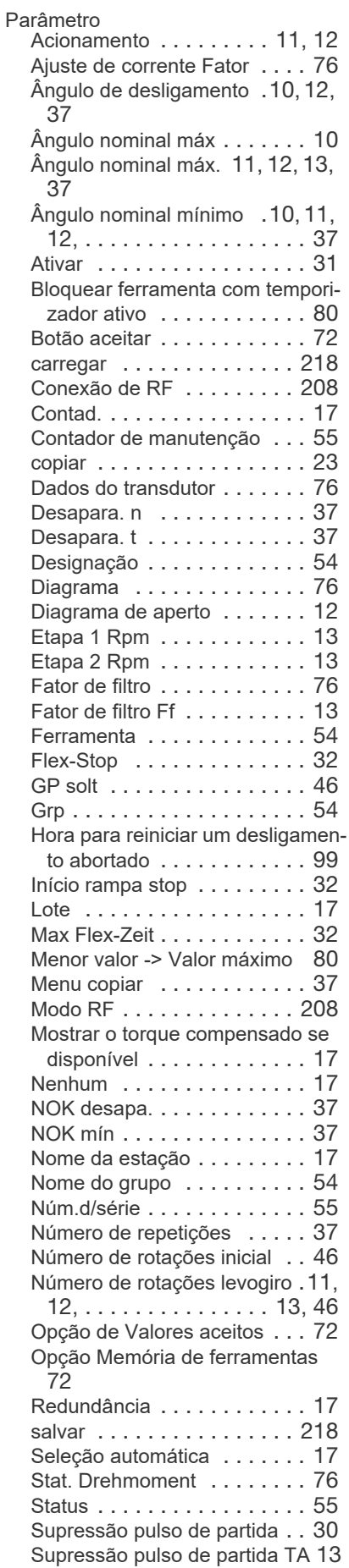

**PT**

Grupo de Ferramentas Apex P2280PM | 2019-09 241

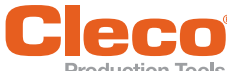

**PT** Temp rampa lanç . . . . . . . . .31 Tempo de atraso . . . . . . . . . .30 Tempo de atraso TV . . . . . . .13 Tempo de inércia . . . . . . . . . 31 Tempo de inércia TN . . . . . . .13 Tempo de marcação . . . . . . .31 Tempo de monitoramento . . .30 Tempo de monitoramento Tmáx. 13 Tipo . . . . . . . . . . . . . . . . . . .54 Tipo de ferramenta . . . . . . . .55 Torque de des. - etapa 1 10, 11, 12 Torque de deslig. - etapa 2 . 10, 11, . . . . . . . . . . . . . . . . . .12 Torque limiar (Partida ângulo) 10 Torque máx. . . . .10, 11, 12, 46 Torque nominal mín. .10, 11, 12 TQ desligamento . . . . . . . . .76 Troque trigger . . . . . . . . . . . .10 Usar o padrão para a velocidade destino . . . . . . . . . . . . . . .32 Valor do torque de calibração .76 Valor limite . . . . . . . . . . .11, 12 Valor máximo -> Menor valor .80 Velocidade . . . . .11, 12, 37, 76 Velocidade destino . . . . . . . . 32 Velocidade máxima . . . . . . . .76 Parâmetro NOK mín NOK max . . . . . . . . . . . . . . .37 Parâmetro padrão Controle do ângulo/monit. do torque . . . . . . . . . . . . . . . . . . 12 Controle do torque/monit. do ângulo . . . . . . . . . . . . . . . . . . .11 Parâmetros ...............35 Detalhes de aperto (para todas as ferramentas) . . . . . . . . . . . 17 Parâmetros avançados IPM Configurações transmissão .156 Diagnósticos . . . . . . . . . . .157 Info.gerais . . . . . . . . . . . . .154 Parâmetros da ferramenta . . .9, 54 Parâmetros do sistema . .202, 203 Parâmetros servo . . . . . . . . . . . 67 Parâmetros ToolsNet avançados Diversos . . . . . . . . . . . . . 147 Nomes de ferramenta . . . . .149 Nomes dos grupos de ferramenta 148 Números das estações . . . .148 Parar todas as ferramentas . . . .33 Parar todas as ferramentas, nenhuma continua . . . . . . . . . . . . . . . . . .33 Paridade . . . . . . . . . . . . . . . .130 Part. no parafuso. Pos. . . . . . . . 83 Partida externa memorizada . . .91 Pass Through (Alarm) . . . . . . . . 79 Pass Through (Green) . . . . . . . . 79 Pass Through (Red) . . . . . . . . . 79 Pass Through (Yellow) . . . . . . . 79

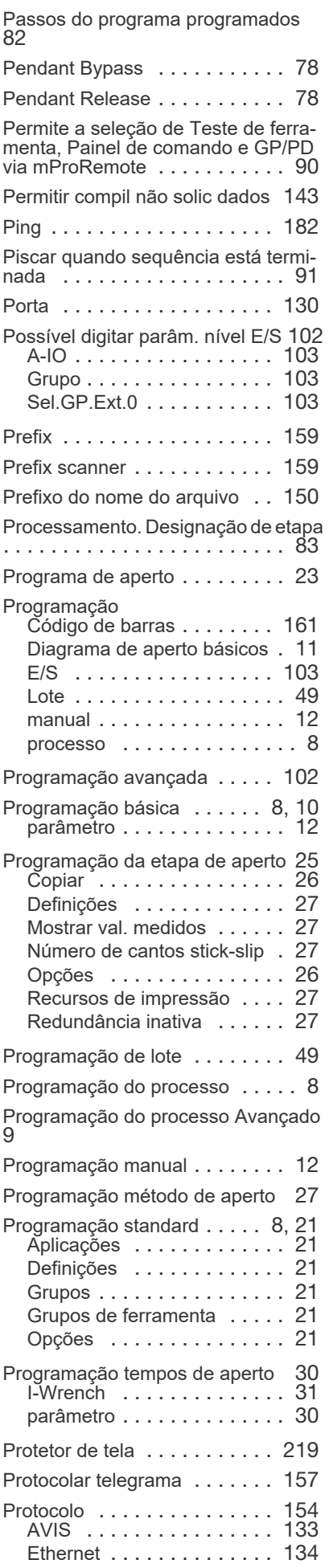

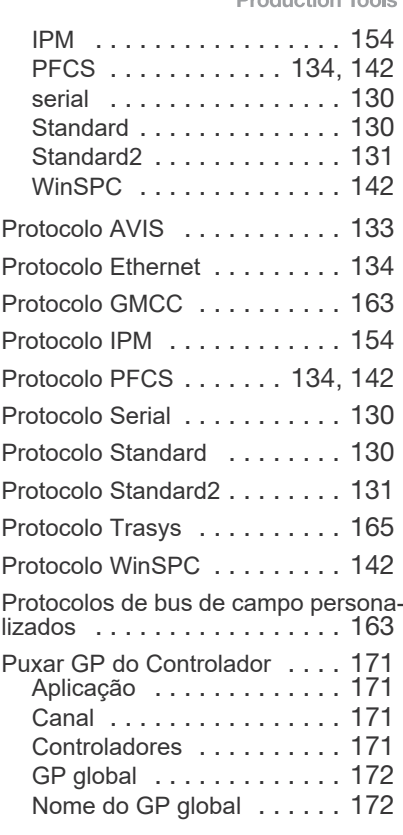

## Q

Quantidade de confirmações . . . 98

#### R

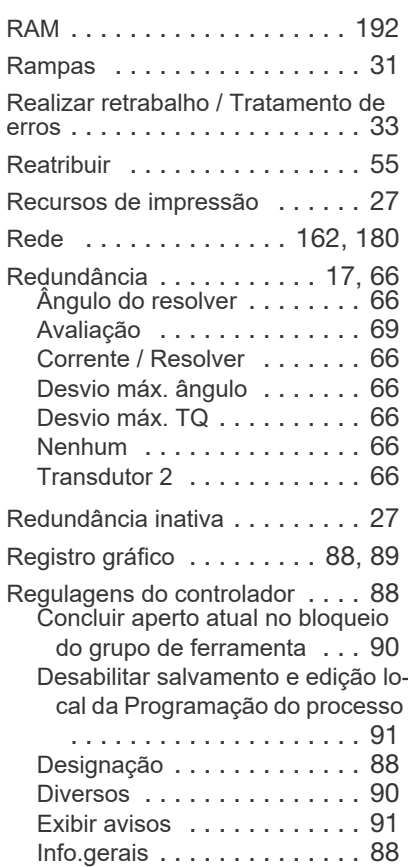

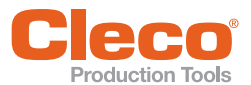

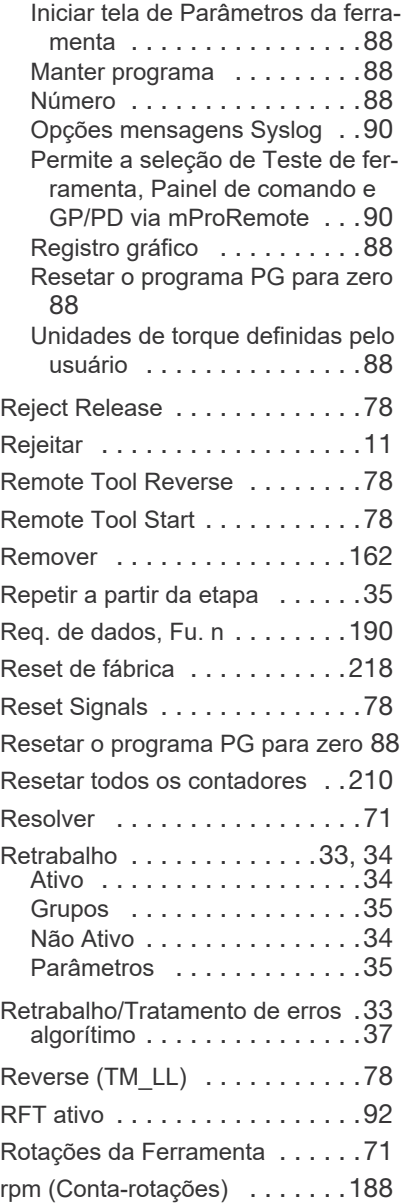

## S

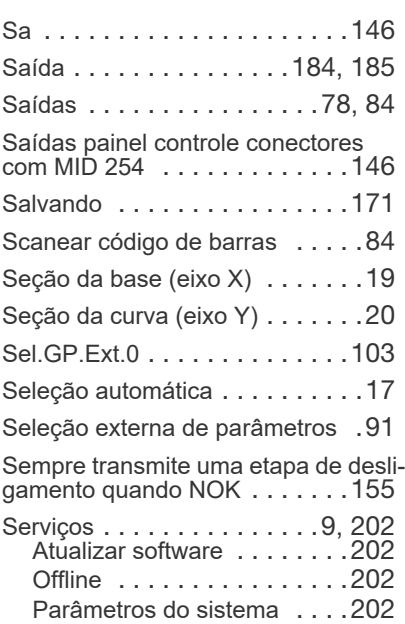

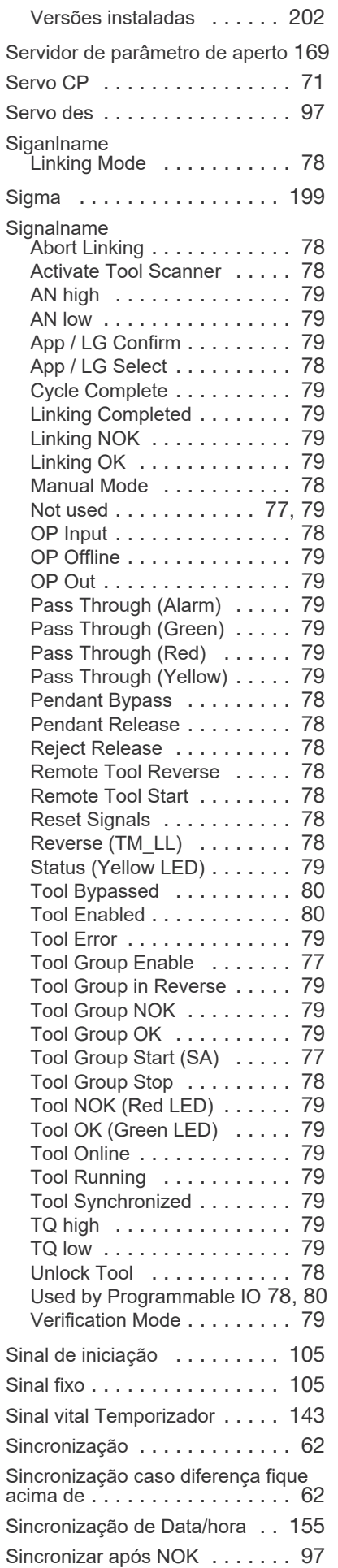

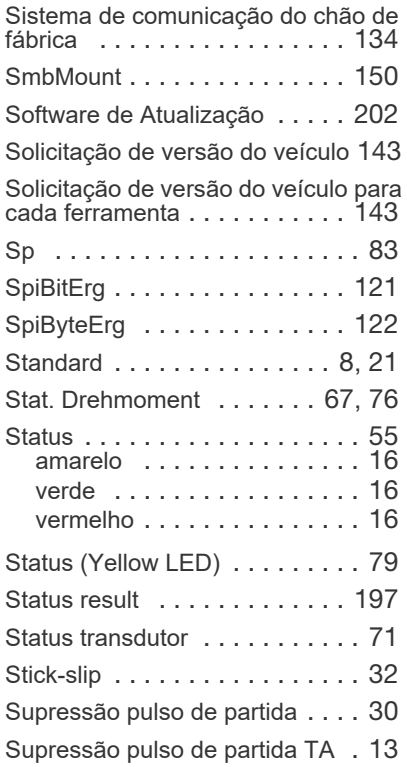

## T

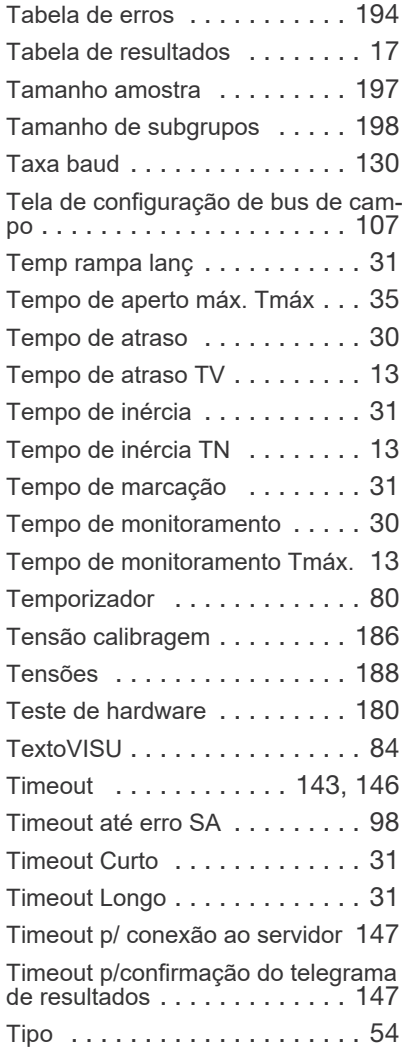

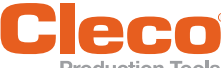

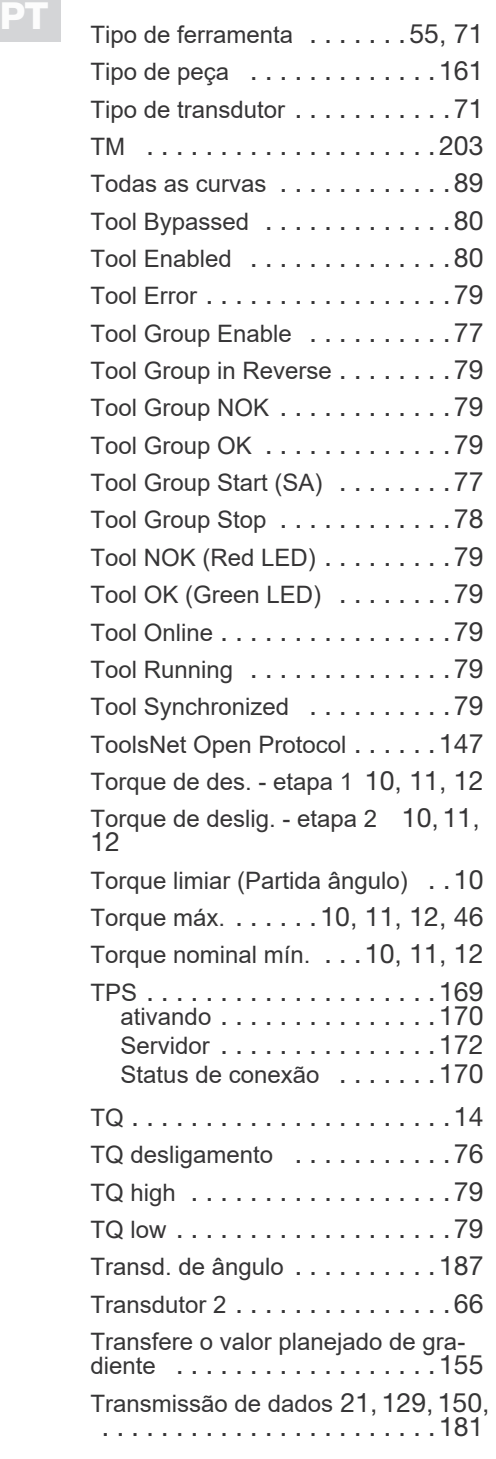

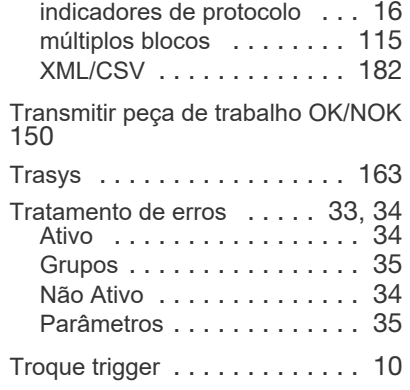

## U

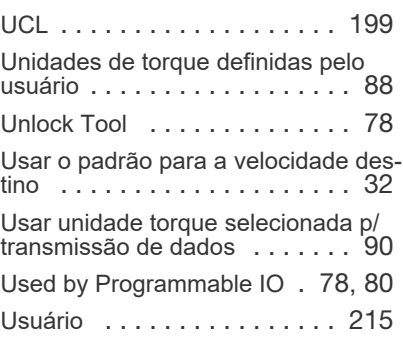

## V

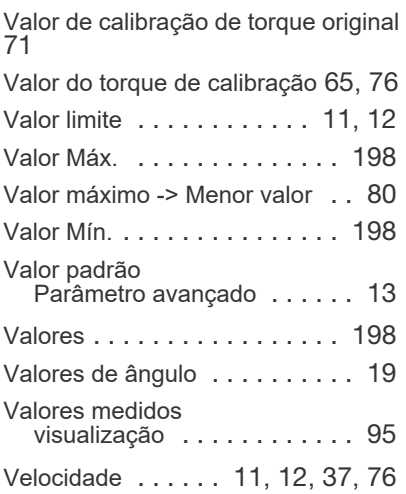

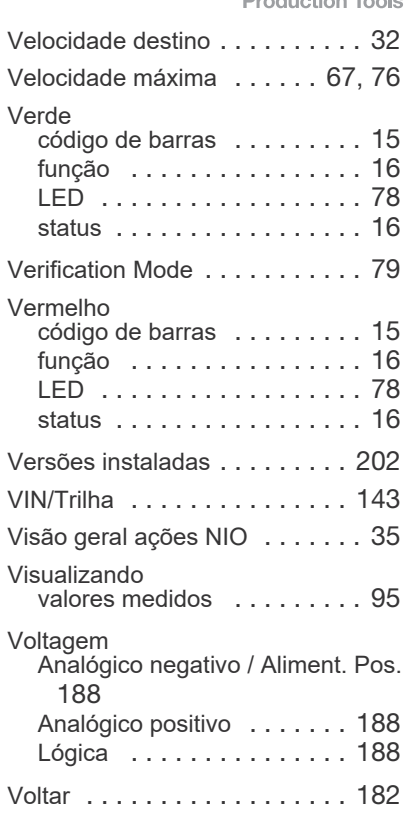

## X

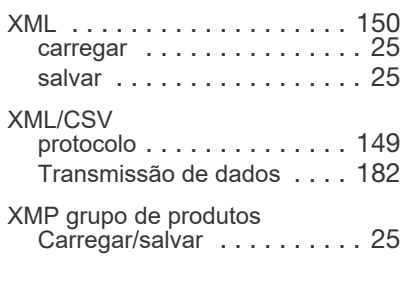

## Z

Zerar contador mostrado . . . . 210 Zerar tamanho do Lote quando ocorrer perda de conexão . . . . . . . 146

## **POWER TOOLS SALES & SERVICE CENTERS**

Please note that all locations may not service all products.

Contact the nearest Cleco® Sales & Service Center for the appropriate facility to handle your service requirements.

Sales Center Service Center

## **NORTH AMERICA | SOUTH AMERICA**

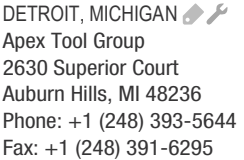

LEXINGTON, SOUTH CAROLINA Apex Tool Group 670 Industrial Drive Lexington, SC 29072 Phone: +1 (800) 845-5629 Phone: +1 (919) 387-0099 Fax: +1 (803) 358-7681

**MEXICO** Apex Tool Group Vialidad El Pueblito #103 Parque Industrial Querétaro Querétaro, QRO 76220 Mexico Phone: +52 (442) 211 3800 Fax: +52 (800) 685 5560

BRAZIL & F Apex Tool Group Av. Liberdade, 4055 Zona Industrial Iporanga Sorocaba, São Paulo CEP# 18087-170 Brazil Phone: +55 15 3238 3870 Fax: +55 15 3238 3938

## **EUROPE | MIDDLE EAST | AFRICA**

ENGLAND A Apex Tool Group GmbH C/O Spline Gauges Piccadilly, Tamworth Staffordshire B78 2ER United Kingdom Phone: +44 1827 8727 71 Fax: +44 1827 8741 28

FRANCE & Apex Tool Group SAS 25 Avenue Maurice Chevalier ZI 77330 Ozoir-La-Ferrière France Phone: +33 1 64 43 22 00 Fax: +33 1 64 43 17 17

GERMANY A Apex Tool Group GmbH - Industriestraße 1 73463 Westhausen Germany Phone: +49 (0) 73 63 81 0 Fax: +49 (0) 73 63 81 222

HUNGARY A Apex Tool Group Hungária Kft. Platánfa u. 2 9027 Györ Hungary Phone: +36 96 66 1383 FAX: +36 96 66 1135

### **ASIA PACIFIC**

AUSTRALIA Apex Tool Group 519 Nurigong Street, Albury NSW 2640 Australia Phone: +61 2 6058 0300

CHINA & Apex Power Tool Trading (Shanghai) Co., Ltd. 2nd Floor, Area C 177 Bi Bo Road Pu Dong New Area, Shanghai Indialand Global China 201203 P.R.C. Phone: +86 21 60880320 Fax: +86 21 60880298

INDIA Apex Power Tool India Private Limited Gala No. 1, Plot No. 5 S. No. 234, 235 & 245 Industrial Park Taluka-Mulsi, Phase I Hinjawadi, Pune 411057 Maharashtra, India Phone: +91 020 66761111

JAPAN Apex Tool Group Japan Korin-Kaikan 5F, 3-6-23 Shibakoen, Minato-Ku, Tokyo 105-0011, JAPAN Phone: +81-3-6450-1840 Fax: +81-3-6450-1841

KOREA Apex Tool Group Korea #1503, Hibrand Living Bldg., 215 Yangjae-dong, Seocho-gu, Seoul 137-924. Korea Phone: +82-2-2155-0250 Fax: +82-2-2155-0252

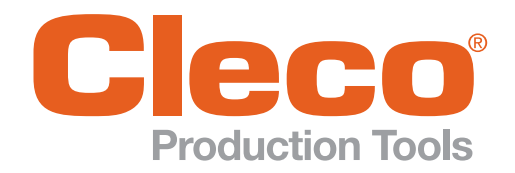

Apex Tool Group, LLC

Phone: +1 (800) 845-5629 Phone: +1 (919) 387-0099 Fax: +1 (803) 358-7681 www.ClecoTools.com www.ClecoTools.de